# UHF User Manual 600 MHz Lock-in Amplifier

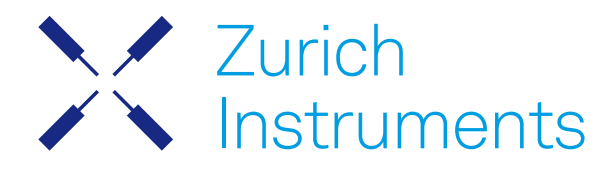

## UHF User Manual

Zurich Instruments AG

Revision 24.04

Copyright © 2008-2024 Zurich Instruments AG

The contents of this document are provided by Zurich Instruments AG (ZI), "as is". ZI makes no representations or warranties with respect to the accuracy or completeness of the contents of this publication and reserves the right to make changes to specifications and product descriptions at any time without notice.

LabVIEW is a registered trademark of National Instruments Inc. MATLAB is a registered trademark of The MathWorks, Inc. All other trademarks are the property of their respective owners.

## Table of Contents

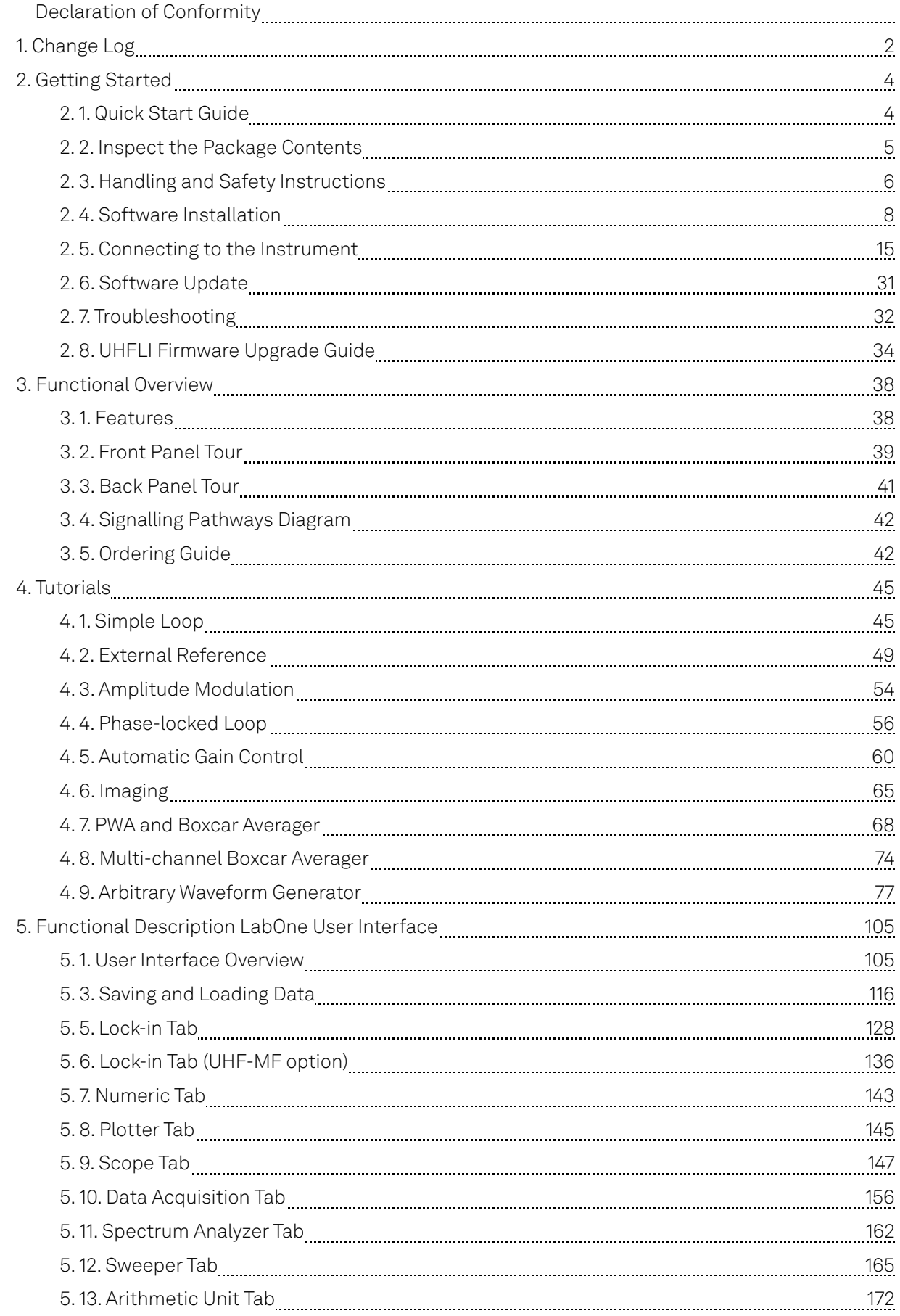

## Table of Contents

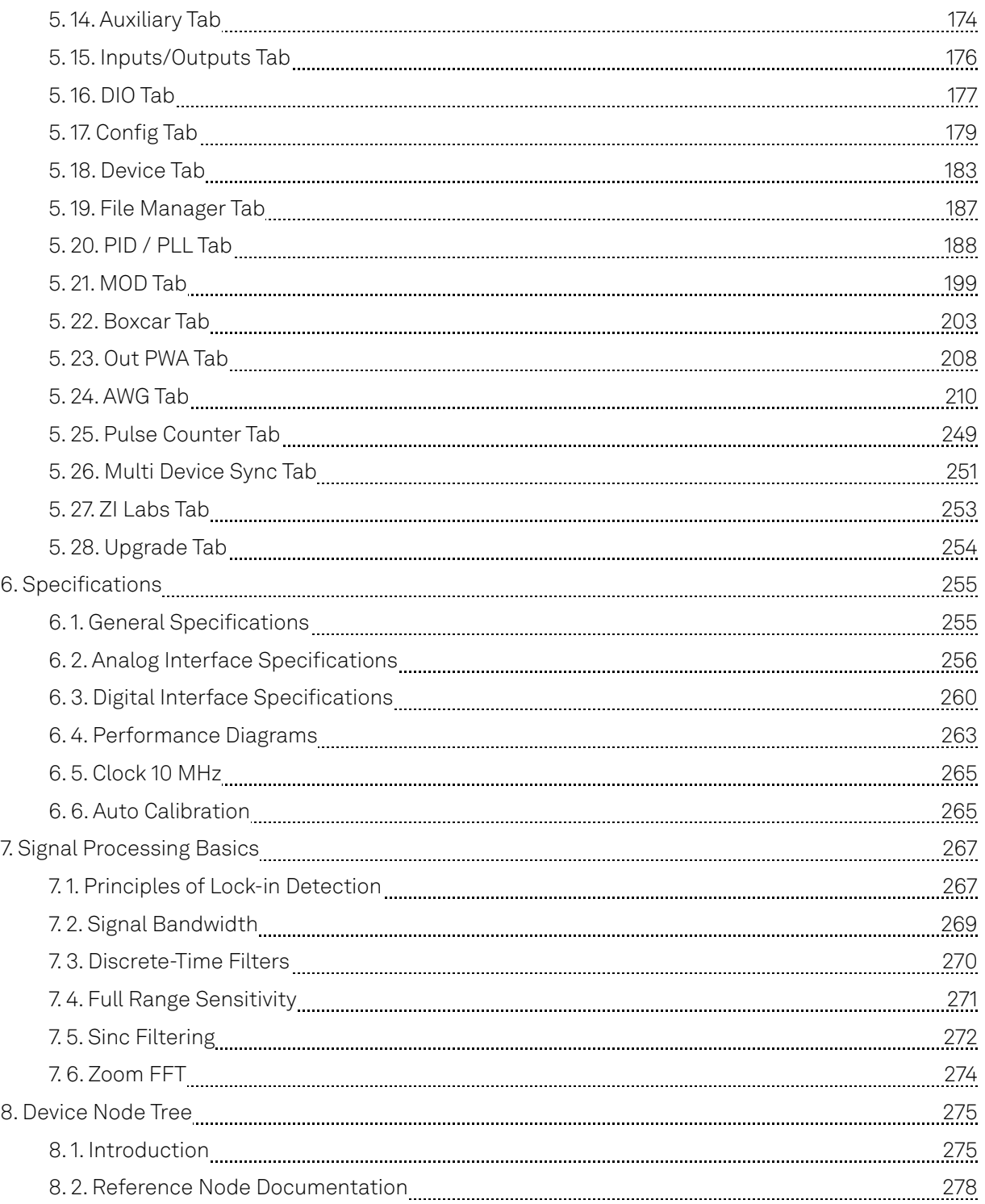

## **CE Declaration of Conformity**

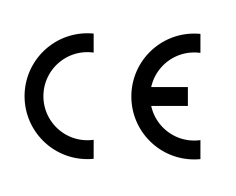

The manufacturer

Zurich Instruments Technoparkstrasse 1 8005 Zurich Switzerland

declares that the product

UHF Series (UHFLI, UHFAWG, UHFQA), 600 MHz, 1.8 GSamples/s

is in conformity with the provisions of the relevant Directives and Regulations of the Council of the European Union:

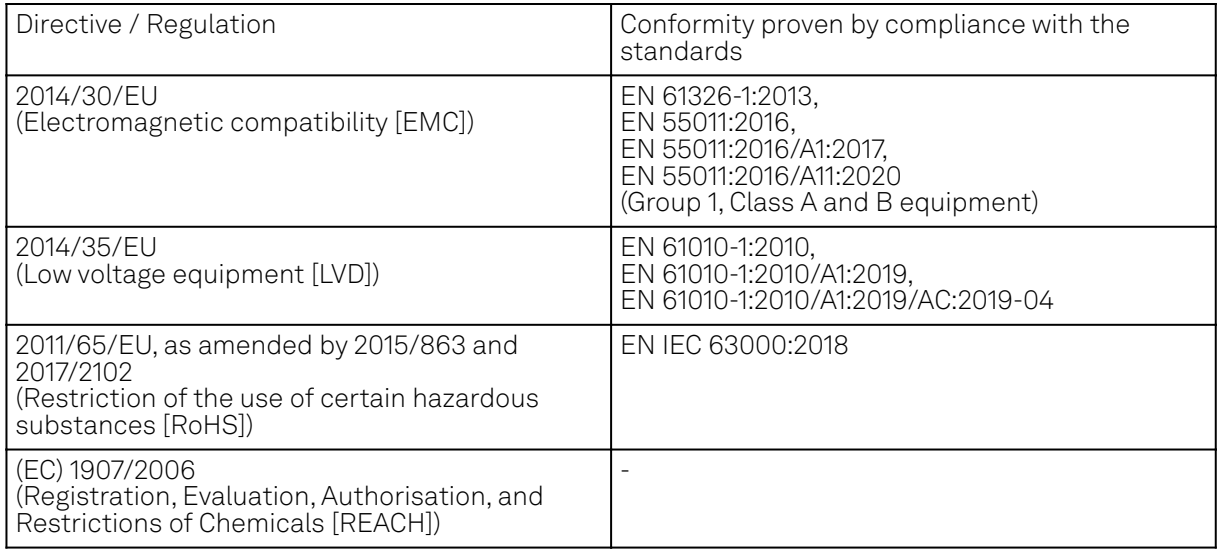

Zurich, October 20<sup>th</sup>, 2022

Flan's Heav

Flavio Heer, CTO

## **UKCA Declaration of Conformity**

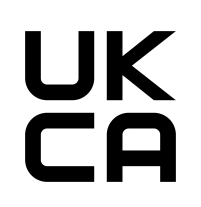

The manufacturer

Zurich Instruments Technoparkstrasse 1 8005 Zurich Switzerland

declares that the product

UHF Series (UHFLI, UHFAWG, UHFQA), 600 MHz, 1.8 GSamples/s

is in conformity with the provisions of the relevant UK Statutory Instruments:

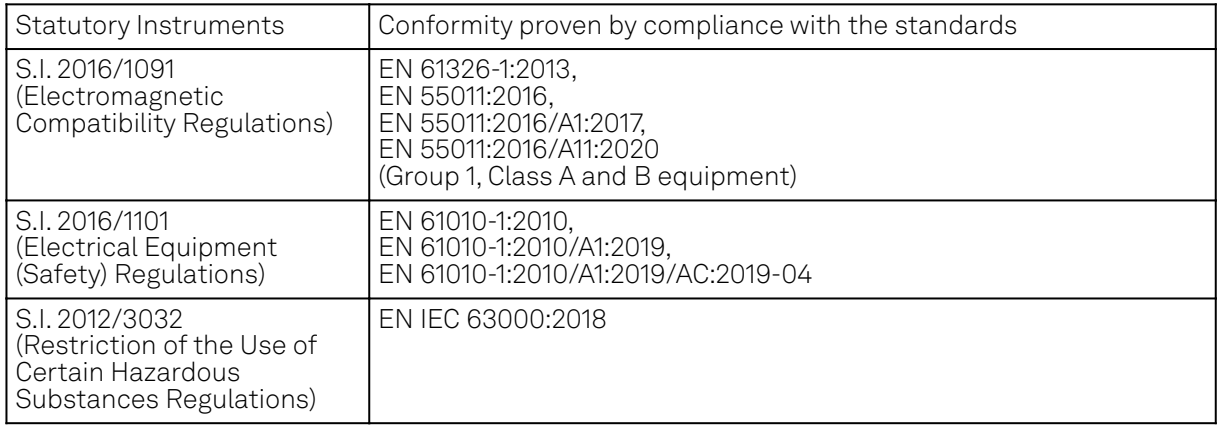

Zurich, October 20<sup>th</sup>, 2022

Flam's How

Flavio Heer, CTO

## <span id="page-6-0"></span>**1. Change Log**

## **1.1. Release 24.04**

Release date: 30-Apr-2024

## **1.2. Release 24.01**

#### Release date: 31-Jan-2024

- Sweeper: The sweeper grid now includes the exact start and stop sweeping points.
- AM/FM MOD Option: Phase-adjust capability to nullify the measured phase of demodulated signals.
- $-$  AWG Option: SeqC command setDIO now has constant latency, no matter its arguments.

## **1.3. Release 23.10**

#### Release date: 31-Oct-2023

- Sweeper: Setting the start and stop points of the sweep parameter from the x-axis cursors in the Sweeper tab.
- Scope: Recording of scope streaming samples in HDF5 format from the Config tab.
- Connectivity: Possibility to connect and use the device from a different network.

## **1.4. Release 23.06**

Release date: 30-Jun-2023

## **1.5. Release 23.02**

#### Release date: 28-Feb-2023

- Aux Outputs: Changed the default scale factor from 1 to 10.
- LabOne API: Added support of Python 3.11.
- Sweeper Module: Improved phase unwrap feature.
- $-$  LabOne: Dropped support for Windows 7 and Windows 8.1 as they have reached their end of life.

## **1.6. Release 22.08**

#### Release date: 31-Aug-2022

- LabOne UI: Enabled Sweeper tab to handle Average Power and Standard Deviation of Arithmetic Unit (AU) signals.
- LabOne UI: Improved the Spectral Density feature of Sweeper tab.

## **1.7. Release 22.02**

#### Release date: 28-Feb-2022

- $-$  LabOne Software: 'Flat Top' window function for FFT mode of Scope, DAQ, and Spectrum.
- LabOne API: Support of Python 3.10.

## **1.8. Release 21.08**

Release date: 31-Aug-2021

- User Manual: HTML version available in LabOne user interface and online documentation.
- $-$  LabOne Software: Support for GNU/Linux and macOS on ARM64 and Apple M1 processors.

## **1.9. Release 21.02**

Release date: 28-Feb-2021

- LabOne API: Added online Programming Manual and Documentation.
- Sweeper: Simultaneous display of standard and X-Y plots to visualize Nyquist and Bode plots at the same time.
- Sweeper: Improved rendering of sweeps with more than 2000 points.

## **1.10. Release 20.07**

Release date: 20-Aug-2020

- LabOne: Trends plots to track readings from the Math sub-tab over time.
- LabOne: Device Information report in Device tab.
- LabOne: Improved colormaps available for 2D plots.
- PID Advisor: clamp maximum advised bandwidth to hardware limits to guard against instability.

## **1.11. Release 20.01**

Release date: 28-Feb-2020

- $=$  LabOne: added linear fit to the Math sub-tab of Sweeper and DAQ tabs.
- LabOne: histogram data can be saved in CSV format.
- LabOne: added option to display a normal or Rice distribution fit in Plotter tab.
- Labone: improved importing of saved SVG figures to main vector graphics editors.
- PID option: added control button to keep or reset the integrator value on stop and restart of PID controllers.
- AWG: improved compilation stability.

## <span id="page-8-0"></span>**2. Getting Started**

This first chapter guides you through the initial set-up of your UHF Instrument in order to make your first measurements. This chapter comprises:

- Quick Start Guide for the impatient
- Inspecting the package content and accessories
- List of essential handling and safety instructions
- $-$  Installing LabOne, the UHF Instrument software, on your host computer
- Powering-on the device and connecting the device to a host computer
- **Performing basic operation checks on the instrument**

This chapter is delivered as a hard copy with the instrument upon delivery. It is also the first part of the UHF User Manual.

## <span id="page-8-1"></span>**2.1. Quick Start Guide**

This page addresses all the people who impatiently are awaiting their new gem to arrive and want to see it up and running quickly. Please proceed with the following steps:

- Check the package content. Besides the Instrument there should be a country-specific power cable, a USB cable, an Ethernet cable and a hard copy of the user manual Getting Started. 1.
- Check the Handling and Safety Instructions in Handling and Safety Instructions. 2.
- 3. Download and install the latest LabOne software from the [Zurich Instruments Download](http://www.zhinst.com/downloads) [Center](http://www.zhinst.com/downloads). Choose the download file that fits your computer (e.g. Windows with 64-bit addressing). For more detailed information see Software Installation.
- Connect the Instrument to the power line, turn it on and then connect in with the measurement PC by using the USB cable. The necessary drivers will now be installed automatically. The front panel LED will blink orange at this stage. 4.
- Start the LabOne User Interface from the Windows Start Menu. The default web browser will 5. open and display your instrument in a start screen as shown below. Use Chrome, Edge, Firefox, or Opera for best user experience. The front panel LED turns from blinking orange to a steady blue.

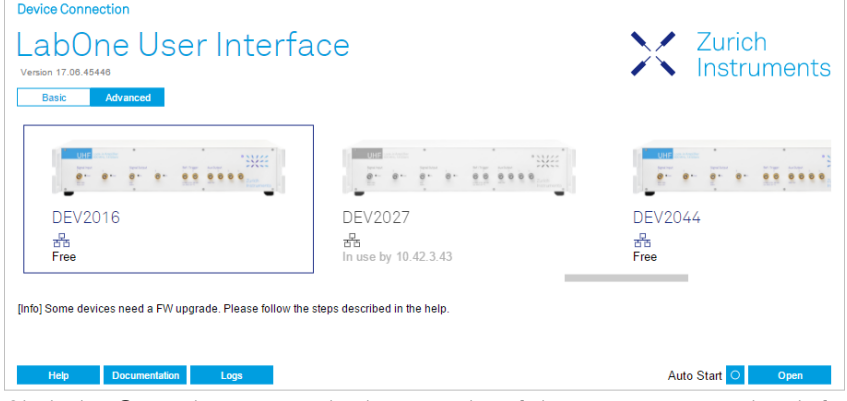

- 6. Click the Open button on the lower right of the start screen. The default configuration is loaded and the first measurements can be taken. In cases the device could not be found or the user interface does not start at all, please be referred to [LabOne Software Architecture](#page-19-1).
- The UHF User Manual is included in the LabOne installation. Under Windows 10 it can be 7. found in<sup>1</sup> Start Menu → Zurich Instruments → User Manual UHF.

If any problems are encountered whilst setting up the instrument and software please see the Troubleshooting at the end of this chapter.

Once the Instrument is up and running we recommend to go through some of the tutorials given in Tutorials. Moreover, Functional Description LabOne User Interface provides a general introduction to the various tools and settings tabs with tables in each section providing a detailed description of every UI element as well. For specific application know-how the [blog section](https://www.zhinst.com/blogs/) of the Zurich Instruments website will serve as a valuable resource that is constantly updated and expanded.

## Note

It's recommended to enable graphical hardware acceleration to ensure a high responsiveness of the web browser user interface. On most computers, hardware acceleration can be enabled by one of the following methods.

- Control panel: Control Panel\Appearance and Personalization\Display\Screen Resolution. Advanced settings. Trouble shoot. Change settings.
- NVIDIA control panel: select graphic processor. Apply.

Some computers have two graphic chip sets installed, an Intel and a NVIDIA chip set. Activating the NVIDIA along with the acceleration is recommended to achieve best possible performance. The only drawback changing these settings is a slightly increased power consumption.

1. Under Windows 7 and 8, the User Manual can be found in  $Start$  Menu → All programs ⁄ All apps  $\rightarrow$  Zurich Instruments  $\rightarrow$  User Manual UHF  $\rightleftarrows$ 

## <span id="page-9-0"></span>**2.2. Inspect the Package Contents**

If the shipping container appears to be damaged, keep the container until you have inspected the contents of the shipment and have performed basic functional tests.

#### Please verify:

- You have received 1 Zurich Instruments UHFLI or UHFAWG Instrument
- You have received 1 power cord with a power plug suited to your country
- You have received 1 USB cable and/or 1 LAN cable (category 5/6 required)
- A printed version of the "Getting Started" section
- The "Next Calibration" sticker on the back panel of the Instrument indicates approximately 2 years ahead in time. Zurich Instruments recommends calibration intervals of 2 years
- $\quad \overline{\ }$  The MAC address and serial number of the instrument are displayed on a sticker on the back panel

#### Table 2.1: Package contents for the UHFLI or UHFAWG

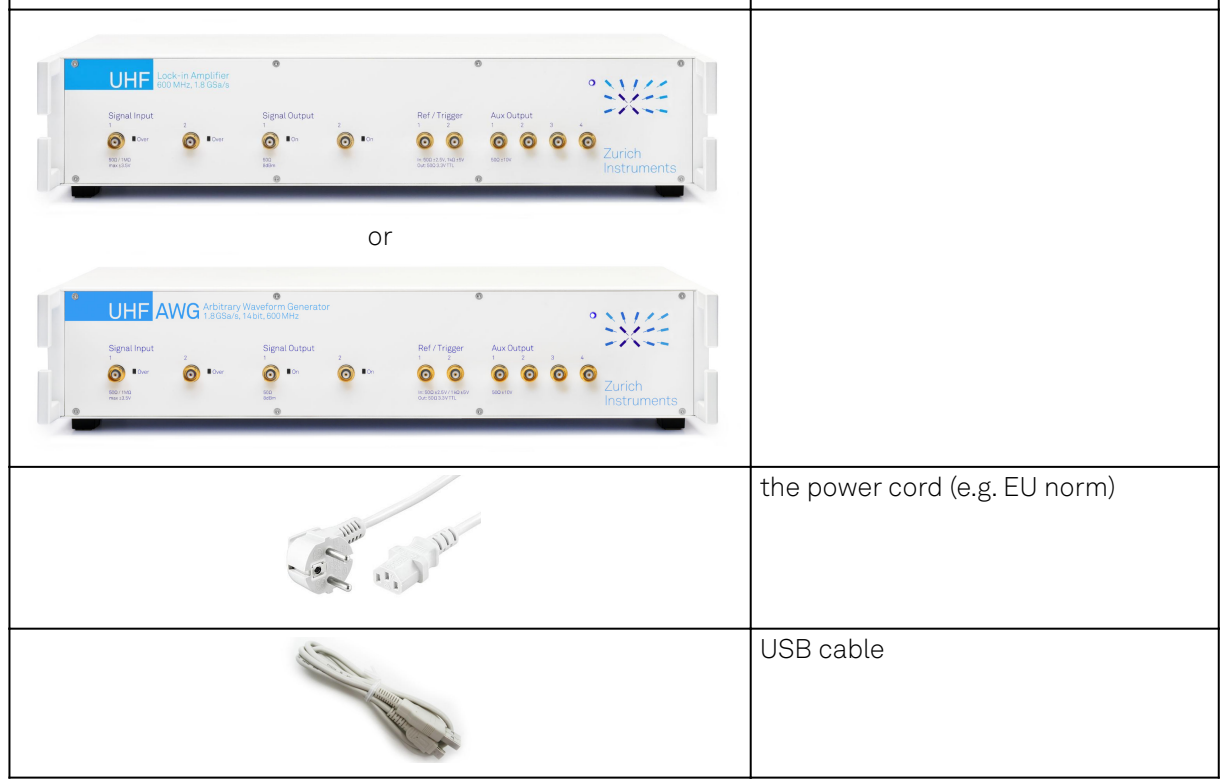

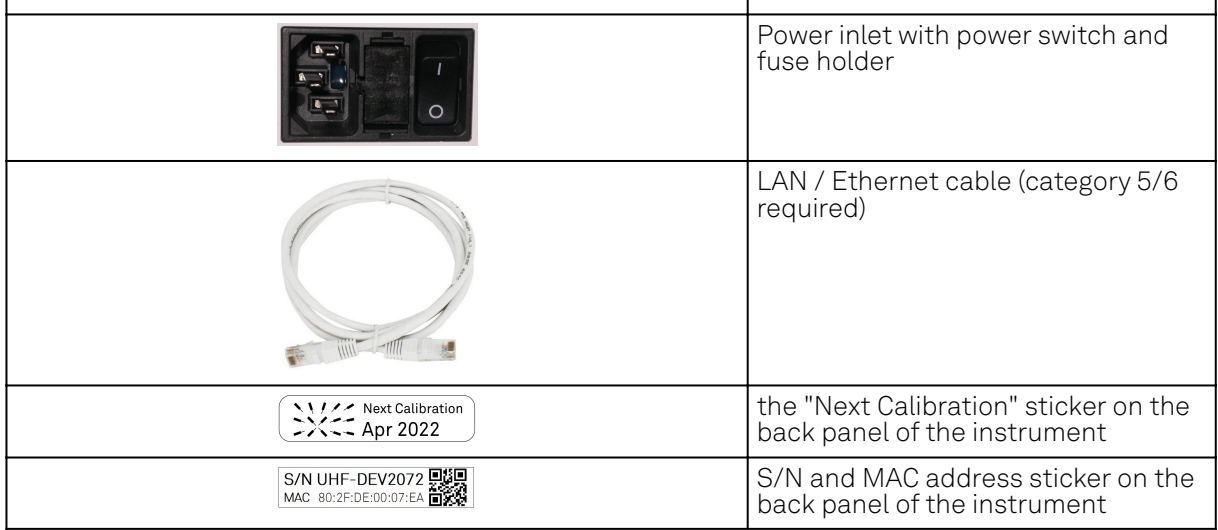

The UHF Instrument is equipped with a multi-mains switched power supply, and therefore can be connected to most power systems in the world. The fuse holder is integrated with the power inlet, and can be extracted by grabbing the holder with two finger nails (or small screwdrivers) at the top and at the bottom at the same time. A spare fuse is contained in the fuse holder. The fuse description is mentioned in the specification chapter.

Carefully inspect your Instrument. If there is mechanical damage or the amplifier does not pass the basic tests, then you should immediately notify the Zurich Instruments support team at [support@zhinst.com.](mailto:support@zhinst.com)

## <span id="page-10-0"></span>**2.3. Handling and Safety Instructions**

The UHFLI Instrument is a sensitive piece of electronic equipment, and under no circumstances should its casing be opened, as there are high-voltage parts inside which may be harmful to human beings. There are no serviceable parts inside the instrument. Do not install substitute parts or perform any unauthorized modification to the product. Opening the instrument immediately voids the warranty provided by Zurich Instruments.

Do not use this product in any manner not specified by the manufacturer. The protective features of this product may be affected if it is used in a way not specified in the operating instructions.

The following general safety instructions must be observed during all phases of operation, service, and handling of the instrument. The disregard of these precautions and all specific warnings elsewhere in this manual may negatively affect the operation of the equipment and its lifetime.

Zurich Instruments assumes no liability for the user's failure to observe and comply with the instructions in this user manual.

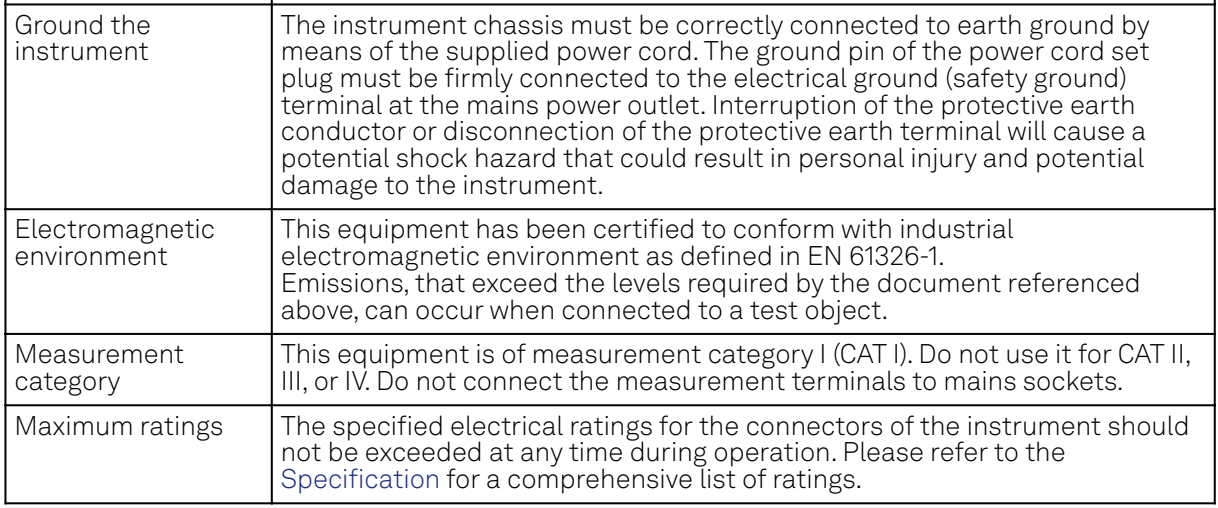

#### Table 2.2: Safety Instructions

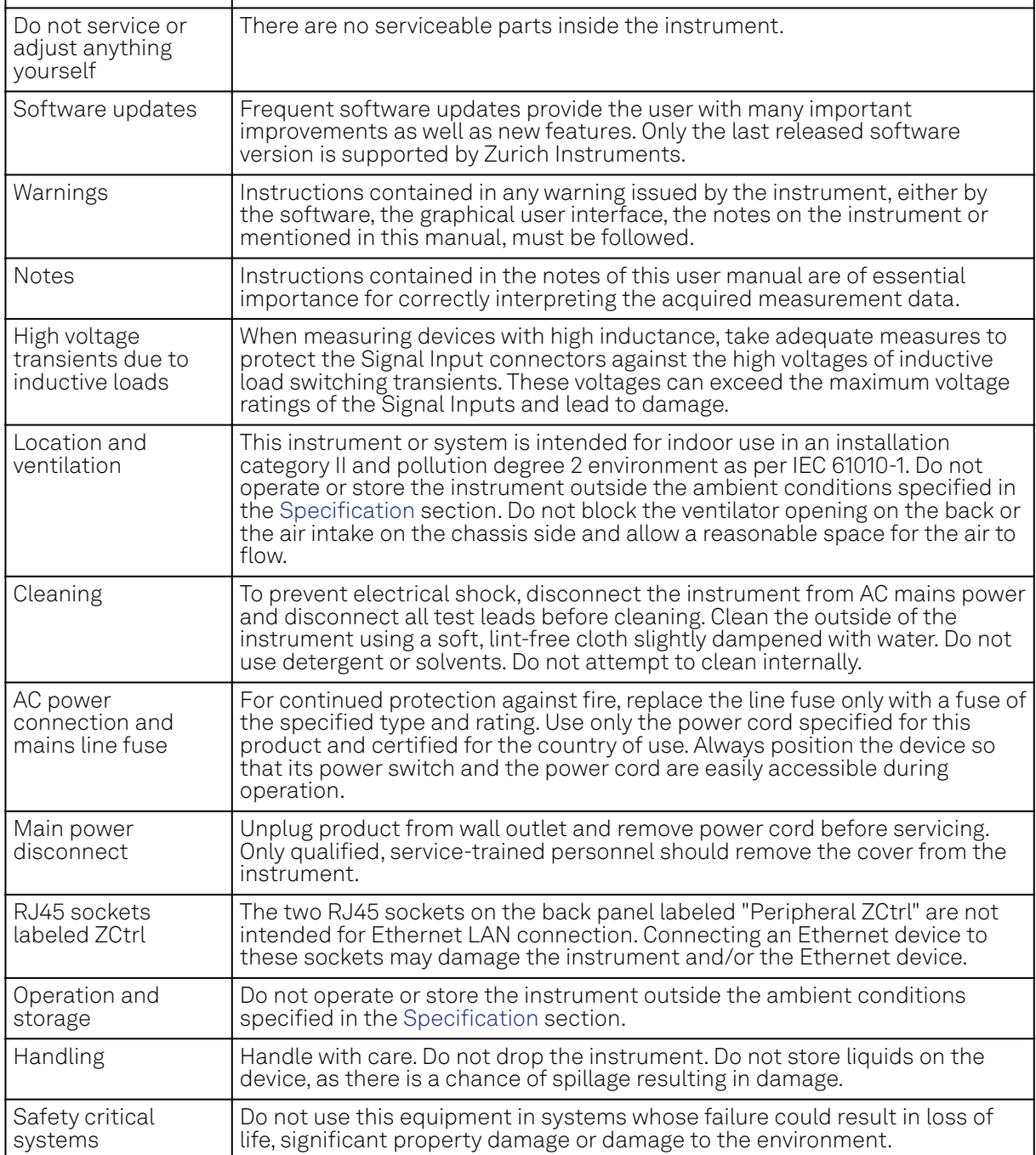

If you notice any of the situations listed below, immediately stop the operation of the instrument, disconnect the power cord, and contact the support team at Zurich Instruments, either through the website form or through [email.](mailto:support@zhinst.com)

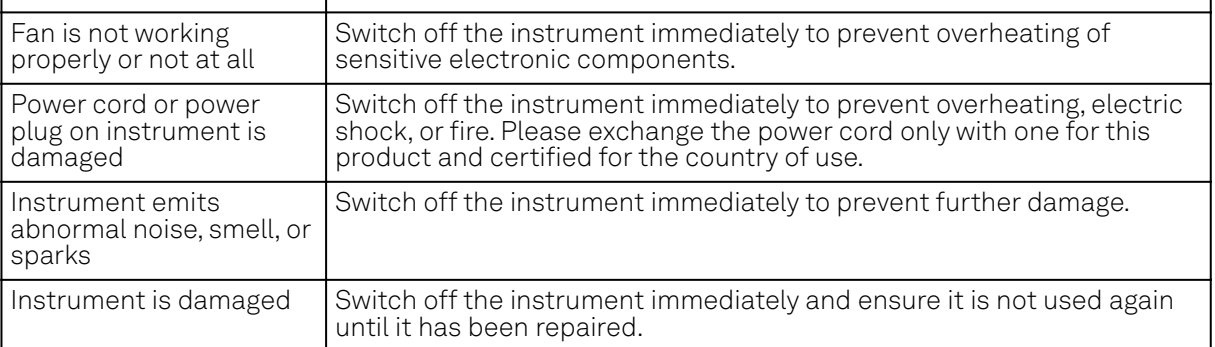

#### Table 2.3: Unusual Conditions

Table 2.4: Symbols

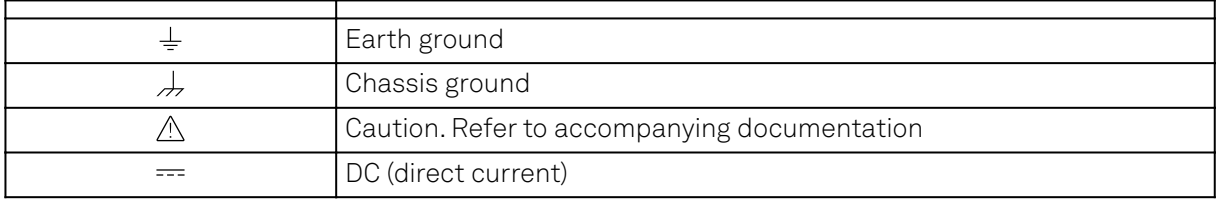

## <span id="page-12-0"></span>**2.4. Software Installation**

The UHF Series Instrument is operated from a host computer with the LabOne software. To install the LabOne software on a computer, administrator rights may be required. In order to simply run the software later, a regular user account is sufficient. Instructions for downloading the correct version of the software packages from the Zurich Instruments website are described below in the platformdependent sections. It is recommended to regularly update to the latest software version provided by Zurich Instruments. Thanks to the Automatic Update check feature, the update can be initiated with a single click from within the user interface, as shown in Software Update.

## **2.4.1. Installing LabOne on Windows**

The installation packages for the Zurich Instruments LabOne software are available as Windows installer .msi packages. The software is available on the [Zurich Instruments Download Center](https://www.zhinst.com/support/download-center). Please ensure that you have administrator rights for the PC on which the software is to be installed. See [LabOne compatibility](https://www.zhinst.com/instruments/labone/labone-compatibility) for a comprehensive list of supported Windows systems.

## **Windows LabOne Installation**

- The UHF Series Instrument should not be connected to your computer during the LabOne 1. software installation process.
- 2. Start the LabOne installer program with a name of the form LabOne64-XX.XX.XXXXX.msi by a double click and follow the instructions. Windows Administrator rights are required for installation. The installation proceeds as follows:  $\blacksquare$  On the welcome screen click the **Next** button.

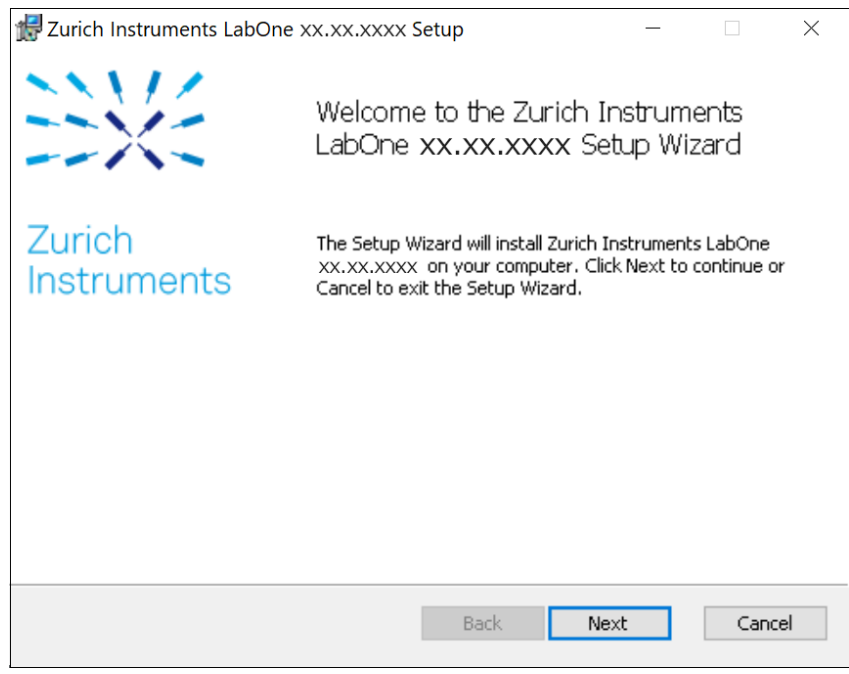

Figure 2.1: Installation welcome screen

- After reading through the Zurich Instruments license agreement, check the "I accept the terms in the License Agreement" check box and click the **Next** button.
- $-$  Review the features you want to have installed. For the UHF Series Instrument the "UHF  $\,$ Series Device", "LabOne User Interface" and "LabOne APIs" features are required. Please install the features for other device classes as well, if required. To proceed click the **Next** button.

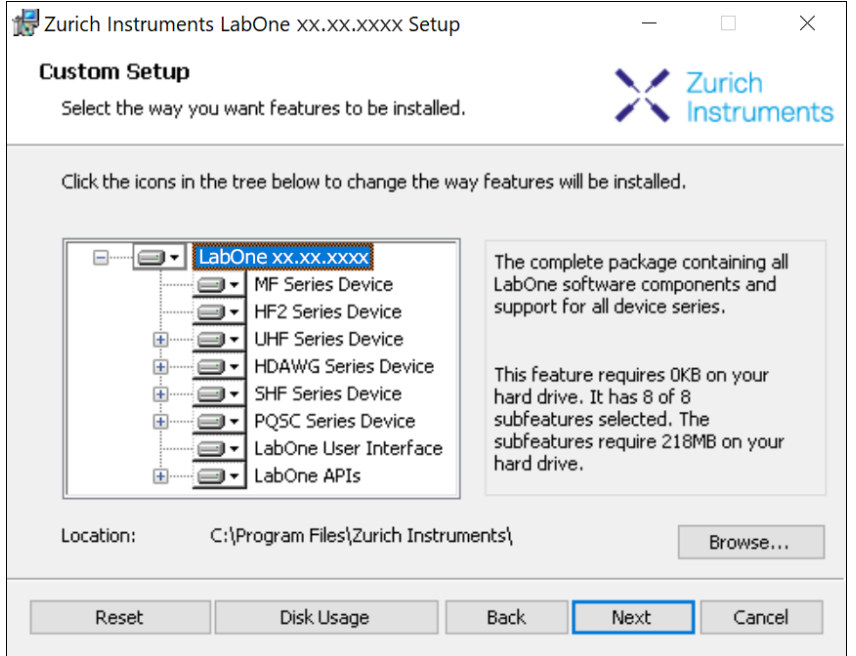

Figure 2.2: Custom setup screen

 $\hspace{0.1mm}$  Select whether the software should periodically check for updates. Note, the software will still not update automatically. This setting can later be changed in the user interface. If you would like to install shortcuts on your desktop area, select "Create a shortcut for this program on the desktop". To proceed click the **Next** button.

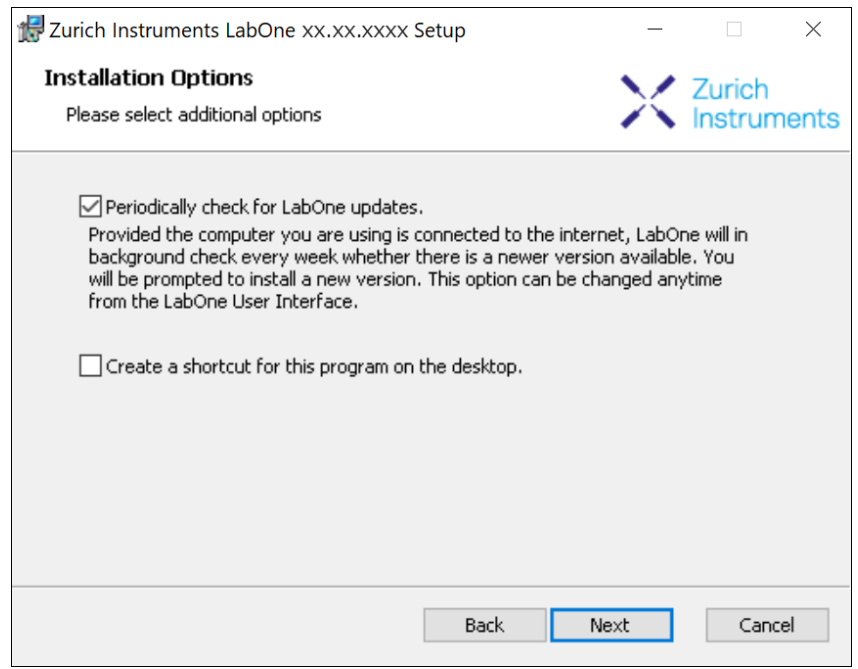

Figure 2.3: Automatic update check

- Click the Install button to start the installation process.
- $-$  Windows may ask up to two times to reboot the computer if you are upgrading. Make sure you have no unsaved work on your computer.

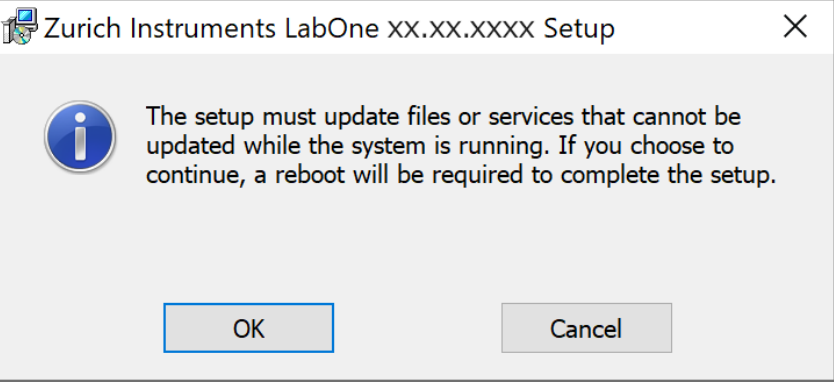

Figure 2.4: Installation reboot request

 During the first installation of LabOne, it is required to confirm the installation of some drivers from the trusted publisher Zurich Instruments. Click on Install.

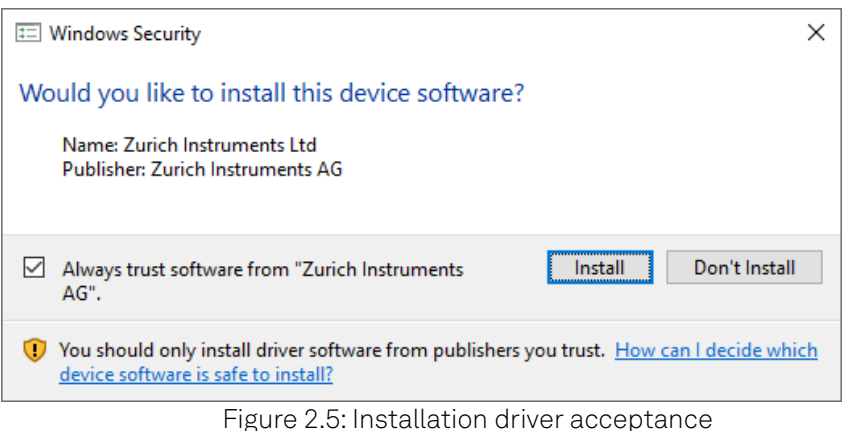

 $\blacksquare$  Click OK on the following notification dialog.

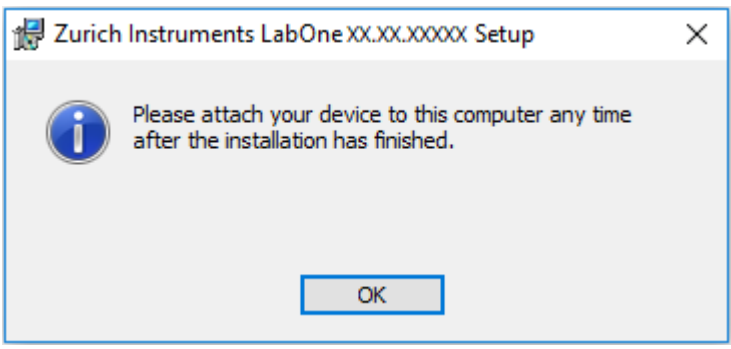

Figure 2.6: Installation completion screen

- 3. Click Finish to close the Zurich Instruments LabOne installer.
- 4. You can now start the LabOne User Interface as described in [LabOne Software Start-up](#page-21-0) and choose an instrument to connect to via the Device Connection dialog shown in [Device](#page-22-0) [Connection dialog.](#page-22-0)

### Warning

Do not install drivers from another source other than Zurich Instruments.

## **Start LabOne Manually on the Command Line**

After installing the LabOne software, the Web Server and Data Server can be started manually using the command-line. The more common way to start LabOne under Windows is described in [LabOne](#page-21-0) [Software Start-up.](#page-21-0) The advantage of using the command line is being able to observe and change the behavior of the Web and Data Servers. To start the Servers manually, open a command-line

#### 2.4. Software Installation

terminal (Command Prompt, PowerShell (Windows) or Bash (Linux)). For Windows, the current working directory needs to be the installation directory of the Web Server and Data Server. They are installed in the Program Files folder (usually: C:\Program Files) under \Zurich Instruments\LabOne in the WebServer and DataServer folders, respectively. The Web Server and Data Server ( ziDataServer ) are started by running the respective executable in each folder. Please be aware that only one instance of the Web Server can run at a time per computer. The behavior of the Servers can be changed by providing command line arguments. For a detailed list of all arguments see the command line help text:

#### \$ ziWebServer --help

For the Data Server:

#### \$ ziDataServer --help

One useful application of running the Webserver manually from a terminal window is to change the data directory from its default path in the user home directory. The data directory is a folder in which the LabOne Webserver saves all the measured data in the format specified by the user. Before running the Webserver from the terminal, the user needs to ensure there is no other instance of Webserver running in the background. This can be checked using the Tray Icon as shown below.

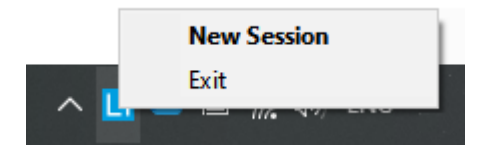

The corresponding command line argument to specify the data path is --data-path and the command to start the LabOne Webserver with a non-default directory path, e.g., C: \data is

#### C:\Program Files\Zurich Instruments\LabOne\WebServer> ziWebServer --data-path "C: \data"

### **Windows LabOne Uninstallation**

To uninstall the LabOne software package from a Windows computer, one can open the "Apps & features" page from the Windows start menu and search for LabOne. By selecting the LabOne item in the list of apps, the user has the option to "Uninstall" or "Modify" the software package as shown in Figure 2.7.

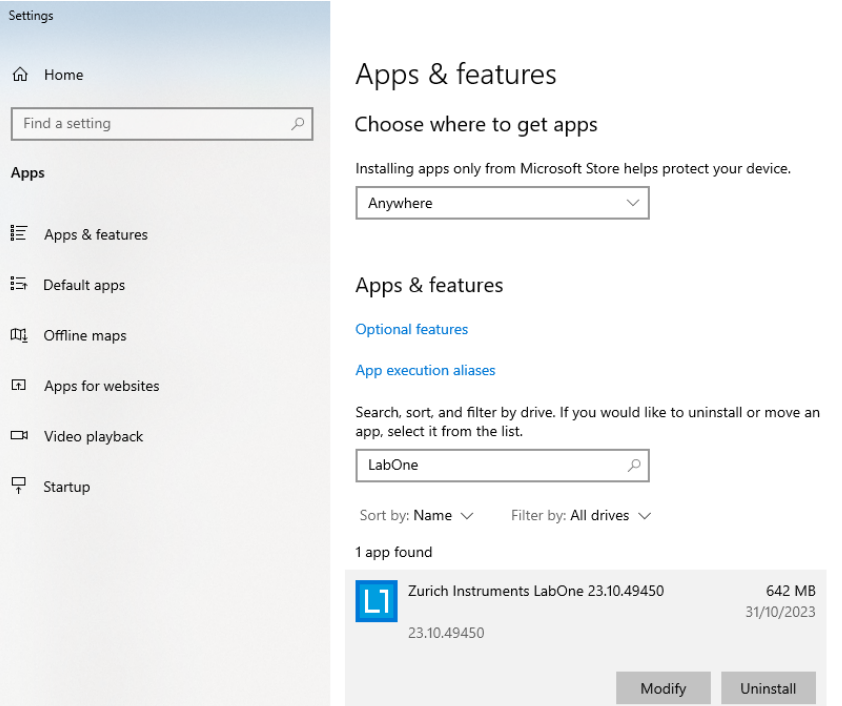

Figure 2.7: Uninstallation of LabOne on Windows computers

## Warning

Although it is possible to install a new version of LabOne on a currently-installed version, it is highly recommended to first uninstall the older version of LabOne from the computer and then, install the new version. Otherwise, if the installation process fails, the current installation is damaged and cannot be uninstalled directly. The user will need to first repair the installation and then, uninstall it.

In case a current installation of LabOne is corrupted, one can simply repair it by selecting the option "Modify" in Figure 2.7. This will open the LabOne installation wizard with the option "Repair" as shown in Figure 2.8.

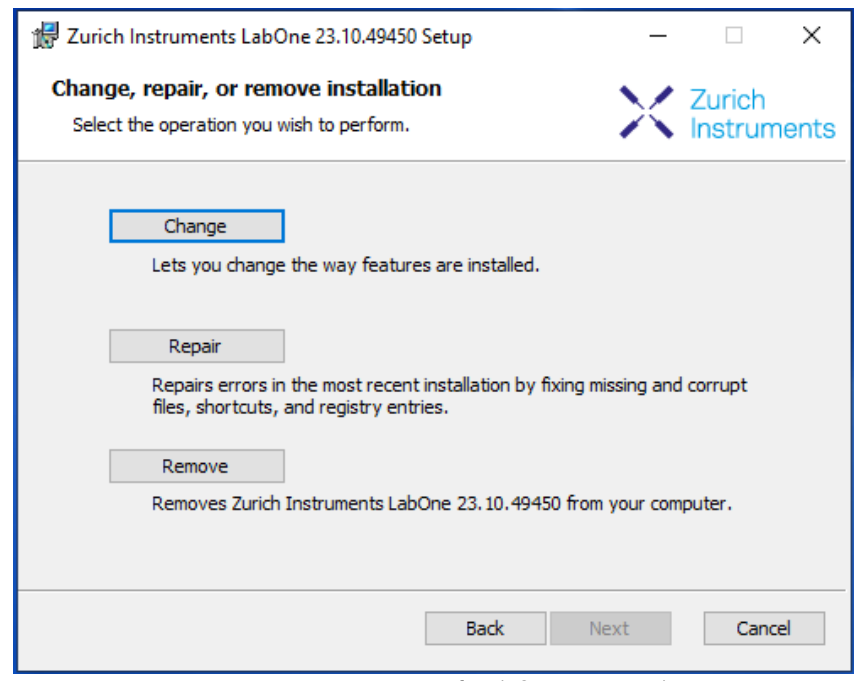

Figure 2.8: Repair of LabOne on Windows computers

After finishing the repair process, the normal uninstallation process described above can be triggered to uninstall LabOne.

## **2.4.2. Installing LabOne on macOS**

LabOne supports both Intel and ARM (M-series) architectures within a single universal disk image (DMG) file available in our Download Center.

Download and double-click the DMG file to mount the image.

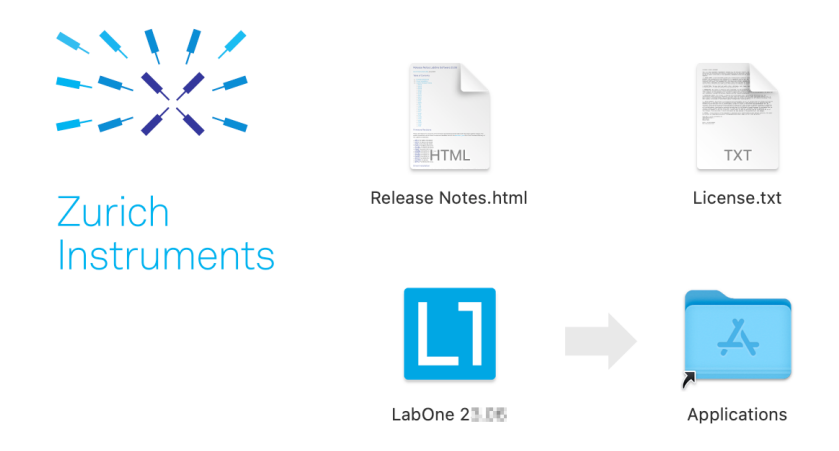

- The image contains a single LabOne application with all services needed.
- Once the application is started, a labone icon will appear in the menu bar. It allows the user to easily open a new session and shows the status of all services.

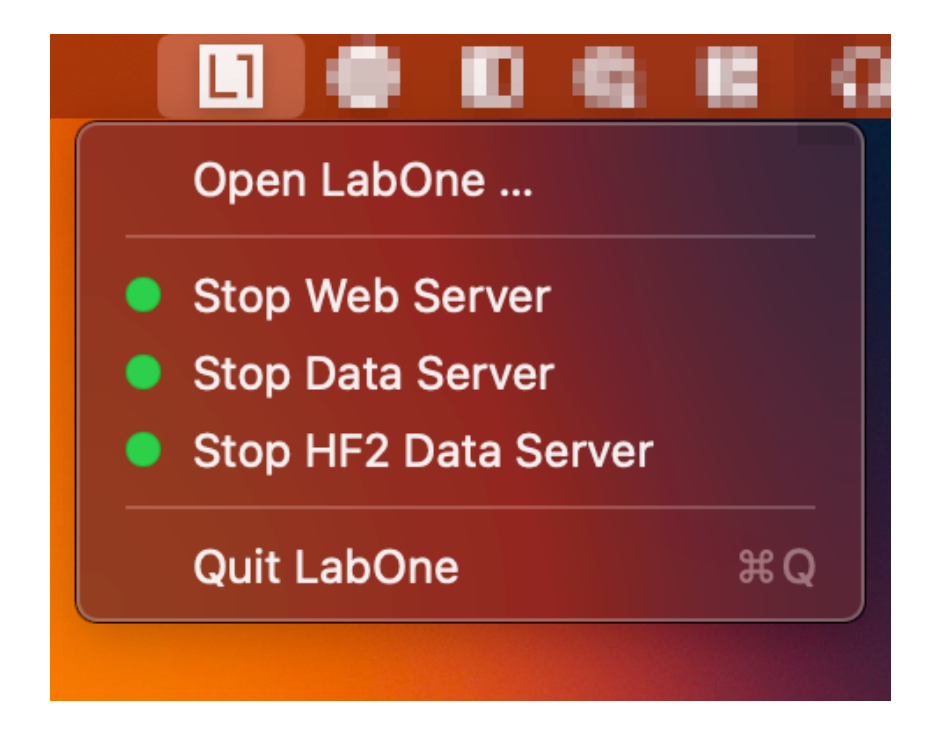

## **Uninstalling LabOne on macOS**

To uninstall LabOne on macOS, simply drag the LabOne application to the trash bin.

## **Application Content**

The LabOne application contains all resources available for macOS. This includes:

- The binaries for the Web Server and Data Servers.
- The binaries for the C, MATLAB, and LabVIEW APIs.
- An offline version of the user manuals.
- The latest firmware images for all instruments.

To access this content, right-click on the LabOne application and select "Show Package Contents". Then, go into Contents/Resources.

### Note

Since the application name contains a space, one needs to escape it when using the command line to access the contents: cd /Applications/LabOne\ 2X.XX.app/Contents/Resources

## **Start LabOne Manually on the Command Line**

To start the LabOne services like the data server and web server manually, one can use the command line.

The data server binary is called ziDataServer (ziServer for HF2 instruments) and is located at Applications/LabOne\ 2X.XX.app/Contents/Resources/DataServer/.

The web server binary is called ziWebServer and is located at Applications/LabOne\ 2X.XX.app/Contents/Resources/WebServer/.

### **Note**

No special command line arguments are needed to start the LabOne services. Use the --help argument to see all available options.

## **2.4.3. Installing LabOne on Linux**

## **Requirements**

Ensure that the following requirements are fulfilled before trying to install the LabOne software package:

- LabOne software supports typical modern GNU/Linux distributions (Ubuntu 14.04+, CentOS 1. 7+, Debian 8+). The minimum requirements are glibc 2.17+ and kernel 3.10+.
- 2. You have administrator rights for the system.
- 3.The correct version of the LabOne installation package for your operating system and platform have been downloaded from the Zurich Instruments [Download Center:](https://www.zhinst.com/support/download-center)

#### LabOneLinux<arch>-<release>.<revision>.tar.gz,

Please ensure you download the correct architecture (x86-64 or arm64) of the LabOne installer. The uname command can be used in order to determine which architecture you are using, by running:

#### uname -m

in a command line terminal. If the command outputs  $x86_64$  the x86-64 version of the LabOne package is required, if it displays aarch64 the ARM64 version is required.

## **Linux LabOne Installation**

Proceed with the installation in a command line shell as follows:

1. Extract the LabOne tarball in a temporary directory:

#### tar xzvf LabOneLinux<arch>-<release>-<revision>.tar.gz

2. Navigate into the extracted directory.

#### cd LabOneLinux<arch>-<release>-<revision>

3. Run the install script with administrator rights and proceed through the guided installation, using the default installation path if possible:

#### sudo bash install.sh

The install script lets you choose between the following three modes:

- The model of the Type Table of the Data Server program, the Web Server program, documentation and AP<sub>Is</sub>.
- Type "u" to install udev support (only necessary if HF2 Instruments will be used with this LabOne installation and not relevant for other instrument classes).
- Type "ENTER" to install both options "a" and "u".
- Test your installation by running the software as described in the next section. 4.

### **Running the Software on Linux**

The following steps describe how to start the LabOne software in order to access and use your instrument in the User Interface.

1. Start the LabOne Data Server program at a command prompt:

#### \$ ziDataServer

You should be able to access your instrument. In case of problems please consult the Troubleshooting at the end of this chapter.

2. Start the Web Server program at a command prompt:

#### \$ ziWebServer

#### 2.5. Connecting to the Instrument

- 3. Start an up-to-date web browser and enter the 127.0.0.1:8006 in the browser's address bar to access the Web Server program and start the LabOne User Interface. The LabOne Web Server installed on the PC listens by default on port number 8006 instead of 80 to minimize the probability of conflicts.
- 4. You can now start the LabOne User Interface as described in [LabOne Software Start-up](#page-21-0) and choose an instrument to connect to via the Device Connection dialog shown in [Device](#page-22-0) [Connection dialog.](#page-22-0)

### Important

Do not use two Data Server instances running in parallel; only one instance may run at a time.

## **Uninstalling LabOne on Linux**

The LabOne software package copies an uninstall script to the base installation path (the default installation directory is /opt/zi/). To uninstall the LabOne package please perform the following steps in a command line shell:

1. Navigate to the path where LabOne is installed, for example, if LabOne is installed in the default installation path:

\$ cd /opt/zi/

2. Run the uninstall script with administrator rights and proceed through the guided steps:

#### \$ sudo bash uninstall\_LabOne<arch>-<release>-<revision>.sh

## <span id="page-19-0"></span>**2.5. Connecting to the Instrument**

The Zurich Instruments UHF Instrument is operated using the LabOne software. After installation of LabOne, the instrument can be connected to a PC by using either the Universal Serial Bus (USB) cable or the 1 Gbit/s Ethernet (1GbE) LAN cable supplied with the instrument. The LabOne software is controlled via a web browser once suitable physical and logical connections to the instrument have been made.

### Note

The following web browsers are supported (latest versions)

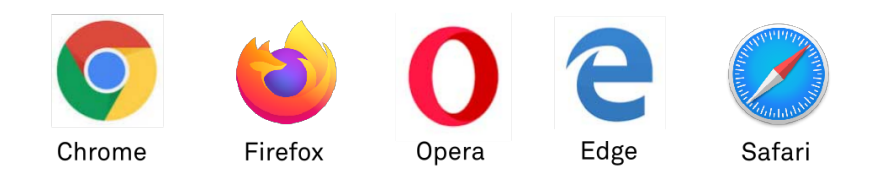

- When using 1GbE, integrate the instrument physically into an existing local area network (LAN) by connecting the instrument to a switch in the LAN using an Ethernet cable. The instrument can then be accessed from a web browser running on any computer in the same LAN with LabOne installed. The Ethernet connection can also be point-to-point. This requires some adjustment of the network card settings of the host computer. Depending on the network configuration and the installed network card, one or the other connection scheme is better suited.
- Using the USB connection to physically connect to the instrument requires the installation of a USB driver on Windows computers. This driver is included in the LabOne software installer and will be installed on the host computer as part of the LabOne installation wizard.

## <span id="page-19-1"></span>**2.5.1. LabOne Software Architecture**

The Zurich Instruments LabOne software gives quick and easy access to the instrument from a host PC. LabOne also supports advanced configurations with simultaneous access by multiple software clients (i.e., LabOne User Interface clients and/or API clients), and even simultaneous access by

several users working on different computers. Here we give a brief overview of the architecture of the LabOne software. This will help to better understand the following chapters.

The software of Zurich Instruments equipment is server-based. The servers and other software components are organized in layers as shown in Figure 2.9.

- The lowest layer running on the PC is the LabOne Data Server, which is the interface to the connected instrument.
- The middle layer contains the LabOne Web Server, which is the server for the browser-based LabOne User Interface.
- The graphical user interface, together with the programming user interfaces, are contained in the top layer.

The architecture with one central Data Server allows multiple clients to access a device with synchronized settings. The following sections explain the different layers and their functionality in more detail.

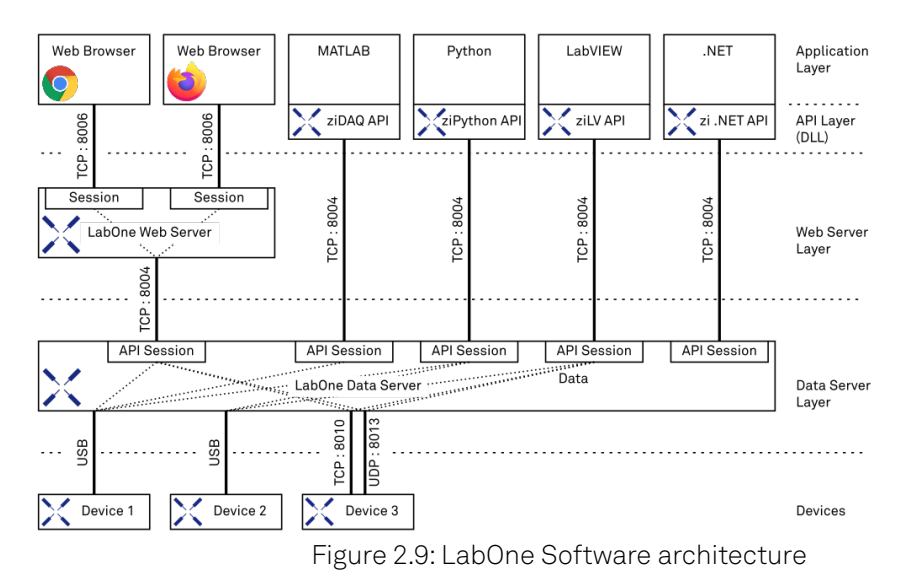

## **LabOne Data Server**

The **LabOne Data Server** program is a dedicated server that is in charge of all communication to and from the device. The Data Server can control a single or also multiple instruments. It will distribute the measurement data from the instrument to all the clients that subscribe to it. It also ensures that settings changed by one client are communicated to other clients. The device settings are therefore synchronized on all clients. The Data Server is started automatically by a service when the PC is started. This service can be disabled if necessary, though the Data Server consumes only little resources when there is no active session. On a PC, only a single instance of a LabOne Data Server should be running.

### **LabOne Web Server**

The LabOne Web Server is an application dedicated to serving up the web pages that constitute the LabOne user interface. The user interface can be opened with any device with a web browser. Since it is touch enabled, it is possible to work with the LabOne User Interface on a mobile device - like a tablet. The LabOne Web Server supports multiple clients simultaneously. This means that more than one session can be used to view data and to manipulate the instrument. A session could be running in a browser on the PC on which the LabOne software is installed. It could equally well be running in a browser on a remote machine.

With a LabOne Web Server running and accessing an instrument, a new session can be opened by typing in a network address and port number in a browser address bar. In case the Web Server runs on the same computer, the address is the localhost address (both are equivalent):

- 127.0.0.1:8006
- localhost:8006

In case the Web Server runs on a remote computer, the address is the IP address or network name of the remote computer:

 $= 192.168.x.y:8006$ 

myPC.company.com:8006

The most recent versions of the most popular browsers are supported: Chrome, Firefox, Edge, Safari and Opera.

## **LabOne API Layer**

The instrument can also be controlled via the application program interfaces (APIs) provided by Zurich Instruments. APIs are provided in the form of DLLs for the following programming environments:

- MATLAB
- Python
- LabVIEW .NET
- $\blacksquare$  C

The instrument can therefore be controlled by an external program, and the resulting data can be processed there. The device can be concurrently accessed via one or more of the APIs and via the user interface. This enables easy integration into larger laboratory setups. See the LabOne Programming Manual for further information. Using the APIs, the user has access to the same functionality that is available in the LabOne User Interface.

## <span id="page-21-0"></span>**2.5.2. LabOne Software Start-up**

This section describes the start-up of the LabOne User Interface which is used to control the UHF Series Instrument. If the LabOne software is not yet installed on the PC please follow the instructions in Software Installation. If the device is not yet connected please find more information in Visibility and Connection.

The LabOne User Interface start-up link can be found under the Windows 10 Start Menu (Under Windows 7 and 8, the LabOne User Interface start-up link can be found in Start Menu  $\rightarrow$  all programs / all apps → Zurich Instruments LabOne). As shown in Figure 2.10, click on Start <code>Menu</code>  $\rightarrow$  <code>Zurich Instruments LabOne</code>. This will open the User Interface in a new tab in your default web browser and start the LabOne Data Server and LabOne Web Server programs in the background. A detailed description of the software architecture is found in LabOne Software Architecture.

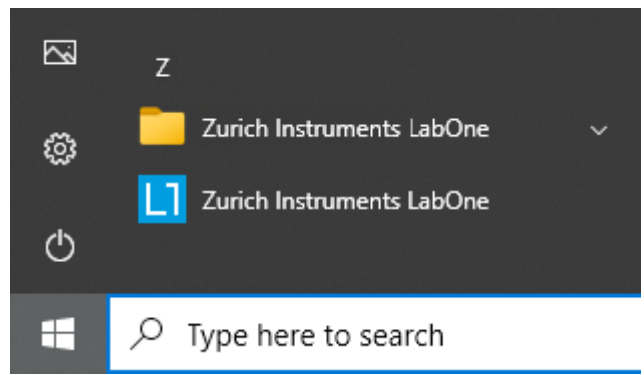

Figure 2.10: Link to the LabOne User Interface in the Windows 10 Start Menu

LabOne is an HTML5 browser-based program. This simply means that the user interface runs in a web browser and that a connection using a mobile device is also possible; simply specify the IP address (and port 8006) of the PC running the user interface.

### Note

By creating a shortcut to Google Chrome on your desktop with the Target path\to\chrome.exe app=http://127.0.0.1:8006 set in Properties you can run the LabOne User Interface in Chrome in application mode, which improves the user experience by removing the unnecessary browser controls.

After starting LabOne, the Device Connection dialog Figure 2.11 is shown to select the device for the session. The term "session" is used for an active connection between the user interface and the device. Such a session is defined by device settings and user interface settings. Several sessions can be started in parallel. The sessions run on a shared LabOne Web Server. A detailed description of the software architecture can be found in the LabOne Software Architecture.

<span id="page-22-0"></span>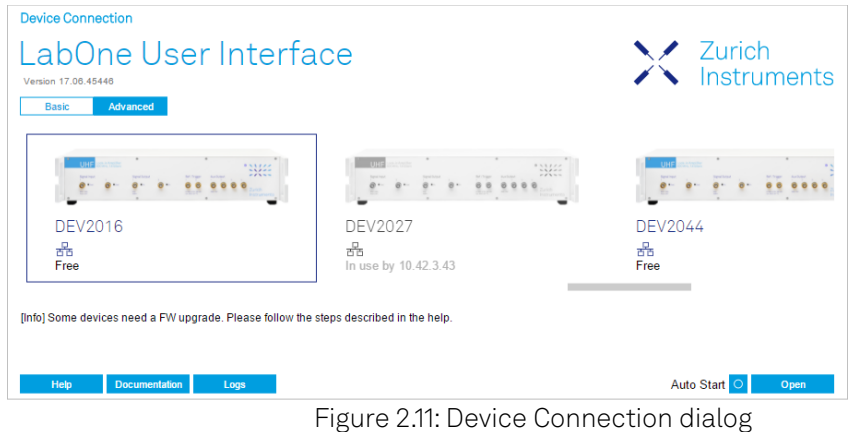

The Device Connection dialog opens in the Basic view by default. In this view, all devices that are available for connection are represented by an icon with serial number and status information. If required, a button appears on the icon to perform a firmw<u>are up</u>grade. Otherwise, the device can be connected by a double click on the icon, or a click on the **perfol** button at the bottom right of the dialog.

In some cases it's useful to switch to the Advanced view of the Device Connection dialog by clicking on the "Advanced" button. The Advanced view offers the possibility to select custom device and UI settings for the new session and gives further connectivity options that are particularly useful for multi-instrument setups.

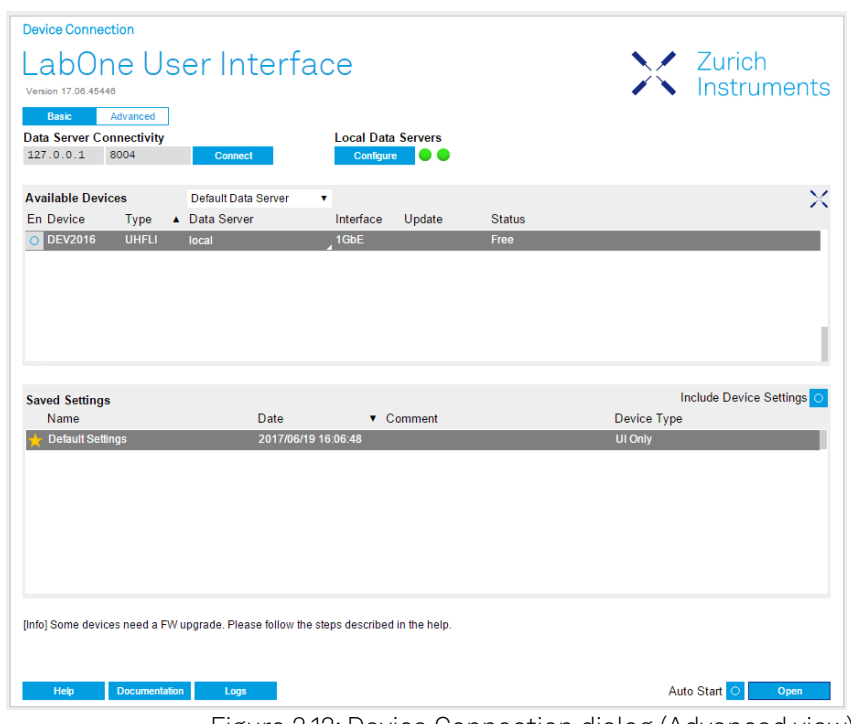

Figure 2.12: Device Connection dialog (Advanced view)

The Advanced view consists of three parts:

- Data Server Connectivity
- Available Devices
- Saved Settings

The Available Devices table has a display filter, usually set to Default Data Server, that is accessible by a drop-down menu in the header row of the table. When changing this to Local Data Servers, the Available Devices table will show only connections via the Data Server on the host PC and will contain all instruments directly connected to the host PC via USB or to the local network via 1GbE. When using the All Data Servers filter, connections via Data Servers running on other PCs in

the network also become accessible. Once your instrument appears in the Available Devices table, perform the following steps to start a new session:

- 1. Select an instrument in the Available Devices table.
- 2. Select a setting file in the Saved Settings list unless you would like to use the Default Settings.
- 3. Start the session by clicking on

### Note

By default, opening a new session will only load the UI settings (such as plot ranges), but not the device settings (such as signal amplitude) from the saved settings file. In order to include the device settings, enable the **Include Device Settings** checkbox. Note that this can affect existing sessions since the device settings are shared between them.

### Note

In case devices from other Zurich Instruments series (UHF, HF2, MF, HDAWG, PQSC, GHF, or SHF) are used in parallel, the list in Available Devices section can contain those as well.

The following sections describe the functionality of the Device Connection dialog in detail.

## **Data Server Connectivity**

The Device Connection dialog represents a Web Server. However, on start-up the Web Server is not yet connected to a LabOne Data Server. With the **Connect/Disconnect** button the connection to a Data Server can be opened and closed.

This functionality can usually be ignored when working with a single UHF Series Instrument and a single host computer. Data Server Connectivity is important for users operating their instruments from a remote PC, i.e., from a PC different to the PC on which the Data Server is running or for users working with multiple instruments. The Data Server Connectivity function then gives the freedom to connect the Web Server to one of several accessible Data Servers. This includes Data Servers running on remote computers, and also Data Servers running on an MF Series instrument.

In order to work with a UHF, HF2, HDAWG, PQSC, GHF, or SHF instrument remotely, proceed as follows. On the computer directly connected to the instrument (Computer 1) open a User Interface session and change the Connectivity setting in the Config tab to "From Everywhere". On the remote computer (Computer 2), open the Device Connec<u>tion dialo</u>g by starting up the LabOne User Interface and then go to the Advanced view by clicking on **Advanced** on the top left of the dialog. Change the display filter from Default Data Server to All Data Servers by opening the drop-down menu in the header row of the Available Devices table. This will make the Instrument connected to Computer 1 visible in the list. Select the device and connect to the remote Data Server by clicking on **Connect** Then start the User Interface as described above.

### Note

When using the filter "All Data Servers", take great care to connect to the right instrument, especially in larger local networks. Always identify your instrument based on its serial number in the form DEV0000, which can be found on the instrument back panel.

## **Available Devices**

The Available Devices table gives an overview of the visible devices. A device is ready for use if either marked free or connected. The first column of the list holds the Enable button controlling the connection between the device and a Data Server. This button is greyed out until a Data Server is connected to the LabOne Web Server using the **connect** button. If a device is connected to a Data Server, no other Data Server running on another PC can access this device.

The second column indicates the serial number and the third column shows the instrument type. The fourth column shows the host name of the LabOne Data Server controlling the device. The next

#### 2.5. Connecting to the Instrument

column shows the interface type. For UHF Instruments the interfaces USB or 1GbE are available and are listed if physically connected. The LabOne Data Server will scan for the available devices and interfaces every second. If a device has just been switched on or physically connected it may take up to 20 s before it becomes visible to the LabOne Data Server. If an interface is physically connected but not visible please read Visibility and Connection.

If a firmware update of the instrument is available, the second to last column will show a button, and a simple click on it will update the instrument. The last column indicates the status of the device. explains the meaning of some of the possible device statuses.

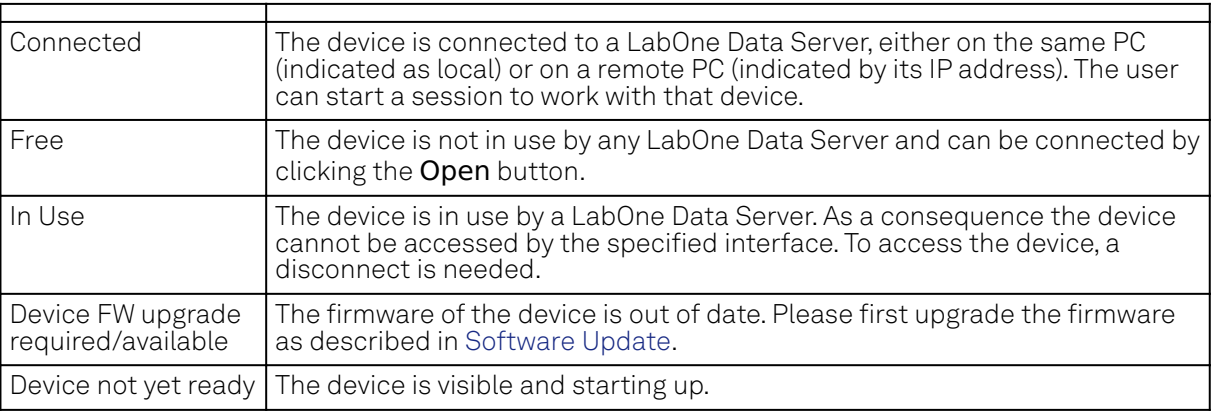

Table 2.5: Device Status Information

## **Saved Settings**

Settings files can contain both UI and device settings. UI settings control the structure of the LabOne User Interface, e.g. the position and ordering of opened tabs. Device settings specify the set-up of a device. The device settings persist on the device until the next power cycle or until overwritten by loading another settings file.

The columns are described in Table 2.6. The table rows can be sorted by clicking on the column header that should be sorted. The default sorting is by time. Therefore, the most recent settings are found on top. Sorting by the favorite marker or setting file name may be useful as well.

Table 2.6: Column Descriptions

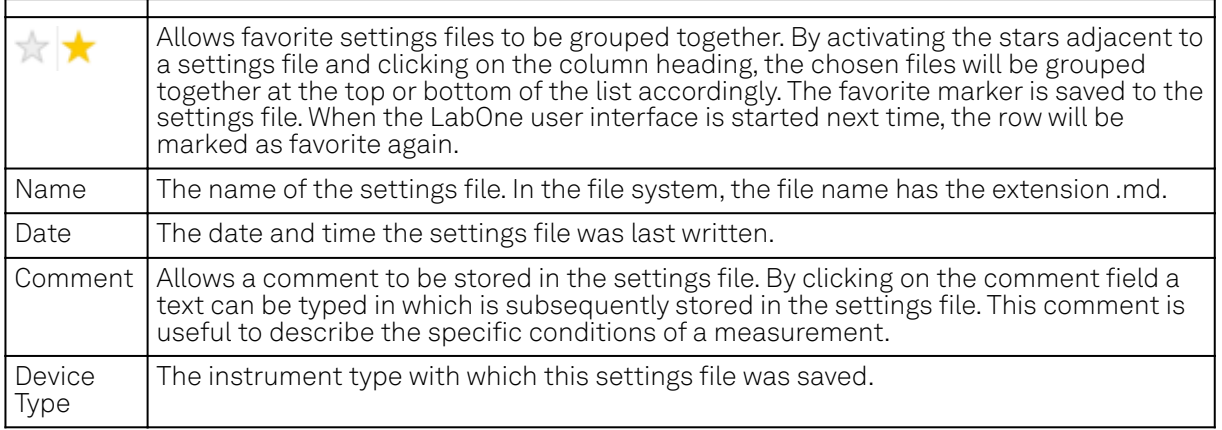

## **Special Settings Files**

Certain file names have the prefix "last\_session\_". Such files are created automatically by the LabOne Web Server when a session is terminated either explicitly by the user, or under critical error conditions, and save the current UI and device settings. The prefix is prepended to the name of the most recently used settings file. This allows any unsaved changes to be recovered upon starting a new session.

If a user loads such a last session settings file the "last\_session\_" prefix will be cut away from the file name. Otherwise, there is a risk that an auto-save will overwrite a setting which was saved explicitly by the user.

#### 2.5. Connecting to the Instrument

The settings file with the name "Default Settings" contains the default UI settings. See button description in Table 2.7.

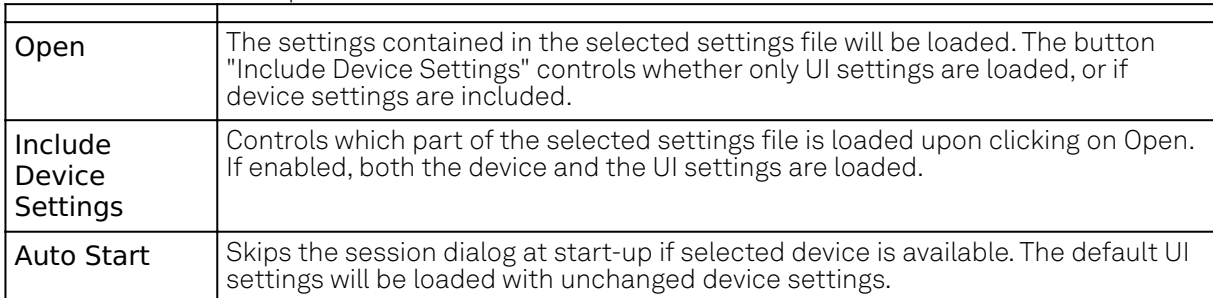

Table 2.7: Button Descriptions

### Note

The user setting files are saved to an application-specific folder in the directory structure. The best way to manage these files is using the File Manager tab.

### **Note**

The factory default UI settings can be customized by saving a file with the name "default ui" in the Config tab once the LabOne session has been started and the desired UI setup has been established. To use factory defaults again, the "default\_ui" file must be removed from the user setting directory using the File Manager tab.

### Note

Double clicking on a device row in the Available Devices table is a quick way of starting the default LabOne UI. This action is equivalent to selecting the desired device and clicking the Open button.

Double clicking on a row in the Saved Settings table is a quick way of loading the LabOne UI with those UI settings and, depending on the "Include Device Settings" checkbox, device settings. This action is equivalent to selecting the desired settings file and clicking the Open button.

## **Tray Icon**

When LabOne is started, a tray icon appears by default in the bottom right corner of the screen, as shown in the figure below. By right-clicking on the icon, a new web server session can be opened quickly, or the LabOne Web and Data Servers can be stopped by clicking on Exit. Double-clicking the icon also opens a new web server session, which is useful when setting up a connection to multiple instruments, for example.

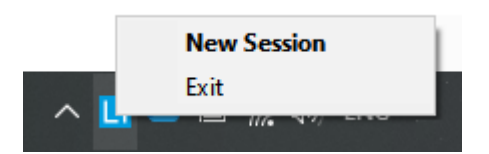

### **Messages**

The LabOne Web Server will show additional messages in case of a missing component or a failure condition. These messages display information about the failure condition. The following paragraphs list these messages and give more information on the user actions needed to resolve the problem.

## **Lost Connection to the LabOne Web Server**

In this case the browser is no longer able to connect to the LabOne Web Server. This can happen if the Web Server and Data Server run on different PCs and a network connection is interrupted. As long as the Web Server is running and the session did not yet time out, it is possible to just attach to the existing session and continue. Thus, within about 15 seconds it is possible with Retry to recover the old session connection. The Reload button opens the Device Connection dialog shown in Figure 2.11. The figure below shows an example of the Connection Lost dialog.

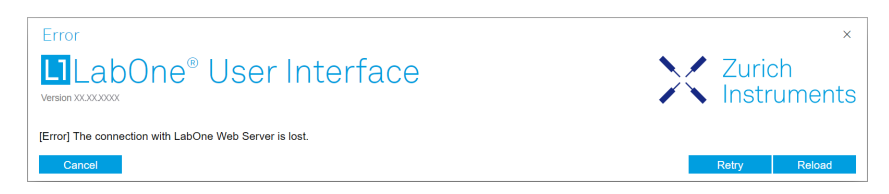

## **Reloading...**

If a session error cannot be handled, the LabOne Web Server will restart to show a new Device Connection dialog as shown in Figure 2.11. During the restart a window is displayed indicating that the LabOne User Interface will reload. If reloading does not happen the same effect can be triggered by pressing F5 on the keyboard. The figure below shows an example of this dialog.

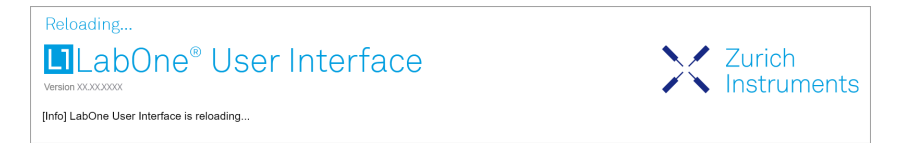

## **No Device Discovered**

An empty "Available Devices" table means that no devices were discovered. This can mean that no LabOne Data Server is running, or that it is running but failed to detect any devices. The device may be switched off or the interface connection fails. For more information on the interface between device and PC see Visibility and Connection. The figure below shows an example of this dialog.

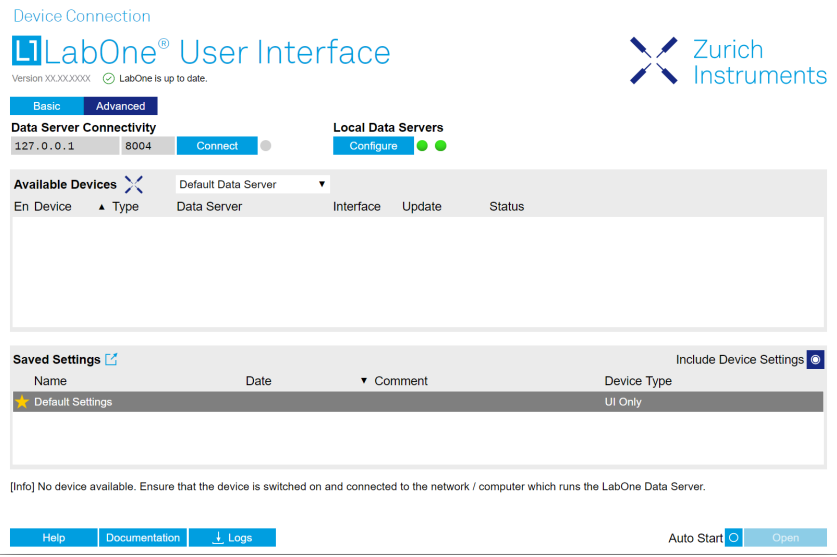

## **No Device Available**

If all the devices in the "Available Devices" table are shown grayed, this indicates that they are either in use by another Data Server, or need a firmware upgrade. For firmware upgrade see Software Update. If all the devices are in use, access is not possible until a connection is relinquished by another Data Server.

## **2.5.3. Visibility and Connection**

There are several ways to connect the Zurich Instruments lock-in amplifier to a host computer. The device can either be connected by Universal Serial Bus (USB) or by 1 Gbit/s Ethernet (1GbE). The USB connection is a point-to-point connection between the device and the PC on which the Data Server runs. The 1GbE connection can be a point-to-point connection or an integration of the device into the local network (LAN). Depending on the network configuration and the installed network card, one or the other connectivity is better suited.

If a device is connected to a network, it can be accessed from multiple PCs. To manage the access to the device, there are two different connectivity states: visible and connected. It is important to distinguish if a device is just physically connected over USB or 1GbE or actively controlled by the LabOne Data Server. In the first case the device is visible to the LabOne Data Server. In the second case the device is logically connected.

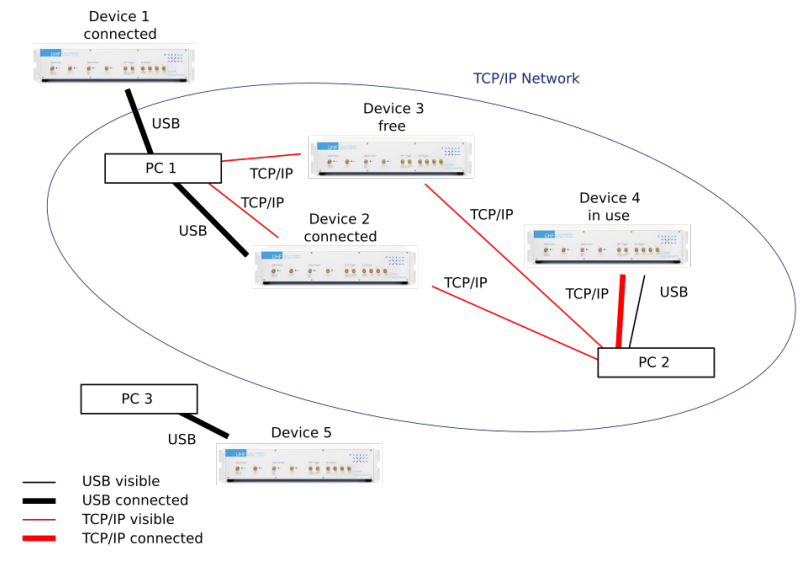

#### Figure 2.13: Connectivity

Figure 2.13 shows some examples of possible configurations of PC-to-device connectivity.

- Data Server on PC 1 is connected to device 1 (USB) and device 2 (USB).
- Data Server on PC 2 is connected to device 4 (TCP/IP).
- Data Server on PC 3 is connected to device 5.
- The device 3 is free and visible to PC 1 and PC 2 over TCP/IP.
- Devices 2 and 4 are physically connected by TCP/IP and USB interface. Only one interface is logically connected to the Data Server.

## **Visible Devices**

A device is visible if the Data Server can identify it. On a TCP/IP network, several PCs running a Data Server will detect the same device as visible, i.e., discover it. If a device is discovered, the LabOne Data Server can initiate a connection to access the device and stream measurement data. Only a single Data Server can be connected to a device at a time.

## **Connected Device**

Once connected to a device, the Data Server has exclusive access to data of that device. If another Data Server from another PC already has an active connection to the device, the device is still visible but cannot be connected.

Although a Data Server has exclusive access to a connected device, the Data Server can have multiple clients. Like this, multiple browser and API sessions can access the device simultaneously.

## **2.5.4. USB Connectivity**

To control the device over USB, connect the instrument with the supplied USB cable to the PC on which the LabOne Software is installed. The USB driver needed for controlling the device is included in the LabOne Installer package. Ensure that the device uses the latest firmware. The software will automatically use the USB interface for controlling the device if available. If the USB connection is not available, the 1GbE connection may be selected. It is possible to enforce or exclude a specific interface connection.

### **Note**

To use the device exclusively over the USB interface, modify the shortcut of the LabOne User Interface and LabOne Data Server in the Windows Start menu. Right-click and go to Properties, then add the following command line argument to the Target LabOne User Interface: --interface-usb true --interface-ip false

A device connected over USB can be automatically connected to by the Data Server because there is only a single host PC to which the device interface is physically connected.

#### **auto-connect = on**

If a device is attached via a USB cable, a connection will be established automatically by the Data Server. This is the default behavior.

### **auto-connect = off**

To disable automatic connection via USB, add the following command line argument when starting the Data Server: --auto-connect=off

This is achieved by right clicking the LabOne Data Server shortcut in the Start menu, selecting "Properties" and adding the text to the Target field as shown in Figure 2.14.

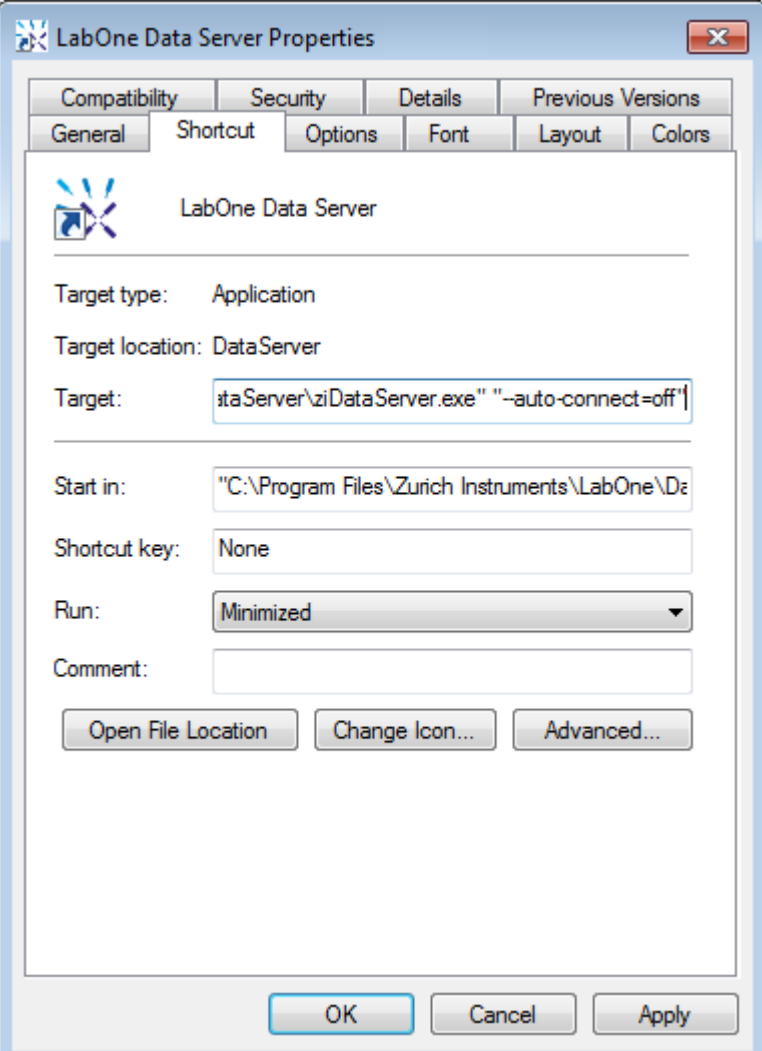

Figure 2.14: auto-connect

## **2.5.5. 1GbE Connectivity**

There are three methods for connecting to the device via 1GbE:

- Multicast DHCP
- Multicast point-to-point (P2P)
- Static Device IP

Multicast DHCP is the simplest and preferred connection method. Other connection methods can become necessary when using network configurations that conflict with local policies. This particularly concerns the enabling of Jumbo frames, which is an essential setting for good performance when using high data transfer rates.

#### Note

To use the device exclusively over the Ethernet interface, modify the shortcut of the LabOne User Interface UHF and LabOne Data Server UHF in the Windows Start menu. Right-click and go to Properties, then add the following command line argument to the Target field: --interface-usb false --interface-ip true

### **Multicast DHCP**

The most straightforward TCP/IP connection method is to rely on a network configuration to recognize the UHF Instrument. When connecting the instrument to a local area network (LAN), the DHCP server will assign an IP address to the instrument like to any PC in the network. In case of restricted networks, the network administrator may be required to register the device on the

network by means of the MAC address. The MAC address is indicated on the back panel of the instrument. The LabOne Data Server will detect the device in the network by means of a multicast.

If the network configuration does not support multicast, or if the host computer has other network cards installed, it is necessary to use a static IP setup as described below. The UHF Instrument is configured to accept the IP address from the DHCP server, or to fall back to the IP address 192.168.1.10 if it does not get the address from the DHCP server.

Requirements

- Network supports multicast

## **Multicast Point-to-Point**

Setting up a point-to-point (P2P) network consisting only of the host computer and the UHF Instrument avoids problems related to special network policies. Since it is nonetheless necessary to stay connected to the internet, it is recommended to install two network cards in the computer, one of which is used for network connectivity (e.g. internet), the other can be used for connecting to the Instrument. Notebooks can generally profit from wireless LAN for internet connection.

In such a P2P network the IP address of the host computer needs to be set to a static value, whereas the IP address of the device can be left dynamic.

- Connect the 1GbE port of the network card that is dedicated for device connectivity directly 1. to the 1GbE port of the UHF Instrument
- 2. Set this network card to static IP in TCP/IPv4 using the address  $192.168.1.n$ , where n=[2..9] and the mask 255.255.255.0, see Static IP configuration for the host computer (go to Control Panel → Internet Options → Network and Internet → Network and Sharing Center → Local Area Connection → Properties).
- 3. Start up the LabOne User Interface normally. If your instrument does not show in the list of Available Devices, the reason may be that your network card does not support multicast. In that case use a static device IP as described below.

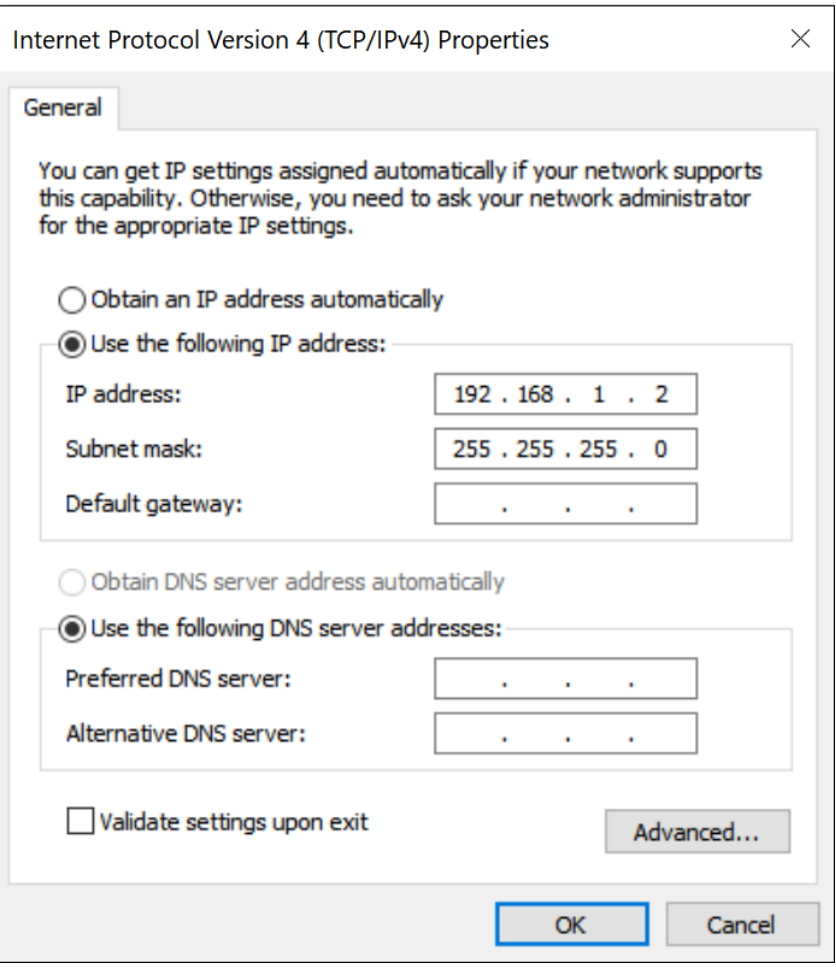

Figure 2.15: Static IP configuration for the host computer

#### 2.5. Connecting to the Instrument

#### Requirements

- Two networks cards needed for additional connection to internet
- Network card of PC supports multicast
- Network card connected to the device must be in static IP4 configuration

### Note

A power cycle of the UHF Instrument is required if it was previously connected to a network that provided a IP address to the instrument.

## Note

Only IP v4 is currently supported. There is no support for IP v6.

### Note

If the instrument is detected by LabOne but the connection can not be established, the reason can be the firewall blocking the connection. It is then recommended to change the P2P connection from Public to Private. This is achieved by turning on network discovery in the Private tab of the network's advanced sharing settings as shown in the figure below.

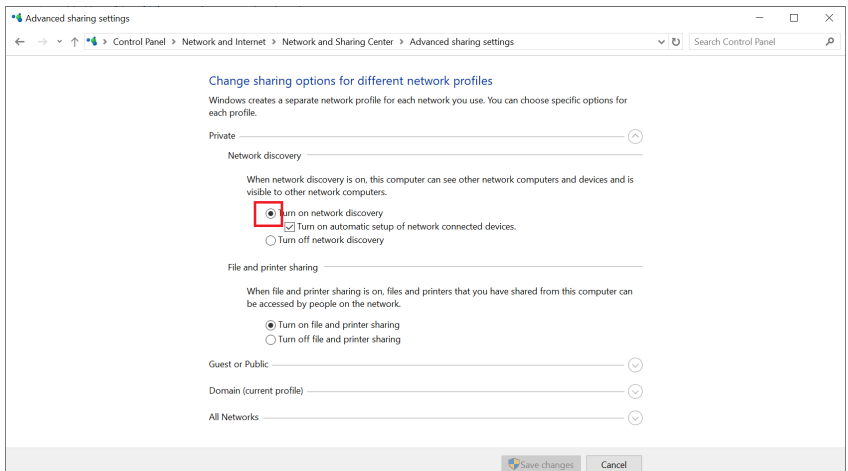

Figure 2.16: Turn on network discovery for Private P2P connection

## Warning

Changing the IP settings of your network adapters manually can interfere with its later use, as it cannot be used anymore for network connectivity until it is configured again for dynamic IP.

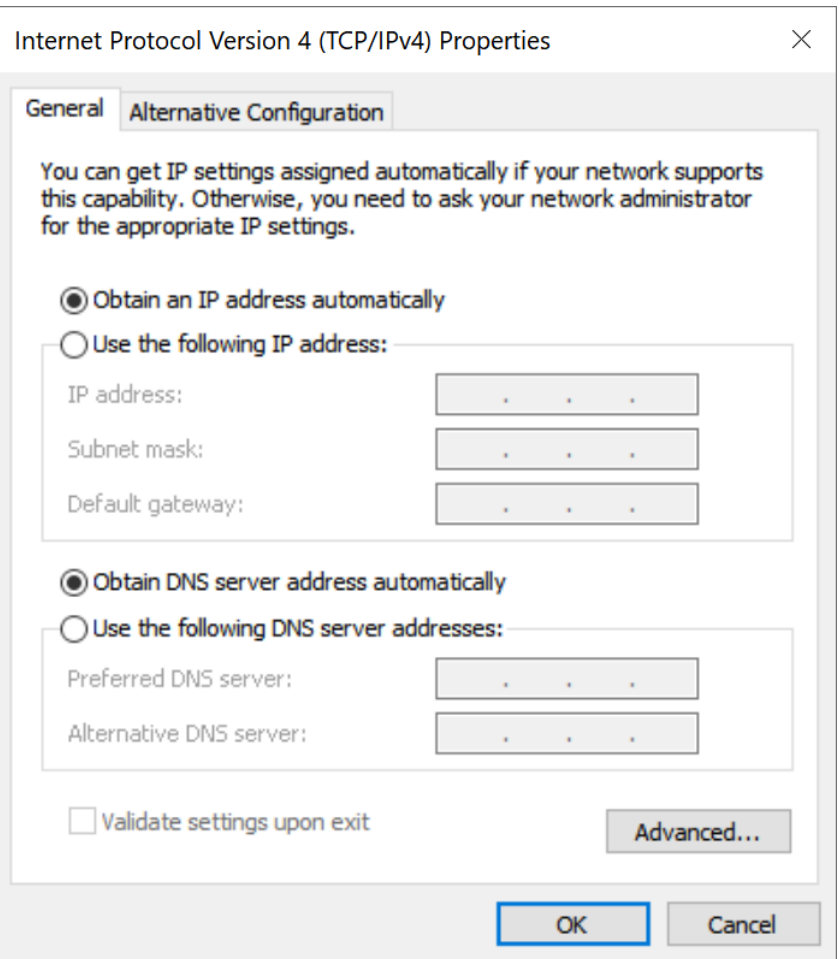

Figure 2.17: Dynamic IP configuration for the host computer

## **Static Device IP**

Although it is highly recommended to use dynamic IP assignment method in the host network of the instrument, there may be cases where the user wants to assign a static IP to the instrument. For instance, when the host network only contains Ethernet switches and hubs but no Ethernet routers are included, there is no DHCP server to dynamically assign an IP to the instrument. It is still advised to add an Ethernet router to the network and benefit from dynamic IP assignment; however, if a router is not available, the instrument can be configured to work with a static IP.

Note that the static IP assigned to the instrument must be within the same range of the IP assigned to the host computer. Whether the host computer's IP is assigned statically or by a fallback mechanism, one can find this IP by running the command ipconfig or ipconfig/all in the operating system's terminal. As an example, Figure 2.18 shows the outcome of running ipconfig in the terminal.

| Ethernet adapter Ethernet 4:                                                                                                    |  |  |
|----------------------------------------------------------------------------------------------------|--|--|
| Connection-specific DNS Suffix . :<br>Link-local IPv6 Address : fe80::f3ad:19ae:ffd9:f8ef%17<br>Autoconfiguration IPv4 Address. . : 169.254.16.57<br>Subnet Mask : 255.255.0.0<br>Default Gateway : |  |  |

Figure 2.18: IP and subnet mask of host computer

It shows the network adapter of the host computer can be reached via the IP 169.254.16.57 and it uses a subnet mask of 255, 255, 0, 0. To make sure that the instrument is visible to this computer. one needs to assign a static IP of the form  $169.254.x.x$  and the same subnet mask to the instrument. To do so, the user should follow the instructions below.

- 1. Attach the instrument using an Ethernet cable to the network where the user's computer is hosted.
- Attach the instrument via a USB cable to the host computer and switch it on. 2.
- 3. Open the LabOne user interface (UI) and connect to the instrument via USB. 4. Open the "Device" tab of the LabOne UI and locate the "Communication" section as shown in Configuration of static IP in LabOne UI.
- Write down the desired static IP, e.g. 169.254.16.20, into the numeric field "IPv4 Address". 5.
- Add the same subnet mask as the host computer, e.g. 255.255.0.0 to the numeric field "IPv4 Mask". 6.
- 7. You can leave the field "Gateway" as  $\boldsymbol{0.0}$  .  $\boldsymbol{0.0}$  or change to be similar to the IP address but ending with 1, e.g. 169.254.16.1.
- Enable the radio button for "Static IP". 8.
- Press the button "Program" to save the new settings to the instruments. 9.
- 10. Power cycle the instrument and remove the USB cable. The instrument should be visible to LabOne via Ethernet connection.

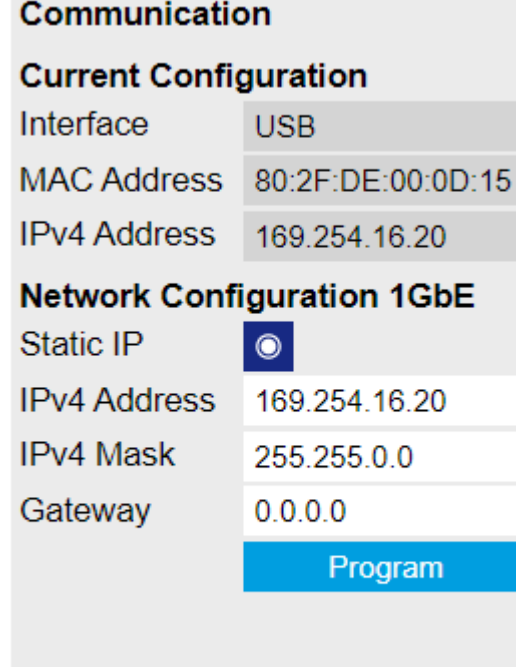

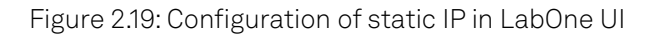

To make sure the IP assignment is done properly, one can use the command ping to check if the instrument can be reached through the network using its IP address. Figure 2.20 shows the outcome of ping when the instrument is visible via the IP 169.254.16.20.

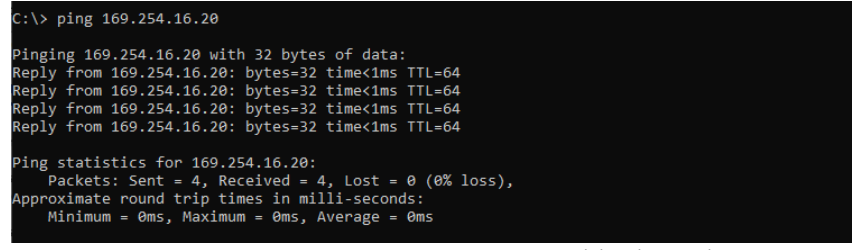

Figure 2.20: Instrument visible through pinging

If set properly according to the instructions above, the instrument will use the same static IP configurations after each power cycle.

## **Recommended Network Cards**

Especially when working at high data transfer rates, it's recommended to use one of the network card models that have been tested by Zurich Instruments. In comparison, some older network cards either don't support performance features such as receive side scaling or jumbo packets, or have performance limitations that can lead to sample loss. In addition to the choice of the network card, a powerful processor on the host PC is essential for preventing data loss.

 lists the network cards recommended by Zurich Instruments. The rightmost column lists the recommended settings where they differ from the default. Under Windows, the network card settings can be accessed from the Device Manager. In the Network Adapters group, right-click on the entry for the network card and select Properties to open a dialog such as the one shown in Figure 2.21

| Model                | Requirements | Settings                                                                                            |  |
|----------------------|--------------|----------------------------------------------------------------------------------------------------|--|
| <b>Intel I210-T1</b> | PCIe x1      | Energy Efficient Ethernet: off<br>Jumbo Packet: 9014 bytes<br>Receive Side Scaling Queues: 4 queues |  |
| Intel I350-T2        | PCIe x16     | Jumbo Packet: 9014 bytes<br>Receive Side Scaling: enabled<br>Maximum Number of RSS Queues: 4        |  |
| Intel PRO/1000 PT    | PCIe x4      | Jumbo Packet: 9014 bytes                                                                            |  |

Recommended network cards

#### Recommended network cards

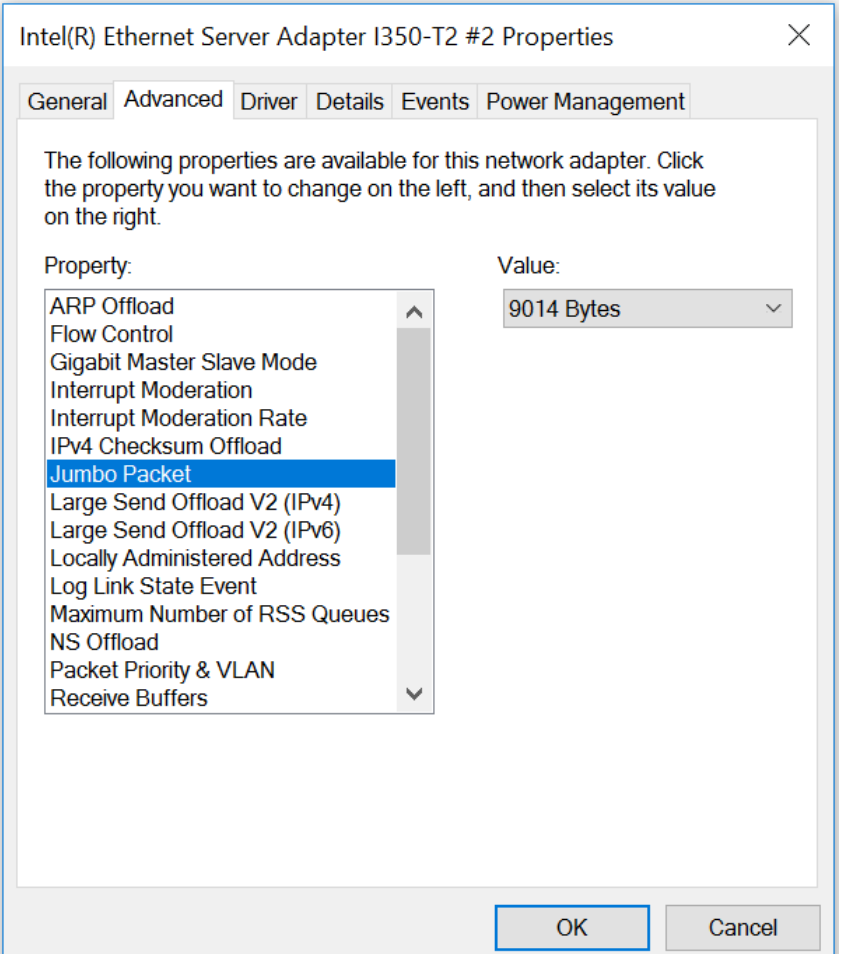

## <span id="page-35-0"></span>**2.6. Software Update**

## **2.6.1. Overview**

It is recommended to regularly update the LabOne software on the UHF Instrument to the latest version. In case the Instrument has access to the internet, this is a very simple task and can be done with a single click in the software itself, as shown in Updating LabOne using Automatic Update Check. If you use one of the LabOne APIs with a separate installer, don't forget to update this part of the software, too.

## **2.6.2. Updating LabOne using Automatic Update Check**

Updating the software is done in two steps. First, LabOne is updated on the PC by downloading and installing the LabOne software from the Zurich Instruments downloads page, as shown in Software Installation. Second, the instrument firmware needs to be updated from the Device Connection dialog after starting up LabOne. This is shown in Updating the Instrument Firmware . In case "Periodically check for updates" has been enabled during the LabOne installation and LabOne has access to the internet, a notification will appear on the Device Connection dialog whenever a new version of the software is available for download. This setting can later be changed in the Config tab of the LabOne user interface. In case automatic update check is disabled, the user can manually check for updates at any time by clicking on the button Check For Update in the Device Connection dialog. In case an update is found, clicking on the button "Update Available" shown in Figure 2.22 will start a download the latest LabOne installer for Windows or Linux, see Figure 2.23. After download, proceed as explained in Software Installation to update LabOne.

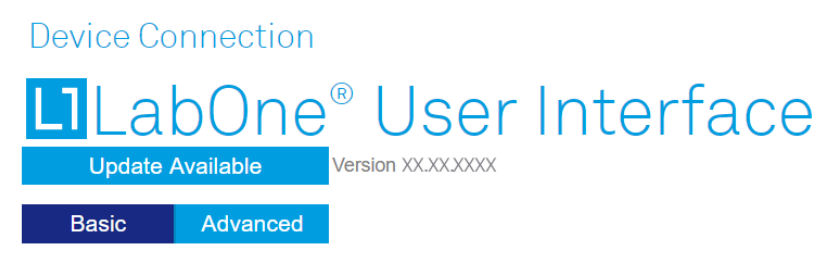

Figure 2.22: Device Connection dialog: LabOne update available

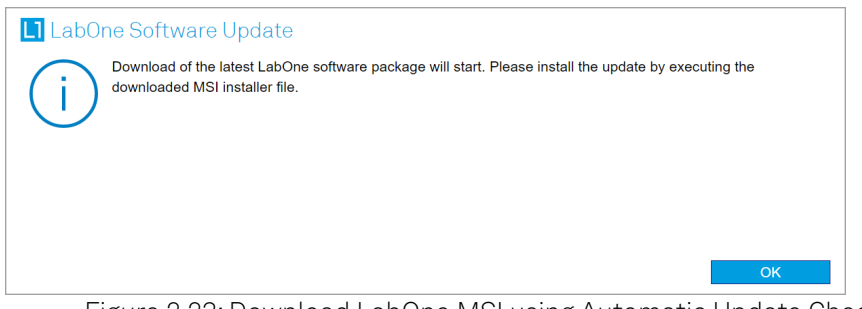

Figure 2.23: Download LabOne MSI using Automatic Update Check feature

## **2.6.3. Updating the Instrument Firmware**

The LabOne software consists of both software that runs on your PC and software that runs on the instrument. In order to distinguish between the two, the latter will be called firmware for the rest of this document. When upgrading to a new software release, it's also necessary to update the instrument firmware.

If the firmware needs an update, this is indicated in the Device Connection dialog of the LabOne user interface under Windows.

In the Basic view of the dialog, there will be a button "Upgrade FW" appearing together with the instrument icon as shown in Figure 2.24. In the Advanced view, there will be a link "Upgrade FW" in the Update column of the Available Devices table. Click on Upgrade FW to open the firmware update start-up dialog shown in Figure 2.25. The firmware upgrade takes approximately 2 minutes.
#### 2.7. Troubleshooting

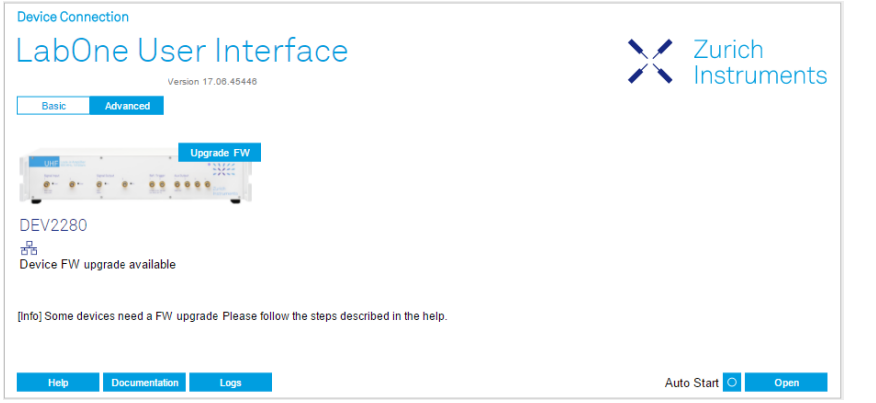

Figure 2.24: Device Connection dialog with available firmware update

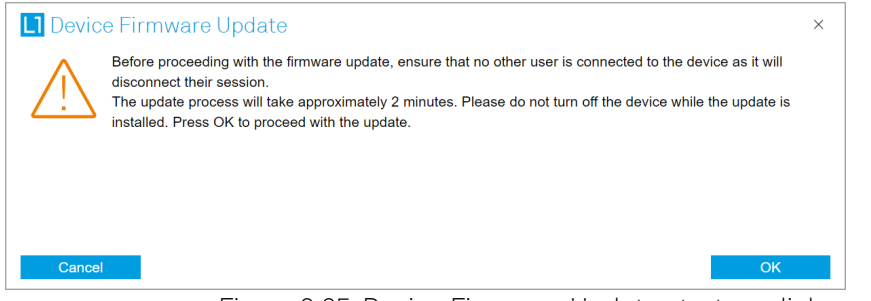

Figure 2.25: Device Firmware Update start-up dialog

#### Important

Do not disconnect the USB or 1GbE cable to the Instrument or power-cycle the Instrument during a firmware update.

If you encounter any issues while upgrading the instrument firmware, please contact Zurich Instruments at [support@zhinst.com](mailto:support@zhinst.com).

## **2.7. Troubleshooting**

This section aims to help the user solve and avoid problems while using the software and operating the instrument.

## **2.7.1. Common Problems**

Your UHF Series Instrument is an advanced piece of laboratory equipment which has many more features and capabilities than a traditional lock-in amplifier. In order to benefit from these, the user needs access to a large number of settings in the LabOne User Interface. The complexity of the settings might overwhelm a first-time user, and even expert users can get surprised by certain combinations of settings. To avoid problems, it's good to use the possibility to save and load settings in the Config Tab. This allows one to keep an overview by operating the instrument based on known configurations. This section provides an easy-to-follow checklist to solve the most common mishaps.

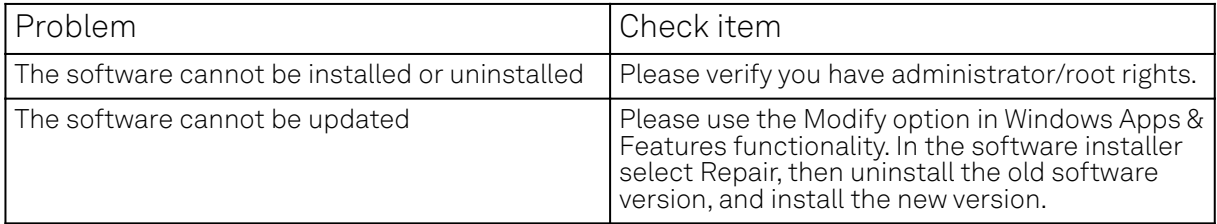

#### Table 2.8: Common Problems

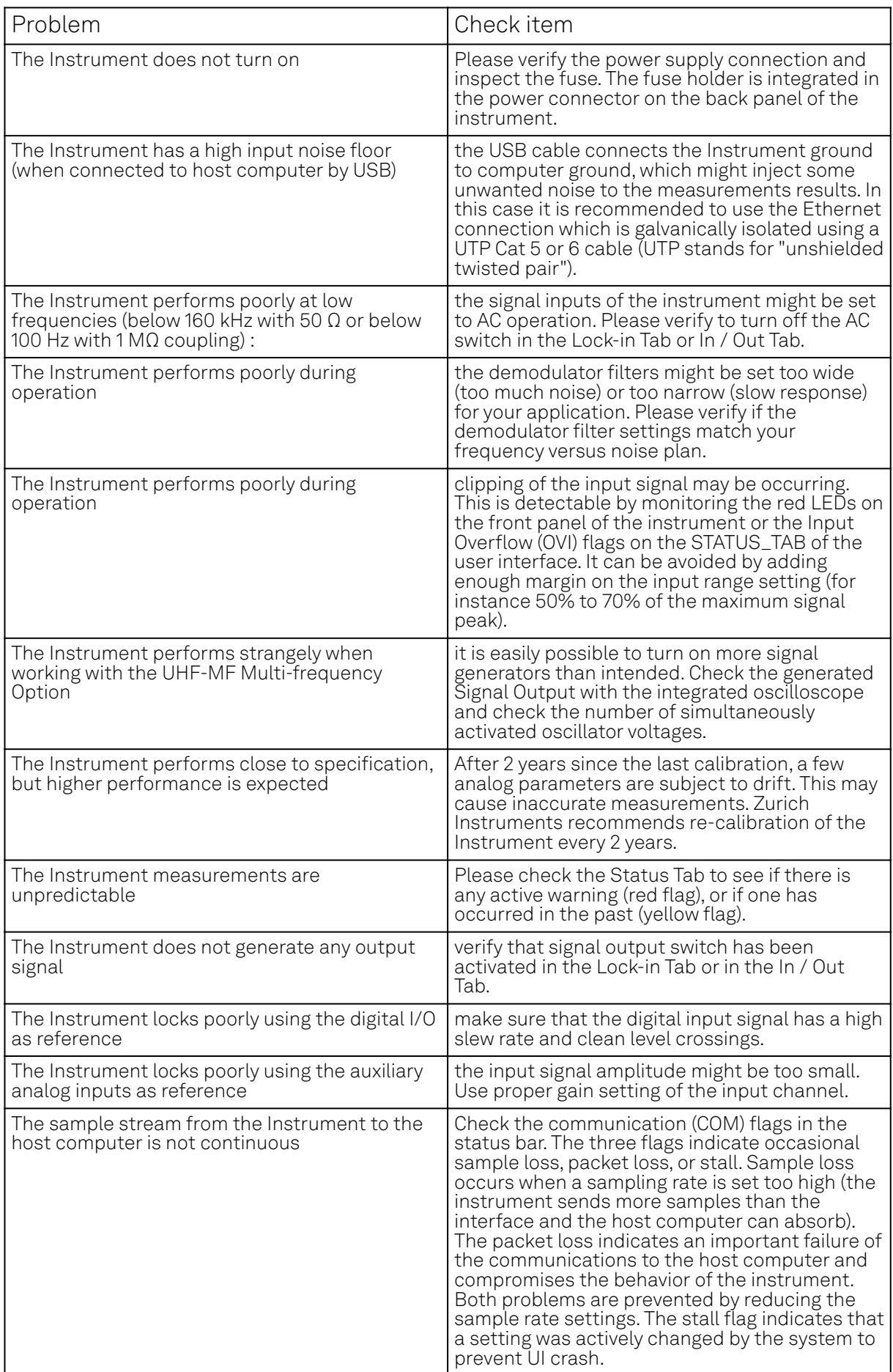

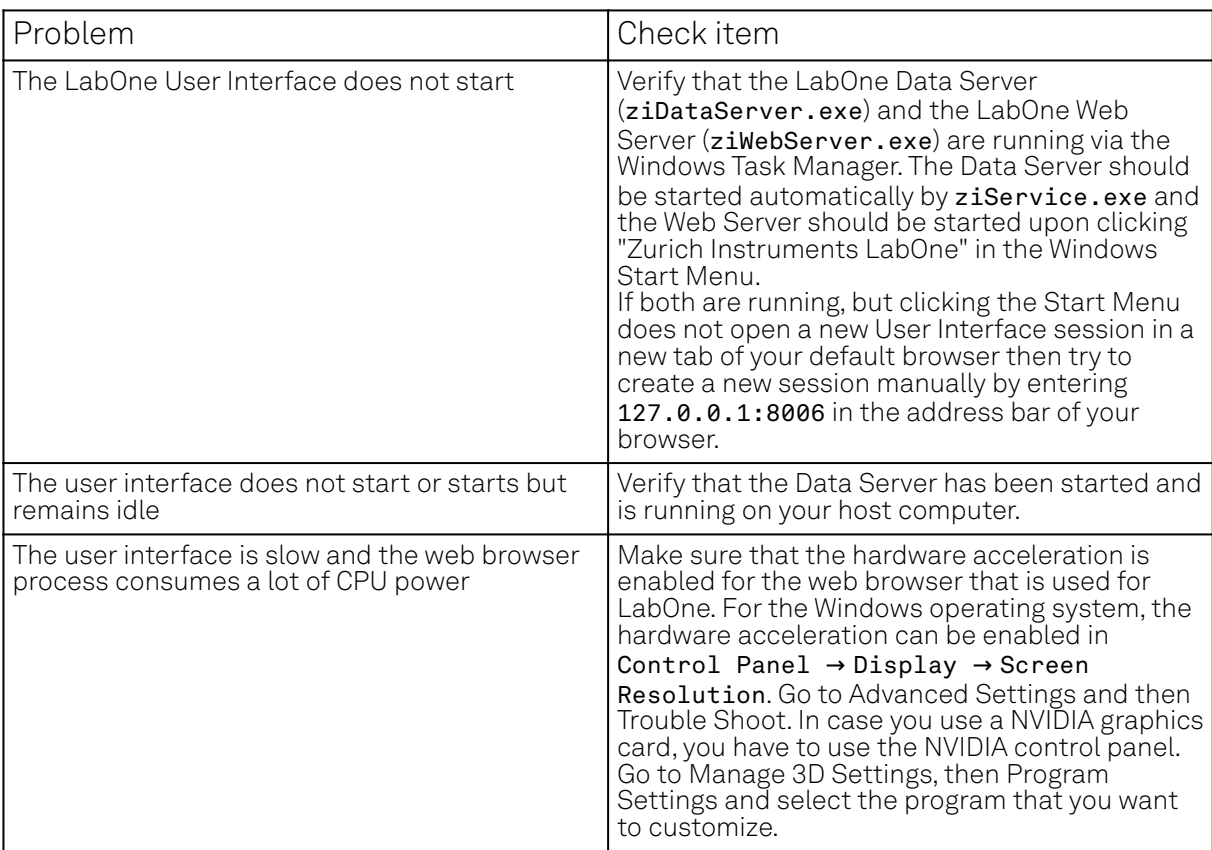

## **2.8. UHFLI Firmware Upgrade Guide**

Zurich Instruments LabOne consists of both software that runs on your PC and software (firmware) that runs on the UHFLI instrument. In order for the PC software to operate correctly it is necessary to update the UHFLI instrument's firmware when installing LabOne. This step only has to be performed once. The firmware upgrade process is integrated into the LabOne user interface. Alternatively, the firmware upgrade utility program can be used for this purpose. This guide explain how to upgrade the instrument firmware using this program.

## **2.8.1. Preparation**

In order to upgrade the instrument firmware, you must first take the following steps:

- 1. Download and install the latest version of LabOne on your PC. Administrator rights are
- necessary for the installation. Please see the UHF User Manual.
- Either start the UHF instrument or, if it was already running, switch off and restart the UHF 2. instrument.
- 3. Connect the UHF to the PC with the LabOne installation via USB cable.

## **2.8.2. Starting the Firmware Upgrade UHFLI utility**

The Firmware Upgrade UHFLI utility is a program with graphical user interface used to perform a firmware upgrade and is included in the LabOne installation. Execute the file unfli\_flash.exe in the LabOne installation folder (usually C:\Program Files\Zurich Instruments\LabOne\DataServer\UHF\_Flash).

## **2.8.3. Using the Firmware Upgrade UHFLI utility**

#### Important

Do not disconnect the USB cable to the UHF instrument or power-cycle the instrument whilst performing any of the following steps.

#### 2.8. UHFLI Firmware Upgrade Guide

Upon starting the Firmware Upgrade UHFLI utility it should detect the device that is connected to the PC via USB. The device serial number is displayed next to Device:.

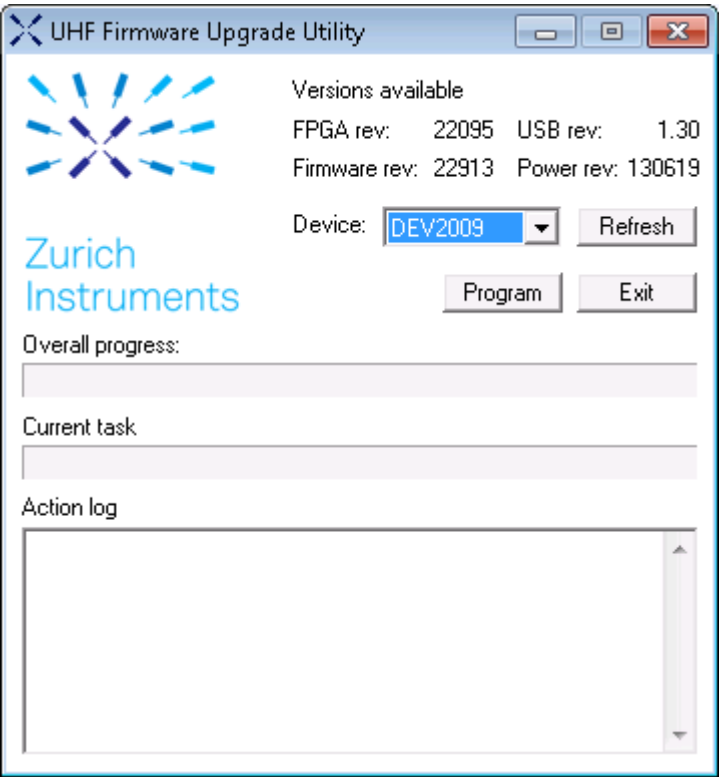

#### **2.8.4. Select the device you would like to upgrade**

Select which device you would like to upgrade via the pull-down menu. If no device is listed, please try the following steps:

- Ensure that the USB cable is properly connected. 1.
- Try power-cycling the device. 2.
- Click the "Refresh" button. 3.

#### **2.8.5. Program the firmware of the connected device**

Click the "Program" button to check the version of the current firmware and install the new firmware on the device.

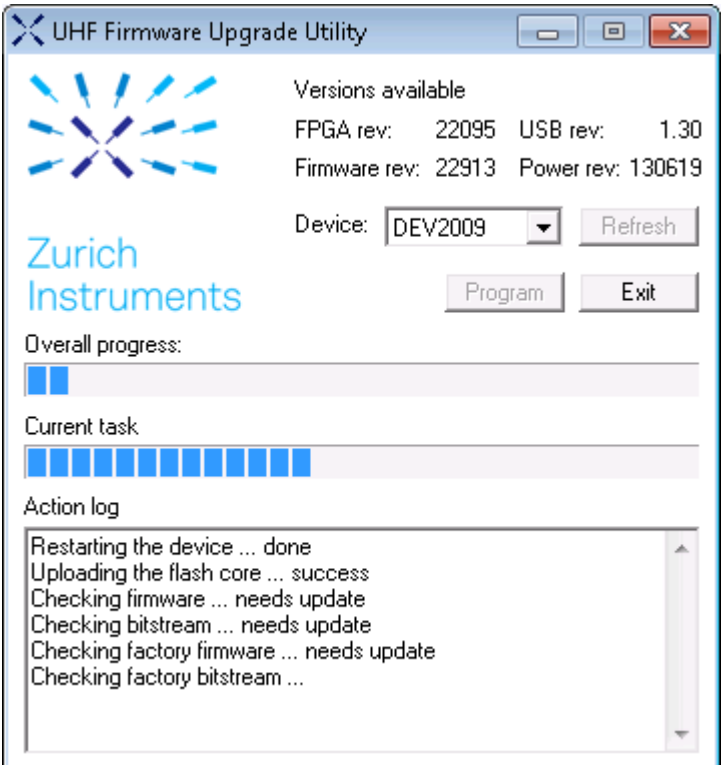

#### Important

After clicking "Program" and the update is finished it is always necessary to power-cycle the instrument to resume normal operation, even if the firmware was previously up-to-date.

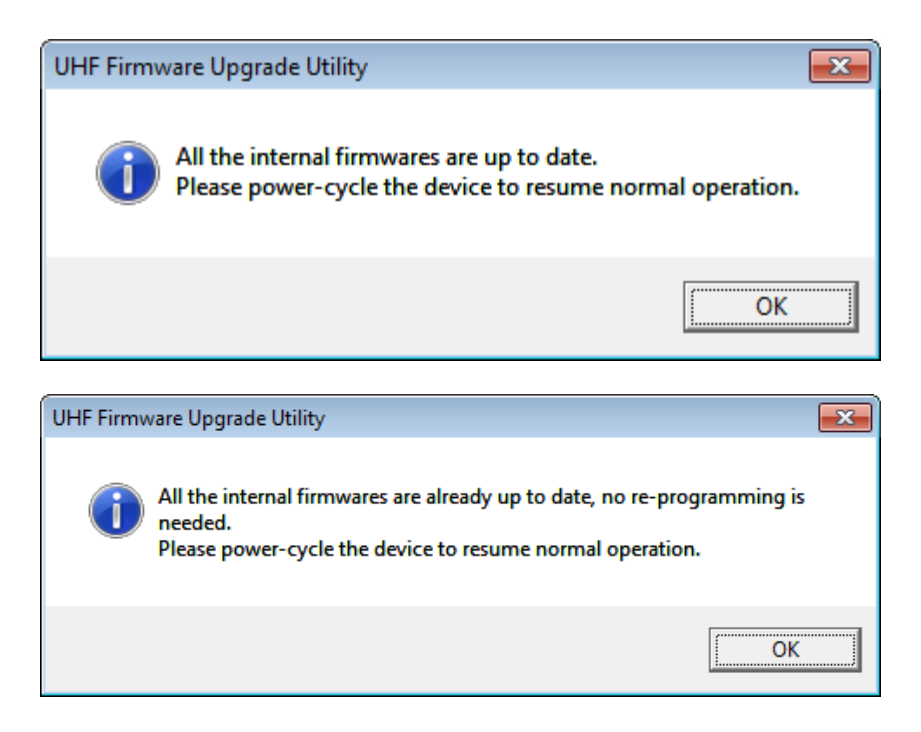

## **2.8.6. Close the Firmware Upgrade UHFLI utility**

Click the Exit button to close the Firmware Upgrade UHFLI utility.

## **2.8.7. Support**

If you encounter any issues whilst upgrading the instrument firmware, please contact: [support@zhinst.com.](mailto:support@zhinst.com)

# **3. Functional Overview**

This chapter provides the overview of the features provided by the UHF Instrument. The first section contains the description of the graphical overview and the hardware and software feature list. The next section details the front panel and the back panel of the measurement instrument. The following section provides product selection and ordering support.

## **3.1. Features**

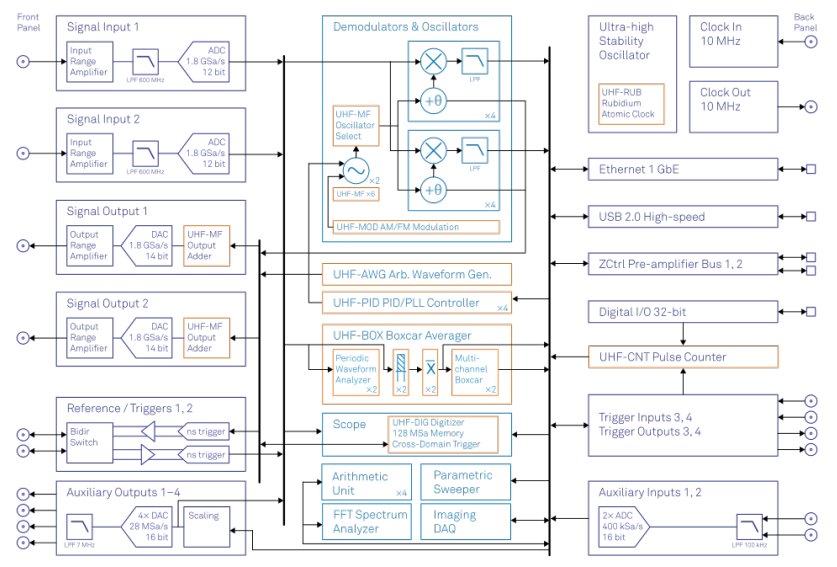

Figure 3.1: UHF instrument functional diagram

The UHF Instrument according to Figure 3.1 consists of several internal units (light blue color) surrounded by several interface units (dark blue color) and the front panel on the left-hand side and the back panel on the right-hand side. The arrows between the panels and the interface units indicates selected physical connections and the data direction flow.

The orange blocks are optional units that can be either ordered at the beginning or upgraded later. The UHF Series comprises two instrument types (UHFLI Lock-in Amplifier and UHFAWG Arbitrary Waveform Generator) based on the same internal hardware. Ordering Guide details the available upgrade options for each instrument type and whether the corresponding option can be upgraded directly in the field.

The signal to be measured is usually connected to one of the two UHF signal inputs where it is amplified to a defined range and digitized at very high speed. The resulting samples are fed into the digital signal processor consisting of 8 dual-phase demodulators . The output of the digital signal processor flow into a digital interface to be transferred to a host computer (LAN and USB interfaces) or are available on the auxiliary outputs on the front panel of the UHF Instrument . Two lowdistortion UHF signal outputs provide the signal generator functionality for lock-in operation, or arbitrary waveform generator output.

The numerical oscillators generate sine and cosine signal pairs that are used for the demodulation of the input samples and also for the generation of the UHF output signals. For this purpose, the Output Adder can generate a linear combination of the oscillator outputs to generate a multifrequency output signal: digital to analog conversion and signal scaling (range) are supported.

Hardware trigger and reference signals are used for various purposes inside the instrument, such as triggering demodulation, triggering oscilloscope data acquisition, or to generate external reference clocks or triggering signals to other equipment.

#### Lock-in Operating Modes

- Internal reference mode
- External reference mode
- Auto reference mode
- Dual-lock-in operation (two independent lock-in amplifiers in the same box)
- Triple-harmonic mode (simultaneous measurement at three harmonic frequencies)
- Arbitrary frequency mode (optional, simultaneous measurement at six arbitrary frequencies)

#### Ultra-high-frequency Signal Inputs

- 2 low-noise UHF inputs, single-ended, 600 MHz bandwidth
- Variable input range
- Switchable input impedance
- Selectable AC/DC coupling

#### Ultra-high-frequency Signal Outputs

- 2 low-distortion UHF outputs, single-ended, 600 MHz bandwidth
- Variable output range

#### Demodulators & Reference

- Up to 8 dual-phase demodulators
- $-$  Up to 8 programmable numerical oscillators
- $\equiv$  Up to 2 external reference signals
- $\equiv$  Up to 4 input and up to 4 output trigger signals
- Individually programmable demodulator filters
- $= 128$ -bit internal processing
- 64-bit resolution demodulator sample
- 48-bit internal reference resolution

#### AWG Features

- Sequencing and conditional branching
- Amplitude Modulation mode
- Parametric Sweeper
- $-$  High-level programming with LabOne AWG Sequencer
- $-4$ -channel output mode

#### Auxiliary Input and Outputs

- 4 auxiliary outputs, user defined signals
- $= 2$  auxiliary inputs, general purpose

#### High-speed Connectivity

- USB 2.0 high-speed 480 Mbit/s host interface
- LAN 1 Gbit/s controller interface
- DIO: 32-bit digital input-output port
- ZCtrl: 2 ports peripheral control
- Clock input connector (10 MHz)
- Clock output connector (10 MHz)

#### Extensive Time and Frequency Domain Analysis Tools

- Numeric tool
- Oscilloscope
- **Frequency response analyzer**
- **FFT** spectrum analyzer
- ZoomFFT spectrum analyzer
- Spectroscope
- Data Acquisition tool

#### Software Features

- Web-based, high-speed user interface with multi-instrument control
- Data server with multi-client support
- API for C, LabVIEW, MATLAB, Python based instrument programming

## **3.2. Front Panel Tour**

The front panel BNC connectors and control LEDs are arranged as shown in Figure 3.2 and Figure 3.3 and listed in Table 3.1.

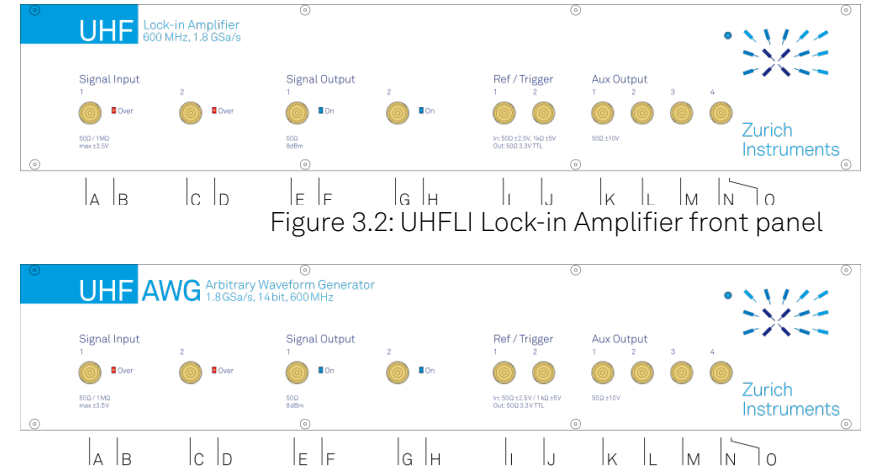

 $\begin{array}{ccc} \vert c \vert_b \ \vert_c \ \vert_F \ \vert_c \ \vert_d \ \vert_b \ \end{array}$   $\begin{array}{ccc} \vert c \vert_b \ \vert_b \ \vert_d \ \end{array}$   $\begin{array}{ccc} \vert c \vert_b \ \vert_b \ \end{array}$   $\begin{array}{ccc} \vert c \vert_b \ \end{array}$   $\begin{array}{ccc} \vert c \vert \ \vert_d \ \end{array}$   $\begin{array}{ccc} \vert c \vert \ \vert_d \ \end{array}$   $\begin{array}{ccc} \vert c \vert \ \vert_d \ \end{array}$   $\begin{array}{ccc} \vert c \vert \ \vert_d \ \end{array}$ 

#### Table 3.1: UHF Instrument front panel description

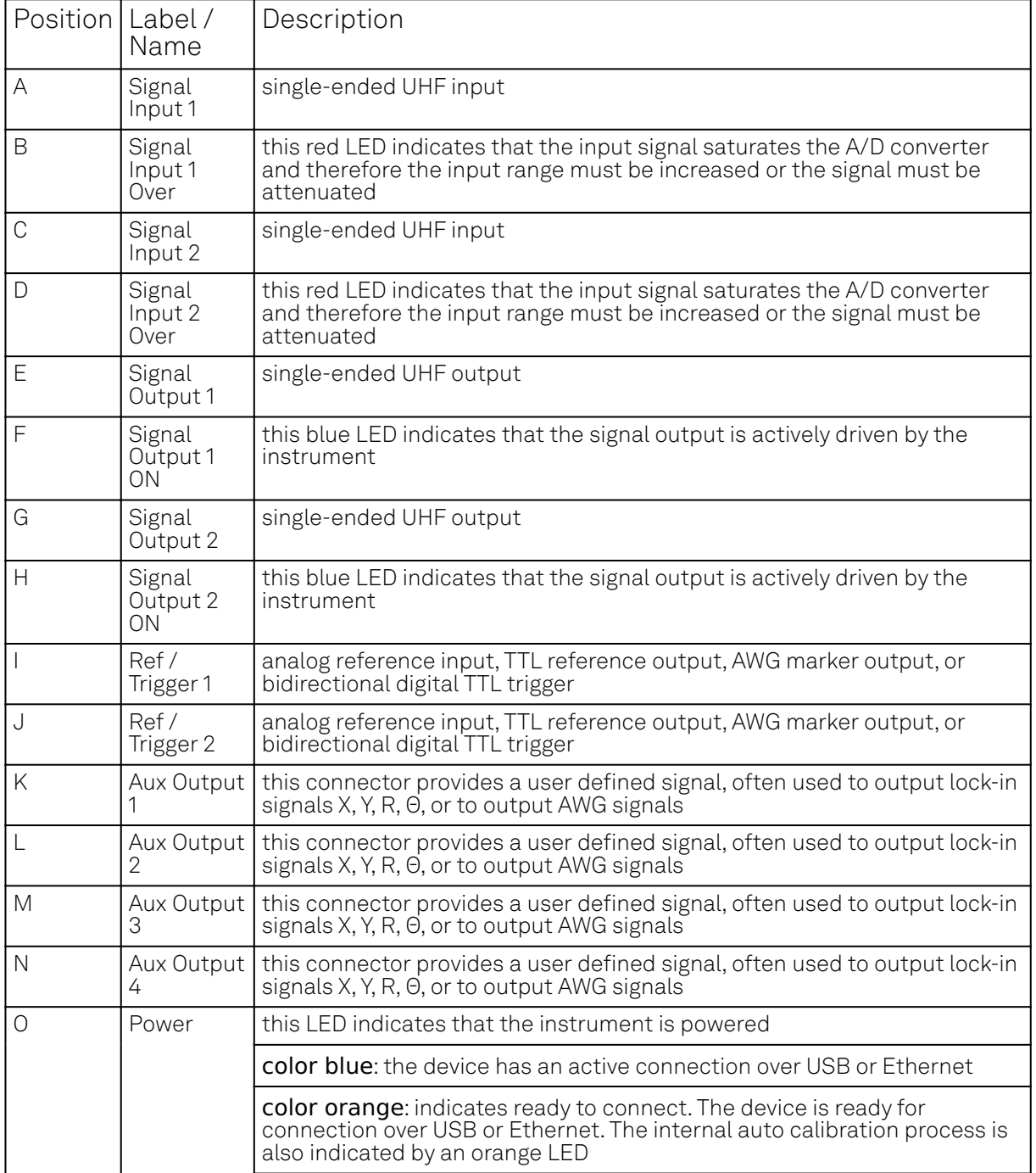

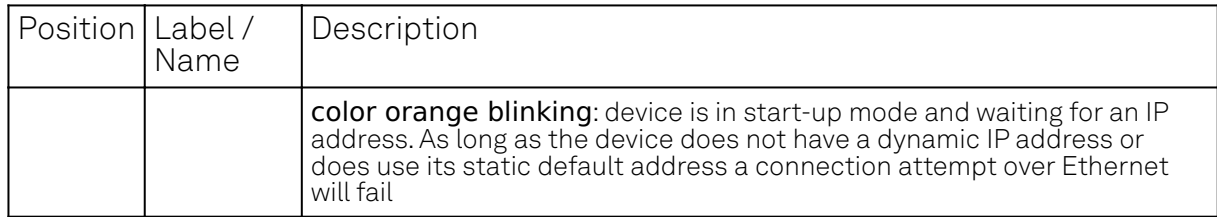

## **3.3. Back Panel Tour**

The back panel is the main interface for power, control, service and connectivity to other ZI instruments. Please refer to Figure 3.4 and Table 3.2 for the detailed description of the items.

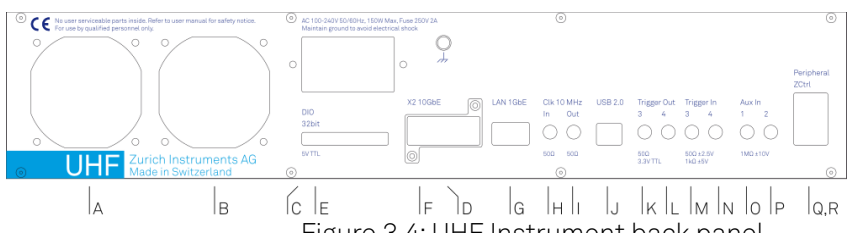

Figure 3.4: UHF Instrument back panel

Table 3.2: UHF Instrument back panel description

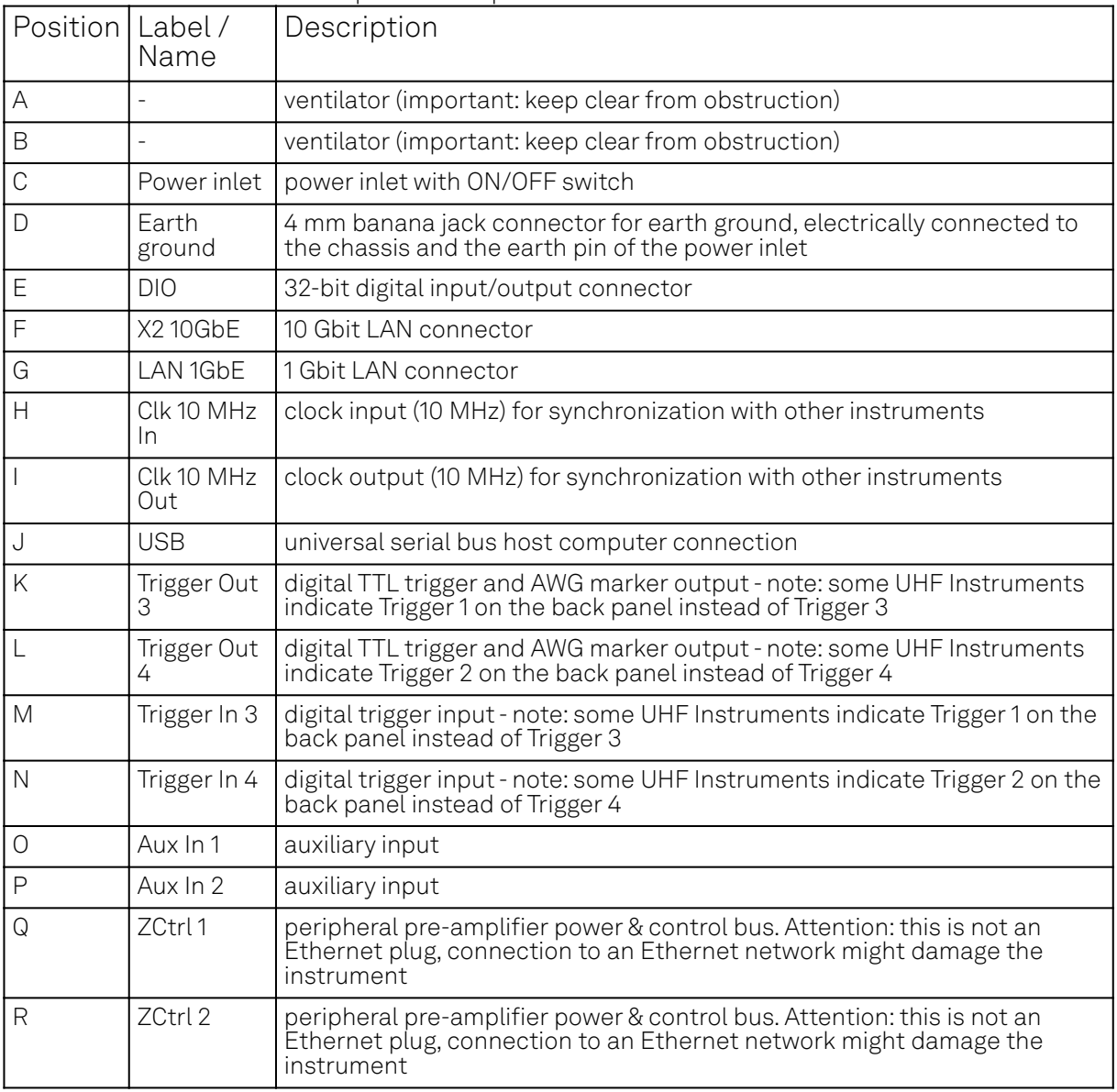

## **3.4. Signalling Pathways Diagram**

The following diagram illustrates the UHFLI's various signal inputs, signal outputs, functional blocks along with a selection of signalling pathways inside the instrument and towards the host computer.

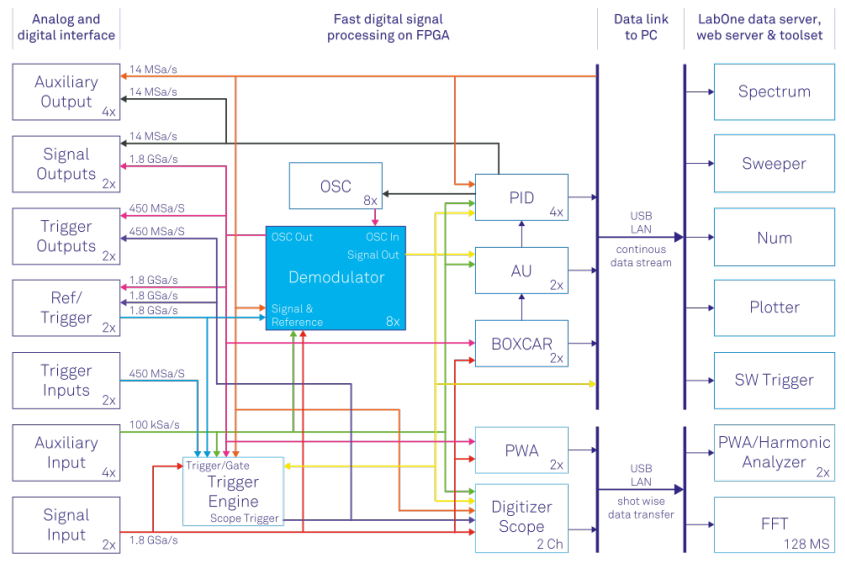

Figure 3.5: UHF instrument main functional blocks and associated signal pathways

## **3.5. Ordering Guide**

The UHF Series is a product line comprising a digital lock-in amplifier UHFLI and an arbitrary waveform generator UHFAWG. Table 3.3 provides an overview of the available UHF products. Upgradeable features are options that can be purchased anytime without need to send the Instrument to Zurich Instruments.

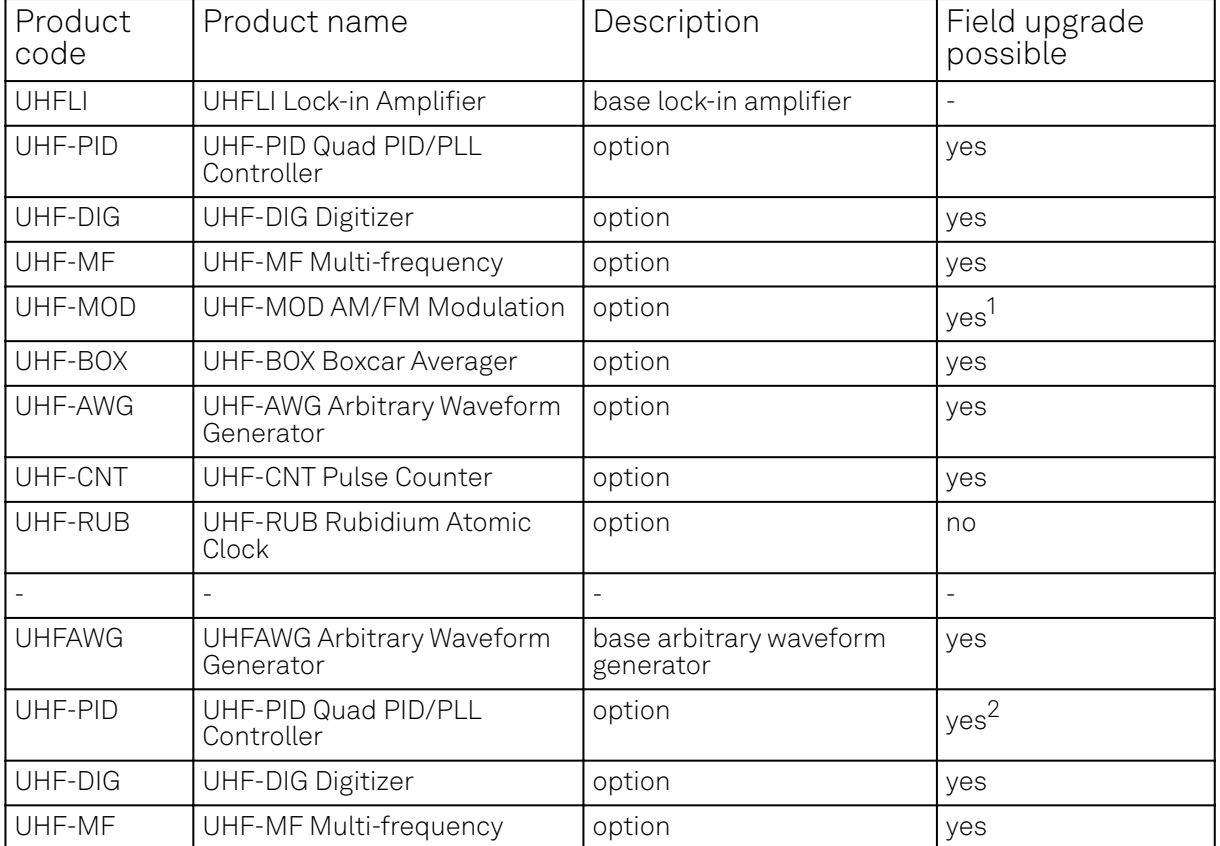

Table 3.3: UHF Instrument product codes for ordering

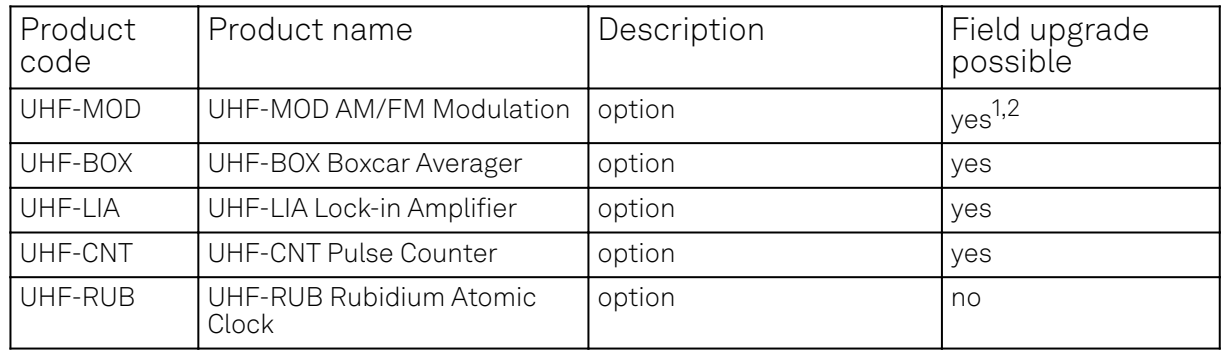

<sup>1</sup> Requires UHF-MF Multi-frequency option

<sup>2</sup> Requires UHF-LIA Lock-in Amplifier option

Table 3.4: Product selector UHFLI

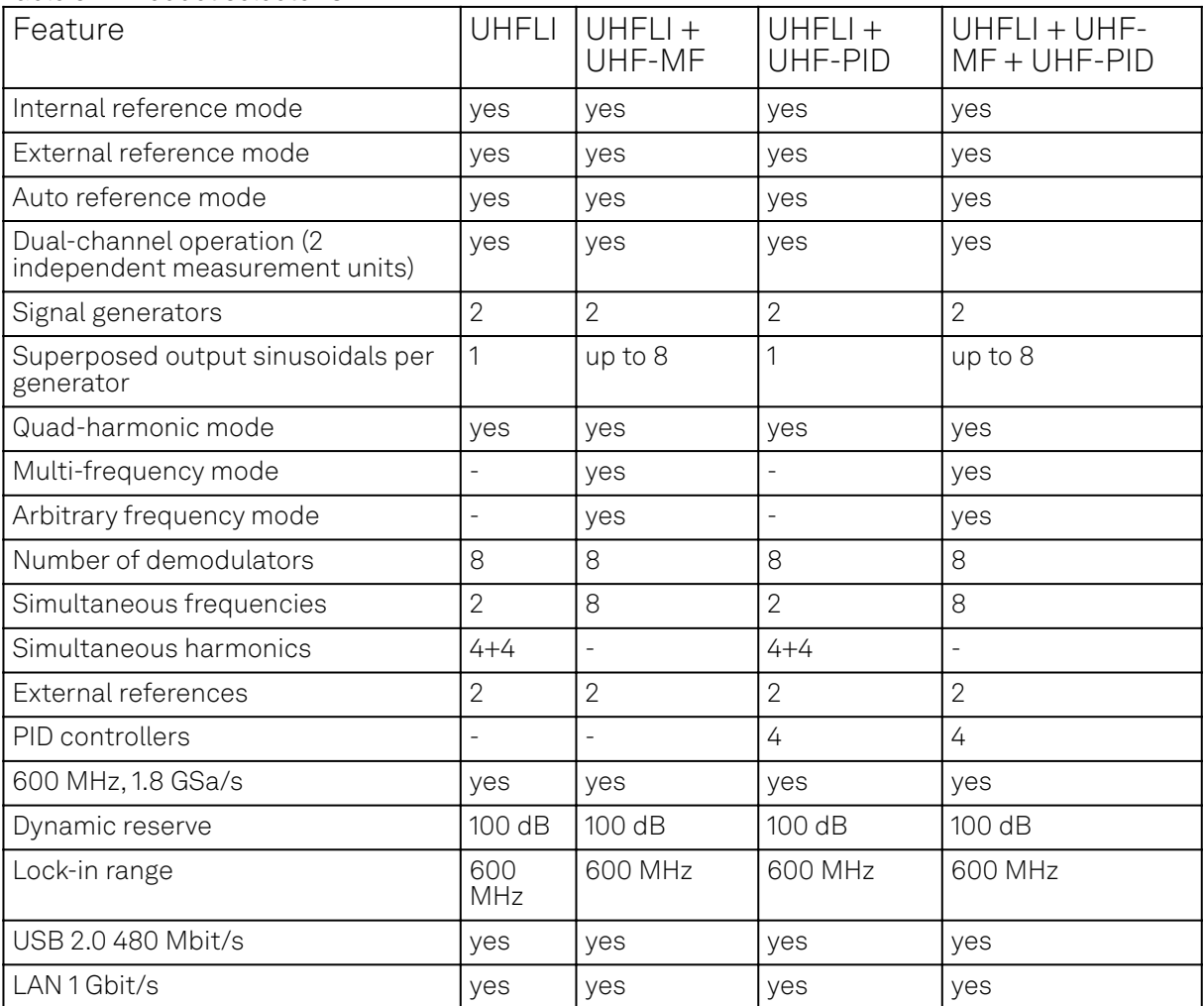

#### Table 3.5: Product selector UHFAWG

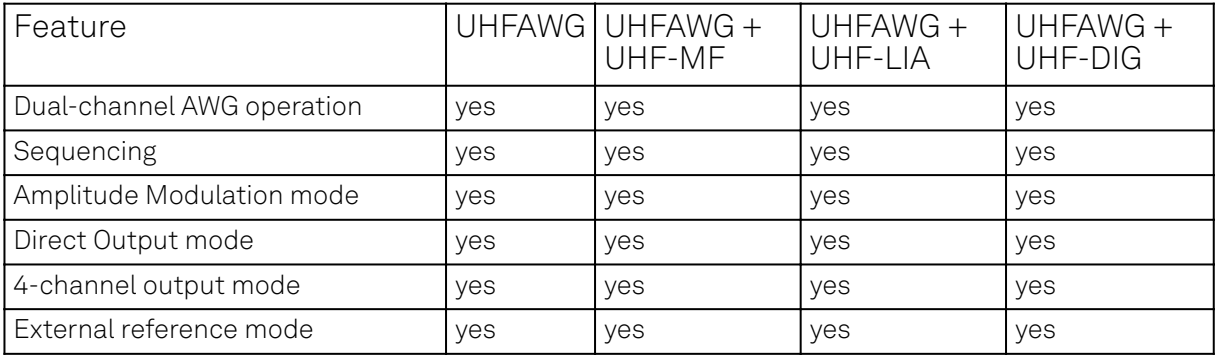

#### 3.5. Ordering Guide

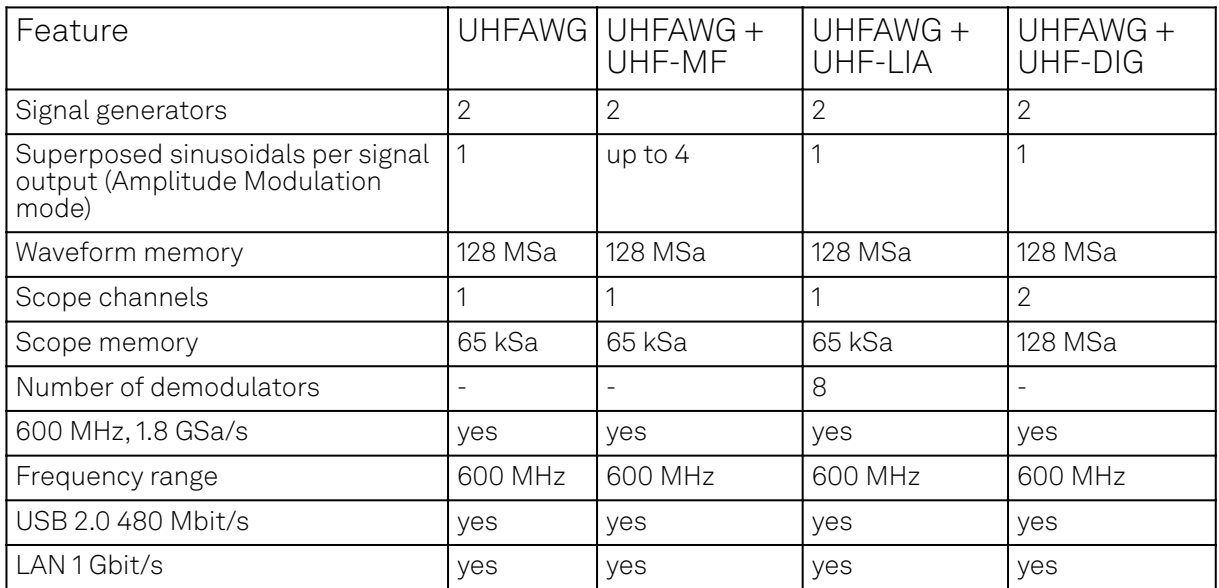

# **4. Tutorials**

The tutorials in this chapter have been created to allow users to become more familiar with the basic technique of lock-in amplification, the operation of host-based lock-in amplifiers, the LabOne web browser based user interface, as well as some more advanced lock-in measurement techniques. In order to successfully carry out the tutorials, users are required to have certain laboratory equipment and basic equipment handling knowledge. The equipment list is given below.

### **Note**

For all tutorials, you must have LabOne installed as described in the Getting Started.

- 1 USB 2.0 cable, 1 LAN cable (supplied with your UHF Instrument)
- 3 BNC cables
- SMA cable and adaptors
- 1 male BNC shorting cap (optional)
- 1 oscilloscope (optional)
- 1 BNC T-piece (optional)
- 1 resonator (for the PLL tutorial)

## **4.1. Simple Loop**

#### **Note**

This lock-in amplifier tutorial is applicable to all UHFLI instruments and to UHFAWG instruments with the UHF-LI option installed. No other options are required. Some settings depend on whether the UHF-MF Multi-frequency option is installed, and the differences are pointed out where necessary.

#### **4.1.1. Goals and Requirements**

This tutorial is for people with no or little prior experience with Zurich Instruments lock-in amplifiers. By using a very basic measurement setup, this tutorial shows the most fundamental working principles of a UHF Instrument and the LabOne UI in a hands-on approach.

There are no special requirements for this tutorial.

#### **4.1.2. Preparation**

In this tutorial, you are asked to generate a signal with the UHF Instrument and measure that generated signal with the same instrument. This is done by connecting Signal Output 1 to Signal Input 1 with a short BNC cable (ideally < 30 cm). Alternatively, it is possible to connect the generated signal at Signal Output 1 to an oscilloscope by using a T-piece and an additional BNC cable. Figure 4.1 displays a sketch of the hardware setup.

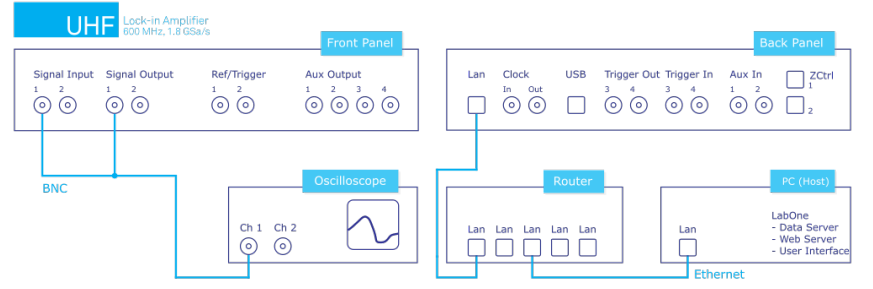

Figure 4.1: Tutorial simple loop setup (LAN connection shown)

Connect the cables as described above. Make sure that the UHF unit is powered on and connected by USB to your host computer or by Ethernet to your local area network (LAN) where the host computer resides. Start the LabOne User Interface from the Windows start menu. The LabOne Data Server and the LabOne Web Server are automatically started and run in the background.

## **4.1.3. Generate the Test Signal**

Perform the following steps in order to generate a 30 MHz signal of 0.5 V peak amplitude on Signal Output 1.

- Change the frequency value of oscillator 1 (Lock-in tab, Oscillators section) to 30 MHz: click on 1. the field, enter 30000000 or 30 M in short and press either <TAB> or <ENTER> on your keyboard to activate the setting.
- (Without UHF-MF option) In the Signal Outputs section of the Lock-in tab, set the Range pulldown to 1.5 V, the Offset to 0 V and the amplitude to 500 mV for Output 1. (With UHF-MF option) In the Output Amplitudes section of the Lock-in tab, set Amp 1 to 500 mV for demodulator 4 (4<sup>th</sup> row and 1<sup>st</sup> column of the Output Amplitudes section) and enable the button next to this field. In the Signal Outputs 1 section set the Range selector to 1.5 V and the Offset to 0 V.  $2.$  (
- 3. By default all physical outputs of the UHF instrument are inactive to prevent damage to connected circuits. Turn on the main output switch by clicking on the button labeled "On" in the Signal Outputs 1 section. The switch turns to dark blue indicating it's enabled.
- 4. If you have an oscilloscope connected to the setup, you should now be able to see the generated signal.

Table 4.1 and Table 4.2 quickly summarize the instrument settings to be made without and with installed UHF-MF Multi-frequency option.

| Tab     | Sub-tab | Section        | # | Label     | Setting / Value / State |
|---------|---------|----------------|---|-----------|-------------------------|
| Lock-in | All     | Oscillators    |   | Frequency | l 30 MHz                |
| Lock-in | All     | Signal Outputs |   | Amplitude | 500 mVpk                |
| Lock-in | All     | Signal Outputs |   | Offset    | 0V                      |
| Lock-in | All     | Signal Outputs |   | Un        | <b>ON</b>               |

Table 4.1: Settings: generate the test input signal (without UHF-MF Multi-frequency option)

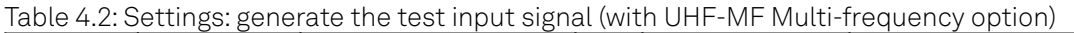

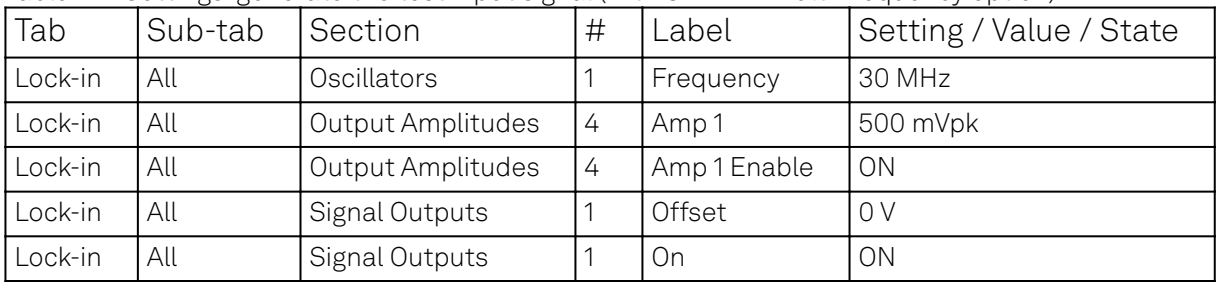

Oscillators and Demodulators are both represented as rows in the Lock-in tab (parameter table, or "All" side tab), but need to be distinguished for a good understanding of the user interface. This is particularly important for users of the UHF-MF Multi-frequency. By default, oscillator 1 is assigned to demodulators 1-4, and oscillator 2 is assigned to demodulators 5-8. This means for example that when generating a signal using row 2 of the Output Amplitudes section, the frequency of this signal depends on row 1 of the Oscillators section (and not row 2) by default.

## **4.1.4. Check the Test Input Signal**

Next, adjust the input parameters range, impedance and coupling to match the values in the following table.

| Tab     | 'Sub-tab | <b>Section</b> | # | Label   | Setting / Value / State |
|---------|----------|----------------|---|---------|-------------------------|
| Lock-in | All      | Signal Inputs  |   | Range   | 1 <sup>V</sup>          |
| Lock-in | All      | Signal Inputs  |   | Scaling | 1V/V                    |

Table 4.3: Settings: configure the Signal Input

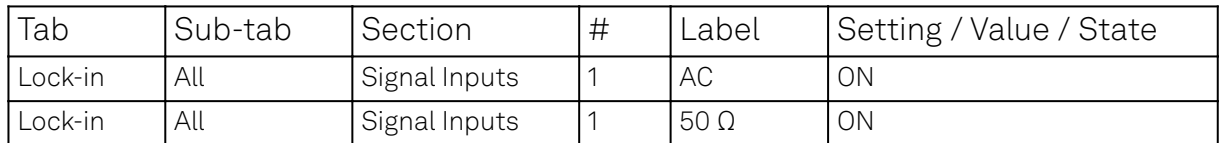

The range setting ensures that the analog amplification on the Signal Input 1 is set such that the dynamic range of the input high-speed analog-digital converter is used optimally without clipping the signal. The graphical range indicator next to the numerical range setting shows about 50% usage of the possible dynamic range.

The incoming signal can now be observed over time in the Scope tab. A Scope view can be placed in the web browser by clicking on the icon in the left sidebar or by dragging the Scope icon to one of the open tab rows. Choose the following settings on the Scope tab to display the signal entering Signal Input 1:

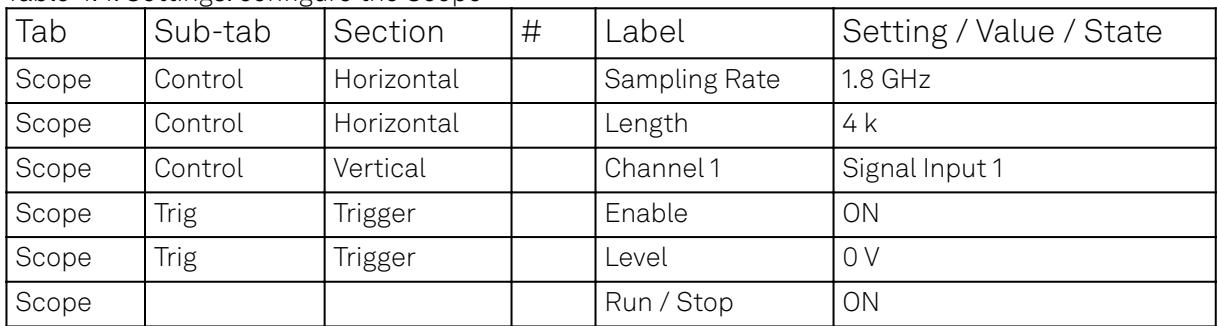

#### Table 4.4: Settings: configure the Scope

The Scope now displays single shots of Signal Input 1 with a temporal distance given by the Hold off Time. The scale on top of the graphs indicates the zoom level for orientation. The icons on the left and below the figure give access to the main scaling properties and allow one to store the measurement data as a SVG image file or plain data text file. Moreover, the view can be panned by clicking and holding the left mouse button inside the graph while moving the mouse.

#### Note

The mouse wheel can be used to zooming in and out horizontally. To zoom vertically, the shift key needs to be pressed while using the mouse wheel.

Having set the Input Range to 1 V ensures that no signal clipping occurs. If you set the Input Range to 0.2 V, clipping can be seen immediately on the scope window accompanied by a red error flag on the status bar in the lower right corner of the LabOne User Interface. At the same time, the LED next to the Signal Input 1 BNC connector on the instrument's front panel will turn red. The error flag can be cleared by pressing the clear button marked with the letter C on the right side of the status bar after setting the Input Range back to 1 V.

The Scope is a handy tool for checking quickly the properties of the input signal in the time and frequency domain. The Scope window can display up to 64 kSa in the basic version, or up to 128 MSa with installed UHF-DIG option. For the full description of the Scope tool please refer to the functional description in Scope Tab.

## **4.1.5. Measure the Test Input Signal**

Now, you are ready to use the UHF instrument to demodulate the input signal and measure its amplitude and phase. You will use two tools of the LabOne User Interface: Numerical and the Plotter.

First, adjust the following parameters on the Lock-in tab for demodulator 1 (or choose another demodulator if desired):

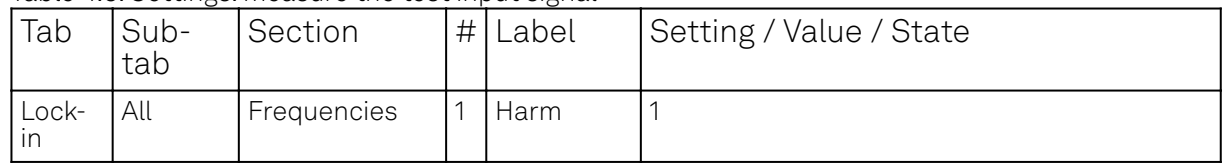

#### Table 4.5: Settings: measure the test input signal

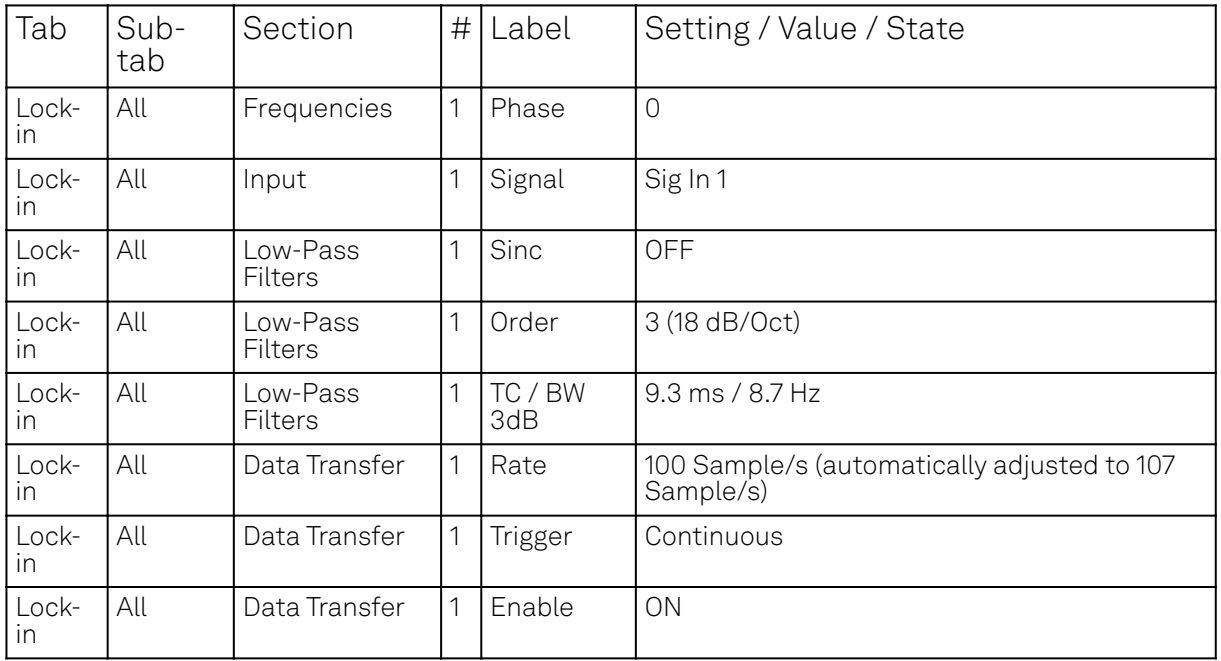

These above settings configure the demodulation filter to the third-order low-pass operation with a 9 ms integration time constant. Alternatively, the corresponding bandwidths BW NEP or BW 3 dB can be displayed and entered. The output of the demodulator filter is read out at a rate of 107 Hz, implying that 107 data samples are sent to the host PC per second with equidistant spacing. These samples can be viewed in the Numerical and the Plotter tool which we will examine now.

The Numerical tool provides the space for 16 or more measurement panels. Each of the panels has the option to display the samples in the Cartesian (X,Y) or in the polar format (R, Θ) plus other quantities such as the Demodulation Frequencies and Auxiliary Inputs. The unit of the (X,Y,R) values are by default given in V<sub>RMS</sub>. The scaling and the displayed unit can be altered in the Signal Input

section of the Lock-in tab. The numerical values are supported by graphical bar scale indicators to achieve better readability, e.g. for alignment procedures. Display zoom is also available by holding the control key pressed while scrolling with the mouse wheel. Certain users may observe rapidly changing digits. This is due to the fact that you are measuring thermal noise that maybe in the μV or even nV range depending on the filter settings. This provides a first glimpse of the level of precision of your UHF instrument.

If you wish to play around with the settings, you can now change the amplitude of the generated signal, and observe the effect on the demodulator output.

Next, we will have a look at the Plotter tool that allows users to observe the demodulator signals as a function of time. It is possible to adjust the scaling of the graph in both directions, or make detailed measurements with 2 cursors for each direction. Signals of the same signal property are automatically added to the same default y-axis group. This ensures that the axis scaling is identical. Signals can be moved between groups. More information on y-axis groups can be found in the section called "Plot Area Elements".

Try zooming in along the time dimension using the mouse wheel or the icons below the graph to display about one second of the data stream. While zooming in, the mode in which the data are displayed will change from a min-max envelope plot to linear point interpolation depending on the density of points along the x axis as compared to the number of pixels available on the screen.

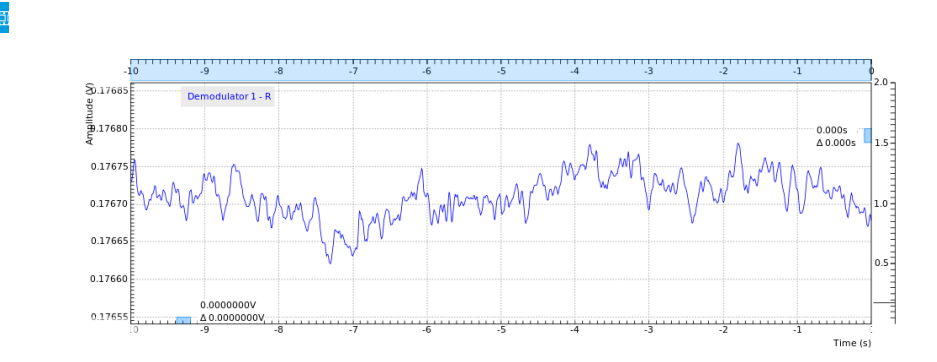

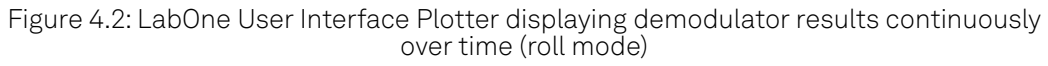

Data displayed in the Plotter can also be saved continuously to the computer memory. Please have a look at User Interface Overview for a detailed description of the data saving and recording functionality. Instrument and user interface settings can be saved and loaded using the Config Tab (Settings section).

## **4.1.6. Different Filter Settings**

As next step in this tutorial you will learn to change the filter settings and see their effect on the measurement results. For this exercise, use the second demodulator with the same settings as the first except in changing the time constant of the integration to 1 ms which corresponds to a 3 dB bandwidth of 83 Hz.

| 'Tab      | Sub-tab | Section          | Label       | Setting / Value / State   |
|-----------|---------|------------------|-------------|---------------------------|
| l Lock-in | All     | Low-Pass Filters | Order       | 3 (18 dB/Oct)             |
| Lock-in   | All     | Low-Pass Filters | TC / BW 3dB | $1 \,\mathrm{ms}$ / 83 Hz |

Table 4.6: Settings: change the demodulator filter settings

Increasing the time constant increases the filter integration time of the demodulators. This will in turn "smooth out" the demodulator outputs and hence decrease available time resolution. It is recommended to keep the sample rate 7 to 10 times the filter 3 dB bandwidth. The sample rate will be rounded off to the next available sampling frequency. For example, typing 1 k in the Rate field will result in 1.7 kSa/s which is sufficient to not only properly resolve the signal, but also to avoid aliasing effects. Figure 4.3 shows data samples displayed for the two demodulators with different filter settings described above.

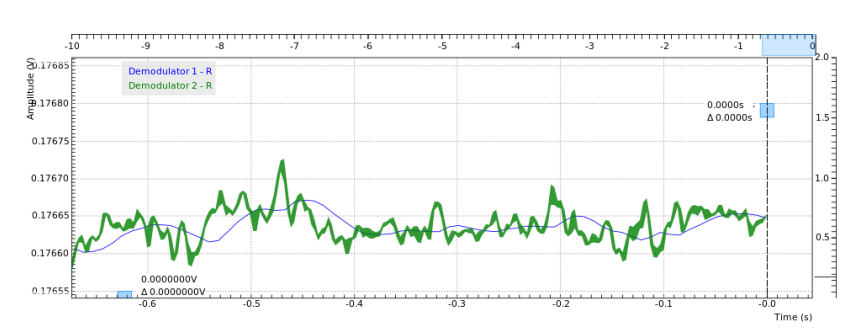

Figure 4.3: LabOne User Interface Plotter: Demodulator 1 (TC = 9.3 ms, blue), Demodulator 2 (TC = 1 ms, green)

Moreover, you may for instance "disturb" the demodulator with a change of test signal amplitude, for example from 0.5 V to 0.7 V and vice-versa. The gr<u>ee</u>n plot will go out of the display range which can be re-adjusted by clicking the Auto Scale button  $\clubsuit$  , cf. Plot Functionality. With a large time constant, the demodulated data change slower in reaction to the change in the input signal compared to a small time constant. In addition, the number of stable significant digits in the Numerical tab will also be higher with a high time constant.

## **4.2. External Reference**

#### **Note**

This tutorial is applicable to all UHFLI instruments and to UHFAWG instruments with the UHF-LI option installed. No other options are required. Some settings depend on whether the UHF-MF Multi-frequency option is installed, and the differences are pointed out where necessary.

#### **4.2.1. Preparation**

This tutorial explains how to perform demodulation using an external reference frequency. An external reference will be simulated by using one of the internal oscillators. The signal from this internal oscillator will be fed to one of the signal outputs and then fed back in using various connections in order to reference another internal oscillator used for demodulation.

First of all, connect the Signal Output 2 connector to both Signal Input 1 and to the Ref/Trigger Input 1 connector using two BNC cables and a BNC T-junction. The measurement setup is shown in the following figure.

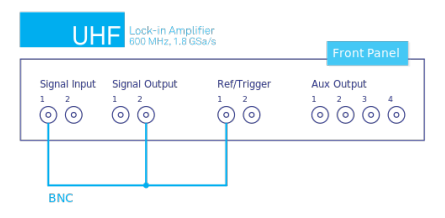

Figure 4.4: External reference on Signal Input 2

Connect the cables as described above. Make sure that the UHF unit is powered on and connected by USB to your host computer or by Ethernet to your local area network (LAN) where the host computer resides. After starting LabOne the default web browser opens with the LabOne graphical user interface.

The tutorial can be started with the default instrument configuration (e.g. after a power cycle) and the default user interface settings (i.e. as is after pressing F5 in the browser).

#### **4.2.2. Generate the Reference Signal**

In this section you generate a 30.0 MHz signal oscillating between 0 V and  $+/-0.5$  V on Output 2 for use as the external reference. Table 4.7 and Table 4.8 summarize the instrument settings for generating and measuring the reference signal without and with installed UHF-MF Multi-frequency option.

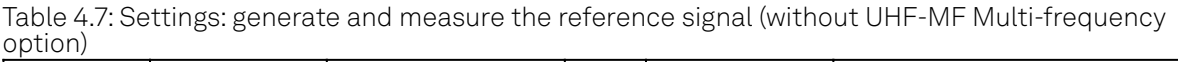

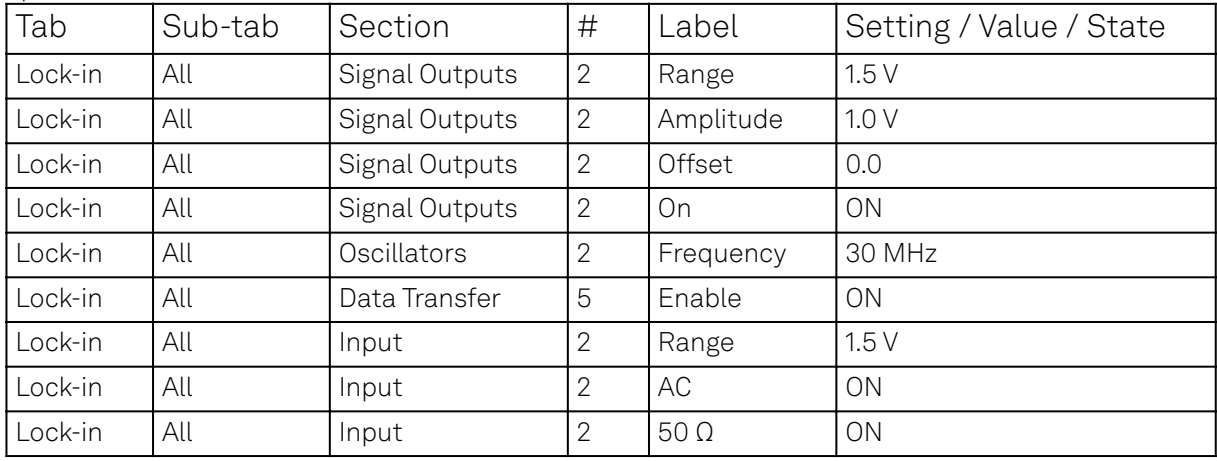

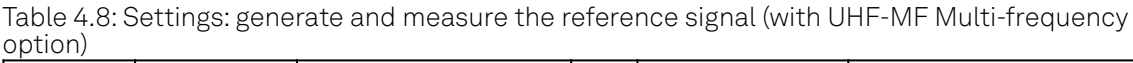

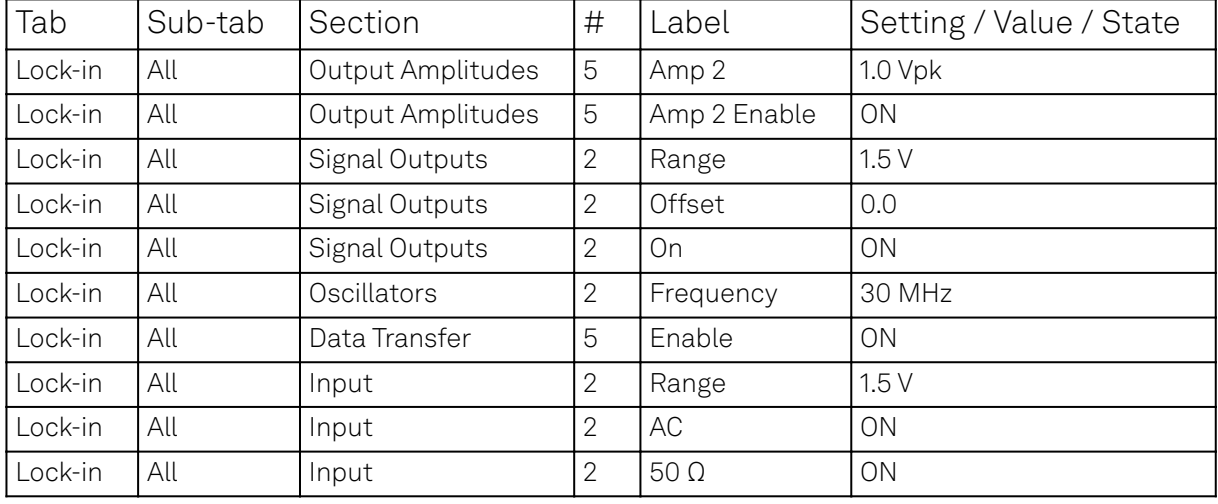

In case the UHF-MF option is installed, note that we use the 5th row of the Output Amplitudes in order to ensure that the generated signal is linked to Oscillator 2. The Oscillator assignment may be changed with the Osc setting in the Demodulators section.

To visualize the signal, we can reconnect the Signal Output 2 with Signal Input 2 and check the signal shape on the Scope using the following settings.

|       | able not becampole of might and boops |          |   |            |                         |  |  |  |
|-------|---------------------------------------|----------|---|------------|-------------------------|--|--|--|
| Tab   | Sub-tab                               | Section  | # | Label      | Setting / Value / State |  |  |  |
| Scope | Control                               | Vertical |   | Channel 1  | Signal Input 2          |  |  |  |
| Scope | Trig                                  | Trigger  |   | Trigger    | ON                      |  |  |  |
| Scope | Trig                                  | Trigger  |   | Signal     | Signal Input 2          |  |  |  |
| Scope | Trig                                  | Trigger  |   | Level      | 0 <sub>m</sub>          |  |  |  |
| Scope |                                       |          |   | Run / Stop | <b>ON</b>               |  |  |  |

Table 4.9: Settings: configure the Scope

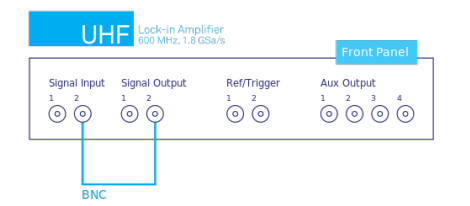

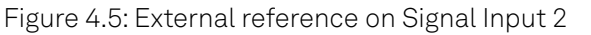

The resulting scope trace should look similar as indicated in the following screen capture.

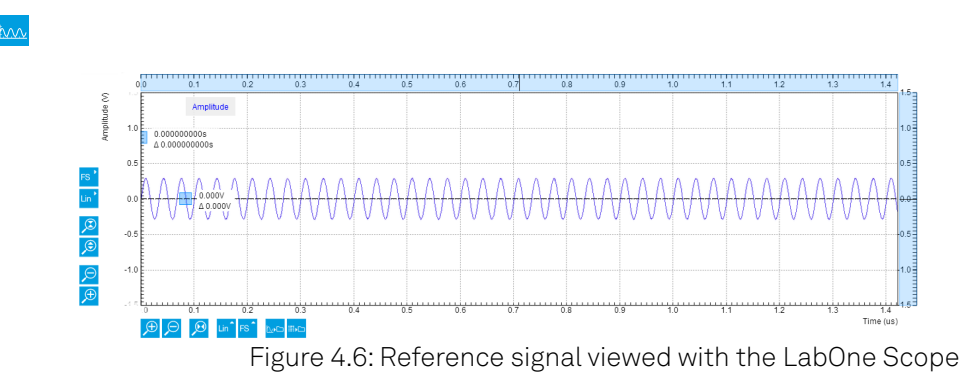

#### **Note**

Alternatively, the Scope mode Frequency Domain FFT (instead of Time Domain) can be used to check the frequency content of the signal. Set the scale settings automatic for the X axis and logarithmic scale (dB) for the Y axis for convenient viewing. The averaging filter can be set Exp Moving Avg to reduce the noise floor on the display.

#### **4.2.3. Activate the External Reference Mode**

After reconnecting the cable as shown in Figure 4.4 the external reference mode can be activated and output the regenerated signal of interest. The following additional settings have to be adjusted:

| Tab     | Sub-tab | Section       | Label           | Setting / Value / State |
|---------|---------|---------------|-----------------|-------------------------|
| Lock-in | All     | Data Transfer | Enable          | 0N                      |
| Lock-in | All     | Signal Input  | Range           | 1.2V                    |
| Lock-in | All     | Signal Input  | AC <sub></sub>  | <b>OFF</b>              |
| Lock-in | All     | Signal Input  | 50 <sub>0</sub> | <b>OFF</b>              |

Table 4.10: Settings: acquire the reference signal

#### 4.2. External Reference

Demodulator 4 and Demodulator 8 can be set to the external reference mode to track the external reference. The external reference can come from the Signal Input 1 and 2, Ref/Trigger 1 and 2 (in the front), Trigger 3 and 4 (on the back), or Aux In 3 and 4 (on the back). The 4 Auxiliary Outputs can also be chosen in the external reference mode although they are not external references. They are useful in the case of tandem demodulation where the result of a first lock-in operation is fed into a second lock-in, typically at a lower frequency. For this tutorial, Sig In 1 is selected as the external reference for Demodulator 4 (i.e. under the Signal column) and activated by selecting ExtRef in the Mode column.

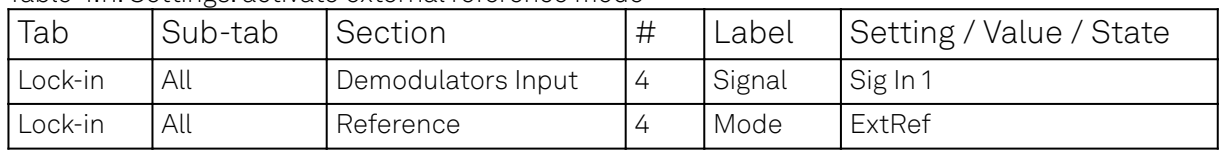

Table 4.11: Settings: activate external reference mode

As a result the oscillator 1 frequency indicator in the Oscillator section almost immediately changes from 10 MHz to 30 MHz. Once the external reference mode has been enabled, the frequency of oscillator 1 changes continuously, adapting to the frequency of the external reference signal. This can be verified by changing the frequency of oscillator 2 and noting how the frequency of oscillator 1 follows. A green indicator appears next to the reference selection for channel 1 indicating that the instrument has locked to an external reference. Graphically, this can be visualized in the Plotter by displaying the frequency of Demodulator 1 and then changing the frequency of the oscillator 2 in steps of, say, 1 kHz:

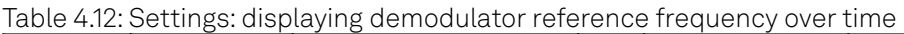

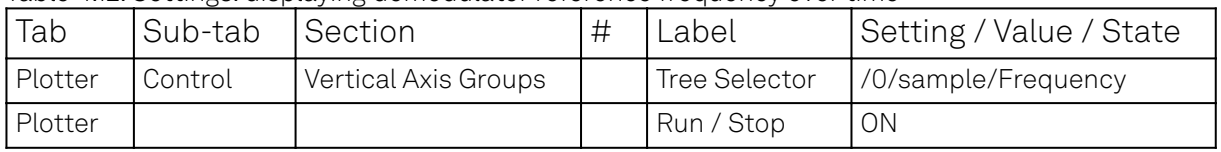

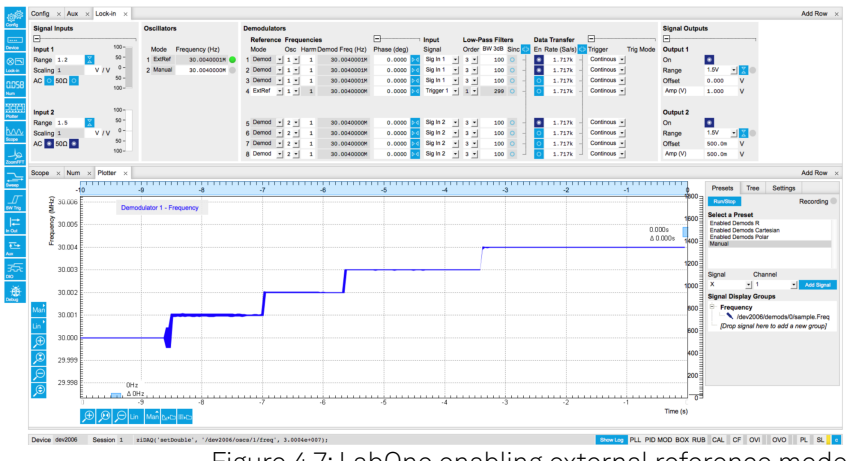

Figure 4.7: LabOne enabling external reference mode

Note that the external reference signal is never used directly for demodulation. Instead, the frequency and phase of the external reference signal is mapped to one of the internal oscillators first through an internal phase-locked loop. This internal oscillator can then serve as a reference for any of the demodulators. This mapping procedure is implemented with an automatic bandwidth adjustment that assures optimum operation over the whole frequency range for a broad variety of signal qualities in terms of frequency stability as well as the signal-to-noise ratio. Over the course of automatic adjustment, the Low-Pass Filter bandwidth of the associated demodulators 4 or 8 usually ramps down until a final value is reached after a few seconds. The indicated bandwidth also marks an upper limit to the bandwidth of the phase-locked loop that does the mapping of the external signal to the internal oscillator. The following figure shows a typical result in the plotter for the frequency tracking immediately after it is turned on.

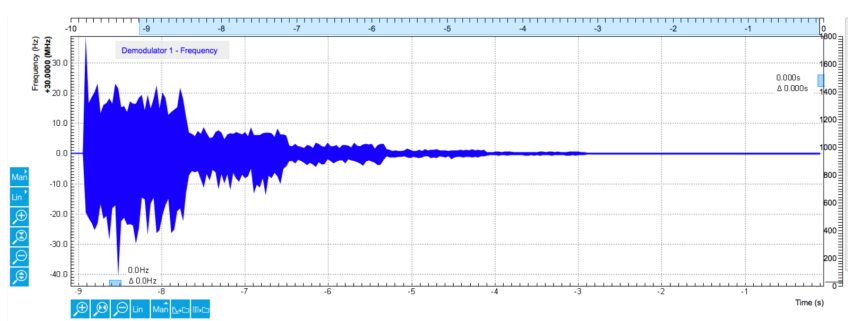

Figure 4.8: Frequency tracking of an external reference signal over time with automatic bandwidth adjustment

## **4.2.4. Using Ref / Trigger Input and Output for Referencing**

In this section you will slightly modify the setup to use Ref / Trigger Input 1 (instrument front panel) as an entry port for the external reference instead of Signal Input 1. A sketch of the modified setup is shown in Figure 4.9.

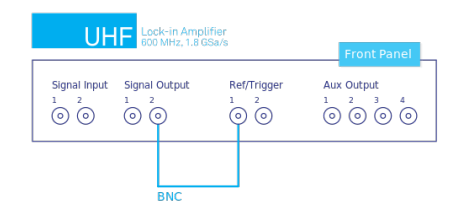

Figure 4.9: External reference using Ref/Trigger Input 1 setup

There are 2 Ref / Trigger inputs on the front panel of the instrument and two more Trigger inputs on the rear panel. By using the dedicated trigger inputs, both Signal Inputs remain available for measurement. The drawback is that one cannot observe the external reference signal on the Scope tool when a Ref / Trigger inputs are used.

Ref/Trigger Inputs are comparator-based digital channels where the input impedance can be set to either 50 Ω or 1 kΩ in the Ref / Trigger section in the DIO Tab. Moreover, a suitable Trigger threshold can be defined there by adjusting the Input Level setting.

#### Note

To discriminate the two logical states, the Ref/Trigger input operates with a hysteresis of about 100 mV. Consequently, a peak-to-peak signal amplitude of 200 mV or more should be provided to ensure reliable switching.

#### Note

For signal frequencies larger than 10 MHz, the 50  $\Omega$  input termination is recommended to avoid signal reflections that can lead to false switching events.

When the signal is applied with a proper discrimination threshold chosen, the two rectangular control LEDs will both turn on to indicate that the corresponding channel alternates quickly between high and low logical states. Once this is happening, one can then select Trigger 1 as a Signal Input for demodulator 4 in order to reference oscillator 1. The following settings are used for this example:

| Tab        | Sub-tab | Section            | # | Label           | Setting / Value / State |
|------------|---------|--------------------|---|-----------------|-------------------------|
| <b>DIO</b> |         | Ref / Trigger      |   | Input Level     | 250 mV                  |
| <b>DIO</b> |         | Ref / Trigger      |   | 50 <sub>Q</sub> | ΟN                      |
| DIO        |         | Ref / Trigger      |   | Drive           | OFF                     |
| Lock-in    | All     | Demodulators Input | 4 | Signal          | Trigger 1               |

Table 4.13: Settings: configure the Ref / Trigger input

| Scope<br>$\times$ | <b>Num</b><br>$\times$ | Plotter<br>$\times$ | DIO            | $\times$      |                    |                  |              |                      |
|-------------------|------------------------|---------------------|----------------|---------------|--------------------|------------------|--------------|----------------------|
| Digital I/O       |                        |                     |                | Ref / Trigger |                    |                  |              |                      |
|                   |                        |                     |                |               | Input              |                  | Output       |                      |
| <b>Bits</b>       | Input                  | Output              | <b>Drive</b>   | Panel         | <b>Input Level</b> | $50\Omega$       | Signal       | <b>Drive</b>         |
| 3124              | 0x00                   | 0x00                | $\circ$        | Front         | 250.1m             | V I<br>$\bullet$ | Freq Demod 4 | ▼∥ ⊙                 |
| 2316              | 0x00                   | 0x00                | $\circ$        | Front         | 100.1m             | V l<br>$\bullet$ | Freq Demod 8 | $\mathbf{I}$ o       |
| 158               | 0x00                   | 0x00                | $\circ$        | <b>Back</b>   | 99.9m              | v l<br>$\bullet$ | Freq Demod 4 | $\blacktriangledown$ |
| 70                | 0x00                   | 0x00                | $\circ$        | <b>Back</b>   | 99.9m              | V l<br>$\bullet$ | Freq Demod 8 | $\blacktriangledown$ |
| Format            | Hex                    |                     | $\overline{ }$ |               |                    |                  |              |                      |
| <b>Clock</b>      | Internal 56MHz         |                     | $\overline{ }$ |               |                    |                  |              |                      |

Figure 4.10: Configuring Ref / Trigger 1 as reference input in the DIO tab

The default settings are chosen such that a standard 3.3 V TTL signal can be directly attached without further adjustments. This can be easily tested by generating a TTL reference signal on the Trigger outputs on the back panel. A sketch of the modified setup is shown on Figure 4.11 and the necessary settings are shown in the table below. You should now see as well that the oscillator 1 now tracks the frequency generated from oscillator 2.

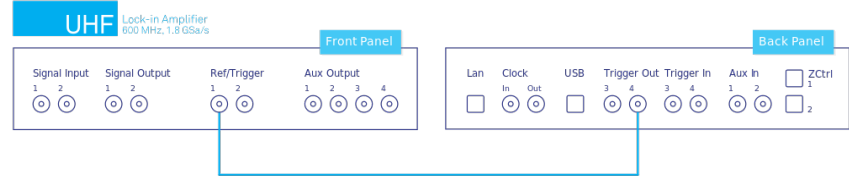

Figure 4.11: Referencing to a TTL signal generated on Trigger Output 3 using Ref/Trigger Input 1

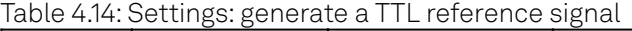

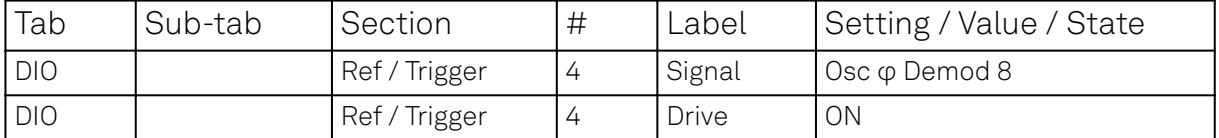

## **4.3. Amplitude Modulation**

#### Note

This tutorial is applicable to UHF Series Instruments with the UHF-MF Multi-frequency and the UHF-MOD AM/FM Modulation options installed.

#### **4.3.1. Goals and Requirements**

This tutorial explains how to generate an amplitude modulated (AM) signal as well as how to demodulate an AM signal by reading out amplitude and phase of the carrier and the two sidebands simultaneously. The tutorial can be done using a simple loop back connection.

#### **4.3.2. Preparation**

To perform this tutorial, one simply needs to connect a BNC cable from Signal Output 1 to Signal Input 1 as shown in Figure 4.12. This will allow the user to perform the AM modulation and demodulation in this tutorial without needing an external source.

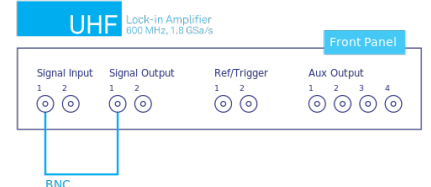

#### Figure 4.12: Internally generated AM signal measured on Signal Input 1

Connect the cables as described above. Make sure that the UHF unit is powered on and connected by USB to your host computer or by Ethernet to your local area network (LAN) where the host computer resides. After starting LabOne, the default web browser opens with the LabOne graphical user interface.

The tutorial can be started with the default instrument configuration (e.g. after a power cycle) and the default user interface settings (e.g. as is after pressing F5 in the browser).

### **4.3.3. Generate the Test Signal**

In this section you will learn how to generate an AM signal with a 10.0 MHz, 1.0 Vpk sinusoidal carrier modulated by a 100 kHz, 200 mVpk sinusoid. The Lock-in tab and the MOD tab settings are shown in the following table.

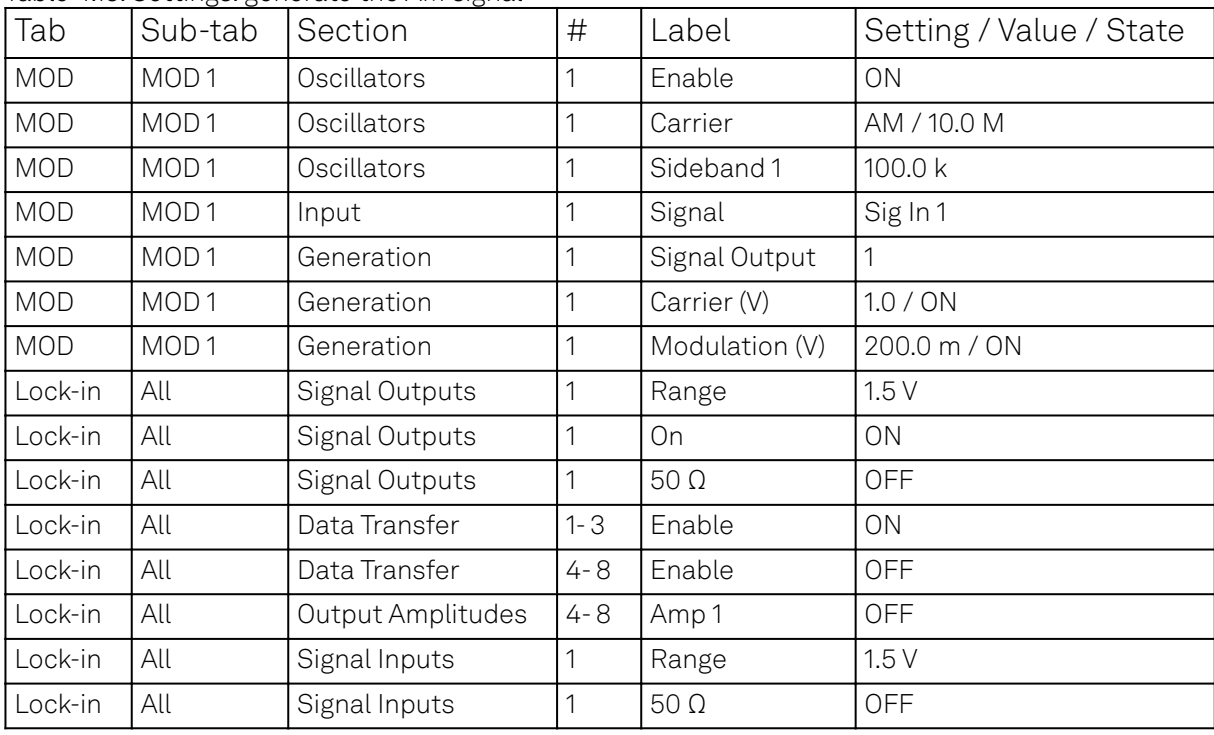

Table 4.15: Settings: generate the AM signal

To quickly verify that the AM signal is generated correctly, we can check the spectrum of the AM signal on Signal Input 1 using the Scope tool with the following settings. The Scope basically displays the FFT spectrum of Signal Input 1. With a sampling rate of 56 MHz, it satisfies sufficiently the Nyquist rate to see the 10 MHz carrier. The 64000 points samples correspond to a shot length of about 1.1 ms. This is enough to capture the frequency spectrum at kHz resolution.

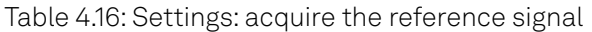

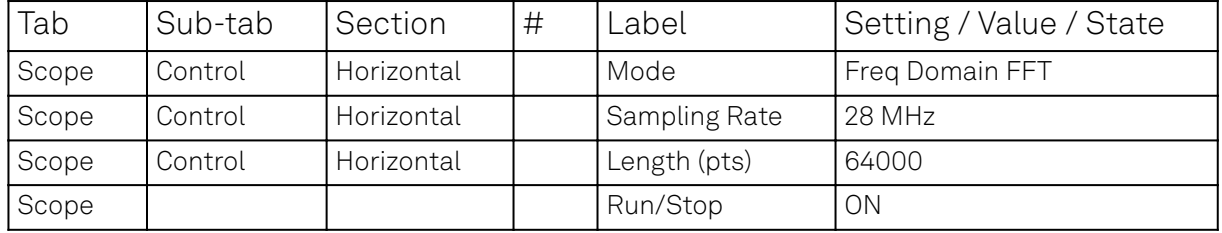

You should now observe a spectrum like the one shown in the screen capture below. All amplitudes are measured in peak values. The peak at the carrier frequency has an amplitude of about 1.0 V. The two sidebands have amplitudes of 100 mV, i.e. half of the Modulation amplitude 200 mV set in the MOD tab. The factor 0.5 is due to the fact that the original AM modulation signal power is shared between two sidebands. Note that, if we had not disabled the 50  $\Omega$  input impedance in the Lock-in tab, we would observe an additional factor 0.5 due to the voltage divider effect from the combination of the Signal Output impedance and the 50  $\Omega$  input impedance.

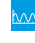

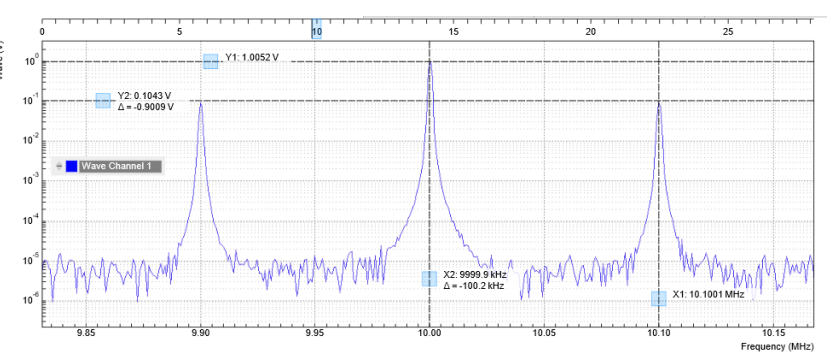

Figure 4.13: Generated AM signal measured with the LabOne Scope in the frequency domain

## **4.3.4. AM Demodulation Result**

If you look at the Demod Freq column in the Lock-in tab, you will see demodulation frequencies of 10 MHz on demodulator 1, 10.1 MHz on demodulator 2 and 9.9 MHz on demodulator 3. You can now read out simultaneously the magnitude and the phase (R, Θ) or (X, Y) of the carrier component on demodulator 1, and the upper and lower sideband components on demodulator 2 and 3, respectively. The measurement result is available in the Numeric tab as shown in Figure 4.14

| $E$ Input<br>日日<br>$100 -$<br>Osc Harm Demod Freq (Hz)<br>En Rate (Sa/s) Cia<br>Signal<br>Order BW 3 dB Sinc<br>Input 1<br>Mode<br>Frequency (Hz)<br>Mode<br>Amp 1 (Vpk) Amp 2 (Vpk)<br>Output 1<br>$50 -$<br>$\bullet$ 50 $\bullet$<br>$100.1$ 6<br>lo<br>Range 1.5<br>10.00000000M<br>1 Mod<br>$x = 1$<br>10.00000000M<br>Sig In 1<br>$x = 3 - x$<br>1.717k<br>$1.000$ $\#$<br>On<br>1 Manual<br>$\blacksquare$<br>$\overline{1}$<br>100.0m 3<br>$0 -$<br>ō<br>V <sub>IV</sub><br>100.00000000k<br>10.10000000M<br>100.1<br>1.717k<br>$\mathcal{P}$<br>$100.00$ $\%$<br>Scaling 1.0<br>2 Manual<br>2 Mod<br>x 2x<br>Sig In 1<br>$x = 3$<br>100.0 <sub>m</sub><br>Range<br><b>1.5V</b><br>$50 -$<br>AC 0 50 0 0<br>100.1<br>١o<br>$100.00$ $\%$<br>100.0 <sub>m</sub><br>3 Manual<br>10.00000000M<br>x 2x<br>9.90000000M<br>Siglin 1 v 3 v<br>1.717k<br>3<br>Offset (V)<br>0.000<br>3 Mod<br>$\overline{1}$<br>$100 -$<br>Diff<br>10.0000000M<br>10.00000000M<br>100.1<br>1.717k<br>100.0ml<br>100.0m<br>4 Manual<br>Sig In $1 \times 3 \times$<br>4 Manual<br>717<br>$\overline{4}$<br>- 1<br>$100 -$<br>100.1<br>1.717k<br>100.00<br>100.0m<br>Input 2<br>5 Manual<br>10.0000000M<br>100.00000000k<br>Siglin $2 \times 3 \times$<br>6<br>Output 2<br>5 Manual<br>$-2.7$<br>۰<br>$50 -$<br>6 Manual<br>100.1<br>1.717k<br>6<br>100.0m<br>100.0m<br>$\alpha$<br>Range 1.0<br>10.00000000M<br>100.00000000k<br>Siglin $2 \times 3 \times$<br>$\circ$<br>$x = 2.4$<br>6 Manual<br>$0 -$<br>V/V<br>Scaling 1.0<br>7 Manual<br>100.1<br>1.717k<br>7<br>100.0m<br>Range<br>1.5V<br>100.00000000k<br>Sig In $2 \times 3 \times$<br>100.0m<br>10.00000000M<br>7 Manual<br>2.7<br>$50 -$<br>AC 6 50 0 3<br>100.1<br>1.717k<br>8<br>100.0m<br>100.00<br>Offset (V)<br>8 Manual<br>10.00000000M<br>100.00000000k<br>Sigin $2 \times 3 \times$<br>0.000<br>8 Manual<br>x 2x<br>$100 -$<br><b>Diff</b><br>Numeric $\times$ MOD $\times$<br>$\times$ Demod 1 Sample<br>Demod 2 Sample<br>Demod 2 Sample<br>Presets Tree Settings<br>Demod 1 Sample<br>$\times$<br>$\times$<br>$\times$<br>Phase<br>Phase<br>$+0.72415$ V<br>$-5.01787$ deg<br>$-4.94140$ deg<br>+72.22690 mV<br><b>Select a Preset</b><br><b>Demods Polar</b><br>,,,,,,,,,,,,,,,,,,,,,,,,,,,,,,,,,,,,<br><b>Enabled Demods Polar</b><br>$-4.942$<br>72.16 72.18 72.20 72.22 72.24 72.26<br>$-5.025$<br>1,7238 0,7239 0,7240 0,7241 0,7242 0,7243<br>$-4.944$<br>$-4.943$<br>$-4.941$<br>$-5030$<br>$-5.020$<br>$-5.015$<br><b>Demods Cartesian</b><br><b>Enabled Demods Cartesian</b><br>v<br>deg<br>mV<br>deg<br><b>DemodsR</b><br><b>Boxcars</b><br>Demod 3 Sample<br>Demod 3 Sample<br>$\mathbf{x}$<br>$\times$<br><b>PID Errors</b><br>Phase<br>Arithmetic Units<br>+72.21467 mV<br>$-4.95195$ deg<br>Unpopulated<br>Manual<br>72.16 72.18 72.20 72.22 72.24<br>$-4.950$<br>$-4.960$<br>$-4.955$<br>mV<br>deg | <b>Signal Inputs</b> | <b>Oscillators</b> | <b>Demodulators</b>          |                         |                      | <b>Output Amplitudes</b> | <b>Signal Outputs</b> |              |
|----------------------------------------------------------------------------------------------------|----------------------|--------------------|------------------------------|-------------------------|----------------------|--------------------------|-----------------------|--------------|
|                                                                                                    | A                    |                    | <b>Reference Frequencies</b> | <b>Low-Pass Filters</b> | <b>Data Transfer</b> |                          | B                     |              |
|                                                                                                    |                      |                    |                              |                         |                      |                          |                       |              |
|                                                                                                    |                      |                    |                              |                         |                      |                          |                       | $\bullet$    |
|                                                                                                    |                      |                    |                              |                         |                      |                          |                       |              |
|                                                                                                    |                      |                    |                              |                         |                      |                          |                       |              |
|                                                                                                    |                      |                    |                              |                         |                      |                          |                       |              |
|                                                                                                    |                      |                    |                              |                         |                      |                          |                       | $50\Omega$ 0 |
|                                                                                                    |                      |                    |                              |                         |                      |                          |                       | Ψ<br>- 11    |
|                                                                                                    |                      |                    |                              |                         |                      |                          |                       |              |
|                                                                                                    |                      |                    |                              |                         |                      |                          |                       |              |
|                                                                                                    |                      |                    |                              |                         |                      |                          |                       |              |
|                                                                                                    |                      |                    |                              |                         |                      |                          |                       | Add Row >    |
|                                                                                                    |                      |                    |                              |                         |                      |                          |                       |              |
|                                                                                                    |                      |                    |                              |                         |                      |                          |                       |              |
|                                                                                                    |                      |                    |                              |                         |                      |                          |                       |              |
|                                                                                                    |                      |                    |                              |                         |                      |                          |                       |              |
|                                                                                                    |                      |                    |                              |                         |                      |                          |                       |              |
|                                                                                                    |                      |                    |                              |                         |                      |                          |                       |              |
|                                                                                                    |                      |                    |                              |                         |                      |                          |                       |              |
|                                                                                                    |                      |                    |                              |                         |                      |                          |                       |              |
|                                                                                                    |                      |                    |                              |                         |                      |                          |                       |              |
|                                                                                                    |                      |                    |                              |                         |                      |                          |                       |              |
|                                                                                                    |                      |                    |                              |                         |                      |                          |                       |              |
|                                                                                                    |                      |                    |                              |                         |                      |                          |                       |              |
|                                                                                                    |                      |                    |                              |                         |                      |                          |                       |              |
|                                                                                                    |                      |                    |                              |                         |                      |                          |                       |              |
|                                                                                                    |                      |                    |                              |                         |                      |                          |                       |              |
|                                                                                                    |                      |                    |                              |                         |                      |                          |                       |              |
|                                                                                                    |                      |                    |                              |                         |                      |                          |                       |              |
|                                                                                                    |                      |                    |                              |                         |                      |                          |                       |              |

Figure 4.14: Numerical results of AM demodulation in the Numeric tab

#### Note

By selecting "Enable Demod Polar" in the Numeric tab, only the enabled demodulator outputs will show.

If we take the sum of the double sideband's amplitude (i.e. demodulator 2 and 3) and divide it by the amplitude of the carrier (demodulator 1), we will get an AM modulation index of h=A<sub>sidebands</sub>/

Acarrier=0.2.

## **4.4. Phase-locked Loop**

#### Note

This tutorial is applicable to UHF Instruments with the UHF-PID Quad PID/PLL Controller option installed.

## **4.4.1. Goals and Requirements**

This tutorial explains how to track the resonance frequency shift of a resonator using a phaselocked loop (PLL). To follow this tutorial, one needs to connect a resonator between Signal Output 1 and Signal Input 1.

#### **4.4.2. Preparation**

Connect the cables as shown in the figure below. Make sure that the UHF Instrument is powered on and connected by USB to your host computer or by Ethernet to your local area network (LAN) where the host computer resides. After starting LabOne the default web browser opens with the LabOne graphical user interface.

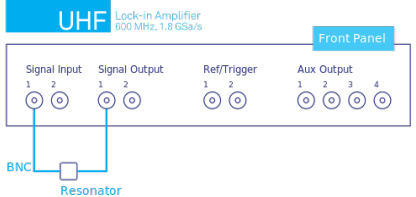

Figure 4.15: PLL connection with UHF Instrument

The tutorial can be started with the default instrument configuration (e.g. after a power cycle) and the default user interface settings (e.g. as is after pressing F5 in the browser).

#### **4.4.3. Determine the Resonance of the Quartz**

In this section you will learn first how to find the resonance of your resonator with the Sweeper Tab tool. In the Sweeper tab, one can start by defining a frequency sweep across the full instrument bandwidth and narrow down the range using multiple sweeps in order to find the resonance peak of interest. In our case, we know already that the resonance lies at around 1.8 MHz which saves us some time in finding the peak, knowing that its Q factor is rather high. The Sweeper tab and Lock-in tab settings are shown in the table below.

#### Note

The table below applies to instruments without the UHF-MF Multi-frequency option installed. With the option installed, the output amplitude needs to be configured in the Output Amplitudes section of the Lock-in tab.

| Tab     | Sub-tab | Section              | # | Label                 | Setting / Value / State |
|---------|---------|----------------------|---|-----------------------|-------------------------|
| Lock-in | All     | Signal Outputs       | 1 | Amp (V)               | 100.0 m / ON            |
| Lock-in | All     | Signal Outputs       | 1 | Output 1              | 0 <sub>N</sub>          |
| Lock-in | All     | Signal Inputs        | 1 | $50 \Omega$           | ON                      |
| Lock-in | All     | Signal Inputs        | 1 | Diff                  | <b>OFF</b>              |
| Lock-in | All     | Demodulators         | 1 | Osc                   |                         |
| Lock-in | All     | Demodulators         | 1 | Input                 | Sig In 1                |
| Lock-in | All     | Data Transfer        | 1 | Enable                | <b>ON</b>               |
| Sweeper | Control | Horizontal           |   | Sweep Param.          | Osc 1 Frequency         |
| Sweeper | Control | Vertical Axis Groups |   | Signal Type / Channel | Demod $\Theta$ / 1      |
| Sweeper | Control | Vertical Axis Groups |   | Add Signal            | click                   |
| Sweeper | Control | Vertical Axis Groups |   | Signal Type / Channel | Demod R/1               |
| Sweeper | Control | Vertical Axis Groups |   | Add Signal            | click                   |
| Sweeper | Control | Horizontal           |   | Start (Hz)            | 1 M                     |

Table 4.17: Settings: sweep the measurement frequency

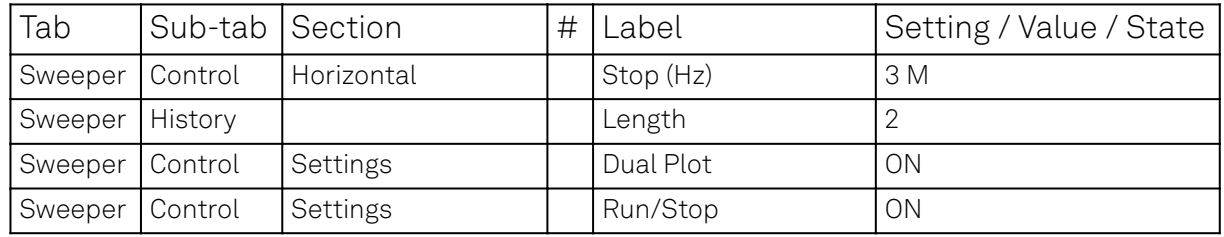

We use demodulator 1 to generate the sweep signal and to demodulate the signal transmitted through the resonator. The Lock-in settings ensure that the oscillator used both for the generation and the measurement is the same (oscillator 1). In addition, the input must be set to Signal Input 1 in accordance with the connection diagram.

Once the Sweeper Run/Stop button is clicked, the Sweeper will repeatedly sweep the frequency response of the quartz oscillator. The History Length of 2 allows you to keep one previous sweep on the screen while adjusting the sweep range. You can use the zoom tools to get a higher resolution on the resonance peak. To redefine the start and stop frequencies for a finer sweeper range, just click the **Copy From Range** button. This will automatically paste the plot frequency range into the Start and Stop fields of the Sweeper frequency range.

#### **Note**

The sweep frequency resolution will get finer when zooming in horizontally using the copy From Range button even without changing the number of points.

When a resonance peak has been found, you should get a measurement similar to the solid lines in the two figures below. The resonance fitting tool allows us to easily determine resonance parameters such as Q factor, center frequency, or peak amplitude. To use the tool, place the two X cursors to the left and right of the resonance, open the M<u>ath su</u>b-tab of the Sweeper tab, select "Resonance" from the left drop-down menu, and click on **Add**. Repeat this operation, once with the demodulator amplitude as the active trace in the plot, and once with the demodulator phase (see Vertical Axis Groups). The tool will perform a least-squares fit to the response function of an LCR circuit. In the limit of large Q factors, this corresponds to a fit to the square root of a Lorentzian function for the amplitude, and to an inverse tangent for the phase. The exact fitting functions are documented in the section called "Cursors and Math".

The fitting curves are added as dashed lines to the plot as shown in Figure 4.16 and Figure Figure 4.17. Since the two fits are independent, they may lead to different results if the resonance significantly deviates from a simple LCR circuit model, which often is the case if there is capacitive coupling between the leads. In this case, the fit to the phase curve which is clearly better than that to the amplitude curve yields a Q factor of about 12,800, and a center frequency of 1.8428 MHz.

The phase in Figure 4.17 follows a typical resonator response going from +90° to -90° when passing through the resonance on a 50  $\Omega$  input. Directly at the resonance, the measured phase is close to  $\overline{O}^{\circ}$ . We will use this value as a phase setpoint for the <u>PLL. Aft</u>er having completed the Sweeper measurements, turn off sweeping by clicking on **Run/Stop** . This will release the oscillator frequency from the control by the Sweeper.

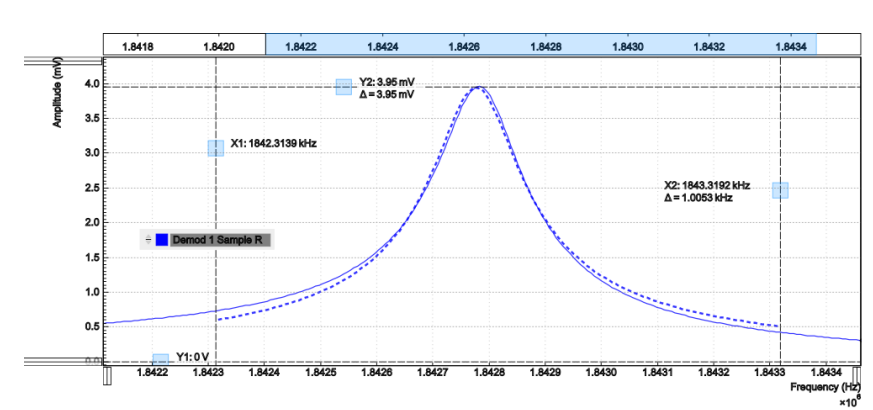

Figure 4.16: Amplitude of the resonator's frequency response measured with the LabOne Sweeper. Solid line are measurement data, dashed line is a fit to the response function of an LCR circuit model using the resonance fitting tool.

∼

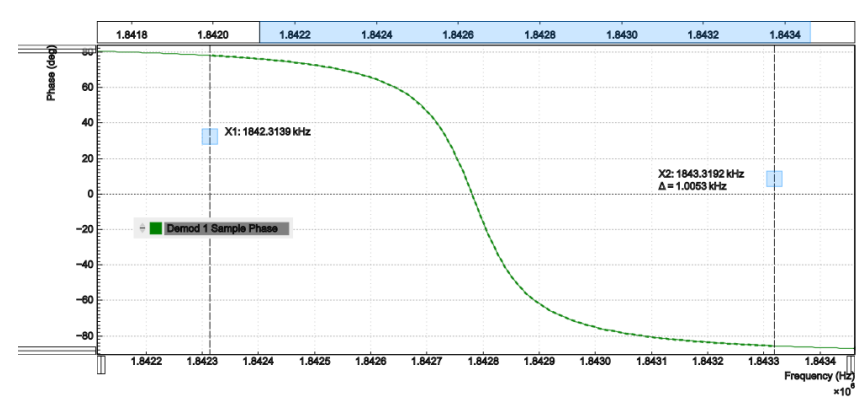

Figure 4.17: Phase of the resonator's frequency response measured with the LabOne Sweeper. Solid line are measurement data, dashed line is a fit to the response function of an LCR circuit model using the resonance fitting tool.

## **4.4.4. Resonance Tracking with the PLL**

Now we know the resonance frequency and the phase measured at this frequency. We can track the drift in resonance frequency by locking on to this phase, hence the name phase-locked loop (PLL). The phase-locked loop is available in the PLL tab. There are four PID (proportional-integralderivative) controllers in each UHF Series instrument, and the first two have dual use as PLL controllers. For this tutorial, we will use PLL 1. We first set up the basic PLL 1 fields as shown in the table below, using the values from the previous measurement.

| Tab | Sub-tab | Section | # | Label                    | Setting / Value / State  |
|-----|---------|---------|---|--------------------------|--------------------------|
| PLL | PIL     |         |   | Mode                     | PLL                      |
| PLL | PII     |         |   | Auto Mode                | PID Coeff                |
| PLL | PIL     | Input   |   | Setpoint (deg)           | 0.0                      |
| PLL | PII     | Output  |   | Output                   | Oscillator Frequency / 1 |
| PLL | PI      | Output  |   | Center Freq (Hz)         | 1.8428 M                 |
| PLL | PIL     | Output  |   | Lower / Upper Limit (Hz) | $-10k / +10k$            |

Table 4.18: Settings: set up the phase-locked loop

The upper and lower frequency (or range) relative to the Center Frequency should be chosen narrow enough so that the phase of the device follows a monotonous curve with a single crossing at the

setpoint, else the feedback controller will fail to lock correctly. We select the 1<sup>st</sup> oscillator and demodulator 1 for the phase-locked loop operation. Now, we need to find suitable feedback gain parameters (P, I, D) which we do using <u>the Advisor.</u> Set the DUT Model to Resonator Frequency, the Target BW (Hz) to 1.0 kHz, and click on **the statistic tensory** to copy the Center Frequency to the resonance frequency field of the Advisor. The target bandwidth should be at least as large as the expected bandwidth of the frequency variations. In the present case, the resonator frequency is practically stable, so 1 kHz bandwidth is largely enough. Click on the **contrary advise** button to have the Advisor find a set of feedback gain parameters using a numerical optimization algorithm. Figure 4.18 shows a typical view of the PLL tab after the Advisor has finished. The Advisor tries to match or exceed the target bandwidth in its simulation. The achieved bandwidth can be read from the BW (Hz) field, or directly from the 3 dB point of the simulated Bode plot on the right. The Phase Margin value of the simulation is displayed in the PM (deg) field and should exceed 45° to ensure stable feedback operation without oscillations. Once you are satisfied with the Advisor results, click on the button to transfer the feedback gain parameters to the physical PLL controller. To start To PLL PLL operation, click on the Enable button at the top of the PLL tab.

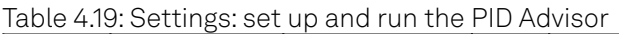

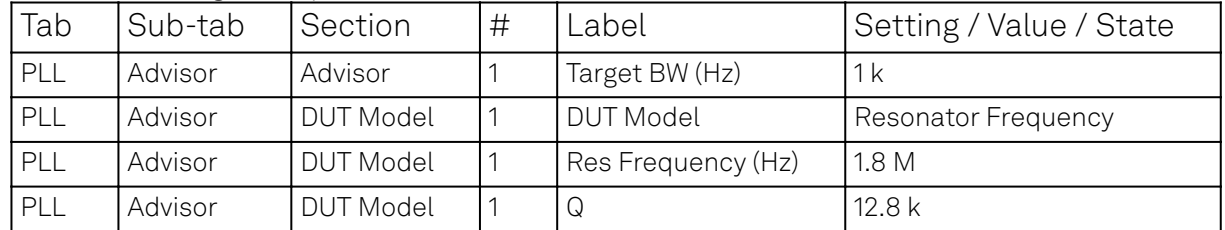

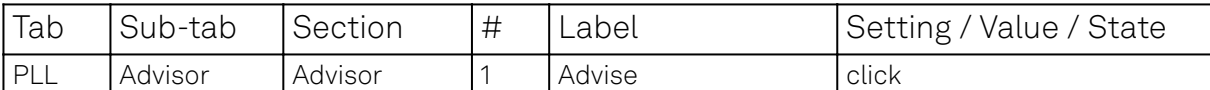

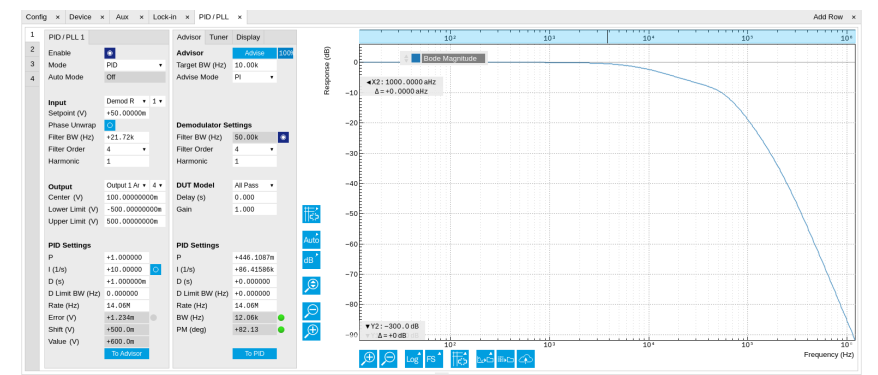

Figure 4.18: Settings and Advisor simulation in the PLL tab (typical – parameters may differ from the example)

When the PLL is locked, the green indicator next to the label Error/PLL Lock will be switched on. The actual frequency shift is shown in the field Freq Shift (Hz).

#### Note

At this point, it is recommended to adjust the signal input range by clicking the Auto Range  $\Sigma$ button in the Lock-in tab. This often increases the signal-to-noise ratio which helps the PLL to lock to an input signal.

The easiest way to visualize the frequency drift <u>is t</u>o use the Plotter tool. The frequency can be added to the display by using the Tree Selector  $\chi$  to navigate to Demodulator 1  $\rightarrow$  Sample and selecting Frequency. The frequency noise increases with the PLL bandwidth, so for optimum noise performance the bandwidth should not be higher than what is required by the experiment. The frequency noise also scales inversely with the drive amplitude of the resonator.

## **4.5. Automatic Gain Control**

#### Note

This tutorial is applicable to UHF Instruments with the UHF-PID Quad PID/PLL Controller option installed.

#### **4.5.1. Goals and Requirements**

This tutorial explains how to set up a PID controller for automatic gain control. We use the PID Advisor to simulate the step response of a feedback loop and the Data Acquisition tool to capture the physical step response of the loop. We perform the test using a quartz resonator between Signal Output 1 and Signal Input 1.

#### **4.5.2. Preparation**

Connect the cables as illustrated below. Make sure the UHF Instrument is powered on, and then connect the UHF Instrument through the USB to your PC, or to your local area network (LAN) where the host computer resides. After starting LabOne the default web browser opens with the LabOne graphical user interface.

#### 4.5. Automatic Gain Control

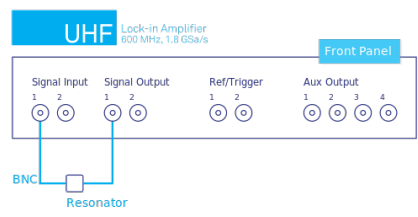

Figure 4.19: PID connection with UHF instrument

The tutorial can be started with the default instrument configuration (e.g. after a power cycle) and the default user interface settings (e.g. as is after pressing F5 in the browser).

## **4.5.3. Automatic Gain Control**

In this section you will learn how to control the output amplitude of your device under test with a PID controller. We will use a quartz resonator driven at its resonance frequency by the signal generator of the instrument, and measured with a demodulator.

If you are continuing from the Phase-locked Loop, then you can just leave the PLL enabled. Otherwise, you should know how to generate an excitation signal at the required frequency and how to measure the signal amplitude that you want to control. The device-under-test does not need to be a resonator.

As shown in the frequency response curve below, we are measuring an amplitude of about 4.0 mV at the peak of the resonance while driving with 100 mV $_{\text{pk}}$ . The goal is to have this amplitude programmable by the user on the fly.

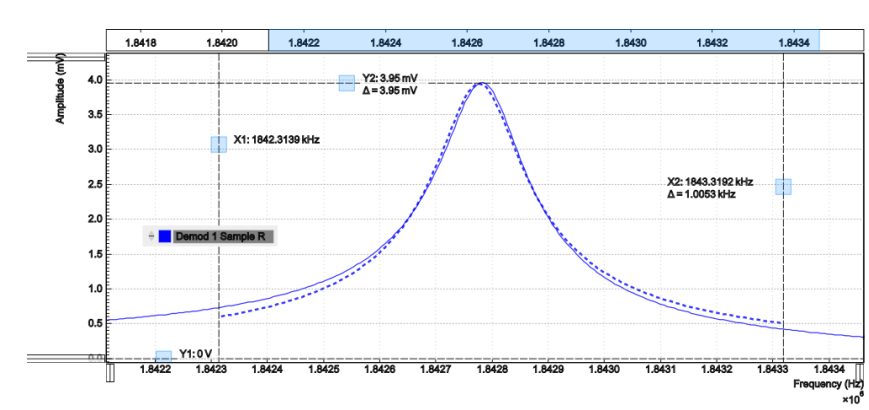

Figure 4.20: Amplitude of the resonator's frequency response measured with the LabOne Sweeper. Solid line are measurement data, dashed line is a fit to the response function of an LCR circuit model using the resonance fitting tool.

For setting up automatic gain control, open the PID / PLL tab in which the four available PID controllers are represented in different side-tabs. Since the first two controllers have a dual use as PLLs, we'll use PID 3 for this tutorial. We'll define the Input of the controller as the measured lock-in R signal, and the Output as the drive amplitude. The settings are shown in the table below.

#### **Note**

 $\overline{\phantom{a}}$ 

The table below applies to instruments without the UHF-MF Multi-frequency option installed. With the option installed, the Output 1 Amplitude channel needs to be set to the number of the demodulator used to generate the signal in the Output Amplitudes section of the Lock-in tab.

| Tab       | Sub-tab  | Section | # | Label        | Setting / Value / State |
|-----------|----------|---------|---|--------------|-------------------------|
| PID / PLL | IPID/PL  |         |   | Mode         | <b>PID</b>              |
| PID / PLL | IPID/PL  | Input   |   |              | Demod R/1               |
| PID / PLL | IPID/PL  | Input   |   | Setpoint (V) | 10 <sub>m</sub>         |
| PID / PLL | IPID/PLL | Output  | 3 |              | Output 1 Amplitude / 1  |

Table 4.20: Settings: Set up the PID controller

髙

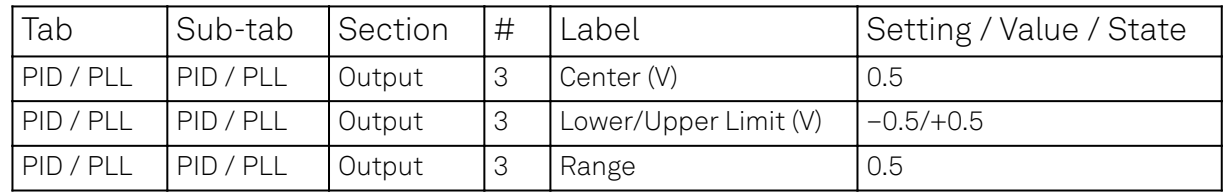

The next step is to select the proper feedback gain parameters (P, I, D). On the UHF instrument we can do this with the help of the PID Advisor. Based on a set of mathematical models for the device under test (DUT), it can simulate the step response for a certain set of feedback gain values. The PID Advisor numerically optimizes the feedback gain parameters to obtain a step response that matches or exceeds a user-specified target bandwidth.

The list of available DUT models is found in PID / PLL Tab. In case your DUT is not well described by one of the models, the methods presented here are nonetheless useful to implement certain heuristic tuning method such as the Good Gain method (Finn Haugen, Telemark University College, Norway, 2010), as they enable measurement of the closed-loop step response.

The PID Advisor offers an efficient graphical tool for setting the feedback gain parameters manually. To access it, enable the Advanced Mode in the Display sub-tab and select PID from the Transfer Function menu. Three cursor lines will be added to the display section which represent the frequency dependence of the P, I, and D part of the PID controller transfer function. The cursors can be dragged, allowing you to define a target Bode plot. If you enable the Advisor Link button <mark>¢e,</mark> the feedback gain parameters derived from the cursors are linked with the simulation parameters from the Advisor from where they can be transferred to the instrument.

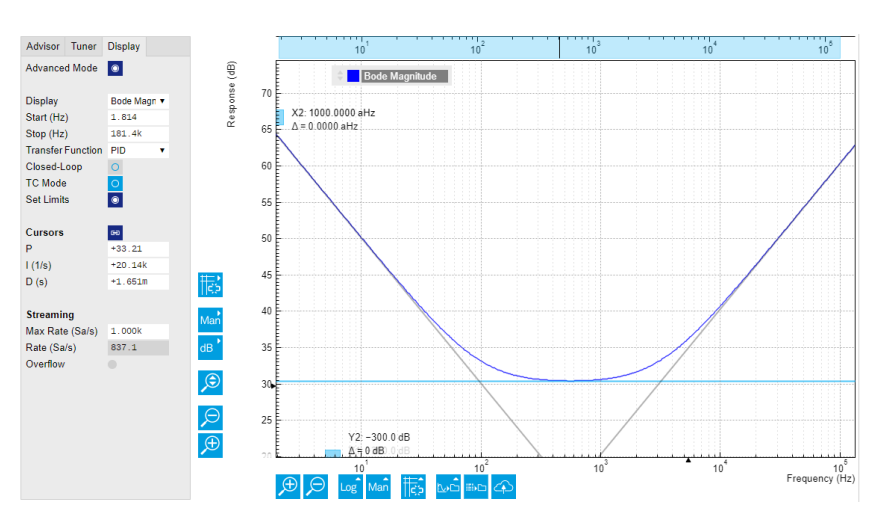

Figure 4.21: Graphical setting of the PID parameters using the cursors. The three cursor lines with negative, zero, and positive slope correspond to the frequency dependence of the P, I, and D parts of the controller, respectively.

## **4.5.4. Simulating the Device Under Test**

In the Advisor sub-tab, select "Resonator Amplitude" as the model of the DUT. This model is characterized by four parameters: delay, gain, center frequency, and Q. The latter two can easily be determined from a frequency response measurement in the Sweeper tab using the resonance fitting tool available in the Math sub-tab as described in Determine the Resonance of the Quartz. We obtain a Q factor of \~12,800 and a center frequency of 1.8428 MHz. The delay value represents extra delays such as those coming from cables (typically 4 to 5 ns per meter). Since we use short cables these are negligible and we can leave the delay parameter at 0 s. The gain value parametrizes overall signal gain or attenuation between PID controller output and input, including unit conversion. In our case, measuring an R amplitude of 4.0 mV $_{\rm rms}$  on resonance while the drive amplitude is set to 100

 $mv_{nk}$ , we have a gain of 0.040.

With the Mode selector in the Advisor sub-tab, you can define which of the feedback gain parameters the Advisor uses for his optimization. E.g., when you select PI advise mode, P and I parameters are varied but D is fixed at the value presently set. In this way you can choose the most efficient way of using the Advisor: you can have everything be done by the Advisor, you can control some of the parameters manually and have the Advisor deal with the rest, or you do all the adjustments manually and use the Advisor only to simulate the outcome.

We leave the D parameter at 0 and let the Advisor run in PI mode. Enter a target BW of 1 kHz and click on the **button.** The Advisor will suggest some values for P and I. The BW field indicates the bandwidth of the simulated loop, with a green lamp showing that the target bandwidth was reached or exceeded. The PM field shows the phase margin, with a green lamp indicating a stable feedback loop.

In the given example, the resonator has a bandwidth of about 140 Hz, so the target bandwidth of 1 kHz is just about within reach. However, in order to reach this value, the corresponding demodulator filter bandwidth may need adjustment. It should be larger than the target bandwidth, but not larger than necessary in order to avoid excessive noise. When enabling Auto Bandwidth (the checkbox next to the Filter BW field in the Demodulator Settings), the PID Advisor selects a suitable demodulator bandwidth which later will be transferred automatically to the demodulator.

The Bode plot on the right-hand side of the tab corresponds to the simulated closed-loop frequency response based on the P, I, and D gain values and the DUT model presently set in the Advisor subtab. In order to show the simulated closed-loop step response for our example as in Figure 4.22, set Display to Step Response in the Display sub-tab.

#### Note

In case a demodulator measurement is selected as the PID input, the Advisor will control the corresponding demodulator filter bandwidth, but not the filter order. If you encounter problems with oscillating feedback, bear in mind that low-order filters often lead to more stable feedback loop behavior because of their smaller delay.

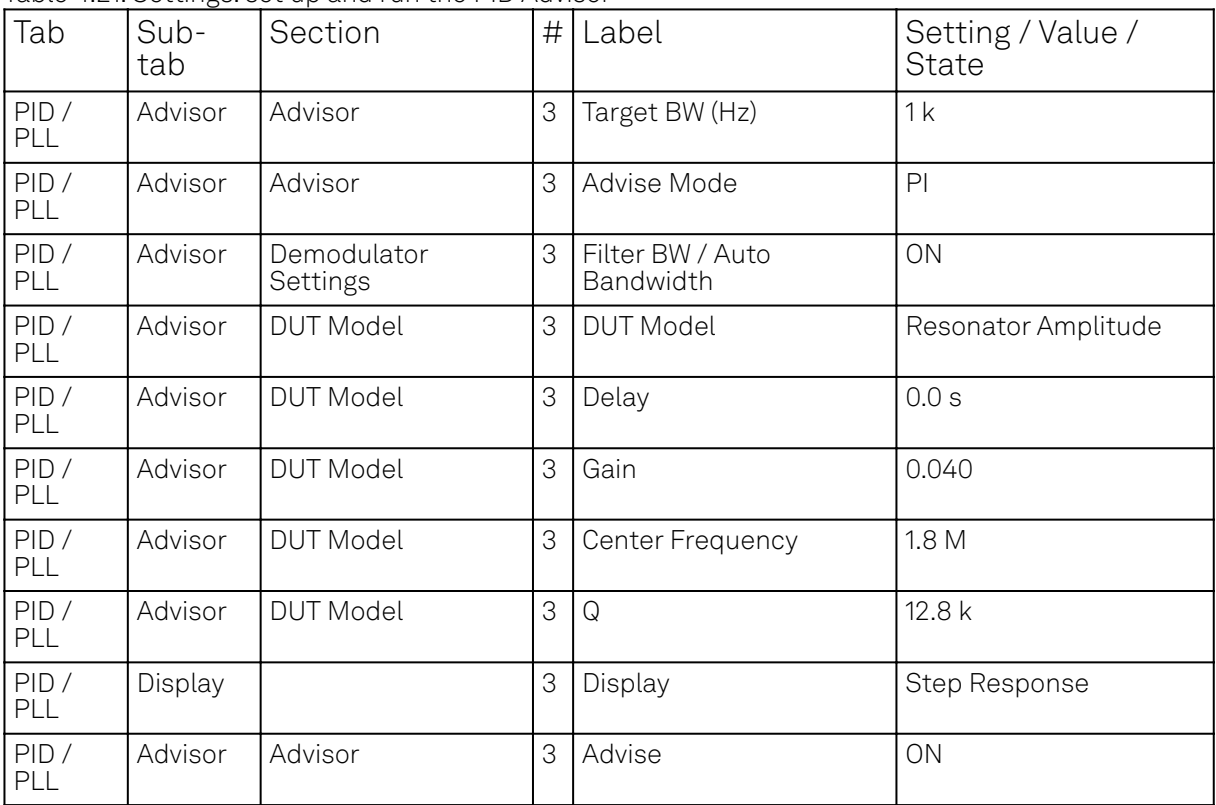

Table 4.21: Settings: set up and run the PID Advisor

曲

#### 4.5. Automatic Gain Control

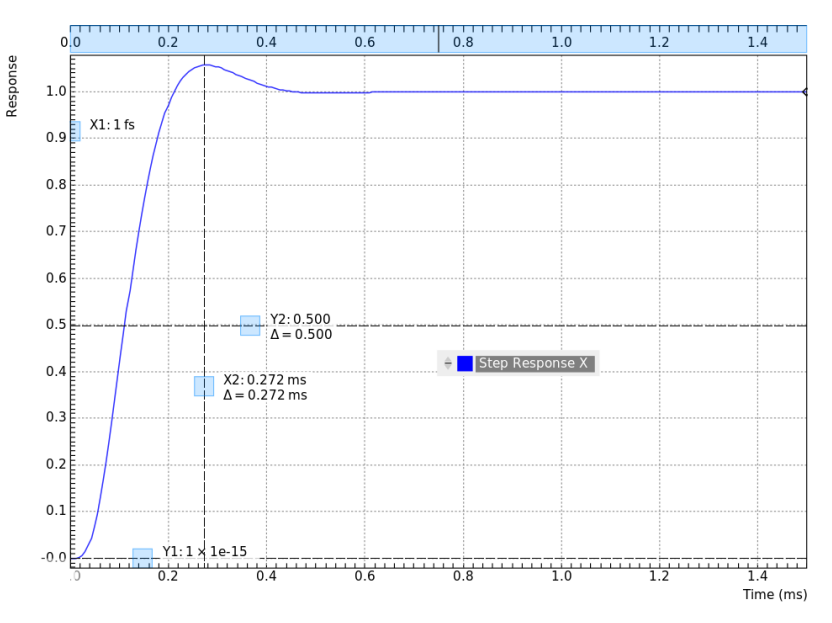

Figure 4.22: Closed-loop step response simulated with the PID Advisor

#### **4.5.5. Measuring the Step Response**

Once you are satisfied with the Advisor results, click on the **buth of the button to transfer the** feedback gain parameters to the physical PID / PLL controller represented on the left. Enable the PID / PLL controller and check, e.g. using the Plotter Tab, whether demodulator 1 R has settled at the setpoint of 10 mV. Toggling the setpoint in the PID / PLL tab will then immediately be visible as a step in the Plotter. To capture the step response, the Data Acquisition Tab is the tool of choice. Open the DAQ tab and configure the trigger in the Settings and Grid sub-tabs according to the table below. .Settings: set up the Data Acquisition tool

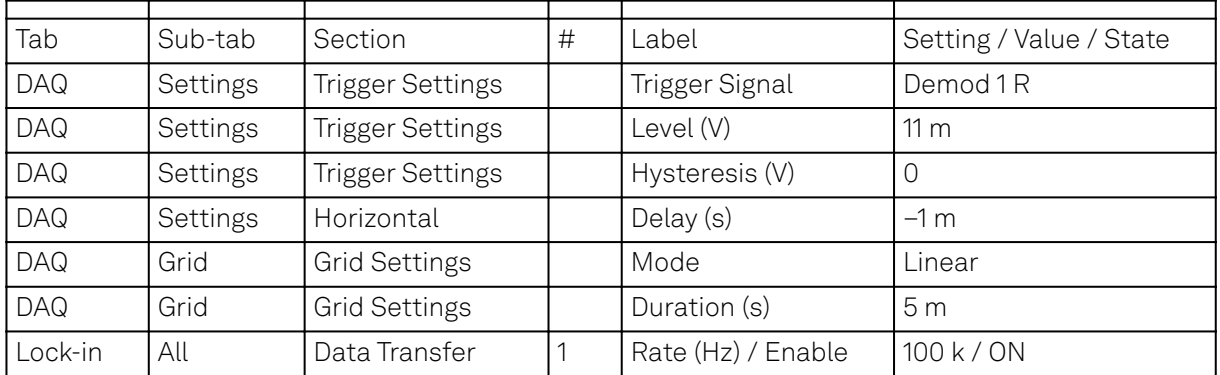

Table 4.22: Settings: set up the Data Acquisition tool

We also increased the demodulator data transfer rate to get <u>a high ti</u>me resolution for this measurement. Start the Data Acquisition tool by clicking on **Run/Stop Any** time you toggle the setpoint across the Trigger Level (e.g. from 10 mV to 12 mV), a single trace will be recorded and displayed in the DAQ tab as shown in the figure below.

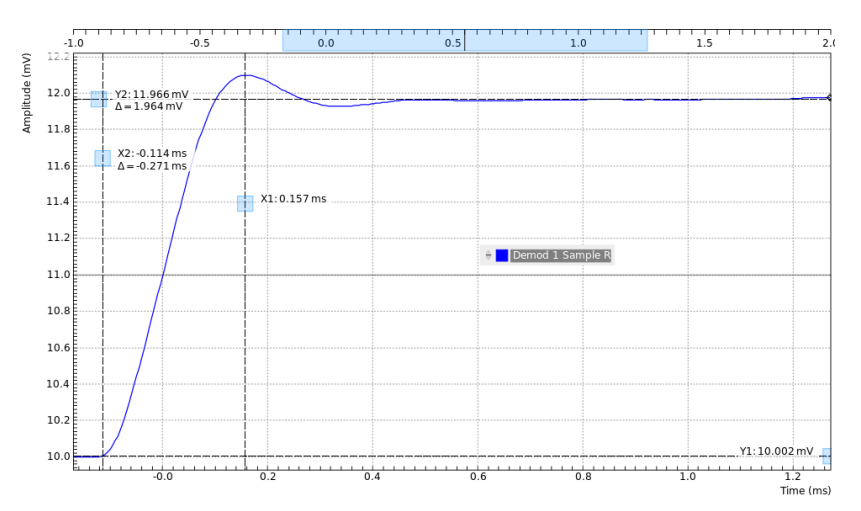

Figure 4.23: Closed-loop step response measured with the Data Acquisition tool

Comparing Figure 4.23 with Figure 4.22 demonstrates the excellent quantitative match between simulation and measurement.

## **4.6. Imaging**

#### **Note**

This tutorial is applicable to all UHF Instruments.

#### **4.6.1. Goals and Requirements**

This tutorial explains how to capture and display an imaging signal, i.e., a signal structured in lines and frames that can be built up to a 2-dimensional data set. To follow this tutorial, one will require a 3<sup>rd</sup>-party programmable arbitrary waveform generator to generate a realistic imaging signal with line triggers, or access to a real imaging signal including line triggers or EOL triggers e.g. from an atomic force microscope.

#### **4.6.2. Preparation**

Connect the cables as shown in the figure below. Make sure that the UHF Instrument is powered on and connected by USB to your host computer or by Ethernet to your local area network (LAN) where the host computer resides . After starting LabOne the default web browser opens with the LabOne graphical user interface.

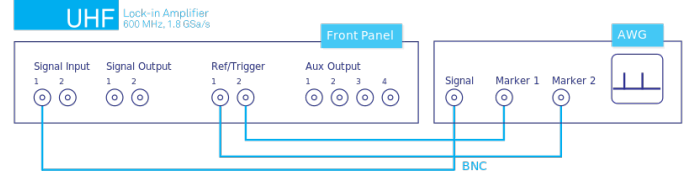

Figure 4.23: Setup for the imaging tutorial with UHF Instrument

The tutorial can be started with the default instrument configuration (e.g. after a power cycle) and the default user interface settings (e.g. as is after pressing F5 in the browser).

## **4.6.3. Imaging Signal Properties**

In this section we discuss the properties of the external signal used in this tutorial. It is most illustrative to discuss the imaging functionality based on a realistic signal generated by an arbitrary waveform generator (AWG), or even a real imaging signal. The imaging functionality of the instrument can also be tried out without external equipment, but it's not easily possible to generate a nicely structured imaging signal with the UHF instrument alone. In order to facilitate the phase-locking between AWG and lock-in, an AWG with digital modulation capability and a possibility to output the

phase reference signal separately from the AWG signal is helpful. Examples are the UHFAWG and the HDAWG from Zurich Instruments.

We will assume the following scanning parameters: a line scanning frequency of about 200 Hz and a line number of 256. We will furthermore assume that the imaging signal on the AWG signal output is an amplitude-modulated signal at a fixed carrier frequency of 300 kHz. This signal is wired to the Signal Input 1 connector of the UHF instrument. The carrier phase reference, a square wave at 300 kHz with about 1 V<sub>pk</sub> amplitude, is generated on the AWG marker output 1 and is connected to the

lock-in reference input Ref/Trigger 2. At the start of each line, the AWG generates a rising edge of a TTL signal generated on its marker output 2. This line trigger signal is connected to the Ref/Trigger 1 connector of the UHF instrument. The minimum trigger signal width required to correctly trigger the data acquisition is equal to the inverse demodulator sample rate used. The reason is that the state of the is Ref/Trigger 1 connector is transferred to the host computer together with the demodulator data which limits the time resolution and therefore the minimum trigger pulse width.

#### **4.6.4. Measure the Imaging Signal**

For this example, we programmed the AWG to generate a signal with an amplitude varying between 0 and about 0.6 V<sub>rms</sub> which builds up to an image of the Zurich Instruments logo. We let the AWG run continuously, which means it will permanently generate this signal, the line trigger, and the phase

reference signal. Here we will set up the lock-in amplifier with sufficiently high demodulator bandwidth and sampling rate in order to faithfully measure the imaging signal in external reference mode.

For locking to the external reference lock-in reference input, we need to select the reference input signal and change the lock-in amplifier to external reference mode. You can check in the DIO Tab whether the corresponding input connector shows a toggling signal. It may be necessary to adjust the threshold level of the input to match the TTL signal level generated by the AWG. Setting up a measurement in external reference mode is more generally described in External Reference.

| Tab       | Sub-tab | Section      | Label  | Setting / Value / State |
|-----------|---------|--------------|--------|-------------------------|
| ' Lock-in | All     | Demodulators | Signal | Trigger 2               |
| Lock-in   | All     | Demodulators | Mode   | ExtRef                  |

Table 4.23: Settings: enable external reference mode

We choose demodulator filter settings and sampling rate sufficiently high to measure the fast components in the signal up to several 10 kHz. You can find a more general description on selecting filter constants in Simple Loop. The table below shows the settings to be made.

| Tab     | Sub-tab | Section          | # | Label   | Setting / Value / State |
|---------|---------|------------------|---|---------|-------------------------|
| Lock-in | All     | Signal Input     |   | Range   | 1.2V                    |
| Lock-in | All     | Low-pass Filters |   | BW 3 dB | 30 kHz                  |
| Lock-in | All     | Low-pass Filters |   | Order   | 8                       |
| Lock-in | All     | Data Transfer    |   | Rate    | 220 kSa/s               |
| Lock-in | All     | Data Transfer    |   | Enable  | ON                      |

Table 4.24: Settings: configure the demodulator

Now we can monitor the imaging signal as well as the line triggers in the Plotter Tab. Open the Plotter tab and add the demodulator R signal as well as Ref/Trigger 1 to the plot.

Table 4.25: Settings: measure imaging signal and line trigger in the Plotter

| 'Tab            | Sub-tab Section |                      | Label         | Setting / Value / State                  |
|-----------------|-----------------|----------------------|---------------|------------------------------------------|
| Plotter Control |                 | Vertical Axis Groups |               | Tree Selector   Demodulators/1/ Sample/R |
| Plotter         | l Control       | Vertical Axis Groups | Tree Selector | Demodulators/1/Sample/Trig In 1          |
| Plotter         | l Control       |                      | Run / Stop    | 0 <sub>N</sub>                           |

The Plotter should now display the continuously streamed imaging data. The figure below shows in blue the demodulator R signal, and in green the line trigger signal marking the beginning of each line. The cursors indicate a line repetition period of about 1.66 ms, and In the following, instead of

displaying these data in a continuous stream in the Plotter, we would like to capture a full image frame.

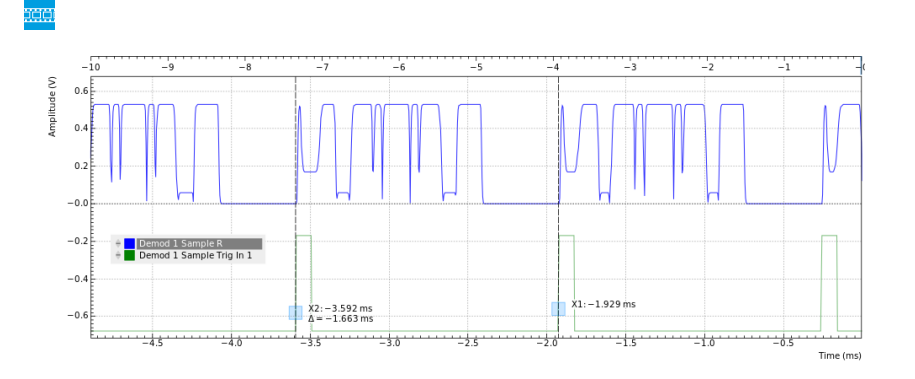

## **4.6.5. Set up the Grid Mode**

The Data Acquisition Tab with its Grid Mode is the suitable tool to capture images. In this section we go through the configuration of this tool.

The Data Acquisition tool in grid mode acquires 2-dimensional data sets with pre-defined rows and columns that are defined by a trigger timing for each line, a well-defined line number, and a welldefined line duration. The acquired data stream can be linearly interpolated to a well-defined number of data points (e.g. pixels) for each line, or it can be acquired exactly with the transfer rate of the demodulator in exact mode. It furthermore supports averaging over multiple frames.

Here we select the Ref/Trigger 1 signal as trigger source in the Settings sub-tab. We set the hold-off time to 0 s to ensure that no triggers are lost in between successive lines. By changing the delay, we can compensate for a possible misalignment between trigger timing and line start, or to configure the Data Acquisition tool for a line end trigger, rather than line start trigger.

In the Grid sub-tab, we select a number of rows corresponding to what we have programmed on the AWG. In Exact (on-grid) mode, we select the number of columns such that the duration is sufficiently long to capture one line, but shorter than 1 line trigger period so the DAQ tool can re-arm for every new line. Here we select  $N = 300$  columns, corresponding to a duration of T = 1.36 ms. The two numbers are related to the demodulator sampling rate  $\rm f_{\rm g}$  = 220 kSa/s by T = N/ $\rm f_{\rm g}$ .

Finally, we select the 2D display in the Control sub-tab, and we make sure to add demodulator 1 R as a displayed signal in the Vertical Axis Groups section. The DAQ tab also supports multi-channel acquisition as more signals, e.g. the phase or other demodulators can be recorded. The table below summarizes the settings.

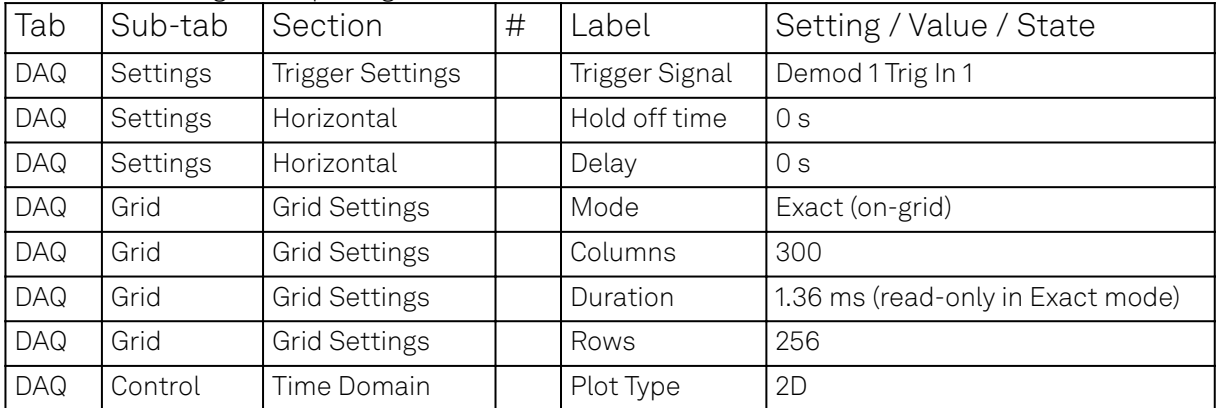

Table 4.26: Settings: set up the grid mode

In order to capture one fresh frame, we shortly disable the AWG. We arm the Data Acquisition tool by clicking on **Single to acquire a single frame with the exact number of rows specified before, and** then restart the AWG. The figure below shows the captured image. The acquired data appear as an entry in the History sub-tab and can easily be saved from there.

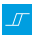
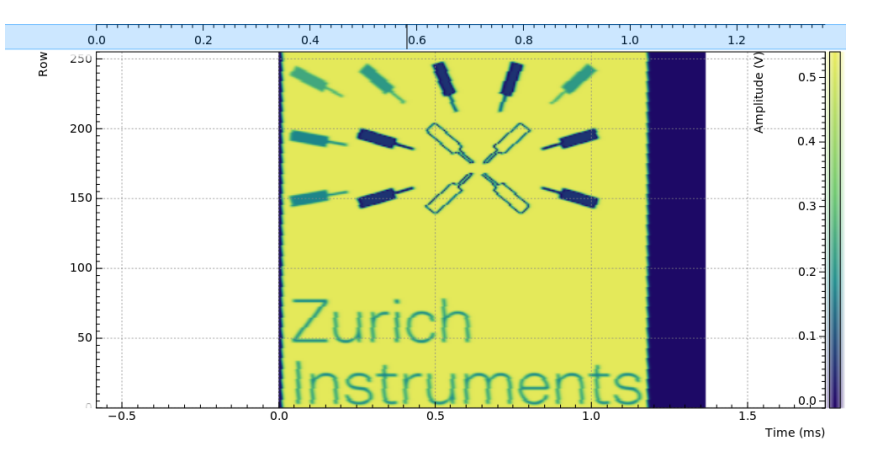

# **4.7. PWA and Boxcar Averager**

#### Note

This tutorial is applicable to UHF Instruments with the UHF-BOX Boxcar Averager option installed.

# **4.7.1. Goals and Requirements**

This tutorial explains how to set up a periodic waveform analyzer (PWA) and a boxcar averager for measuring periodic signals with low duty cycles. The advantages of using the PWA and the boxcar averager over a digital scope or a lock-in amplification technique will be explained and demonstrated as follows.

The duty cycle and the signal energy that is available in the fundamental frequency scale almost linearly. For example, a rectangular signal pulse with 50% duty cycle has only 1/3 of the signal amplitude in the fundamental frequency. And if the duty cycle is further halved, then the signal in the fundamental is also halved. Hence, lock-in amplification, which normally references to the fundamental frequency, may not always be the best way to recover a signal if the pulse waveform has a duty cycle smaller than 50%. In this case, boxcar averaging may be the more efficient measurement method. If the signal spreads out over many harmonic components without any prominent peak, a boxcar detection scheme might be the wiser choice to achieve the best possible signal-to-noise ratio.

To perform the measurements in this tutorial, one will require a 3rd-party programmable arbitrary waveform/function generator for narrow pulse generation.

## **4.7.2. Preparation**

Connect the cables as described below. Make sure that the UHF unit is powered on and connected by USB to your host computer or by Ethernet to your local area network (LAN) where the host computer resides. After starting LabOne the default web browser opens with the LabOne graphical user interface.

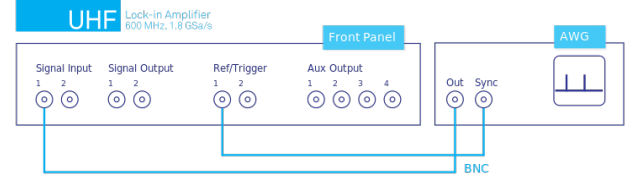

Figure 4.24: UHF connections to an external arbitrary waveform generator

The tutorial can be started with the default instrument configuration (e.g. after a power cycle) and the default user interface settings (e.g. as is after pressing F5 in the browser).

# **4.7.3. Low Duty Cycle Signal Measurement**

There are a couple of ways to measure a low duty cycle signal with the UHF instrument. The obvious method is to use the Scope function inside the LabOne interface to observe the sampled signal in the time domain. The other method is to use the PWA and the boxcar averager. Both methods will be shown. The first task is to generate a test signal.

#### **Narrow Pulse Signal Generation**

Using the external arbitrary waveform generator, generate a pulse with the following specifications.

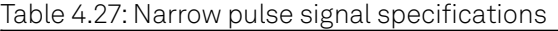

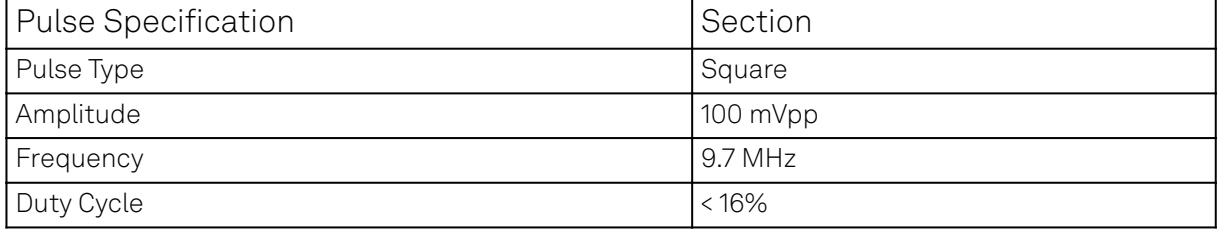

#### Note

For this exercise, an Agilent 33500B Truefrom waveform generator is used. The minimum duty cycle for a 9.7 MHz signal on this instrument is about 16%.

The LabOne Scope can be used to observe the generated pulse waveform. Connect the output of the AWG directly to Signal Input 1 of the UHF instrument. The Scope settings in LabOne are given in the table below. Also, the AWG should also be able to provide a TTL synchronization signal to be connected to the Ref / Trigger input. This trigger signal will be used later on for the PWA.

| Tab     | Sub-tab     | Section       | # | Label      | Setting / Value / State |
|---------|-------------|---------------|---|------------|-------------------------|
| Lock-in | All         | Signal Inputs |   | AC         | <b>OFF</b>              |
| Lock-in | All         | Signal Inputs |   | $50\Omega$ | ON                      |
| Lock-in | All         | Signal Inputs |   | Range      | 200.0 m                 |
| Scope   | Control     | Vertical      |   | Channel 1  | Signal Input 1/0N       |
| Scope   | <b>Trig</b> | Trigger       |   | Signal     | Signal Input 1/0N       |
| Scope   | <b>Trig</b> | Trigger       |   | Enable     | <b>ON</b>               |
| Scope   | Trig        | Trigger       |   | Level      | 30.0 m                  |
| Scope   | Trig        | Trigger       |   | Hysteresis | 10.0 m                  |
| Scope   |             |               |   | Run/Stop   | ON                      |

Table 4.28: Settings: observe the pulse waveform

One should now be able to observe Signal Input 1 similar to the following waveform in the Scope window. The Scope is set to self trigger on the pulse edges. Use the horizontal zoom to focus on a single period. This can be done by rolling the mouse wheel forward to zoom in the horizontal axis. To zoom in on the vertical axis, press down the Shift key and roll the mouse wheel. One can also recenter the waveform by pressing on the left mouse button and dragging the Scope plot area.

One can observe that the shape of the supposedly square pulse does not have sharp edges as one would expect. This is due to the effect of the 600 MHz low pass filter at the input of the UHF instrument. In fact, the signal input bandwidth of 600 MHz corresponds to about 1.5 ns rise time (20% - 80%). Here, the sampled pulse width shown in the Scope is measured to be about 29 ns or 30% duty cycle. The smeared out waveform has a duty cycle bigger than the 16% that was originally set.

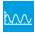

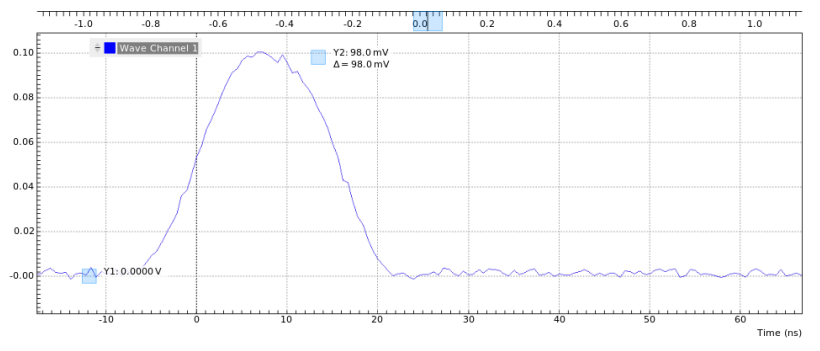

Figure 4.25: Pulse waveform in Scope

# <span id="page-74-0"></span>**Low Duty Cycle Analysis with Period Waveform Analyzer**

To analyze the pulse waveform using the PWA, the UHF instrument first has to lock to the trigger signal of the pulses. This is done using the Ext Ref mode. The trigger signal is fed to the Ref / Trigger connector on the front panel which can be an analog signal or a TTL signal. The trigger level can be adjusted in the DIO tab as shown in Using Ref / Trigger Input and Output for Referencing. To lock to the trigger signal, use the Lock-in tab settings in the table below. The goal is to lock the internal oscillator 1 to the external trigger from the AWG. The frequency of oscillator 1 in the Lock-in tab should now display 9.7 MHz, with the green light indicating a lock condition.

|           |         | Table 1.20. Obten go. took obollator T to oxtorrial triggor |        |                                |
|-----------|---------|-------------------------------------------------------------|--------|--------------------------------|
| Tab       | Sub-tab | Section                                                     | Label  | <b>Setting / Value / State</b> |
| Lock-in   | All     | Reference                                                   | Mode   | ExtRef                         |
| ' Lock-in | All     | Demodulators Input                                          | Signal | Trigger 1                      |

Table 4.29: Settings: lock oscillator 1 to external trigger 1

To activate the PWA function, place one instance of the Boxcar tab in the LabOne web interface. To display the 9.7 MHz pulse over a single period, the following parameters need to be set.

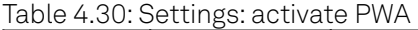

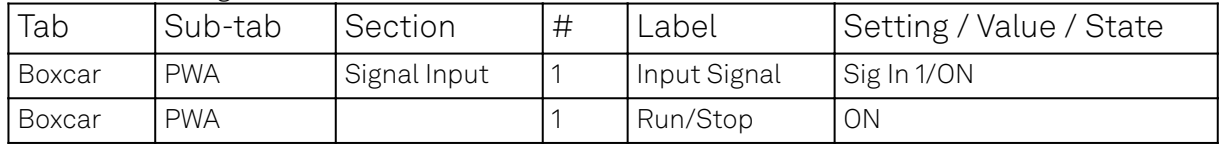

Immediately, one can see in the PWA a very stable and smooth peak in one pulse period. The horizontal axis is shown in phase over 360 degrees to represent one period of the pulse waveform. The position of the peak also indicates the precise phase delay with respect to the trigger signal. In this phase representation, the PWA divides the full 360 degrees into 1024 bins. The phase resolution is therefore about 0.35 deg; for a signal of 9.7 MHz this corresponds to a time resolution of about 100 ps.

m

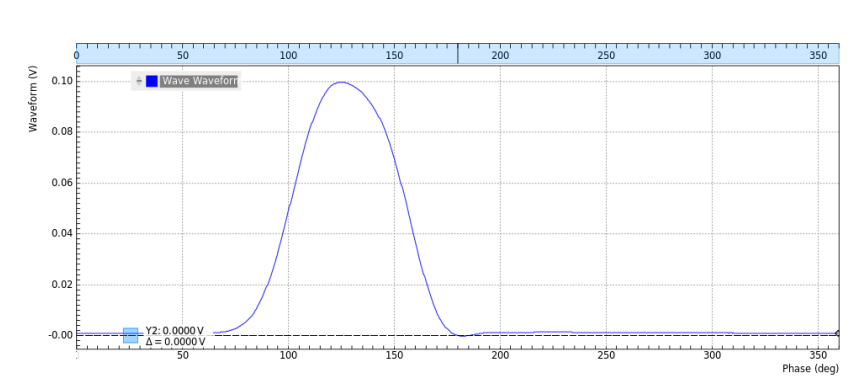

Figure 4.26: Pulse waveform in PWA in the Boxcar tab

If this resolution is not sufficient, one can use the Zoom mode. By reducing the Width (deg), one can get more details of the characteristics of the pulse. The redefined phase range will then again be

divided into 1024 bins. To acquire the same number of samples for a smaller Width requires a longer acquisition time.

#### Note

The Zoom mode references the input signal to a higher harmonic of the reference frequency which allows zooming into the region of interest, and hence increasing the temporal resolution down to millidegrees. This gives a precise analysis for pulsed signals with low duty cycles or any other periodically repeating transient. Of course the real resolution is still limited by the signal input bandwidth, as in the case of the Scope.

#### m

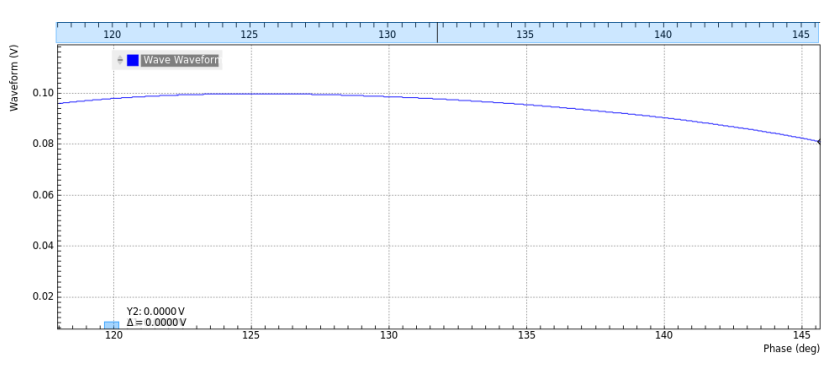

Figure 4.27: Pulse waveform in PWA with a zoom width of 27 degrees

Beside the phase domain display, one can also choose the horizontal display axis in the unit of time or frequency. The harmonics of the pulse waveform can also be analyzed by setting Mode to Harmonics. These options are all part of the multi-channel, multi-domain PWA for peak analysis.

The frequency of 9.7 MHz is not chosen accidentally. In general, one should avoid choosing a modulation frequency that shares the same divisor as the maximum UHF-BOX repetition rate of 450 MHz i.e. the two numbers should not be commensurable. For example, 10 MHz and 450 MHz are commensurable since they can be both divided by 10. This commensurability issue arises from the internal digital signal processing which may cause certain bins to get filled constantly but not others. Such an example is shown in the figure below. A red warning indicator will be switched on when a potential commensurability problem is detected.

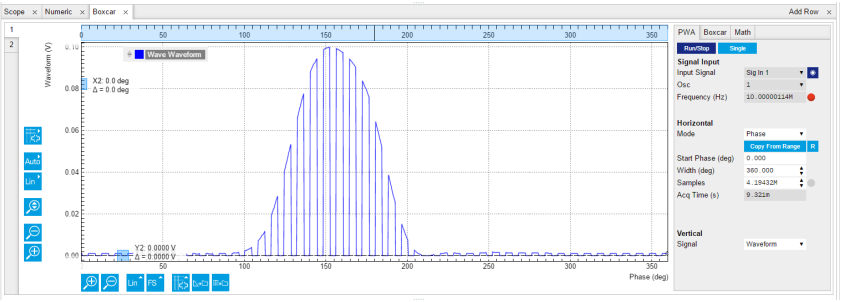

Figure 4.28: Problem of commensurability with the choice of the modulation frequency

#### **Low Duty Cycle Analysis with Scope**

The digitized waveform in the Scope can be jittery and noisy. One must remember that the pulse is sampled at 1.8 GSa/s which corresponds to a minimum resolution of 555 ps. This resolution implies that in the zero-crossing triggering, the triggered point on the waveform will not be the same for every pulse. This is indeed one major source of jitter observed.

The Scope comes with averaging and the persistence function which can in theory help to minimize jitter and noise. To use the averaging mode, one simply has to set Avg Filter field under the Scope Control tab to Exp Moving Avg. Then one can choose the number of Averages desired. Below is the averaged pulse waveform at 10 points. Compared to the previous non-averaged waveform, it can be seen that now the spikes are smoothed out.

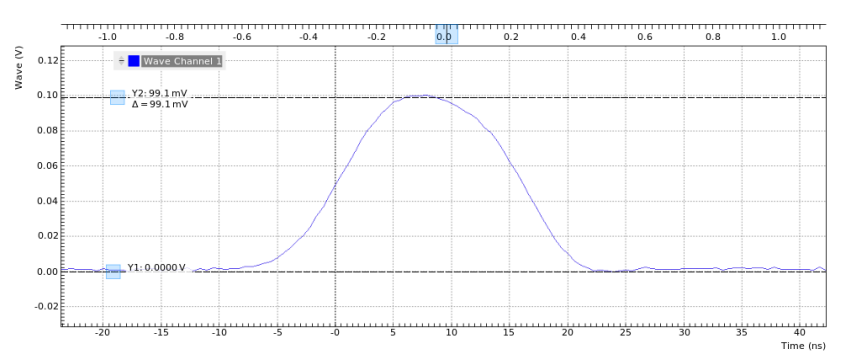

Figure 4.29: Scope waveform with 10 exponential moving averages

In order to observe the extent of jitter and noise, one can use the Persistence mode. Persistence can be enabled in the Advanced sub-tab. Enabling persistence causes each triggered waveform to be superimposed on top of the previous ones. The result of the persistence is shown in the graph below where the superimposed traces are in red. Under this condition, the Scope method can be said to be not an ideal tool to analyze a narrow peak, especially when the peak width would be below a nanosecond.

#### Note

Persistence cannot be used simultaneously with averaging.

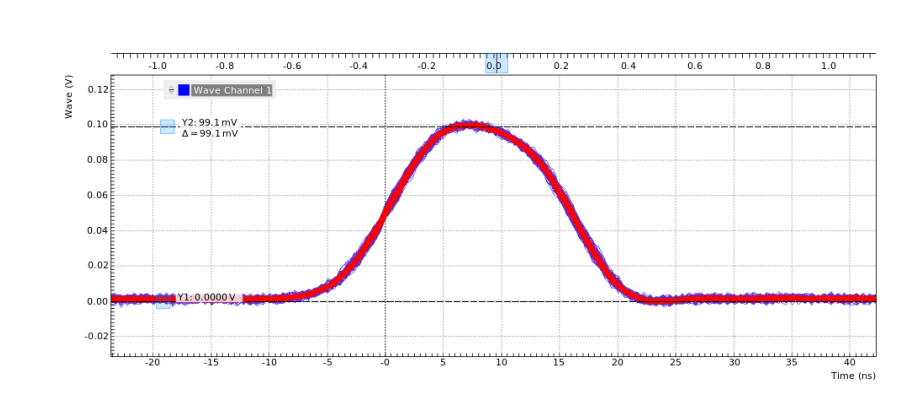

Figure 4.30: Scope waveform with persistence display

Comparison shows that the PWA tool is a more precise and elegant way to analyze this type of narrow pulse waveform.

#### **Boxcar Integration**

The boxcar averager can be configured in the Boxcar sub-tab. The boxcar averager integrates and normalizes a section of the signal and generates an output signal in units of volt. The integrated gate can be set either manually in the Start Phase (deg) and Width (deg) fields, or by positioning to vertical cursors and then clicking Copy From Cursor. The integrated value is updated in the Value (V) field. An example boxcar setting is shown below. Choosing a boxcar window roughly equal to the pulse width usually yields the best signal-to-noise ratio.

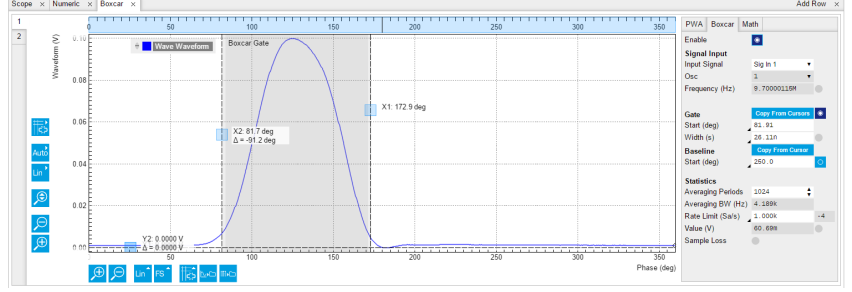

Figure 4.31: Boxcar window setup for measuring the pulse waveform

me

The result of the integration can also be shown graphically using the Plotter tool as shown below.

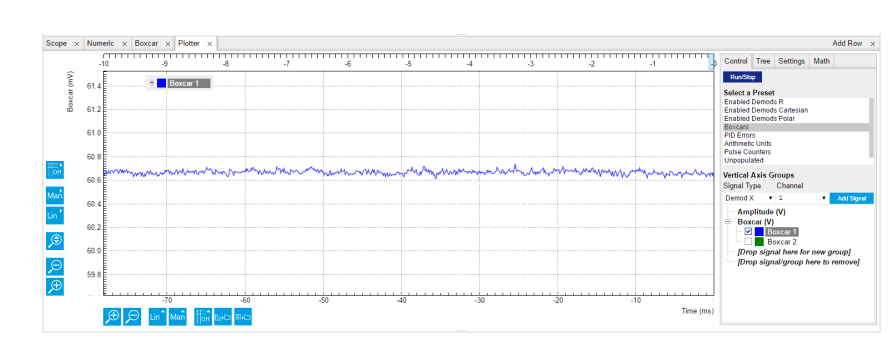

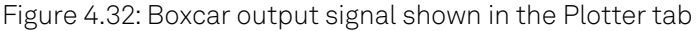

#### **Baseline Suppression**

It may happen that a low-frequency noise signal is visible on the boxcar output signal. This noise can come from the power supply, emf noise coupled through the external wirings or even from the experiment itself. In this case, the baseline suppression function can be applied to remove the undesired noise found in the Boxcar integration. To show the benefits of the baseline suppression, the following connections can be made to simulate an undesired period noise injection. In this example, the UHF Signal Output 1 is used to generated a 100 Hz sine wave superimposed on top of the AWG waveform through a T-connector.

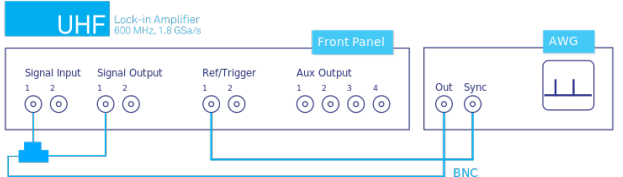

Figure 4.33: UHF instrument connection for baseline subtraction test

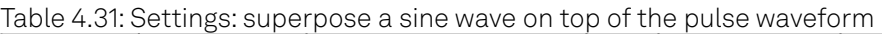

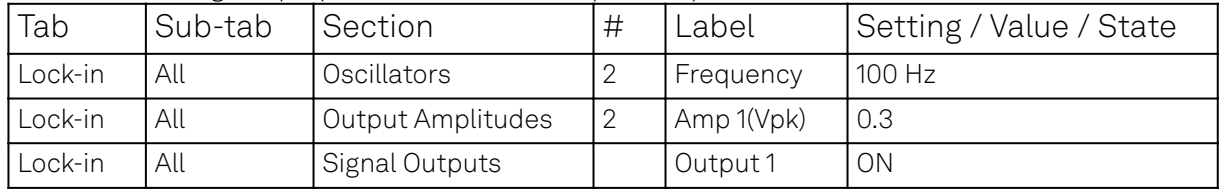

When this is done, the Plotter tool will display an integrated value with the 100 Hz sine component instead of the flat line shown previously.

This undesired sine variation can be eliminated using the Baseline settings in the Boxcar sub-tab. The baseline subtraction window has the same width as the Boxcar integration window. When enabling baseline subtraction, the window position is shown in the PWA waveform just like the integration window. The baseline window should be chosen outside of the pulse in order to subtract only the superimposed sine, and not the signal.

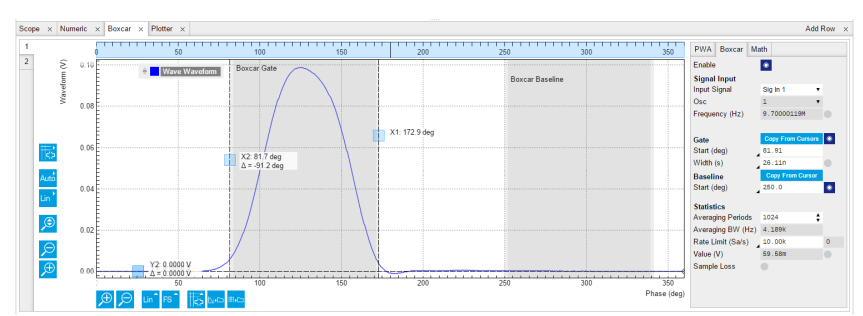

Figure 4.34: Baseline subtraction window setup for measuring the pulse waveform

m

Once baseline subtraction is enabled and the baseline window is defined suitably, the Plotter will show that the sine component has disappeared. The trace that is left is equal to the original Boxcar averager value.

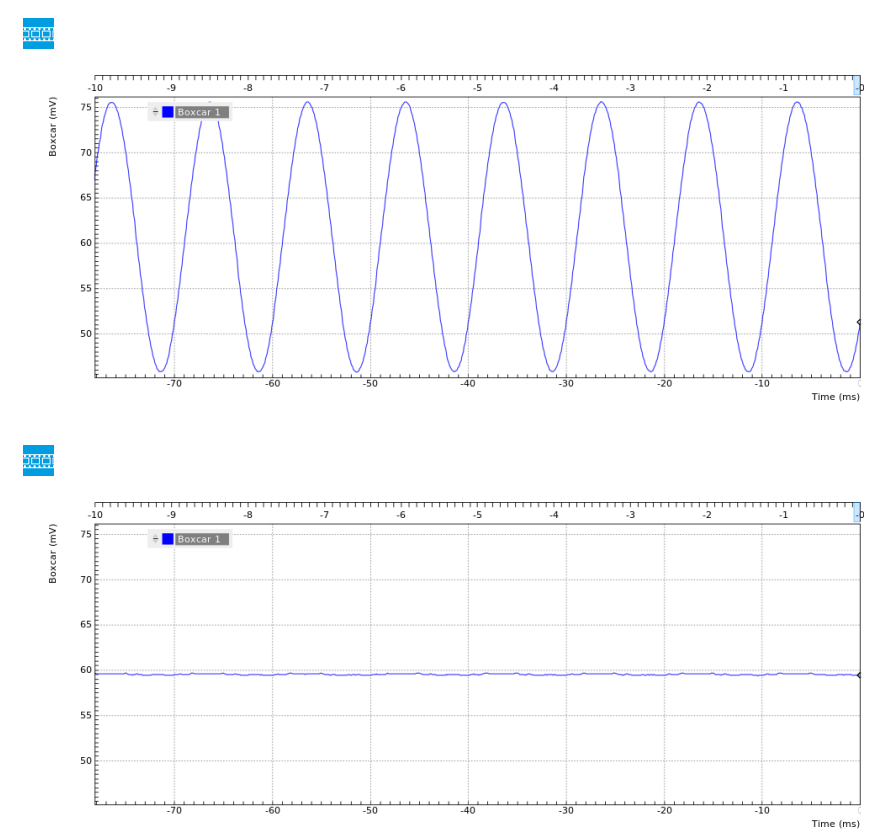

With enabled Baseline suppression, the operating frequency of the Boxcar Averager is limited to 450 MHz. There is, however, a trick to use it at higher frequencies by combining both Boxcar Averager units. The idea is to measure at exactly half the frequency. By setting the Harmonic of the demodulator used to lock to an external reference to 2, it will generate a sub-harmonic of the external reference on it's associated oscillator (e.g. oscillator 1). Both boxcar averagers and PWAs are then configured to measure with this oscillator reference. The two PWA will each show two periods (i.e. peaks) of the signal. The first Boxcar Averager gate should be centered around the first peak, the second Boxcar Averager gate around the second peak. The baseline suppression gates should be individually selected. The two Boxcar Averager output signals can then be added up in the Arithmetic Unit (AU) tab. This setup corresponds then to a full Boxcar Averager operating above 450 MHz.

# **4.8. Multi-channel Boxcar Averager**

## Note

This tutorial is applicable to UHF Instruments with the UHF-BOX Boxcar Averager option installed.

#### **4.8.1. Goals and Requirements**

This tutorial explains how to extract the envelope of an amplitude-modulated pulse waveform with the Output PWA tool or multi-channel boxcar averager. More generally, the Output PWA enables measurements of signals that are modulated with two time bases: the fast time base produces the pulses as measured by the boxcar averager, and the slow time base corresponds to a change of the pulse envelope. A typical application would be an amplitude modulated narrow laser pulse waveform.

To follow this tutorial, you need an external arbitrary waveform generator with an external AM modulation capability.

# **4.8.2. Preparation**

Connect the cables as illustrated below. Make sure that the UHF unit is powered on and connected by USB to your host computer or by Ethernet to your local area network (LAN) where the host computer resides. After starting LabOne the default web browser opens with the LabOne graphical user interface.

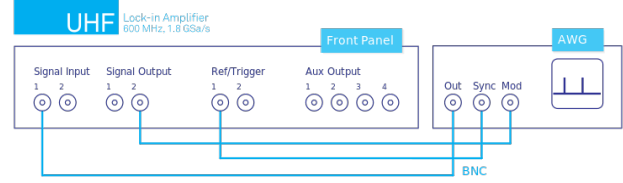

Figure 4.35: UHF connections to an external arbitrary function/waveform generator

The tutorial can be started with the default instrument configuration (e.g. after a power cycle) and the default user interface settings (e.g. as is after pressing F5 in the browser).

#### **4.8.3. Amplitude-Modulated Pulse Test Signal Generation**

Using the external arbitrary waveform generator, a pulse waveform with the following specification should be generated.

#### Table 4.32: Narrow pulse signal specifications

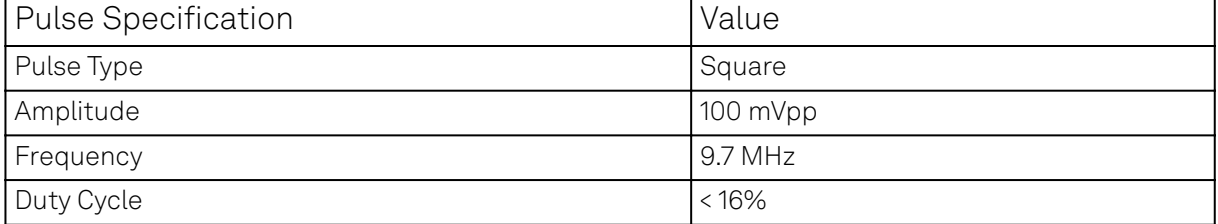

#### **Note**

An Agilent 33500B Truefrom waveform generator is used in this example. The minimum duty cycle for a 10 MHz signal for this instrument is about 16%. An external amplitude modulation scheme is activated with 100% AM depth.

Furthermore, a sine wave should be generated from the UHF instrument to amplitude modulate the AWG output. The output settings of the UHF instrument are given below.

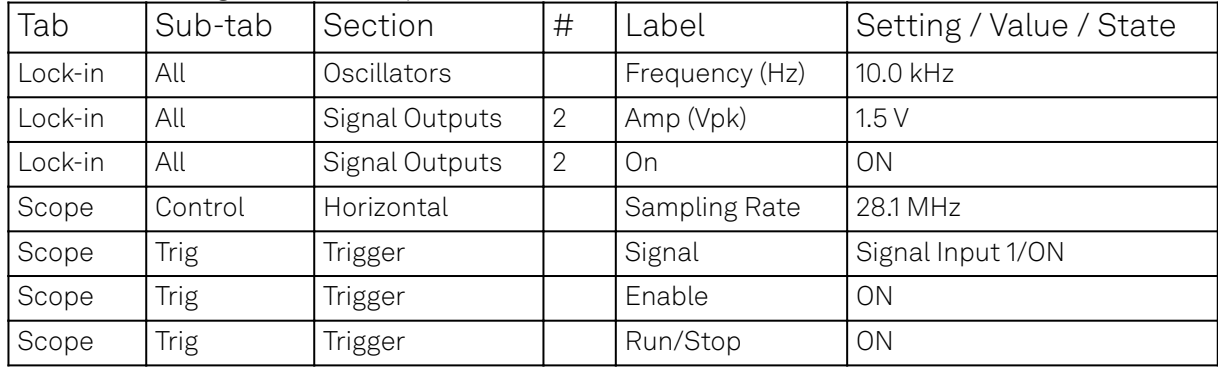

Table 4.33: Settings: observe the pulse waveform

Now, one should be able to see a waveform in Scope that is similar to the one shown below.

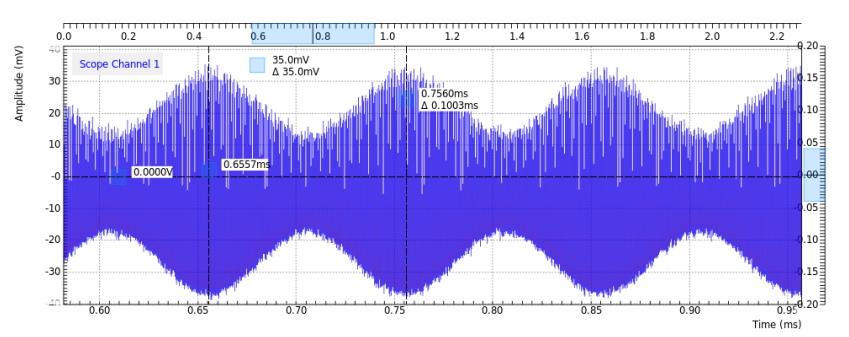

Figure 4.36: Amplitude-modulated pulse waveform measured with the Scope

# **4.8.4. Envelope Recovery with Output PWA**

Just like the previous tutorial in [PWA Averager](#page-74-0), the PWA can be used to observe the pulse train. Although the measured result is similar to the previous tutorial, one can see in the PWA screen shot below that the peak-to-peak amplitude is no longer 100 mV peak but rather around 50 mV. One has to remember that we have now an amplitude modulated pulse, and the PWA is showing the average amplitude of these pulses over time. If one decreases the number of averages in PWA then the pulse amplitude will start fluctuating.

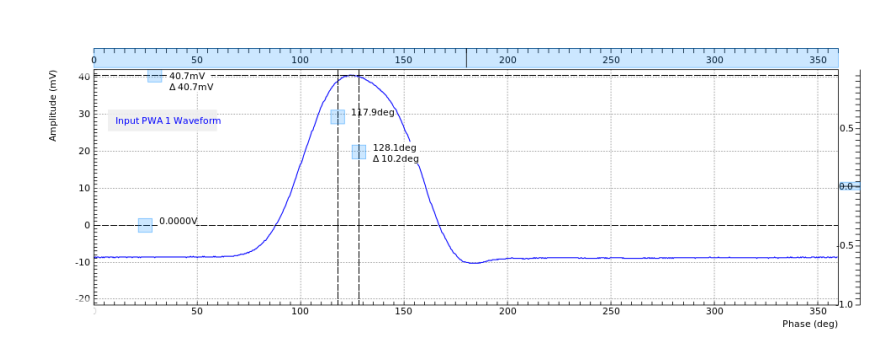

Figure 4.37: Averaged carrier pulse waveform in PWA in the Boxcar tab

As shown previously, the Boxcar averager can be used to obtain the integrated pulse energy over a pre-defined gate width. This integrated value will of course be amplitude modulated as well. The Output PWA is able to recover this envelope of the integrated value. To do this, one now has to place an instance of the Out PWA tab on the LabOne user interface. The settings of the Output PWA are given below.

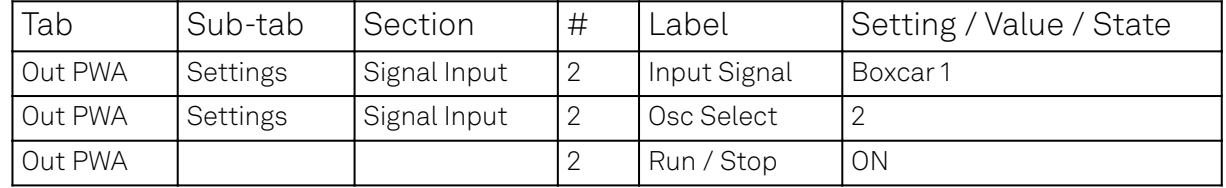

#### Table 4.34: Settings: observe the pulse waveform

One should be able to observe a sine wave similar to the one shown below. The V magnitude is proportional to the AM modulation depth. One can verify this by changing the AM depth to 50% (see second screen shot). The envelope magnitude indeed decreased by a factor of 2. The Output PWA acts like a multi-channel boxcar. In combination with the UHF-MF option, the Output PWA enables analysis at multiple modulation frequencies.

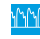

m

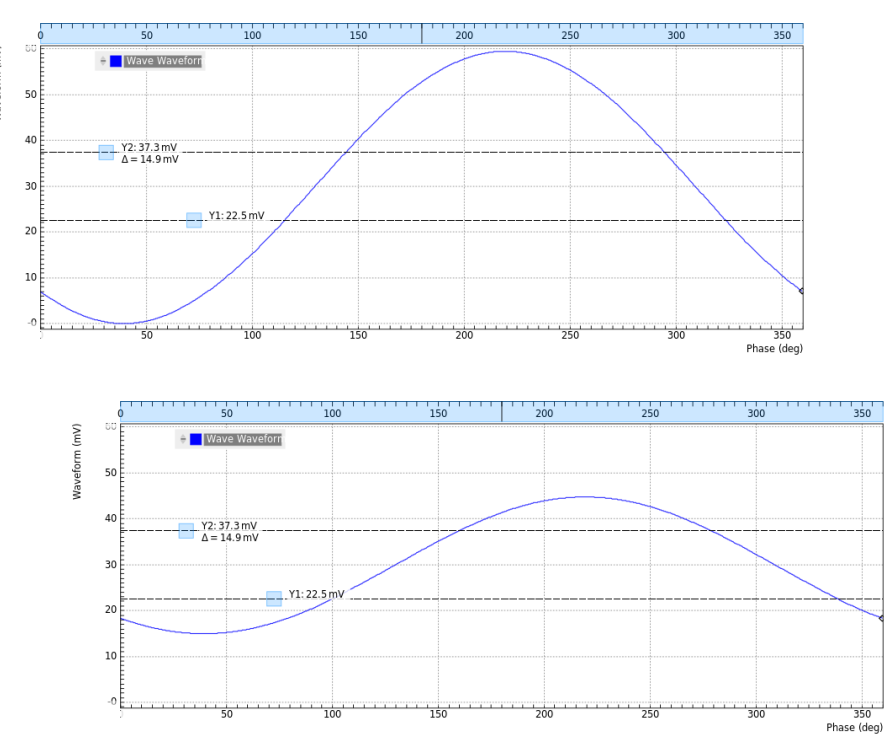

Figure 4.38: AM envelope in Out PWA with 100% and 50% AM depth

# **4.9. Arbitrary Waveform Generator**

#### **Note**

This tutorial is applicable to UHFLI Instruments with the UHF-AWG Arbitrary Waveform Generator option installed and to UHFAWG Instruments. Where indicated, additional options such as UHF-DIG, UHF-BOX, UHF-CNT, UHF-MF, or UHF-LIA are required.

## **4.9.1. Goals and Requirements**

The goal of this tutorial is to demonstrate the basic use of the AWG. We demonstrate waveform generation and playback, triggering and synchronization, carrier modulation, and sequence branching. We conclude with a list of tips for operating the AWG. The measurements in this tutorial can be performed using simple loop back connections.

#### **4.9.2. Preparation**

Connect the cables as illustrated below. Make sure that the UHF unit is powered on and connected by USB to your host computer or by Ethernet to your local area network (LAN) where the host computer resides. After starting LabOne, the default web browser opens with the LabOne graphical user interface.

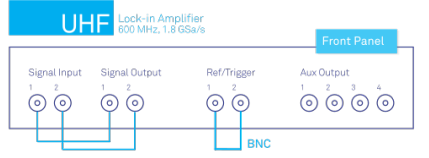

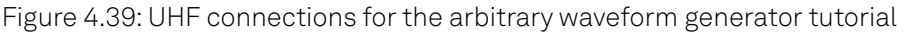

The tutorial can be started with the default instrument configuration (e.g. after a power cycle) and the default user interface settings (e.g. as is after pressing F5 in the browser).

# **4.9.3. Waveform Generation and Playback**

In this tutorial we generate arbitrary signals with the AWG and visualize them with the Scope. In a first step we enable the Signal Outputs, but disable all sinusoidal signals generated by the lock-in unit by default. We also configure the Scope signal input and triggering and arm it by clicking on Run/Stop in the Scope. The following table summarizes the necessary settings.

| Tab     | Sub-tab | Section           | #       | Label        | Setting / Value / State |
|---------|---------|-------------------|---------|--------------|-------------------------|
| In/Out  |         | Signal Outputs    |         | Enable       | ON                      |
| In/Out  |         | Signal Outputs    | 2       | Enable       | ON                      |
| Lock-in | All     | Output Amplitudes | $1 - 8$ | Amp 1 Enable | <b>OFF</b>              |
| Lock-in | All     | Output Amplitudes | $1 - 8$ | Amp 2 Enable | <b>OFF</b>              |
| Scope   | Control | Vertical          |         | Channel 1    | Signal Input 1          |
| Scope   | Trigger | Trigger           |         | Enable       | ON                      |
| Scope   | Trigger | Trigger           |         | Signal       | Signal Input 1          |
| Scope   | Trigger | Trigger           |         | Level        | 0.1V                    |
| Scope   | Control |                   |         | Run/Stop     | ON                      |

Table 4.35: Settings: enable the output and configure the Scope

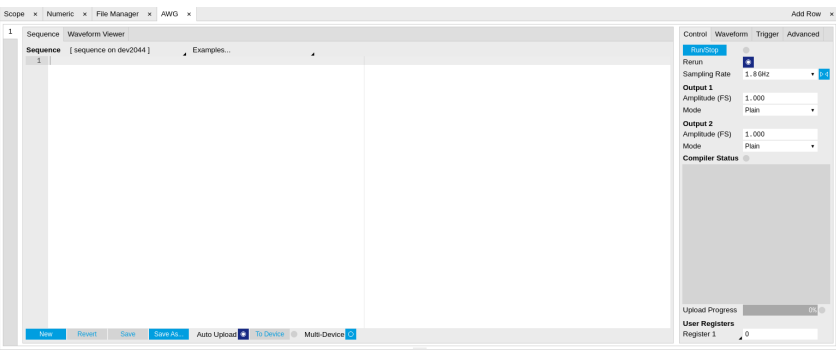

Figure 4.40: LabOne UI: AWG tab

In the AWG tab, we configure both channels to output signals at the full scale (FS) in plain output mode as summarized in the following table.

| Tab | Sub-tab | Section  | # | Label          | Setting / Value / State |
|-----|---------|----------|---|----------------|-------------------------|
| AWG | Control |          |   | Rate (Sa/s)    | $1.8$ GHz               |
| AWG | Control |          |   | Rerun          | <b>OFF</b>              |
| AWG | Control | Output 1 |   | Amplitude (FS) | 1.0                     |
| AWG | Control | Output 1 |   | Mode           | Plain                   |
| AWG | Control | Output 2 |   | Amplitude (FS) | 1.0                     |
| AWG | Control | Output 2 |   | Mode           | Plain                   |

Table 4.36: Settings: configure the AWG output

Operating the AWG means first of all to specify a sequence program. This can be done interactively by typing the program in the Sequence Editor window. Let's start by typing the following code into the Sequence Editor.

#### wave w\_gauss = 1.0\*gauss(8000, 4000, 1000); playWave(1, w\_gauss);

In the first line of the program, we generate a waveform with a Gaussian shape with a length of 8000 samples and store the waveform under the name w\_gauss. The peak center position 4000 and the standard deviation 1000 are both defined in units of samples. You can convert them into time by dividing by the chosen Rate (1.8 GSa/s by default). The waveform generated by the gauss function has a peak amplitude of 1. This amplitude is dimensionless and the physical signal amplitude is given by this number multiplied with the signal output range (e.g. 1.5 V). We put a scaling factor of 1.0 in

place which can be replaced by any other value below 1. The code line is terminated by a semicolon according to C conventions. In the second line, the generated waveform w\_gauss is played on AWG Output 1.

#### Note

For this tutorial, we will keep the description of the Sequencer commands short. You can find the full specification of the LabOne Sequencer language in LabOne Sequence Programming

### **Note**

The AWG has a waveform granularity of 16 samples. It's recommended to use waveform lengths that are multiples of 16, e.g. 8000 like in this example, to avoid having ill-defined samples between successively played waveforms. Other waveform lengths are allowed, though.

If we now click on save the program gets compiled. This means the program is translated into instructions for the LabOne Sequencer on the UHF instrument, see AWG Tab. If no error occurs (due to wrong program syntax, for example), the Status LED lights up green, and the resulting program as well as the waveform data is written to the instrument memory. If an error or warning occurs, messages in the Status field will help in debugging the program. If we now have a look at the Waveform sub-tab, we see that our Gaussian waveform appeared in the list. The Memory Usage field at the bottom of the Waveform sub-tab shows what fraction of the instrument memory is filled by the waveform data. The Waveform viewer sub-tab allows you to graphically display the currently marked waveform in the list.

By clicking on start with Rerun disabled, we have the AWG execute our program once. Since we have armed the Scope previously with a suitable trigger level, it has captured our Gaussian pulse with a FWHM of about 1.33 μs as shown in Figure 4.41.

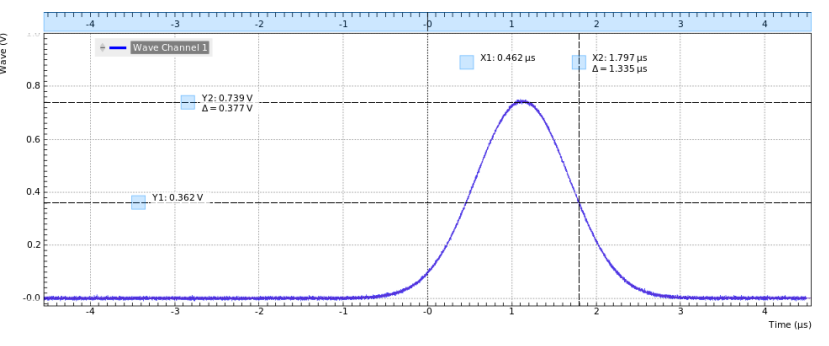

Figure 4.41: Gaussian pulse as generated by the AWG and captured by the LabOne Scope

The LabOne Sequencer language contains various control structures. The basic functionality is to play back a waveform several times. In the following example, all the code within the curly brackets {\dots ]]<br>{\dots }] is repeated 5 times. Upon clicking save and start you should observe 5 short Gaussian '{...}' is repeated 5 times. Upon clicking save and pulses in a new scope shot, see Figure 4.42 .

```
wave w_gauss = 1.0 * gauss(640, 320, 50);
repeat (5) {
    playWave(1, w_gauss);
}
                        A Wave Channel 1
                                                                                          X2: 1.645 \,\mu s<br>A = 1.699 \,\mu sx_1 - 54 ns
                                   X2: 0.739Time (us)
```
#### Figure 4.42: Burst of Gaussian pulses generated by the AWG and captured by the LabOne Scope

In order to generate more complex waveforms, the LabOne Sequencer programming language offers a rich toolset for waveform editing. On the basis of a selection of standard waveform generation functions, waveforms can be added, multiplied, scaled, concatenated, and truncated. It's also possible to use compile-time evaluated loops to generate pulse series with systematic parameter variations – see LabOne Sequence Programming for more precise information. In the following code example, we make use of these tools to generate a pulse with a smooth rising edge, a flat plateau, and a smooth falling edge. We use the cut function to cut a waveform at defined sample indices, the rect function to generate a waveform with constant level 1.0 and length 320, and the join function to concatenate three (or arbitrarily many) waveforms.

```
wave w_{\text{gauss}} = gauss(640, 320, 50);
wave w_rise = cut(w_{_{\text{gauss}}}, 0, 319);
wave w_fail = cut(w_gauss, 320, 639);wave w_{1}flat = rect(320, 1.0);wave w pulse = \{join(w\text{ rise. } w\text{ flat. } w\text{ fall})\}:
while (true) {
   playWave(1, w_pulse);
}
```
Note that we replaced the finite repetition by an infinite repetition by using a while loop. Loops can be nested in order to generate complex playback routines. The Rerun button in the Control sub-tab will simply cause the entire AWG program to be restarted automatically. This is a simple alternative for creating loops, however, unlike the while loop the Rerun method does not allow back-to-back waveform playback and comes with a certain timing jitter. The output generated by the program above is shown in Figure 4.43.

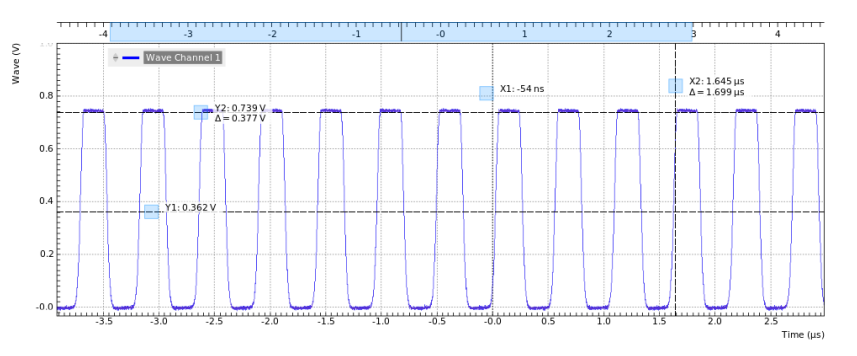

Figure 4.43: Infinite pulse series generated by the AWG and captured by the LabOne Scope

One pitfall when using loops has to do with the nature of the playWave and related commands. This command initiates the waveform playback, but during the playback the sequencer will start to execute the next command on his list. This is useful as it allows you to execute commands during playback. In a loop, it means the sequencer can jump back to the beginning of the loop while the waveform is still being played. You can easily change this behavior by adding waitWave as the last command in the loop.

As programs get longer, it becomes useful to store and recall them. Clicking on allows save as... you to store the present program under a newly chosen file name. Clicking on save then saves your program to the file name displayed at the top of the editor. As you begin to work on sequence programs more regularly, it's worth expanding your repertoire by some of the editor keyboard shortcuts listed in Sequence Editor Keyboard Shortcuts.

It's also possible to iterate over the samples of a waveform array and calculate each one of them in a loop over a compile-time variable cvar. This often allows to go beyond the possibilities of using the predefined waveform generation function, particularly when using nested formulas of elementary functions like in the following example. The waveform array needs to be pre-allocated e.g. using the instruction zeros.

```
const N = 1024:
const width = 100;
const position = N/2;
const f_{start} = 0.1;
const f_{stop} = 0.2;
```

```
cvar i;
wave w_1 = zeros(N);for (i = 0; i < N; i++) {
  w_array[i] = sin(10/(cosh((i-position)/width)));
}
```

```
playWave(w_array);
```
Should you require more customization than what is offered by the LabOne AWG Sequencer language, you can import any waveform from a comma-separated value (CSV) file. The CSV file should contain floating-point values in the range from –1.0 to +1.0 and contain one or several columns, corresponding to the number of channels. As an example, the following could be the contents of a file wave\_file.csv specifying a dual-channel wave with a length of 16 samples:

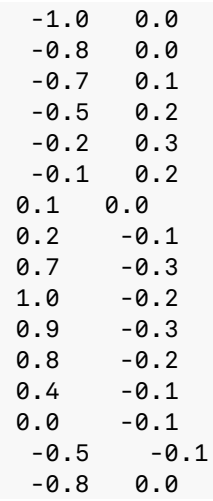

Store the file in the location of C:\Users\<user name>\Documents\Zurich Instruments\LabOne\WebServer\awg\waves\wave\_file.csv under Windows or ~/Zurich Instruments/LabOne/WebServer/awg/waves/wave\_file.csv under Linux. In the sequence program you can then play back the wave by referring to the file name without extension:

#### playWave("wave\_file");

If you prefer, you can also store it in a wave data type first and give it a new name:

#### wave  $w = "wave_file";$ playWave(w);

The external wave file can have arbitrary content, but consider that the final signal will pass through the 600 MHz low-pass filter of the instrument. This means that signal components exceeding the filter bandwidth are not reproduced exactly as suggested for example by looking at a plot of the waveform data. In particular, this concerns sharp transitions from one sample to the next.

In order to obtain digital marker data (see below) from a file, specify a second wave file with integer instead of floating-point values. The marker bits are encoded in the binary representation of the integer (i.e., integer 1 corresponds to the first marker high, 2 corresponds to the second marker high, and 3 corresponds to both bits high). Later in the program add up the analog and the marker waveforms. For instance, if the floating-point analog data are contained in wave\_file\_analog.csv and the integer marker data in wave\_file\_digital.csv, the following code can be used to combine and play them.

```
wave w_analog = "wave_file_analog";
wave w-digital = "wave-file-digital";
wave w = w_analog + w_digital;
playWave(w);
```
As an alternative to specifying analog data as floating-point values in one file, and marker data as integer values in a second file, both may be combined into one file containing integer values that correspond to the raw data format of the instrument. The integer values in that file should be 16-bit unsigned integers with the two least significant bits being the markers. The values are mapped to 0 ⇒ -FS, 65535 ⇒ +FS, with FS equal to the full scale.

# **4.9.4. Triggering and Synchronization**

Now we have a look at the triggering functionality of the AWG. In this section we will explain how to deal with the most important use cases:

- Triggering the AWG with an external TTL signal
- Generating a TTL signal with the AWG to trigger an external device
- Control the AWG repetition rate by an internal oscillator

We will simulate these situations with on-board means of the UHF instrument for the sake of simplicity, but the inclusion of external equipment is straightforward in practice.

The AWG's trigger channels can be freely linked to a variety of connectors, such as the bidirectional Ref/ Trigger connectors on the front panel, and other functional units inside the instrument, such as the Scope or the Demodulators . This freedom of configuration is enabled by the Cross-Domain Trigger feature and enables triggering. In Combining Signal Generation and Detection we will discuss how to use this possibility to synchronize the detection tools of the UHF platform with the AWG.

# **Triggering the AWG**

In this section we show how to trigger the AWG with an external TTL signal. We start by generating a TTL signal on the (bidirectional) Ref / Trigger 2 connector on the front panel. This simulates a trigger coming from an external device and is entirely independent of the AWG. The TTL signal has the frequency of the internal oscillator 2 which we set to 300 kHz. Apply the settings listed in the following table.

| Tab        | Sub-tab | Section       | # | Label         | Setting / Value / State |
|------------|---------|---------------|---|---------------|-------------------------|
| <b>DIO</b> |         | Ref / Trigger |   | Output Signal | Osc $\varphi$ Demod 8   |
| <b>DIO</b> |         | Ref / Trigger |   | <b>Drive</b>  | ΟN                      |
| Lock-in    | All     | Oscillators   |   | Frequency     | 300 kHz                 |
| Lock-in    | All     | Demodulators  | 8 | Osc           |                         |

Table 4.37: Settings: generate a 300 kHz TTL signal on Ref / Trigger 2

The AWG has 4 trigger input channels. As discussed, these are not directly associated with physical device inputs but can be freely configured to probe a variety of internal or external signals. Here, we link the AWG Digital Trigger 1 to the physical Ref / Trigger 1 connector.

Table 4.38: Settings: configure the AWG analog trigger input

| Tab | Sub-tab | Section           | $\tilde{\phantom{a}}$<br># | Label  | Setting / Value / State |
|-----|---------|-------------------|----------------------------|--------|-------------------------|
| AWG | Trigger | Digital Trigger 1 |                            | Signal | Trig Input 1            |
| AWG | Trigger | Digital Trigger 1 |                            | Slope  | Rise                    |

Finally, we modify our last AWG program by including a waitDigTrigger command just before the playWave command. The result is that upon every repetition inside the infinite while loop, the AWG will wait for a rising flank on Ref / Trigger input 1.

```
wave w_gauss = gauss(640, 320, 50);
wave w_rise = cut(w_{\text{gauss}}, 0, 319);wave w_fail = cut(w_gauss, 320, 639);wave w_{\text{1}} f_{\text{1}} f_{\text{2}} f_{\text{2}} f_{\text{3}} f_{\text{3}} f_{\text{3}} f_{\text{4}} f_{\text{3}} f_{\text{4}} f_{\text{5}} f_{\text{6}} f_{\text{7}} f_{\text{8}} f_{\text{9}} f_{\text{1}} f_{\text{1}} f_{\text{2}} f_{\text{1}} f_{\text{2}} f_{\text{2}} f_{\text{3wave w_pulse = join(w_rise, w_flat, w_fall);
while (true) {
     waitDigTrigger(1, 1);
     playWave(1, w_pulse);
}
```
Compile and run the above program. Note that this and other programming examples are available directly from a drop-down menu on top of the Sequence Editor. Figure 4.44 shows the pulse series as seen in the Scope: the pulses are now spaced by the oscillator period of about 3.3 μs, unlike

previously when the period was determined by the length of the waveform w\_pulse. Try changing the oscillator frequency in the Lock-in tab , or unplugging the trigger cable, to observe the immediate effect on the signal.

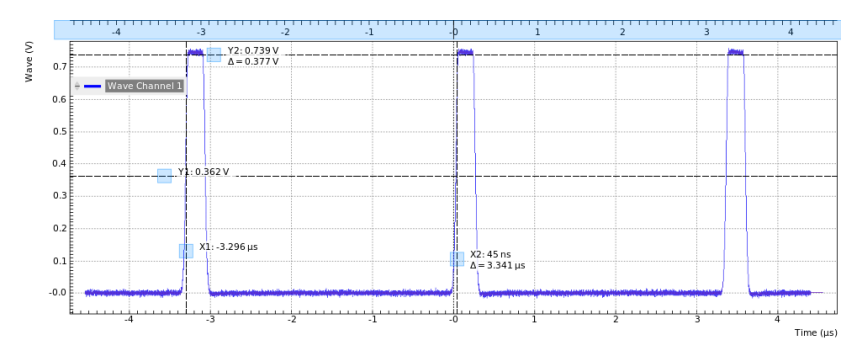

Figure 4.44: Externally triggered pulse series generated by the AWG and captured by the LabOne Scope

### **Generating Triggers with the AWG**

There are two ways of generating trigger output signals with the AWG: as markers, or through sequencer commands.

The method using markers is recommended when precise timing is required, and/or complicated serial bit patterns need to be played on the trigger outputs. Marker bits are part of every waveform which is an array of 16-bit words: 14 bits of each word represent the analog waveform data, and the remaining 2 bits represent two digital marker channels. Upon playback, a digital signal with sampleprecise alignment with the analog output is generated.

The method using a sequencer command is simpler, but the timing control is less flexible than when using markers. It is useful for instance to generate a single trigger signal at the start of an AWG program.

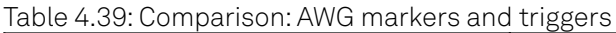

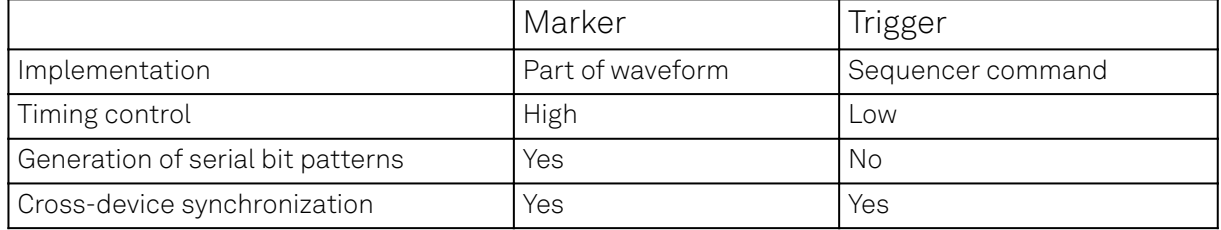

Let us first demonstrate the use of markers. In the following code example we first generate a Gaussian pulse again. The so generated wave does include marker bits – they are simply set to zero by default. We use the marker function to assign the desired non-zero marker bits to the wave. The marker function takes two arguments, the first is the length of the wave, the second is the marker configuration in binary encoding: the value 0 stands for a both marker bits low, the values 1, 2, and 3 stand for the first, the second, and both marker bits high, respectively. We use this to construct the wave called w\_marker.

const marker\_pos = 3000;

```
wave w_{\text{gauss}} = gas(8000, 4000, 1000);wave w_{\text{left}} = marker(maxker_{\text{post}}, 0);wave w_right = marker(8000-marker_pos, 1);
wave w_marker = join(w_{\text{left}}, w_{\text{right}});wave w_gauss_marker = w_gauss + w_gmarker;
```
playWave(1, w\_gauss\_marker);

The waveform addition with the '+' operator adds up analog waveform data but also combines marker data. The wave w\_gauss contains zero marker data, whereas the wave w\_marker contains zero analog data. Consequentially the wave called w\_gauss\_marker contains the merged analog and marker data. We use the integer constant marker\_pos to determine the point where the first marker bit flips from 0 to 1 somewhere in the middle of the Gaussian pulse.

### Note

The add function and the '+' operator combine marker bits by a logical OR operation. This means combining 0 and 1 yields 1, and combining 1 and 1 yields 1 as well.

The following table summarizes the settings to apply in order to output marker 1 on Ref / Trigger 2, and to configure the scope to trigger on Ref / Trigger 1.

| Tab        | Sub-tab | Section | Label  | Setting / Value / State |
|------------|---------|---------|--------|-------------------------|
| <b>DIO</b> |         | Output  | Signal | l AWG Marker 1          |
| <b>DIO</b> |         | Output  | Drive  | ΟN                      |
| Scope      | Trigger | Trigger | Signal | Trig Input 1            |

Table 4.40: Settings: configure the AWG marker output and scope trigger

Figure 4.45 shows the AWG signal captured by the Scope. The green curve shows the second Scope channel (requires UHF-DIG option) configured to display the Trigger Input 1 signal. Try changing the marker\_pos constant and re-running the sequence program to observe the effect on the temporal alignment of the Gaussian pulse.

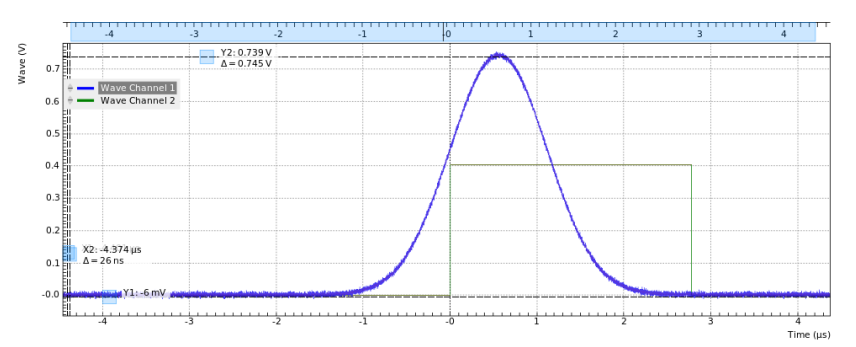

Figure 4.45: Pulse and marker signal generated by the AWG and captured by the LabOne Scope (dual-channel Scope operation requires UHF-DIG option)

Let us now demonstrate the use of sequencer commands to generate a trigger signal. Copy and paste the following code example into the Sequence Editor.

```
wave w_gauss = gauss(8000, 4000, 1000);
```
#### setTrigger(1); playWave(1, w\_gauss); waitWave(); setTrigger(0);

The setTrigger function takes a single argument encoding the four AWG Trigger output states in binary form – the integer number 1 corresponds to a configuration of 0/0/0/1 for the trigger outputs 4/3/2/1. The binary integer notation of the form 0b0000 is useful for this purpose – e.g. setTrigger(0b0011) will set trigger outputs 1 and 2 to 1, and trigger outputs 3 and 4 to 0. We included a waitWave command after the playWave command. It ensures that the subsequent setTrigger command is executed only after the Gaussian wave has finished playing, and not during waveform playback.

We reconfigure the Ref / Trigger 2 connector such that it outputs the AWG Trigger 1, instead of the AWG Marker 1. The rest of the settings can stay unchanged.

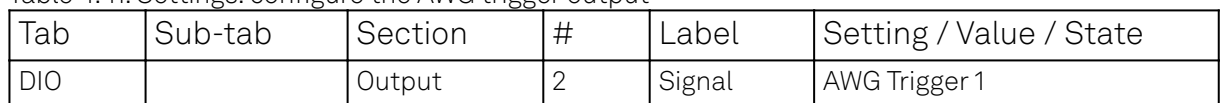

Table 4.41: Settings: configure the AWG trigger output

Figure 4.46 shows the AWG signal captured by the Scope. This looks very similar to Figure 4.45 in fact. With this method, we're less flexible in choosing the trigger time, as the rising trigger edge will always be at the beginning of the waveform. But we don't have to bother about assigning the marker bits to the waveform.

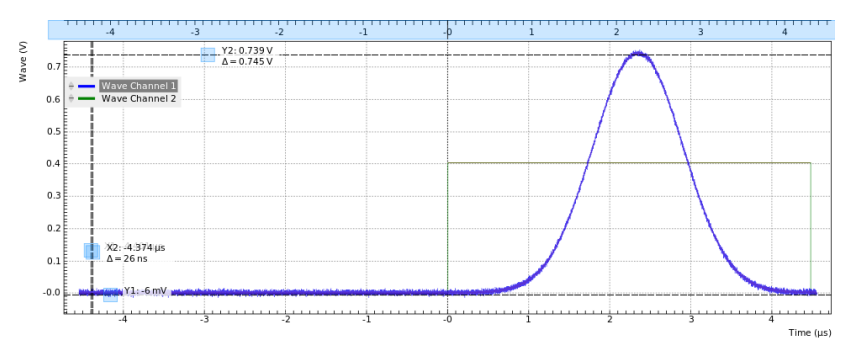

Figure 4.46: Pulse and trigger signal generated by the AWG and captured by the LabOne Scope (dual-channel Scope operation requires UHF-DIG option)

## **Controlling the AWG Repetition Rate**

Finally we show how to synchronize the AWG signal generation with one of the internal oscillators. This enables easy control of the signal repetition rate. It is particularly useful when combining the AWG with synchronous detection methods available on the UHF platform, such as the UHF-LI Lockin Amplifier, or the UHF-BOX Boxcar Averager.

We achieve this by including a waitDemodOscPhase command in our Sequencer program. This command works similarly to the waitAnaTrigger command. In the following example, the AWG will wait in each repetition until the oscillator phase of demodulator 8 passes through zero.

```
wave w_{\text{gauss}} = gauss(640, 320, 50);
while (true) {
   waitDemodOscPhase(8);
   playWave(1, w_gauss);
}
```
The oscillator frequency of demodulator 8 should still be set to 300 kHz from previous examples. Playing the above AWG program produces a signal similar to that shown in Figure 4.44. However, the AWG is now independent of the external trigger signal which simplifies the setup.

#### **4.9.5. Modulation Mode**

## **Generating an I/Q Baseband Signal**

One of the key features of the AWG is the ability to work in amplitude modulation mode, where the output of the AWG is multiplied with the amplitude of one or more of the internal oscillator signals of the device. There are numerous advantages to using modulation mode in comparison to simply generating the sinusoidal signal directly using the AWG, such as the ability to change the frequency at will or even control the frequency using the PID/PLL, extremely high frequency resolution independent of AWG waveform length, phase-coherent generation of signals (because the oscillator keeps running even when the AWG is off), ability to analyze input signal at the exact frequency of the generated signal using demodulators, Boxcar and PWA, and more. The goal of this section is to demonstrate how to use the modulation mode.

We design this example around a common use case, which is the generation of dual-channel quadrature (I/Q) modulation signals to feed into a microwave mixer. Such signals require the independent control of two envelope waveforms multiplied by a carrier that is shifted by 90° between the two channels. The program below generates two independent waveforms and plays them repeatedly on both channels. For dual-channel playback we can use the same playWave function that we used up to now, and simply pass to it two waveforms as arguments. We include the previously used trigger commands for the scope, and include a wait command whose argument is in units of the sequencer clock period of about 4.44 ns.

```
wave w_gauss = gauss(8000, 4000, 1000);
wave w_drag = drag(8000, 4000, 1000);
while (true) {
   setTrigger(1);
```
}

```
 playWave(w_gauss, w_drag);
 waitWave();
 setTrigger(0);
 wait(100);
```
For Amplitude Modulation mode, the AWG Output 1 is assigned to the oscillator signal of demodulator 4, and AWG Output 2 is assigned to the oscillator signal of demodulator 8. If the UHF-MF Multi-frequency option is installed, we have the freedom to wire the same oscillator to both demodulators, which is an advantage if we want to control the relative carrier phase of the two AWG Outputs like in this case. Without the UHF-MF option, the two demodulators (and so the two AWG Outputs) are assigned to independent oscillators. In this case, relative phase control is possible but it requires some manual tuning. The following parameter settings apply to the case with installed UHF-MF option.

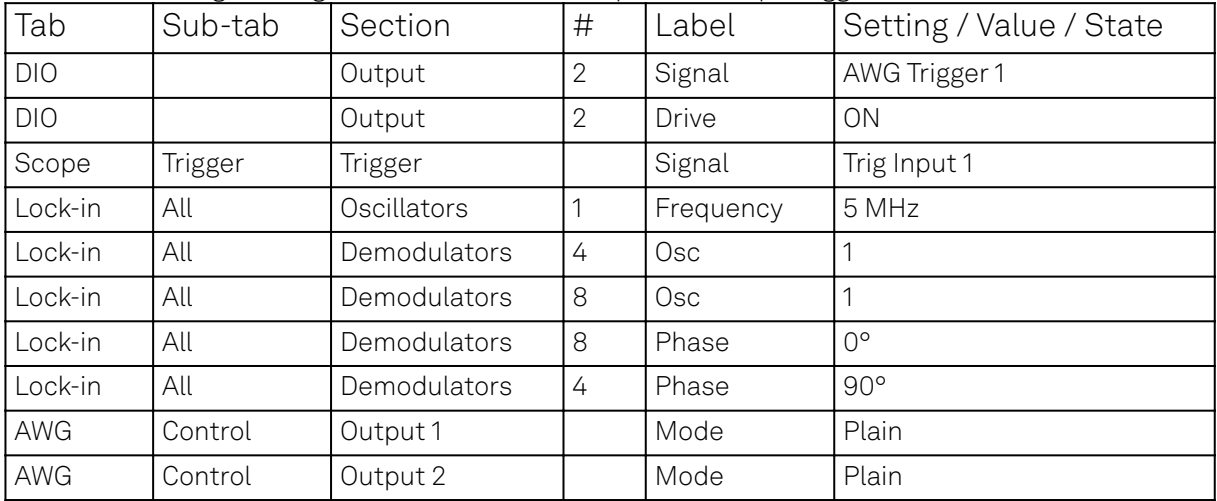

Table 4.42: Settings: configure the AWG marker output and scope trigger

Save and play the Sequencer program with the above settings. The upper plot in Figure 4.47 shows the AWG signals captured by the Scope. We see the expected Gaussian pulse on AWG Output 1 (green) and the DRAG pulse, which corresponds to the derivative of a Gaussian function, on AWG Output 2.

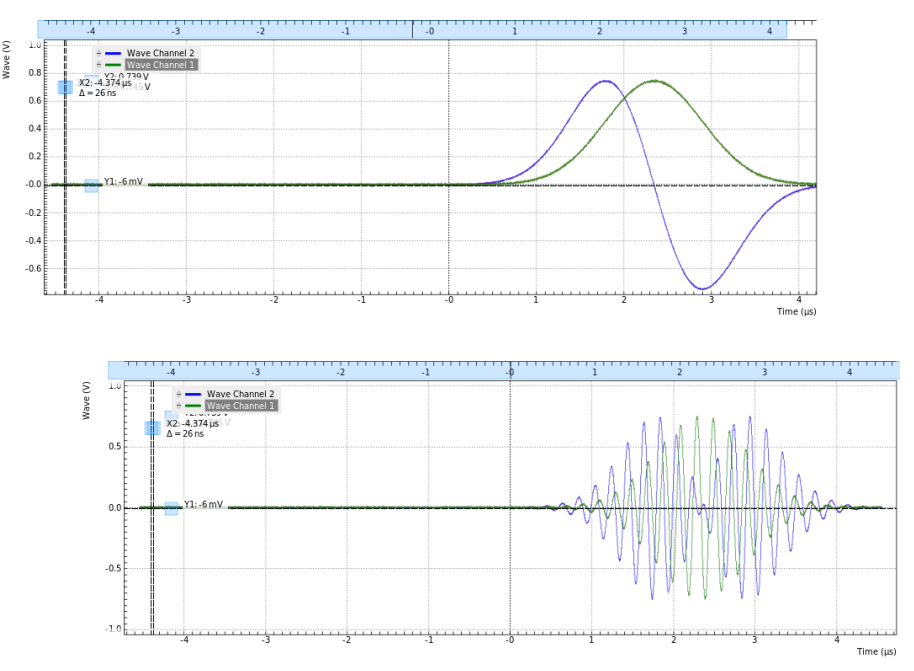

Figure 4.47: Dual-channel signal generated by the AWG and captured by the LabOne Scope (dual-channel Scope operation requires UHF-DIG option). The top figure shows two envelope waveforms played in Plain mode, the bottom figure shows the same envelope waveforms played in Amplitude Modulation mode.

#### 4.9. Arbitrary Waveform Generator

While the AWG is running, you can go ahead now and switch both AWG Outputs to Modulation mode. The lower plot in Figure 4.47 shows the resulting signals, which are the Gaussian and DRAG pulses multiplied by a 5 MHz carrier with phase shift 0° and 90°, respectively.

| Tab        | Sub-tab | Section  | # | Label | 'Setting / Value / State |
|------------|---------|----------|---|-------|--------------------------|
| <b>AWG</b> | Control | Output 1 |   | Mode  | Modulation               |
| AWG        | Control | Output 2 |   | Mode  | Modulation               |

Table 4.43: Settings: set both AWG Outputs to Modulation mode

In this practical case of I/Q modulation, the two AWG Outputs typically require further adjustments of the pulse amplitude, DC offset, and inter-channel phase offset in order to compensate for analog mixer imperfections. All these adjustments can now be done on the fly using the AWG Amplitude, the Signal Output Offset, and the Demodulator Phase settings without having to make any changes to the programmed AWG waveforms.

#### **Stabilizing Carrier-Envelope Offset**

When playing waveforms in modulation mode, it can sometimes be necessary to synchronize the envelope with the phase of the carrier. This will lead to a final pulse shape that is exactly the same in every repetition. This synchronization is easily achieved with the waitDemodOscPhase command introduced previously. In the following program, we use this command to align the start of the waveform playback with the oscillator phase of demodulator 4, i.e., the carrier phase.

```
wave w_gauss = gauss(2000, 1000, 200);
while (true) {
   waitDemodOscPhase(4);
   setTrigger(1);
   playWave(1, w_gauss);
   waitWave();
  setTrigger(0):
   wait(100);
}
```
Look at the generated signal once with and once without the waitDemodOscPhase command. As shown in Figure 4.48, you will see that with this synchronization command, every generated pulse looks exactly the same.

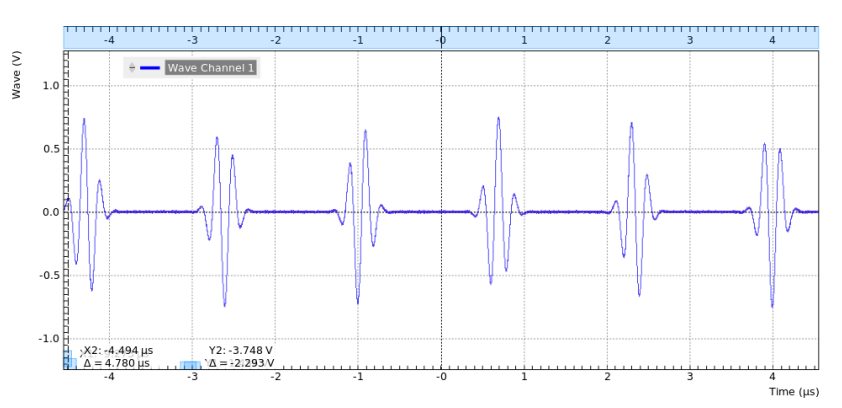

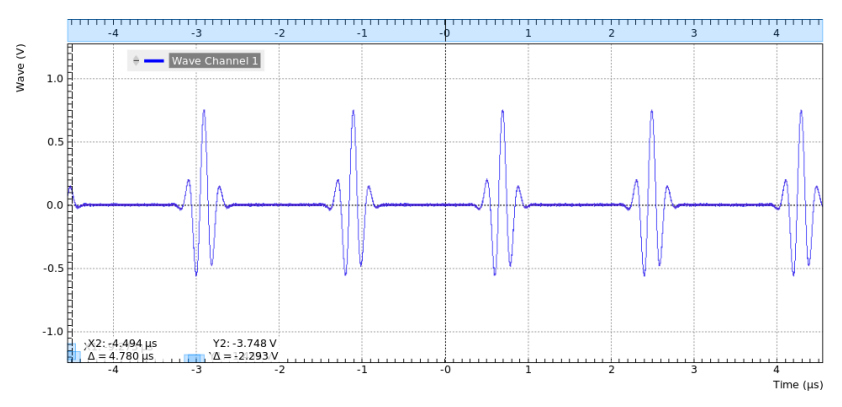

Figure 4.48: Amplitude-modulated signal generated by the AWG and captured by the LabOne Scope. The top figure shows repeated waveform without synchronization between carrier and envelope phase. The bottom figure shows the same signal but with synchronization.

# **Multi-frequency Modulation**

When the UHF-MF Multi-frequency option is installed, the UHF-AWG supports modulation of multiple carriers with individual envelope signals. Typical use cases are phase cycling protocols in NMR spectroscopy, or frequency-multiplexing techniques. The latter requires the UHF-MF option, whereas the former can be used with the base instrument. Multi-carrier modulation is realized by four-fold interleaving of one AWG channel and individual multiplication of the four channel with one of the demodulator's oscillator signal. The envelope sampling rate is therefore reduced by a factor of 4, whereas the carrier signal is still generated at the full sampling rate, therefore giving access to the full bandwidth.

With the following sequence program, we generate a series of pulses with changing carrier. The first four pulses each have a single carrier coming from one of the first four oscillators. In the fifth pulse, all carrier signals are superimposed. The interleave command which we use several times allows us to combine four waveforms into one.

```
const n_samples = 512;
wave w_gauss = 0.25*gauss(n_samples, n_samples/2, n_samples/10);
wave w_zeros = zeros(n_samples);
wave w_channel_1 = interleave(w_gauss, w_zeros, w_zeros, w_zeros);
wave w_channel_2 = interleave(w_zeros, w_gauss, w_zeros, w_zeros);
wave w_channel_3 = interleave(w_zeros, w_zeros, w_gauss, w_zeros);
wave w_channel_4 = interleave(w_zeros, w_zeros, w_zeros, w_gauss);
wave w_all_channels = interleave(w_gauss, w_gauss, w_gauss, w_gauss);
while (true) {
  playWaye(w_channel_1);
   playWave(w_channel_2);
   playWave(w_channel_3);
   playWave(w_channel_4);
   setTrigger(1);
   setTrigger(0);
   playWave(w_all_channels);
   playZero(n_samples); //spacing between pulses
}
```
We need to make further settings in the user interface in order to distribute the AWG signal on the four oscillators. In the Lock-in tab, the outputs of demodulators 1 to 4 need to be enabled. At the same time, we set their output amplitudes to 0 since otherwise a continuous-wave signal would be added. We route the oscillator signals 1 to 4 to the demodulators 1 to 4 by changing the selectors in the Osc column. We set the frequencies of oscillators 1 to 4 to mutually different values. Finally, in the AWG tab we set Modulation to Advanced.

Table 4.44: Settings: Configure the AWG output and scope trigger

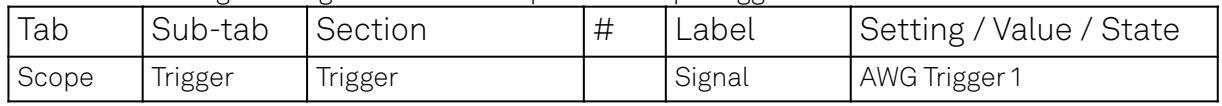

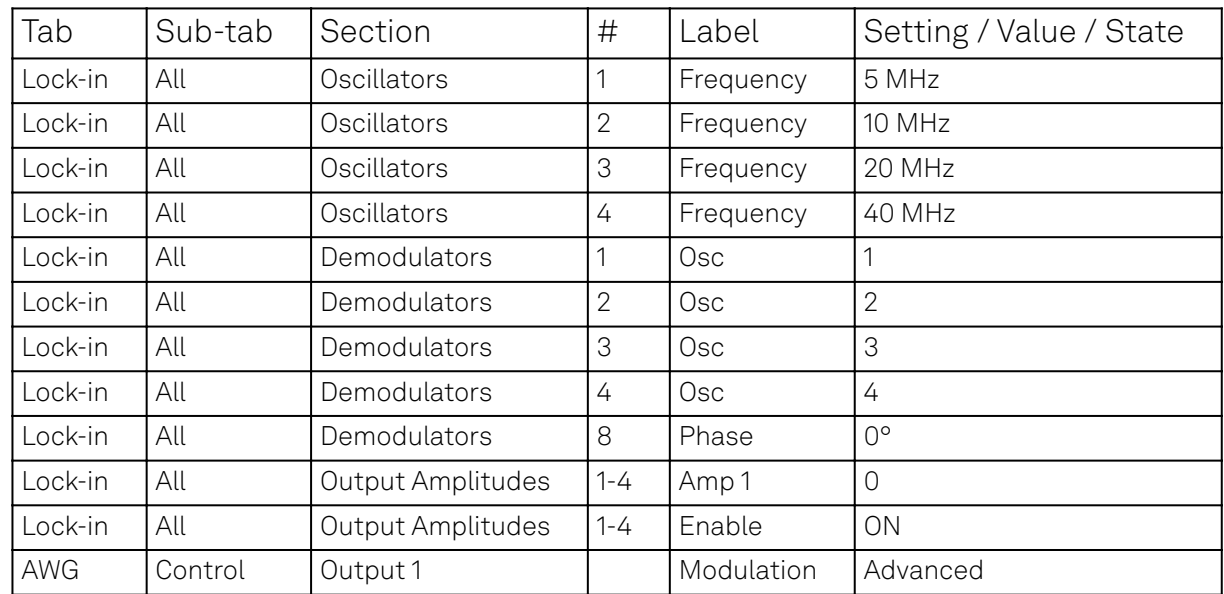

Figure 4.49 shows the signal captured by the Scope after having made all the settings and uploaded and played the sequence program above.

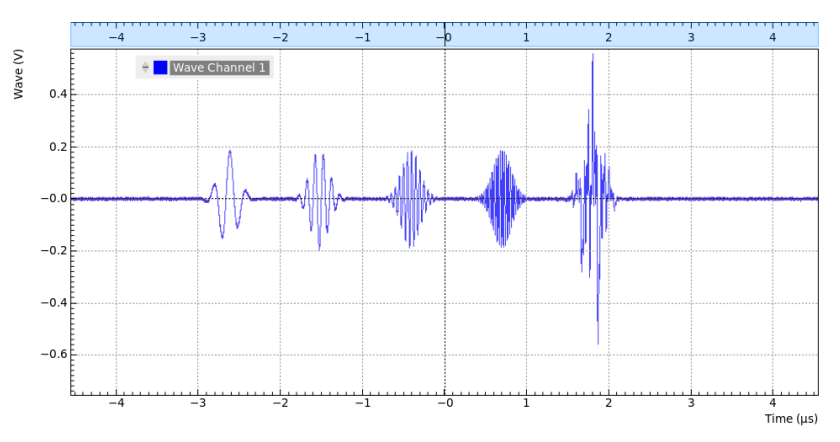

Figure 4.49: Amplitude-modulated signal with multiple carriers generated by the AWG and captured by the LabOne Scope.

## **4.9.6. Signal Output Assignment**

In addition to the single-channel and dual-channel playback used up to now, there are more options for the channel assignment. The **playWaye** command can be used with different combinations of arguments: with one **wave** type argument or with two, with a **const** type integer number specifying the signal output or without. These different combinations of arguments allow the user to independently control the AWG outputs (the digital signal sources inside the instrument) and the place where their signal is routed to (the signal outputs on the front panel). The AWG outputs are represented in the AWG tab, whereas the signal outputs are represented in the In / Out tab and in the Lock-in tab .

The playWave command always assigns the first wave argument to the AWG output 1, and the second one (if it's provided) to the AWG output 2. Each of the wave arguments can optionally be preceded by an integer argument of type const which specifies the associated signal output. E.g., playWave(2, w\_gauss) will play the wave w\_gauss on Signal Output 2.

The systematics of channel assignments in the sequence program even works when using multiple instruments. This is discussed in more detail in LabOne Sequence Programming, whereas here we focus on the case of a single UHF instrument. It's possible to route a single AWG Output to both Signal Outputs at the same time by specifying two integer arguments per wave argument as in playWave(1, 2, w\_gauss). This can for example be used to optimize waveform memory. Another option is to add up two AWG Outputs on one Signal Output by using twice the same integer argument as in playWave(1, w\_gauss, 1, w\_drag). This is e.g. useful in combination with the Modulation Mode as it enables quadrature modulation of an internal oscillator which gives full freedom in controlling the amplitude and phase of a carrier with the AWG. The following sequence

program contains a number of examples for these configurations. Figure 4.50 shows the dualchannel signal generated with this program and measured with the LabOne Scope.

```
wave w_gauss = 0.5*gauss(8000, 4000, 1000);
wave w_drag = 0.5*drag(8000, 4000, 1000);
while (true) {
  setTrigger(1);
   // play wave on Signal Output 1 with AWG Output 1 (two equivalent commands):
   playWave(w_gauss);
   playWave(1, w_gauss);
   // play wave on Signal Output 2 with AWG Output 1:
   playWave(2, w_gauss);
   // play identical Wave on Signal Output 1 and 2 generated with AWG Output 1:
   playWave(1, 2, w_gauss);
   // play independent Waves on Signal Output 1 and 2 generated
   // with AWG Output 1 and 2 (two equivalent commands):
   playWave(w_gauss, w_drag);
   playWave(1, w_gauss, 2, w_drag);
   // add up two independent Waves on Signal Output 1
   // generated with AWG Output 1 and 2:
   playWave(1, w_gauss, 1, w_drag);
   waitWave();
   setTrigger(0);
   wait(10000);
}
```
#### Note

Tricky examples are commands like playWave(2, w\_gauss) that generate a signal on Signal Output 2, but use the AWG output 1. This means that the relevant Mode and Amplitude (FS) settings are in the section Output 1 of the AWG tab, not in the section Output 2.

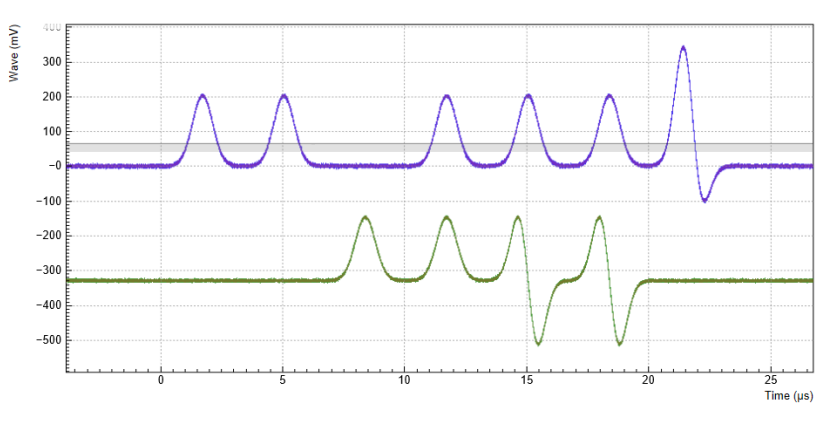

Figure 4.50: Dual-channel signal generated by the AWG and captured by the LabOne Scope (dual-channel Scope operation requires UHF-DIG option). The vertical scales of the two signals have been offset, see

#### **4.9.7. Fast Frequency and Phase Changes**

The Sequencer of the UHF-AWG is capable of changing all instrument settings. This allows one to change these settings much more quickly and with much more timing precision than when using the graphical user interface or the API. The majority of the settings are made with a delay of less than 100 µs, but the change of oscillator frequency and phase is implemented in a way that changes are made with a delay of less than 150 ns and, even more importantly, with deterministic timing. This is useful e.g. in application fields like NMR spectroscopy or quantum computing, where it's necessary to make phase or frequency changes rapidly between pulses. Also, this feature allows the user to include special settings that are essential for the correct playback directly in the AWG program.

The instrument settings are made with the setInt or the setDouble commands. Similarly to the corresponding commands used in the LabOne APIs, their arguments are a settings path and a settings value. The quickest way to find the settings path for a given user interface is to use the Command Log feature. Every time a setting is made in the graphical user interface, the corresponding path and value are displayed in the status bar at the bottom of the browser window. For instance, when enabling the Signal Output 1 the displayed path is sigouts/0/enable (zerobased indexing) and the value <u>is</u> 1. A long version of the Command Log can be accessed by clicking on the corresponding button <mark>14</mark> in the status bar. Device Node Tree contains a documentation of all settings paths. In case of using a multi-instrument program, the path has to be prepended with a device number n as in  $\theta$ /sigouts/ $\theta$ /enable for n=0. The device number corresponds to the order in the Multi Device Sync Tab (n=0 for Leader, n=1 for Follower 1, and so forth).

The following sequence program contains a few examples of settings that are accessible from the AWG. Here we set the AWG channel 1 amplitude to 0.7, and we prepare the Scope by setting its Trigger Source, by enabling the trigger, and by starting the Scope. These settings are examples of "slow" settings, which take of the order of 100 µs to take effect. Subsequently, we play a series of 4 pulses in Modulation mode, and we change the carrier frequency and phase between pulses. These are examples of "fast" settings with a delay of less than 150 ns and deterministic timing. The list of settings that are available for fast real-time access are given in Table 4.45 along with some additional information.

```
wave w_{\text{gauss}} = gauss(1024, 512, 100);const degree_to_phaseshift(const degree) {
   return degree*pow(2, 23)/360.0;
}
const freq_1 = 15e6;
const freq_2 = 35e6;
const phase_1 = degree_to_phaseshift(45);const phase_2 = degree_to_phaseshift(90);const set_time = 50;
setDouble('awgs/0/outputs/0/amplitude', 0.7);
setInt('scopes/0/trigchannel', 192); // Set Scope trigger source to AWG Trigger 1
setInt('scopes/0/trigenable', 1); // Enable Scope trigger
setInt('scopes/0/enable', 1); // Enable Scope
wait(100000);
while (true) {
   setTrigger(1);
   setTrigger(0);
   playWave(w_gauss);
     waitWave();
     setDouble('oscs/0/freq', freq_1);
     wait(set_time);
   playWave(w_gauss);
     waitWave();
     setDouble('oscs/0/freq', freq_2);
     wait(set_time);
   playWave(w_gauss);
     waitWave();
     setDouble('demods/2/phaseshift', phase_1);
     wait(set_time);
   playWave(w_gauss);
     waitWave();
     setDouble('demods/2/phaseshift', phase_2);
     wait(set_time);
}
```
Table 4.45: Settings that are available for fast real-time access from the AWG

| Path | Setting                                                                         | Example                               |
|------|---------------------------------------------------------------------------------|---------------------------------------|
|      | loscs/07/freq   Oscillator frequency (floating point<br>representation 0-600e6) | setDouble('oscs/0/freq',<br>41.23e6); |

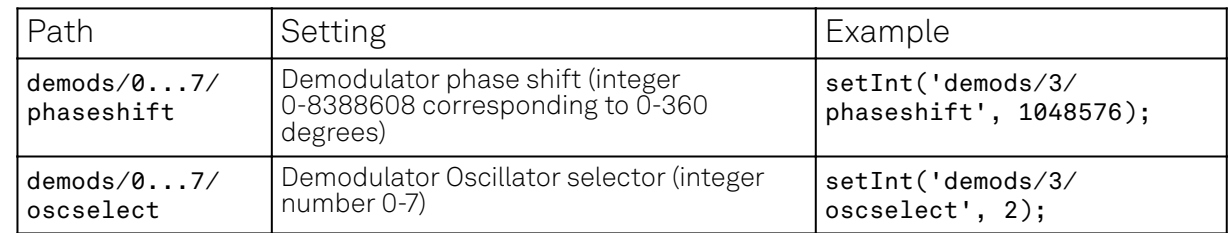

### **4.9.8. Combining Signal Generation and Detection**

The base version of the UHF Arbitrary Waveform Generator contains a single-channel Scope for data acquisition. The UHF hardware platform can furthermore be equipped with a Boxcar Averager, Pulse Counter, or Lock-in Amplifier for more advanced measurement tasks. In this section, we will demonstrate how to use Cross-Domain Triggering and other features in order to combine AWG signal generation and detection in an efficient, precise, and easy way.

## **Scope/Digitizer**

Having the Scope/Digitizer in the same housing as the AWG enables internal routing of trigger and marker signals from the AWG to the Scope. The setup of AWG triggers and markers for internal routing is in no way different than for external use and is explained in Generating Triggers with the AWG. Once generated, the generated trigger/marker signals can be selected simply in the Trigger Signal setting of the Scope:

Table 4.46: Settings: configure Scope for internal triggering by AWG

| Tab   | Sub-tab | Section | UU | Label  | /Value / State<br>Setting / |
|-------|---------|---------|----|--------|-----------------------------|
| Scope | irigger | Trigger |    | Signal | AWG Trigger <sup>1</sup>    |

Alternatively, AWG Trigger 2–4 or AWG Marker 1–4 can be used.

#### **Boxcar Averager**

The Boxcar Tab is an excellent tool for the analysis of signals with low duty cycles. In combination with the AWG, it is well suited whenever the setup response to a short, repeated pulse needs to be measured. Boxcar averager and AWG have to be referenced to the same internal oscillator for proper synchronization. Here, let's consider the case where the AWG generates a signal on Signal Output 1, and the boxcar unit 1 analyzes the return signal on Signal Input 1. Both the AWG and the Boxcar are referenced to oscillator 1. The following table summarizes the necessary settings.

| Tab     | Sub-tab | Section      | # | Label        | Setting / Value / State |
|---------|---------|--------------|---|--------------|-------------------------|
| Boxcar  | Boxcar  | Signal Input |   | Osc          |                         |
| Boxcar  | Boxcar  | Signal Input |   | Input Signal | Sig In 1                |
| AWG     | Control | Output 1     |   | Mode         | Plain                   |
| Lock-in | All     | Demodulators |   | Osc          |                         |
| Lock-in | All     | Oscillators  |   | Frequency    | 200 kHz                 |

Table 4.47: Settings: configure the Boxcar averager and AWG common reference

Synchronization between the AWG and oscillator 1 is achieved with the waitDemodOscPhase used like in the exemplary Sequencer program below. Please refer to Controlling the AWG Repetition Rate for more information.

```
wave w_{\text{gauss}} = gauss(640, 320, 50);
while (true) {
   waitDemodOscPhase(1);
   playWave(1, w_gauss);
}
```
Please consider that the duration of the AWG pattern played after the waitPhaseOfDemod command should be shorter than one period of the reference oscillator.

The Periodic Waveform Analyzer (PWA) is a part of the Boxcar averager and usually serves to select a suitable Boxcar integration window. The working principle of the PWA and of the AWG impose some conditions on the repetition frequency. As explained in [PWA Averager](#page-74-0), the PWA requires a repetition frequency that is incommensurable with the base frequency of 450 MHz in order to faithfully measure a waveform. For the AWG on the contrary, it is preferable to have a repetition rate that is commensurable with the base frequency of 450 MHz, since otherwise the AWG signal jitters by one sequencer period of 4.44 ns.

In choosing between these contradicting requirements, it is usually better to select an repetition frequency that is optimized for a jitter-free AWG signal, i.e., a frequency that is commensurable with 450 MHz. Even though this means that the PWA signal will not look smooth, the Boxcar averager is unaffected by this and performs well. The PWA signal is usually still good enough to help adjusting the Boxcar gate start phase and width. Alternatively, you can use the LabOne Sweeper to vary the Boxcar gate parameters in order to maximize the Boxcar averager signal-to-noise ratio.

#### **Pulse Counter**

The Pulse Counter Tab supports two run modes that can make use of trigger signals generated by the AWG, gated free running and gated modes. In gated free running mode, the AWG trigger signal defines a pulse counting period by the rising and falling edge of its trigger signal. In gated mode, the AWG trigger signal resets the periodic Pulse Counter timer. Setting up AWG triggers for this purpose is in no way different than for external use and you can follow the explanations in Generating Triggers with the AWG. The following table summarizes the necessary settings in the Counter tab.

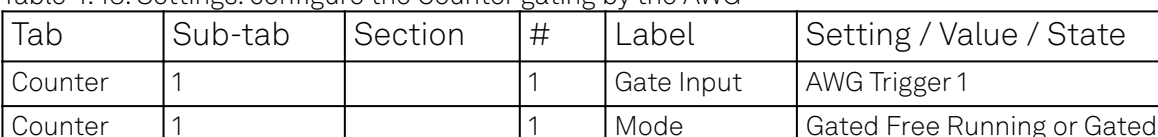

Table 4.48: Settings: configure the Counter gating by the AWG

Alternatively, AWG Trigger 2–4 can be used as Gate Input.

#### **Lock-in Amplifier**

The combination of AWG and lock-in amplifier enables a number of fast Sweeper and DAQ measurement modes described in Fast AWG Sweeper Modes and TV Mode Averaging with the Data Acquisition Tool .

#### **4.9.9. Branching and Feed-Forward**

Using its branching capabilities, the UHFAWG can select the next waveform based on external conditions such as the state of the 32-bit digital input, or internal conditions such as the value of a demodulated signal quadrature.

- Branching based on external conditions is typically used in automatic testing in order to allow for fast and flexible control of the AWG playback sequence.
- Branching based on internal conditions enables fast feed-forward protocols used for instance in quantum computing.

Inside a Sequencer program, branching is realized with the if statement or with the switch...case statement (cf. LabOne Sequence Programming to learn about the timing difference of the two). In the example below, we read the state of the AWG Analog Trigger Input 1 first, and depending on its state (1 or 0) we play a Gaussian waveform with amplitude 0.5 or 1.0.

```
wave w_gauss_low = 0.5 * gauss(8000, 4000, 1000);
wave w_gauss_high = 1.0 * gauss(8000, 4000, 1000);
var trigger_state;
while (true) {
  trigger_state = getAnaTrigger(1);if (trigger\_state == 0) {
```

```
 playWave(1, w_gauss_low);
   } else {
     playWave(1, w_gauss_high);
 }
}
```
The AWG output depends on how we configure the AWG Analog Trigger Input 1, and what physical signal we provide on that input. The Trigger source may be chosen with the Analog Trigger 1 Signal setting. For a sequence branching application, the Trigger would normally be used in a level-sensitive (as opposed to edge-sensitive) mode, which means that the Rise and Fall checkboxes would be disabled.

In order to set up branching based on external conditions, the Analog Trigger 1 Signal would be set to a physical trigger input, such the Ref / Trigger 2 input. This setting corresponds to a case in which the playback is controlled by an external TTL signal. Much more complex examples can be constructed by using the 32-bit DIO input. This input can be read using the getDIO command that works analogously to the getAnaTrigger command used here.

Branching based on internal conditions is available in the combination of UHF-AWG Arbitrary Waveform Generator with signal detection units such as the UHF-LI Lock-in Amplifier or the UHF-CNT Pulse Counter. In the following we will look into this unique configuration in more detail.

We shall consider the combination of UHFLI and UHF-AWG and realize the situation where a demodulator output signal figures as the AWG Analog Trigger 1 Signal in order to realize a fast feedforward protocol. This could correspond to a controlled-reset protocol of a quantum bit (qubit), see Phys. Rev. Lett. 109, 240502 (2012). In this protocol, a qubit state is determined in a fast lock-in measurement, and if the measurement yields that the qubit is in an excited state, a reset pulse is applied immediately afterwards. We use the following Sequencer program in order to demonstrate this method.

```
wave w gauss low = 0.5*gauss(8000, 4000, 1000);
wave w_gauss_high = 1.0*gauss(8000, 4000, 1000);
var trigger_state;
while (true) {
   waitDemodOscPhase(8);
   playWave(1, w_gauss_low);
   waitWave();
   trigger_state = getAnaTrigger(1);
  if (trigger_state == 0) {
     playWave(1, w_gauss_low);
   } else {
     playWave(1, w_gauss_high);
   }
   wait(3000);
   playWave(1, w_gauss_high);
   waitWave();
  trigger_state = getAnaTrigger(1);if (trigger_state == 0) {
     playWave(1, w_gauss_low);
   } else {
     playWave(1, w_gauss_high);
   }
}
```
The program consists of two almost identical blocks enclosed in an infinite while loop. In each block, we first play a Gaussian pulse - let's call this the measurement pulse. Then we obtain the Analog Trigger 1 state, and then we perform a conditional playback of another Gaussian pulse, let's call this one the reset pulse.

The two blocks only differ by the amplitude of the measurement pulse: it is either 0.5 or 1.0. This difference can be detected by a fast lock-in measurement. We let the AWG run in Modulation mode using a carrier frequency of 5 MHz, and we configure Demodulator 1 to measure at the same  $f$ requency. We set the Demodulator filter time constant to 3  $\mu$ s, a value that is comparable to the width of the measurement pulse. This means that the demodulator filter roughly integrates the signal over the pulse width.

#### 4.9. Arbitrary Waveform Generator

If we configure the AWG Analog Trigger Input 1 with the appropriate Signal (Demodulator 1 R) and Level (140 mV), the AWG will be able to discriminate the high- and low-amplitude measurement pulses. As a consequence, it will play a low-amplitude reset pulse after a low-amplitude measurement pulse, and a high-amplitude reset pulse after a high-amplitude measurement pulse. Note that the waitWave command ensures that the subsequent command (the getAnaTrigger command which evaluates the measurement value) is executed immediately after (and not during) the playback of the measurement pulse. In our case this is just the right timing to obtain a meaningful demodulator measurement taking into account the demodulator settling time.

The following table summarizes the settings to be made for the feed-forward experiment.

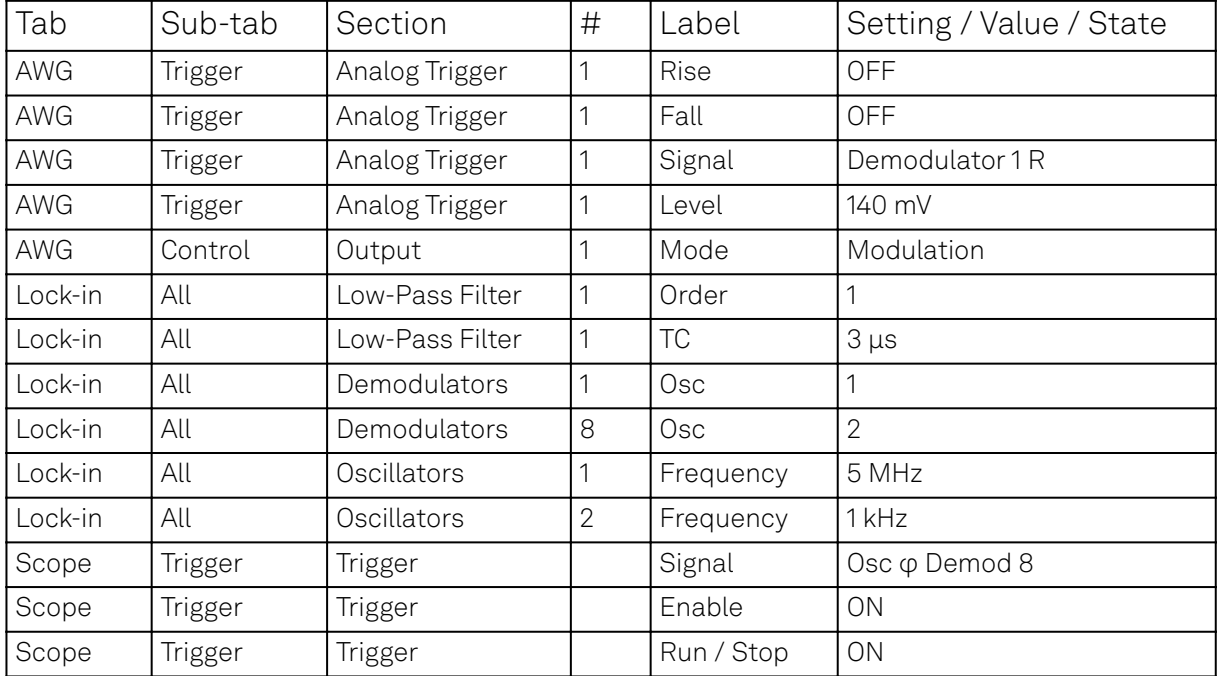

Table 4.49: Settings: configure the AWG and Demodulators for feed-forward

Figure 4.51 shows the signal generated by the AWG in blue. With the UHF-DIG option, we can simultaneously display the R signal of Demodulator 1 in green. The Y2 cursor position shows the AWG Analog Trigger 1 Level of 140 mV. We can observe that the second and the fourth pulse are indeed played conditionally on the demodulator measurement which is evaluated immediately after the measurement pulse has ended. If you adjust the Trigger Level, you will see the live effect on the second and fourth pulse in the signal.

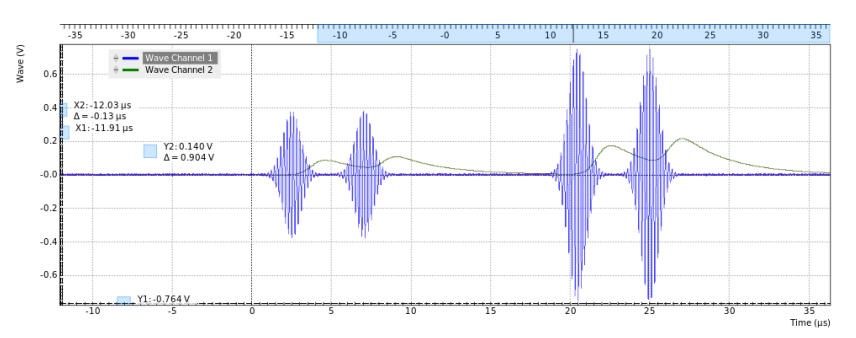

Figure 4.51: Signal generated by the AWG (blue) and demodulated signal (green; displaying this signal requires UHF-DIG option) captured by the LabOne Scope.

#### **4.9.10. Fast AWG Sweeper Modes**

The LabOne Sweeper offers special operation modes for fast measurement in combination with the UHF-AWG Arbitrary Waveform Generator. These modes take advantage of the powerful execution control of the LabOne AWG Sequencer and of the high measurement speed of the demodulators. Before using the Sweeper in the special modes, it's best to first become familiar with its basic operation. This is described in the Sweeper Tab of the Sweeper as well as in the Phase-locked Loop.

#### Note

For both operation modes described below, the demodulator measurement data rate can be pushed to very high values by gating the demodulator data stream with one of the AWG trigger output channels. Gating is activated using the Trigger setting of the Lock-in tab (collapsed by default). By this method, one can achieve that only the interesting data is transferred to the host PC, but at a much increased peak rate up to 14 MSa/s. This is attractive for applications relying on short and fast measurements interrupted by long dead times.

# **AWG Index Sweep**

The Index Sweep mode allows for recording demodulator samples during a rapid pulse sequence played by the AWG. The speed of this mode can be much higher than that of a normal sweep because it has a much smaller overhead time for instrument communication. This is because the Sweeper tool on the host PC takes on a listener role almost all the time. Typically, a fast series of N pulse patterns is played by the AWG, and in each iteration one parameter is changed, e.g. a pulse length, a pulse amplitude, or a pulse delay. For each iteration, the Sweeper records one demodulator sample. The timing of the demodulator measurement relies on one of the AWG Trigger output channels controlled with the AWG  $\texttt{setTrigger}$  command. The attribution to a sweep point n=1,...,N relies on the  $\texttt{setID(n)}$  command in the AWG sequence program. This command tags the demodulator samples with an identifier number n. The Sweeper listens to the AWG Trigger channel selected in the Sweep Parameter setting. When it receives a trigger, it records a demodulator measurement and attributes it to the sweep point corresponding to the current identifier number. To fine-tune the measurement timing relative to the trigger time, it is advised to configure the settling time in the Settings section of the Sweeper (Advanced Mode).

In the example shown below, we play a Gaussian pulse of width \~1 μs in modulation mode and vary the delay of this pulse relative to a trigger in 1000 steps. We demodulate the signal with demodulator 1 with maximum bandwidth and obtain this data with the Sweeper. As a result, we are able to recover the envelope of the fast pulse in the Sweeper.

In order for the Index Sweep mode to work as desired, the AWG sequence program needs to be compatible with the settings in the Sweeper and in the Lock-in tab. This means the AWG program should contain a for or while loop with a loop count identical to the sweep Length parameter (1000 in this example). The setID needs to be applied inside the loop with the loop count variable as an argument (in the example the count variable is called n). The setTrigger command needs to be applied twice inside the loop: once to set the trigger to the high state, and once to set it back to the low state. The demodulator in use needs to be enabled in the Lock-in tab with a sufficiently high bandwidth compared to the AWG pulse pattern. For this example we set the Filter bandwidth to 5.6

MHz (1<sup>st</sup> order) and the demodulator sample rate to 400 kSa/s. Finally, it's important that the AWG pulse pattern and the demodulator sample rate are compatible: this is easily achieved by using the waitDemodSample command with the demodulator number as an argument (here number 1).

The following file shows an example AWG sequence program in which a pulse is generated with a varying delay relative to the AWG Trigger 1. The pulse is to be played in AWG Modulation mode and measured with demodulator 1.

```
var sweepPoints = 1000;
// define user utility function
void wait_us(const us) {
   wait(us / 4.444e-3);
}
wave w gauss = gauss(8000, 4000, 1000);
// define user function
void user_func(var index) {
   // Set ID for assignment to sweep point
   setID(index);
   // Wait to synchronize AWG and demodulator sampling
   waitDemodSample(1);
   // Set Trigger for Sweeper measurement
   setTrigger(1);
   // Wait a variable time (sweep parameter)
   wait(index);
```

```
 // Play waveform
   playWave(1, w_gauss);
  waitWave();
 wait_us(3); setTrigger(0);
}
// Loop over sweeper variable (waiting time)
var n;
for (n = 0; n < sweepPoints; n = n + 1 {
  user_func(n);
  setID(0);
 wait us(100):
}
setID(0);
```
Once a suitable sequence program is loaded, configure the Sweeper for the measurement. Select AWG 1 → Index Sweep Triggers → AWG Trigger 1 as the Sweep Parameter, corresponding to the trigger channel we used in the Sequence program. Set the sweep Length to 1000. In the Sweeper settings sub-tab, set the Filter to Advanced Mode in order to enable "AWG Control". The following table summarizes the settings to be made for this example.

#### Note

The AWG Index Sweep mode is implicitly enabled when the following two settings are made in the Sweeper: 1) AWG Control is enabled 2) one of AWG Index Trigger 1–4 is selected as the sweep parameter.

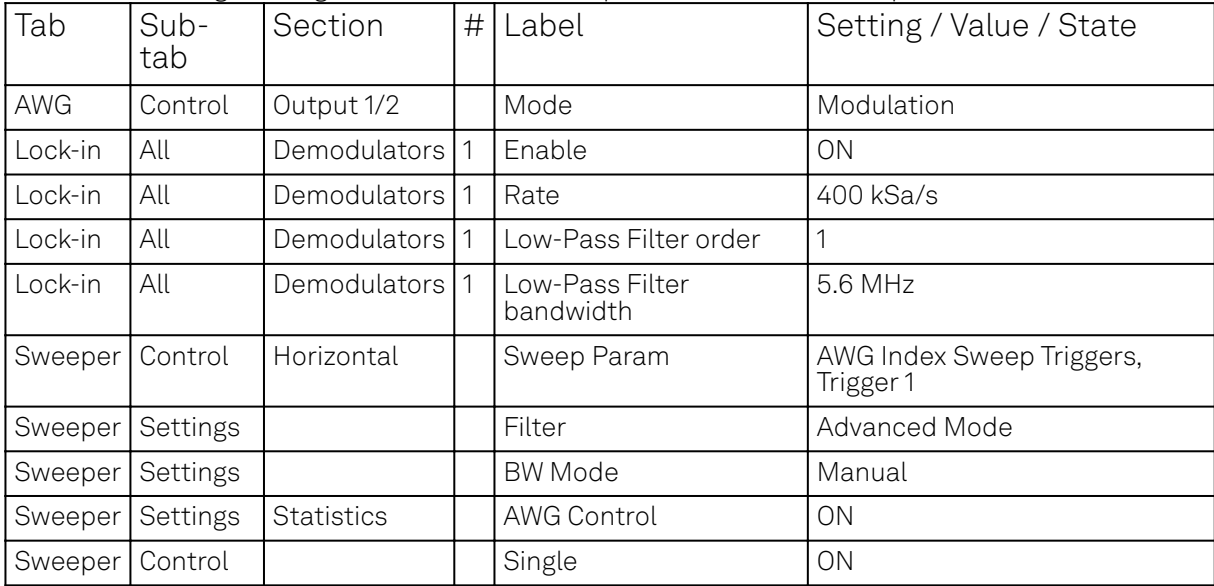

Table 4.50: Settings: configure the AWG and Sweeper for AWG Index Sweep mode

If you start the Sweeper now, it will automatically start the AWG and capture the data very quickly. The result is shown in the following figure.

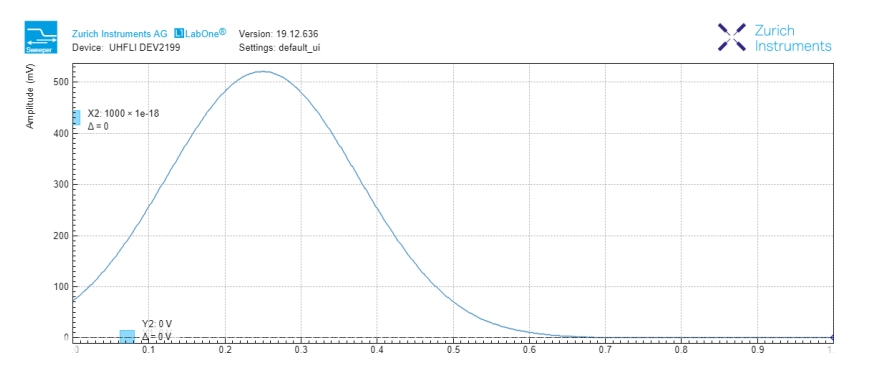

#### Figure 4.52: AWG Index Sweep measurement trace as displayed in the LabOne Sweeper.

### **AWG Parameter Sweep**

The AWG Parameter Sweep mode allows for precisely timed demodulator measurements as a function of a large selection of device parameters. This mode combines elements of the basic Sweeper mode and of the AWG Index Sweep mode. Like in the basic Sweeper mode, the Sweeper sets a device parameter (such as an oscillator frequency, an AWG amplitude, or an AWG user register value) and starts measuring the data after that with the possibility to average data for some time. Like in the AWG Index Sweep mode, the precise timing is determined by the AWG Trigger output channel which is controlled with the AWG setTrigger command. When the Sweeper receives a trigger, it starts recording demodulator data for the defined averaging period. To fine-tune the measurement timing relative to the trigger time, it is advised to configure the settling time in the Settings section of the Sweeper (Advanced Mode).

In the example shown here, we play a long pulse in the AWG modulation mode and vary the amplitude of the AWG output with the Sweeper. We demodulate the signal with demodulator 1 with maximum bandwidth and obtain this data with the Sweeper.

For such a measurement, the AWG sequence program should contain two setTrigger commands that define the measurement time: once to set the trigger channel 1 to the high state, and once to set it back to the low state. The demodulator in use needs to be enabled in the Lock-in tab with a sufficiently high bandwidth compared to the AWG pulse pattern speed. Finally, it's important that the AWG pulse pattern and the demodulator sample rate are compatible: this is easily achieved by using the waitDemodSample command with the demodulator number as an argument (here number 1). The following sequence program is used in this example.

```
// Play the example at reduced rate of 28 MSa/s
const RATE = AWG_RATE_28MHZ;
const FS = 1.8e9/pow(2, RATE);// Wait a number of microseconds
void wait_us(const us) {
   wait(1e-6*us*225e6);
}
void user_func() {
   // Total waveform length, 1 ms
 const N = 1e-3*FS;
   // Length of rising edge, 100 us
  const M = 100e-6*FS; // Create waveform
  wave edges = blackman(2*M, 1.0, 0.2); wave w_pulse = join(cut(edges, 0, M-1),
                        rect(N-2*M, 1.0),
                        cut(edges, M, 2*M-1));
  // Synchronize with demodulator data
   waitDemodSample(1);
   // Start waveform playback
  playWave(1, w_pulse, RATE);
}
// Function for enabling sweeper recording, from/to in microseconds
void sweeper_record(const from_us, const to_us) {
   // Wait a bit, then make sweeper record data
   wait_us(from_us);
   setTrigger(1);
  wait_us(to_us-from_us);
   setTrigger(0);
}
// Execute the subprograms
user_func();
sweeper_record(100, 900);
```
#### Note

The AWG Parameter Sweep mode is implicitly enabled when the following two settings are made in the Sweeper: 1) AWG Control is enabled 2) the sweep parameter is anything except AWG Index Trigger 1–4.

The following table summarizes the settings to be made for this example.

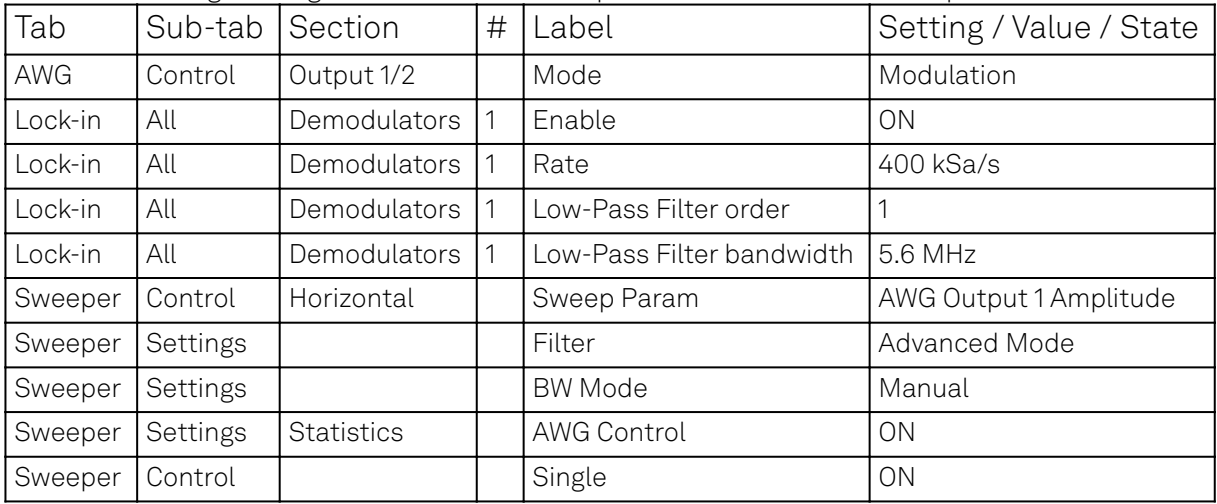

Table 4.51: Settings: configure the AWG and Sweeper for AWG Parameter Sweep mode

If you start the Sweeper now, it will automatically start the AWG and capture the data very quickly. The result is shown in the following figure.

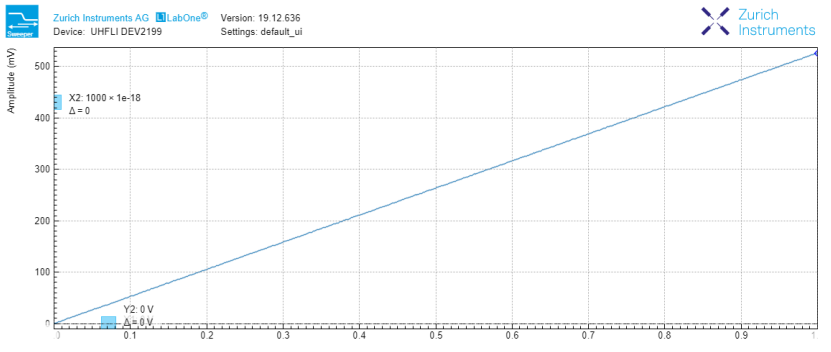

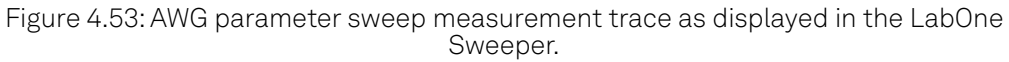

## **4.9.11. TV Mode Averaging with the Data Acquisition Tool**

The LabOne Data Acquisition (DAQ) tool in combination with the UHF-AWG offers a special cyclic data acquisition and averaging also known as TV mode averaging. This can be used to realize driftresistant measurements as a function of pulse parameters such as pulse width, amplitude, or carrier frequency. One classic example is the measurement of Rabi oscillations of a quantum bit (qubit). In this section, we'll explain the Data Acquisition tool cyclic averaging using an example inspired by the Rabi oscillation measurement. Since it's not that easy to simulate the behavior of a qubit in a tabletop experiment, the example doesn't correspond exactly to a real pulse pattern, but it is intended to demonstrate the typical signal generation and acquisition tasks that occur in an actual experiment, and to produce a data set that resembles that of an actual experiment.

In the example, we'll make use of the following features:

- Data Acquisition tool Grid Mode to capture 2D data sets
- UHF-AWG data tagging for 2D data row assignment
- **UHF-AWG indexed waveform playback**
- Demodulator gated data streaming for highest peak data rates

The following file shows the AWG sequence program for the Rabi example. Copy and upload this program to the AWG or select it from the examples drop-down menu.

```
const rows = 100; // number of different pulse amplitudes
const f_s = 1.8e9; // AWG sampling rate
const f_seq = 225e6; // sequencer clock frequency
const pulse_width_sec = 100e-9; // width of the Gaussian pulse (s)
const gate_window_sec = 1.5e-6; \frac{1}{2} width of the demodulator data gating window
(s)
const period sec = 30e-6; // time between successive pulses (s)
void gate_start() {
   setTrigger(0b01); // activate gate signal (AWG Trigger 1)
  wait(20); \frac{1}{2} wait a certain time (at least the inverse of the
                     // demodulator sample rate) to make the rising edge
                     // of AWG Trigger 2 visible in the demodulator data stream
   setTrigger(0b11); // activate trigger signal for Data Acquisition tool (AWG 
Trigger 2)
}
void gate_stop() {
  setTrigger(0b00); // reset gate and trigger signal
}
const gate_window = gate_window_sec*f_seq;
// Waveform generation
const pulse_width = pulse_width_sec*f_s;
const waveform length = 7*pulse width sec*f s:
cvar i;
cvar amplitude;
const decay_time = 100;
const rabi_period = 40;
wave w_array;
for (i=0; i<rows; i=i+1) {
  amplitude = 0.5 + exp(-i/decay_time)*0.5*cos(2*M_PI* i/rabi\_period); wave w_segment = amplitude*gauss(waveform_length, waveform_length/2, 
pulse_width);
  w_1array = join(w_1, w_2, w_3)}
// Beginning of the core sequencer program executed on the UHF at run time
var t;
var id = 0; // Row ID to be used by the Data Acquisition tool for data triage
const loop_end = rows*waveform_length;
while (true) {
  id = 0;for (t = 0; t < loop_end; t = t+waveform_length) {
    setID(id); \frac{1}{2} // set the row ID
     wait(period_sec*f_seq);
    waitDemodSample(1); // synchronize the AWG with the demodulator sample rate
     playWaveIndexed(w_array, t, waveform_length); // play waveform segment
     wait(200);
     gate_start(); // start the demodulator gate signal
     wait(gate_window);
     gate_stop(); // stop the demodulator gate signal
    id = id+1; // increment row ID
   }
}
```
In the first part of the program, we define two user functions gate\_start() and gate\_stop() which allow us to define a demodulator gating window using the AWG Trigger 1. Inside the gating window defined by AWG Trigger 1, we place a rising edge of AWG Trigger 2. The latter figures as a trigger signal for the Data Acquisition tool.

In the second part of the program, we use a for loop to define an array of pulse shapes that we intend to play back cyclically in the sequence program. The number of pulses is controlled using the constant rows which we set to 100. All 100 pulse waveforms have a Gaussian shape with different amplitudes. We combine all these 100 pulse shapes into one long waveform called w\_array which we are going to access in a segmented manner during the playback. By using only cvar (compiletype variable) data types, we ensure that this loop is evaluated at compile time.

In the third part of the program, we define the waveform playback and other instructions to be executed at run time. The program features a for loop over rows iterations. At the beginning of each iteration, we use the setID command to tag the demodulator data with the row number i. This index will be read by the Data Acquisition tool to assign its data to the correct row. After the setID command and some waiting and synchronization time, we start the segmented waveform playback using the playWaveIndexed command. By using the run-time variable  $\bar{t}$  as a sample index, we access one segment of the long waveform w\_array that corresponds to one of the 100 pulses. After the start of the waveform playback, we use the gate\_start and gate\_stop functions to define a gate window of about 1.5 µs width for the measurement.

In the Lock-in tab, we configure demodulator 1 for fast measurements. We first set the demodulator 1 Trigger from Continuous to AWG Trigger 1 and the Trig Mode to High (the Trigger section to the right of the Demodulator section is collapsed by default). Because now the demodulator will only stream data during the short windows when the AWG Trigger is high, we can in turn increase its data rate to the maximum of 14 MSa/s without reaching a limitation by the interface. We also set the

measurement bandwidth to the maximum of 5.6 MHz (1<sup>st</sup>-order filter).

In the DAQ tab tab (Settings sub-tab), we first set the Hold Off and Delay both to 0 s. We set Trigger Signal to AWG Trigger 2. In the Grid sub-tab, we enable the Grid Mode by setting Mode to Linear. In this mode, the Data Acquisition tool will resample the data on the horizontal axis using linear interpolation to a number of samples defined by the Columns settings. We can set the Columns to 200 and the Duration to 2 µs. In this way, we cover optimally the short pulses generated by the AWG. The Rows setting has to match the number of different pulse shapes defined by the constant  ${\sf rows}$ in the AWG program. By enabling AWG Control, we tell the Data Acquisition tool to assign each shot of data to the row corresponding to the AWG tag setID on the data. By using the Average operation, and a certain number of repetitions, e.g. 10, we obtain a 2D data set averaged over several full periods of the experiment. To display this set using a color scale graph, set Plot Type to 2D.

All necessary settings are summarized in Table 4.52. Once these settings are made, we can start the Data Acquisition tool and subsequently the AWG using the "Single" buttons. The Data Acquisition tool should then capture and display a graph such as the one shown in Figure 4.54. In this graph, the horizontal axis corresponds to the time dependence given by the Gaussian pulse shape. The vertical axis shows the row number 1...100 which corresponds to the pulse parameter varied in the experiment. In this example, we artificially generated pulses with an exponentially decaying, oscillating amplitude similar to what would be seen in a Rabi oscillation experiment.

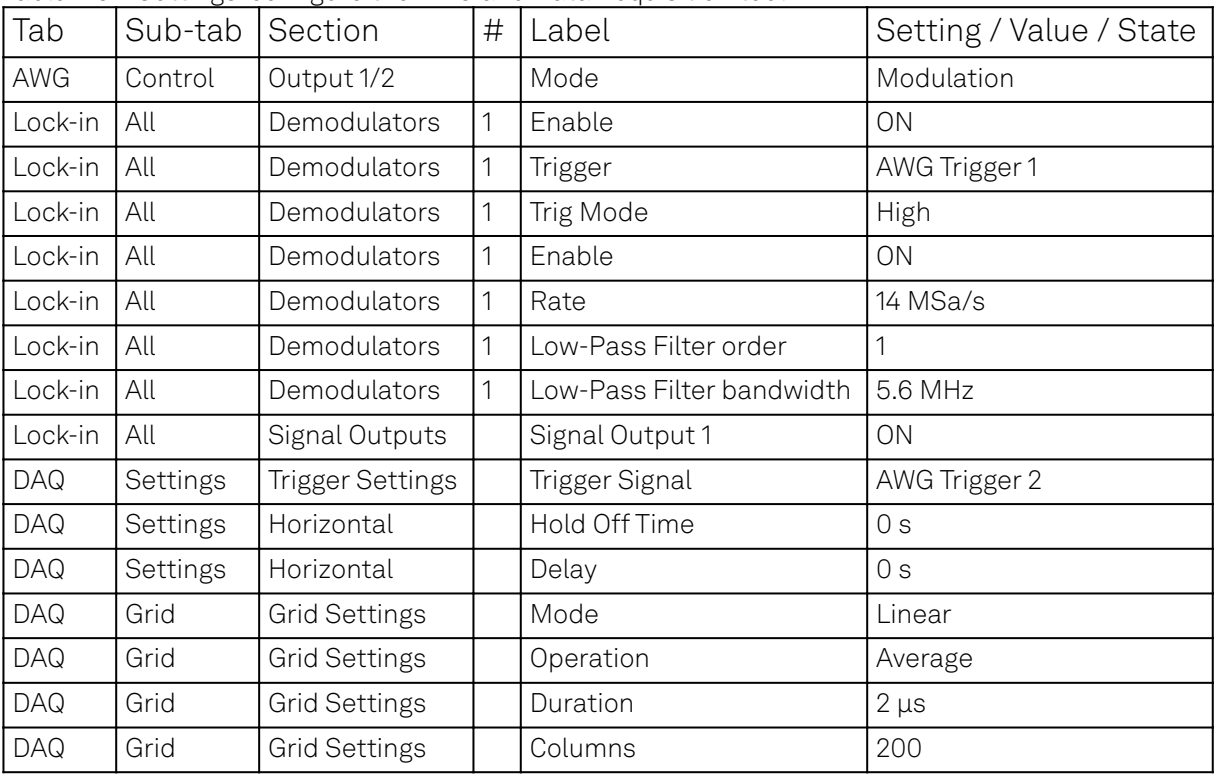

Table 4.52: Settings: configure the AWG and Data Acquisition tool

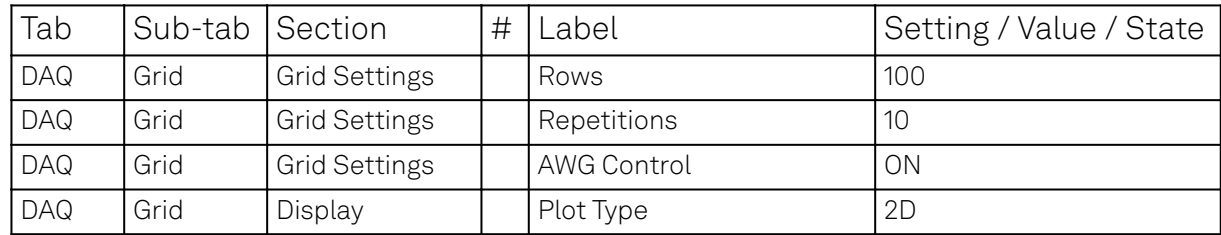

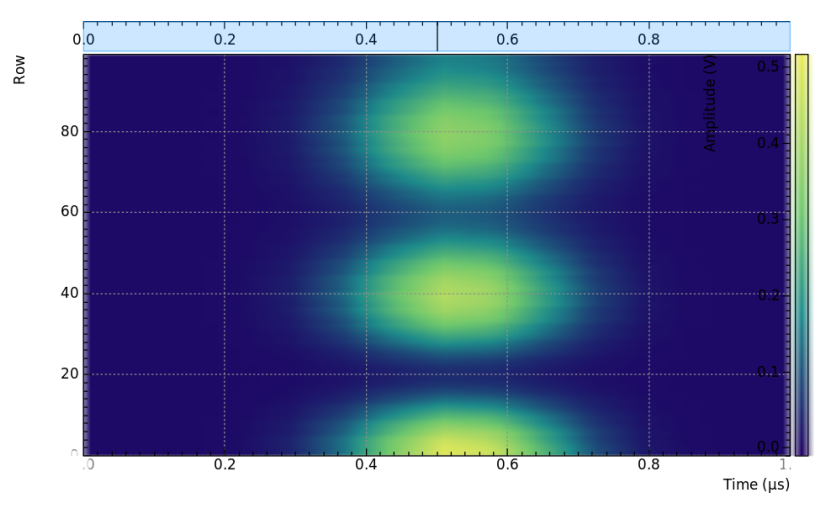

Figure 4.54: 2D data captured with the Data Acquisition tool in Grid Mode. The horizontal axis shows the time, the vertical axis is the row number, and the color scale shows the demodulator amplitude.

## **4.9.12. Four-channel Aux Output**

For applications requiring more channels and/or higher voltages, the UHF-AWG can generate signals on the auxiliary outputs of the UHF instrument. To this end the AWG resources for one fast channel (1.8 GSa/s) can be reallocated so as to generate four independent signals at 14 MSa/s and 16 bit resolution in a ±10 V range.

In the sequence program, the functionality is available through the playAuxWave function. The function requires four waveforms of equal length as arguments.

We configure the multi-purpose Auxiliary Outputs for AWG signal generation by setting the Auxiliary Output Signal to AWG in the Auxiliary tab. Each Auxiliary Output corresponds to one of the four rows in the tab. The Channel setting allows you to route one of the four AWG Outputs (the four waveforms of the playAuxWave command) to the given Auxiliary Output. Typically for the first row the Channel is set to 1, for the second row to 2, and so forth.

We intend to monitor the individual Auxiliary signals with the Scope on Signal Input 1. Before making the corresponding BNC connections, it's good practice to adjust the Auxiliary Output Lower and Upper Limits in order to prevent damage to the Signal Input. You can use the Scale and the Offset setting in order to modify the signal.

The Auxiliary Outputs have a much lower analog bandwidth than the Signal Outputs. It is therefore necessary to work at a sampling rate of 14 MSa/s or less. In order to combine slow Auxiliary Output signals with fast signals on the Signal Outputs, it's useful to set the sampling rate for every individual waveform play command. In the following example, we first play four waveforms in parallel on the Auxiliary Outputs at reduced sampling rate, and then one waveform on the Signal Output 2 at full sampling rate.

```
// Sampling rate of the system, adjust accordingly if the rate is reduced
const FS = 1800e6;
// Frequency of the 'sine' in the SINC waveform
const F SINC = 42e6:
// Generate the four-channel auxiliary output waveform
wave aux_ch1 = 1.0*gauss(8000, 4000, 1000);
wave aux_ch2 = 0.5*gauss(8000, 4000, 1000);
wave aux_ch3 = -0.5*gauss(8000, 4000, 1000);
wave aux_ch4 = -1.0*gauss(8000, 4000, 1000);
```

```
// Generate a waveform to be played on Signal Output 2
wave w_sinc = sinc(8000, 4000, FS/F_SINC);
while (true) {
   // play the four Aux Output channels at reduced rate
   playAuxWave(aux_ch1, aux_ch2, aux_ch3, aux_ch4, AWG_RATE_14MHZ);
   // play a wave on Signal Output 2
   playWave(w_sinc, AWG_RATE_1800MHZ);
}
```
The following table summarizes the settings to be made for this example.

| Tab       | Sub-tab | Section    | #       | Label             | Setting / Value / State |
|-----------|---------|------------|---------|-------------------|-------------------------|
| AWG       | Control | Output 1/2 |         | Mode              | Plain                   |
| Auxiliary |         | Aux Output | $1 - 4$ | Lower/Upper Limit | $-1.5$ V/ $+1.5$ V      |
| Auxiliary |         | Aux Output | $1 - 4$ | Signal            | AWG                     |
| Auxiliary |         | Aux Output |         | Channel           |                         |
| Auxiliary |         | Aux Output | 2       | Channel           | っ                       |
| Auxiliary |         | Aux Output | 3       | Channel           | 3                       |
| Auxiliary |         | Aux Output | 4       | Channel           | 4                       |

Table 4.53: Settings: configure the AWG for generating signals on the Auxiliary Outputs

#### Note

The four-channel AWG mode features a sample hold functionality: the output voltage of the last sample of a waveform remains fixed after the waveform playback is over. This can be used to control the output voltage between pulses.

#### **4.9.13. Debugging Sequencer Programs**

When generating fast signals and observing them with the LabOne Scope, in some configurations you may observe timing jitter or unexpected delays in the generated signal. There are two main reasons for that. The first reason is linked to the AWG's memory architecture, which is based on a main memory and a cache memory. Waveform data stored in the main memory (128 MSa per channel) must be copied to the cache memory (32 kSa per channel) prior to playback. The bandwidth available for this data transfer is less than that required by the AWG for dual-channel operation at 1.8 GSa/s. Therefore, if the AWG is configured to play waveforms longer than what fits in the cache memory in dual-channel mode at 1.8 GSa/s, interruptions in the generated signal may be observed. The second reason is connected to the AWG compiler concept explained in Description. When a program in the Sequence Editor is compiled into machine code that can be executed by the Sequencer hardware, single lines of code may be expanded into several machine instructions. Each instruction requires one clock cycle (4.44 ns) for execution. Therefore, the final timing of the generated waveform may not always be completely apart from looking solely at the high-level sequencer program. The compiled program, which defines the actual timing, is displayed in the Advanced sub-tab.

Please take the following tips into consideration when operating the UHF-AWG. They should help you prevent and solve timing problems.

- The Scope and the AWG share the same memory, which means that operating them together at high sampling rates affects the performance of both of them. Note that this is only a concern when the AWG is playing back waveforms that are too large to fit in the cache memory. If this is the case it may prove difficult to visualize the generated AWG signal using the LabOne Scope. One option for visualizing such long waveforms is to reduce the sampling rate of both the AWG and the Scope to 225 MHz, which allows both the AWG and the Scope to operate in dual-channel mode simultaneously. The overall shape of the generate AWG signal can then be visualized and evaluated. The sampling rate of the AWG can then be increased once you are satisfied with the shape of the generated signals.
- Minimize waveform memory (1): use the possibility to vary the sample rate during playback. The playWave command (and related commands) accept a sampling rate parameter, which means slow and fast signal components can be played at different rates.

Ξ.
Minimize waveform memory (2): take advantage of the amplitude modulation mode in order to generate signals at the full bandwidth, but with reduced envelope sampling rate.

- Minimize waveform memory (3): in four-channel (Auxiliary Output) mode, the signal amplitude of the last sample after a waveform playback is held. This eliminates the need for long waveforms with constant amplitude, e.g. on a pulse plateau.
- Check the occupied waveform cache memory in the Waveform sub-tab. If you stay below 100%, the performance is best and there is no interference with the LabOne Scope.
- The performance is seenard there is no incremented with the Easene eseperation of the DIO tab you can select from a number of options for outputting the AWG state as TTL signals, such as "fetching", or "playing". Monitoring these signals on a scope can help in understanding the AWG timing.
- When possible, use the repeat loop instead of the for and while loops. The for and while loops evaluate and compare run-time variables, which makes them slower to execute in comparison to the repeat loop.
- Fill up sequencer waiting time with useful commands. Placing commands and run-time variable operations just before a wait command (and related commands) in the sequence program means they will be executed when the sequencer has time.
- When you need sample-precise timing between analog and digital output signals, use the AWG Markers rather than the AWG Triggers or the DIO outputs.
- $\quad \quad \text{When using the four-channel Auxiliary Output mode, be aware that the timing between Signal$ Output and Aux outputs is not well-defined. Use a scope to adjust inter-channel delays.
- Be aware that the sequencer instruction memory is also segmented into a cache memory and main memory. Very long sequence programs therefore require fetching operations, which costs some time. You can read the memory usage in the Advanced sub-tab.

# **5. Functional Description LabOne User Interface**

This chapter gives a detailed description of the functionality available in the LabOne User Interface (UI) for the Zurich Instruments UHF Series. LabOne provides a data server and a web server to control the Instrument with any of the most common web browsers (e.g. Firefox, Chrome, Edge, etc.). This platform-independent architecture supports interaction with the Instrument using various devices (PCs, tablets, smartphones, etc.) even at the same time if needed.

On top of standard functionality like acquiring and saving data points, this UI provides a wide variety of measurement tools for time and frequency domain analysis of measurement data as well as for convenient servo loop implementation.

## **5.1. User Interface Overview**

## **5.2. UI Nomenclature**

This section provides an overview of the LabOne User Interface, its main elements and naming conventions. The LabOne User Interface is a browser-based UI provided as the primary interface to the UHF Series instrument. Multiple browser sessions can access the instrument simultaneously and the user can have displays on multiple computer screens. Parallel to the UI, the instrument can be controlled and read out by custom programs written in any of the supported languages (e.g. LabVIEW, MATLAB, Python, C) connecting through the LabOne APIs.

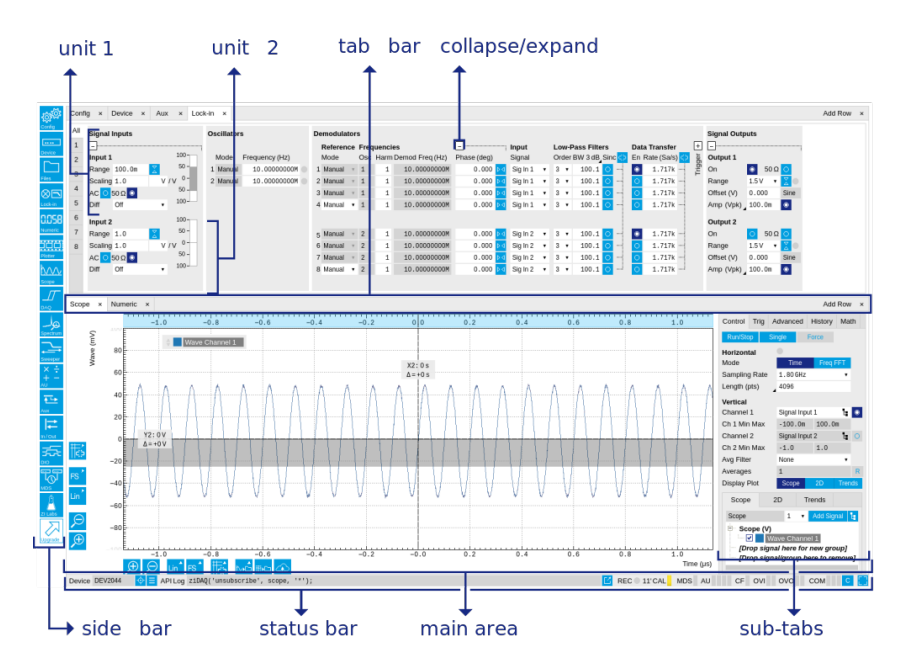

Figure 5.1: LabOne User Interface (default view)

The LabOne User Interface automatically opens some tabs by default after a new UI session has been started. At start-up, the UI is divided into two tab rows, each containing a tab structure that gives access to the different LabOne tools. Depending on display size and application, tab rows can be freely added and deleted with the control elements on the right-hand side of each tab bar. Similarly, the individual tabs can be deleted or added by selecting app icons from the side bar on the left. A click on an icon adds the corresponding tab to the display, alternatively the icon can be dragged and dropped into one of the tab rows. Moreover, tabs can be moved by drag-and-drop within a row or across rows.

Table 5.1 gives a brief descriptions and naming conventions for the most important UI items.

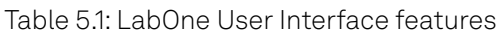

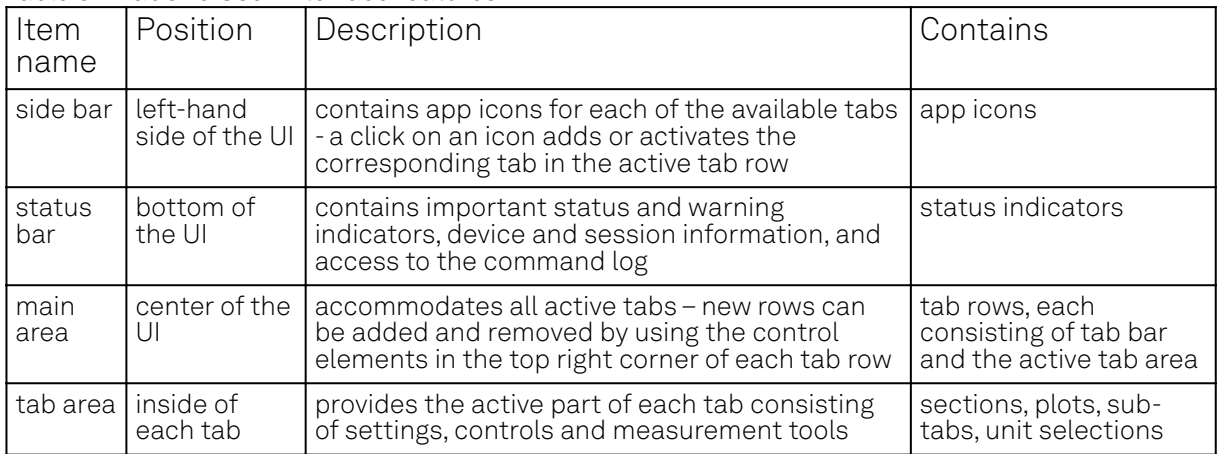

Further items are highlighted in Figure 5.2.

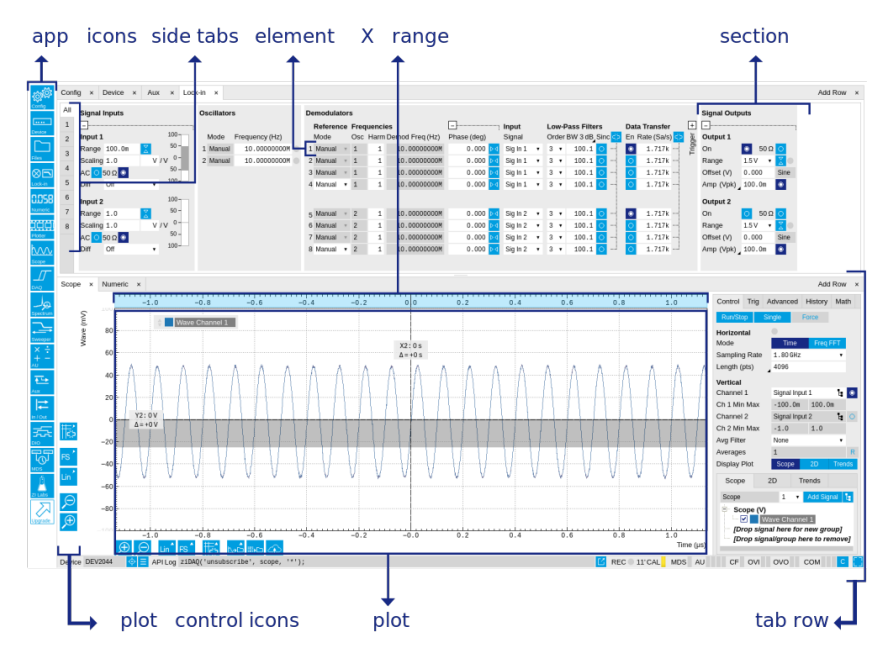

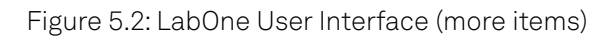

### **5.2.1. Unique Set of Analysis Tools**

All instruments feature a comprehensive tool set for time and frequency domain analysis for both raw and demodulated signals.

The app icons on the left side of the UI can be roughly divided into two categories: settings and tools.

Settings-related tabs are in direct connection to the instrument hardware, allowing the user to control all the settings and instrument states.

Tools-related tabs place a focus on the display and analysis of gathered measurement data.

There is no strict distinction between settings and tools, e.g. the Sweeper will change certain demodulator settings while performing a frequency sweep. Within the tools one can often further discriminate between time domain and frequency domain analysis. Moreover, a distinction can be made between the analysis of fast input signals - typical sampling rate of 1.8 GSa/s - and the measurement of orders of magnitude slower data - typical sampling rate of <28 MSa/s - derived for instance from demodulator outputs and auxiliary inputs. Table 5.2 provides a brief classification of the tools.

Table 5.2: Tools for time domain and frequency domain analysis

#### 5.2. UI Nomenclature

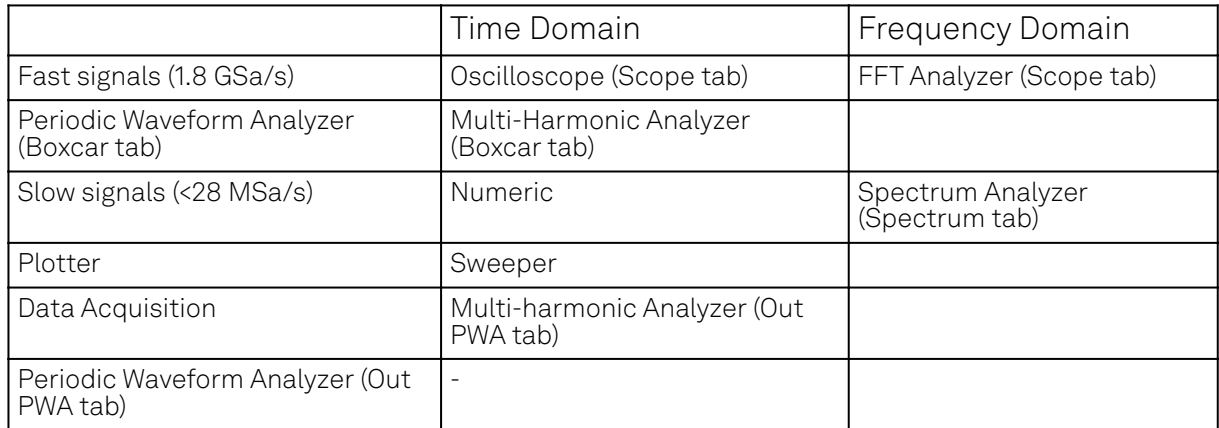

The following table gives the overview of all app icons. Note that the selection of app icons may depend on the upgrade options installed on a given instrument.

| Control/<br>Tool | Option/<br>Range                                | able 0.0. Over view or app rooms and short according<br>Description                                                                                |  |
|------------------|-------------------------------------------------|----------------------------------------------------------------------------------------------------|--|
| $Lock-in$        | ⊗⊡                                              | Quick overview and access to all the settings and properties for signal<br>generation and demodulation.                                            |  |
| Lock-in MF       | ⊗⊟                                              | Quick overview and access to all the settings and properties for signal<br>generation and demodulation.                                            |  |
| Files            | Ď                                               | Access settings and measurement data files on the host computer.                                                                                   |  |
| Numeric          | 0.058                                           | Access to all continuously streamed measurement data as numerical<br>values.                                                                       |  |
| Plotter          | 188                                             | Displays various continuously streamed measurement data as traces<br>over time (roll mode).                                                        |  |
| Scope            | <u>tur</u>                                      | Displays shots of data samples in time and frequency domain (FFT)<br>representation.                                                               |  |
| <b>DAQ</b>       | $\overline{\mathcal{L}}$                        | Provides complex trigger functionality on all continuously streamed<br>data samples and time domain display.                                       |  |
| Spectrum         | هل                                              | Provides FFT functionality to all continuously streamed measurement<br>data.                                                                       |  |
| Sweeper          | $\Rightarrow$                                   | Sweep frequencies, voltages, and other quantities over a defined range<br>and display various response functions including statistical operations. |  |
| AU               | $\begin{array}{c} \times \div \\ + \end{array}$ | Real-time arithmetic operations on demodulator outputs.                                                                                            |  |
| Aux              | $\overline{\text{t}^{\text{L}}\text{t}}$        | Controls all settings regarding the auxiliary inputs and auxiliary<br>outputs.                                                                     |  |
| In/Out           | $\left \right $                                 | Gives access to all controls relevant for the Signal Inputs and Signal<br>Outputs of each channel.                                                 |  |
| <b>DIO</b>       | 云                                               | Gives access to all controls relevant for the digital inputs and outputs<br>including DIO, Trigger Inputs, and Marker Outputs.                     |  |
| Config           | <b>KOPOS</b>                                    | Provides access to software configuration.                                                                                                    |  |
| Device           | للمنتا                                          | Provides instrument specific settings.                                                                                                    |  |
| PID              | 咼                                               | Features all control, analysis, and simulation capabilities of the PID<br>controllers.                                                             |  |
| <b>MOD</b>       | نهاب                                            | Control panel to enable (de)modulation at linear combinations of<br>oscillator frequencies.                                                        |  |
| Boxcar           | <b>TN</b>                                       | Boxcar settings and periodic waveform analyzer for fast input signals.                                                                             |  |
| Out PWA          | ١ <mark>١</mark> ١                              | Multi-channel boxcar settings and measurement analysis for boxcar<br>outputs.                                                                      |  |
| AWG              | MV                                              | Generate arbitrary signals using sequencing and sample-by-sample<br>definition of waveforms.                                                       |  |

Table 5.3: Overview of app icons and short description

#### 5.2. UI Nomenclature

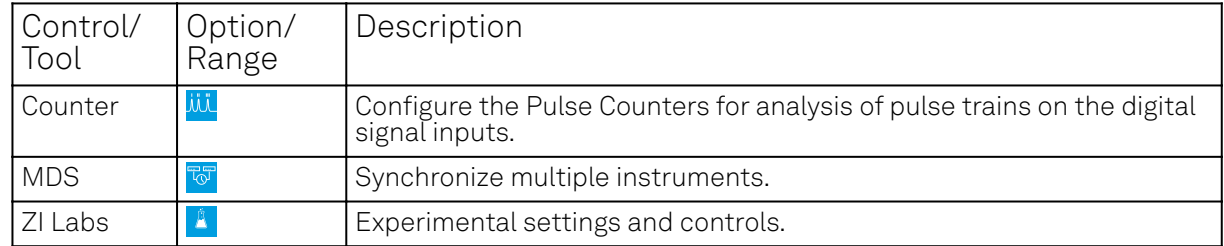

provides a quick overview over the different status bar elements along with a short description.

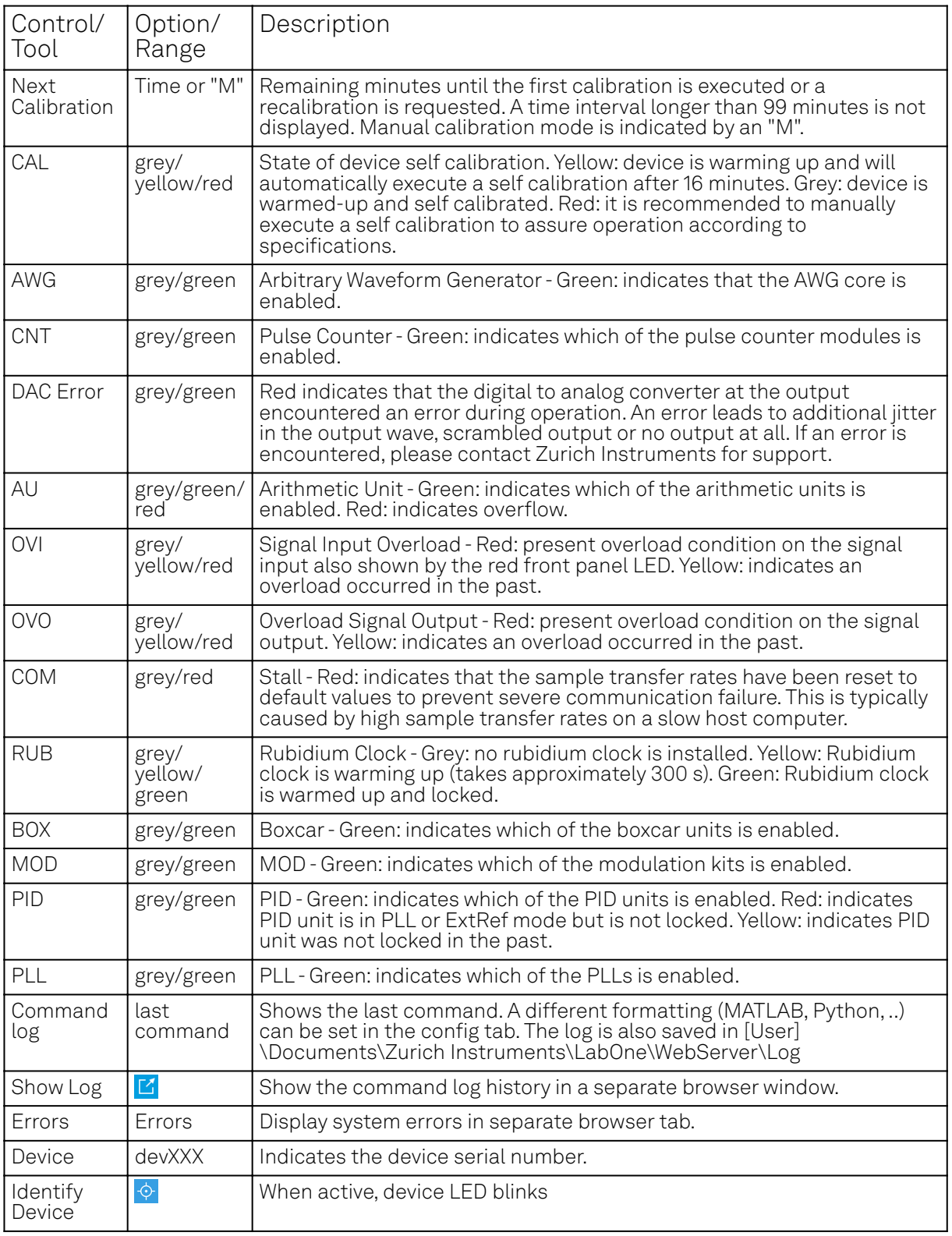

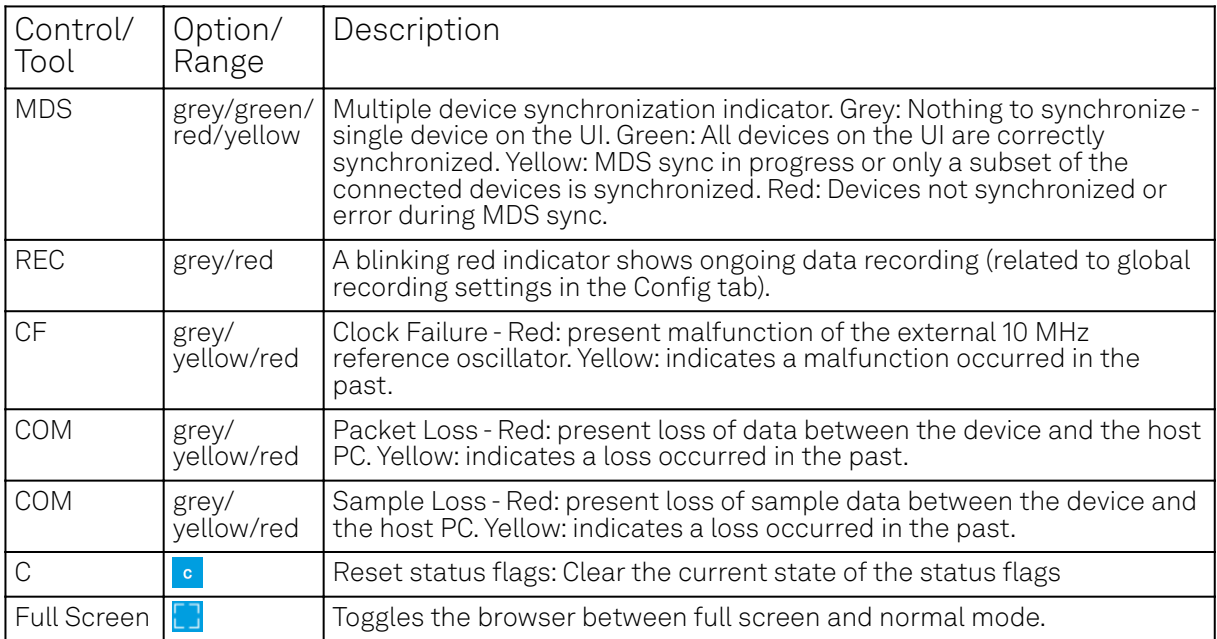

Status bar description

### **5.2.2. Plot Functionality**

Several tools provide a graphical display of measurement data in the form of plots. These are multifunctional tools with zooming, panning and cursor capability. This section introduces some of the highlights.

### **Plot Area Elements**

Plots consist of the plot area, the X range and the range controls. The X range (above the plot area) indicates which section of the wave is displayed by means of the blue zoom region indicators. The two ranges show the full scale of the plot which does not change when the plot area displays a zoomed view. The two axes of the plot area instead do change when zoom is applied.

The mouse functionality inside of a plot greatly simplifies and speeds up data viewing and navigation.

| Action<br>Name                |                                                  | Description                                         | Performed inside                                                   |
|-------------------------------|--------------------------------------------------|-----------------------------------------------------|--------------------------------------------------------------------|
| Panning                       | left click on any<br>location and move<br>around | moves the waveforms                                 | plot area                                                          |
| Zoom X axis                   | mouse wheel                                      | zooms in and out the X<br>axis                      | plot area                                                          |
| Zoom Y axis                   | shift + mouse wheel                              | zooms in and out the Y<br>axis                      | plot area                                                          |
| Window zoom                   | shift and left mouse<br>area select              | selects the area of the<br>waveform to be zoomed in | plot area                                                          |
| Absolute jump<br>of zoom area | left mouse click                                 | moves the blue zoom<br>range indicators             | X and Y range, but outside of<br>the blue zoom range<br>indicators |
| Absolute move<br>of zoom area | left mouse drag-<br>and-drop                     | moves the blue zoom<br>range indicators             | X and Y range, inside of the<br>blue range indicators              |
| <b>Full Scale</b>             | double click                                     | set X and Y axis to full<br>scale                   | plot area                                                          |

Table 5.4: Mouse functionality inside plots

Each plot area contains a legend that lists all the shown signals in the respective color. The legend can be moved to any desired position by means of drag-and-drop.

The X range and Y range plot controls are described in Table 5.5.

#### **Note**

Plot data can be conveniently exported to other applications such as Excel or Matlab by using LabOne's Net Link functionality, see [LabOne Net Link](#page-123-0) for more information.

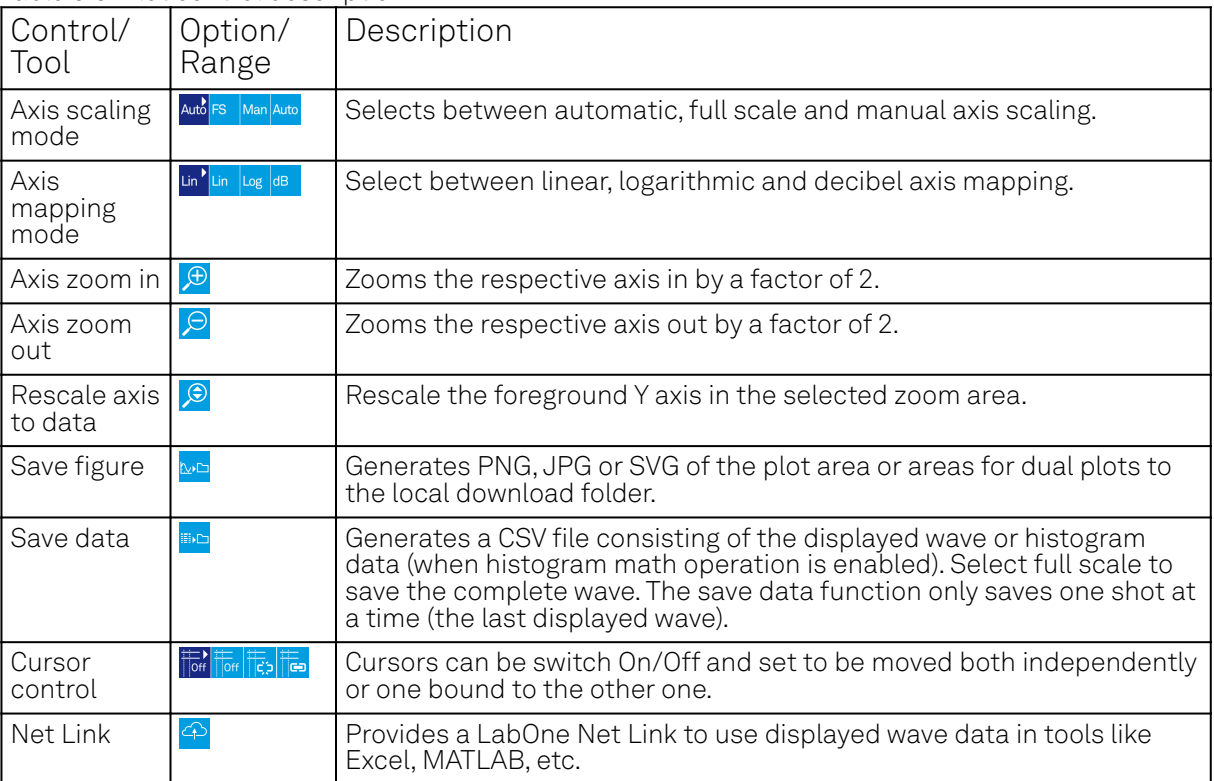

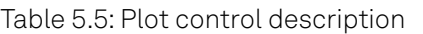

### **Cursors and Math**

The plot area provides two X and two Y cursors which appear as dashed lines inside of the plot area. The four cursors are selected and moved by means of the blue handles individually by means of drag-and-drop. For each axis, there is a primary cursor indicating its absolute position and a secondary cursor indicating both absolute and relative position to the primary cursor.

Cursors have an absolute position which does not change upon pan or zoom events. In case a cursor position moves out of the plot area, the corresponding handle is displayed at the edge of the plot area. Unless the handle is moved, the cursor keeps the current position. This functionality is very effective to measure large deltas with high precision (as the absolute position of the other cursors does not move).

The cursor data can also be used to define the input data for the mathematical operations performed on plotted data. This functionality is available in the Math sub-tab of each tool. The Table 5.6 gives an overview of all the elements and their functionality. The chosen Signals and Operations are applied to the currently active trace only.

#### **Note**

Cursor data can be conveniently exported to other applications such as Excel or MATLAB by using LabOne's Net Link functionality, see [LabOne Net Link](#page-123-0) for more information.

Table 5.6: Plot math description

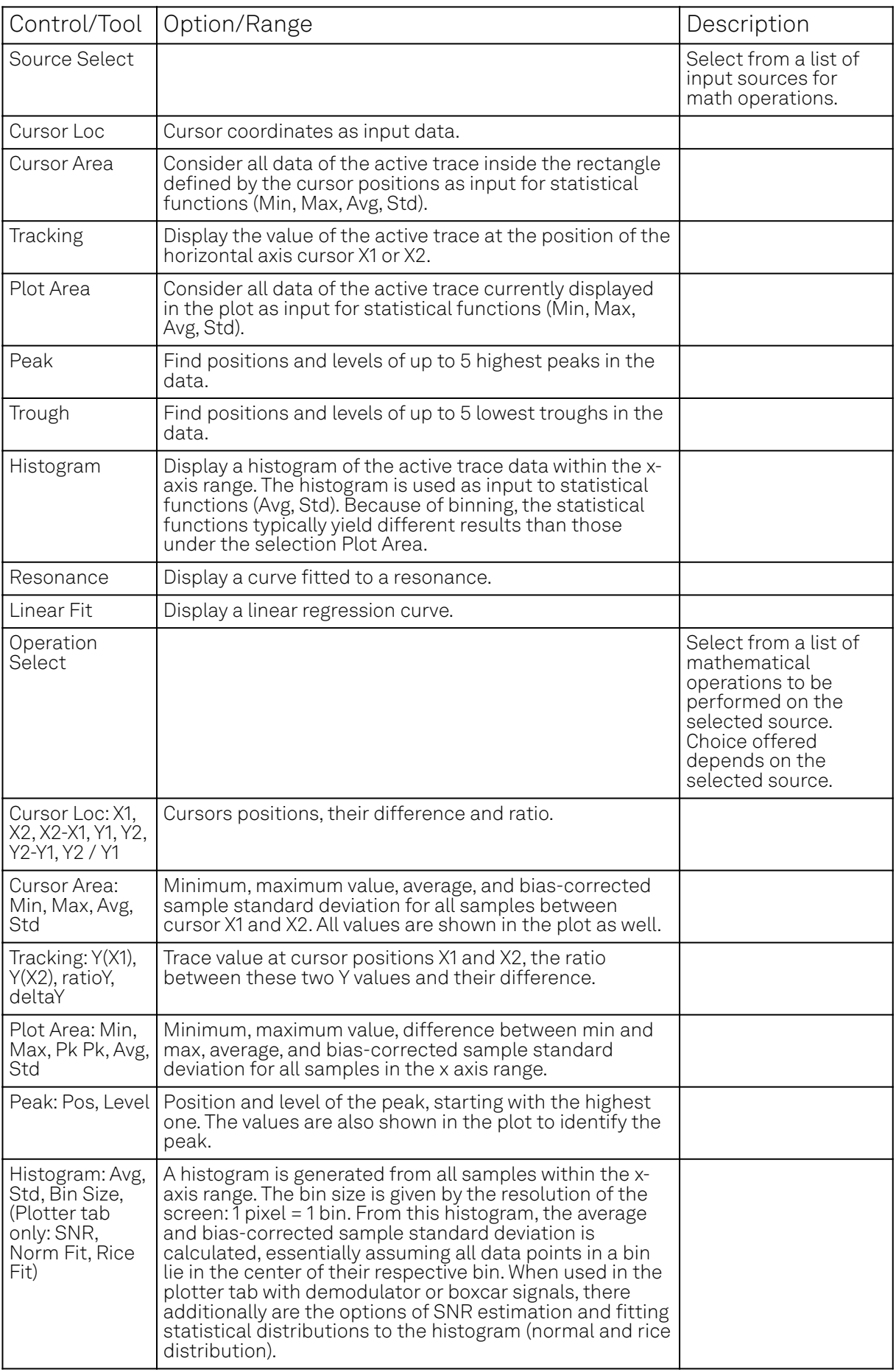

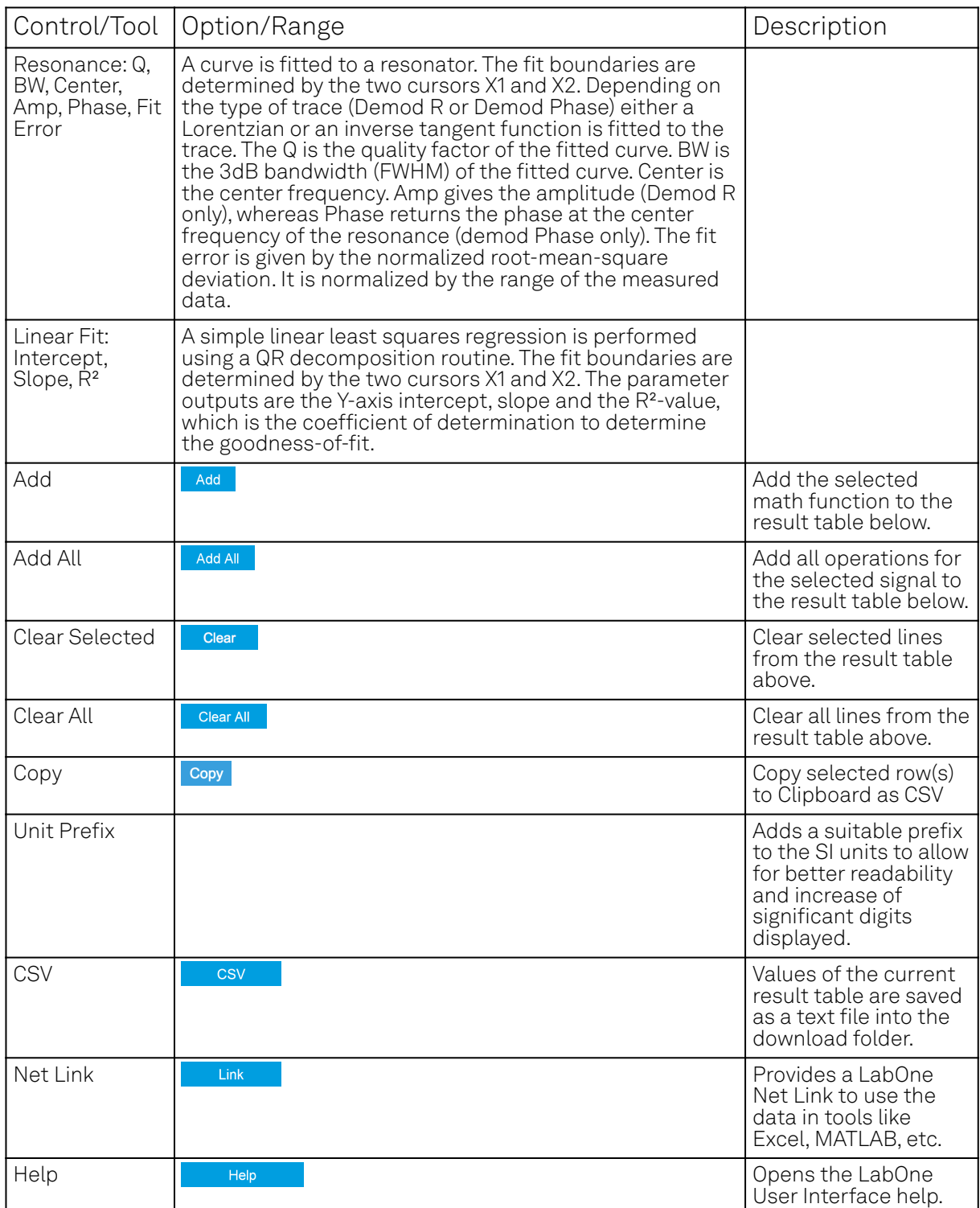

#### Note

The standard deviation is calculated using the formula  $\sqrt{\frac{1}{N-1}\sum_{i=1}^{N}({\sf x}_i-\bar{{\sf x}})^2}$  for the unbiased

estimator of the sample standard deviation with a total of N samples  $\mathsf{x}_i$  and an arithmetic average . The formula above is used as-is to calculate the standard deviation for the Histogram Plot Math tool. For large number of points (Cursor Area and Plot Area tools), the more accurate pairwise algorithm is used (Chan et al., "Algorithms for Computing the Sample Variance: Analysis and Recommendations", The American Statistician 37 (1983), 242-247).  $x_i$  an  $\bar{\mathsf{x}}$  . The form

#### 5.2. UI Nomenclature

#### Note

The fitting functions used in the Resonance Plot Math tool depend on the selected signal source. The demodulator R signal is fitted with the following function:

\[ \begin{equation}\tag{1} R(f)=C+A\frac{f}{\sqrt{f^2+\left(\frac{Q}{f\_0}\right)^2\left(f^2 f^2\_0\right)^2}}\end{equation} \]

where  $\sf C$  accounts for a possible offset in the output,  $\sf A$  is the amplitude,  $\sf Q$  is the quality factor and  $\mathsf{f}_0$  is the center frequency. The demodulator  $\pmb{\phi}$  signal s fitted with the following function:

\[ \begin{equation}\tag{2} \phi(f)=tan^{-1}\left(Q\frac{1-\left(\frac{f}{f\_0}\right)^2}{\frac{f}{f\_0}} \right) \end{equation} \]

using the same parameters as above.

#### **Tree Selector**

The Tree selector allows one to access streamed measurement data in a hierarchical structure by checking the boxes of the signals that should be displayed. The tree selector also supports data selection from multiple instruments, where available. Depending on the tool, the Tree selector is either displayed in a separate Tree sub-tab, or it is accessible by a click on the  $\mathbf{F}$  button.

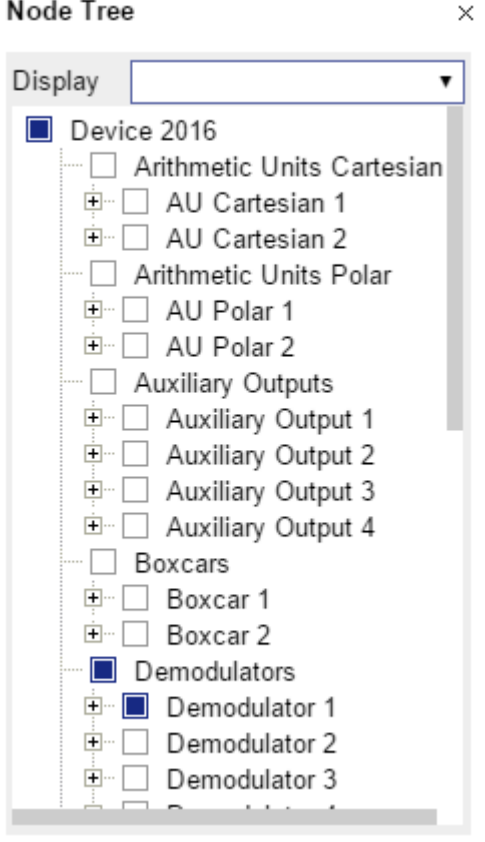

Figure 5.3: Tree selector with Display drop-down menu

### **Vertical Axis Groups**

Vertical Axis groups are available as part of the plot functionality in many of the LabOne tools. Their purpose is to handle signals with different axis properties within the same plot. Signals with different units naturally have independent vertical scales even if they are displayed in the same plot. However, signals with the same unit should preferably share one scaling to enable quantitative comparison. To this end, the signals are assigned to specific axis group. Each axis group has its own axis system. This default behavior can be changed by moving one or more signals into a new group.

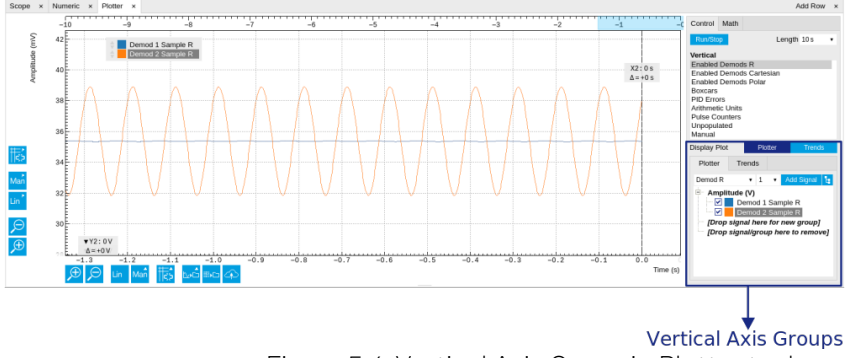

Figure 5.4: Vertical Axis Group in Plotter tool

The tick labels of only one axis group can be shown at once. This is the foreground axis group. To define the foreground group click on one of the group names in the Vertical Axis Groups box. The current foreground group gets a high contrast color.

#### Select foreground group

Click on a signal name or group name inside the Vertical Axis Groups. If a group is empty the selection is not performed.

#### Split the default vertical axis group

Use drag-and-drop to move one signal on the field [Drop signal here to add a new group]. This signal will now have its own axis system.

#### Change vertical axis group of a signal

Use drag-and-drop to move a signal from one group into another group that has the same unit.

#### Group separation

In case a group hosts multiple signals and the unit of some of these signals changes, the group will be split in several groups according to the different new units.

#### Remove a signal from the group

In order to remove a signal from a group drag-and-drop the signal to a place outside of the Vertical Axis Groups box.

#### Remove a vertical axis group

A group is removed as soon as the last signal of a custom group is removed. Default groups will remain active until they are explicitly removed by drag-and-drop. If a new signal is added that match the group properties it will be added again to this default group. This ensures that settings of default groups are not lost, unless explicitly removed.

#### Rename a vertical axis group

New groups get a default name "Group of ...". This name can be changed by double-clicking on the group name.

#### Hide/show a signal

Uncheck/check the check box of the signal. This is faster than fetching a signal from a tree again.

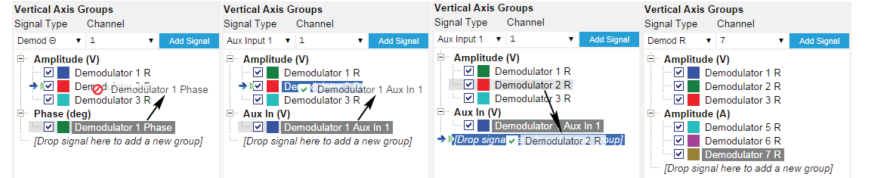

Figure 5.5: Vertical Axis Group typical drag and drop moves.

Table 5.7: Vertical Axis Groups description

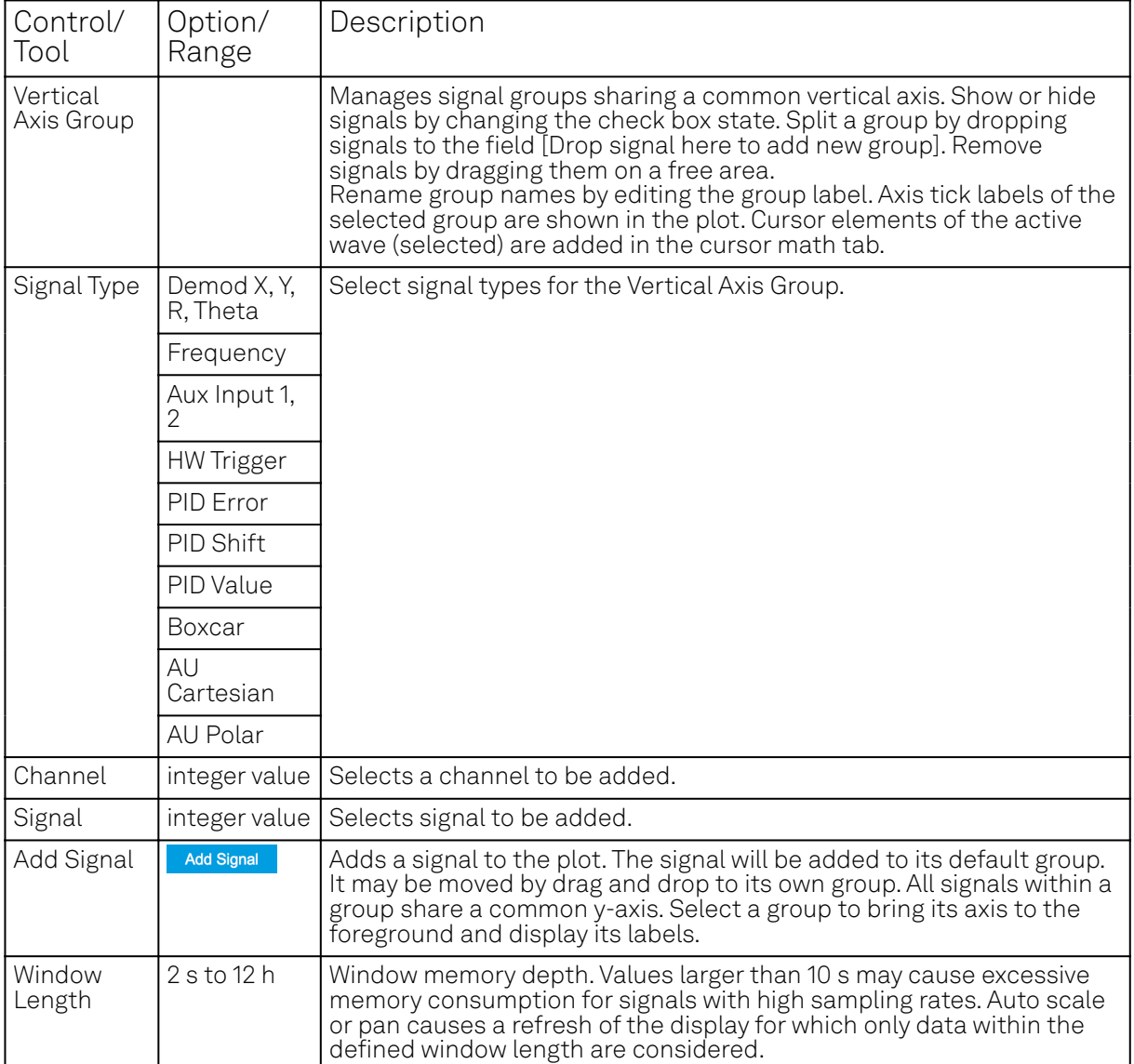

### **Trends**

The Trends tool lets the user monitor the temporal evolution of signal features such as minimum and maximum values, or mean and standard deviation. This feature is available for the Scope , Spectrum, Plotter, and DAQ tab. Using the Trends feature, one can monitor all the parameters obtained in the Math sub-tab of the corresponding tab.

The Trends tool allows the user to analyze recorded data on a different and adjustable time scale much longer than the fast acquisition of measured signals. It saves time by avoiding post-processing of recorded signals and it facilitates fine-tuning of experimental parameters as it extracts and shows the measurement outcome in real time.

To activate the Trends plot, enable the Trends button in the Control sub-tab of the corresponding main tab. Various signal features can be added to the plot from the Trends sub-tab in the Vertical Axis Groups . The vertical axis group of Trends has its own Run/Stop button and Length setting independent from the main plot of the tab. Since the Math quantities are derived from the raw signals in the main plot, the Trends plot is only shown together with the main plot. The Trends feature is only available in the LabOne user interface and not at the API level.

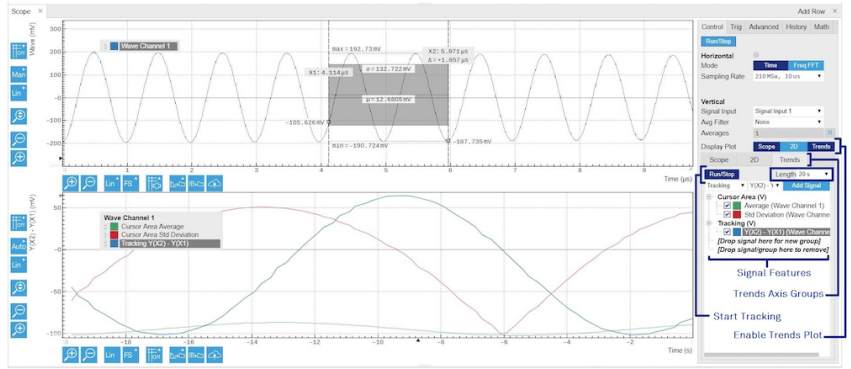

Figure 5.6: Top: main plot of the Scope tab showing the signal trace. Bottom: corresponding Trends plot tracking an average, standard deviation, and difference signal derived from the cursor positions in the main plot. The example shown is part of the HF2LI user interface. The controls of the Trends feature and their layout are very similar in all tabs and product platforms where this feature is available.

## **5.3. Saving and Loading Data**

## **5.4. Overview**

In this section we discuss how to save and record measurement data with the UHF Series Instrument using the LabOne user interface. In the LabOne user interface, there are 3 ways to save data:

- Saving the data that is currently displayed in a plot
- Continuously recording data in the background
- Saving trace data in the History sub-tab

Furthermore, the History sub-tab supports loading data. In the following, we will explain these methods.

### **5.4.1. Saving Data from Plots**

A quick way to save data from any plot is to click on the Save CSV icon **sole** at the bottom of the plot to store the currently displayed curves <u>as</u> a comma-separated value (CSV) file to the download folder of your web browser. Clicking on **We** will save a graphics file instead.

### **5.4.2. Recording Data**

The recording functionality allows you to store measurement data continuously, as well as to track instrument settings over time. The Config Tab gives you access to the main settings for this function. The Format selector defines which format is used: HDF5, CSV, or MATLAB. The CSV delimiter character can be changed in the User Preferences section. The default option is Semicolon.

The node tree display of the Record Data section allows you to browse through the different measurement data and instrument settings, and to select the ones you would like to record. For instance, the demodulator 1 measurement data is accessible under the path of the form Device 0000/Demodulators/Demod 1/Sample. An example for an instrument setting would be the filter time constant, accessible under the path Device 0000/Demodulators/Demod 1/Filter Time Constant.

The default storage location is the LabOne Data folder which can, for instance, be accessed by the Open Folder button  $\boxtimes$ . The exact path is displayed in the Folder field whenever a file has been written.

Clicking on the Record checkbox will initiate the recording to the hard drive. In case of demodulator and boxcar data, ensure that the corresponding data stream is enabled, as otherwise no data will be saved.

| Config x Device x Aux x Lock-in x File-Manager x                                                                                                    |                                                                                                    |      |                                           |                                                                                                    |                                                                                                    | Add Row x |
|----------------------------------------------------------------------------------------------------|----------------------------------------------------------------------------------------------------|------|-------------------------------------------|----------------------------------------------------------------------------------------------------|----------------------------------------------------------------------------------------------------|-----------|
| New Folder   Rename   Delete   Cooy   Cat   Paste   Ucload   Download<br>- Ill Setting<br>last session default uivrel<br>last session settings of features<br>preferences.vml<br>settings (ODalay Demodium)<br>settings of lest only<br><b>Management</b><br>$>$ $\frac{1}{2}$ Loo<br>- Li session 20160406 103631 00<br>$>$ $\frac{1}{2}$ stream 003<br>$+$ 11 100<br><b>Distances</b><br><b>Discover/Server</b><br><b>D. Li UpdateServer</b><br>> Ill WebServer<br><b>III</b> use | Narra<br>dev3026 demods 0 sample 00000.csv<br>structure.xml<br>dev2026 demods 0 timeconstant 00000.csv | Size | Type<br>23 kB cav<br>1756B ved<br>478 csv | Modified<br>2016/04/08 10:38:32<br>2016/04/08 10:38:32<br>2016/04/08 10:38:32<br><b>STATISTICS</b> | chunk:timestamp:x:v:freq:phase:dio:tripper:auxinO:auxin1<br>0,10918871112;5.25455e-07;6.11805e-07;59959.599599999;5.01593;0;768;0.00295923;0.00228996<br>0;10919444552;-4.57813e-07;5.22962e-07;99999.999999999;3.34043;0;768;-0.00131522;-0.000981412<br>0:10920017992:-5.13905e-07:7.91127e-08:99999.99099900:1.66405:0:0:0.00230163:-0.000654274<br>0:10920591432:-6.31517e-07:-1.41633e-06:99999.999999999:6.27254:0:0:0:0.00361684:0.000327137<br>0:10921164872: - 2:54473e - 07:1:52647e - 07:99999.939999999:4:59705:0:768:0.00151522:0.00359851<br>0;10921738312;2.85586e-07;-5.64349e-08;95999.9599390912.92156;0;0;-0.000657608;0.000981412<br>0;10922311752;-3.53439e-07;-1.05152e-07;99999.999999909;1.24598;0;0;0.00230163;-0.0026171<br>0:10922885192:-2:5596e-07:-8:65558e-07:99999.999990000:5.05367:0:768:-0.000657608:0.000981412<br>0:10923458632:1.48561#-07:-3.00925#-07:99999.999999000:4.17818:0:768:-0.00131522:0.00294424<br>0:10924032072:5.46154e-08:3.3547e-07:59939.399399909:2.50209:0:0:-0.00197282:-0.00392565<br>0:10924605512:2:91465e-08:-1-16171e-08:95999.959999909:0.827103:0:0:0:00151522:0.000327157<br>01109251789521-7.68183e-071-4.38054e-07199999.99999990015.434810176810.00032880410.0026171<br>0:10925752392:-4.3E924e-00:-3.01651e-07:99999.9999999913.75931:0:768:0.001972E2:0.00130E55<br>0:10926325832:-1.75708e-09:-7.14291e-07:99999.999999999.2.08382:0:0:0.000986411:0.00196282<br>0:10926899272:-5.8494e-07:-8.79524e-07:99999.999999000:0.408231:0:0:0.000328804:0.00196282<br>0:10927472712:7.01551e-07:0.90852e-08:99999.99999999915.01595:0:768:0.000528804:0<br>0;10928046152;-4;84063e-07;8;27614e-07;95999.959999909;3;34043;0;768;0;00230163;0;000327137<br>0;10928619592;-3.05963e-09;3.19161e-07;99999.99999909;1.66485;0;0;-0.00295923;-0.00163569<br>0:10929193032:1.23603e-07:-1:30979e-07:98999.9999990000:6.27356:0:0:0.00295923:-0:000654276<br>0:10929766472:-2:46428e-07:3:3817e-07:99999.999999999:4.59705:0:768:-0.00394565:-0.000327137<br>0:10930330912:-1.74242e-07:-1.84368e-07:99999.999999900:2.92156:0:0:0.000057608:0.000093412<br>0:10930915352: 6:7099e-08: -1:62152e-07:99999.999999009:1:24598:0:0:0.00361684:0.000981412<br>01209314867921-1.07832e-061-1.41451e-07199999.9999990915.8536710176810.0026304310.00163569<br>01109320602321-2.83005e-07:6.6697de-07:98098.9809900901d.17818:0:768:0.00197282:-0.000981612<br>ALIANTMETERS, I ABBELL AC, S ASIEEL AS AGAIN AGAINABALS FASCALAIA ANSSALES, A GASEALES |           |

Figure 5.7: Browsing and inspecting files in the LabOne File Manager tab

In case HDF5 or MATLAB is selected as the file format, LabOne creates a single file containing the data for all selected nodes. For the CSV format, at least one file for each of the selected nodes is created from the start. At a configurable time interval, new data files are created, but the maximum size is capped at about 1 GB for easier data handling. The storage location is indicated in the Folder field of the Record Data section.

The File Manager Tab is a good place to inspect CSV data files. The file browser on the left of the tab allows you to navigate to the location of the data files and offers functionalities for managing files in the LabOne Data folder structure. In addition, you can conveniently transfer files between the folder structure and your preferred location using the Upload/Download buttons. The file viewer on the right side of the tab displays the contents of text files up to a certain size limit. Figure 5.7 shows the Files tab after recording Demodulator Sample and Filter Time Constant for a few seconds. The file viewer shows the contents of the demodulator data file.

#### Note

The structure of files containing instrument settings and of those containing streamed data is the same. Streaming data files contain one line per sampling period, whereas in the case of instrument settings, the file usually only contains a few lines, one for each change in the settings. More information on the file structure can be found in the LabOne Programming Manual.

#### **5.4.3. History List**

Tabs with a history list such as Sweeper Tab, Data Acquisition Tab , Scope Tab, Spectrum Analyzer Tab support feature saving, autosaving, and loading functionality. By default, the plot area in those tools displays the last 100 measurements (depending on the tool, these can be sweep traces, scope shots, DAQ data sets, or spectra), and each measurement is represented as an entry in the History sub-tab. The button to the left of each list entry controls the visibility of the corresponding trace in

the plot; the button to the right controls the color of the trace. <sup>1</sup>Double-<u>clicking</u> on a list entry allows you to rename it. All measurements in the h<u>is</u>tory list can be saved with save All . Clicking on the button (note the dropdown button  $\mathbf{v}$ ) saves only those traces that were selected by a mouse click. Use the Control or Shift button together with a mouse click to select multiple traces. The file location can be accessed by the Open Folder button  $\boxdot$  . Figure 5.10.8 illustrates some of these features. Figure 5.8 illustrates the data loading feature.

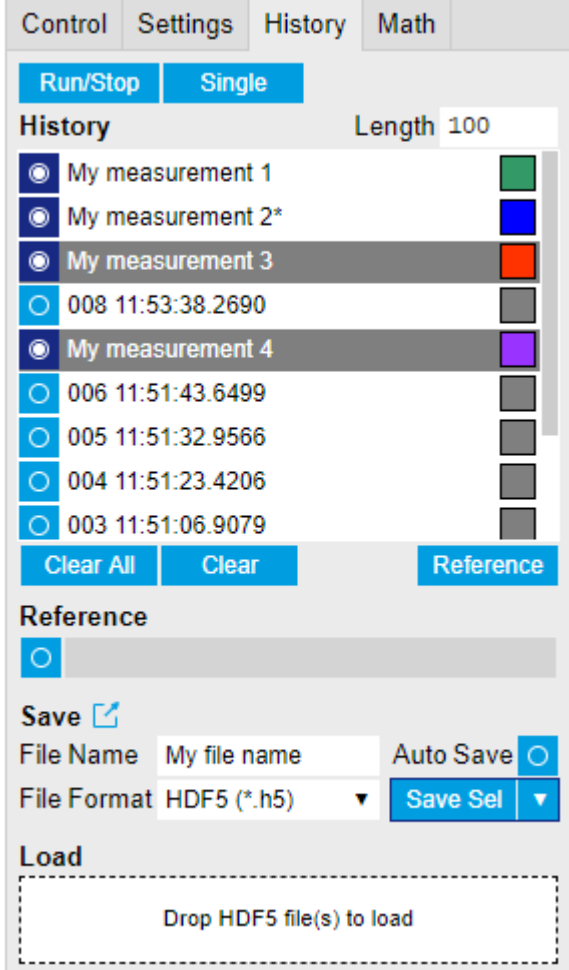

Figure 5.8: History sub-tab features. The entries "My measurement 1" etc. were renamed by the user. Measurement 1, 2, 3, 4 are currently displayed in the plot because their left-hand-side button is enabled. Clicking on Save Sel would save "My measurement 3" and "My measurement 4" to a file, because these entries were selected (gray overlay) by a Control key + mouse click action.

Which quantities are saved depends on which signals have been added to the Vertical Axis Groups section in the **Control** sub-tab. Only data from demodulators with enabled Data Transfer in the Lockin tab can be included in the files.

The history sub-tab supports an **autosave** functionality to store measurement results continuously while the tool is running. Autosave directories are differentiated from normal saved directories by the text "autosave" in the name, e.g. sweep\_autosave\_000. When running a tool continuously ( **Run/Stop** | button) with Autosave activated, after the current measurement (history entry) is complete, all measurements in the history are saved. The same file is overwritten each time, which means that old measurements will be lost once the limi<u>t defined</u> by the history Length setting has been reached. When performing single measurements (Single Sultton) with Autosave activated, after each measurement, the elements in the history list are saved in a new directory with an incrementing count, e.g. sweep\_autosave\_001, sweep\_autosave\_002.

Data which was saved in HDF5 file format can be loaded back into the history list. Loaded traces are marked by a prefix "loaded " that is added to the history entry name in the user interface. The createdtimestamp information in the header data marks the time at which the data were measured.

- Only files created by the Save button in the History sub-tab can be loaded.
- Loading a file will add all history items saved in the file to the history list. Previous entries are kept in the list.
- Data from the file is only displayed in the plot if it matches the current settings in the Vertical Axis Group section the tool. Loading e.g. PID data in the Sweeper will not be shown, unless it is selected in the Control sub-tab.
- Files can only be loaded if the devices saving and loading data are of the same product family. The data path will be set according to the device ID loading the data.

Figure 5.9 illustrates the data loading feature.

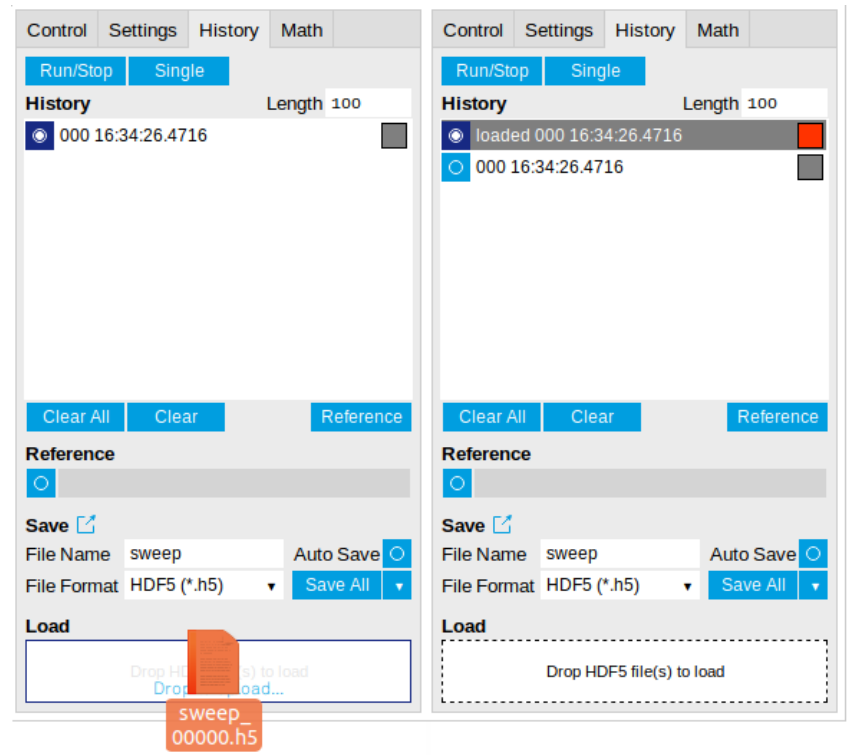

Figure 5.9: History data loading feature. Here, the file sweep\_00000.h5 is loaded by drag-and-drop. The loaded data are added to the measurements in the history list.

### **5.4.4. Supported File Formats**

#### **HDF5**

Hierarchical Data File 5 (HDF5) is a widespread memory-efficient, structured, binary, open file format. Data in this format can be inspected using the dedicated viewer [HDFview.](https://www.hdfgroup.org/downloads/hdfview/) HDF5 libraries or import tools are available for Python, MATLAB, LabVIEW, C, R, Octave, Origin, Igor Pro, and others. The following example illustrates how to access demodulator data from a sweep using the h5py library in Python:

```
import h5py
filename = 'sweep_00000.h5'
f = h5py.File(filename, 'r')x = f['000/dev3025/demods/0/sample/frequency']
```
The data loading feature of LabOne supports HDF5 files, while it is unavailable for other formats.

#### **MATLAB**

The MATLAB File Format (.mat) is a proprietary file format from MathWorks based on the open HDF5 file format. It has thus similar properties as the HDF5 format, but the support for importing .mat files into third-party software other than MATLAB is usually less good than that for importing HDF5 files.

#### **SXM**

SXM is a proprietary file format by Nanonis used for SPM measurements.

#### <span id="page-123-0"></span>**5.4.5. LabOne Net Link**

Measurement and cursor data can be downloaded from the browser as CSV data. This allows for further processing in any application that supports CSV file formats. As the data is stored internally on the web server it can be read by direct server access from other applications. Most up-to-date

software supports data import from web pages or CSV files over the internet. This allows for automatic import and refresh of data sets in many applications. To perform the import the application needs to know the address from where to load the data. This link is supplied by the LabOne User Interface. The following chapter lists examples of how to import data into some commonly used applications.

The CSV data sent to the application is a snap-shot of the data set on the web server at the time of the request. Many applications support either manual or periodic refresh functionality.

Since tabs can be instantiated several times within the same user interface, the link is specific to the tab that it is taken from. Changing the session on the LabOne User Interface or removing tabs may invalidate the link.

Supported applications:

- **Excel**
- MATLAB
- Python
- C#.NET - Igor Pro
- $-$  Origin

#### **Excel**

These instructions are for Excel 2010 (English). The procedure for other versions may differ.

In Excel, click on the cell where the data is to be placed. From the Data ribbon, click the "From 1. Text" icon. The "Import Text File" dialog will appear.

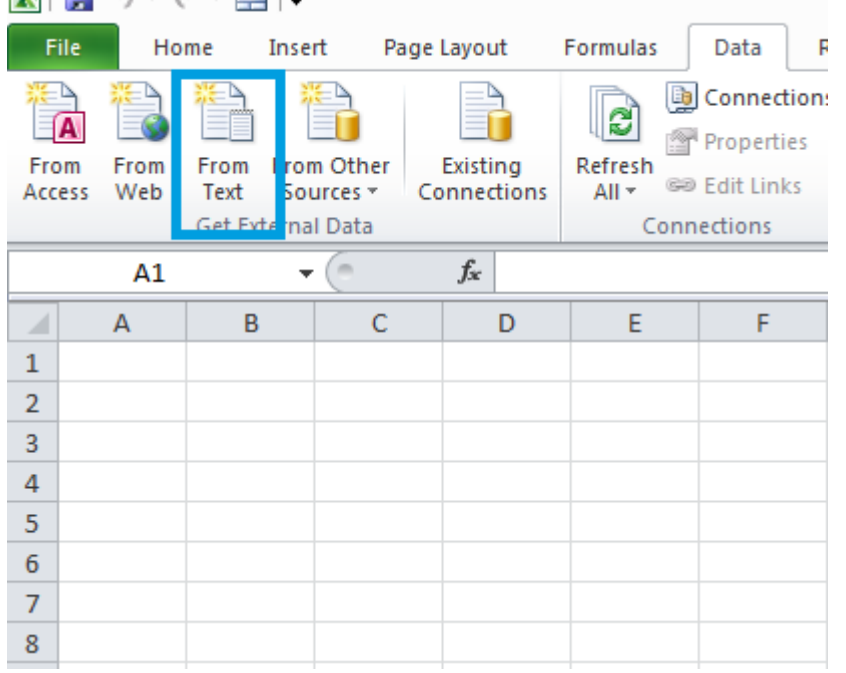

2. In LabOne, click the "Link" button of the appropriate Math tab. Copy the selected text from the "LabOne Net Link" dialog to the clipboard (either with Ctrl-C or by right clicking and selecting "Copy").

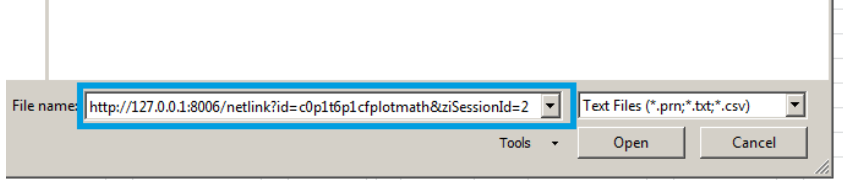

In Excel, paste the link into the "File name" entry field of the "Import Text File" dialog and click 3. the "Open" button. This will start the text import wizard. Ensure that the "Delimited" button is checked before clicking the "Next" button.

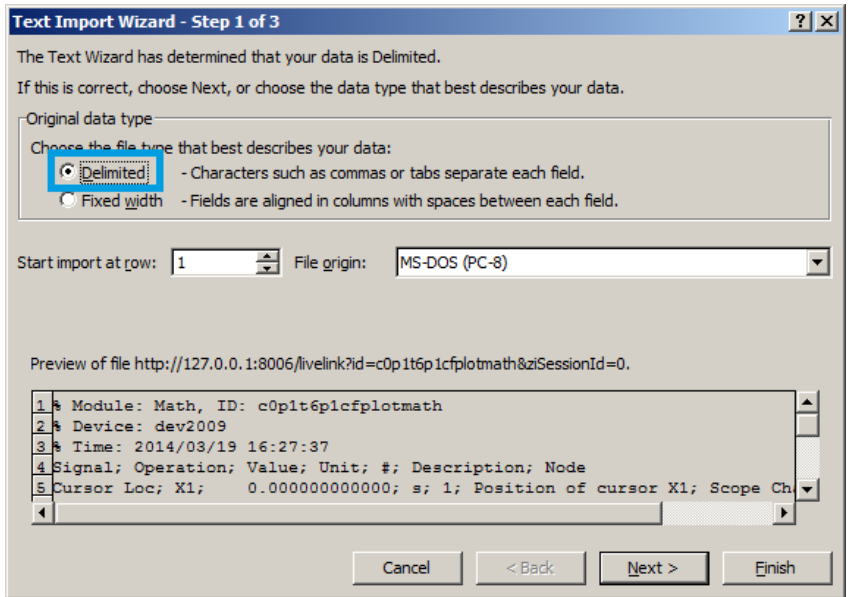

In the next dialog, select the delimiter character corresponding to that selected in LabOne (this can be found in the "Sessions" section of the Config tab). The default is semicolon. Click the "Next" button. 4.

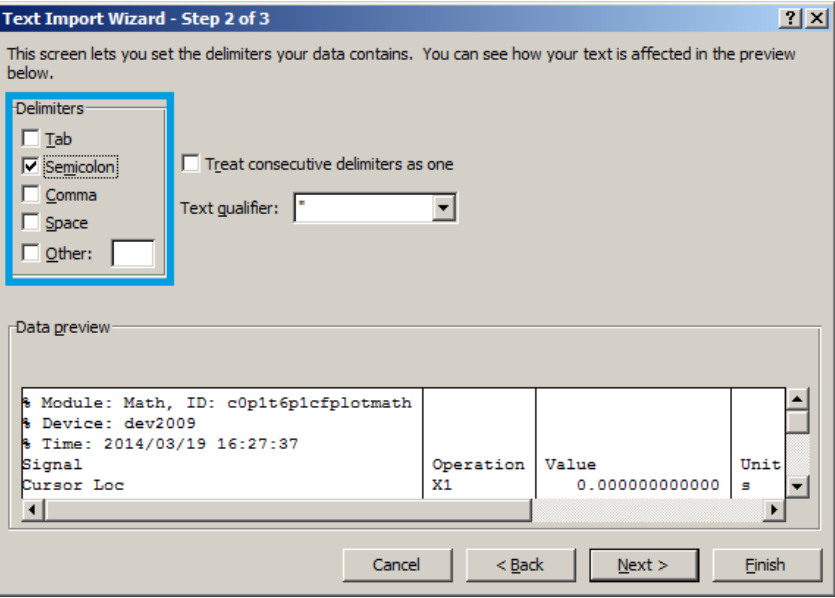

In the next dialog, click on "Finish" and then "OK" in the "Import Data" dialog. The data from the Math tab will now appear in the Excel sheet. 5.

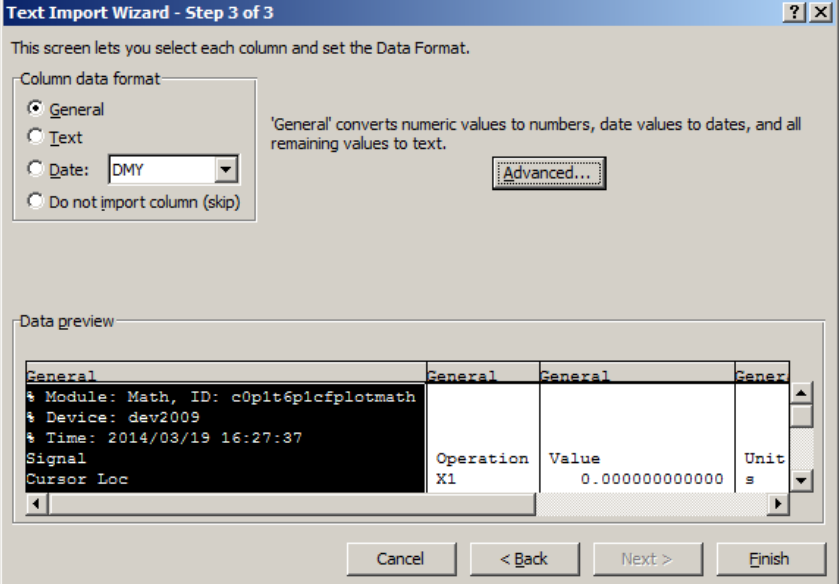

7.

The data in the sheet can be updated by clicking the "Refresh All" icon. To make updating the data easier, the "Import text file" dialog can be suppressed by clicking on "Properties". 6.

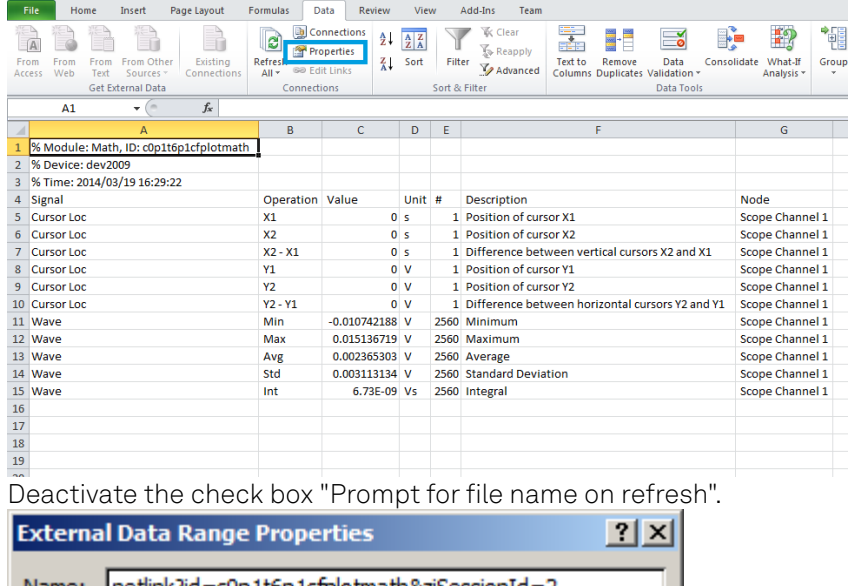

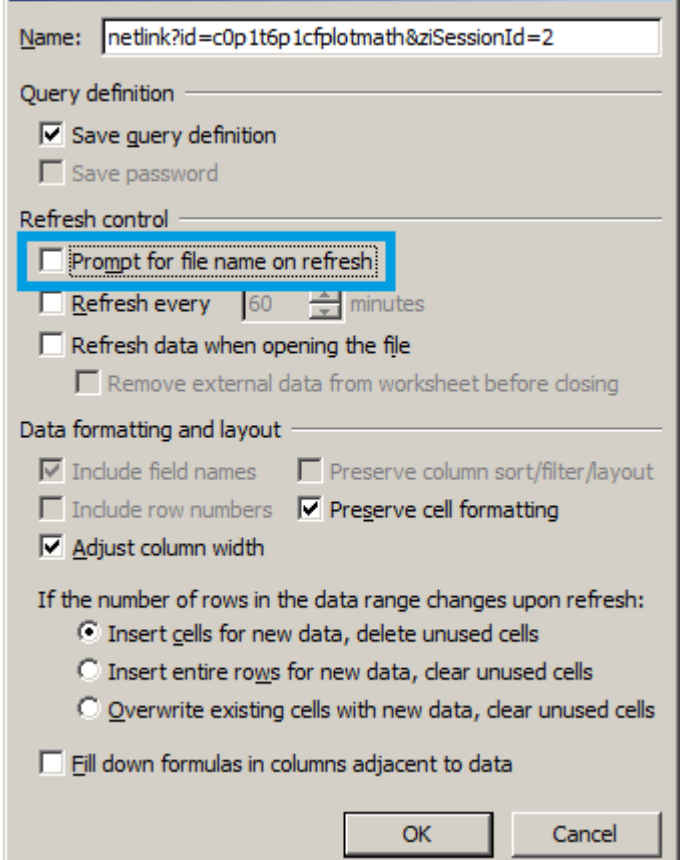

### **MATLAB**

By copying the link text from the "LabOne Net Link" dialog to the clipboard, the following code snippet can be used in MATLAB to read the data.

```
textscan(urlread(clipboard('paste')),'%s%s%f%s%d%s%s','Headerlines',
4,'Delimiter', ';')
```
5.4. Overview

### **Python**

The following code snippet can be used in Python 2 to read the LabOne Net Link data, where "url" is assigned to the text copied from the "LabOne Net Link" dialog.

```
import csv
import urllib2
url = "http://127.0.0.1:8006/netlink?id=c0p5t6p1cfplotmath&ziSessionId=0"
webpage = urllib2.util\ndatareader = csv.reader(webpage)data = []for row in datareader:
data.append(row)
```
#### **C#.NET**

The .NET Framework offers a WebClient object which can be used to send web requests to the LabOne WebServer and download LabOne Net Link data. The string with comma separated content can be parsed by splitting the data at comma borders.

```
using System;
using System.Text;
using System.Net;
namespace ExampleCSV
{
    class Program
    {
       static void Main(string[] args)
        {
           try
\left\{ \begin{array}{ccc} 0 & 0 & 0 \\ 0 & 0 & 0 \\ 0 & 0 & 0 \\ 0 & 0 & 0 \\ 0 & 0 & 0 \\ 0 & 0 & 0 \\ 0 & 0 & 0 \\ 0 & 0 & 0 \\ 0 & 0 & 0 \\ 0 & 0 & 0 \\ 0 & 0 & 0 \\ 0 & 0 & 0 \\ 0 & 0 & 0 \\ 0 & 0 & 0 & 0 \\ 0 & 0 & 0 & 0 \\ 0 & 0 & 0 & 0 \\ 0 & 0 & 0 & 0 & 0 \\ 0 & 0 & 0 & 0 & 0 \\ 0 & 0 & 0 & 0 & 0 \\ 0 & 0 & 0 & 0 WebClient wc = new WebClient();
              byte[] buffer = wc.DownloadData("http://127.0.0.1:8006/netlink?
id=c0p1t6p1cfplotmath&ziSessionId=0");
               String doc = Encoding.ASCII.GetString(buffer);
               // Parse here CSV lines and extract data
               // ...
              Console.WriteLine(doc);
           } catch (Exception e) {
              Console.WriteLine("Caught exception: " + e.Message);
 }
        }
    }
  }
```
### **Igor Pro**

These instructions are for Igor Pro 6.34A English. The procedure for other versions may differ.

1. For Igor Pro, the CSV separator has to be the comma. Set this in the LabOne Config tab as follows:

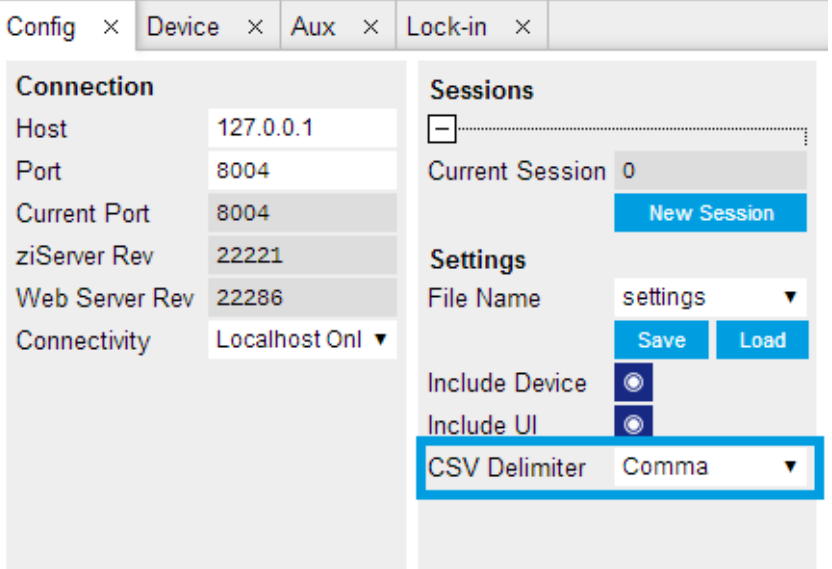

2. In Igor Pro, select the menu "Data→Load Waves→Load Waves...".

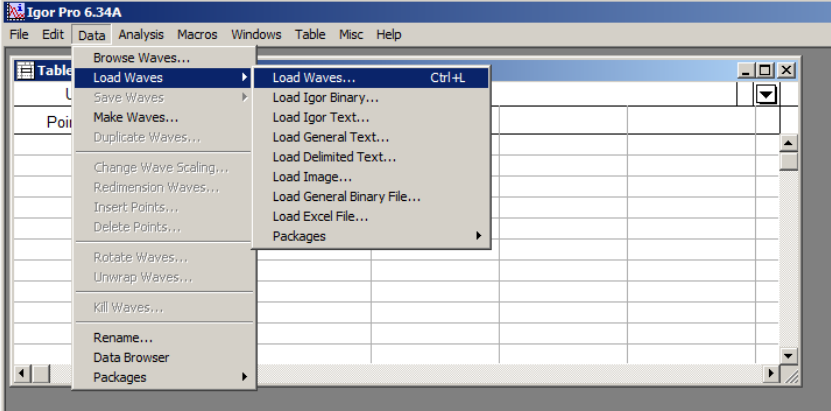

In the "Load Waves" dialog, click the "File..." button and paste the link text from the "LabOne Net Link" dialog into the entry field. Then click the "Tweaks..." button to open the "Load Data Tweaks" dialog. 3.

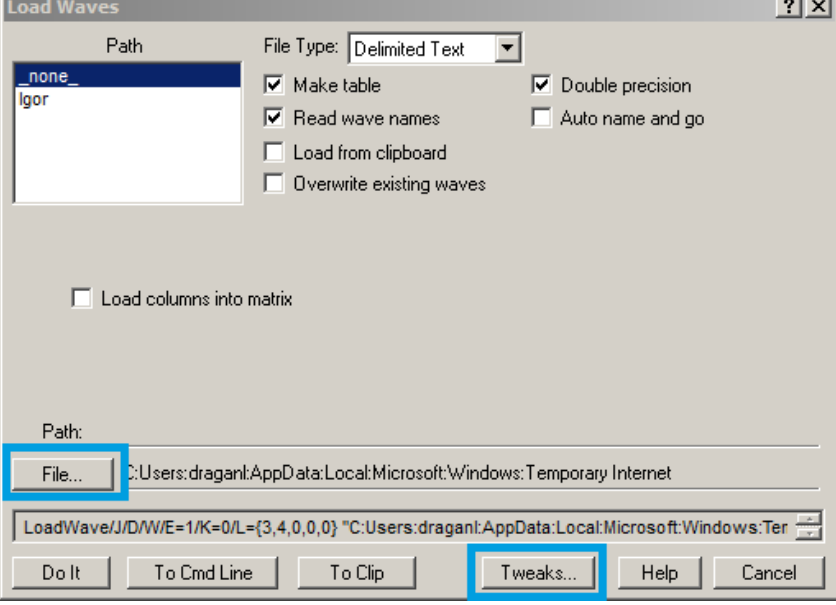

4.Adjust values as highlighted below and click "Return". The "Loading Delimited Data" dialog will appear.

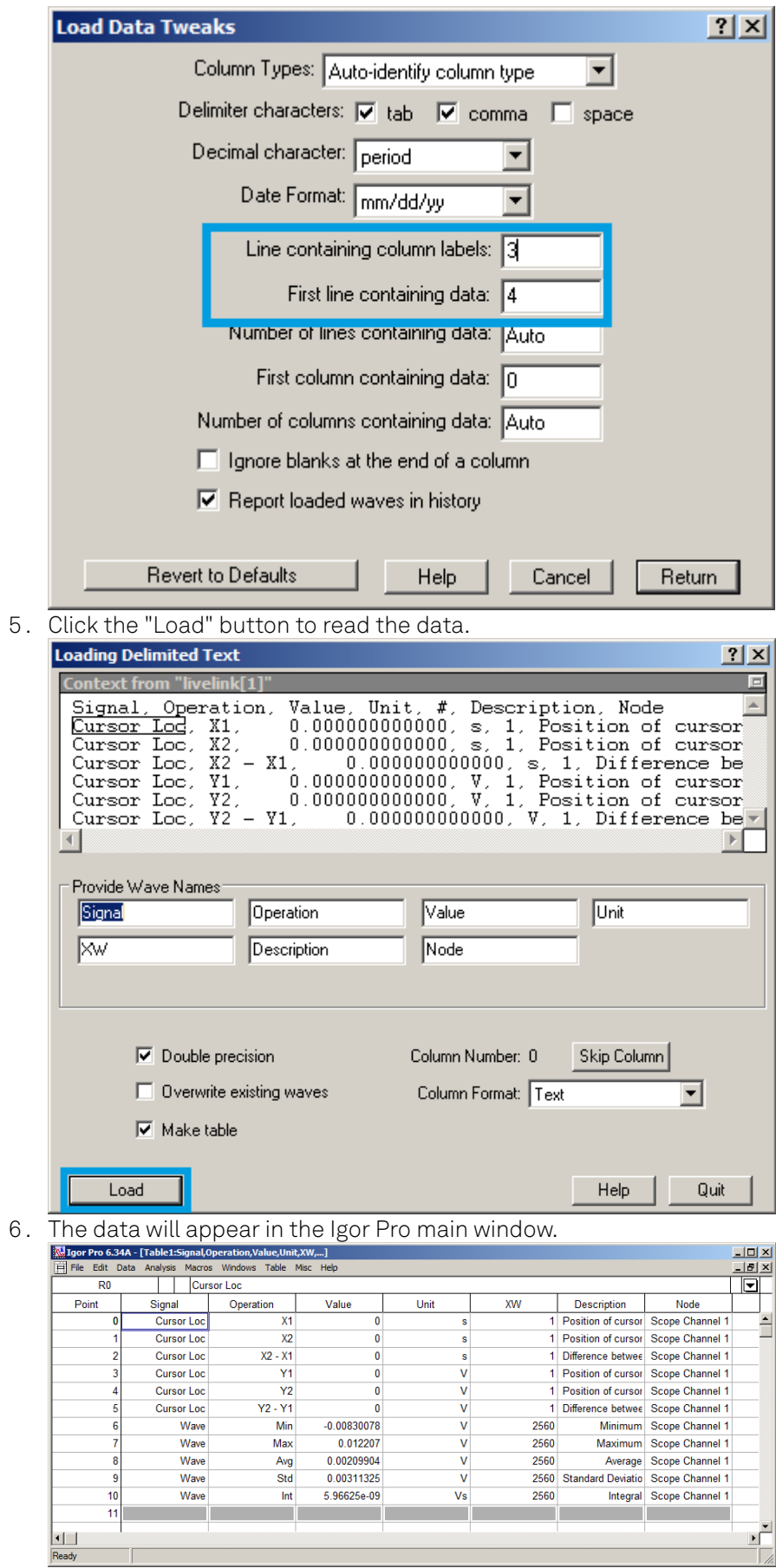

#### 5.4. Overview

### **Origin**

These instructions are for Origin 9.1 English. The procedure for other versions may differ.

1. Open the import wizard by clicking on the icon highlighted below.

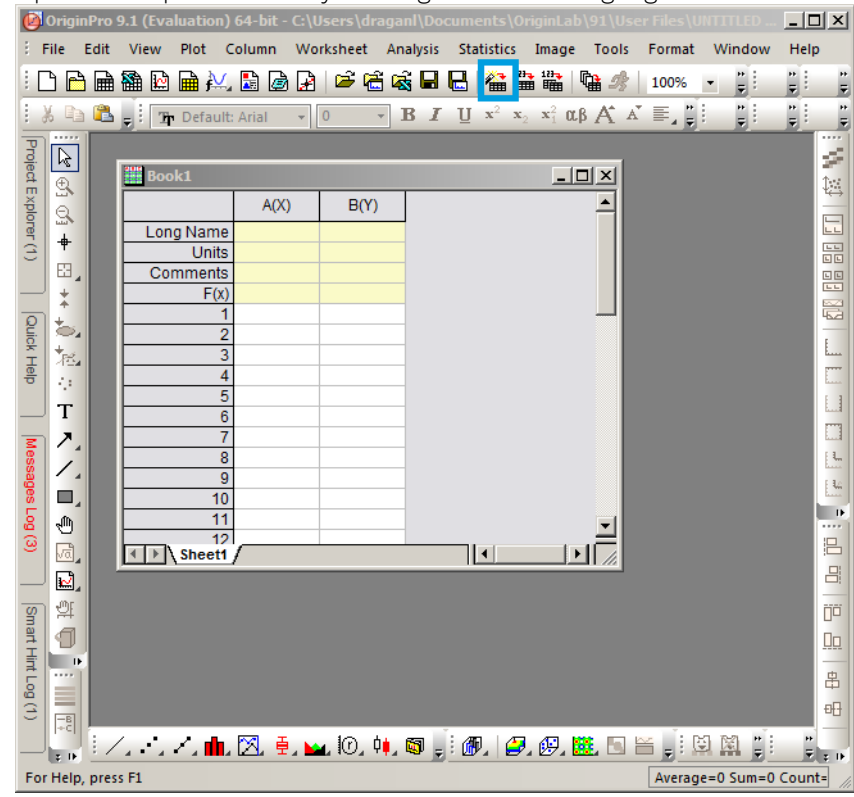

Ensure that the ASCII button is selected. Click the "..." button. See screenshot below. The "Import Multiple ASCII" dialog will appear. 2.

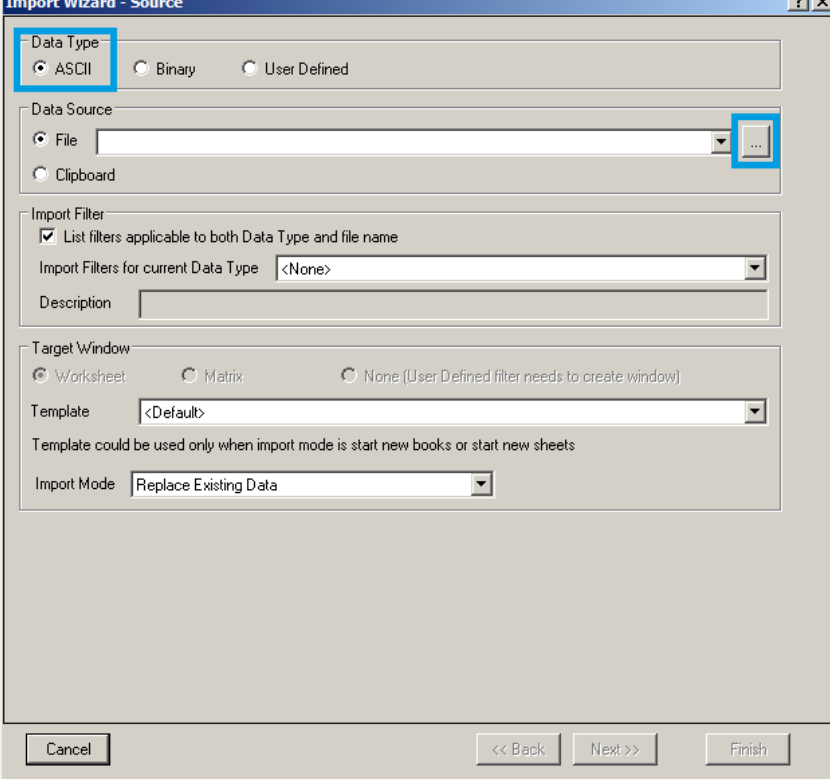

Paste the link text from the "LabOne Net Link" dialog into the entry field highlighted below. Then click "Add File(s)" followed by "OK". 3.

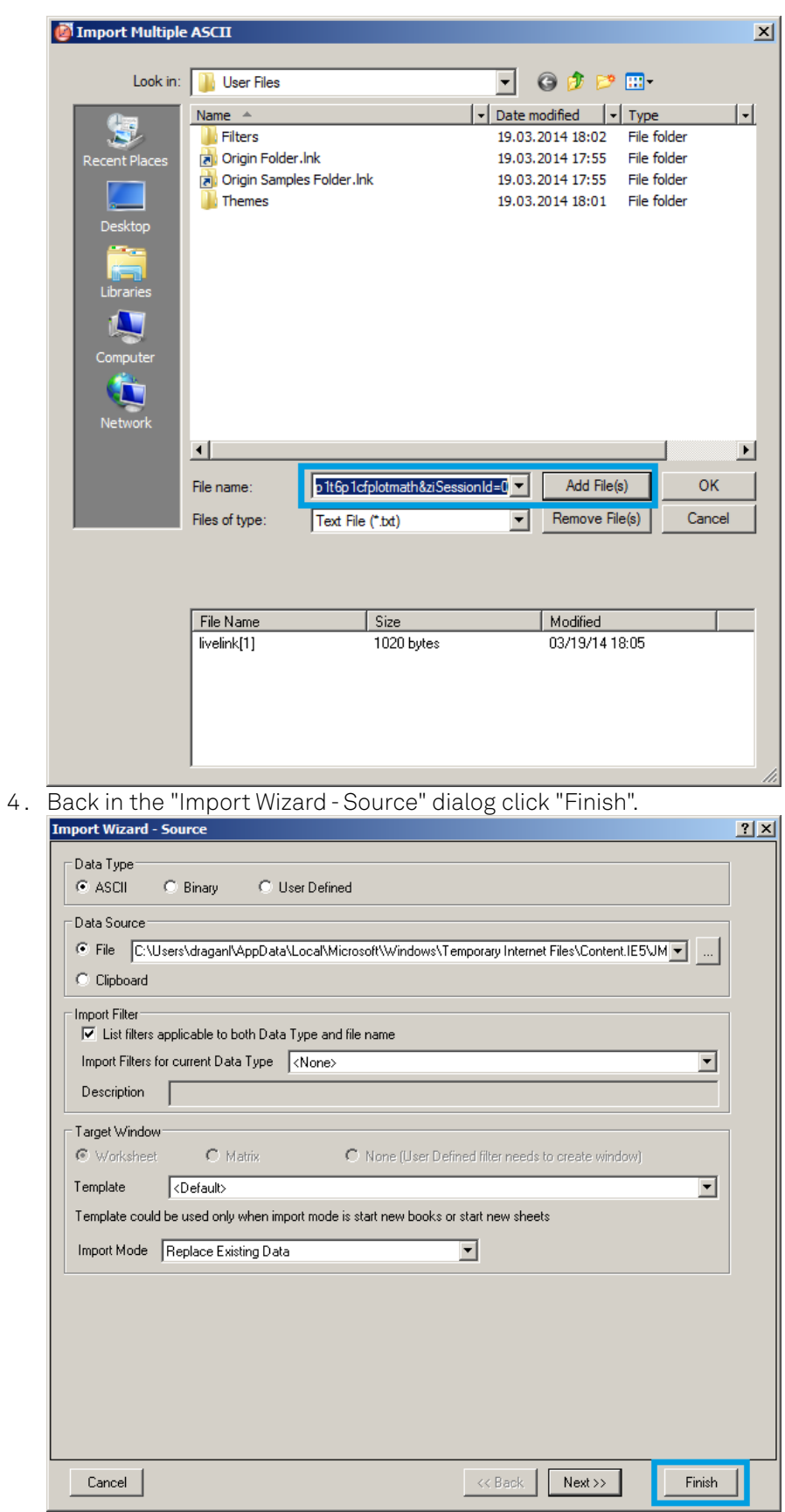

5. The data will appear in the Origin main window.

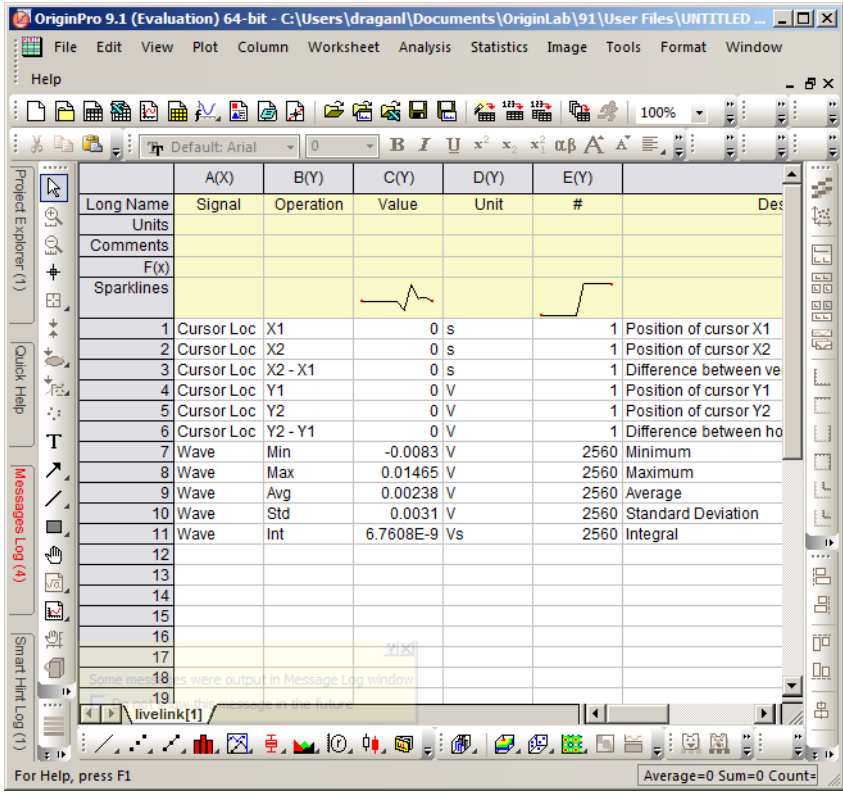

Among the mentioned tools, the Scope is exceptional: it displays the most recent acquisition, and its display color is fixed. However, the Persistence feature represents a more specialized functionality for multi-trace display.  $\ominus$  $1.7$ 

## **5.5. Lock-in Tab**

This tab is the main lock-in amplifier control panel. Users with instruments with UHF-MF Multifrequency option installed are kindly referred to Lock-in Tab (UHF-MF option)

#### **5.5.1. Features**

- $-$  Functional block diagram with access to main input, output and demodulator controls
- Parameter table with main input, output and demodulator controls
- Control elements for 8 configurable demodulators
- Auto ranging, scaling, arbitrary input units for both input channels
- Control for 2 oscillators
- Settings for main signal inputs and signal outputs
- Flexible choice of reference source, trigger options and data transfer rates

#### **5.5.2. Description**

The Lock-in tab is the main control center of the instrument and open after start up by default. Whenever the tab is closed or an additional one of the same type is needed, clicking the following icon will open a new instance of the tab.

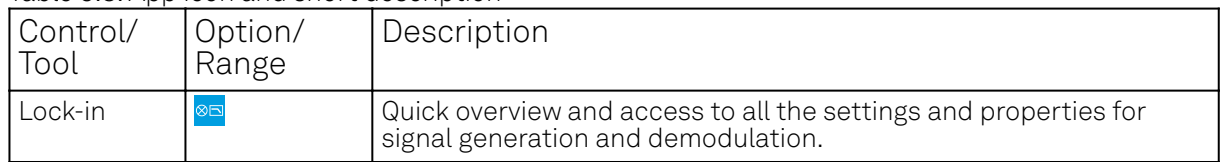

Table 5.8: App icon and short description

The default view of the Lock-in tab is the parameter table view. It is accessible under the side tab labeled All and provides controls for all demodulators in the instrument. Moreover, for each

individual demodulator there is a functional block diagram available. It is accessible under the side tab labeled with the corresponding demodulator number.

### **Parameter Table**

The parameter table (see Figure 5.10) consists of 4 vertical sections: Signal Inputs, Oscillators, Demodulators and Signal Outputs. The Demodulator section is horizontally divided into two identical groups. The upper group is tied to oscillator 1 and the lower group is tied to oscillator 2. That means demodulators 1 to 4 (5 to 8) can demodulate input signals at the frequency of oscillator 1 (2) and higher multiples. Demodulators 4 and 8 can be used for external referencing. Every demodulator can be connected to any of the possible inputs and outputs. Signal Input 1 and 2 are identical in all aspects, the same holds for the Signal Outputs 1 and 2.

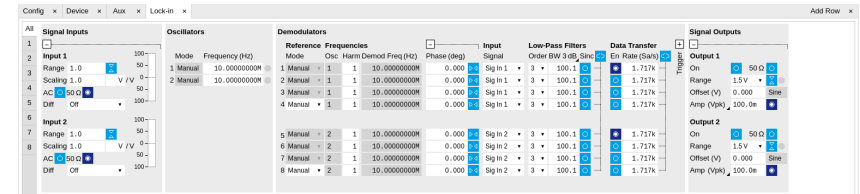

Figure 5.10: LabOne User Interface Lock-in tab - Parameter table (All)

The Signal Inputs section allows the user to define all relevant settings specific to the signal entered as for example input coupling, range, etc. Some of the available options like phase adjustment and the trigger functionality are collapsed by default. It takes one mouse click on the "+" icon in order to expand those controls. On the right-hand side of the Lock-in tab the Signal Outputs section allows defining signal amplitudes, offsets and range values.

The Scaling field below the Range field can be used to multiply the Signal Input data for instance to account for the gain of an external amplifier. In case there is a transimpedance gain of 10 V/A applied to the input signal externally, then the Scaling field can be set to 0.1 and the Units field can be set to A in order to show the actual current readings through the entire user interface. Below the Scaling field there is the AC/DC button and the 50 Ω/ 1 MΩ . The AC/DC button sets the coupling type: AC coupling has a high-pass cutoff frequency that can be used to block large DC signal components to prevent input signal saturation during amplification. The 50 Ω/ 1 MΩ button toggles the input impedance

between low (50 Ω) and high (approx. 1 MΩ ) input impedance. 50 Ω input impedance should be selected for signal frequencies above 10 MHz to avoid artifacts generated by multiple signal reflections within the cable. With 50 Ω input impedance, one will expect a reduction of a factor of 2 in the measured signal if the signal source also has an output impedance of 50  $\Omega$ .

The Oscillator section indicates the frequencies of both internal oscillators. Where the Mode indicator shows Manual, the user can define the oscillator frequency manually defined by typing a frequency value in the field. In case the oscillator is referenced to an external source, the Mode indicator will show ExtRef and the frequency field is set to read-only. External reference requires a PLL to do the frequency mapping onto an internal oscillator. Successful locking is indicated by a green light right next to the frequency field. When the Modulation unit or the PID controller determine the frequency value of an oscillator, MOD or PID are indicated in the Mode field and the user cannot change the frequency manually.

In the following, we discuss the **Demodulators settings** in more detail. The block diagram displayed in Figure 5.11 indicates the main demodulator components and their interconnection. The understanding of the wiring is essential for successfully operating the instrument.

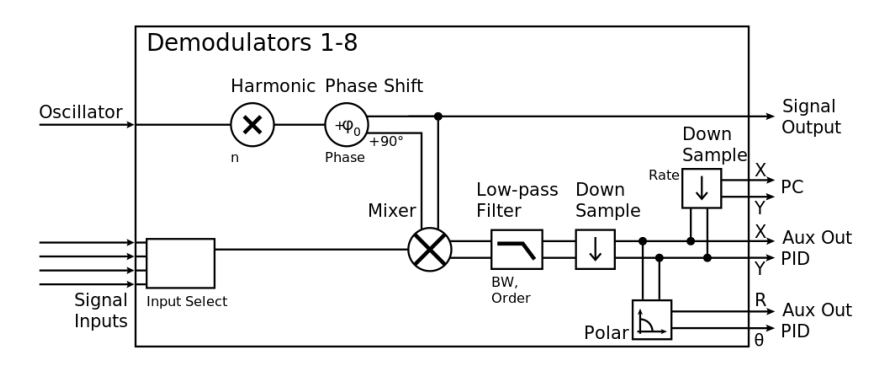

Figure 5.11: Demodulator block diagram without UHF-MF Multi-frequency option.

Every line in the Demodulators section represents one demodulator. The Mode column is read-only for all demodulators except 4 and 8, which can be to set to either internal reference (Demod) or external reference mode (ExtRef). When internal reference mode is selected, it is possible to demodulate the input signal with 4 demodulators simultaneously, using different filter settings or at different harmonic frequencies of the reference frequency. For external reference mode, one demodulator is used for the reference recovery and a few settings are greyed-out, and therefore 3 demodulators remain for simultaneous measurements. In the Input Signal column one defines the signal that is taken as input for a given demodulator. A wide choice of signals can be selected: Signal Inputs, the Trigger Inputs, the Auxiliary Inputs and Auxiliary Outputs. This allows using the instrument for many different measurement topologies. For each demodulator an additional phase shift can be introduced to the associated oscillator by entering the phase offset in the Phase column. This phase is added both to the reference channel and to the output of the demodulator. Hence, when the frequency is generated and detected using the same demodulator, signal phase and reference phase change by the same amount and no change will be visible in the demodulation result. Demodulation of frequencies that are integer multiples of any of the oscillator frequencies is achieved by entering the desired factor in the Harm column. The result of the demodulation, i.e. the amplitude and phase can be read e.g. using the Numeric tab which is described in Numeric Tab.

In the middle of the Lock-in tab is the Low-Pass Filters section where the filter order can be selected in the drop-down list for each demodulator and the filter bandwidth (BW 3dB) can be chosen by typing a numerical value. Alternatively, the time constant of the filter (TC) or the noise equivalent power filter bandwidth (BW NEP) can be chosen by clicking on the column's header. For example, setting the filter order to 4 corresponds to a roll off of 24 dB/oct or 80 dB/dec i.e. an attenuation of

10 $^4$  for a tenfold frequency increase. If the Low-Pass Filter bandwidth is comparable to or larger than the demodulation frequency, the demodulator output may contain frequency components at the frequency of demodulation and its higher harmonics. In this case, the additional Sinc Filter should be enabled. It attenuates those unwanted harmonic components in the demodulator output. The Sinc Filter is useful when measuring at low frequencies, since it allows one to apply a Low-Pass Filter bandwidth closer to the demodulation frequency, thus speeding up the measurement time.

The data transfer of demodulator outputs is activated by the En button in the Data Transfer section where also the sampling rate (Rate) for each demodulator can be defined.

The Trigger section next to the Data Transfer allows for setting trigger conditions in order to control and initiate data transfer from the Instrument to the host PC by the application of logic signals (e.g. TTL) to either Trigger Input 3 or 4 on the instrument back panel.

In the Signal Outputs section the On buttons are used to activate the Signal Outputs. This is also the place where the output amplitudes for each of the Signal Outputs can be set in adjustable units (Vpk, Vrms, or dBm). The Range drop-down list is used to select the proper output range setting. On each Signal Output a digital offset voltage (Offset) can be defined. The maximum output signal permitted is ± 1.5 V.

#### **Block Diagram**

The block diagram view of the main instrument functions is also sometimes called the "Graphical Lock-in Tab". A set of indexed side tabs in the Lock-in Tab give access to a block diagram for each demodulator. The block diagrams are fully functional and provide the user with a visual feedback of what is going on inside the instrument. All control elements that are available in the Parameter Table detailed in the previous section are also present in the graphical representation.

The block diagram in Figure 5.12 shows the signal path through the instrument for the case when the internal oscillator is used as reference. The Signal Inputs and Reference/Internal Frequency are shown on the left-hand side. The actual demodulation, i.e. the mixing and low-pass filtering is represented in the center of the tab. On the bottom right the user can set Signal Output parameters. On the top right there are the settings related to the output of the measurement data, either by digital means (PC Data Transfer) or by analog means (Auxiliary Outputs 1 to 4).

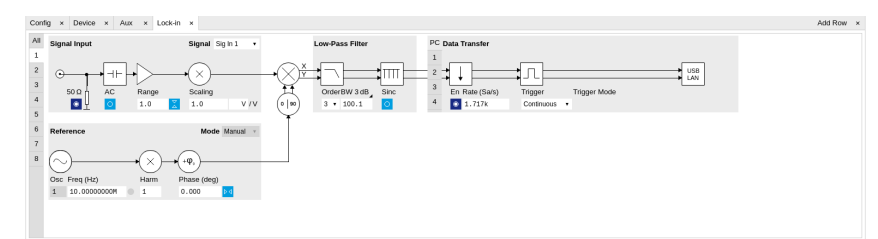

Figure 5.12: LabOne User Interface Lock-in tab - Graphical Lock-in tab in Internal Reference mode

The block diagram in Figure 5.13 shows the signal path through the instrument for the case when an external reference is used. This setting is only available for demodulators 4 and 8. In order to map an external frequency to oscillator 1/2 go to the Reference section of demodulator 4/8 and change the mode to ExtRef. This demodulator will then be used as a phase detector within the phase locked loop. The software will choose the appropriate filter settings according to the frequency and properties of the reference signal. Once demodulator 4/8 is used to map an external frequency on to one of the internal oscillators, it is no longer available for other measurements.

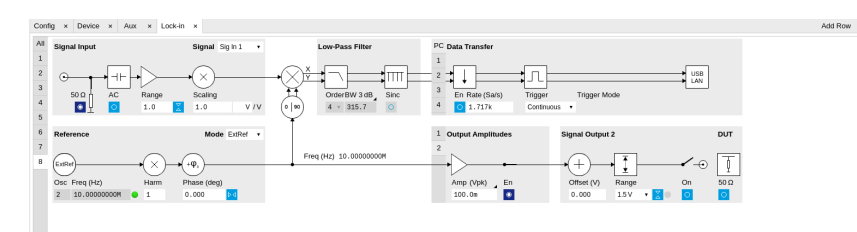

Figure 5.13: LabOne User Interface Lock-in tab - Graphical Lock-in tab in External Reference mode

### **5.5.3. Functional Elements**

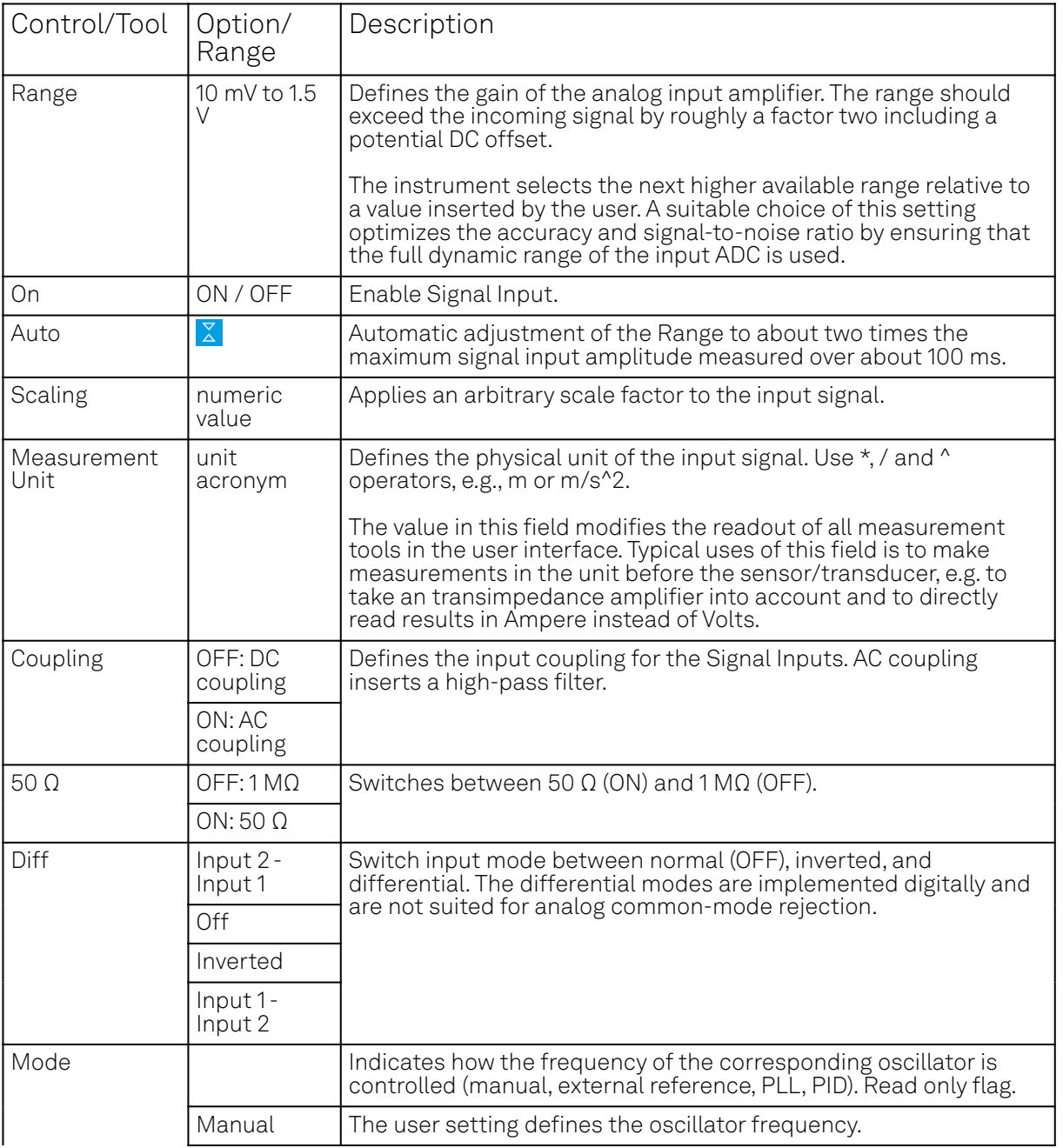

Table 5.9: Lock-in tab

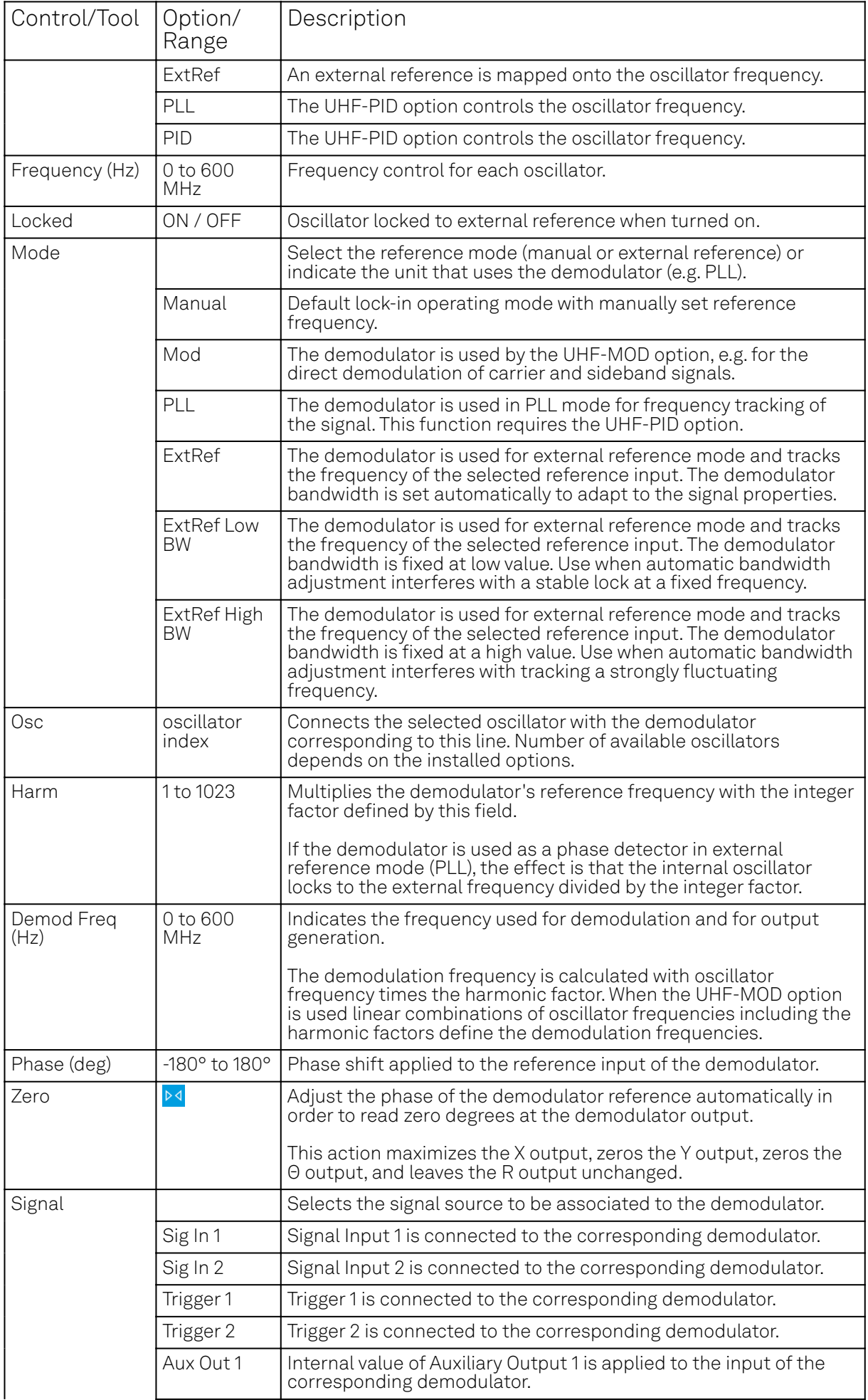

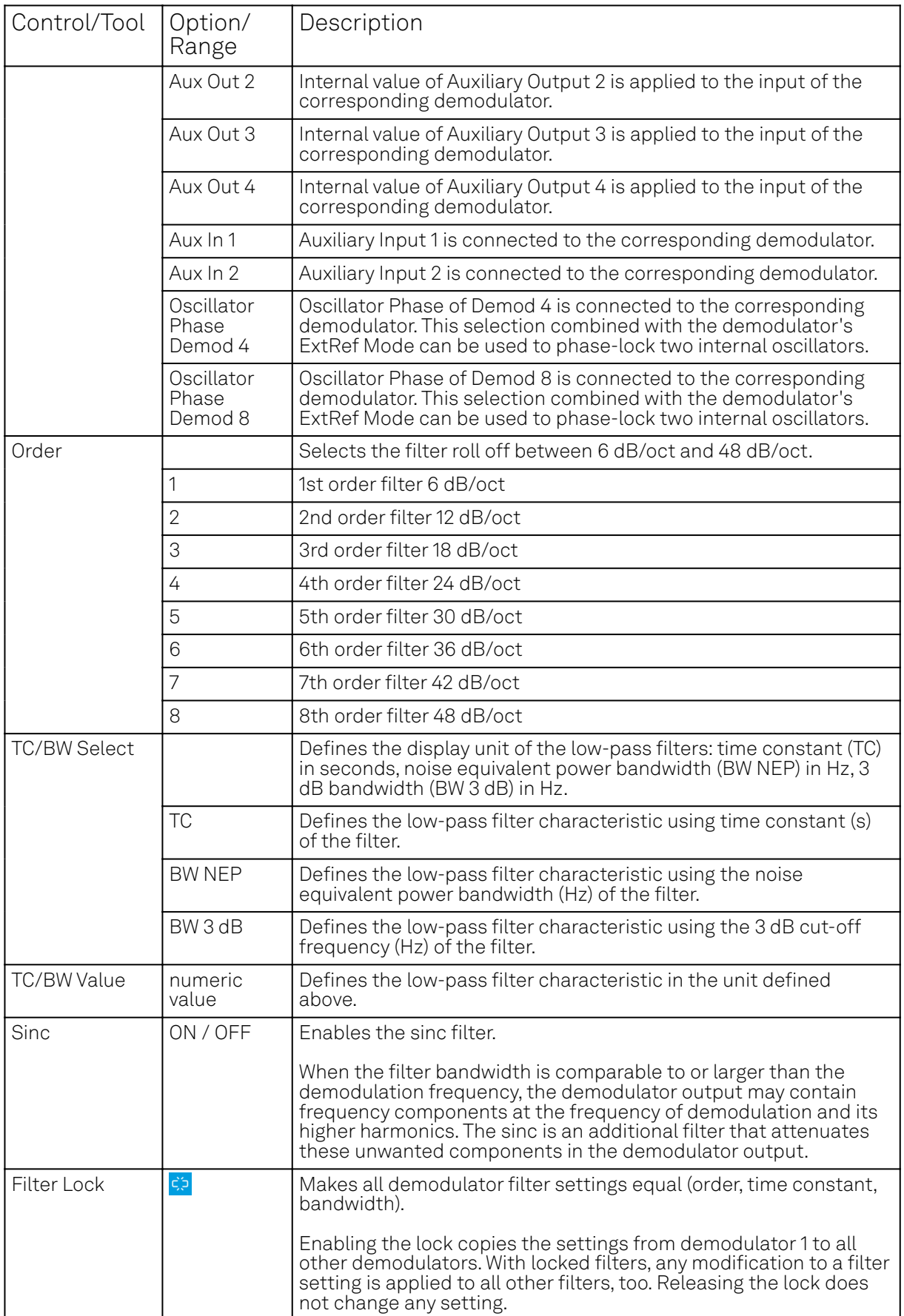

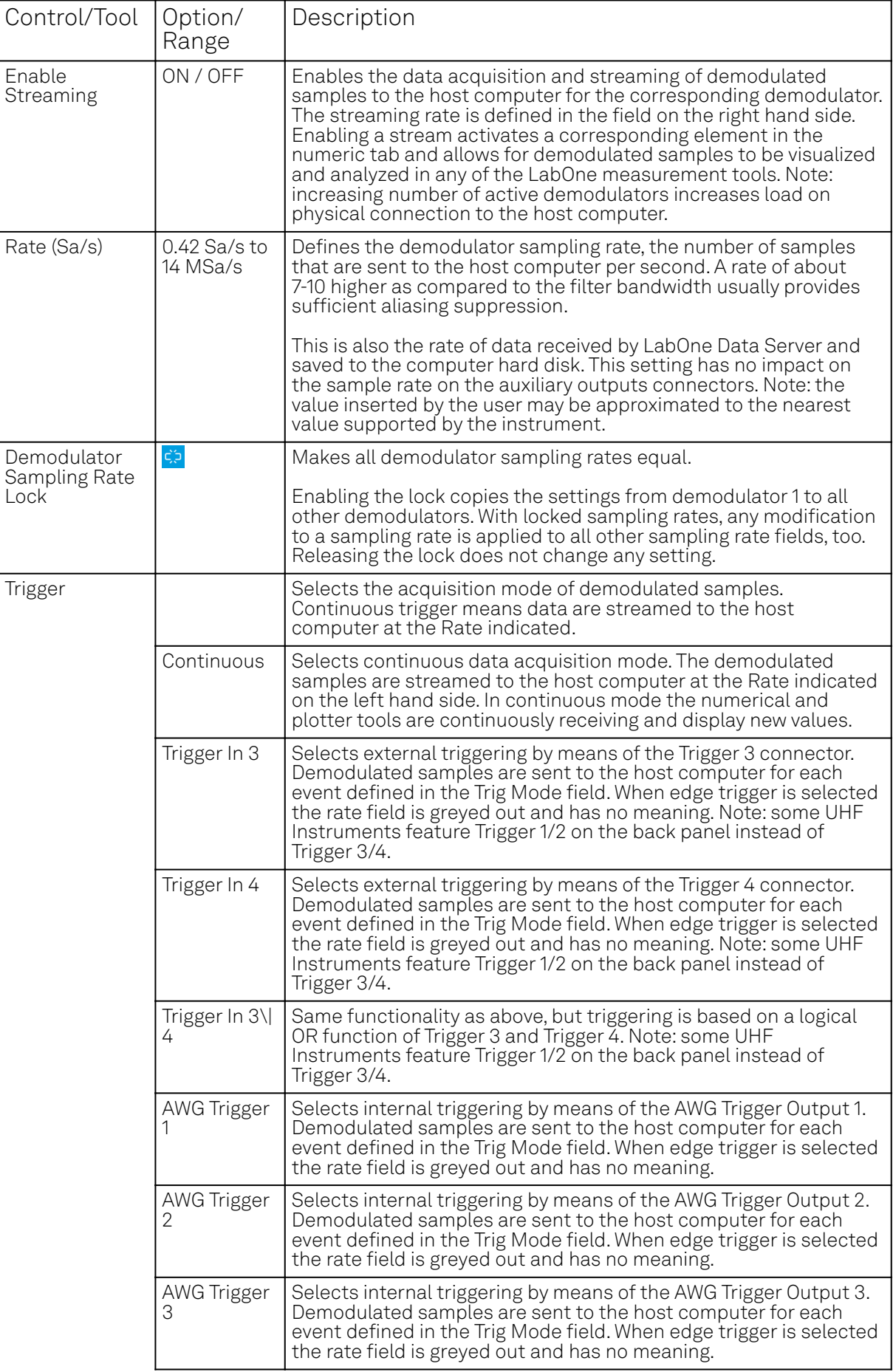

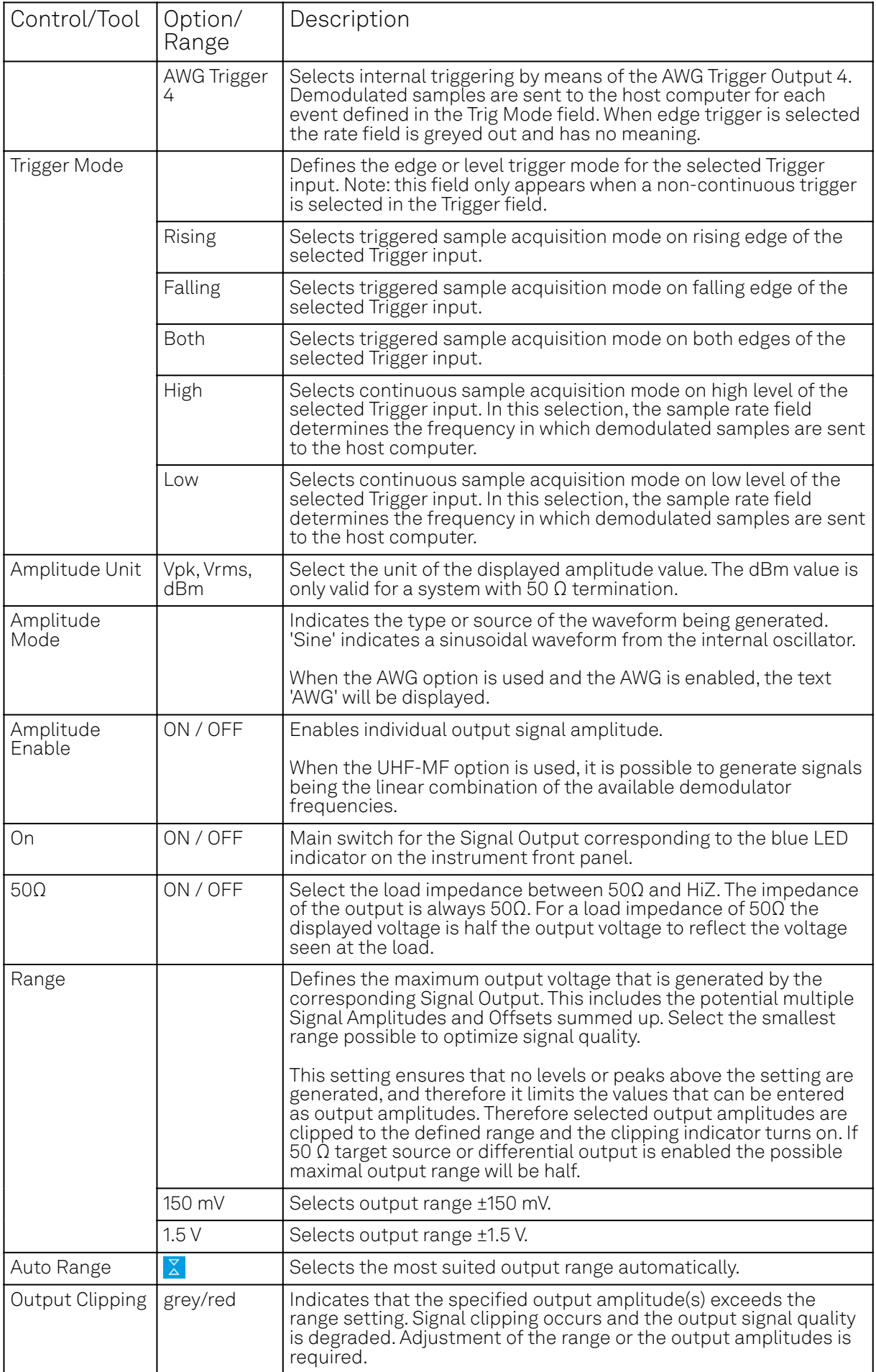

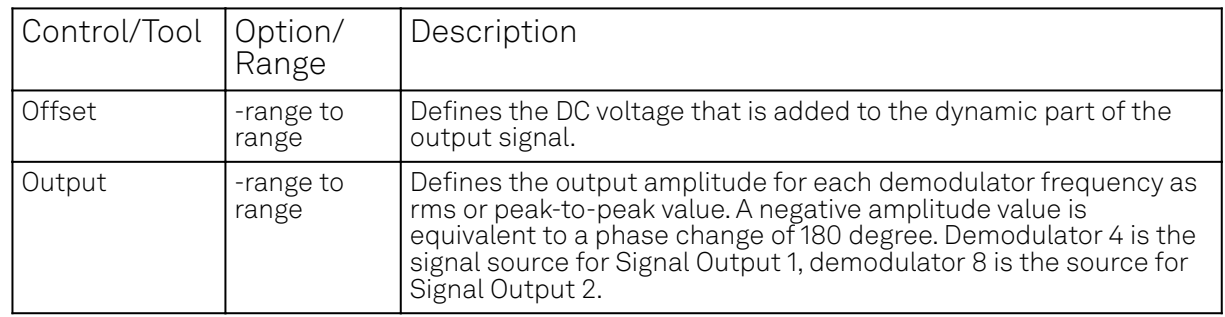

## **5.6. Lock-in Tab (UHF-MF option)**

This tab is the main lock-in amplifier control panel for UHFLI Instruments with the UHF-MF Multifrequency option installed. Users with instruments without this option installed are kindly referred to Lock-in Tab.

#### **5.6.1. Features**

- $-$  Functional block diagram with access to main input, output and demodulator controls
- Parameter table with main input, output and demodulator controls
- Controls for 8 individually configurable demodulators
- Auto ranging, scaling, arbitrary input units for both input channels
- Control for 8 oscillators
- Settings for main signal inputs and signal outputs
- Choice of reference source, trigger options and data transfer rates

#### **5.6.2. Description**

The Lock-in tab is the main control center of the instrument and open after start up by default. Whenever the tab is closed or an additional one of the same type is needed, clicking the following icon will open a new instance of the tab.

#### Table 5.10: App icon and short description

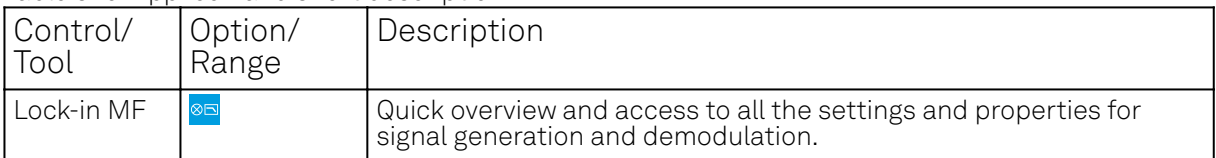

The default view of the Lock-in tab is the parameter table view. It is accessible under the side tab labeled All and provides controls for all demodulators in the instrument. Moreover, for each individual demodulator there is a functional block diagram available. It is accessible under the side tab labeled with the corresponding demodulator number.

#### **Parameter Table**

The parameter table (see Figure 5.14) consists of 5 vertical sections: Signal Inputs, Oscillators, Demodulators, Output Amplitudes and Signal Outputs. The Demodulator section contains 8 rows each of them providing access to the settings of one dual phase demodulator. Demodulators 4 and 8 can be used for external referencing. Every demodulator can be connected to any of the possible inputs, outputs and oscillators. Signal Input 1 and 2 are identical in all aspects, the same holds for the Signal Outputs 1 and 2.

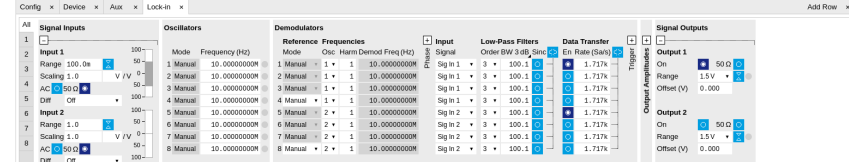

Figure 5.14: LabOne User Interface Lock-in tab with UHF-MF Multi-frequency option.

The **Signal Inputs section** allows the user to define all relevant settings specific to the signal entered as for example input coupling, range, etc. Some of the available options like phase adjustment and the trigger functionality are collapsed by default. It takes one mouse click on the "+" icon in order to expand those controls. On the right-hand side of the Lock-in tab the Signal Outputs section allows to define signal amplitudes, offsets and range values.

The Scaling field below the Range field can be used to multiply the Signal Input data for instance to account for the gain of an external amplifier. In case there is a transimpedance gain of 10 V/A applied to the input signal externally, then the Scaling field can be set to 0.1 and the Units field can be set to A in order to show the actual current readings through the entire user interface.

There are two buttons below the Scaling field that can be toggled: the AC/DC button and the 50  $\Omega/1$ MΩ . The AC/DC button sets the coupling type: AC coupling has a high-pass cutoff frequency that can be used to block large DC signal components to prevent input signal saturation during amplification. The 50  $\Omega$ / 1 MΩ button toggles the input impedance between low (50 Ω) and high (approx. 1 MΩ ) input impedance. 50 Ω input impedance should be selected for signal frequencies above 10 MHz to avoid artifacts generated by multiple signal reflections within the cable. With 50  $\Omega$ input impedance, one will expect a reduction of a factor of 2 in the measured signal if the signal source also has an output impedance of 50  $Ω$ .

The Oscillator section indicates the frequencies of all 8 internal oscillators. Where the Mode indicator shows Manual the user can define the oscillator frequency manually defined by typing a frequency value in the field. In case the oscillator is referenced to an external source the Mode indicator will show ExtRef and the frequency field is set to read-only. External reference requires a PLL to do the frequency mapping onto an internal oscillator. Successful locking is indicated by a green light right next to the frequency field. When the MOD option or the PID determine the frequency value of an oscillator, MOD and PID are indicated in the Mode field and the user cannot change the frequency manually.

The next section contains the **Demodulators settings**. The block diagram displayed in Figure 5.15 indicates the main demodulator components and their interconnection. The understanding of the wiring is essential for successfully operating the instrument.

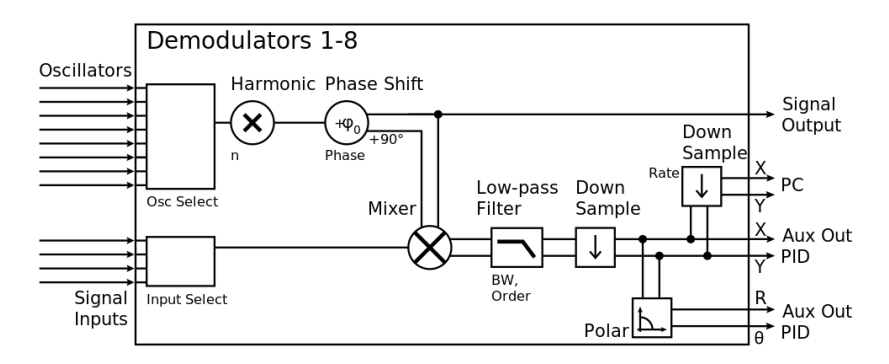

Figure 5.15: Demodulator block diagram with UHF-MF Multi-frequency option.

Every line in the Demodulators section represents one demodulator. The Mode column is read-only for all demodulators except 4 and 8, which can be to set to either internal reference (Demod) or external reference mode (ExtRef). When internal reference mode is selected, it is possible to demodulate the input signal with 8 demodulators simultaneously at 8 independent frequencies and using different filter settings. For external reference mode, one demodulator is used for the reference recovery and a few settings are greyed-out, and therefore 7 demodulators remain for simultaneous measurements. In the Input Signal column one defines the signal that is taken as input for the demodulator. A wide choice of signals can be selected: Signal Inputs, the Trigger Inputs, the Auxiliary Inputs and Auxiliary Outputs. This allows to use the instrument for many different measurement topologies.

For each demodulator an additional phase shift can be introduced to the associated oscillator by entering the phase offset in the Phase column. This phase is added both, to the reference channel and the output of the demodulator. Hence, when the frequency is generated and detected using the same demodulator, signal phase and reference phase change by the same amount and no change will be visible in the demodulation result. Demodulation of frequencies that are integer multiples of any of the oscillator frequencies is achieved by entering the desired factor in the Harm column. The demodulator readout can be obtained using the Numeric tab which is described in Numeric Tab.

In the middle of the Lock-in tab is the Low-Pass Filters section where the filter order can be selected in the drop down list for each demodulator and the filter bandwidth (BW 3dB) can chosen by typing a numerical value. Alternatively the time constant of the filter (TC) or the noise equivalent power filter bandwidth (BW NEP) can be chosen by clicking on the column's header. For example, setting the

filter order to 4 corresponds to a roll off of 24 dB/oct or 80 dB/dec i.e. an attenuation of 10 $^4$  for a tenfold frequency increase. If the Low-Pass Filter bandwidth is comparable to or larger than the demodulation frequency, the demodulator output may contain frequency components at the frequency of demodulation and its higher harmonics. In this case, the additional Sinc Filter can be enabled. It attenuates those unwanted harmonic components in the demodulator output. The Sinc Filter is also useful when measuring at low frequencies, since it allows to apply a Low-Pass Filter bandwidth closer to the demodulation frequency, thus speeding up the measurement time.

The data transfer of demodulator outputs is activated by the En button in the Data Transfer section where also the sampling rate (Rate) for each demodulator can be defined.

The Trigger section next to the Data Transfer allows for setting trigger conditions in order to control and initiate data transfer from the Instrument to the host PC by the application of logic signals (e.g. TTL) to either Trigger Input 3 or 4 on the back panel.

The Output Amplitudes section is only available for Instruments with the UHF-MF option installed and allows for the flexible adjustment of output amplitudes of different demodulators and their summation on either Signal Output 1 or Signal Output 2. In order to avoid signal clipping the sum of amplitudes of each signal output needs to be smaller than the range defined in the Signal Outputs section on the right. By clicking the headline of each column one can switch between amplitude definitions in terms of root mean square values, peak-to-peak values or even units of dBm, when the 50 Ω option in the Signal Output section is activated. In the Signal Outputs section the On buttons allow to activate each of the Signal Outputs of the front panel. The Range drop down list is used to select the proper output range setting. On each Signal Output a digital offset voltage (Offset) can be defined. The maximum output signal permitted is  $\&$  pm: 1.5 V.

#### **Block Diagram**

The block diagram view of the main instrument functions is also sometimes called the "Graphical Lock-in Tab". Depending on how many demodulators are available in the instrument a set of numbered side tabs are available giving access to a Graphical Lock-in Tab for each demodulator. The block diagrams are fully functional and provide the user with a visual feedback of what is going on inside the instrument. All control elements that are available in the Parameter Table detailed in the previous section are also present in the graphical representation.

The block diagram in Figure 5.16 describes the signal path throughout the instrument for the case when the internal oscillator is used as reference. The Signal Inputs and Reference/Internal Frequency are described on the left side, the core of demodulation with the mixer and low-pass filter is located in the center of the tab and the Signal Outputs, the Auxiliary Outputs as well as the data transfer to the PC is sketched on the right.

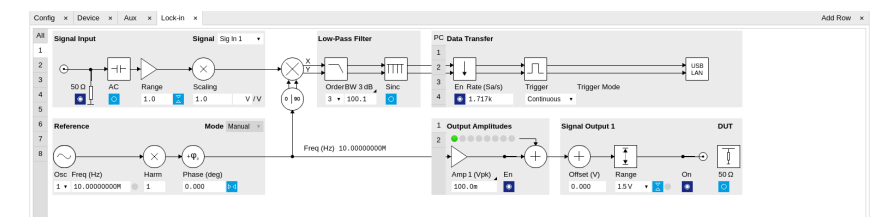

Figure 5.16: LabOne User Interface Lock-in tab - Graphical Lock-in tab in Internal Reference mode

The block diagram in Figure 5.17 describes the signal path throughout the instrument for the case when an external reference is used. This setting is only available for demodulator 4/8. In order to map an external frequency to any of the oscillators, go to the Reference section of demodulator 4/8 and change the mode to ExtRef. This demodulator will then be used as a phase detector within the phase-locked loop. The software will choose the appropriate filter settings according to the frequency and properties of the reference signal. Once a demodulator is used to map an external frequency on to one of the internal oscillators, it is no longer available for other measurements.

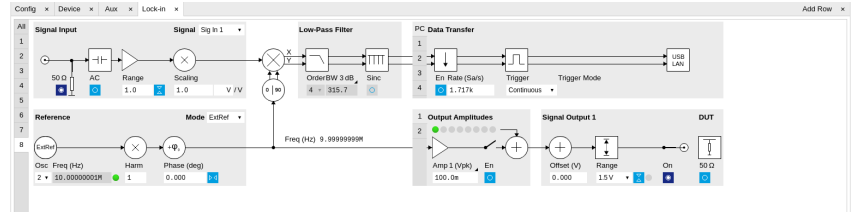

#### Figure 5.17: LabOne User Interface Lock-in tab - Graphical Lock-in tab in External Reference mode

### **5.6.3. Functional Elements**

Table 5.11: Lock-in MF tab

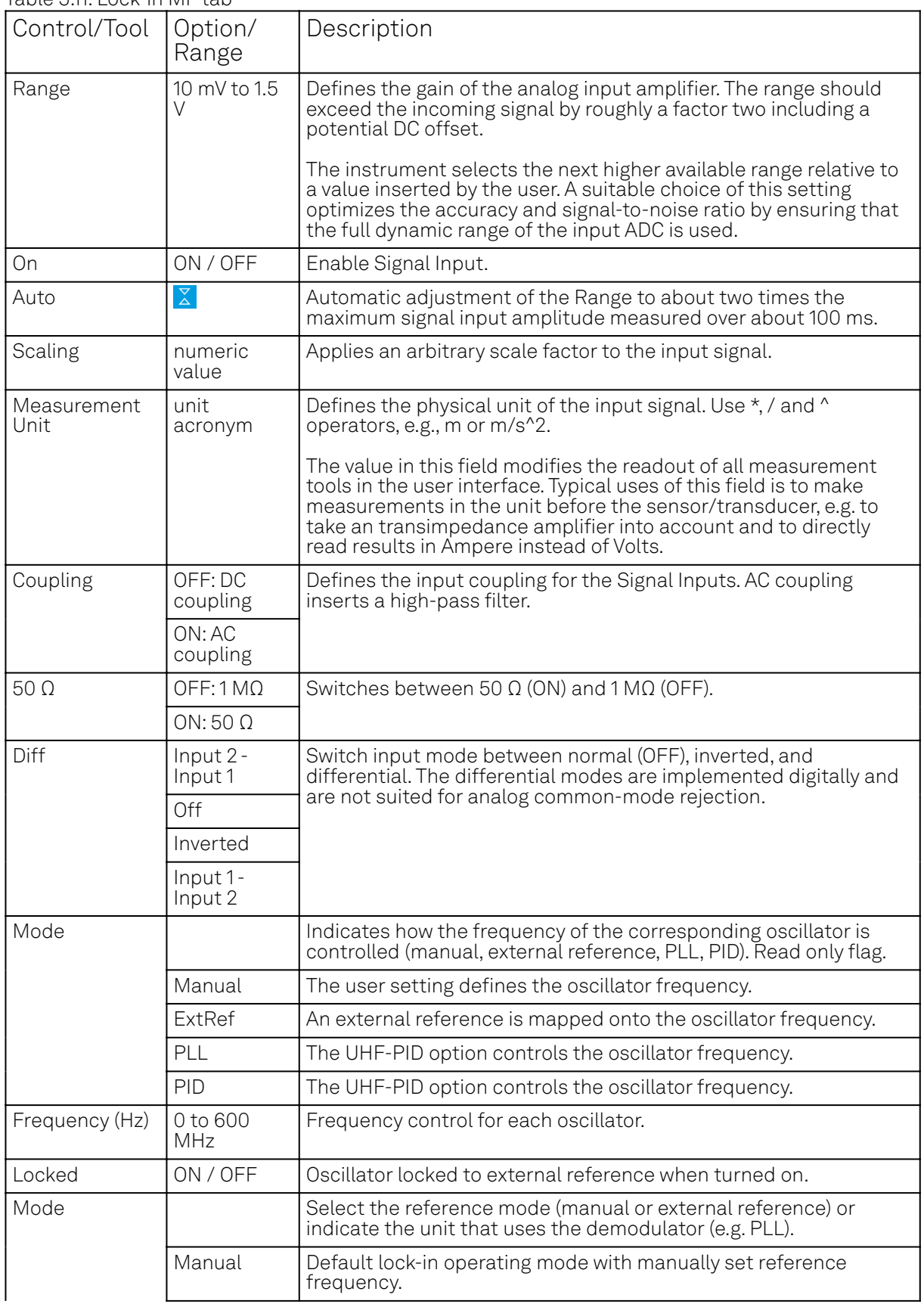
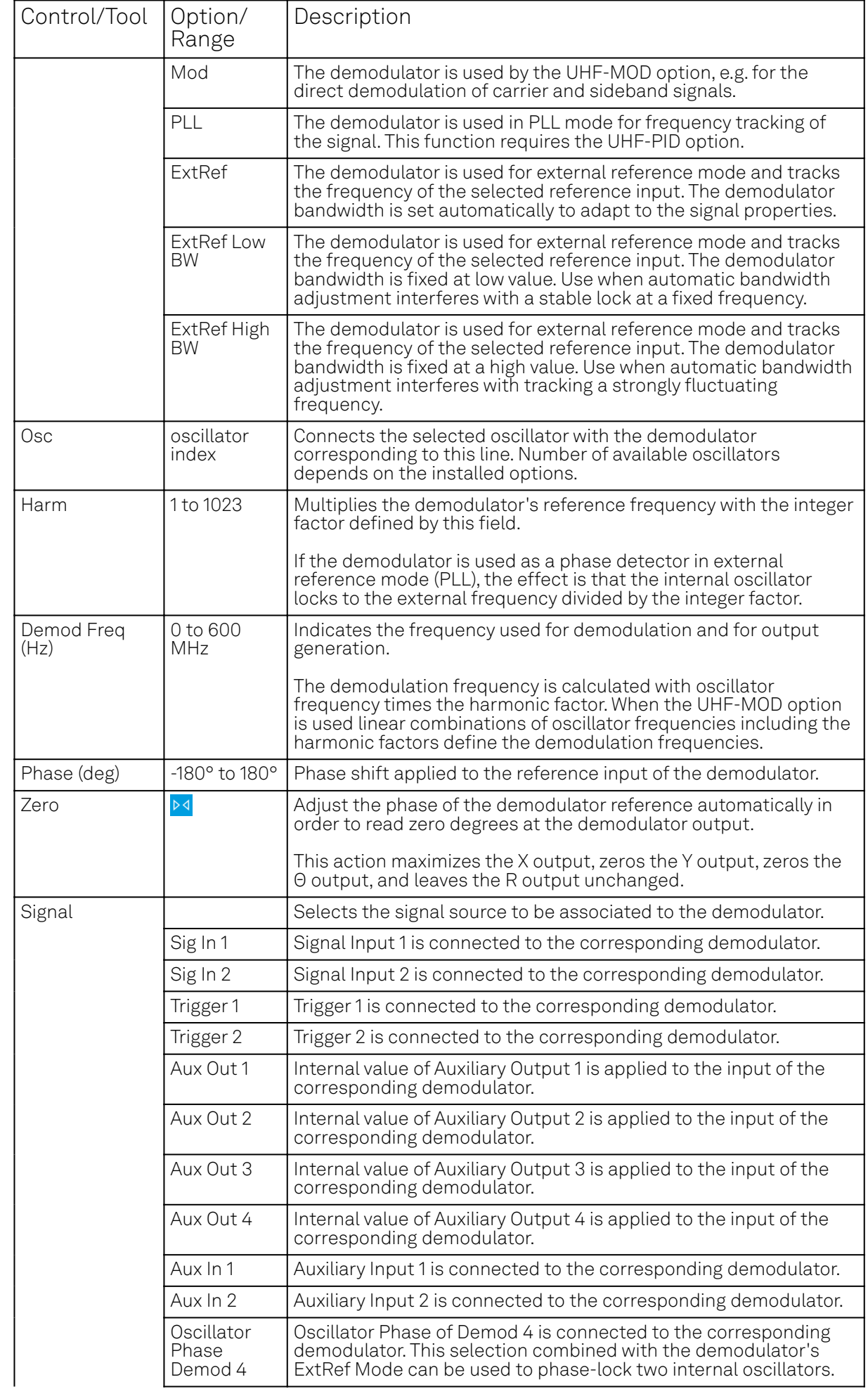

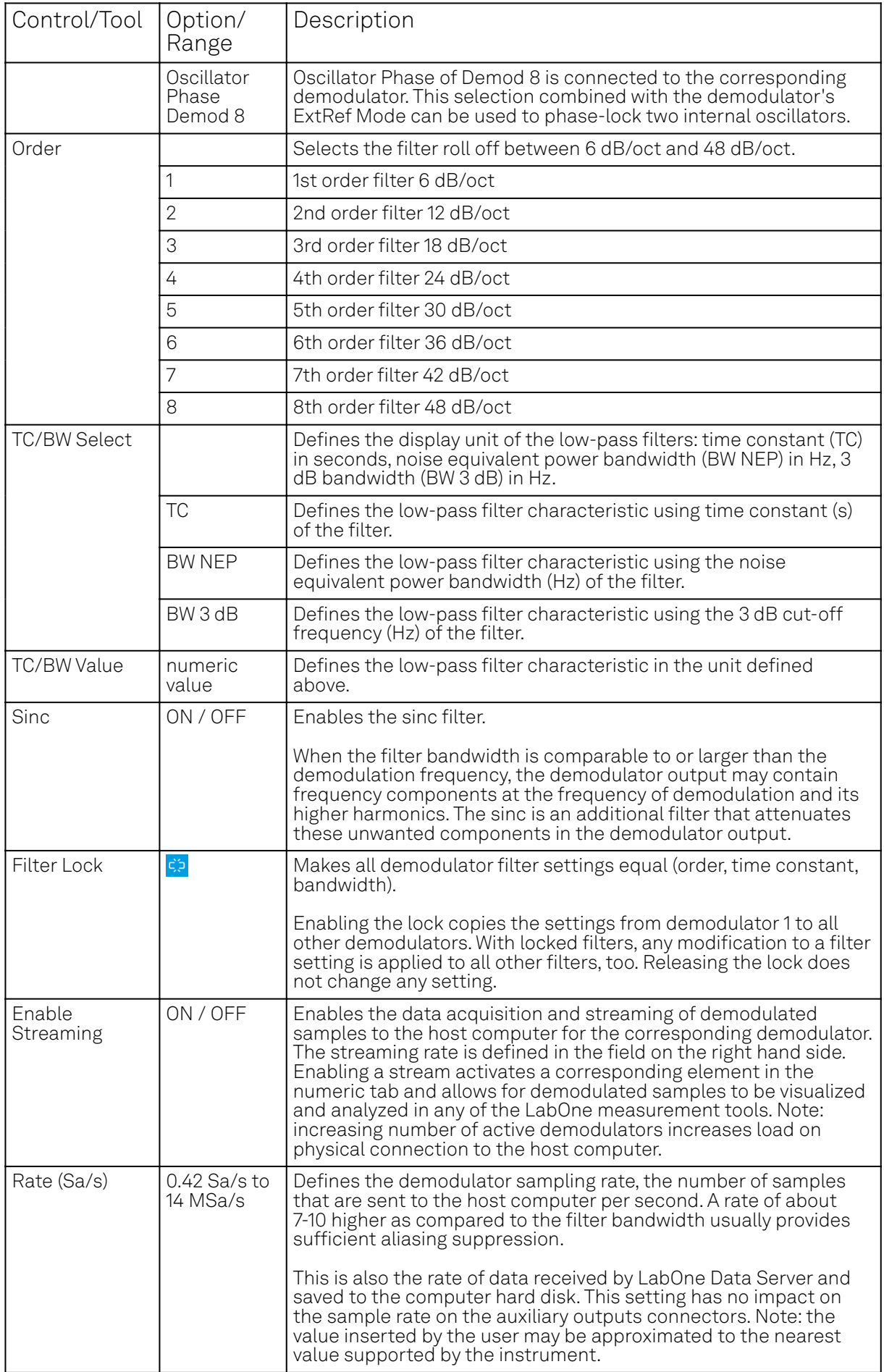

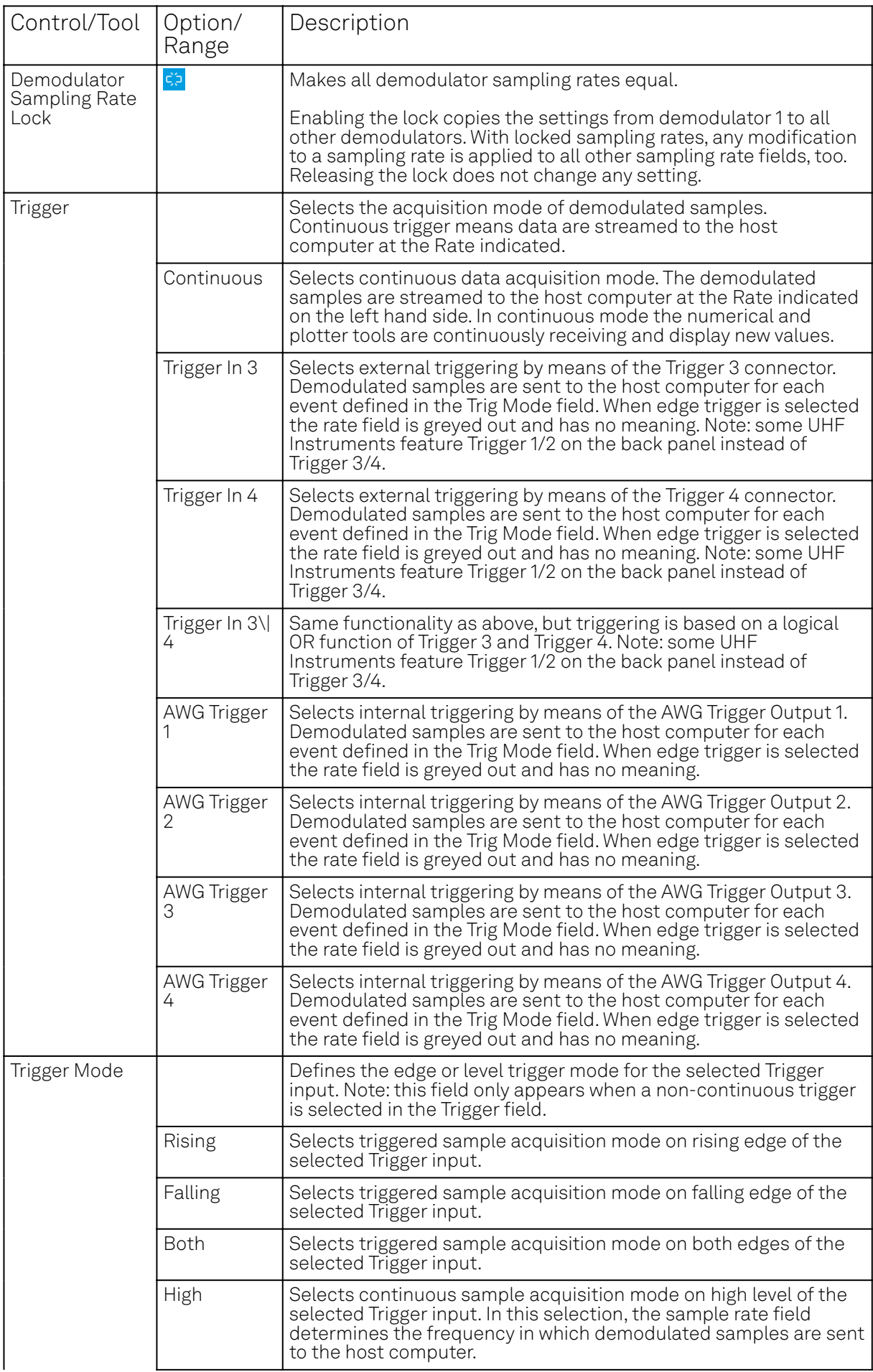

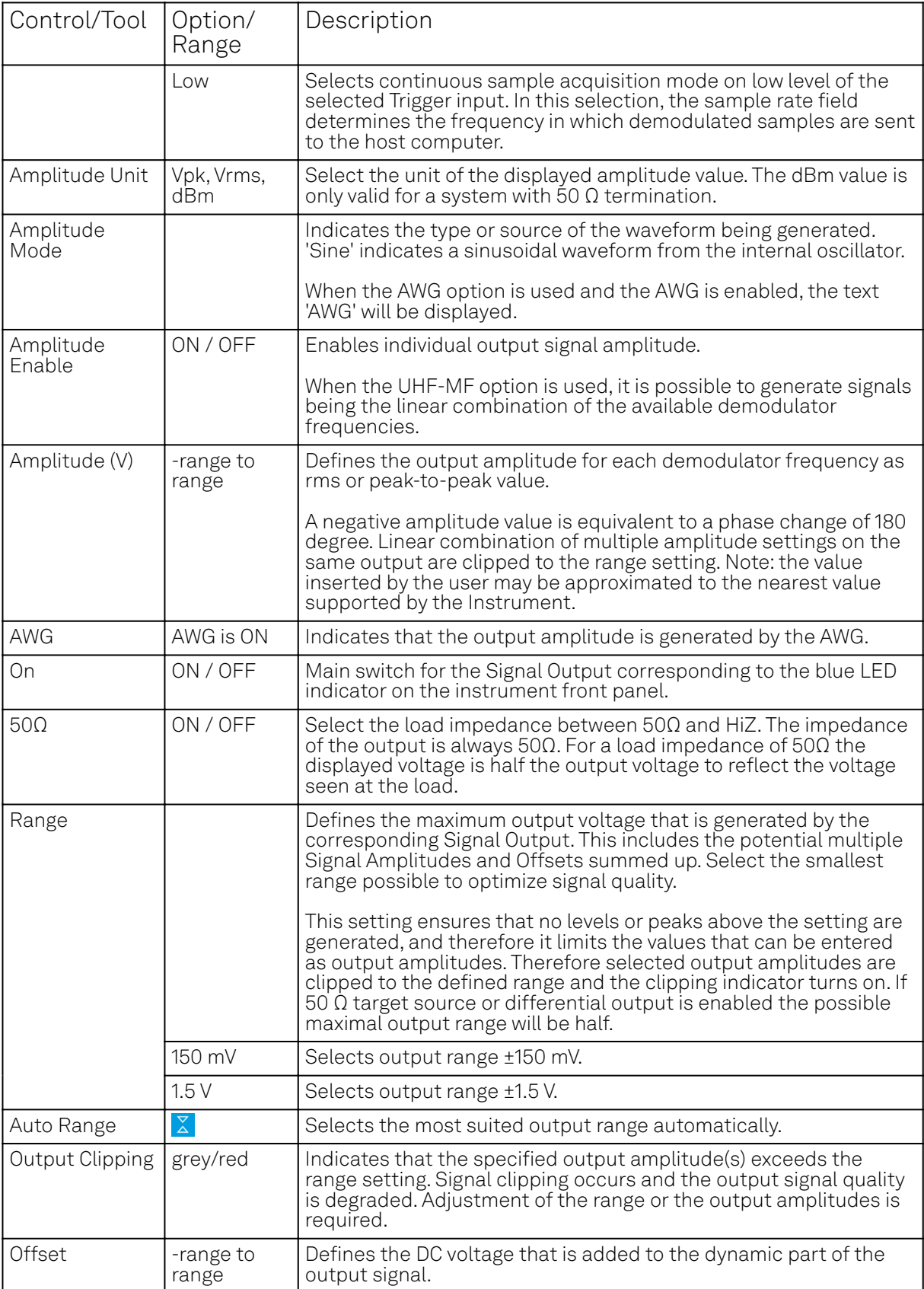

# **5.7. Numeric Tab**

The Numeric tab provides a powerful time domain based measurement display as introduced in [Unique Set of Analysis Tools](#page-110-0). It is available on all UHFLI instruments. On UHFAWG instruments, the tab is available if at least one of the options UHF-BOX or UHF-LIA is installed.

# **5.7.1. Features**

- Display of demodulator output data and other streamed data, e.g. auxiliary inputs, PID errors, Boxcar data, demodulator frequencies, AU data, etc.
- Graphical and numerical range indicators
- Polar and Cartesian formats
- Support for Input Scaling and Input Units

# **5.7.2. Description**

The Numeric tab serves as the main numeric overview display of multiple measurement data. The display can be configured by both choosing the values displayed and also rearrange the display tiles by drag-and-drop. Whenever the tab is closed or an additional one of the same type is needed, clicking the following icon will open a new instance of the tab.

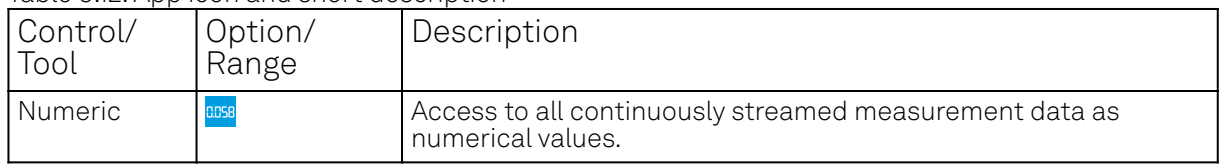

#### Table 5.12: App icon and short description

The numeric tab (see Figure 5.18) is divided into a display section on the left and a configuration section on the right. The configuration section is further divided into a number of sub-tabs.

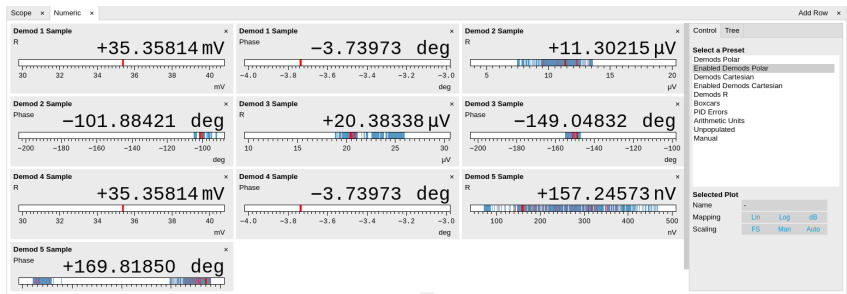

Figure 5.18: LabOne UI: Numeric tab

The numeric tab can be deployed to display the demodulated signal, phase, frequency as well as the signal levels at the auxiliary inputs. By default, the user can display the demodulated data either in polar coordinates (R, Θ) or in Cartesian coordinates (X, Y) which can be toggled using the presets. To display other measurement quantities as available from any of the presets simply click on the tree tab next to the preset tab. The desired display fields can be selected under each demodulator's directory tree structure.

# **5.7.3. Functional Elements**

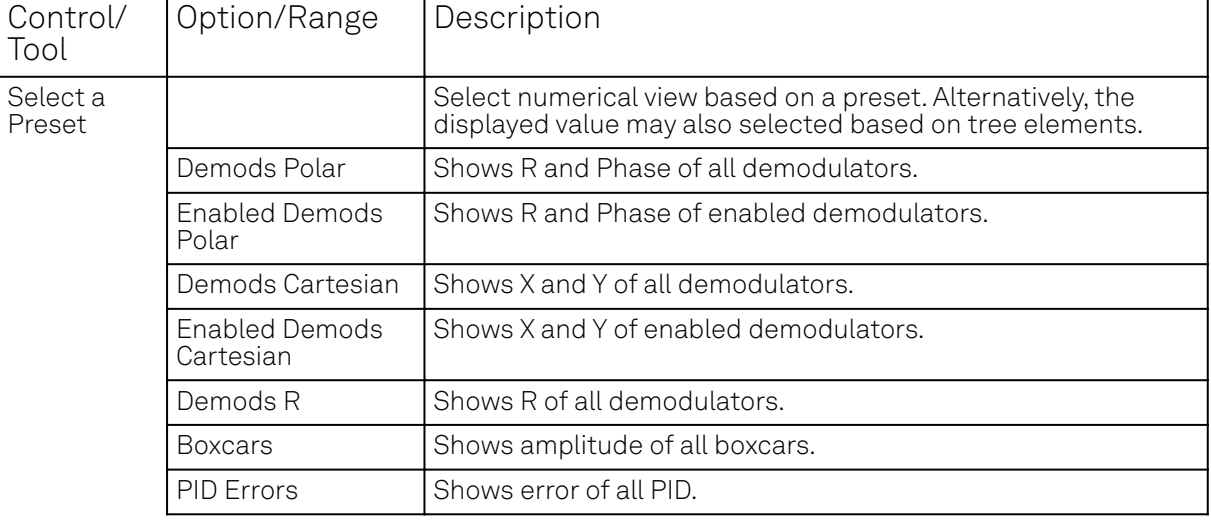

Table 5.13: Numeric tab: Presets sub-tab

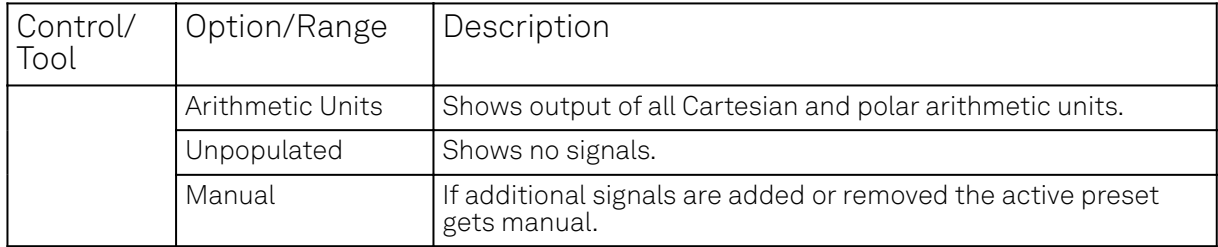

For the Tree sub-tab please see [the section called "Tree Selector"](#page-117-0).

| rable 5.14: inumeric tab: Settings sub-tab |                      |                                                                                                  |  |  |
|--------------------------------------------|----------------------|--------------------------------------------------------------------------------------------------|--|--|
| Control/<br>Tool                           | Option/<br>Range     | Description                                                                                      |  |  |
| Name                                       | text label           | Name of the selected plot(s). The default name can be changed to<br>reflect the measured signal. |  |  |
| Mapping                                    |                      | Mapping of the selected plot(s)                                                                  |  |  |
|                                            | Lin                  | Enable linear mapping.                                                                           |  |  |
|                                            | Log                  | Enable logarithmic mapping.                                                                      |  |  |
|                                            | dB                   | Enable logarithmic mapping in dB.                                                                |  |  |
| Scaling                                    | Manual/Full<br>Scale | Scaling of the selected plot(s)                                                                  |  |  |
| Zoom To<br>Limits                          | D                    | Adjust the zoom to the current limits of the displayed histogram<br>data.                        |  |  |
| <b>Start Value</b>                         | numeric value        | Start value of the selected plot(s). Only visible for manual scaling.                            |  |  |
| Stop Value                                 | numeric value        | Stop value of the selected plot(s). Only visible for manual scaling.                             |  |  |

Table 5.14: Numeric tab: Settings sub-tab

# **5.8. Plotter Tab**

The Plotter is one of the powerful time-domain measurement tools as introduced in [Unique Set of](#page-110-0) [Analysis Tools](#page-110-0) and is available on all UHFLI instruments. On UHFAWG instruments, the tab is available if at least one of the options UHF-DIG, UHF-CNT, UHF-BOX, or UHF-LIA is installed.

# **5.8.1. Features**

- Plotting of all streamed data, e.g. demodulator data, auxiliary inputs, auxiliary outputs, Boxcar data, PID, etc.
- $-$  Plotting of all streamed data, e.g. demodulator data, auxiliary inputs, auxiliary outputs, etc.
- $\hspace{0.1mm}$  Plotting of all streamed data, e.g. impedance data, demodulator data, auxiliary inputs, auxiliary outputs, etc.
- Plotting of streamed data from the pulse counters (requires HDAWG-CNT option) or streamed trigger input states.
- Plotting of Scope data, e.g. Signal Inputs (requires UHF-DIG option)
- Vertical axis grouping for flexible axis scaling
- Polar and Cartesian data format
- $-$  Histogram and Math functionality for data analysis
- 4 cursors for data analysis
- Support for Input Scaling and Input Units

# **5.8.2. Description**

The Plotter serves as graphical display for time domain data in a roll mode, i.e. continuously without triggering. Whenever the tab is closed or an additional one of the same type is needed, clicking the following icon will open a new instance of the tab.

Table 5.15: App icon and short description

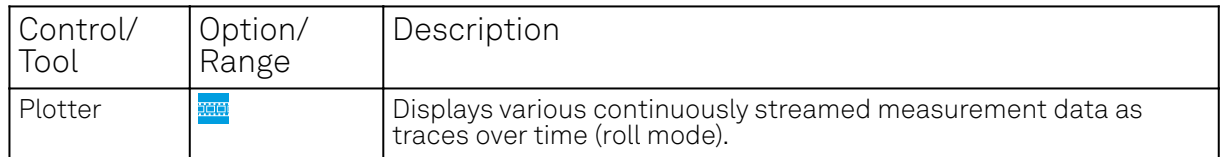

The Plotter tab (see Figure 5.19) is divided into a display section on the left and a configuration section on the right.

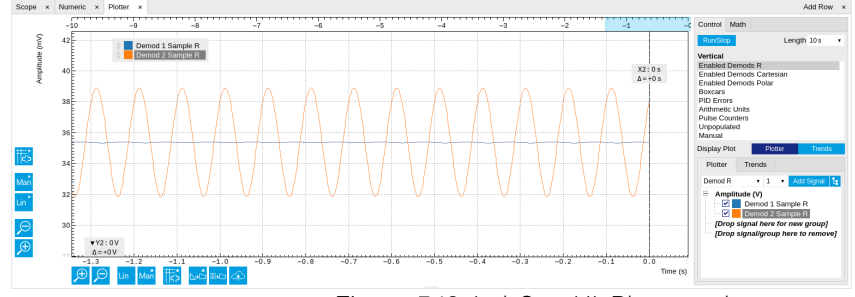

Figure 5.19: LabOne UI: Plotter tab

The Plotter can be used to monitor the evolution of demodulated data and other streamed data continuously over time. Just as in the numeric tab any continuously streamed quantity can be displayed, for instance R, Θ, X, Y, frequency, and others. New signals can be added by either using the presets in the Control sub-tab or by going through the tree and selecting the signals of interest in the tree structure. The vertical and horizontal axis can be displayed in Lin, Log or dB scale. The Plotter display can be zoomed in and out with the magnifier symbols, or through Man (Manual), Auto (Automatic) and FS (Full Scale) button settings (see also [Plot Functionality](#page-113-0)). The maximum duration data is kept in the memory can be defined through the window length parameter in the Settings sub-tab. The window length also determines the file size for the Record Data functionality.

# **Note**

Setting the window length to large values when operating at high sampling rates can lead to memory problems at the computer hosting the data server.

The sampling rate of the demodulator data is determined by the Rate value in Sa/s set in the Lock-in tab ; similarly the rates for PID and Boxcar related data are set in the associated tabs . The Plotter data can be continuously saved to disk by clicking the record button in the Config tab which will be indicated by a green Recording (REC) LED in the status bar. See Saving and Loading Data for more information on data saving.

# **5.8.3. Functional Elements**

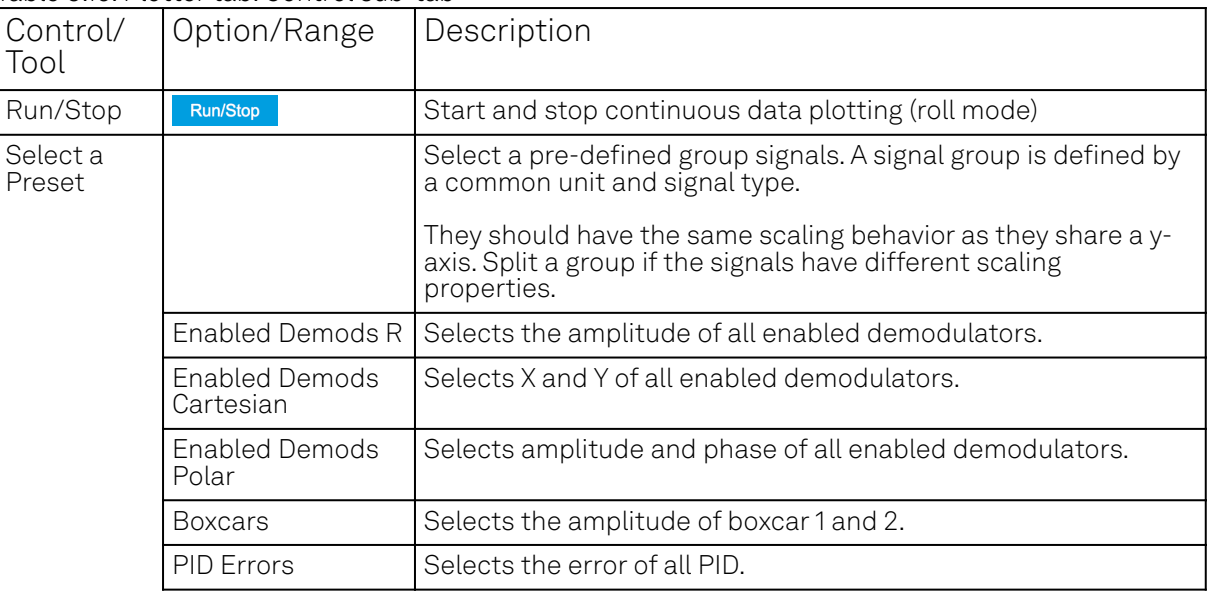

Table 5.16: Plotter tab: Control sub-tab

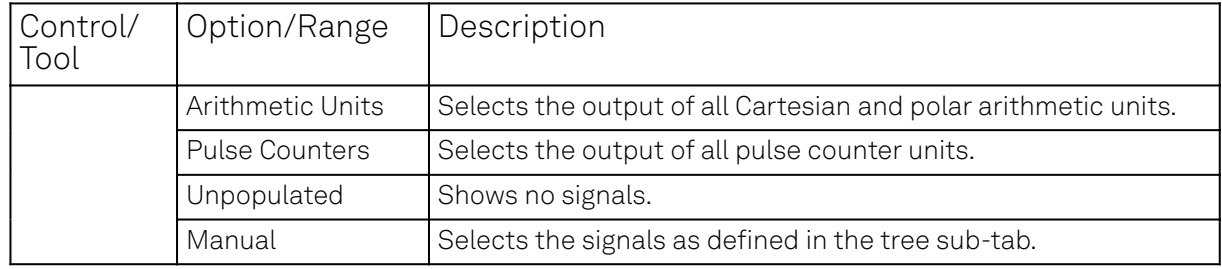

For the Vertical Axis Groups, please see the table "Vertical Axis Groups description" in [the section](#page-117-1) [called "Vertical Axis Groups"](#page-117-1).

For the Math sub-tab please see [the table "Plot math description"](#page-115-0) in [the section called "Cursors and](#page-114-0) [Math".](#page-114-0)

# **5.9. Scope Tab**

The Scope is a powerful time domain and frequency domain measurement tool as introduced in [Unique Set of Analysis Tools](#page-110-0) and is available on all UHF Series instruments.

# **5.9.1. Features**

- $\quad \, = \,$  One input channel with 64 kSa of memory; upgradable to two channels with 128 MSa memory per channel (UHF-DIG option)
- 12 bit nominal resolution
- Simultaneous display of both input channels with up to 1.8 GSa/s (requires UHF-DIG option)
- Segmented recording (requires UHF-DIG option)
- Colorscale display for imaging (requires UHF-DIG option)
- Fast Fourier Transform (FFT): up to 900 MHz span, spectral density and power conversion, choice of window functions
- Sampling rates from 27 kSa/s to 1.8 GSa/s; up to 36 μs acquisition time at 1.8 GSa/s or 2.3 s at 27 kSa/s
- 8 signal sources including Signal Inputs and Trigger Inputs; up to 8 trigger sources and 2 trigger methods
- Independent hold-off, hysteresis, pre-trigger and trigger level settings `
- Support for Input Scaling and Input Units
- Continuous recording of both input channels at up to 7 MSa/s over USB and 14 MSa/s over 1GbE

# **5.9.2. Description**

The Scope tab serves as the graphical display for time domain data. Whenever the tab is closed or an additional one of the same type is needed, clicking the following icon will open a new instance of the tab.

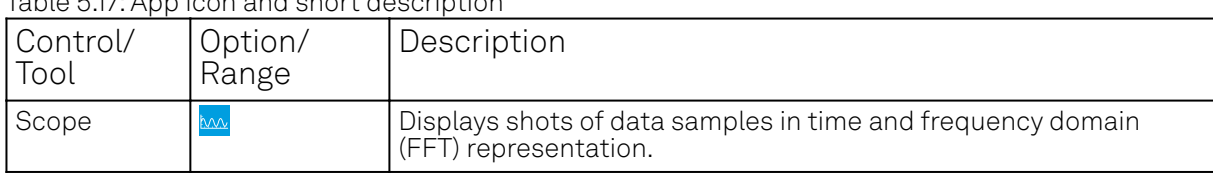

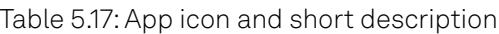

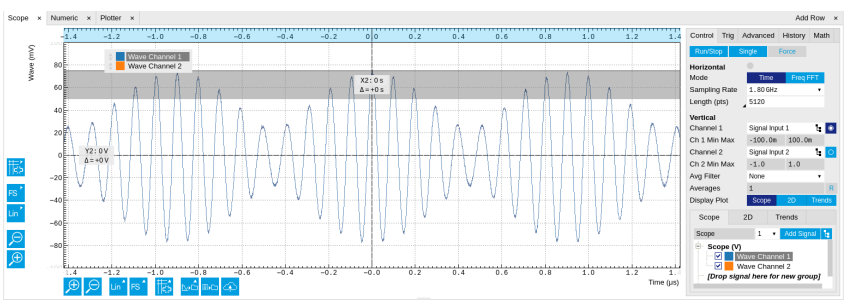

Figure 5.20: LabOne UI: Scope tab - Time domain

The Scope tab consists of a plot section on the left and a configuration section on the right. The configuration section is further divided into a number of sub-tabs. It gives access to a singlechannel oscilloscope that can be used to monitor a choice of signals in the time or frequency domain. Hence the X axis of the plot area is time (for time domain display, Figure 5.20) or frequency (for frequency domain display, Figure 5.22). It is possible to display the time trace and the associated FFT simultaneously by opening a second instance of the Scope tab. The Y axis displays the selected signal that can be modified and scaled using the arbitrary input unit feature found in the Lock-in tab.

The Scope records data from a single channel at up to 1.8 GSa/s. The channel can be selected among the two Signal Inputs, Auxiliary Inputs, Trigger Inputs and Demodulator Oscillator Phase. The Scope records data sets of up to 64 kSa samples in the standard configuration, which corresponds to an acquisition time of 36 μs at the highest sampling rate. The performance of the Scope is comparable to that of entry-level GHz sampling rate oscilloscopes. The Scope may be upgraded with the UHF-DIG Digitizer option, which enables two channels to be recorded in parallel, increases the available memory to 128 MSa/channel, and allows recording and color scale display of data in a segmented fashion. The UHF-DIG Digitizer option also enables a continuous recording mode with a sampling rate of up to 28 MSa/s.

The product of the inverse sampling rate and the number of acquired points (Length) determines the total recording time for each shot. Hence, longer time intervals can be captured by reducing the sampling rate. The Scope can perform sampling rate reduction either using decimation or BW Limitation as illustrated in Figure 5.21. BW Limitation is activated by default, but it can be deactivated in the Advanced sub-tab. The figure shows an example of an input signal at the top, followed by the Scope output when the highest sample rate of 1.8 GSa/s is used. The next signal shows the Scope output when a rate reduction by a factor of 4 (i.e. 450 MSa/s) is configured and the rate reduction method of decimation is used. For decimation, a rate reduction by a factor of N is

performed by only keeping every N<sup>th</sup> sample and discarding the rest. The advantage of this method is its simplicity, but the disadvantage is that the signal is undersampled because the input filter bandwidth of the UHF Series instrument is fixed at 600 MHz. As a consequence, the Nyquist sampling criterion is no longer satisfied and aliasing effects may be observed. The default rate reduction mechanism of BW Limitation is illustrated by the lowermost signal in the figure. BW Limitation means that for a rate reduction by a factor of N, each sample produced by the Scope is computed as the average of N samples acquired at the maximum sampling rate. The effective signal bandwidth is thereby reduced and aliasing effects are largely suppressed. As can be seen from the figure, with a rate reduction by a factor of 4, every output sample is simply computed as the average of 4 consecutive samples acquired at 1.8 GSa/s.

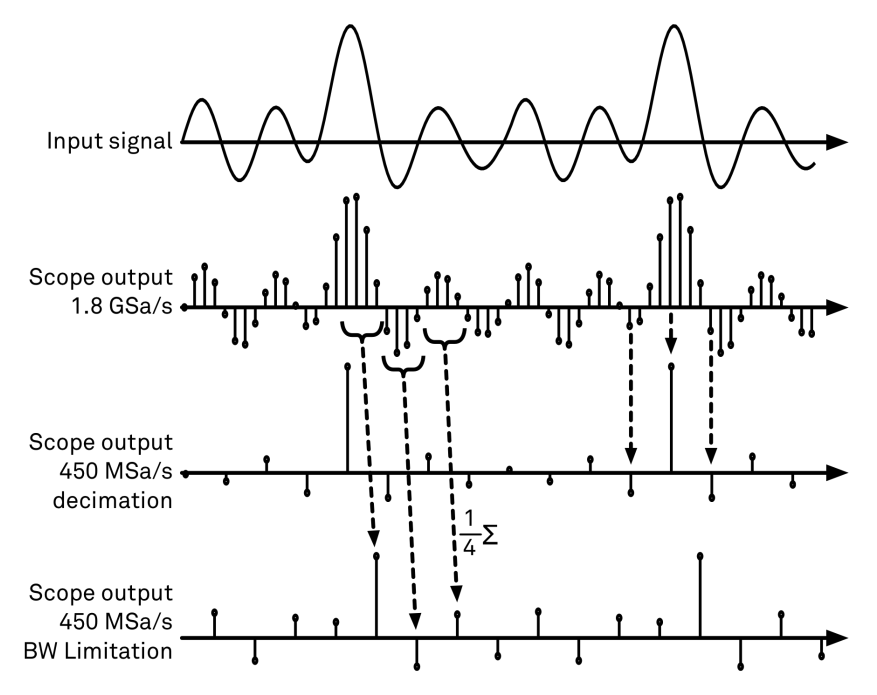

Figure 5.21: Illustration of how the Scope output is generated in BW Limitation and decimation mode when the sampling rate is reduced from the default of 1.8 GSa/s to 450 MSa/s

The frequency domain representation is activated in the Control sub-tab by selecting Freq Domain FFT as the Horizontal Mode. It allows the user to observe the spectrum of the acquired shots of samples. All controls and settings are shared between the time domain and frequency domain representations.

The Scope supports averaging over multiple shots. The functionality is implemented by means of an exponential moving average filter with configurable filter depth. Averaging helps to suppress noise

components that are uncorrelated with the main signal. It is particularly useful in combination with the Frequency Domain FFT mode where it can help to reveal harmonic signals and disturbances that might otherwise be hidden below the noise floor.

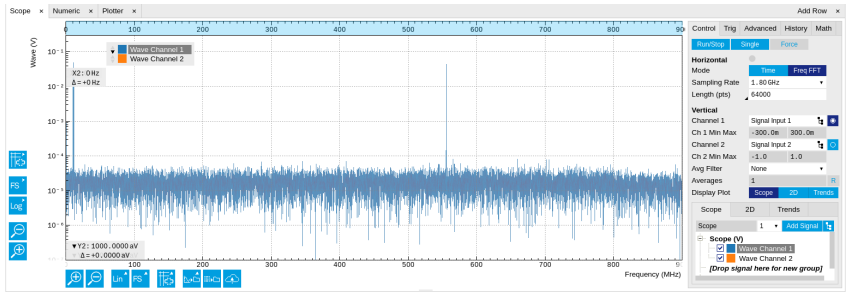

Figure 5.22: LabOne UI: Scope tab - Frequency domain

The Trigger sub-tab offers all the controls necessary for triggering on different signal sources. When the trigger is enabled, then oscilloscope shots are acquired whenever the trigger conditions are met. Trigger and Hysteresis levels can be indicated graphically in the plot. A disabled trigger is equivalent to continuous oscilloscope shot acquisition.

# **Digitizer upgrade option**

The UHF-DIG Digitizer option greatly enhances the performance of the Scope with the addition of the following features

- Simultaneous recording of two Scope channels
- Memory depth of 128 MSa for both Scope channels
- Additional input signal sources (Boxcar, Demodulator, Arithmetic Unit and PID data)
- Segmented recording
- $\blacksquare$  Imaging support with colorscale display
- XY display of two channels
- Trigger gating
- $\blacksquare$  Additional trigger input sources that allow for cross-domain triggering
- Additional trigger/marker output sources based on the state of the Scope
- Continuous scope data streaming

This additional functionality can be enabled on any UHF Series instrument with an option key. Please contact Zurich Instruments to get more information. The following sections explain the Digitizer features in more detail.

# **Two channels and extended memory depth**

The UHF-DIG option enables simultaneous dual-channel recording. This allows for very exact relative timing measurements. With the XY display, it's possible to plot two signals against each other, e.g. for quick visualization of phase offsets or characteristic curves. Each channel can be assigned a different signal source. Trigger settings, sampling rate, and recording length settings are shared between both channels. An increased shot length of up to 128 MSa compared to the standard 64 kSa allows for longer recording times and FFTs with finer frequency resolution for the same frequency span.

# **Additional input sources**

Besides the Signal Input, Trigger Input, Auxiliary Input, and Oscillator Phase the UHF-DIG option also allows for recording of Demodulator, PID, Boxcar and Arithmetic Unit signals. This functionality is very powerful in that it allows short bursts to be recorded with very high sampling rates. In order to optimally use the vertical resolution, the upper and lower limit of these input signals should be chosen appropriately. Before sampling, a scaling and an offset are applied to the input signal in order to get 12 bit resolution between the lower and upper limit. The applied scaling and offset values are transferred together with the scope data, which allows for recovery of the original physical signal strength in absolute values. For directly sampled input signals like the Signal Inputs or Trigger Inputs, the limits are read-only values and reflect the selected input range.

# **Segmented data recording and imaging**

The segmented data recording mode allows for a significant reduction of the hold-off time between scope shots to less than 100 μs. This is achieved by intermediate storage of a burst of up to 32768 scope shots, called segments, in the instrument memory. In this way, the Scope does not have to wait after each shot until the data transfer to the host computer is completed. In segmented data recording mode, the Scope provides a two-dimensional color scale display of the data particularly useful for imaging applications. When used over the API, the data of each shot will contain information on the segment number.

# **Trigger gating**

With the UHF-DIG option installed the user can make full use of the Trigger Engine. If trigger gating is enabled, a trigger event will only be accepted if the gating input is active.

### **Additional trigger input sources**

By using a Demodulator , PID, Boxcar, or Arithmetic Unit signal as trigger source, the Scope can be used in a cross-domain triggering mode. This allows, for example, for time domain signals to be recorded in a synchronous fashion triggered by the result from analyzing a signal in the frequency domain by means of a demodulator.

#### **Note**

Choose a negative delay (pre-trigger) to compensate for the delay of the Demodulator, PID, Boxcar or Arithmetic Unit.

# **Continuous Scope data streaming**

Normal scope operation records scope shots into the instrument memory. This allows for recording of up to 1.8 GSa/s until the memory is full. After each scope shot there will be a dead time, also known as hold-off time, to re-arm the trigger, address the next memory block and transfer the data to the PC. Due to this dead time scope shots cannot be recorded back to back. In order to record very long scope shots (digitizer mode) the Scope data can be streamed directly to the host computer bypassing the instrument memory. This allows for continuous recording of very long Scope traces that exceed the available memory depth of the instrument. The streamed Scope data is available for display in the Plotter tab together with all other streaming data. Due to the limited transfer bandwidth over the TCPIP or USB interface, the maximum sampling rate is smaller than for shot operation. The sampling rate for the Scope streaming channels and the enabling of each channel is controlled in the Advanced sub-tab of the Scope. As the sampling rate of the Scope streaming can be adjusted independently from the Scope shot sampling rate it is possible to record continuous data together with triggered high sampling rate Scope shots.

# **Scope state output on Trigger Output**

The UHF-DIG option extends the list of available Trigger Outputs by the six elements: Scope Trigger, Scope Armed, Scope Active and their logically inverse signals. The Trigger Output signals are controlled on the DIO tab (DIO Tab). Figure 5.23 shows an illustration of the signal that will be generated on the Trigger Output when one of the six new Scope-related sources is selected. An example input signal is shown at the top of the figure. It is assumed that the Scope is configured to trigger on this input signal on a rising edge crossing the level indicated by the stippled line.

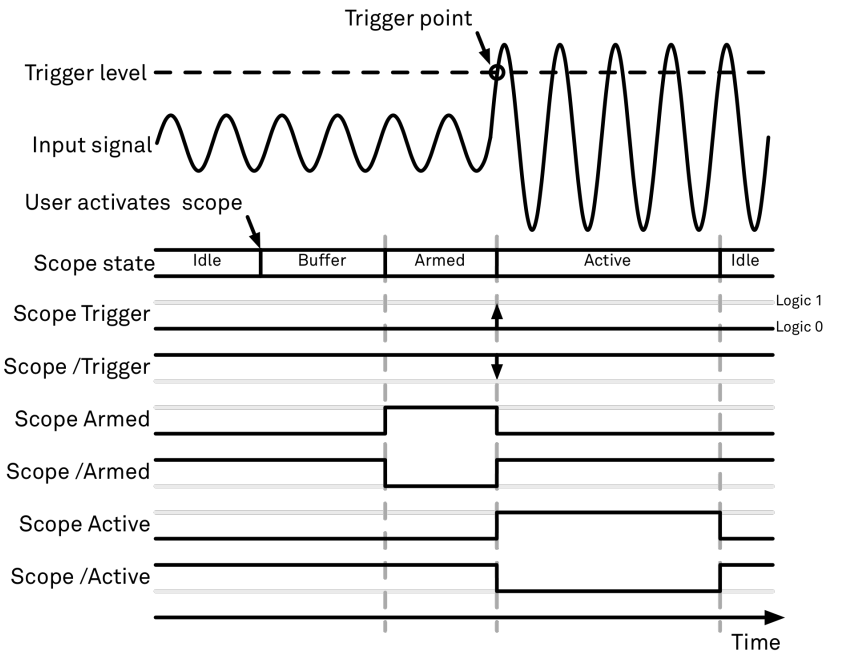

Figure 5.23: Illustration of the signal that will appear on the Trigger Output when one of the six Scope related sources is selected.

The Scope can be thought of as having a state, which changes over time. The state is shown below the input signal in the figure. When the Scope is completely inactive, it is said to be in the Idle state. When the user then activates the Scope, it will transition into a Buffer state. In this state the Scope will start to record the input signal. It will remain in this state until sufficient data has been recorded to fulfill the user requirement for recording data prior to the trigger point as controlled by the trigger Reference and Delay fields in the user interface. Once sufficient data has been recorded, the Scope will transition to the Armed state. In this state the Scope is ready to accept the trigger signal. Note that the Scope will continue to record data for as long as it is in the Armed state, and that if no trigger is defined, the Scope will simply pass straight through the Armed state. Once the input signal passes the Trigger level the Scope will trigger, and at the same time its state will change from Armed to Active. The Scope will remain in the Active state, where it also records data, until sufficient data has been recorded to fulfill the Length requirement configured in the user interface. Once enough data has been acquired, the Scope will transition back into the Idle state where it will wait for the time configured with the Hold-off time before it either starts the next measurement automatically (in case Run is active) or waits for the user to reactivate it.

The trigger source selector allows information about the Scope state to be reproduced on the Trigger Output in a number of ways. The signal that will appear on the output is shown with the six bottommost traces in the figure. Note that these traces are shown as digital signals with symbolic values of logic 0 and 1. These values will of course be actual voltages when measured on the device itself.

First, if Scope Trigger is selected then the trigger output will have a signal that is asserted, which means that it goes high, when the scope triggers, i.e. changes from the Armed to the Active state. The signal will normally have a very short duration and, therefore, it is shown with an arrow in the figure. The duration can be increased by means of the Width input field, which can be found next to the Output Signal selector on the DIO tab. If Scope/Trigger is selected, then the same signal will appear on the output, but it will simply be inverted logically.

Next, if the Scope Armed source is selected, the trigger output will be asserted as long as the Scope is in the Armed state. Again, this means that the Scope has recorded enough data to proceed with the acquisition and is waiting for the trigger condition to become satisfied. In this example, since a rising edge trigger is defined, the trigger condition becomes satisfied when the input signal goes from below the trigger level to above the trigger level.

Similarly, if Scope /Armed is selected, the trigger output will be asserted (i.e. at logic 1) whenever the Scope is in a state different from the Armed state. The same explanation holds for the remaining two configuration options, except here the trigger output is asserted when the Scope is in the Active state or when it is not in the Active state.

# **5.9.3. Functional Elements**

Table 5.18: Scope tab: Control sub-tab

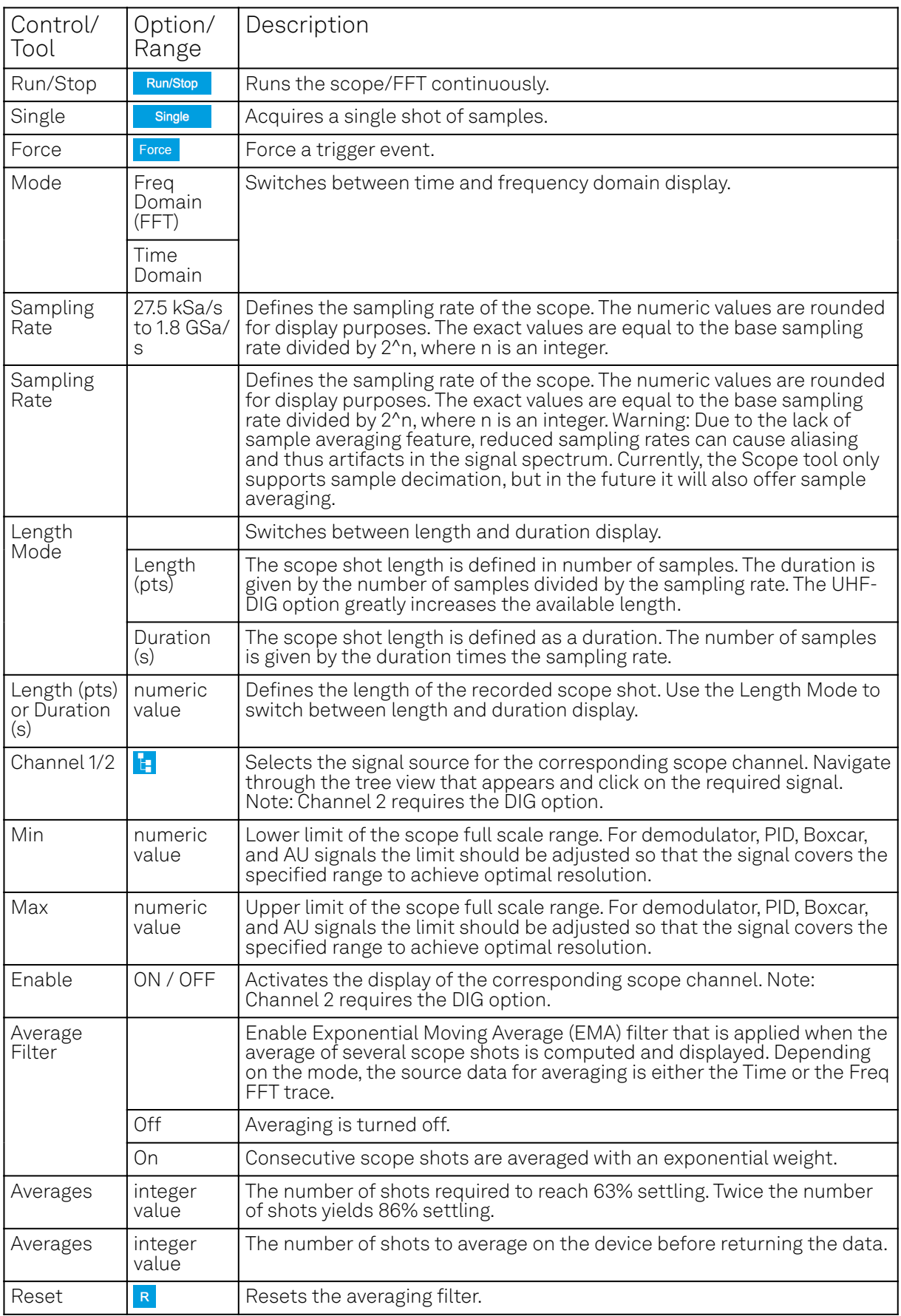

For the Vertical Axis Groups, please see the table "Vertical Axis Groups description" in [the section](#page-117-1) [called "Vertical Axis Groups"](#page-117-1).

Table 5.19: Scope tab: Trigger sub-tab

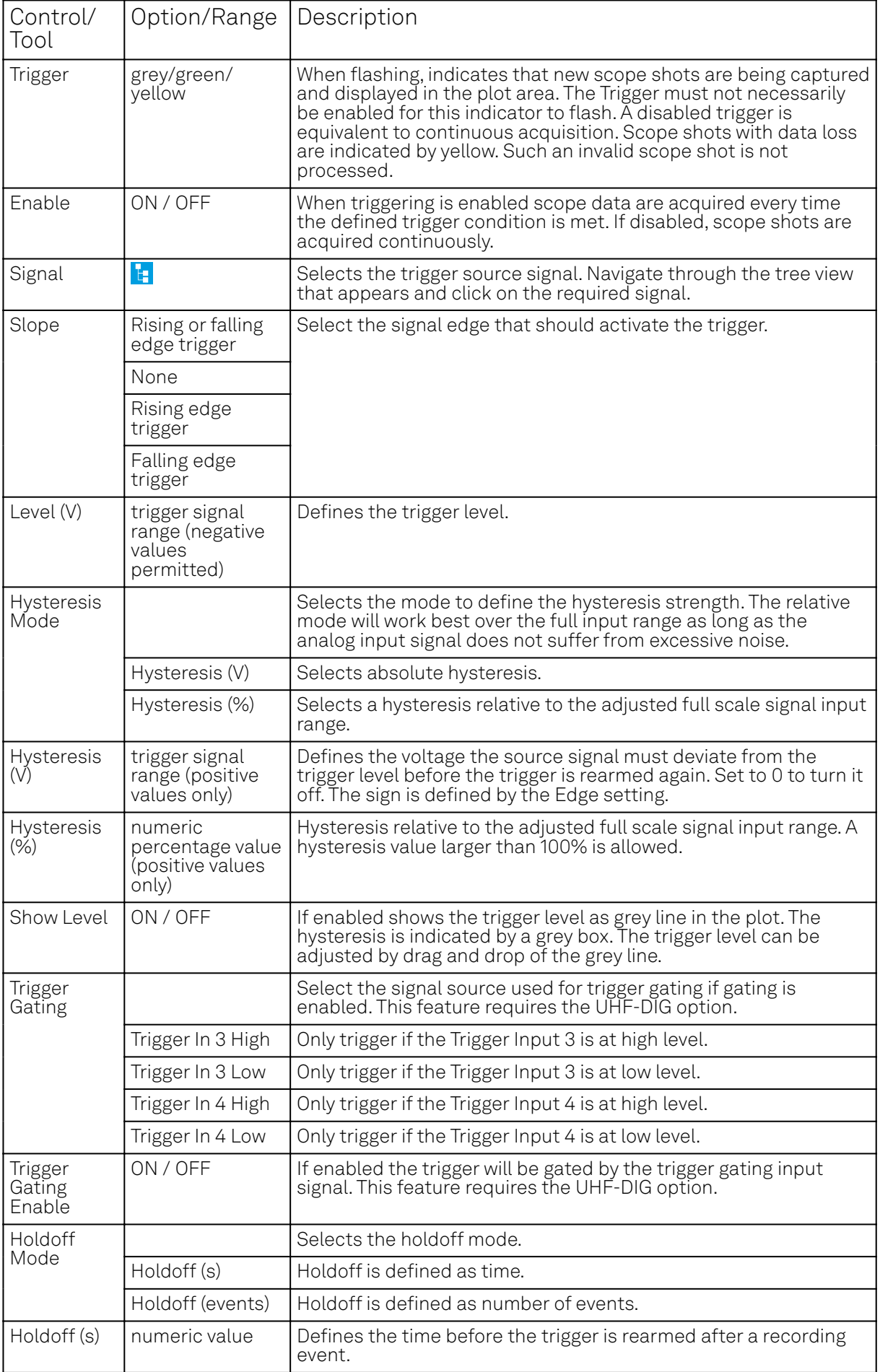

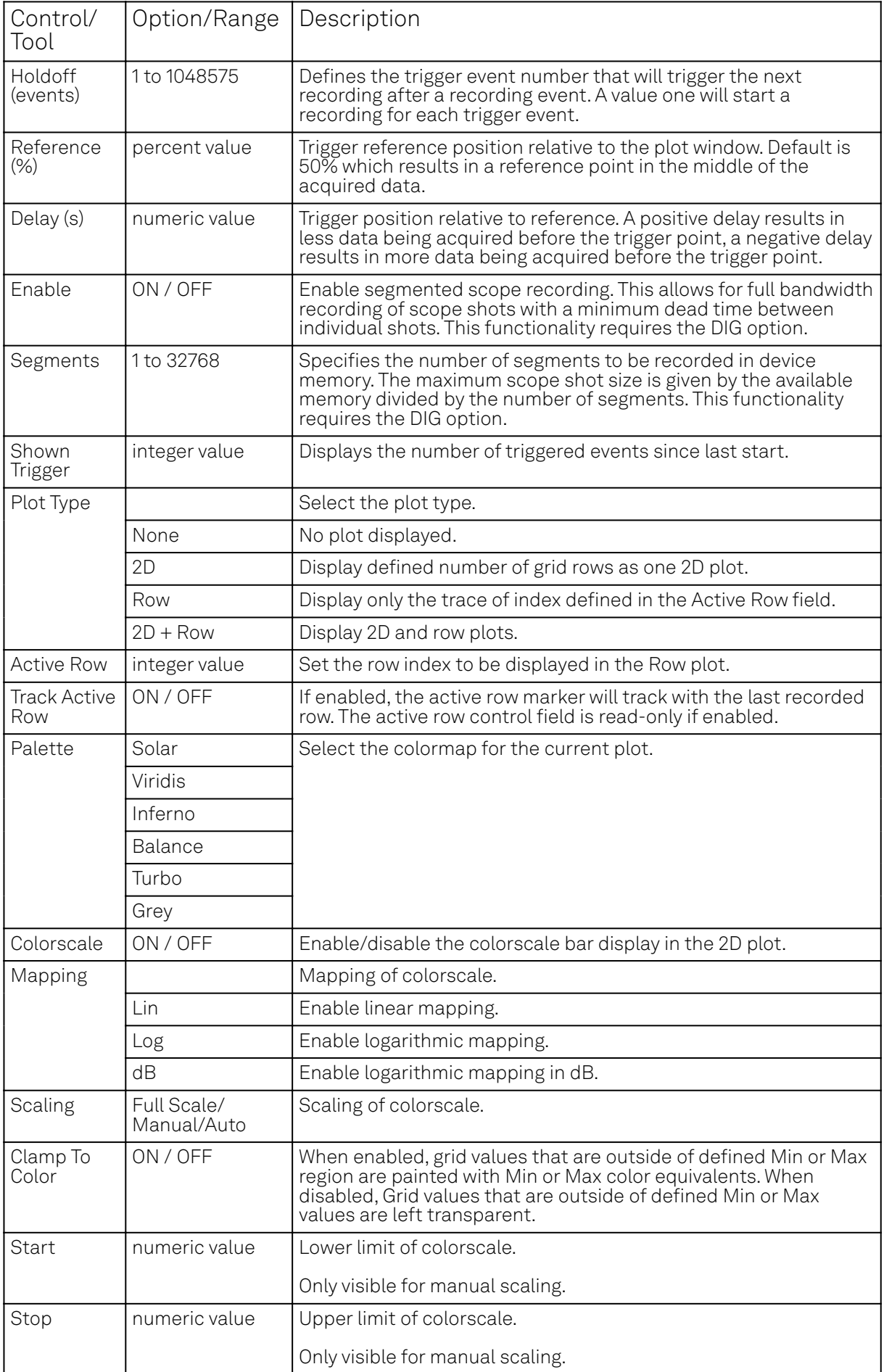

Table 5.20: Scope tab: Advanced sub-tab

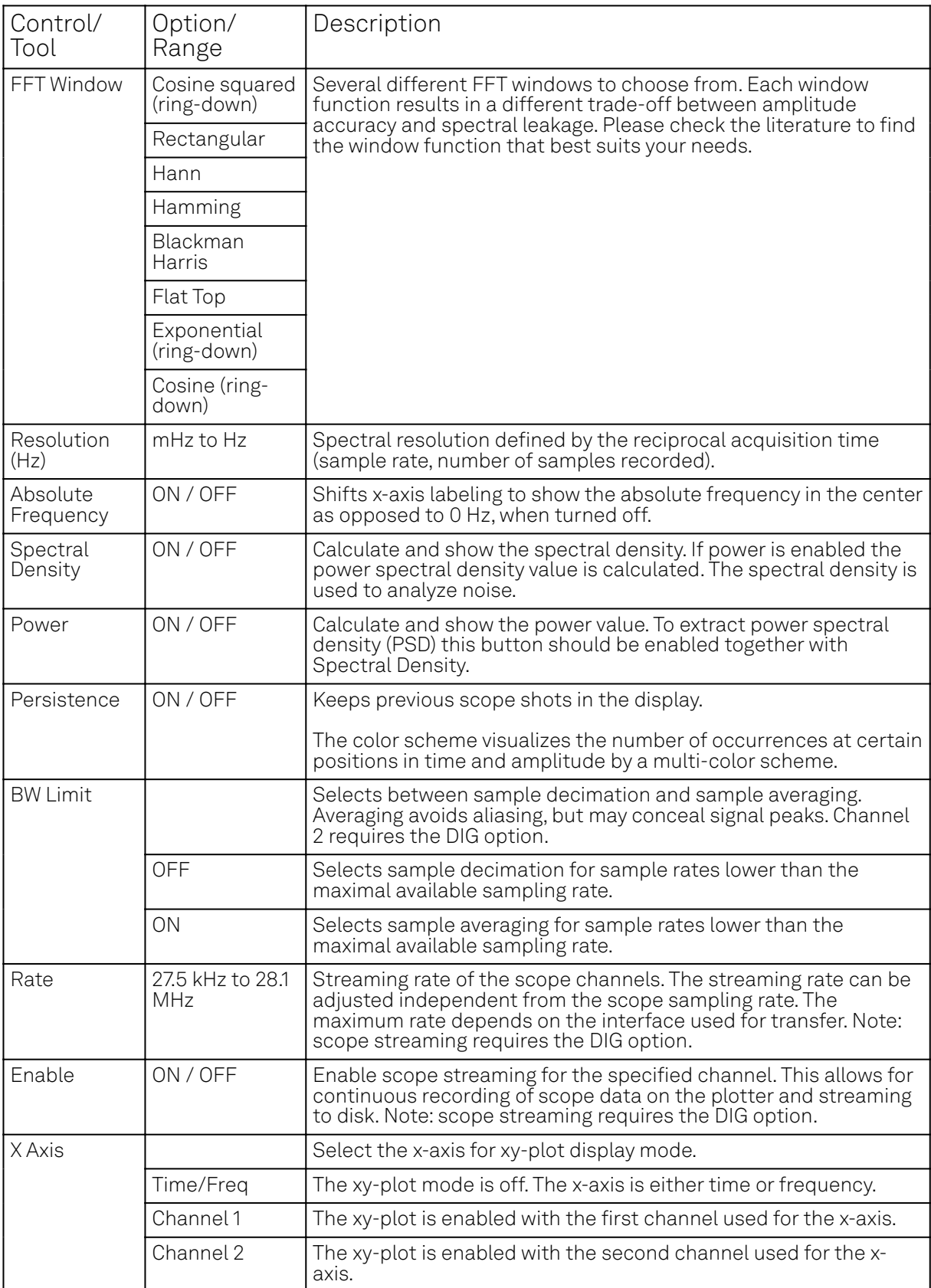

#### Table 5.21: Scope tab: History sub-tab

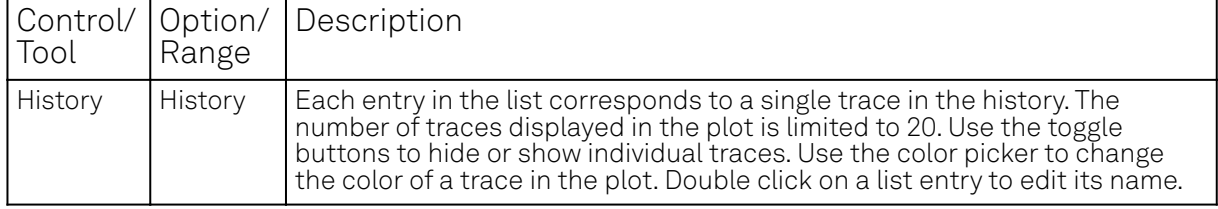

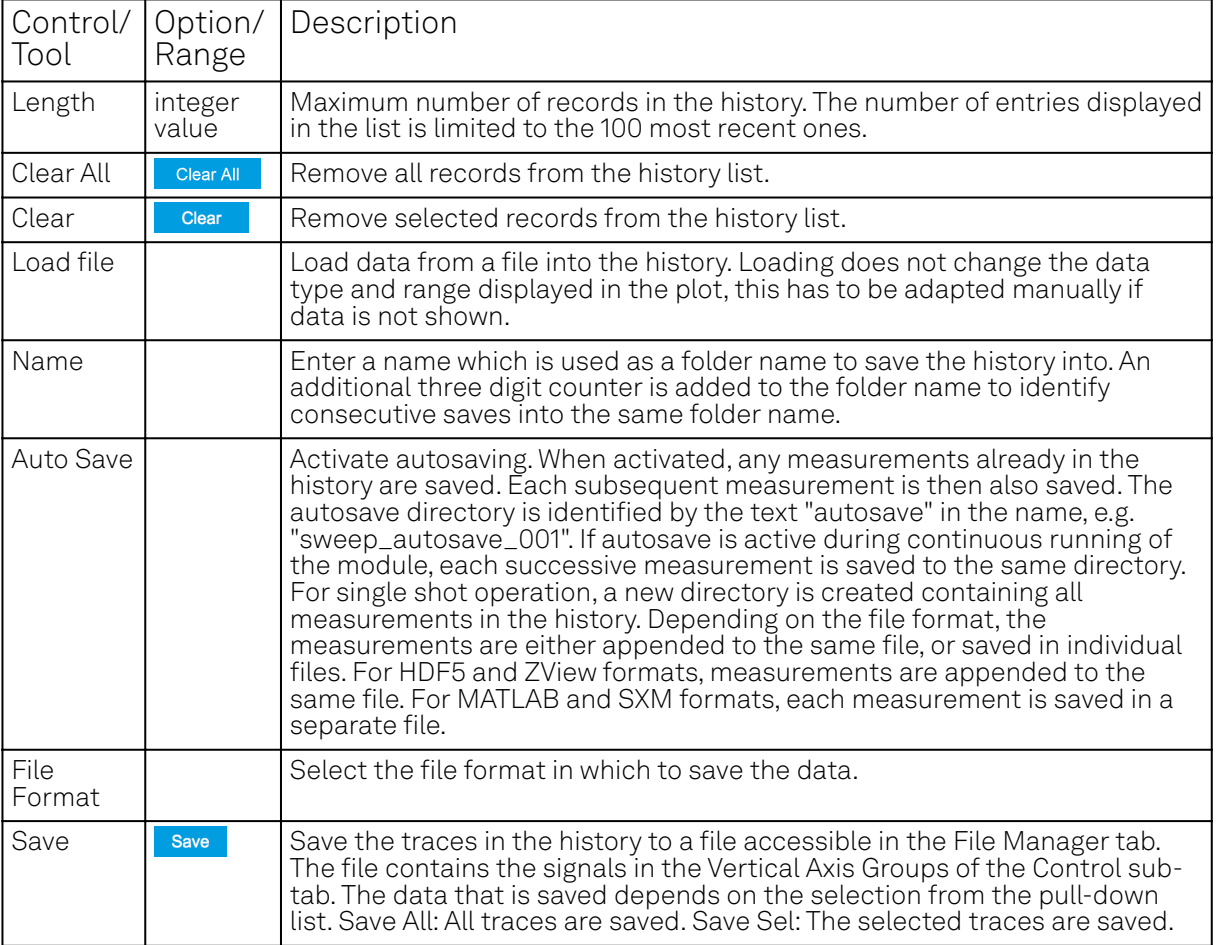

For the Math sub-tab please see [the table "Plot math description"](#page-115-0) in [the section called "Cursors and](#page-114-0) [Math".](#page-114-0)

# **5.10. Data Acquisition Tab**

The Data Acquisition tool is one of the powerful time domain measurement tools as introduced in [Unique Set of Analysis Tools](#page-110-0) and is available on all UHFLI instruments . On UHFAWG instruments, the tab is available if at least one of the options UHF-BOX, UHF-CNT, or UHF-LIA is installed. This tab used to be named Software Trigger tab in previous versions of the LabOne software.

### **5.10.1. Features**

- $-$  Time-domain and frequency domain display for all continuously streamed data
- Capture and color scale display of imaging data
- Frame averaging and pixel interpolation
- **Automatic trigger level determination**
- Display of multiple traces
- Adjustable record history
- $\blacksquare$  Mathematical toolkit for signal analysis

# **5.10.2. Description**

The Data Acquisition tab features display and recording of shot-wise and imaging data sets upon a trigger event. Whenever the tab is closed or an additional one of the same type is needed, clicking the following icon will open a new instance of the tab.

Table 5.22: App icon and short description

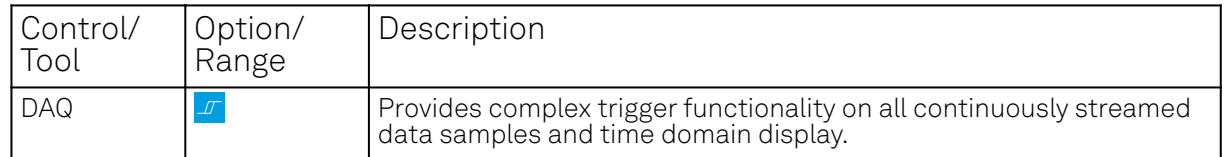

The Data Acquisition tab (see LabOne UI: Data Acquisition tab) is divided into a display section on the left and a configuration section on the right. The configuration section is further divided into a number of sub-tabs.

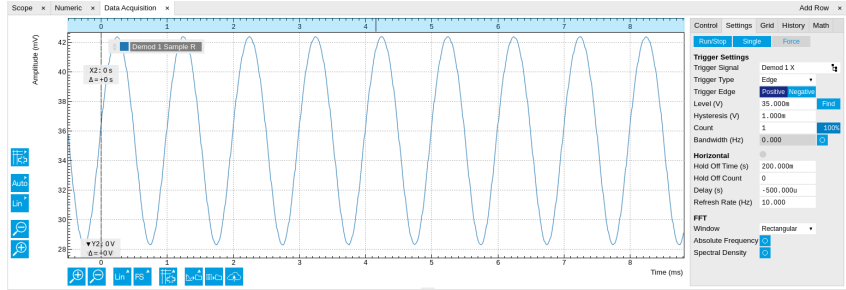

Figure 5.24: LabOne UI: Data Acquisition tab

The Data Acquisition tool brings the trigger functionality of a scope with FFT capability to the demodulator signals and other streamed data. The user can choose between a variety of different trigger and display options in the time and frequency domain.

Use the Control sub-tab to configure which signals are measured, both in time and in frequency domain. Measurement signals can be added to the Vertical Axis Groups section as described in [Vertical Axis Groups](#page-117-1). There is one vertical axis group for each the time domain and the frequency domain data.

The trigger condition is configured in the **Settings** sub-tab. Among the selection of Trigger Types provided here, Edge and Pulse are applicable to analog trigger sources such as demodulator data, auxiliary voltages, or oscillator frequencies. The trigger time resolution is enhanced above the sampling rate of the analog data by using interpolation. Instead of manually setting a Trigger Level, you can click on **Find by the LabOne find a value by analyzing the data stream.** In case of noisy trigger sources, both the Bandwidth and the Hysteresis setting can help preventing false trigger events. The Bandwidth setting provides a configurable low-pass filter applied to the trigger source. When enabling this function, be sure to choose a sufficiently high bandwidth to resolve the signal feature that should be triggered upon, i.e., the signal edge or pulse. The Bandwidth setting does not affect the recorded data.

For trigger sources with a slowly varying offset, the Tracking Edge and Tracking Pulse Trigger Types provide continuous adjustment of the Level and Hysteresis. In Tracking mode, the Bandwidth setting plays a different role than for the Edge and Pulse trigger types. Here, the Bandwidth should be chosen sufficiently low to filter out all fast features and only let pass the slow offset. The Trigger Types HW Trigger and Digital are used for TTL signals on the Trigger Inputs or on the DIO lines. Using the Bits and Bit Mask setting, complex multi-bit trigger conditions on the DIO lines can be defined. The timing resolution for digital triggers is given by the demodulator sample rate because the state of the DIO line is transferred together with demodulator data.

The Horizontal section of the Settings sub-tab contains the settings for shot Duration and Delay (negative delays correspond to pre-trigger time). Also minimum and maximum pulse width for the Pulse and Tracking Pulse trigger types are defined here.

The Grid sub-tab provides imaging functionality to capture and display two-dimensional data sets organized in frames consisting of rows and columns. By default, the number of rows is 1, which means the Data Acquisition tool operates similar to a scope. With a Rows setting larger than 1, every newly captured shot of data is assigned to a row until the number of rows is reached and the frame is complete. After completion of a full frame, the new data either replace the old or averaging is performed, according to the selected Operation and Repetitions setting. On the horizontal axis, the Duration of a shot is divided into a number of samples specified with the Columns setting. The Mode settings provides the functionality for post-processing of the streamed data for interpolation, resampling, and alignment with the trigger event. This is particularly helpful when capturing data from several sources, e.g. demodulators and PID controllers. As illustrated in Figure 5.25, in such situation the streamed data don't lie on the same temporal grid by default. This can be changed by setting Mode to Linear or Nearest. In these modes, the streams from several sources will be upsampled to match the sampling rate and temporal grid of the fastest data stream. This means data processing after saving becomes more convenient, however note that the actual streamed data rate is not increased, and the data don't gain in time resolution. A two-dimensional color scale image of

the data can be enabled and controlled in the Display section. The display features configurable scaling, range, and color scale.

With enabled grid mode, the data of a completed frame after averaging appear as a list entry in the History sub-tab. See [History List](#page-121-0) for more details on how data in the history list can be managed and stored.

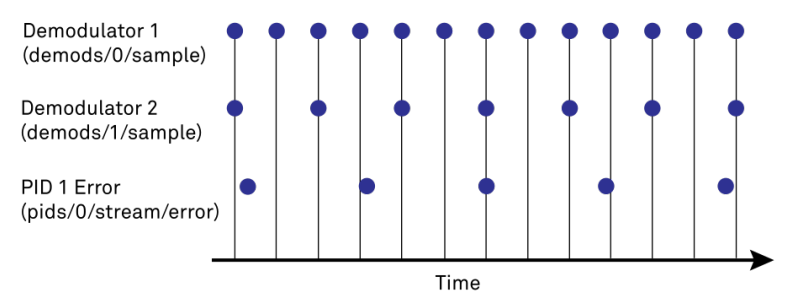

Figure 5.25: Samples from different sources configured with different rates: demodulator 1 at 2N kSa/s, demodulator 2 at N kSa/s and PID Error 1 at M kSa/s (N not divisible by M). Although each stream consists of equidistantly spaced samples in time, the sample timestamps from different streams are not necessarily aligned due to the different sampling rates

# **5.10.3. Functional Elements**

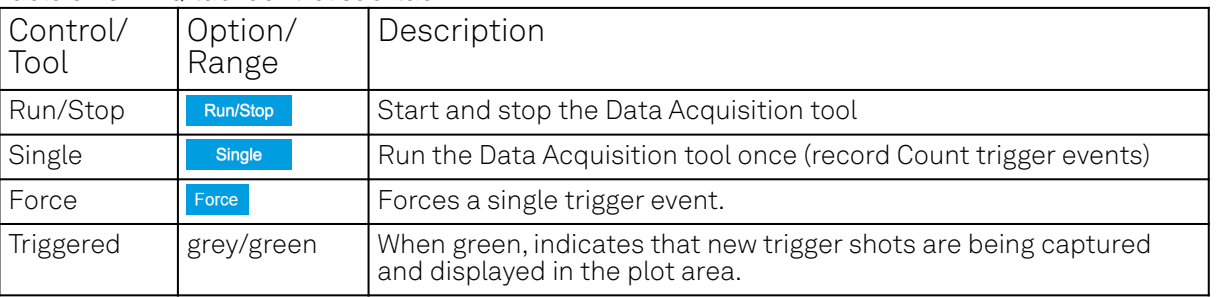

Table 5.23: DAQ tab: Control sub-tab

For the Vertical Axis Groups, please see the table "Vertical Axis Groups description" in [the section](#page-117-1) [called "Vertical Axis Groups"](#page-117-1).

| Control/<br>Tool  | Option/<br>Range | Description                                                                                                    |
|-------------------|------------------|----------------------------------------------------------------------------------------------------|
| Trigger<br>Signal | Ŀ.               | Source signal for trigger condition. Navigate through the tree view<br>that appears and click on the required signal.                                                                                                    |
| Trigger Type      |                  | Select the type of trigger to use. Selectable options depend on the<br>selected trigger signal.                                                                                                    |
|                   | Continuous       | Continuous triggering.                                                                                                    |
|                   | Edge             | Analog edge triggering based on high and low level. Hysteresis on the<br>levels and low-pass filtering can be used to reduce the risk of wrong<br>trigger for noisy trigger signals.                                                                                                    |
|                   | Digital          | Digital triggering on the 32-bit DIO lines. The bit value defines the<br>trigger condition. The bit mask controls the bits that are used for<br>trigger evaluation. When using a Positive Edge trigger setting, a<br>trigger event occurs as soon as the equality (DIO Value) AND (Bit<br>Mask) = (Bits)AND(Bit Mask) is fulfilled (and was not previously<br>fulfilled). In order to trigger on DIO0 set bit value to 1 and bit mask to<br>1; to trigger on DIO1 set bit value to 2 and bit mask to 2. |
|                   | Pulse            | Triggers if a pulse on an analog signal is within the min and max pulse<br>width. Pulses can be defined as either low to high then high to low<br>(positive), the reverse (negative) or both.                                                                                                    |

Table 5.24: DAQ tab: Settings sub-tab

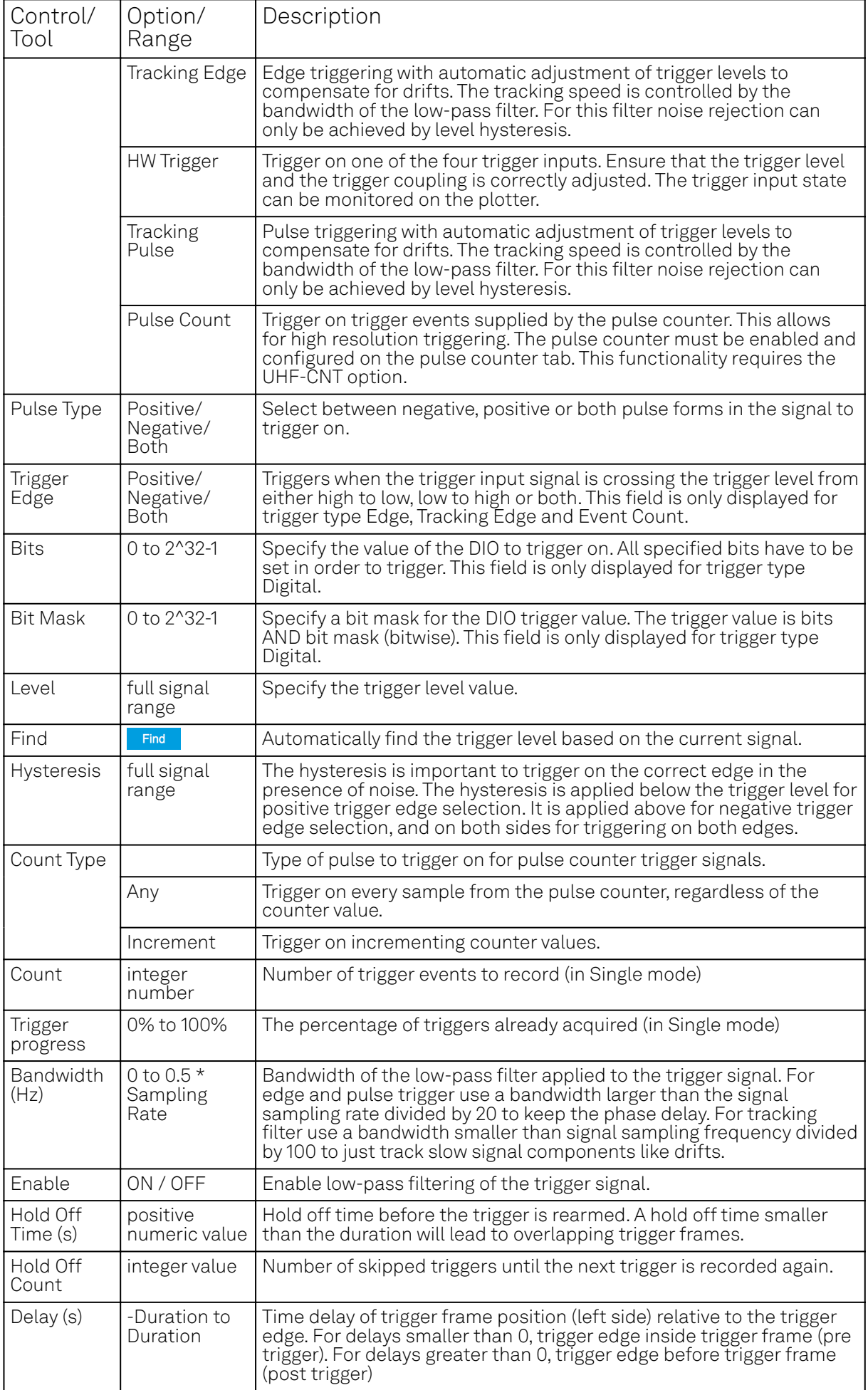

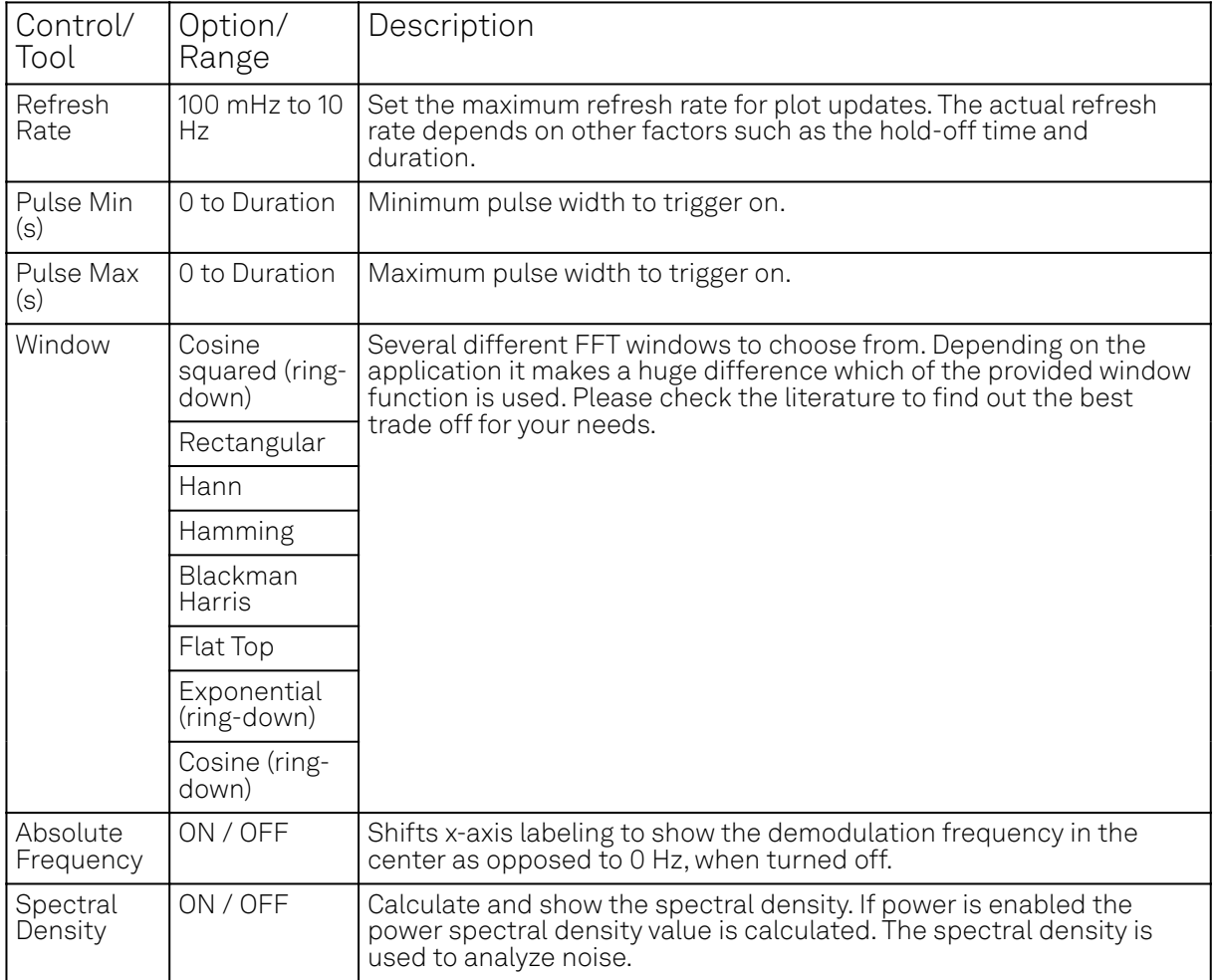

#### Table 5.25: DAQ tab: Grid sub-tab

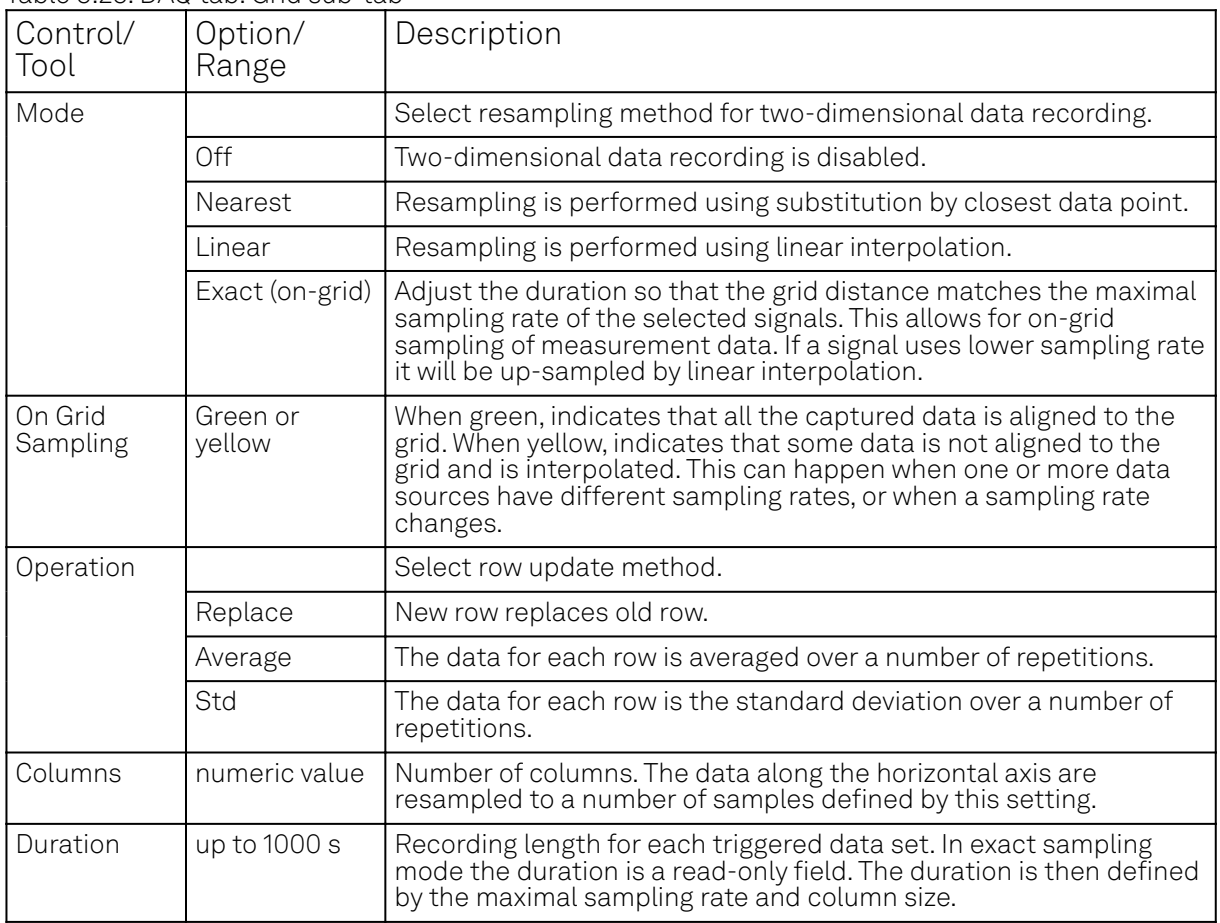

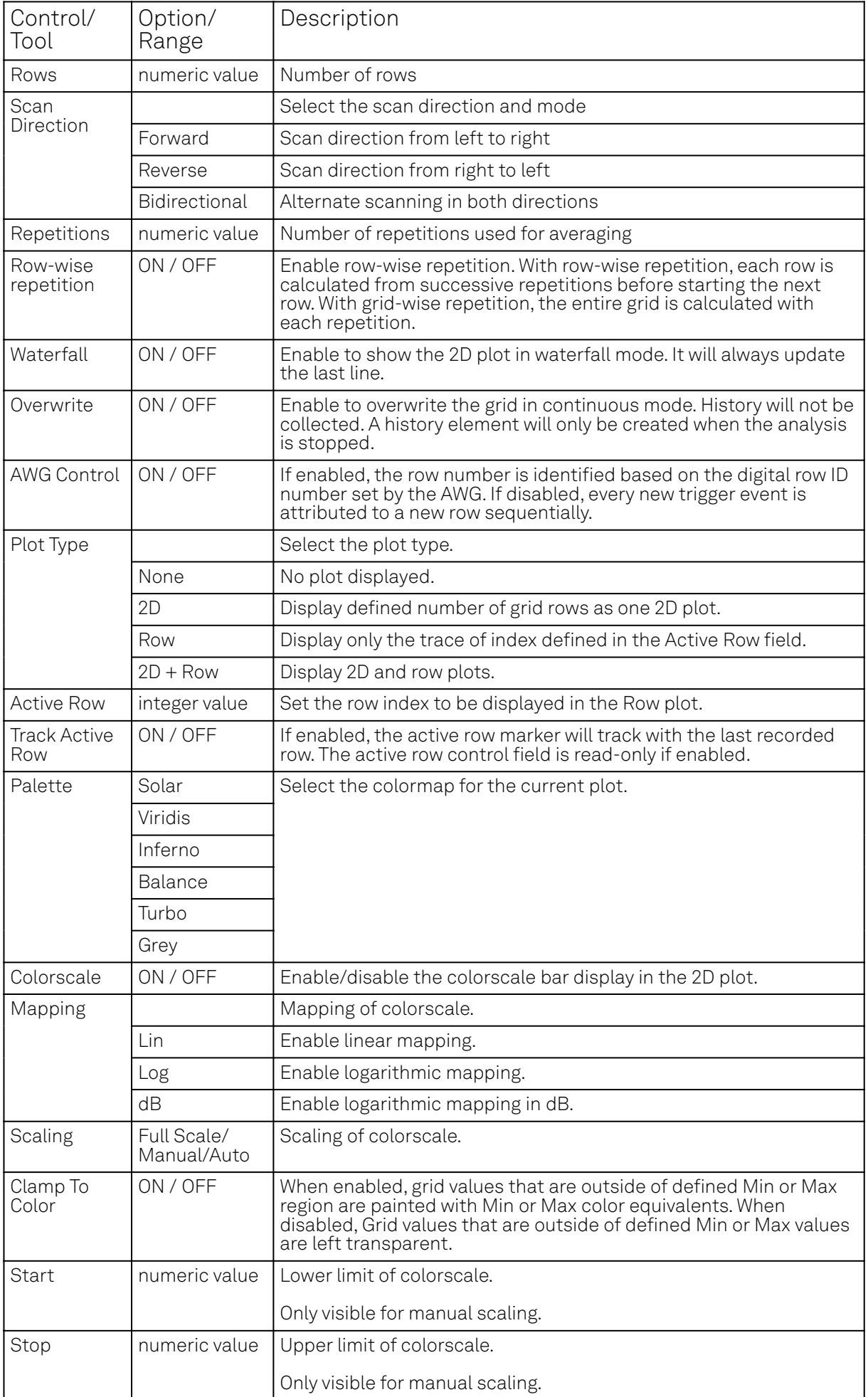

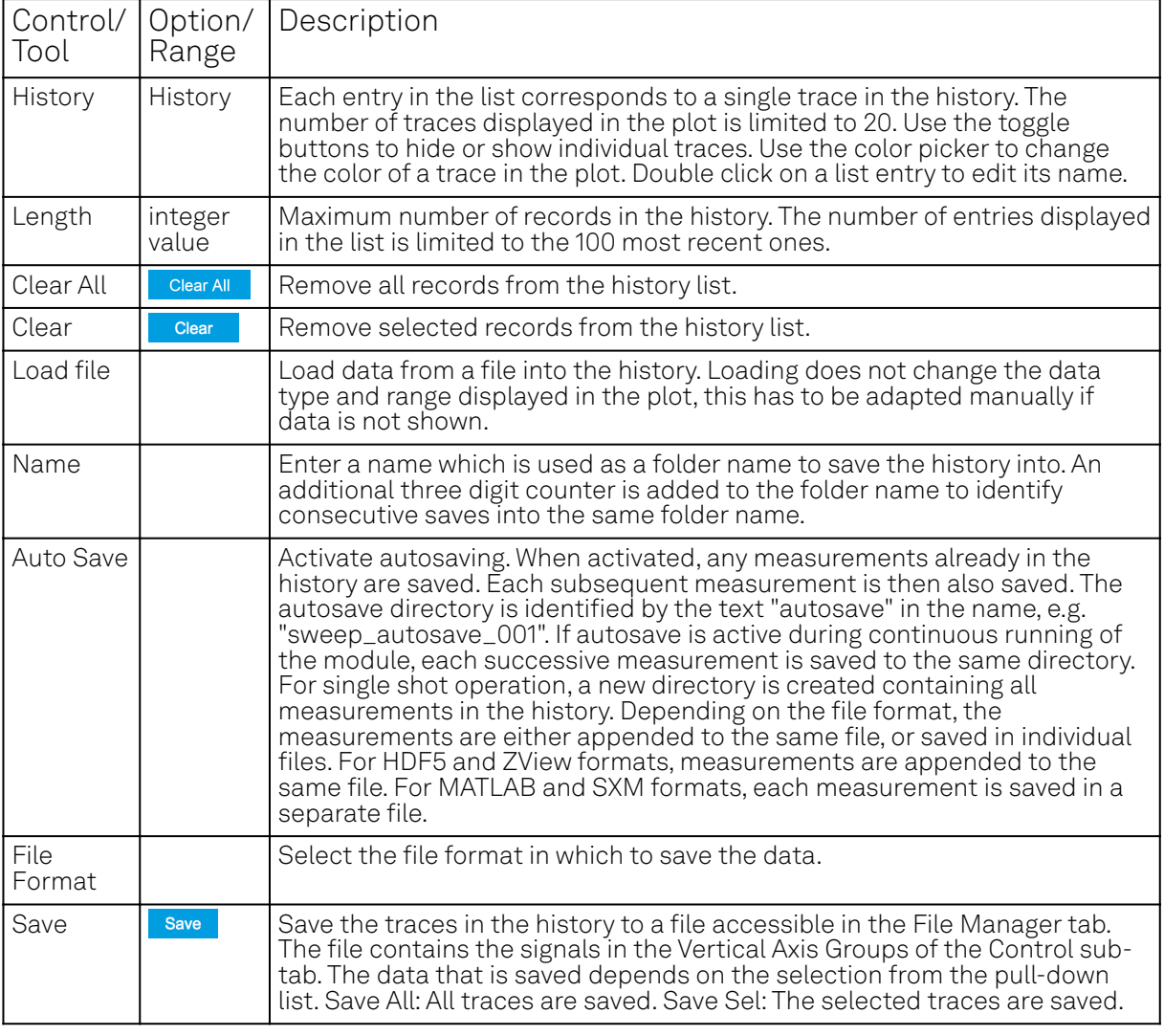

Table 5.26: DAQ tab: History sub-tab

For the Math sub-tab please see [the table "Plot math description"](#page-115-0) in [the section called "Cursors and](#page-114-0) [Math".](#page-114-0)

# **5.11. Spectrum Analyzer Tab**

The Spectrum Analyzer is one of the powerful frequency domain measurement tools as introduced in [Unique Set of Analysis Tools](#page-110-0) and is available on all UHF Series instruments.

# **5.11.1. Features**

- $\hspace{0.1mm}-\hspace{0.1mm}$  Fast, high-resolution FFT spectrum analyzer
- $-$  Signals: demodulated data (X+iY, R, Θ, f and dΘ/dt/(2π) ), PID, Boxcar, Auxiliary Inputs, and more
- Variable center frequency, frequency resolution and frequency span
- Auto bandwidth
- Waterfall display
- Choice of 4 different FFT window functions
- Continuous and block-wise acquisition with different types of averaging
- Detailed noise power analysis
- **Support for Input Scaling and Input Units**
- $-$  Mathematical toolbox for signal analysis

# **5.11.2. Description**

The Spectrum Analyzer provides frequency domain analysis of demodulator data. Whenever the tab is closed or an additional one of the same type is needed, clicking the following icon will open a new instance of the tab.

#### 5.11. Spectrum Analyzer Tab

Table 5.27: App icon and short description

| Control/<br>Tool | Option/<br>Range | Description                                                                  |
|------------------|------------------|------------------------------------------------------------------------------|
| Spectrum         |                  | Provides FFT functionality to all continuously streamed<br>measurement data. |

The Spectrum tab (see LabOne UI: Spectrum analyzer tab) is divided into a display section on the left and a configuration section on the right. The configuration section is further divided into a number of sub-tabs.

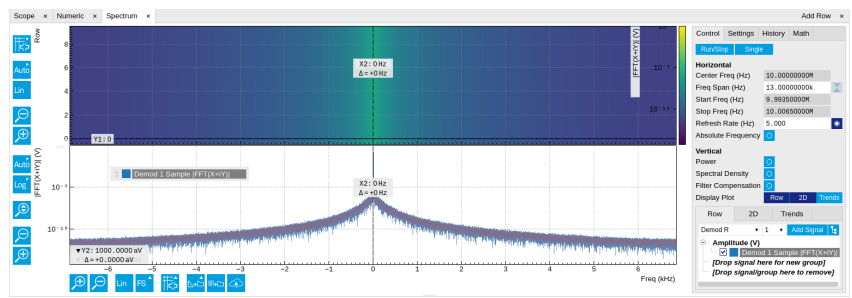

Figure 5.26: LabOne UI: Spectrum analyzer tab

The Spectrum Analyzer allows for spectral analysis of all the demodulator data by performing the fast Fourier transform (FFT) on the complex demodulator data samples X+iY (with i as the imaginary unit). The result of this FFT is a spectrum centered around the demodulation frequency, whereas applying a FFT directly on the raw input data would produce a spectrum centered around zero frequency. The latter procedure corresponds to the Frequency Domain operation in the Scope Tab. The main difference between the two is that the Spectrum Analyzer tool can acquire data for a much longer periods of time and therefore can achieve very high frequency resolution around the demodulation frequency. By default, the spectrum is displayed centered around zero. Sometimes however it is convenient to shift the frequency axis by the demodulation frequency which allows one to identify the frequencies on the horizontal axis with the physical frequencies at the signal inputs. This can be done by activating Absolute Frequency on the Settings sub-tab.

By default, the display section contains a line plot of the spectrum together with a color waterfall plot of the last few acquired spectra. The waterfall plot makes it easier to see the evolution of the spectrum over time. The display layout as well as the number of rows in the color plot can be configured in the Settings sub-tab.

Data shown in the Spectrum tab have passed a low-pass filter with a well-defined order and bandwidth. This is most clearly noted by the shape of the noise floor. One has to take care that the selected frequency span, which equals the demodulator sampling rate, is 5 to 10 times higher than the filte<u>r b</u>andwidth in order to prevent measurement errors due to aliasing. The Auto Bandwidth button  $\,$  adjusts the sampling rate so that it suits the filter settings. The Spectrum tab features FFT display of a selection of data available in the Signal Type drop-down list in addition to the complex demodulator samples X+iY. Looking at the FFT of polar demodulator values R and Theta allows one to discriminate between phase noise components and amplitude noise components in the signal. The FFT of the phase derivative dΘ/dt provides a quantitative view of the spectrum of demodulator frequencies. That is particularly useful in conjunction with the PLL or the ExtRef functionalities. The FFT of the frequency samples then provide a quantitative view of what frequency noise components are present in the reference signal and also helps to find the optimal PLL bandwidth to track the signal. Note that many of the signals in the Signal Type list are realvalued, rather than complex-valued. Their spectra are single-sided with minimum frequency of 0 Hz.

# **5.11.3. Functional Elements**

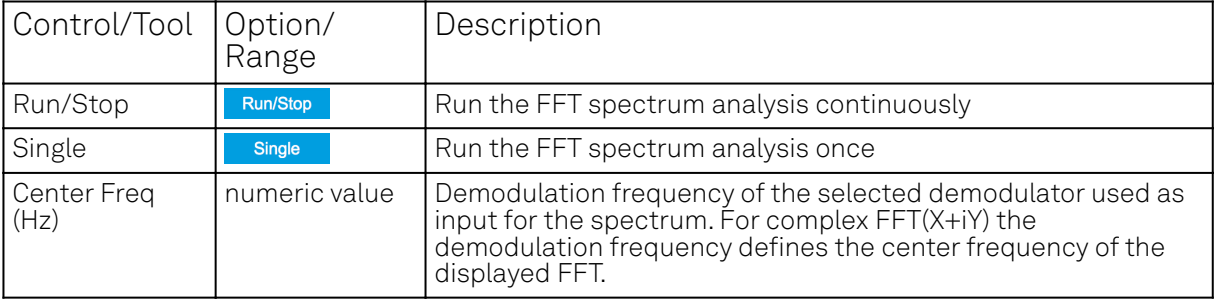

Table 5.28: Spectrum tab: Settings sub-tab

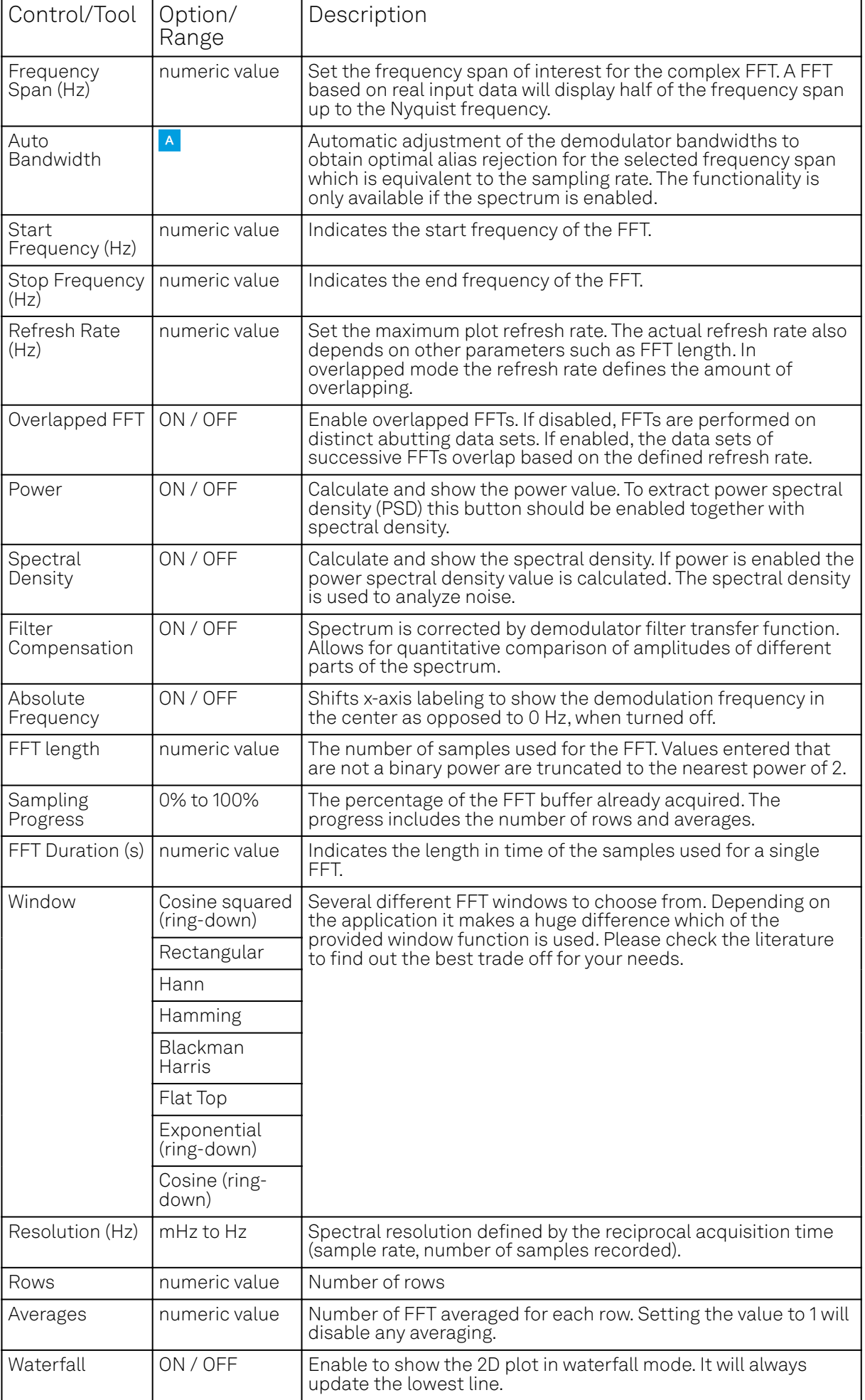

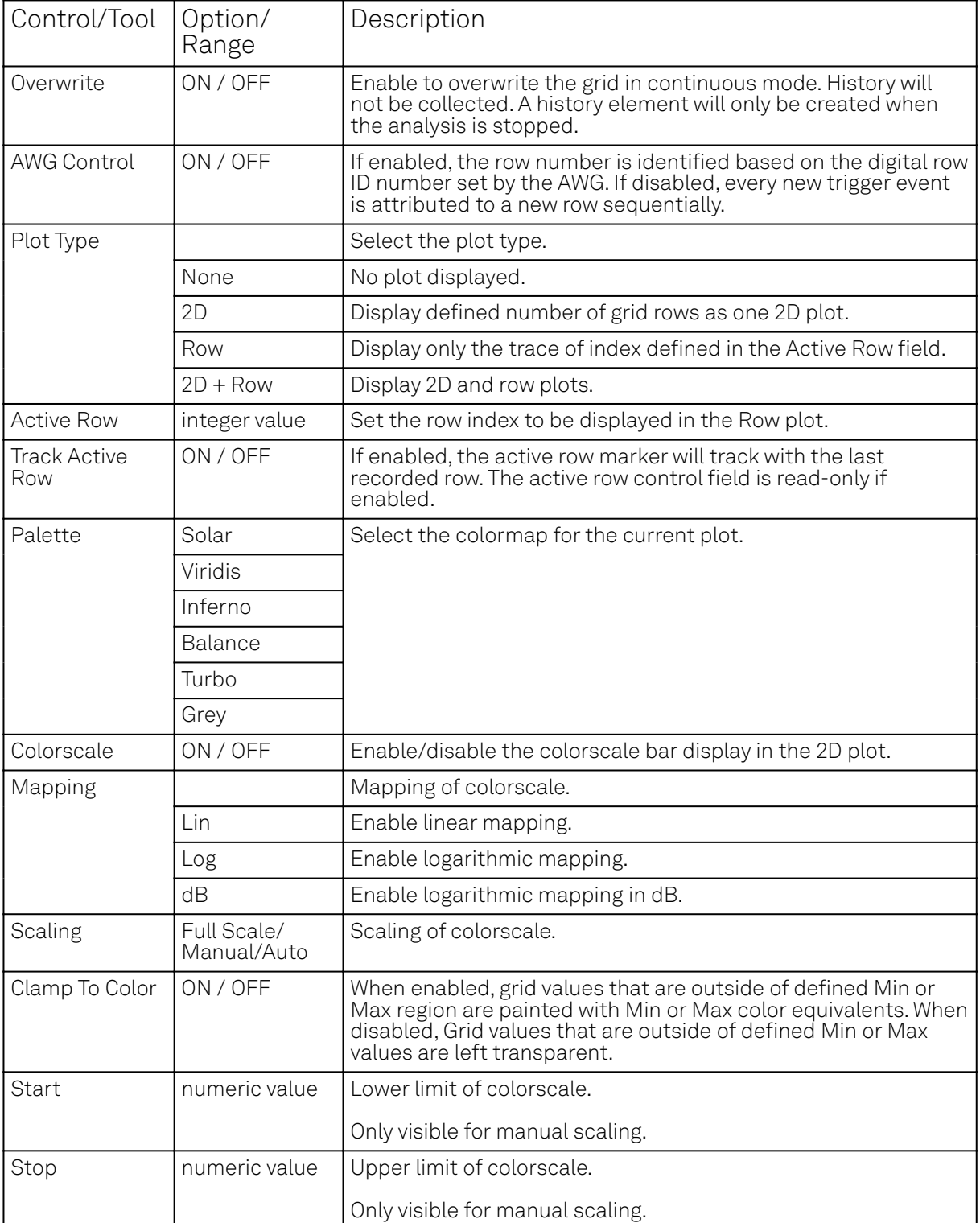

For the Math sub-tab please see [the table "Plot math description"](#page-115-0) in [the section called "Cursors and](#page-114-0) [Math".](#page-114-0)

# **5.12. Sweeper Tab**

The Sweeper is a highly versatile measurement tool available on all UHFLI instruments. The Sweeper enables scans of an instrument parameter over a defined range and simultaneous measurement of a selection of continuously streamed data. In the special case where the sweep parameter is an oscillator frequency, the Sweeper offers the functionality of a frequency response analyzer (FRA), a well-known class of instruments. On UHFAWG instruments, the tab is available if at least one of the options UHF-BOX, UHF-CNT, or UHF-LIA is installed.

# **5.12.1. Features**

- Full-featured parametric sweep tool for frequency, phase shift, output amplitude, DC output voltages, etc.
- Simultaneous display of data from different sources (Demodulators, PIDs, auxiliary inputs, and others)
- $-$  Different application modes, e.g. Frequency response analyzer (Bode plots), noise amplitude sweeps, etc.
- Different sweep types: single, continuous (run / stop), bidirectional, binary
- Persistent display of previous sweep results
- XY Mode for Nyquist plots or I-V curves
- Normalization of sweeps
- Auto bandwidth, averaging and display normalization
- Support for Input Scaling and Input Units
- Phase unwrap
- **Full support of sinc filter**

### **5.12.2. Description**

The Sweeper supports a variety of experiments where a parameter is changed stepwise and numerous measurement data can be graphically displayed. Open the tool by clicking the corresponding icon in the UI side bar. The Sweeper tab (see Figure 5.27) is divided into a plot section on the left and a configuration section on the right. The configuration section is further divided into a number of sub-tabs.

#### Table 5.29: App icon and short description

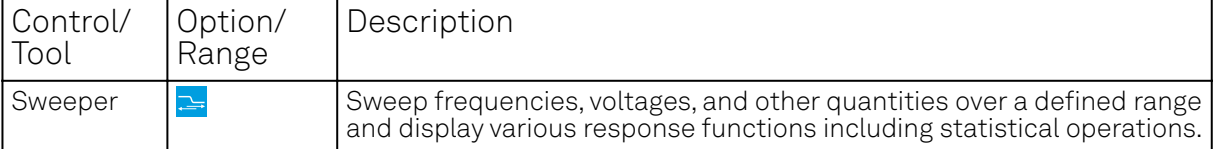

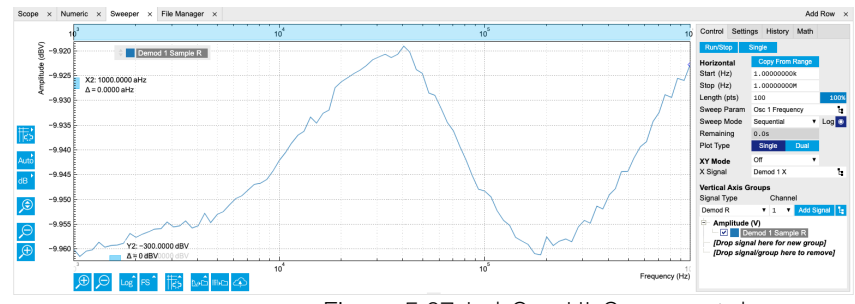

Figure 5.27: LabOne UI: Sweeper tab

The Control sub-tab holds the basic measurement settings such as Sweep Parameter, Start/Stop values, and number of points (Length) in the Horizontal section. Measurement signals can be added in the Vertical Axis Groups section. A typical use of the Sweeper is to perform a frequency sweep and measure the response of the device under test in the form of a Bode plot. As an example, AFM and MEMS users require to determine the resonance frequency and the phase delay of their oscillators. The Sweeper can also be used to sweep parameters other than frequency, for instance signal amplitudes and DC offset voltages. A sweep of the Auxiliary Output offset can for instance be used to measure current-voltage (I-V) characteristics. The XY Mode allows one to use a measured signal, rather than the sweep parameter, on the horizontal axis. This is useful to obtain Nyquist plots in impedance measurements, or to display an I-V curve in a four-probe measurement of a nonlinear device.

For frequency sweeps, the sweep points are distributed logarithmically, rather than linearly, between the start and stop values by default. This feature is particularly useful for sweeps over several decades and can be disabled with the Log checkbox. The Sweep Mode setting is useful for identifying measurement problems caused by hysteretic sample behavior or too fast sweeping speed. Such problems would cause non-overlapping curves in a bidirectional sweep.

### Note

The Sweeper actively modifies the main settings of the demodulators and oscillators. So in particular for situations where multiple experiments are served maybe even from different control computers great care needs to be taken so that the parameters altered by the sweeper module do not have unwanted effects elsewhere.

The Sweeper offers two operation modes differing in the level of detail of the accessible settings: the Application Mode and the Advanced Mode. Both of them are accessible in the Settings sub-tab. The Application Mode provides the choice between six measurement approaches that should help to quickly obtain correct measurement results for a large range of applications. Users who like to be in control of all the settings can access them by switching to the Advanced Mode.

In the Statistics section of the Advanced Mode one can control how data is averaged at each sweep point: either by specifying the Sample count, or by specifying the number of filter time constants (TC). The actual measurement time is determined by the larger of the two settings, taking into account the demodulator sample rate and filter settings. The Algorithm settings determines the statistics calculated from the measured data: the average for general purposes, the deviation for noise measurements, or the mean square for power measurements. The Phase Unwrap features ensures continuity of a phase measurement curve across the PM180 degree boundary. Enabling the Sinc Filter setting means that the demodulator Sinc Filter gets activated for sweep points below 50 Hz in Auto and Fixed mode. This speeds up measurements at small frequencies as explained in the Sinc Filtering .

In the Settling section one can control the waiting time between a parameter setting and the first measurement. Similarly to the Statistics setting, one has the choice between two different representations of this waiting time. The actual settling time is the maximum of the values set in units of absolute time and a time derived from the demodulator filter and a desired inaccuracy (e.g. 1 m for 0.1%). Let's consider an example. For a 4<sup>th</sup> order filter and a 3 dB bandwidth of 100 Hz we obtain a step response the attains 90% after about 4.5 ms. This can be easily measured by using the Data Acquisition tool as indicated in Figure 5.28. It is also explained in Discrete-Time Filters. In case the full range is set to 1 V this means a measurement has a maximum error caused by imperfect settling of about 0.1 V. However, for most measurements the neighboring values are close compared to the full range and hence the real error caused is usually much smaller.

In the Filter section of the Advanced mode, the Bandwidth Mode setting determines how the filters of the activated demodulators are configured. In Manual mode, the current setting (in the Lock-in tab) remains unchanged by the Sweeper. In Fixed mode, the filter settings can be controlled from within the Sweeper tab. In Auto mode, the Sweeper determines the filter bandwidth for each sweep point based on a desired  $\omega$  suppression. The  $\omega$  suppression depends on the measurement frequency and the filter steepness. For frequency sweeps, the bandwidth will be adjusted for every sweep point within the bound set by the Max Bandwidth setting. The Auto mode is particularly useful for frequency sweeps over several decades, because the continuous adjustment of the bandwidth considerably reduces the overall measurement time.

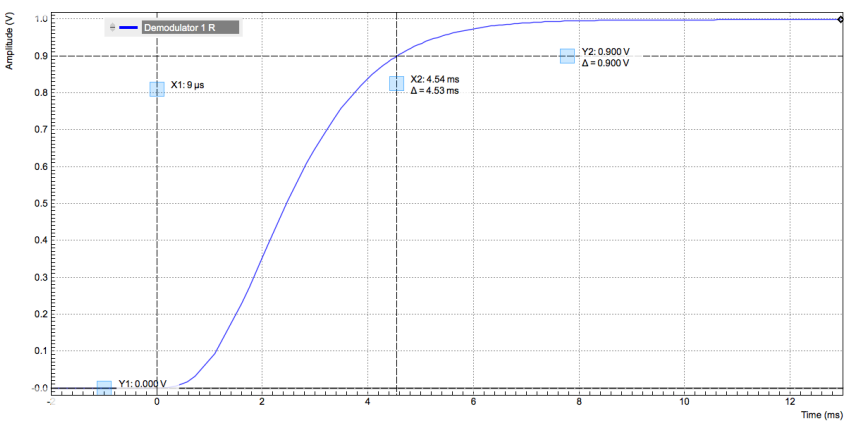

Figure 5.28: Demodulator settling time and inaccuracy: measurement carried out with the Data Acquisition tool to illustrate the settling time for a 4

By default the plot area keeps the memory and display of the last 100 sweeps represented in a list in the History sub-tab. See [History List](#page-121-0) for more details on how data in the history list can be managed and stored. With the Reference feature, it is possible to divide all measurements in the history by a reference measurement. This is useful for instance to eliminate spurious effects in a frequency response sweep. To define a certain measurement as the reference, mark it in the list and click on Reference . Then enable the Reference mode with the checkbox below the list to update the plot

display. Note that the Reference setting does not affect data saving: saved files always contain raw data.

### Note

The Sweeper can get stuck whenever it does not receive any data. A common mistake is to select to display demodulator data without enabling the data transfer of the associated demodulator in the Lock-in tab.

### Note

Once a sweep is performed the sweeper stores all data from the enabled demodulators and auxiliary inputs even when they are not displayed immediately in the plot area. These data can be accessed at a later point in time simply by choosing the corresponding signal display settings (Input Channel).

# **5.12.3. Functional Elements**

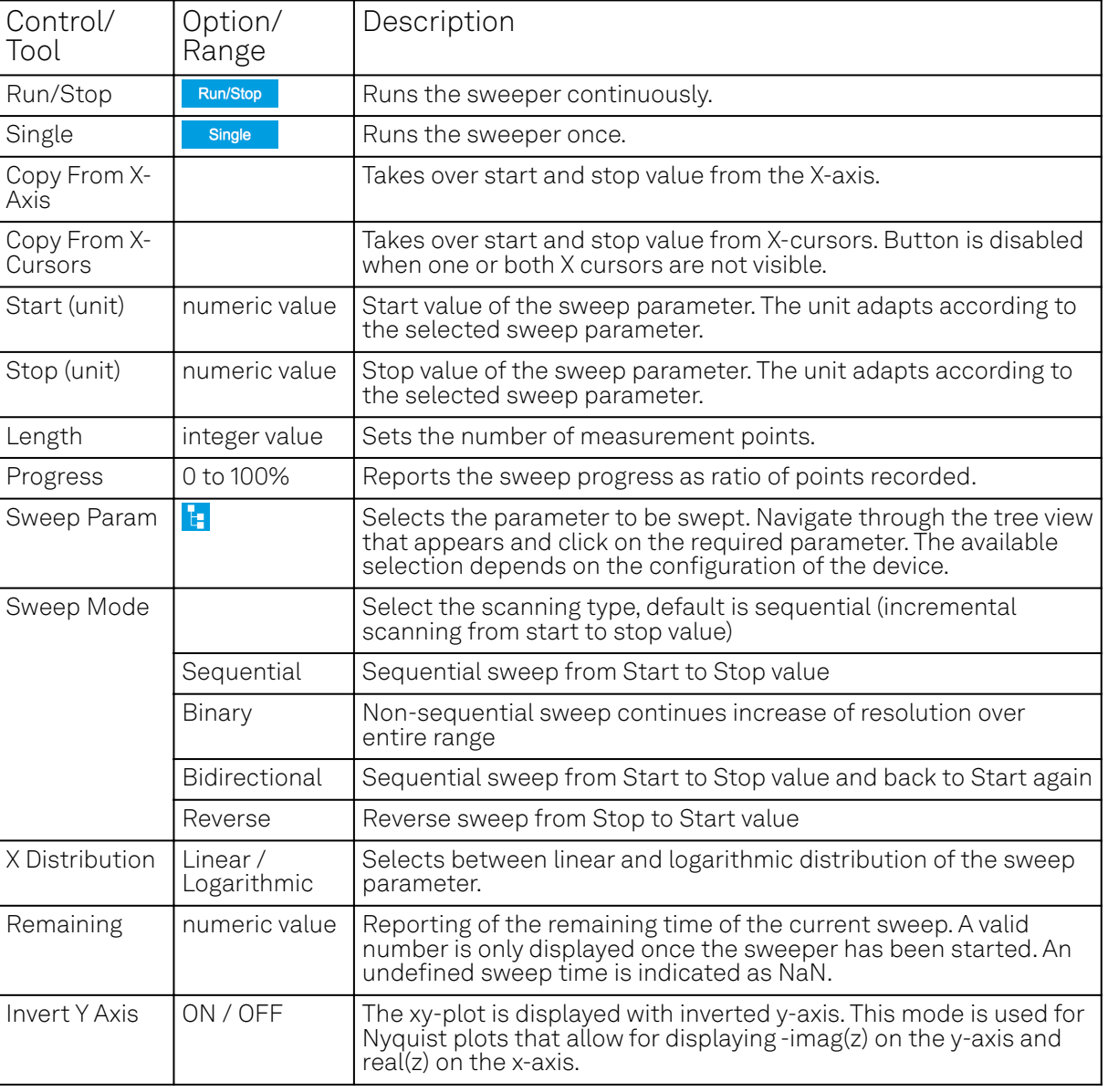

Table 5.30: Sweeper tab: Control sub-tab

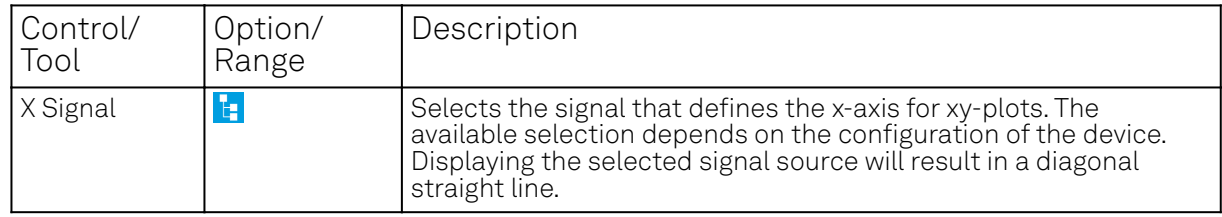

For the Vertical Axis Groups, please see the table "Vertical Axis Groups description" in [the section](#page-117-1) [called "Vertical Axis Groups"](#page-117-1).

| Control/<br>Tool  | Option/<br>Range                        | Description                                                                                                    |
|-------------------|-----------------------------------------|----------------------------------------------------------------------------------------------------|
| Filter            |                                         | Application Mode: preset configuration. Advanced Mode: manual<br>configuration.                                                                                                    |
|                   | Application<br>Mode                     | The sweeper sets the filters and other parameters automatically.                                                                                                    |
|                   | Advanced<br>Mode                        | The sweeper uses manually configured parameters.                                                                                                    |
| Application       |                                         | Select the sweep application mode                                                                                                    |
|                   | Parameter<br>Sweep                      | Only one data sample is acquired per sweeper point.                                                                                                    |
|                   | Parameter<br>Sweep<br>Averaged          | Multiple data samples are acquired per sweeper point of which<br>the average value is displayed.                                                                                                    |
|                   | Noise<br>Amplitude<br>Sweep             | Multiple data samples are acquired per sweeper point of which<br>the standard deviation is displayed (e.g. to determine input noise).<br>For accurate noise measurement, the signal amplitude R is<br>replaced by its quadrature components X and Y. |
|                   | Freq Response<br>Analyzer               | Narrow band frequency response analysis. Averaging is enabled.                                                                                                    |
|                   | 3-Omega<br>Sweep                        | Optimized parameters for 3-omega application. Averaging is<br>enabled.                                                                                                    |
|                   | FRA (Sinc<br>Filter)                    | The sinc filter helps to speed up measurements for frequencies<br>below 50 Hz in FRA mode. For higher frequencies it is<br>automatically disabled. Averaging is off.                                                                                 |
|                   | Impedance                               | This application mode uses narrow bandwidth filter settings to<br>achieve high calibration accuracy.                                                                                                    |
| Precision         |                                         | Choose between a high speed scan speed or high precision and<br>accuracy.                                                                                                    |
|                   | Low -> fast<br>sweep                    | Medium accuracy/precision is optimized for sweep speed.                                                                                                    |
|                   | $High \rightarrow$<br>standard<br>speed | Medium accuracy/precision takes more measurement time.                                                                                                    |
|                   | Very high -><br>slow sweep              | High accuracy/precision takes more measurement time.                                                                                                    |
| Bandwidth<br>Mode |                                         | Automatically is recommended in particular for logarithmic<br>sweeps and assures the whole spectrum is covered.                                                                                                    |
|                   | Auto                                    | All bandwidth settings of the chosen demodulators are<br>automatically adjusted. For logarithmic sweeps the measurement<br>bandwidth is adjusted throughout the measurement.                                                                         |
|                   | Fixed                                   | Define a certain bandwidth which is taken for all chosen<br>demodulators for the course of the measurement.                                                                                                    |
|                   | Manual                                  | The sweeper module leaves the demodulator bandwidth settings<br>entirely untouched.                                                                                                    |

Table 5.31: Sweeper tab: Settings sub-tab

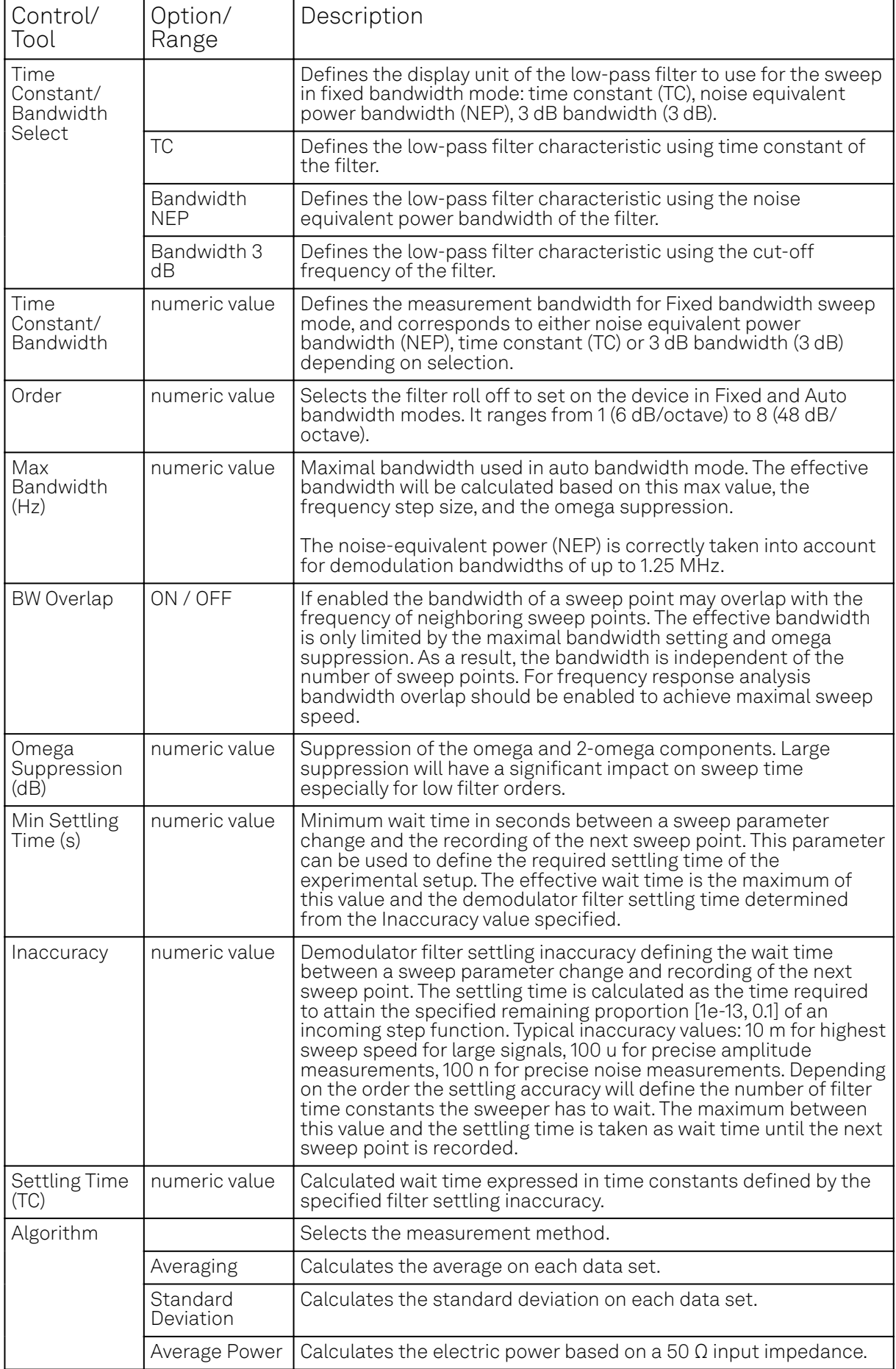

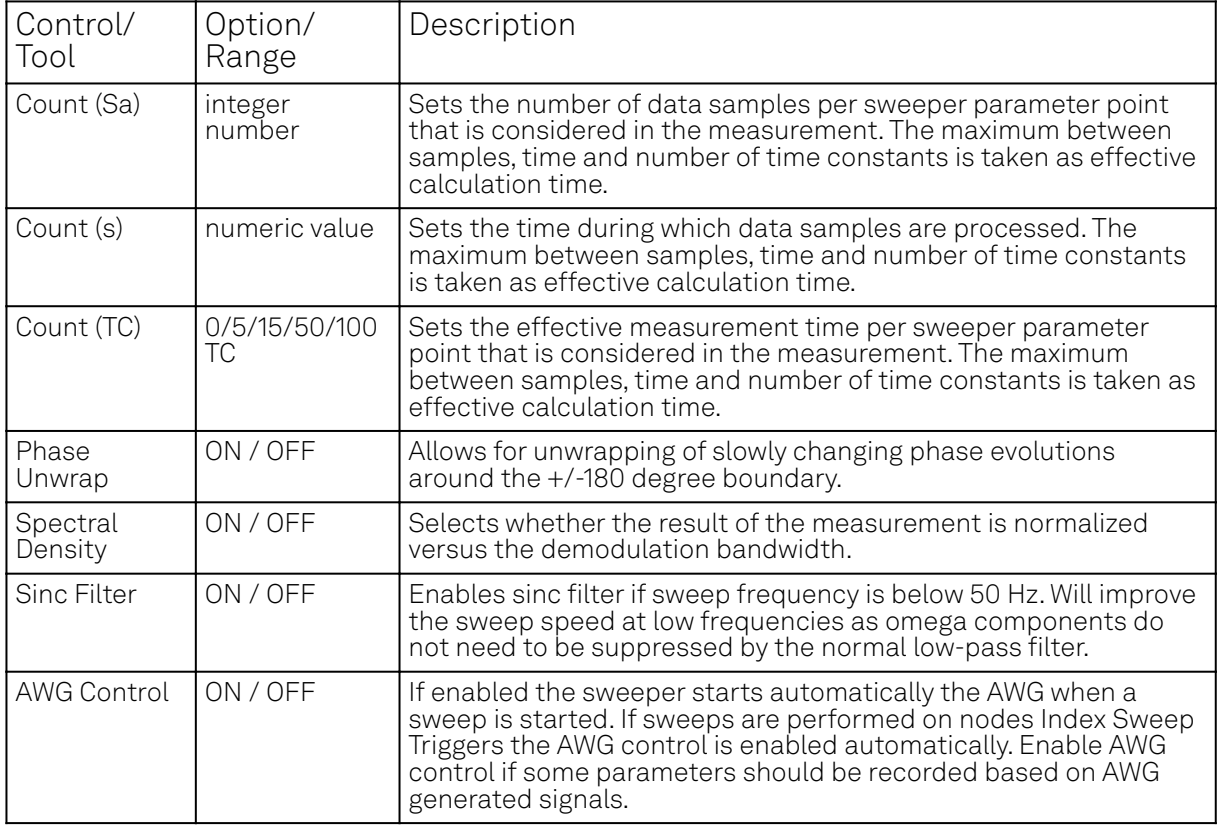

### Table 5.32: Sweeper tab: History sub-tab

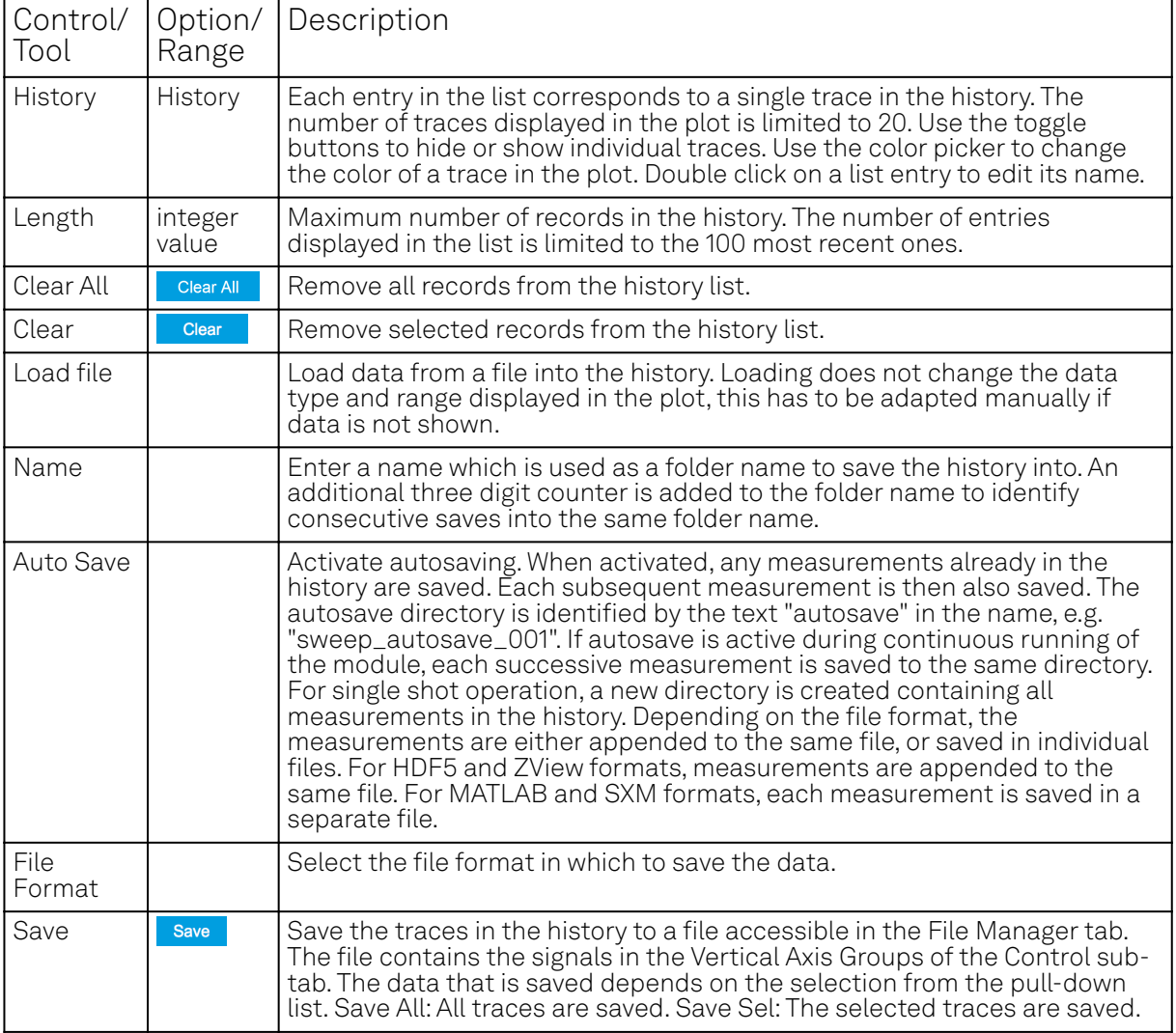

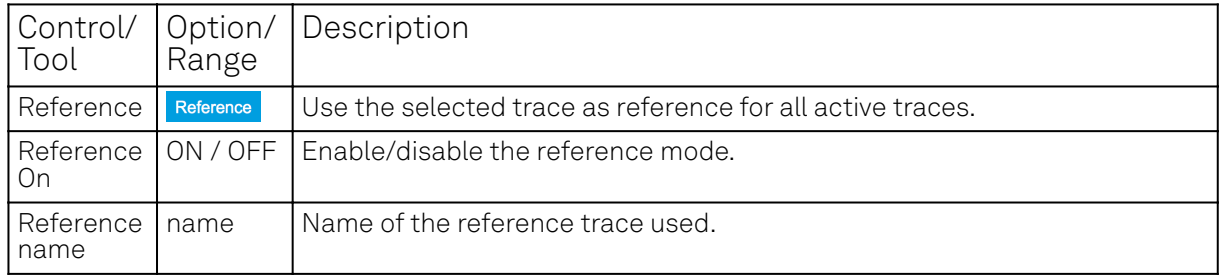

For the Math sub-tab please see [the table "Plot math description"](#page-115-0) in [the section called "Cursors and](#page-114-0) [Math".](#page-114-0)

# **5.13. Arithmetic Unit Tab**

The Arithmetic Unit (AU) tab allows the user to define arithmetic operations that are performed on demodulator data in real time. The results of the AUs can be provided to Auxiliary output connectors or to other functional units within the instrument. This functionality and tab is available on all UHF instruments.

# **5.13.1. Features**

- Four arithmetic units, more than 50 input parameters
- $\hspace{0.1mm}$  Add and subtract demodulator samples (X, Y, R,  $\theta$ ) and Boxcar output samples
- $-$  Multiply and divide demodulator samples (X, Y, R,  $\theta$ ) and Boxcar output samples
- Calculate polar coordinates from arbitrary Cartesian demodulator outputs
- Fixed coefficients and auxiliary inputs as scaling factors
- Results available on auxiliary outputs and with that they can also be used as demodulator inputs
- Results available as PID input (requires UHF-PID option)
- Streaming to host computer

### **5.13.2. Description**

The AU tab is the tool used to define and monitor mathematical operations on measurement data in real time. Whenever the tab is closed or an additional one of the same type is needed, clicking the following icon will open a new instance of the tab.

Table 5.33: App icon and short description

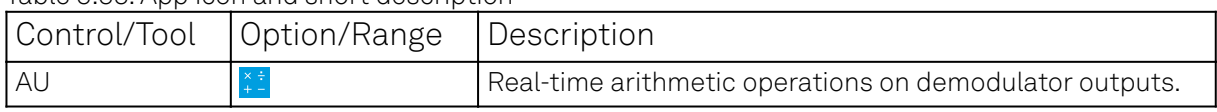

There are four expandable sections (see Figure 5.29), each corresponding to one arithmetic unit. Each unit operates independently and can be considered always ON, hence the defined operation is calculated all the time and the result is available to be used elsewhere in the system. Moreover, when streaming is enabled, the results can be transferred to the host computer, observed in the user interface, and stored to disk. A wide selection of input parameters including demodulator outputs and auxiliary inputs can be taken as operands.

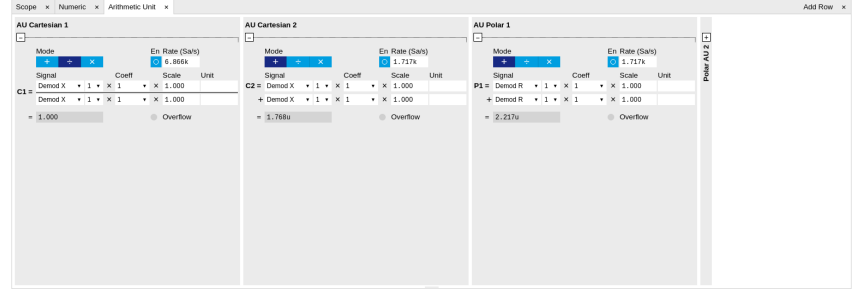

Figure 5.29: LabOne UI: Arithmetic unit tab

In total there are four units, two for Cartesian operations and two for polar operations. Each unit produces a scalar output along with a unit, both indicated in the last line. The Cartesian units can either add, multiply or divide two distinct X and Y values of all demodulators or alternatively the

output samples of either Boxcar unit. In addition scaling factors can be applied based on adjustable variables, derived from the auxiliary inputs or even the other Cartesian unit. The polar units can perform similar computations on demodulator magnitude (Demod R) and angle (Demod θ). In addition, the polar units can also operate on the magnitude and angle of a complex value computed from the two Cartesian units as C1 + iC2 (R(C1+iC2) or θ(C1+iC2), respectively). Each polar unit must operate entirely on either magnitude or angle values. Similarly to the Cartesian units, the magnitude and angle values can be multiplied with an adjustable variable, a value from one of the auxiliary inputs or even the result of the other Polar arithmetic unit.

# **5.13.3. Functional Elements**

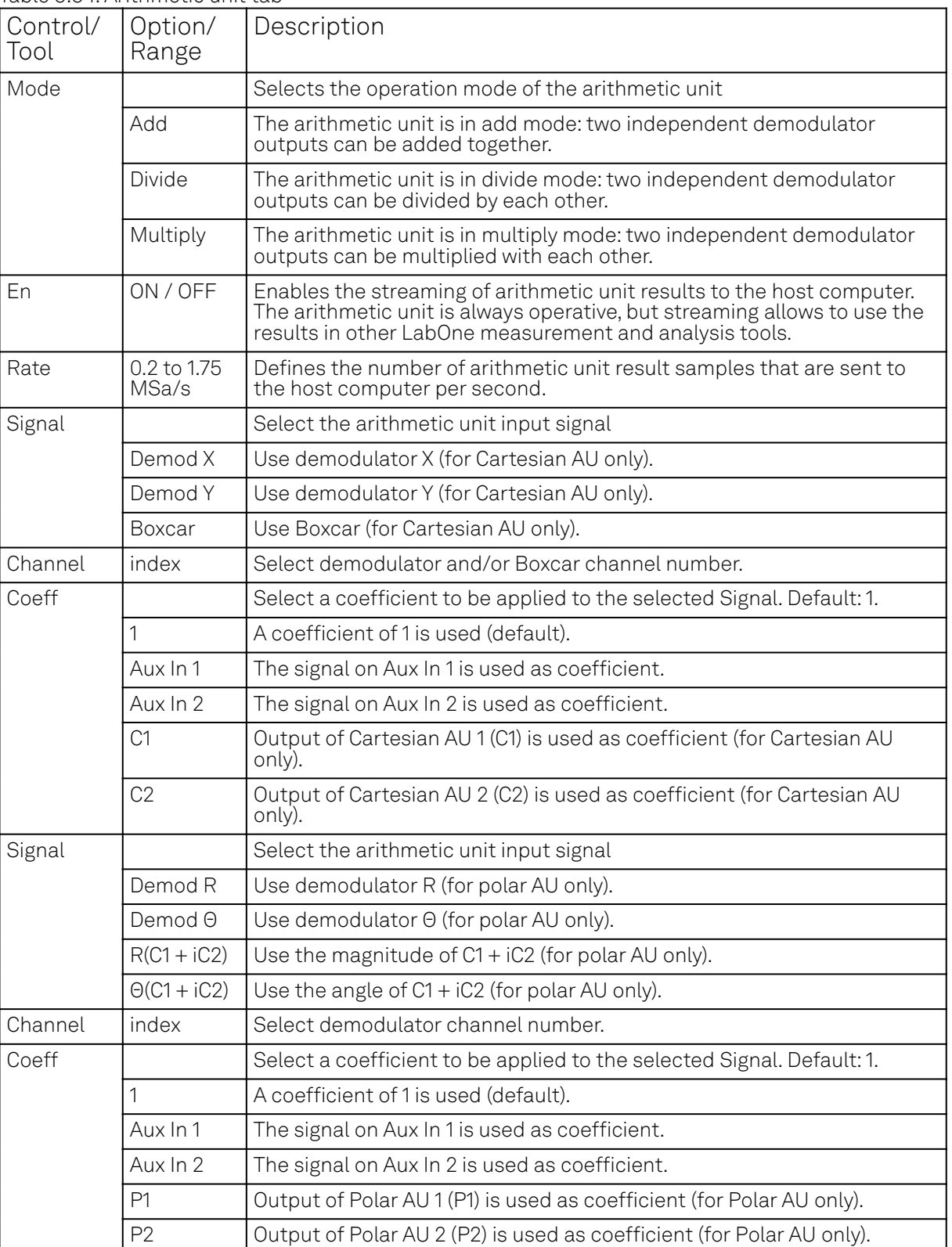

Table 5.34: Arithmetic unit tab

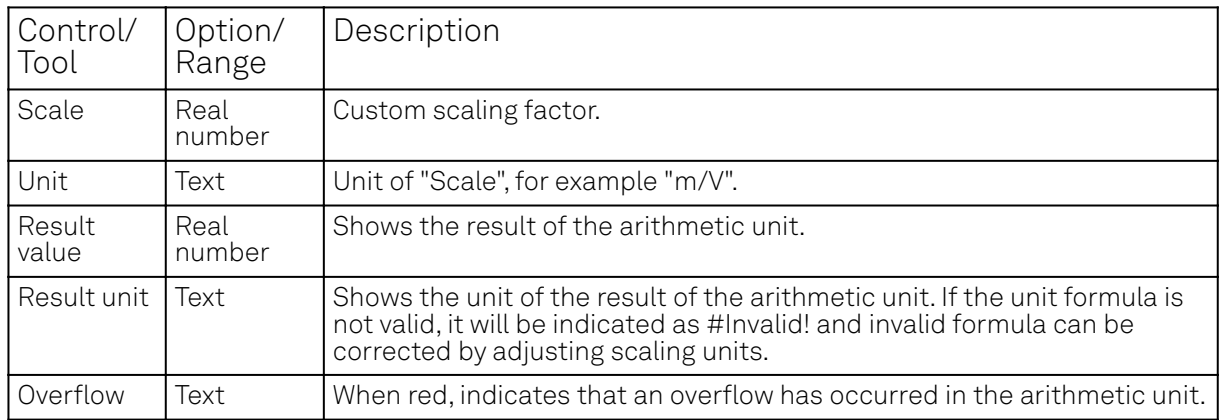

# **5.14. Auxiliary Tab**

The Auxiliary tab provides access to the settings of the Auxiliary Inputs and Auxiliary Outputs; it is available on all UHF Series instruments.

### **5.14.1. Features**

- Monitor signal levels of auxiliary input connectors
- Monitor signal levels of auxiliary output connectors
- $\quad$  Auxiliary output signal sources: Demodulators, PIDs, Boxcars, AUs, AWG and manual setting
- Define Offsets and Scaling for auxiliary output values
- Control auxiliary output range limitations

### **5.14.2. Description**

The Auxiliary tab serves mainly to monitor and control the auxiliary inputs and outputs. Whenever the tab is closed or an additional one of the same type is needed, clicking the following icon will open a new instance of the tab.

#### Table 5.35: App icon and short description

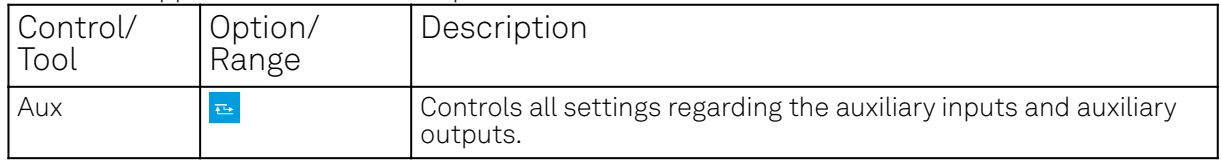

The Auxiliary tab (see Figure 5.30) is divided into three sections. The Aux Input section gives two graphical and two numerical monitors for the signal amplitude applied to the auxiliary inputs on the back panel. In the middle of the tab the Aux Output section allows to associate any of the measured signals to one of the 4 auxiliary outputs on the instrument front panel. With the action buttons next to the Preoffset and Offset values the effective voltage on the auxiliary outputs can be automatically set to zero. The analog output voltages can be limited to a certain range in order to avoid damaging the parts connected to the outputs.

### Note

Please note the change of units of the scaling factor depending on what measurement signal is chosen.

Two Aux Output Levels on the right provides 4 graphical and 4 numerical indicators to monitor the voltages currently set on the auxiliary outputs.

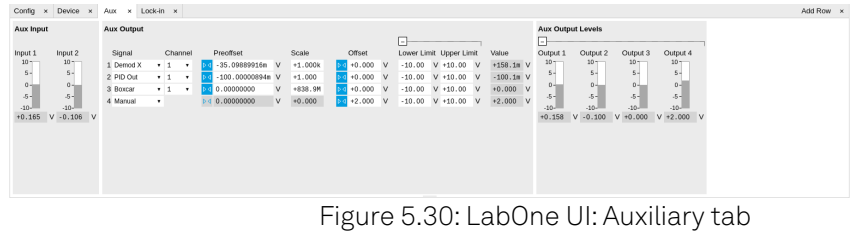

# **5.14.3. Functional Elements**

#### Table 5.36: Auxiliary tab

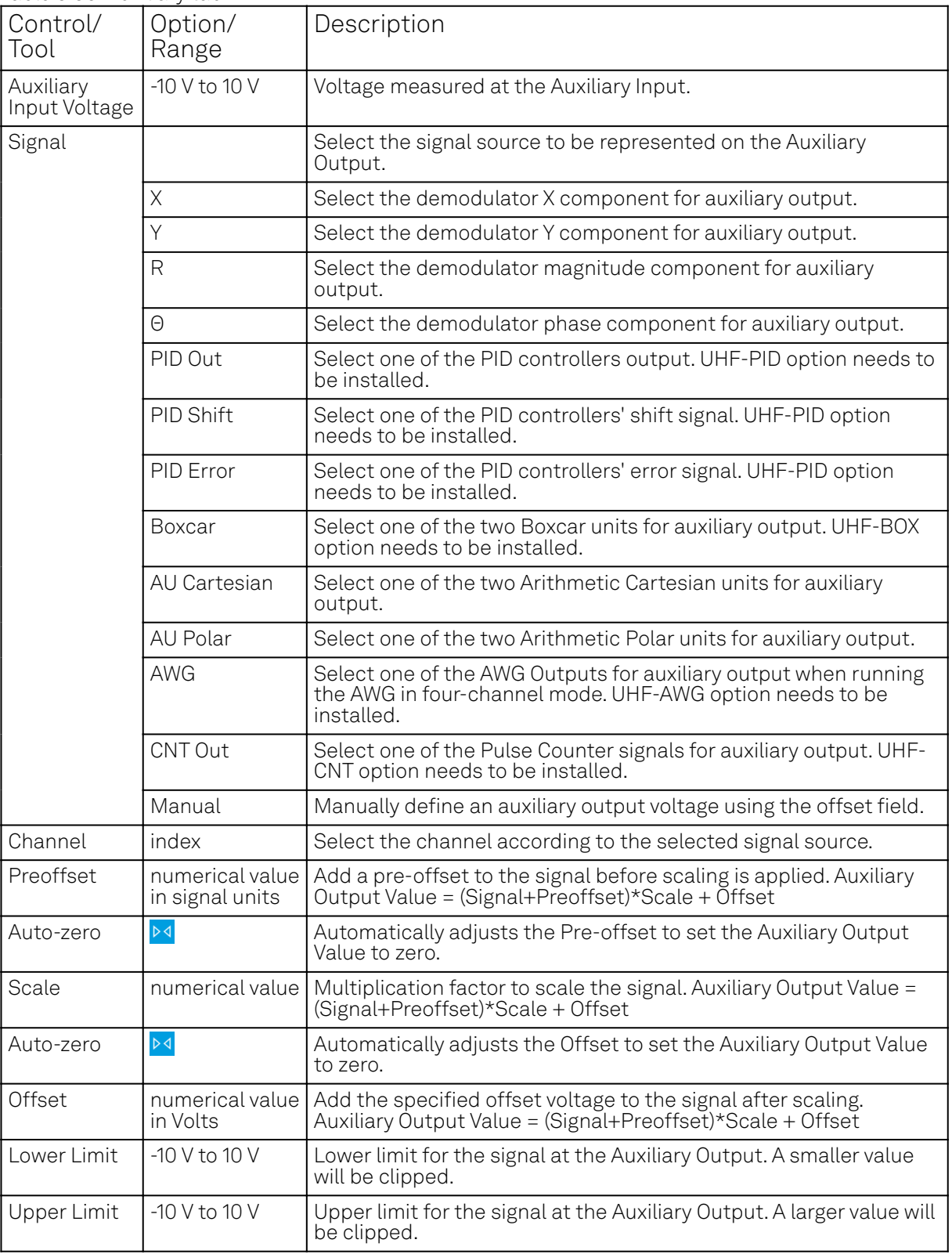
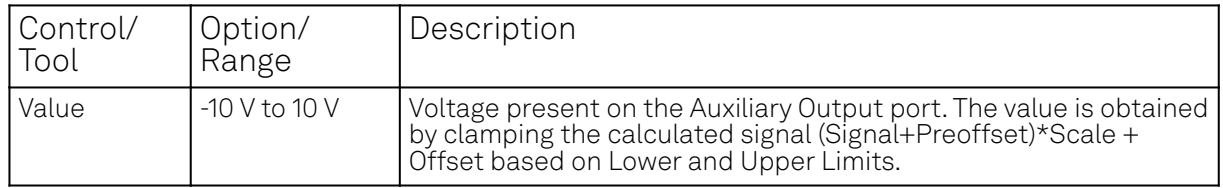

# **5.15. Inputs/Outputs Tab**

The In / Out tab provides access to the settings of the Instrument's main Signal Inputs and Signal Outputs. It is available on all UHF Series instruments.

#### **5.15.1. Features**

- Signal input configuration
- Signal output configuration

# **5.15.2. Description**

The In / Out tab gives access to the same settings as do the left-most and the right-most sections of the Lock-in tab. It is mainly intended to be used on small screens that can not show the entire the Lock-in tab at once. Whenever the tab is closed or an additional one of the same type is needed, clicking the following icon will open a new instance of the tab.

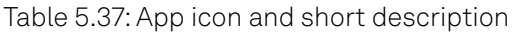

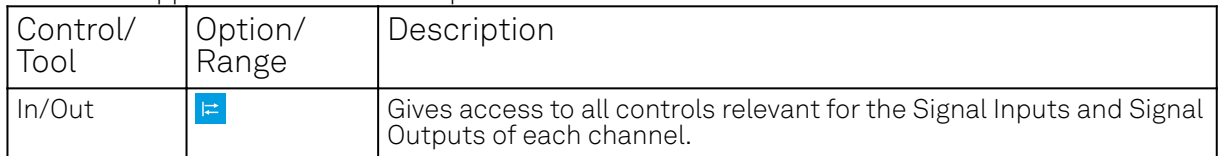

The In / Out tab contains one section for the signal inputs and one for the signal outputs. All of the corresponding connectors are placed on the instrument front panel. The In / Out tab looks differently depending on whether the UHF-MF Multi-frequency option is installed or not.

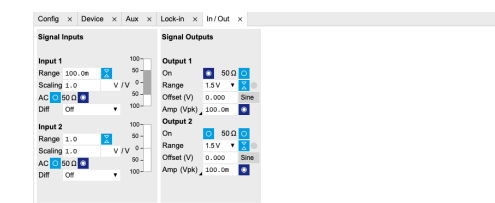

Figure 5.31: LabOne UI: Inputs/Outputs tab (base configuration)

Add Row  $\times$ 

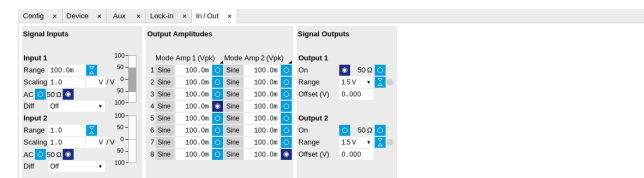

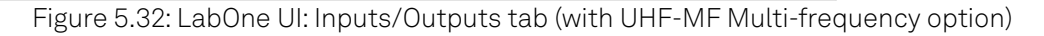

#### **5.15.3. Functional Elements**

All functional elements are equivalent to the ones on the Lock-in tab. See [the Lock-in Tab](#page-132-0) or [Lock-in](#page-140-0) [MF Tab](#page-140-0) for a detailed description of the functional elements.

# **5.16. DIO Tab**

The DIO tab provides access to the settings and controls of the digital I/O as well as the Trigger channels and is available on all UHF Series instruments.

#### **5.16.1. Features**

- $-$  Monitor and control of digital I/O connectors
- Control settings for external reference and triggering

# **5.16.2. Description**

The DIO tab is the main panel to control the digital inputs and outputs as well as the trigger levels and external reference channels . Whenever the tab is closed or an additional one of the same type is needed, clicking the following icon will open a new instance of the tab.

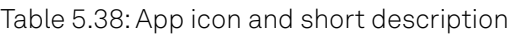

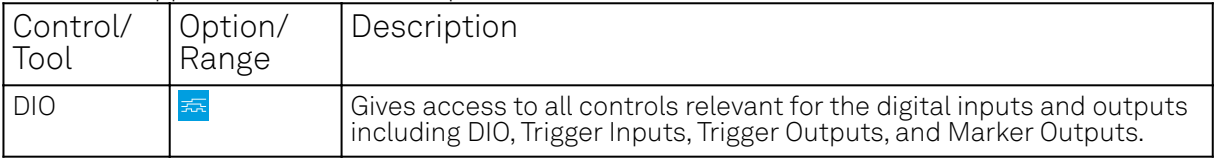

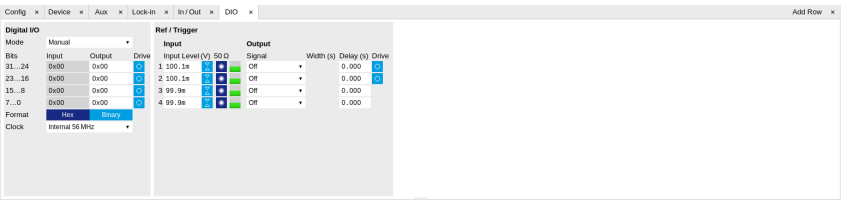

Figure 5.33: LabOne UI: DIO tab

The Digital I/O section provides numerical monitors to observe the states of the digital inputs and outputs. Moreover, with the values set in the Output column and the Drive button activated the states can also be actively set in different numerical formats.

The Ref/Trigger section shows the settings for the 6 reference and trigger inputs and outputs. The two BNC connectors on the front panel are numbered 1 and 2 and can act as inputs as well as outputs. The first two lines in this section are associated to these front panel connectors. On the back panel of the Instrument are 2 more trigger inputs (line 3 and 4, left columns) and 2 more trigger outputs (line 3 and 4, right columns). All four are SMA connectors.

#### **Note**

The Input Level determines the trigger threshold for trigger state discrimination. Also a 100 mV hysteresis is applied that cannot be adjusted such that a minimum amplitude of more than 100 mV is needed for the Trigger inputs to work reliably.

# **5.16.3. Functional Elements**

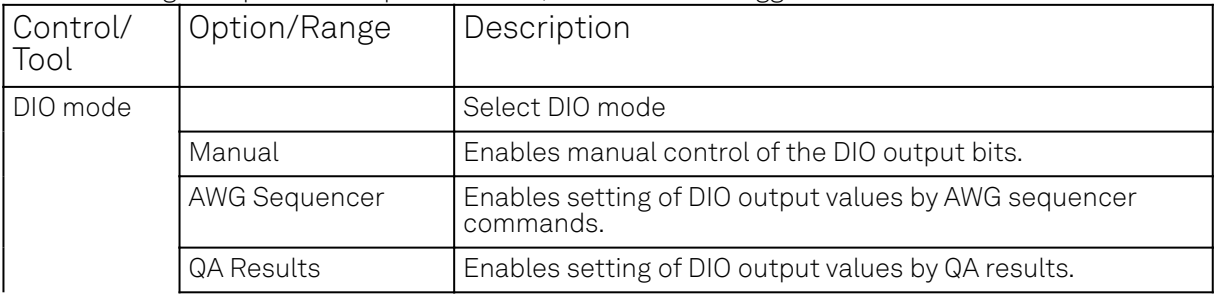

Table 5.39: Digital input and output channels, reference and trigger

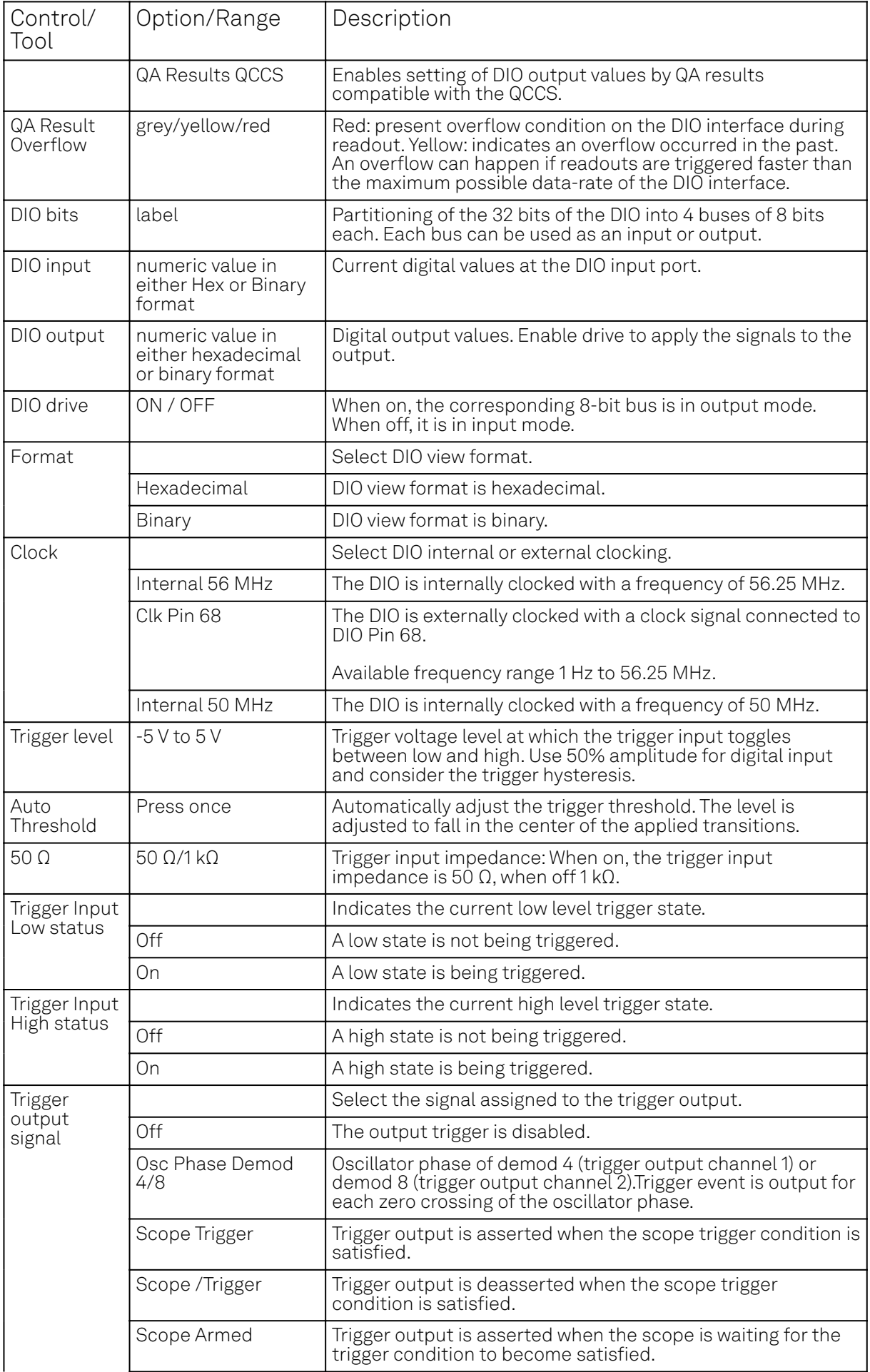

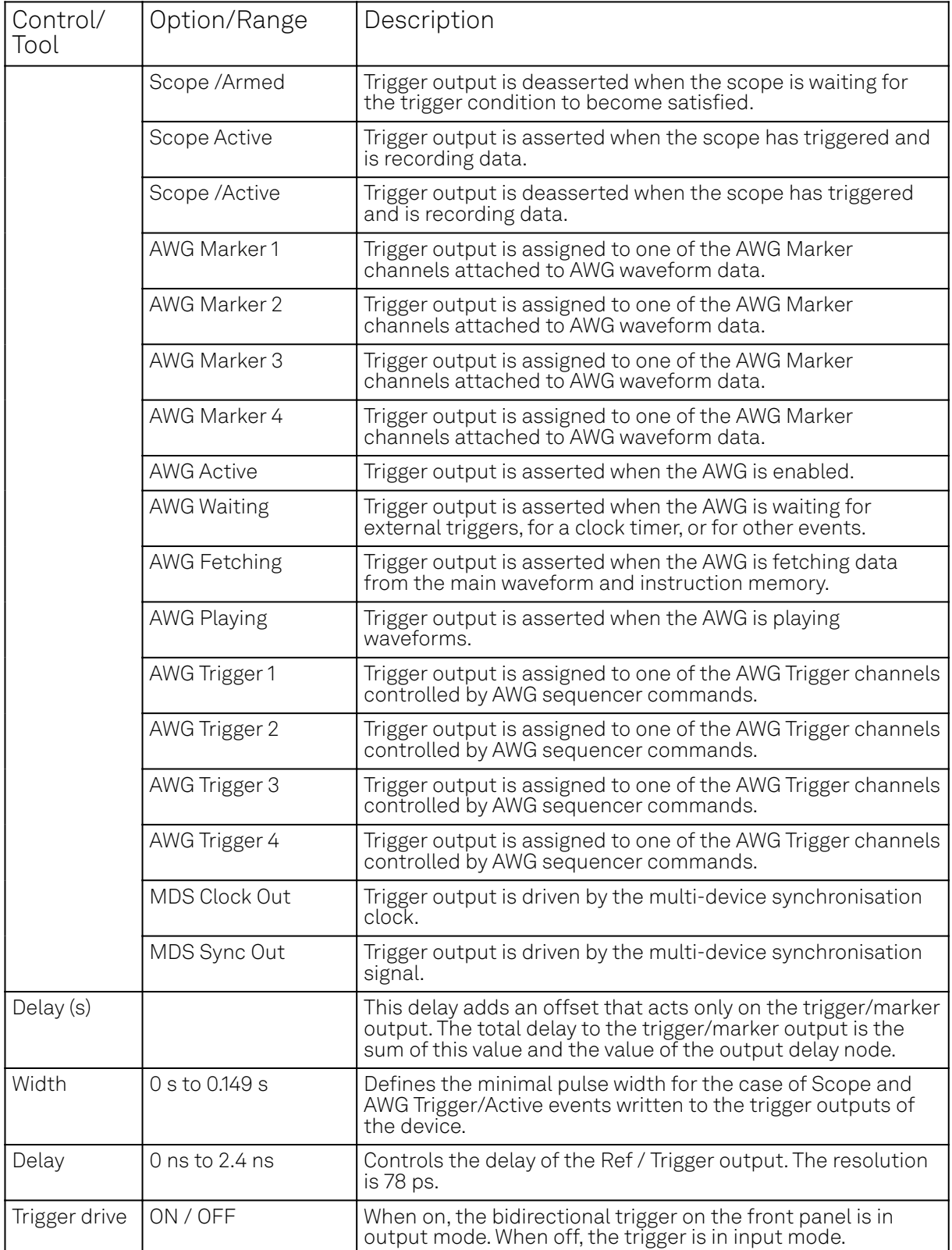

# **5.17. Config Tab**

The Config tab provides access to all major LabOne settings and is available on all UHFLI instruments.

# **5.17.1. Features**

 define instrument connection parameters Ξ.

browser session control

- define UI appearance (grids, theme, etc.)
- store and load instrument settings and UI settings
- configure data recording

#### **5.17.2. Description**

The Config tab serves as a control panel for all general LabOne settings and is opened by default on start-up. Whenever the tab is closed or an additional one of the same type is needed, clicking the following icon will open a new instance of the tab.

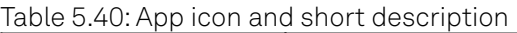

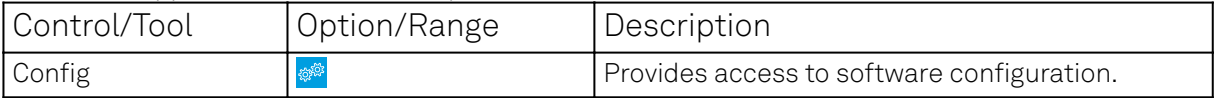

The Config tab (see Figure 5.34) is divided into four sections to control connections, sessions, settings, user interface appearance and data recording.

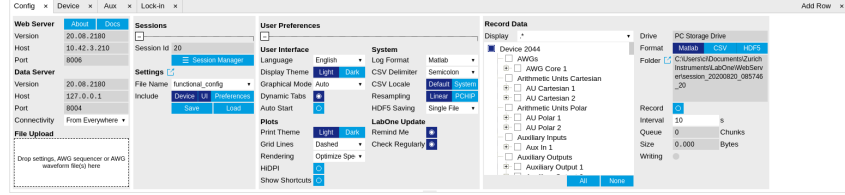

Figure 5.34: LabOne UI: Config tab

The Connection section provides information about connection and server versions. Access from remote locations can be restricted with the connectivity setting.

The Session section provides the session number which is also displayed in the status bar. Clicking on Session Dialog opens the session dialog window (same as start up screen) that allows one to load different settings files as well as to connect to other instruments.

The Settings section allows one to load and save instrument and UI settings. The saved settings are later available in the session dialog.

The **User Preferences** section contains the settings that are continuously stored and automatically reloaded the next time an UHF Series instrument is used from the same computer account.

For low ambient light conditions the use of the dark display theme is recommended (see Figure 5.35).

|                                                             | Lock-in x<br>Config x Device<br>Aux<br>$\mathbf{x}$ |                                     |                     |                       |                         |                             |        |                               |                |                |                                                     |                  |                                                               |                                         | Add Row |
|-------------------------------------------------------------|-----------------------------------------------------|-------------------------------------|---------------------|-----------------------|-------------------------|-----------------------------|--------|-------------------------------|----------------|----------------|-----------------------------------------------------|------------------|---------------------------------------------------------------|-----------------------------------------|---------|
| <b>Web Server</b>                                           | <b>About</b><br>Docs<br><b>Sessions</b>             |                                     |                     |                       | <b>User Preferences</b> |                             |        |                               |                |                | <b>Record Data</b>                                  |                  |                                                               |                                         |         |
| Version                                                     | $\Box$<br>20.08.2180                                |                                     |                     | Е                     |                         |                             |        |                               |                | <b>Display</b> | Drive                                               | PC Storage Drive |                                                               |                                         |         |
| Host                                                        | 10.42.3.210<br>Session Id 21                        |                                     |                     | <b>User Interface</b> |                         |                             | System |                               |                | Device 2044    | Format                                              | Matlab.          | csv<br>HDF5                                                   |                                         |         |
| Port                                                        | 8006                                                |                                     |                     | E Session Manager     | Language                | English                     |        | Log Format                    | detew          |                | - AWGs                                              |                  |                                                               | Folder [2] C/IUsers\cf/Documents\Zurich |         |
| <b>Data Server</b>                                          |                                                     | Settings [2]                        |                     |                       | <b>Display Theme</b>    | Light                       |        | <b>CSV Delimiter</b>          | Semicolon      |                | <b>B</b> - AWG Core 1<br>Arithmetic Units Cartesian |                  | Instruments/LabOne/WebServ<br>erlsession 20200820 085836<br>2 |                                         |         |
| Version                                                     | 20.08.2180                                          | File Name functional config darkt . |                     |                       | Graphical Mode Auto     |                             |        | CSV Locale                    | Default System |                | <b>B-</b> AU Cartesian 1                            |                  |                                                               |                                         |         |
| Host                                                        | 127.0.0.1                                           | Include                             | Device <sup>1</sup> | Preferences           | <b>Dynamic Tabs</b>     | <b>In</b>                   |        | Resampling                    | Linear PCHIP   |                | <b>B</b> - AU Cartesian 2                           |                  |                                                               |                                         |         |
| Port                                                        | 8004                                                |                                     | Save                | Load                  | Auto Start              | $\circ$                     |        | HDF5 Saving                   | Single File    |                | Arithmetic Units Polar                              | Record           | - 0                                                           |                                         |         |
| Connectivity                                                | From Everywhere +                                   |                                     |                     |                       | Plots                   |                             |        | <b>LabOne Update</b>          |                |                | <b>B</b> AU Polar 1<br><b>D</b> AU Polar 2          | Interval         | 10                                                            |                                         |         |
| <b>File Upload</b>                                          |                                                     |                                     |                     |                       | Print Theme             | Remind Me<br>Dark           |        |                               |                |                | Audiary Inputs                                      | Queue            |                                                               | Chunks                                  |         |
|                                                             |                                                     |                                     |                     |                       | Grid Lines              | Dashed                      |        | Check Regularly <sup>16</sup> |                |                | $B -$ Aux In 1                                      | Size             | 0.000                                                         | <b>Bytes</b>                            |         |
| Drop settings. AWG sequencer or AWG<br>waveformfile(s) here |                                                     |                                     |                     |                       | Rendering               | Optimize Spe .              |        |                               |                |                | Audian Outputs                                      | Writing          |                                                               |                                         |         |
|                                                             |                                                     |                                     |                     |                       | <b>HiDPI</b>            | $\circ$                     |        |                               |                |                | <b>D</b> - Auxiliary Output 1<br>-                  |                  |                                                               |                                         |         |
|                                                             |                                                     |                                     |                     |                       |                         | Show Shortcuts <sup>O</sup> |        |                               |                |                | AII<br>None                                         |                  |                                                               |                                         |         |

Figure 5.35: LabOne UI: Config tab - dark theme

The Record Data section contains all settings necessary to obtain hard copies of measurement data. The tree structure (see [Tree Selector](#page-117-0) section) provides access to a large number of signals and instrument settings. Use the View Filter in order to reduce the tree structure to the most commonly used nodes such as the demodulator sample nodes. Whenever the Record button is enabled, all selected nodes get saved continuously in MATLAB, comma-separated value (CSV), or other supported file formats. For each selected node at least one file gets generated, but the data may be distributed over several files during long recordings. See Saving and Loading Data for more information on data saving. The quickest way to inspect the files after recording is to use the File Manager tab described in File Manager Tab. Apart from the numerical data and settings, the files contain timestamps. These integer numbers encode the measurement time in units of the instrument clock period 1/(1.8 GHz). The timestamps are universal within one instrument and can be used to align the data from different files.

# **5.17.3. Functional Elements**

#### Table 5.41: Config tab

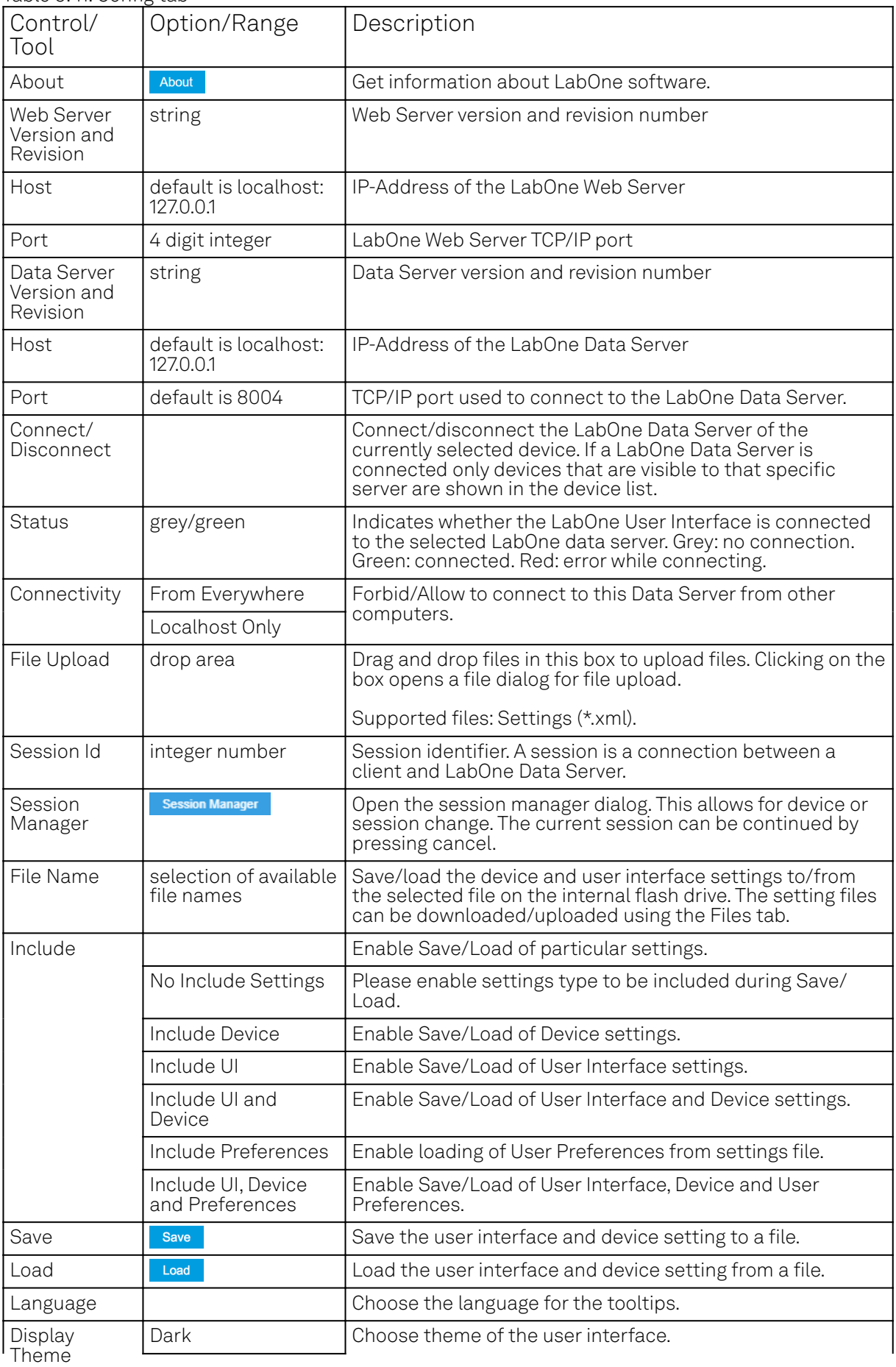

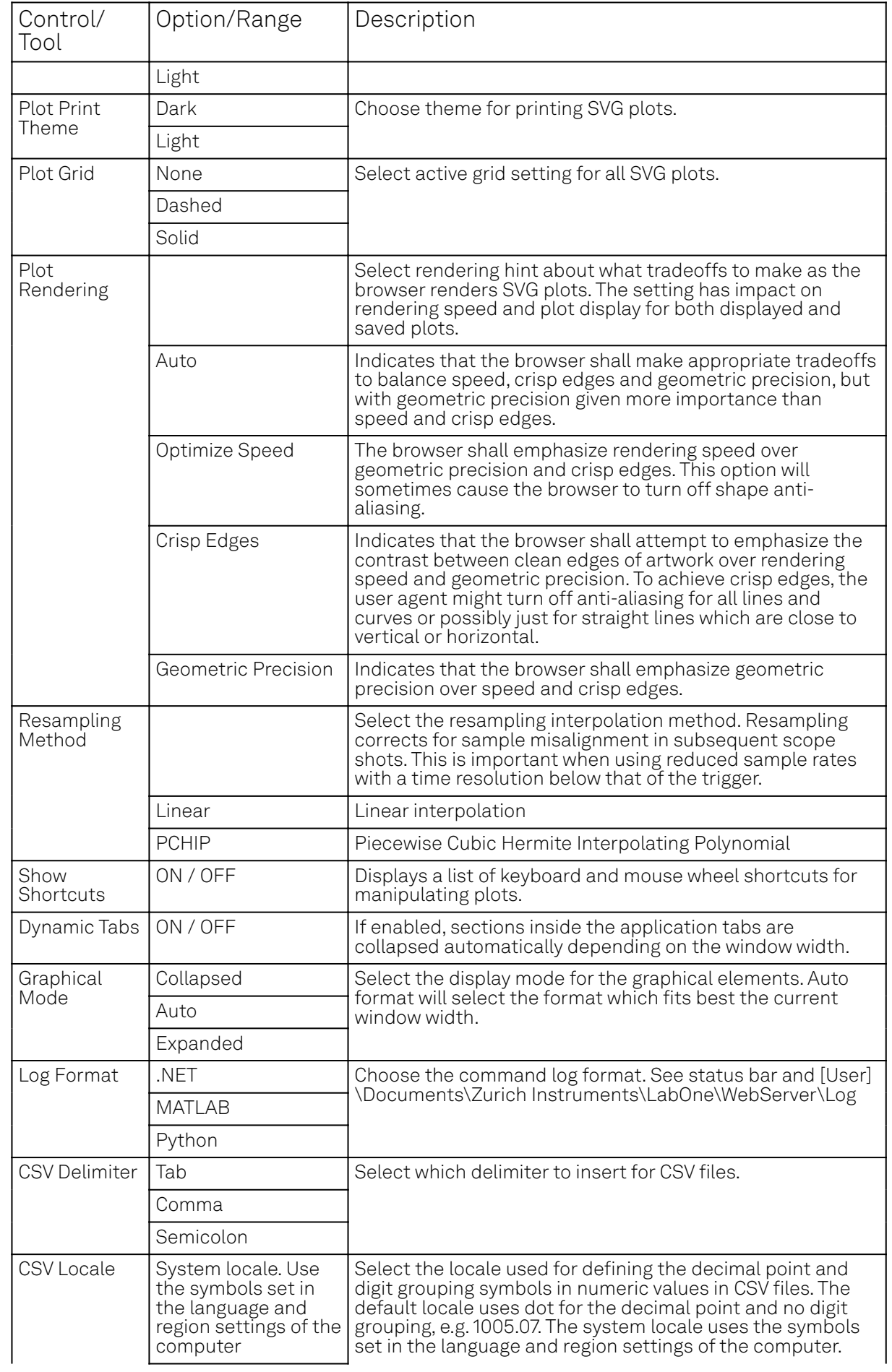

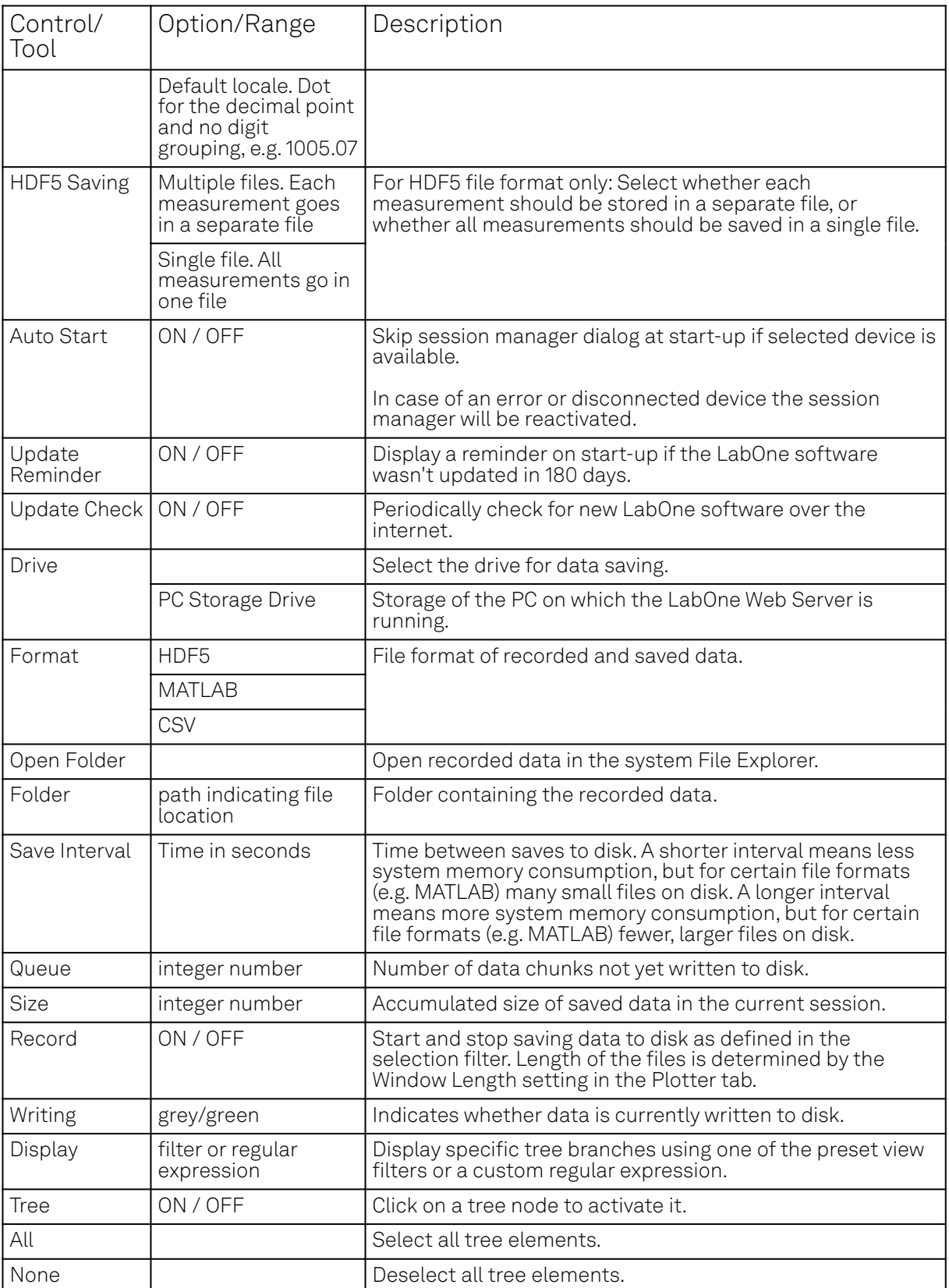

For more information on the tree functionality in the Record Data section, please see [Tree Selector.](#page-117-0)

# **5.18. Device Tab**

The Device tab is the main settings tab for the connected instrument and is available on all UHF Series instruments.

#### **5.18.1. Features**

- Option and upgrade management
- $=$  External clock referencing  $(10 \text{ MHz})$
- Auto calibration settings
- Instrument connectivity parameters
- Device monitor

### **5.18.2. Description**

The **Device tab** serves mainly as a control panel for all settings specific to the instrument that is controlled by LabOne in this particular session. Whenever the tab is closed or an additional one of the same type is needed, clicking the following icon will open a new instance of the tab.

#### Table 5.42: App icon and short description

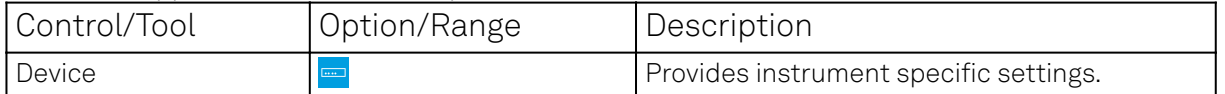

The Device tab (see Figure 5.36) is divided into five sections: general instrument information, configuration, communication parameters, device presets, and a device monitor.

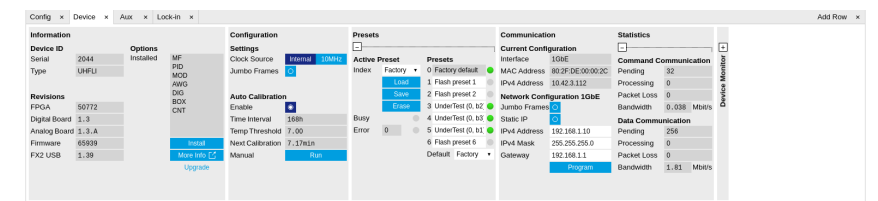

Figure 5.36: LabOne UI: Device tab

The **Information** section provides details about the instrument hardware and indicates the installed upgrade options. This is also the place where new options can be added by entering the provided option key.

The **Configuration** section allows one to change the reference from the internal clock to an external 10 MHz reference. The reference is to be connected to the Clock Input on the instrument back panel.

The Presets section allows you to define a custom instrument start-up configuration different from the factory default. This configuration is stored in the instrument itself and are applied independently of the control PC. This saves time in cases where the control PC is not routinely needed, for instance when using only analog interfaces the instrument configuration is fixed.

The Communication section offers access to the instruments TCP/IP settings.

#### **Note**

Activating Jumbo Frames is essential to achieve maximum data rates and also reduces load on the host PC.

The Statistics section gives an overview on communication statistics. In particular the current data rate (Bandwidth) that is consumed.

#### **Note**

Packet loss on data streaming over UDP or USB: data packets may be lost if total bandwidth exceeds the available physical interface bandwidth. Data may also be lost if the host computer is not able to handle high-bandwidth data. Network card setting optimization and Jumbo frame enabling may increase the maximal effective bandwidth.

#### Note

Packet loss on command streaming over TCP or USB: command packets should never be lost as it creates an invalid state.

The **Device Monitor** section is collapsed by default and generally only needed for servicing. It displays vitality signals of some of the instrument's hardware components.

Self Calibration

#### **Note**

The calibration routine takes about 200 ms for that time the transfer of measurement data is stopped. That will lead to the following visible effects on the UI:

- $-$  missing data on the plotter
- $-$  the UI will shortly freeze
- $\quad \quad \bullet \quad$  the data loss flag will not report data loss (as the server intentionally trashed data)
- $-$  Sweeper, Data Acquisition tool and Scope will behave as usual and wait until they get data again
- The Spectrum tool will restart as it can only analyze continuously sampled data

Please see also additional remarks regarding calibration in specifications.

# **5.18.3. Functional Elements**

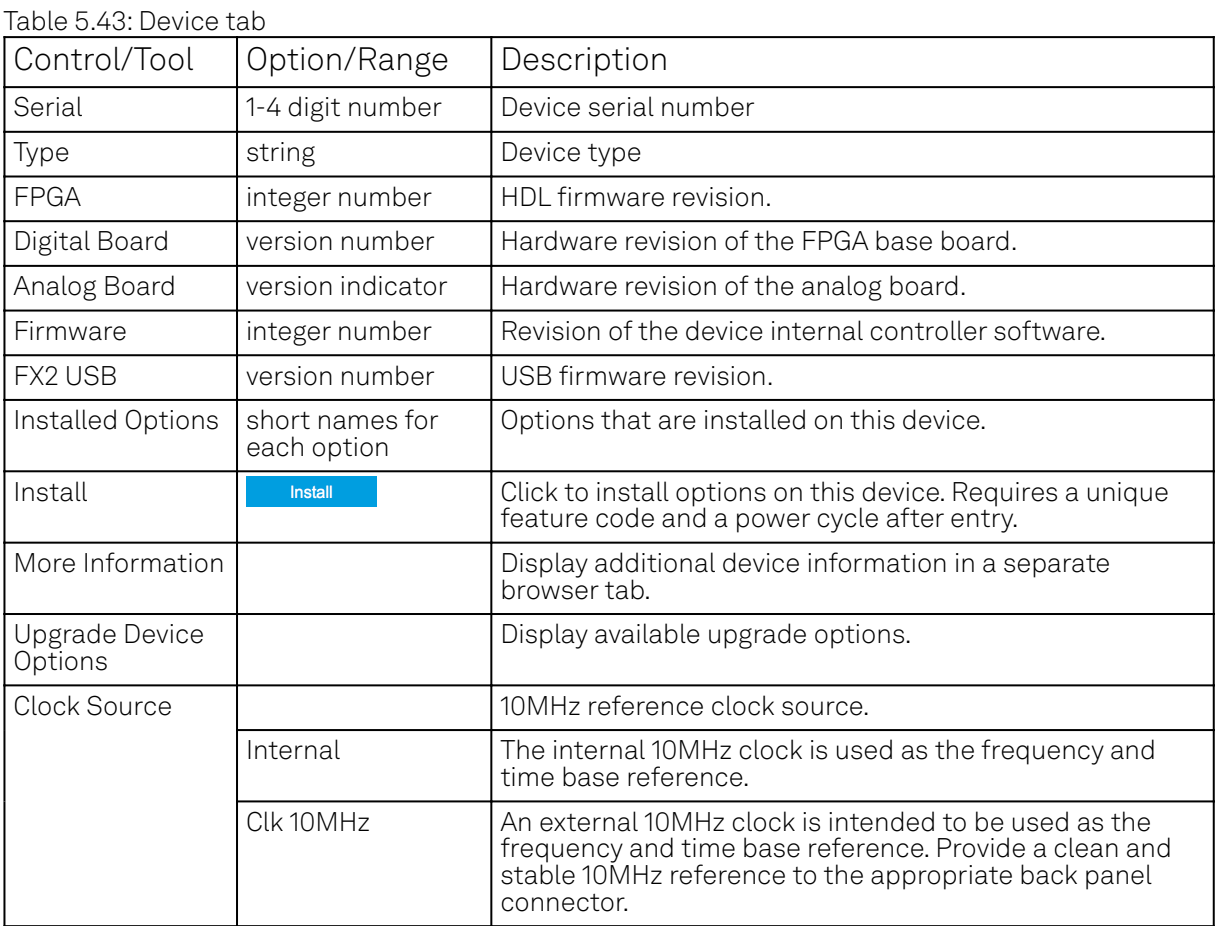

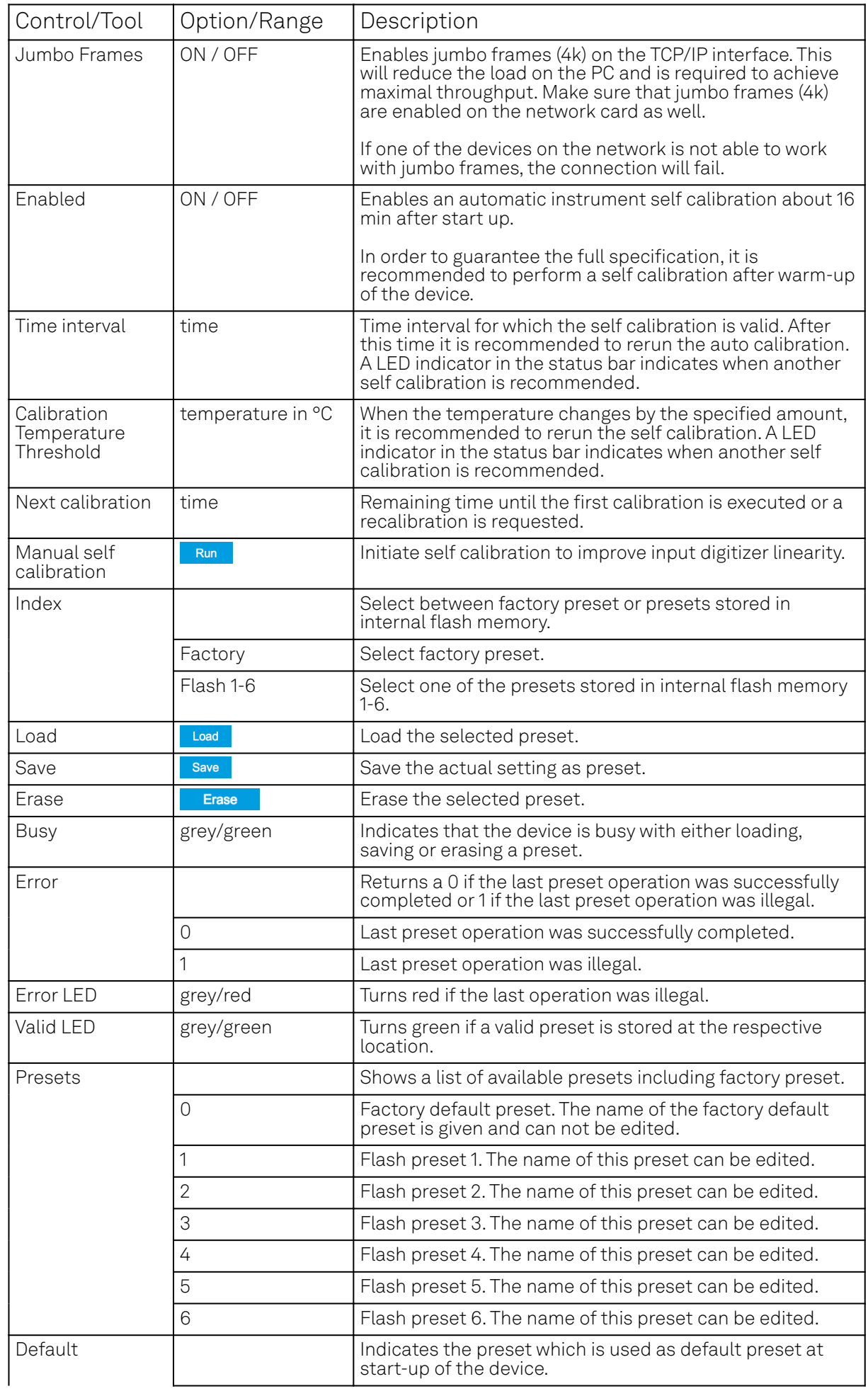

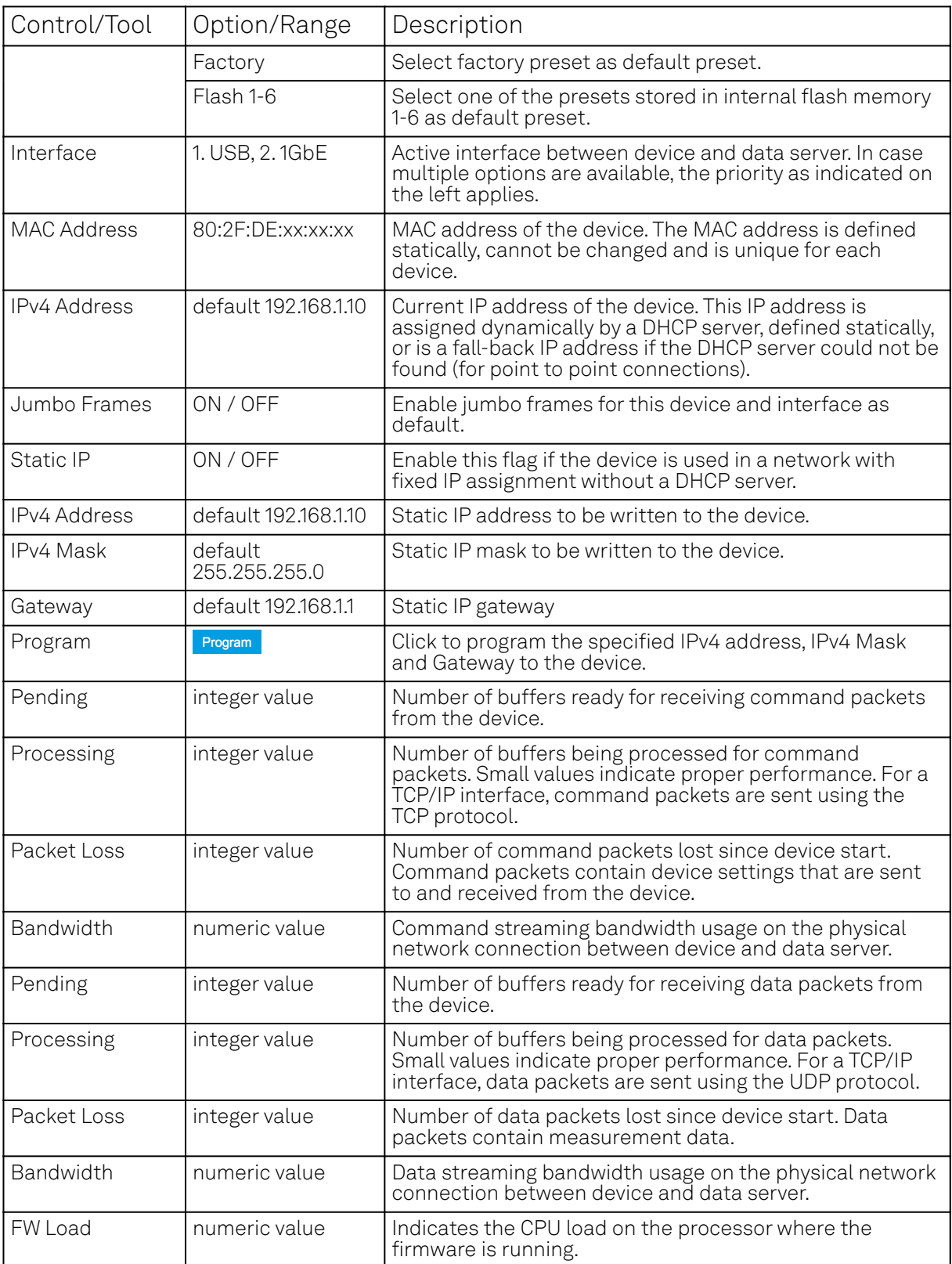

# **5.19. File Manager Tab**

The File Manager tab provides a quick access to measurement files, log files and setting files in the local file system.

# **5.19.1. Features**

 Quick access to measurement files, log files and settings files Ξ.

File preview for settings files and log files

# **5.19.2. Description**

The File Manager tab provides standard tools to see and organize the files relevant for the use of the instrument. Files can be conveniently copied, renamed and deleted. Whenever the tab is closed or an additional one of the same type is needed, clicking the following icon will open a new instance of the tab.

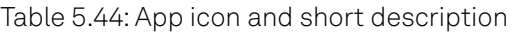

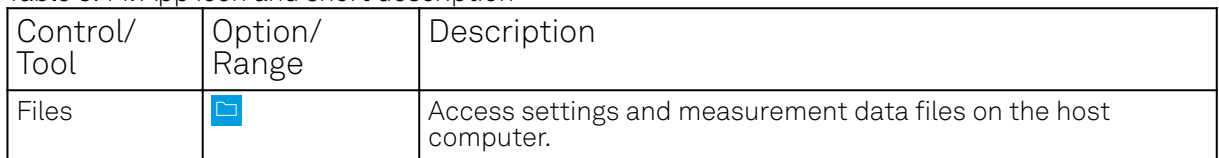

The Files tab (see Figure 5.37) provides three windows for exploring. The left window allows one to browse through the directory structure, the center window shows the files of the folder selected in the left window, and the right window displays the content of the file selected in the center window, e.g. a settings file or log file.

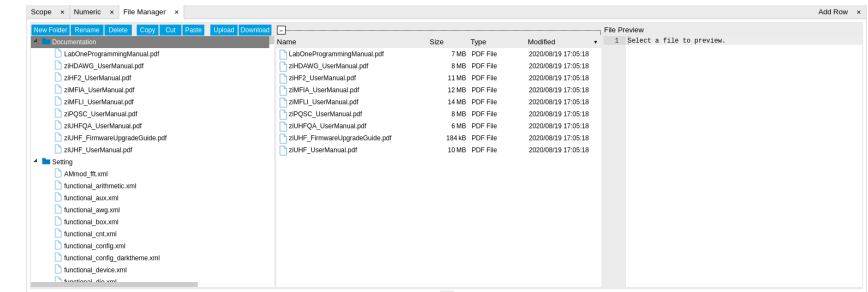

Figure 5.37: LabOne UI: File Manager tab

# **5.19.3. Functional Elements**

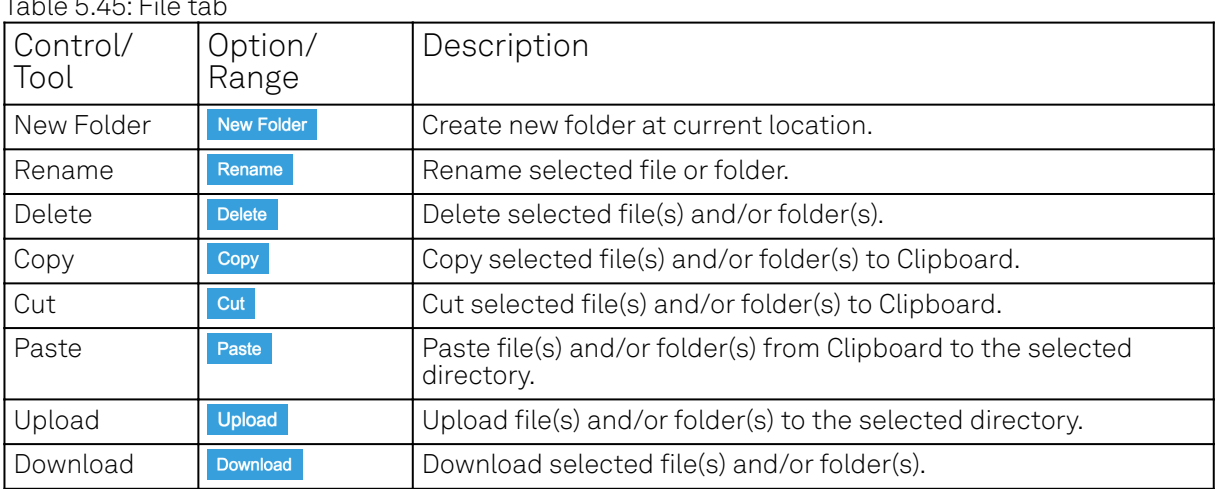

#### Table 5.45: File tab

# **5.20. PID / PLL Tab**

The PID / PLL tab is only available if the UHF-PID Quad PID/PLL Controller option is installed on the UHF Series Instrument (the installed options are displayed in the Device tab).

#### Note

The feedback controllers provide general-purpose PID functionality, phase-locked loop (PLL) functionality, and External Reference functionality. When the user sets one of the demodulators to ExtRef mode (see Lock-in tab, Demodulators section, Mode column), one of the PID controllers will be reserved for that purpose.

#### **Note**

Some settings in the PID / PLL tab are interdependent with settings that are accessible from other tabs. If the PID output controls a certain variable, e.g. Signal Output Offset, this variable will be shown as read-only where it appears in other tabs (i.e. in the Lock-in tab for this case).

# **5.20.1. Features**

- Four fully programmable proportional, integral, derivative (PID) controllers
- Two fully programmable 600 MHz phased-locked loops
- PID / PLL Advisor with multiple DUT models, transfer function, and step function modeling
- Auto Tune: Automatic minimization of the amplitude of the PID error signal
- $-$  High speed operation with up to 300 kHz loop filter bandwidth
- Input parameters: demodulator data, auxiliary inputs, auxiliary outputs and arithmetic unit
- Output parameters: output amplitudes, oscillator frequencies, demodulator phase, auxiliary outputs, signal output offsets, and AWG output gain
- $-$  Phase unwrap for demodulator Θ data (± 1024 π), e.g. for optical phase-locked loops
- Bandwidth limit for the derivative (D) feedback component
- **Programmable PLL center frequency and phase setpoint**
- Programmable PLL phase detector filter settings
- Auto-zero functions for PLL center frequency and setpoint
- Generation of sub-multiple frequencies by use of harmonic multiplication factor

# **5.20.2. Description**

The PID / PLL tab is the main control center for the feedback loop controllers in the instrument. Whenever the tab is closed or an additional one of the same type is needed, clicking the following icon will open a new instance of the tab.

#### Table 5.46: App icon and short description

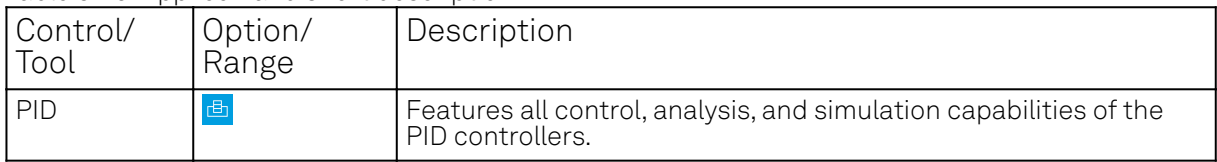

The PID / PLL tab (see LabOne UI: PID / PLL tab) consists of four identical side-tabs, each of them providing access to the functionality of one of the four PID / PLL controllers and the associated PID Advisor.

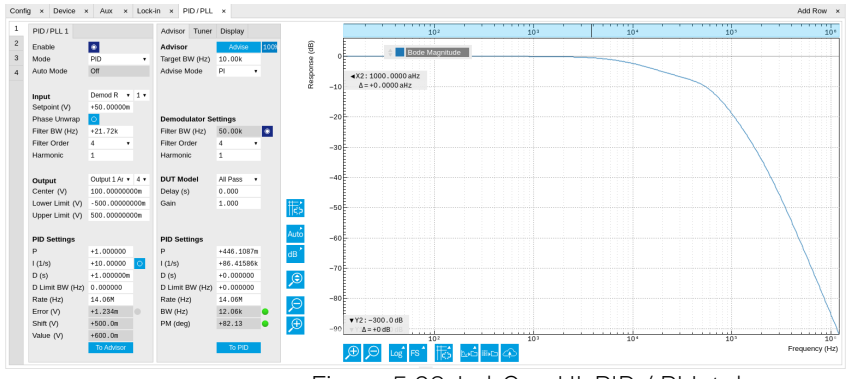

Figure 5.38: LabOne UI: PID / PLL tab

With their variety of different input and output connections, the LabOne PID controllers are extremely versatile and can be used in a wide range of different applications including laser locking or high-speed SPM. Figure 5.39 shows a block diagram of all PID controller components, their interconnections and the variables to be specified by the user.

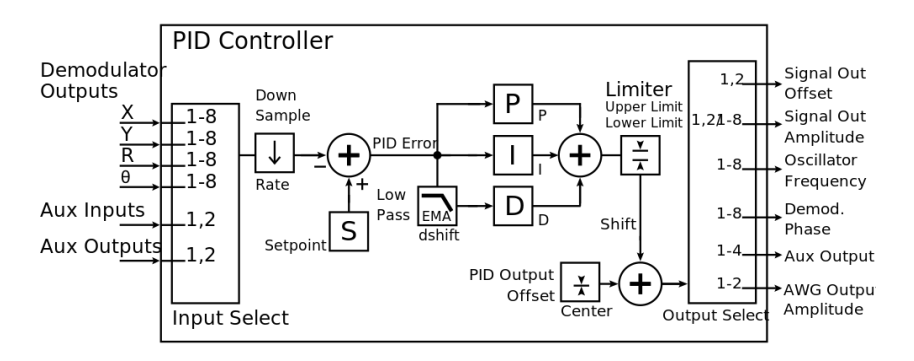

Figure 5.39: PID controller block diagram

# **Setting up a Control Loop**

Depending on the application there are a number of ways to set up a control loop. Let's consider a few different approaches and see how the Advisor can help to reduce the effort and improve on the result and understanding of the setup.

# **Manual Setup**

In cases where the transfer function of the device under test (DUT) is unknown and only little noise couples into the system from the environment, a manual approach is often the quickest way to get going. For manual configuration of a new control loop it is recommended to start with a small value for P and set the other parameters (I, D, D Limit) to zero. By enabling the controller one will then immediately see if the sign of P is correct and if the feedback is acting on the correct output parameter for instance by checking the numbers (Error, Shift, Out) displayed in the PID / PLL tab. A stepwise increase of the integral gain I will then help to zero the PID error signal completely. Enabling the derivative gain D can increase the speed of the feedback loop, but it can also cause an instable feedback loop behavior which sometimes can be mitigated by activating the associated low-pass filter . Monitoring the PID error in the Plotter Tab in parallel can be a great help at this stage. The math tools offered by the Plotter allow us to display the standard deviation and the average value of the error. These values should be minimized by tweaking the PID parameters and the associated histogram should have a symmetric (ideally Gaussian) envelope.

In order to characterize the feedback loop quantitatively, you can measure the step response in the Data Acquisition Tab. To do that measurement, change the PID setpoint manually after you have configured the DAQ Trigger level half way in between the old and new setpoint. DAQ Delay and Duration are chosen to roughly match the expected bandwidth. For a step response curve with fine time resolution, the PID data rate should be high enough.

# **PID Advisor**

For many experimental situations the external device or DUT can be well approximated by a simple model. The LabOne PID Advisor allows you to simulate the behavior of a number of different DUT types in a feedback loop and choose feedback gain parameters based on the simulation. The DUTs are characterized by a model function with a number of parameters found on the Advisor sub-tab. All models include a setting for the delay that occurs outside the instrument. Depending on the targeted servo bandwidth, the external delay can often be the limiting factor and should be sensibly chosen.

### Note

The delay specified for each model is the earliest possible response to a stepwise change of the instrument output to be seen on the instrument input. It describes the causality of the system and does not affect the shape of the DUT transfer function. Standard coaxial cables cause a signal delay of about 5 ns/m.

The most simple approach to modeling is to assume a DUT with a unity transfer function by using All Pass. The low-pass filters allow for limiting the bandwidth, to set an overall gain and a damping for the second order filter. With a Gain set to 1 and a Delay set to 0, All Pass can be used to model the PID controller independent of the external device. Resonator Frequency is a model that applies well in situations with a passive external component, e.g. a AFM cantilever or a quartz resonator, whose frequency should be tracked by a PLL over time. In cases where the amplitude of the resonator signal needs to be stabilized with a second control loop (automatic gain control), the Resonator Amplitude model is the right choice. Setting the resonance frequency and the Q factor, both can be obtained before by a frequency scan over the resonance using the Sweeper Tab, allows the Advisor to estimate the gain and low-pass behavior of the resonator. Internal PLL is used whenever an external oscillating signal is provided that shall be followed by one of the internal oscillators. The VCO setting describes a situation where the input variable of the DUT is a voltage and the output is a frequency. The gain parameter specifies how much voltage change on the input causes how much frequency shift on the VCO output. In case the frequency of the VCO can be tracked by using the external reference mode, one can easily measure this gain with the Sweeper Tab by scanning the Auxiliary Output voltage and displaying the resulting oscillator frequency. The gain is given by the slope of the resulting line at the frequency of interest.

With a model and parameters set to best describe the actual measurement situation, one can now continue by defining a target bandwidth for the entire control loop and the Advise Mode, i.e. the feedback gain parameters that shall be used for the control operation. Whenever the input signal is derived from one of the demodulators it is convenient to activate the box next to target bandwidth. With that in place the Advise algorithm will automatically adjust the demodulator bandwidth to a value about 5 times higher than the target bandwidth in order to avoid to be limited by demodulation speed. The Advisor algorithm will now calculate a target step response function that it will try to achieve by adjusting the feedback gain parameters in the next step. Before doing so in case of a newly set up DUT model, the algorithm will first try to estimate the PID parameters by using the Ziegler-Nichols method. When there has been a previous run, the user can also change the parameters in the model manually which will the be used as new start parameters of the next Advise run. Starting from the initial parameters, the Advisor will then perform a numerical optimization in order to achieve a least-squares fit of the calculated step response to a target step response determined from the Target Bandwidth. The result is numerically characterized by an achieved bandwidth (BW) and a phase margin (PM). Moreover, the large plot area on the right can be used to characterize the result by displaying transfer functions, magnitude and phase, and step responses between different signal nodes inside the loop. Once the modeling is completed one can copy the resulting parameters to the physical PID by clicking on **FRADE** resulting parameters to the physical PID by clicking on .

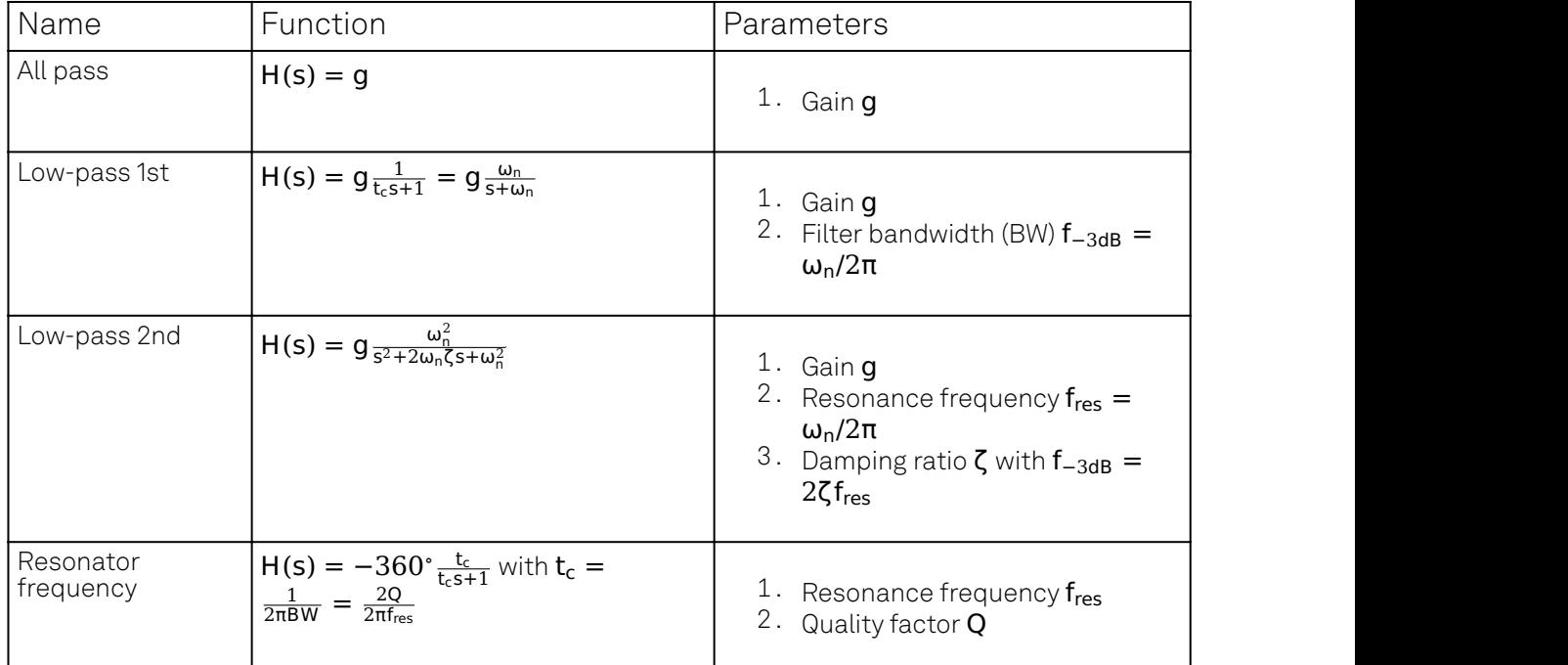

Table 5.47: DUT transfer functions

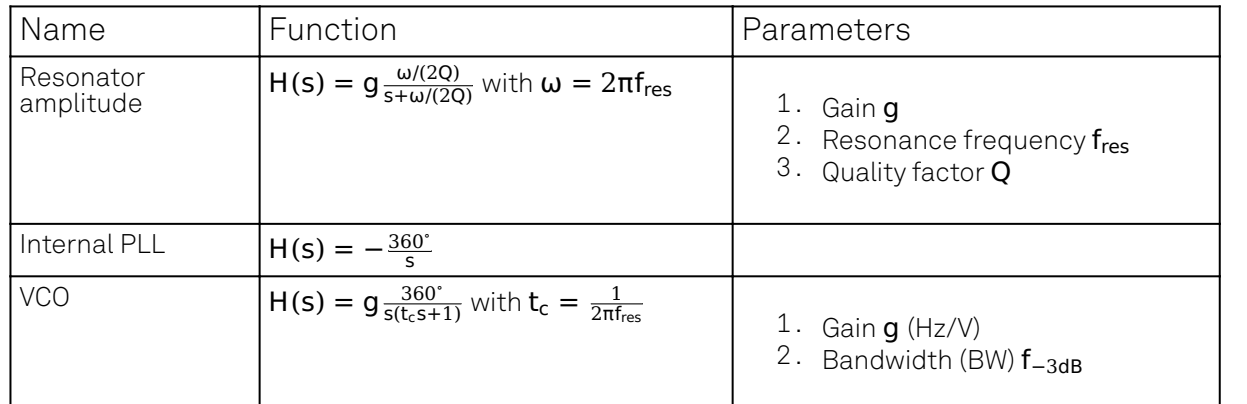

#### Note

It is recommended to use the Advisor in a stepwise approach where one increases the free parameters from P to PI, to PID , and then to PIDF . This can save time because it prevents optimizing into local minima. Also it can be quite illustrative to see which of the feedback parameters leads to which effect in the feedback behavior.

# **Note**

The low-pass filter in the differential part is implemented as an exponential moving average filter described by  $y_t = (1 - \alpha) \cdot y_{t-1} + \alpha x_t$  with  $\alpha = 2^{-\alpha snt}$ ,  $x_t$  the filter input, and  $y_t$  the filter output. The default value for dshift is 0 which corresponds to a disabled filter. On the UI the filter properties can be changed in units of bandwidth or a time constant.  $y_t=(1-\alpha)\cdot y_{t-1}+\alpha x_t$  with  $\alpha = 2^{-dshift}$  ,  $x_t$  the filter input, and  $y_t$  the

In case the feedback output is a voltage applied to sensitive external equipment it is recommended to make use of the center value and the upper and lower limit values. This will guarantee that the output stays in the defined range even when the lock fails and the integrator goes into saturation.

# **Auto Tune**

The Auto Tune feature found on the Tuner sub-tab can now help to minimize the residual error signal. Auto Tune will vary the feedback gain parameters, as selected in the Advise Mode field in the Advisor sub-tab, in order to minimize the root mean square of the PID error signal. Being based on measurement, Auto Tune can often improve on the results of the model-based PID Advisor because it can take into account the real experimental noise and device transfer function. For Auto Tune to deliver good results, it should be applied in the actual operating conditions of the PID loop, as otherwise the PID bandwidth may end up too low. E.g. it makes no sense to apply Auto Tune to a PLL on a lifted AFM cantilever when the PLL later is used to track the cantilever during scanning.

The transfer function of the chosen PID settings can always be checked by copying the values to the Advisor by clicking the **button of the button** and selecting the Advanced Mode in the Display sub-tab. With the Response In set to Setpoint, the Response Out set to PID Output and with Closed-Loop deactivated one can visualize the Bode Magnitude of the PID controller's transfer function. This graph is what is usually shown in textbooks and is independent of the model function chosen in the DUT section. However, in order to simulate step responses or to calculate a bandwidth, a suitable model for the entire loop is required.

# **Setting up a phase-locked loop (PLL)**

The PID controllers 1 and 2 can be set to PLL mode which the Mode selector. Changing to PLL mode sets the PID controller input to a demodulator phase, the PID controller output to the frequency of an internal oscillator, and changes some of the parameters to appropriate default values. Figure 5.40 shows a block diagram of a PLL with its components, their interconnections and the variables to be specified by the user. The demodulator and the PID controller are slightly simplified for this sketch. Their full detailed block diagrams are given in [Demodulator block diagram without UHF-MF Multi-](#page-133-0) [frequency option.,](#page-133-0) [Demodulator block diagram with UHF-MF Multi-frequency option.,](#page-141-0) and Figure 5.39 respectively.

#### Phase-Locked Loop

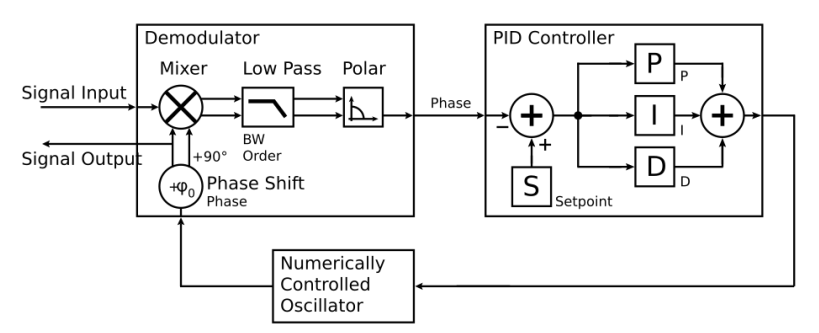

Figure 5.40: Phase-Locked Loop block diagram (components simplified)

In a typical procedure to set up a PLL one would first define the center frequency, frequency limits, and the phase setpoint in the left section. If the frequency is not known beforehand, it can often be determined using the Sweeper or Spectrum tool. Then one would set a target bandwidth in the Advisor section and click on the Advise button. The feedback parameters calculated by the Advisor will be shown in the fields just below. A graphical representation of the calculated transfer function is shown in the plot on the right-hand si<u>de. Once sat</u>isfied with the result, one can transfer the values to the instrument by clicking the button, and then enable the PLL. If the Error/ PLL Lock field now displays very small values, the phase lock was successful. One can now iterate the process and e.g. play with the target bandwidth in the PLL Advisor to calculate a new set of feedback parameters. Displaying the oscillator frequency in the Plotter along with a Histogram and Math function (e.g. standard deviation) can help to quantify the residual phase error and further improve the lock performance by manual tweaking.

#### **Note**

The span set by the PLL frequency limits should exceed the target bandwidth by a factor of 5 to 10 or more.

#### Note

In the PID/PLL tab you select which of the demodulators you use as a phase detector. Open the Lock-in tab to check if the right Signal Input is associated with the demodulator in use.

# **5.20.3. Functional Elements**

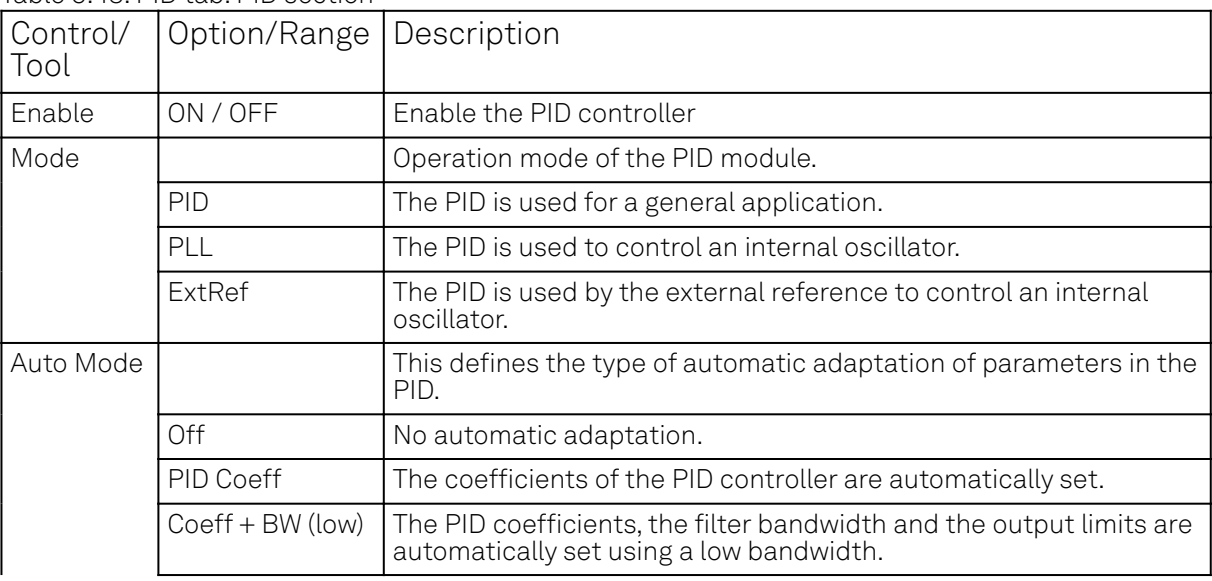

Table 5.48: PID tab: PID section

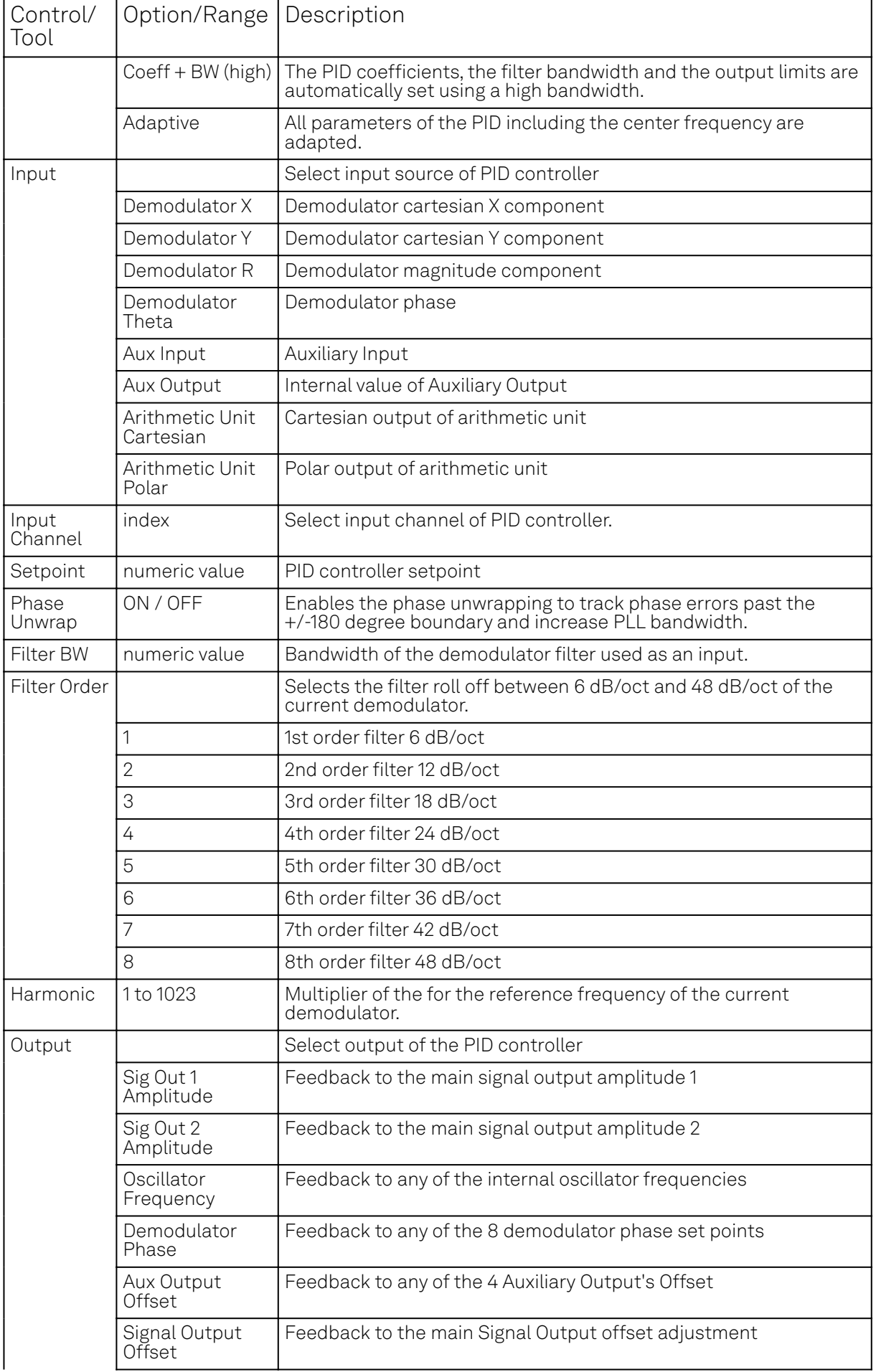

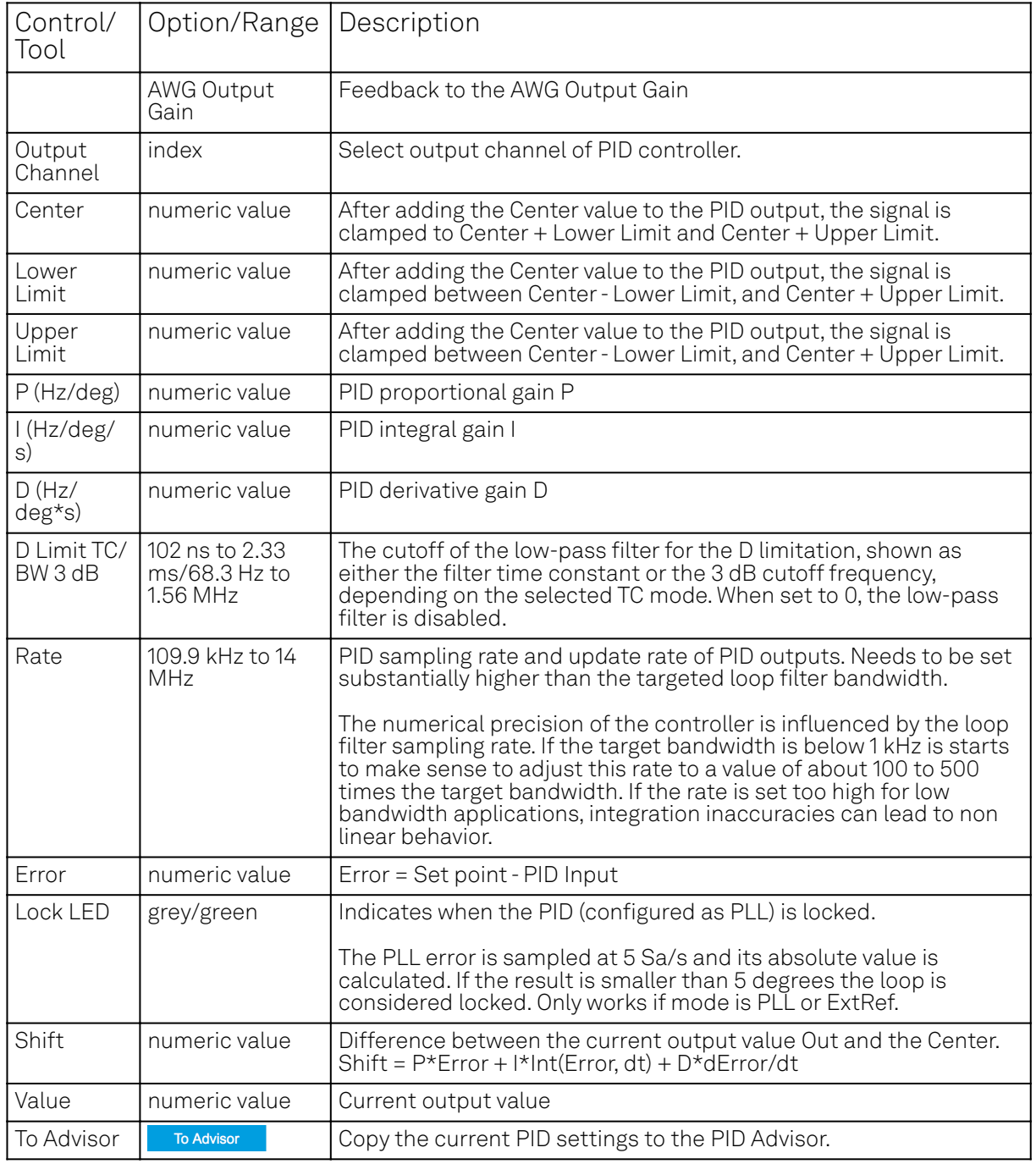

#### Table 5.49: PID tab: Advisor sub-tab

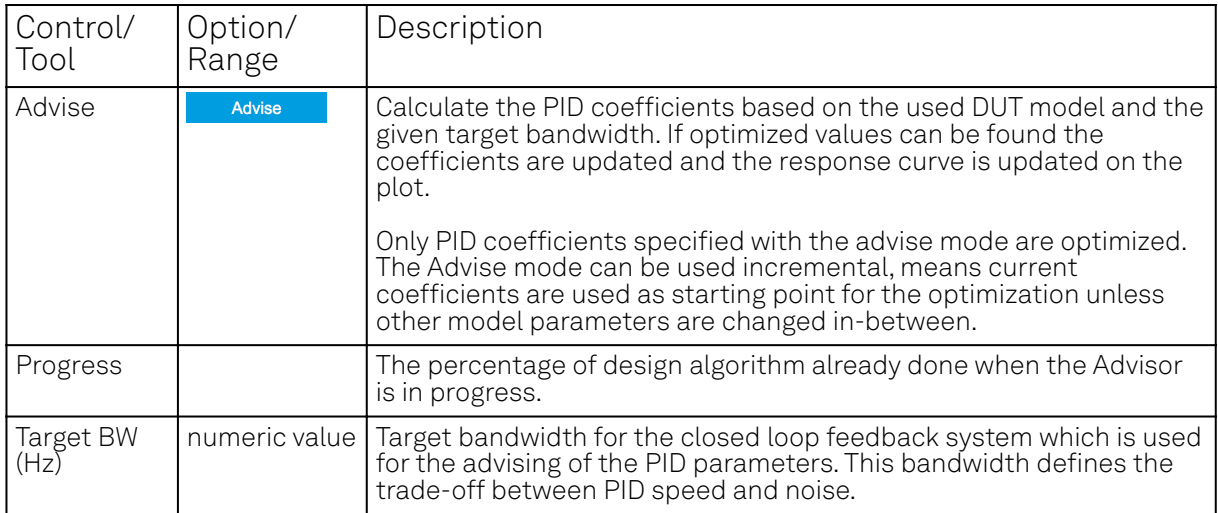

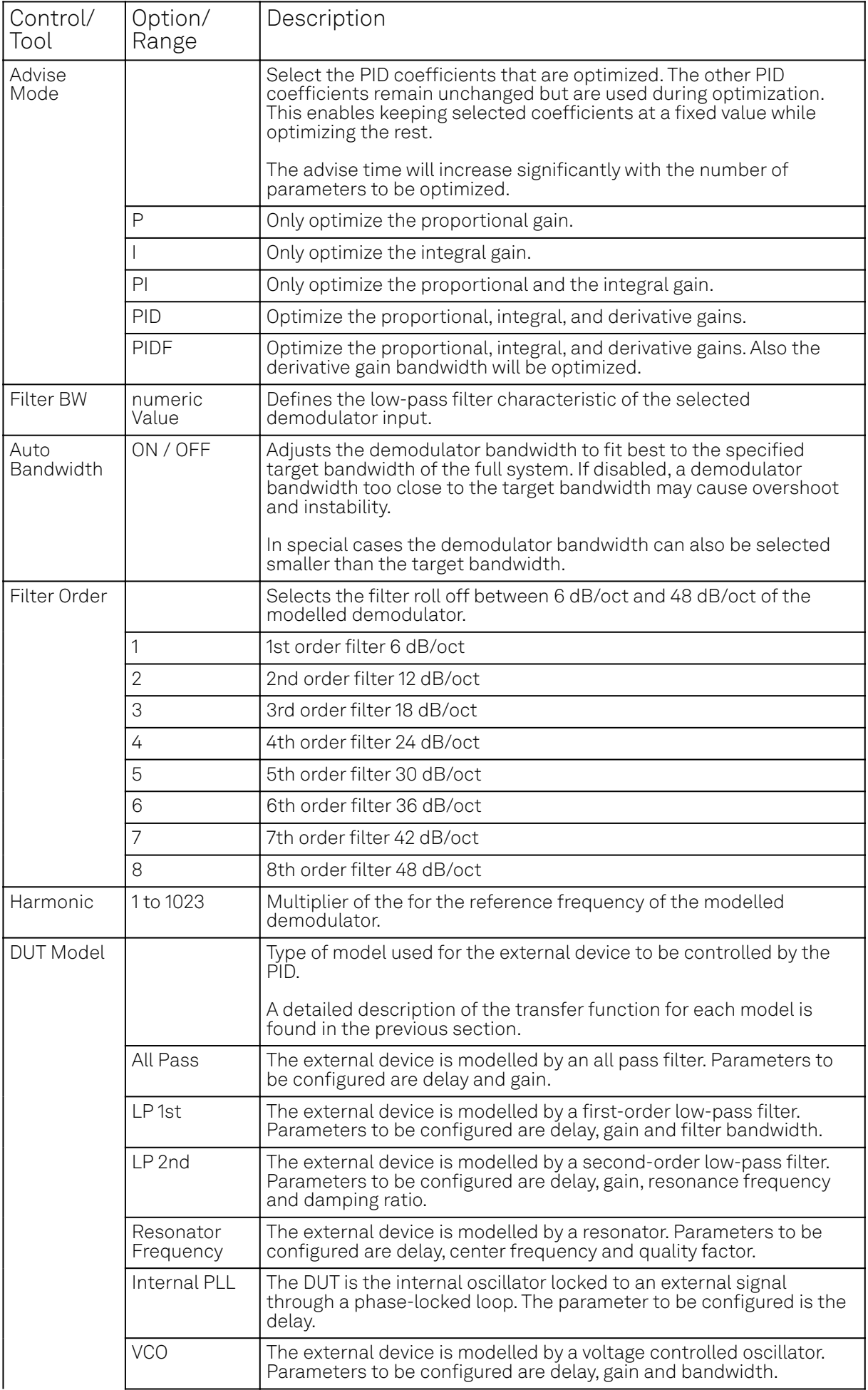

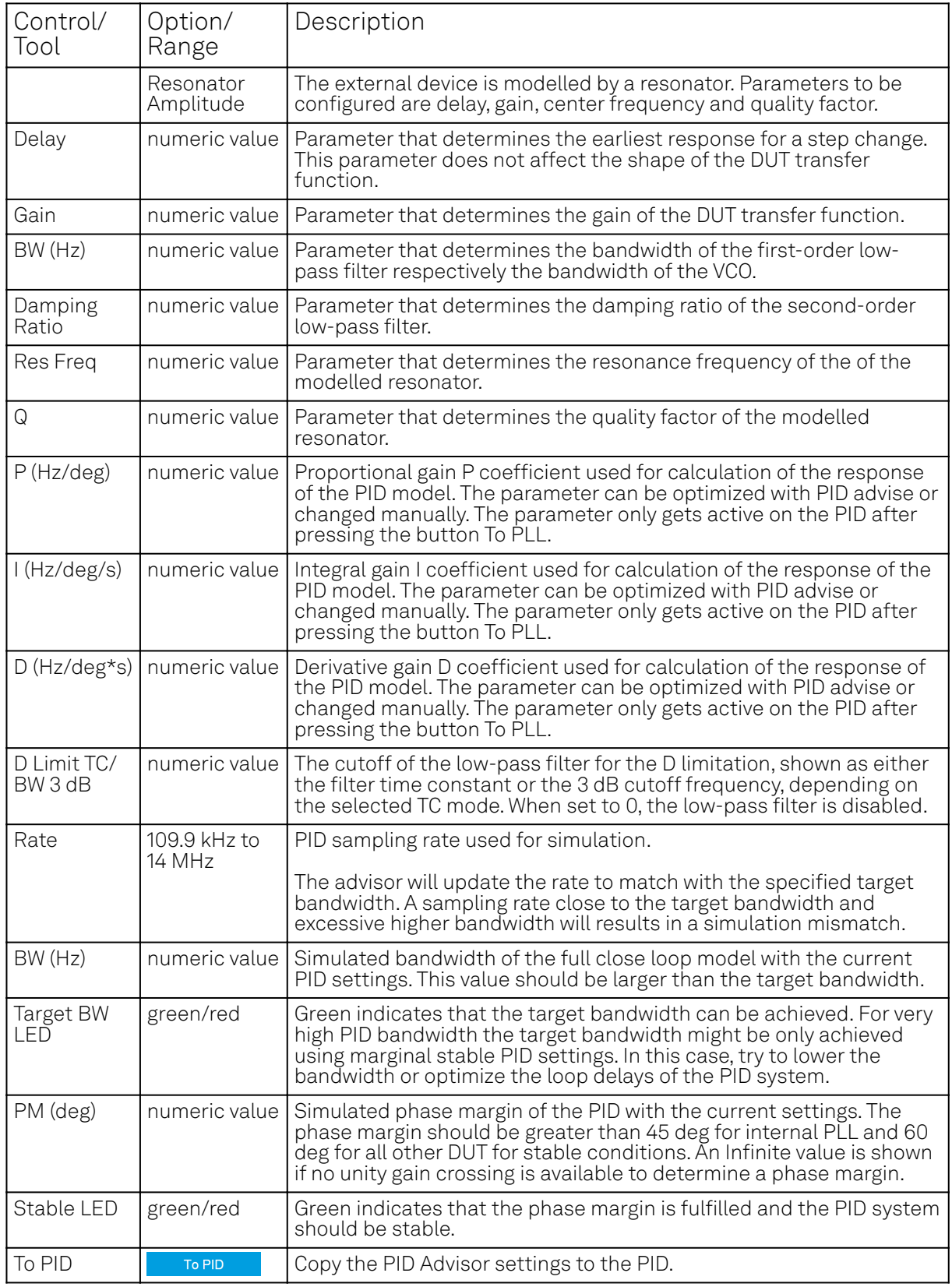

Table 5.50: PID tab: Tuner sub-tab

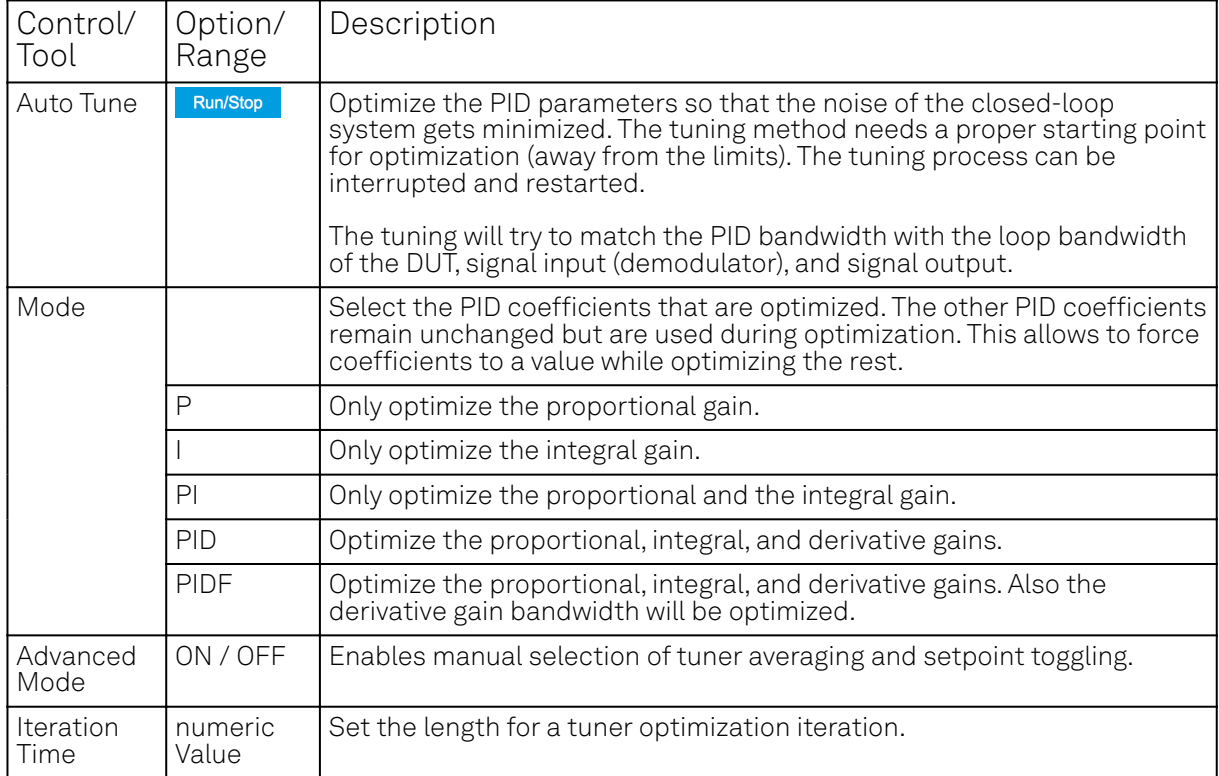

Table 5.51: PID tab: Display sub-tab

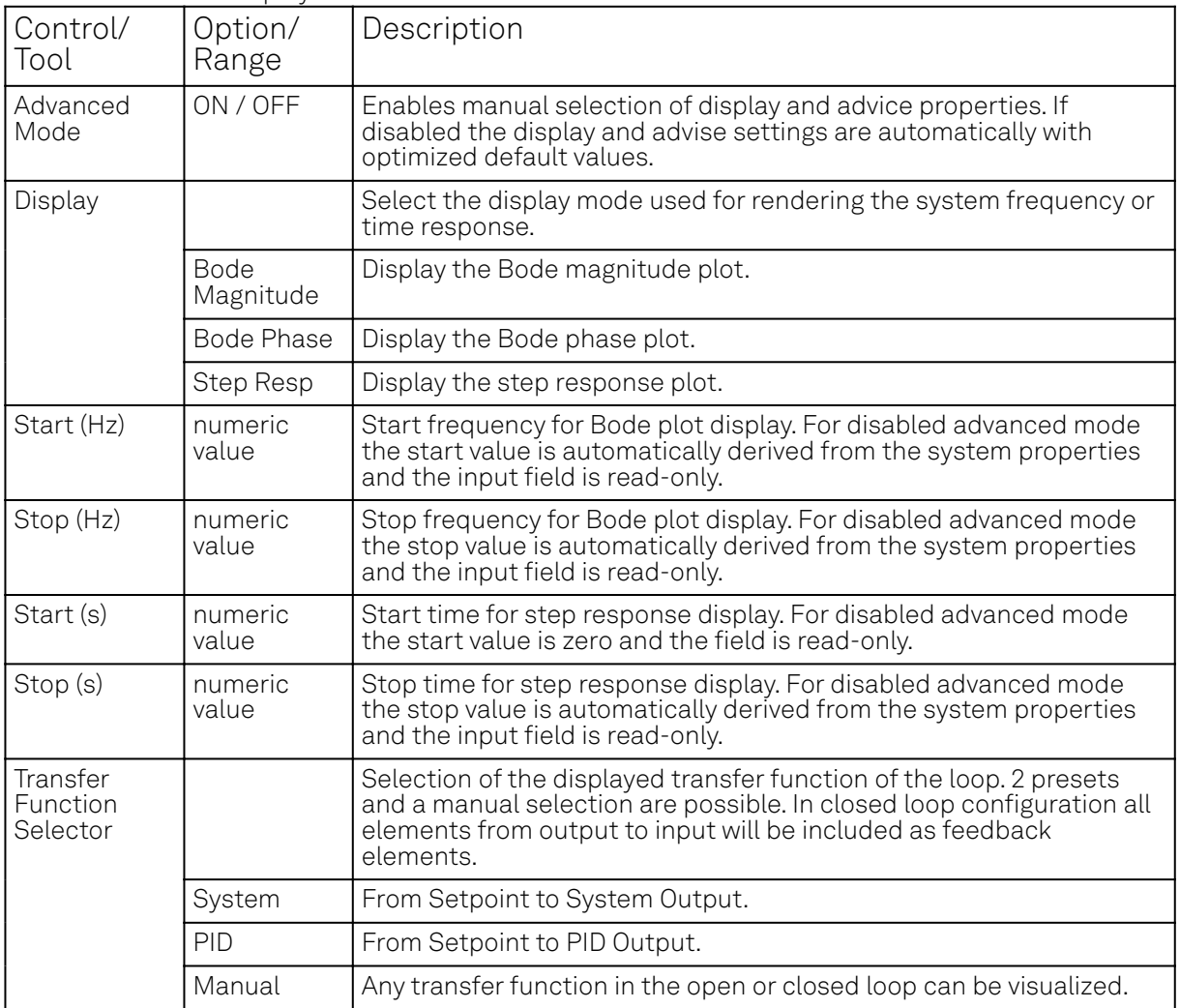

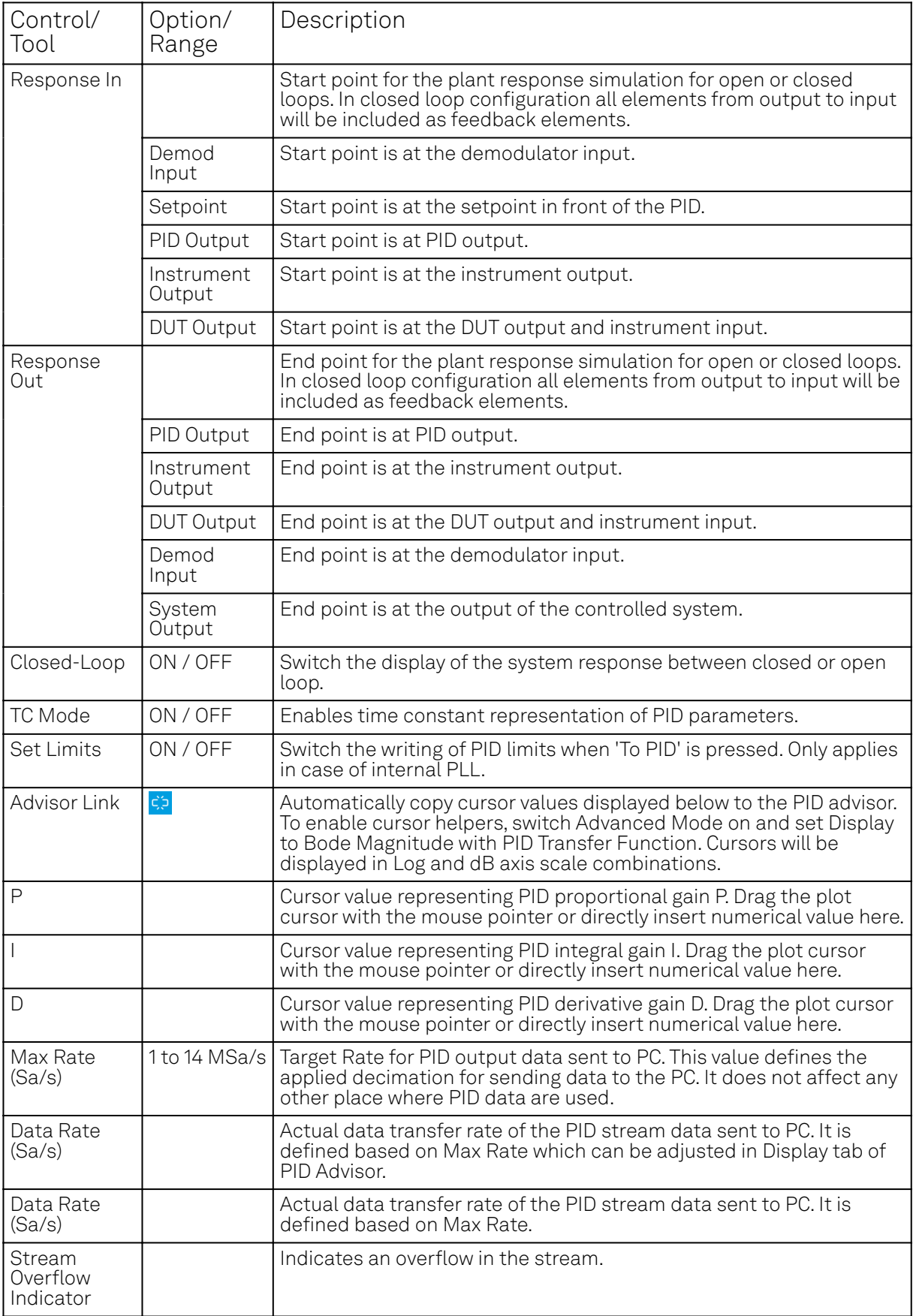

# **5.21. MOD Tab**

The MOD tab provides access to the settings of the amplitude and frequency modulation units. This tab is only available when the UHF-MOD AM/FM Modulation option is installed on the Instrument (see Information section in the Device tab).

#### Note

The UHF-MOD AM/FM Modulation option requires the UHF-MF Multi-frequency option.

#### **5.21.1. Features**

- Phase coherently add and subtract oscillator frequencies and their multiples
- Control for AM and FM demodulation
- Control for AM and narrow-band FM generation
- Direct analysis of higher order carrier frequencies and sidebands

# **5.21.2. Description**

The MOD tab offers control in order to phase coherently add and subtract the frequencies of multiple numerical oscillators. Whenever the tab is closed or an additional one of the same type is needed, clicking the following icon will open a new instance of the tab.

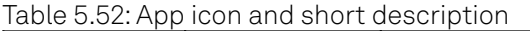

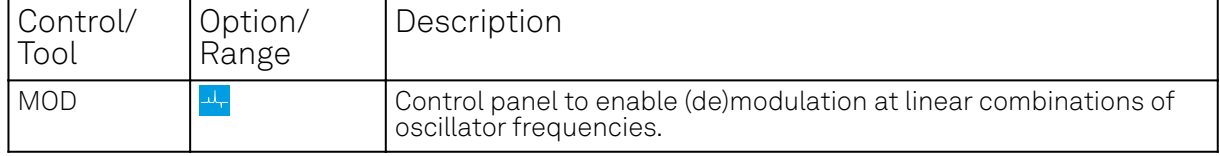

The MOD tab (see Figure 5.41) is divided into two horizontal sections, one for each modulation unit.

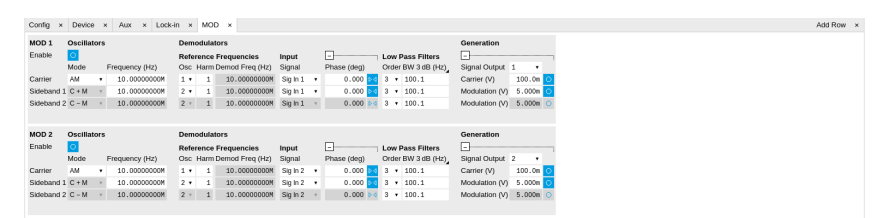

Figure 5.41: LabOne UI: MOD tab

The modulation units are designed for experiments involving multiple frequencies. For many of such experiments the associated spectrum reveals a dominant center frequency, often called the carrier, and one or multiple sidebands symmetrically placed around the carrier. Typical examples are amplitude modulated (AM) signals with one carrier and two sidebands separated from the carrier by the AM modulation frequency. Another example is frequency modulation (FM) where multiple sidebands to the left and right of the carrier can appear. The relative amplitude of the sideband for both AM and FM depends on the modulation depth, which is often expressed by the modulation index.

The classical approach of analyzing such signals (in particular when only analog instruments are available) is to use a configuration called tandem demodulation. This is essentially the serial cascading of lock-in amplifiers. The first device is referenced to the carrier frequency and outputs the in-phase component. This is then fed into the subsequent lock-in amplifiers in order to extract the different sideband components. There are several downsides to this scheme:

- The quadrature component of the first lock-in tuned to the carrier has to be continuously zeroed out by adjusting the reference phase. Otherwise a serious part of the signal power is lost for the analysis which usually leads to a drop in SNR.
- The scheme scales badly in terms of the hardware resources needed, in particular if multiple sideband frequencies need to be extracted.
- Every time a signal enters or exits an instrument the SNR gets smaller (e.g. due to the instrument inputs noise). Multiple such steps can deteriorate signal quality significantly.

All these shortcomings are nicely overcome by providing the ability to generate linear combinations of oscillator frequencies and use these combinations as demodulation references.

The MOD tab contains two sections MOD 1 and MOD 2. Both are identical in all aspects except that MOD 1 is linked to demodulators 1, 2 and 3, whereas MOD 2 is linked to demodulators 5, 6, and 7. Each of the MOD units can make use of up to 3 oscillators, which can be even referenced to an external source by using ExtRef or a PLL. Figure 5.42 gives an overview of the different components involved and their interconnections.

#### UHF-MOD Option

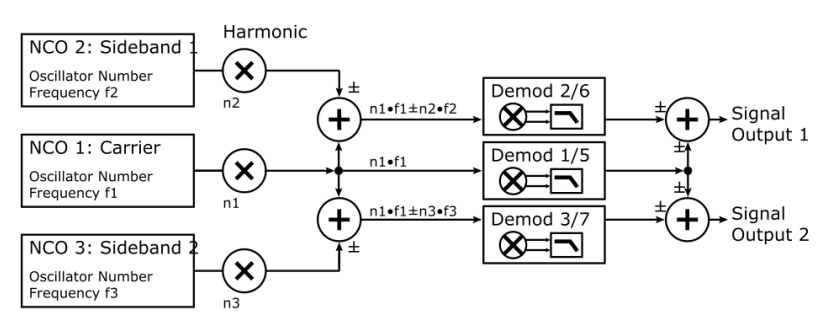

Figure 5.42: Modulation Option block diagram

For convenience the UI provides access to presets for AM and FM in the Mode column. In Manual Mode all settings can be chosen freely. When there are more than three frequencies present on a single signal one can even associate both sections MOD 1 and 2 to the same Signal Input.

#### Note

Whenever a MOD unit is enabled, all the settings in the Lock-in tab that are controlled by this unit will be set to read-only.

On top of signal analysis the UHF-MOD AM/FM Modulation option can also be utilized for signal generation. The Generation section provides all the necessary controls to adjust the carrier and sideband amplitudes.

### **Note**

FM signals are generated by coherent superposition of the carrier signal with two sideband frequencies on either side that have the same amplitudes but opposite phases. The phase shift is achieved by using negative amplitudes as displayed in the Lock-in tab. This FM generation method approximates true FM as long as the modulation index is well below 1, i.e. higher-order sidebands can be neglected. For a modulation index of 1 true FM provides more than 13% of signal power in the second and higher order sidebands.

More details regarding AM and FM signal analysis and generation can be found on the Zurich Instruments web page.

# **5.21.3. Functional Elements**

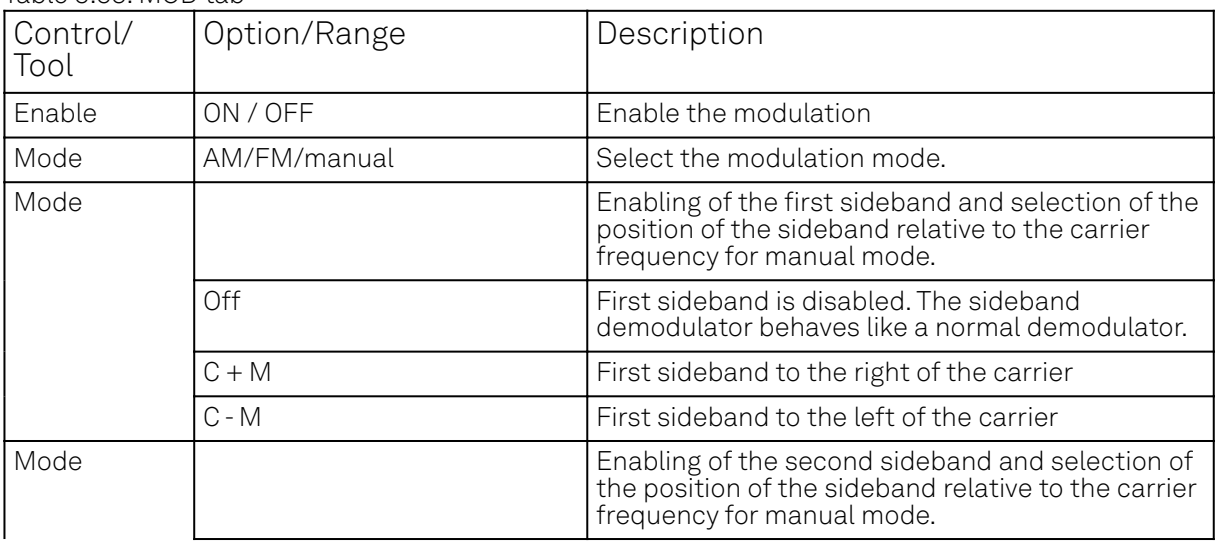

#### Table 5.53: MOD tab

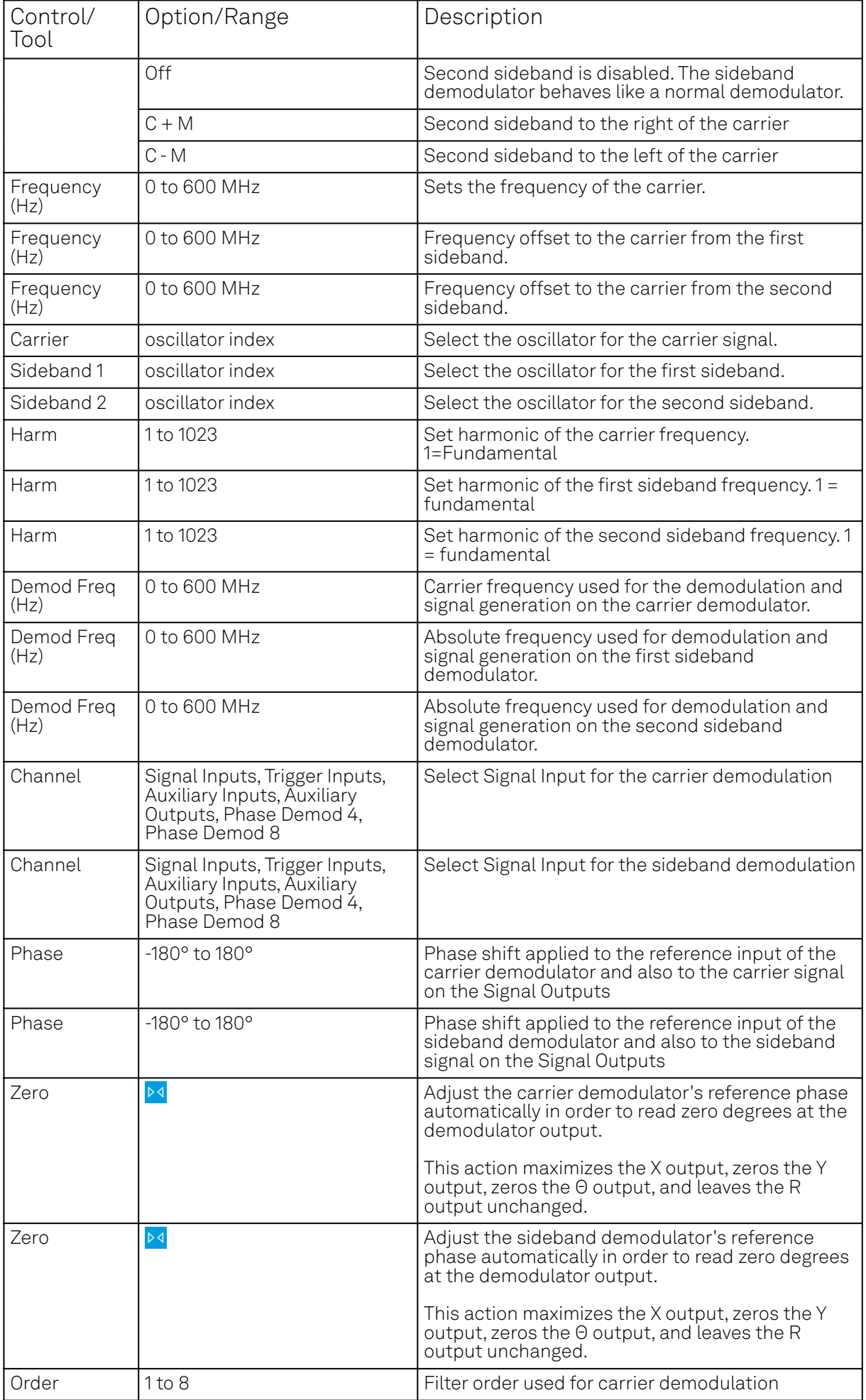

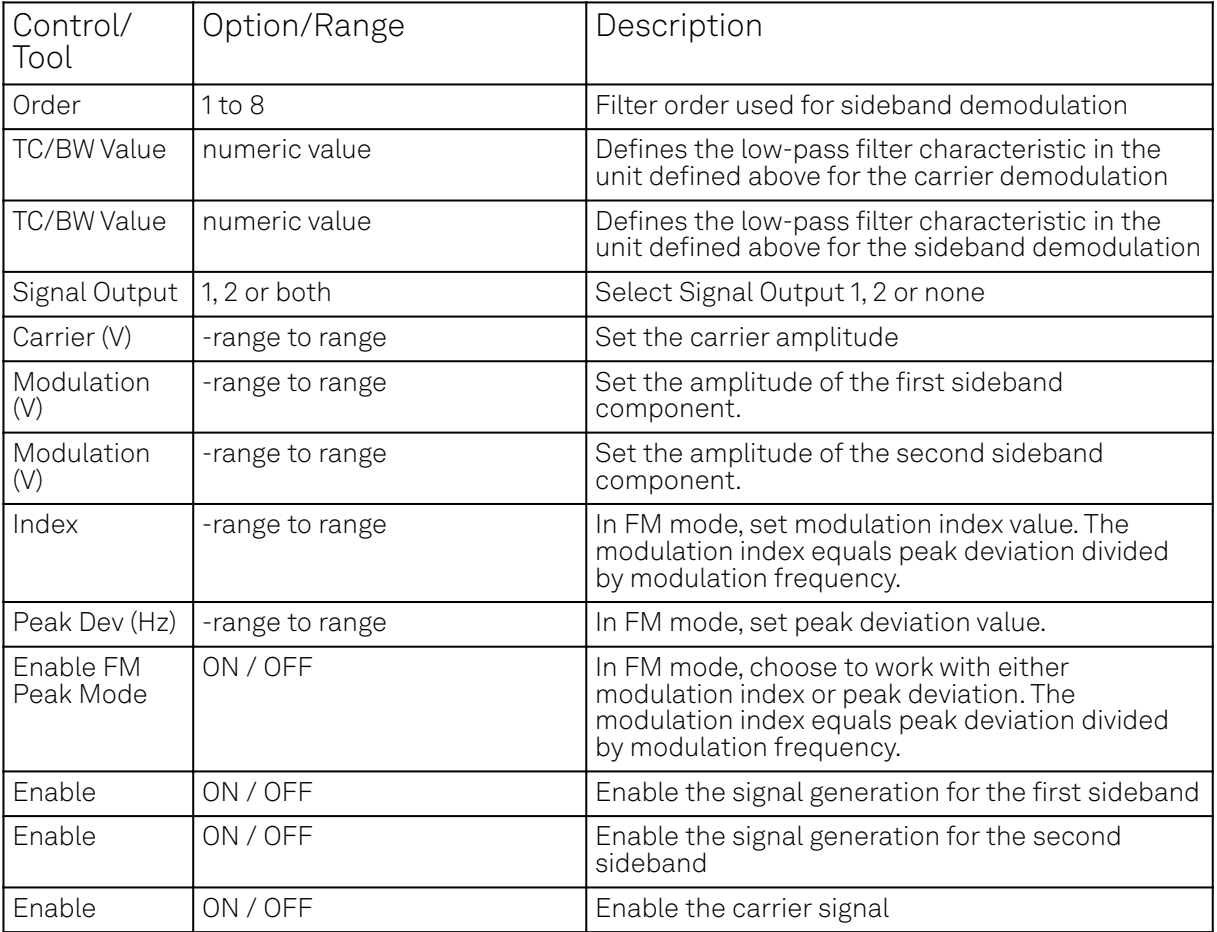

# **5.22. Boxcar Tab**

The Boxcar tab relates to the UHF-BOX Boxcar Averager option and is only available if this option is installed on the UHF Instrument (see Information section in the Device tab).

# **5.22.1. Features**

- 2 equivalent boxcar units with up to 450 MHz repetition rate
- Baseline suppression for each Boxcar unit
- up to 450 MHz repetition rate
- Dead time free operation for frequencies below 450 MHz
- $\quad \equiv \quad$  Period waveform analyzer (PWA) allows display of waveform and convenient graphical setting of Boxcar averaging windows
- PWA frequency domain view allows for simultaneous analysis of up to 512 harmonics of the reference frequency

# **5.22.2. Description**

The Boxcar tab provides access to the gated averaging functionality of the UHF Instrument. Whenever the tab is closed or an additional one of the same type is needed, clicking the following icon will open a new instance of the tab.

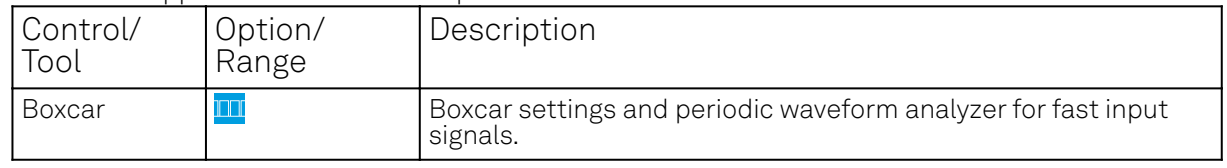

Table 5.54: App icon and short description

Each Boxcar unit is shown in a separate sub-tab (see Figure 5.43) that consists of a plot area and three control tabs on the right-hand side.

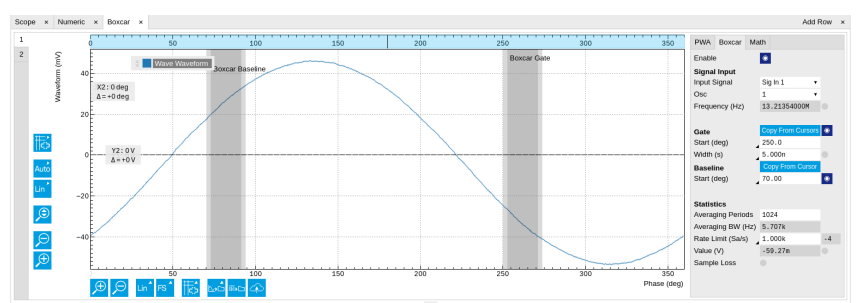

Figure 5.43: LabOne UI: Boxcar tab

Similar to the lock-in amplifier functionality the Boxcar offers a large reduction of the incoming signal bandwidth sampled with 1.8 GSa/s to a regime where much lower sampling rates suffice that can easily be transferred to a PC over USB or Ethernet cable for further analysis and post processing. For both methods ideally no piece of signal information is lost during the data reduction but huge parts if the initial signal are discarded that contain no or a negligible piece of relevant information. The operation of the lock-in amplifier can most easily be understood considering the inputs signal in the frequency domain where the lock-in acts as a sophisticated bandpass filter with adjustable center frequency and bandwidth (if we generously ignore phase sensitivity here for the sake of simplicity). In contrast, the Boxcar does a very similar thing in the time domain where it allows to cut out only the signal components that contain information. A very common use case are experiments with pulsed lasers. In particular when duty cycles are low, the fraction of the time domain signal where there is actual information can be quite small and so the idea is to record only the parts when for instance the laser is on.

In classical analog instruments this is typically realized by a switch, that can by triggered externally, and a subsequent integrator. Most often the trigger functionality also allows to configure a time delay and a certain window for as long as the switch shall open up for each trigger and the signal will be integrated. The signal output from the integrator is then passed through an adjustable low-pass filter for further noise reduction.

One of the biggest limitations of analog boxcar instruments is their trigger re-arm time (caused by the finite time required to erase the integrator) which is usually several 10 ms long. During that time no signals can be acquired. For periodic signals this means a limitation to frequencies of a few 10 kHz when signal loss cannot be afforded, measurement time needs to be minimized while high SNR is crucial.

# **Note**

The Zurich Instruments Boxcar uses a synchronous detection approach instead of the traditional triggering method described above. A reference frequency has to be provided - either from external or an internal oscillator can be used - instead of a trigger signal and the Boxcar window is defined in terms of the phases of that reference frequency.

# Note

Using a synchronous detection scheme in combination with a fixed input sampling rate of 1.8 GSa/s excludes all commensurate signal frequencies from proper analysis. The UI provides warnings whenever the reference frequency is anywhere close to any of these. Potential issues can be easily quantified by displaying the bin counts in the PWA sub-tab.

Figure 5.44 shows a detailed block diagram how signal processing is performed.

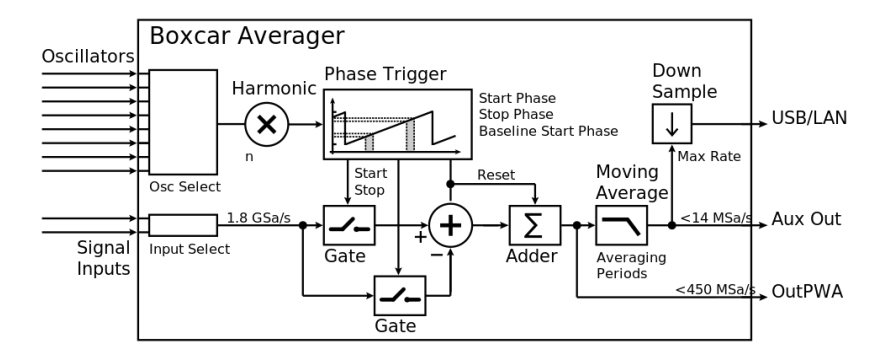

Figure 5.44: Boxcar averager block diagram

The input signal is sampled at a rate of 1.8 GSa/s. Depending on the phase of the reference oscillator and the set Start Phase and Window Width each of these samples is added up and output from the Adder after each period. From there one branch is directly connected to the outPWA (see Out PWA Tab) for a further step of synchronous detection. The other signal path way is subject to a Moving Average filter that allows to average over an adjustable number of reference oscillator periods.

#### Note

The moving average filter provides up to 512 intermittent results. That means if Averaging Periods is set to 1024 the Output is updated with a new value every second oscillator period whereas for smaller numbers of averaging Periods this update is performed on every cycle.

Another big advantage of the Zurich Instruments Boxcar is the graphical display of the input signal termed Periodic Waveform Analyzer. Each Boxcar unit is equipped with a PWA unit that can be either bound to the Boxcar settings or used on any other signal input and oscillator independently. Figure 5.45 shows a block diagram of the PWA.

<span id="page-209-0"></span>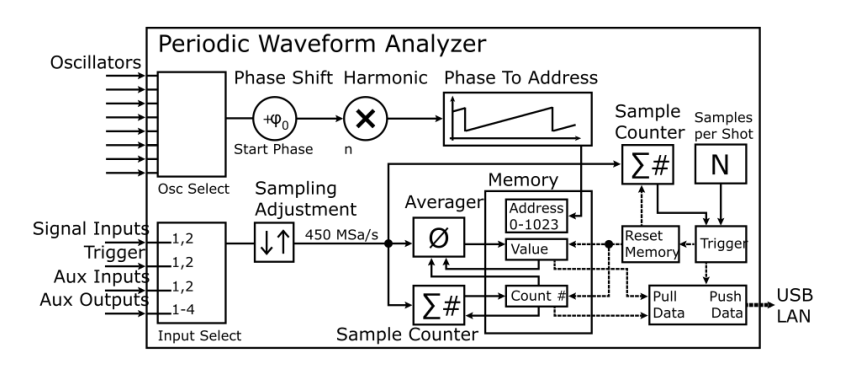

Figure 5.45: Periodic Waveform Analyzer block diagram

The user can select from a variety of different input signals, all of which will be re-sampled - either up or down, where no averaging is provided - at the input to a sampling rate of 450 MSa/s. Depending on the phase of the reference oscillator each data sample is associated to one of 1024 memory units which records the average values and the number of samples. These 1024 can be spread over the entire 360 degree of the reference oscillator period or a smaller span by using the Zoom mode. After an adjustable number of total input samples the entire memory is transferred to the PC and the memory is reset.

Each shot of data contains 1024 average values and sample counts each associated to a certain phase window. In case the reference frequency is sufficiently stable over the course of one shot it makes perfect sense to switch from the phase domain view to the time domain, which for some experiments might be the more natural way of consideration.

# **5.22.3. Functional Elements**

Table 5.55: Boxcar tab: PWA sub-tab

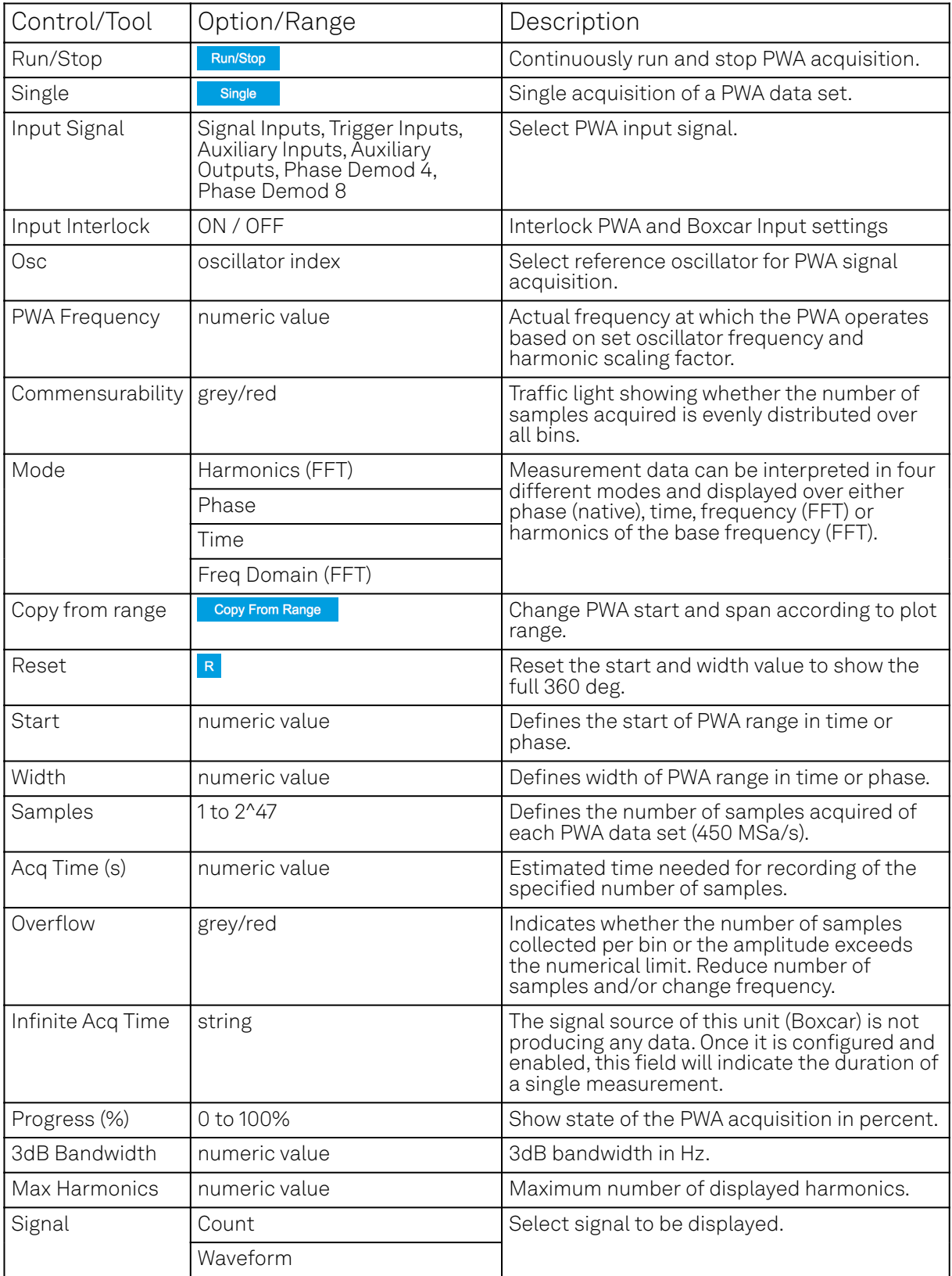

#### Table 5.56: Boxcar tab: Boxcar sub-tab

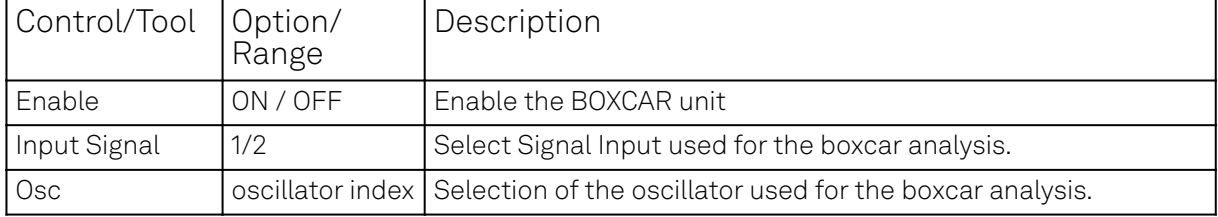

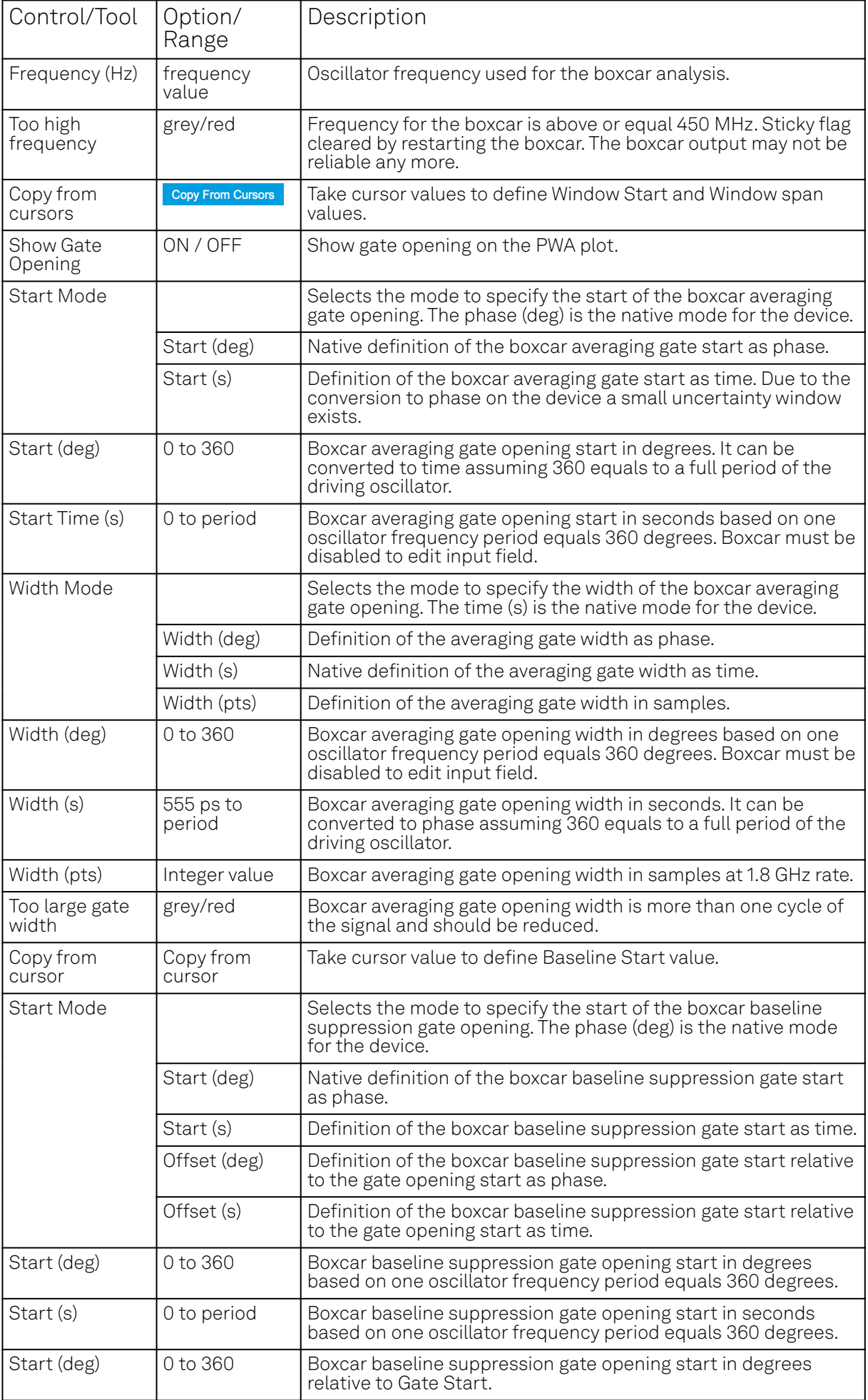

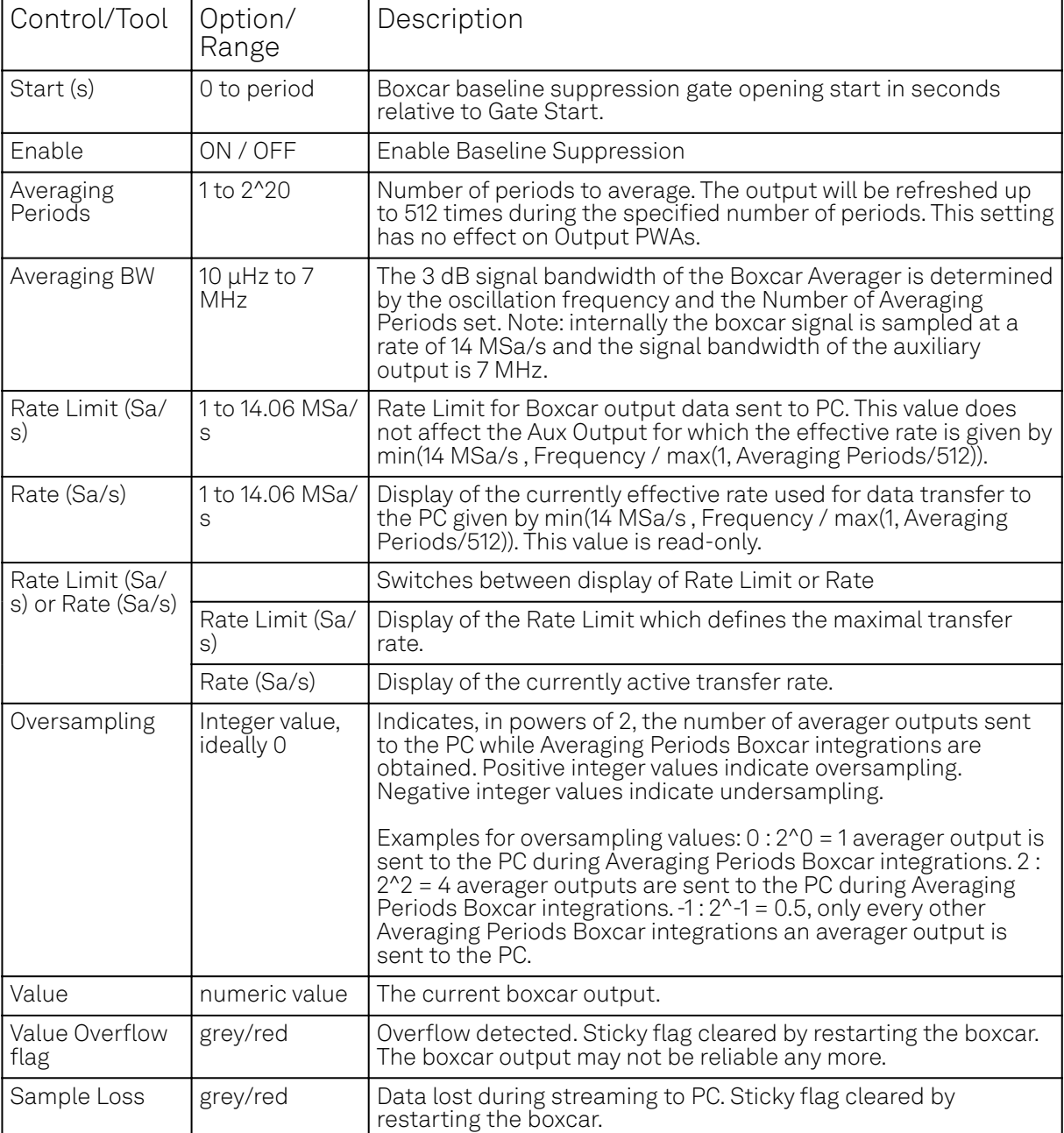

For the Math sub-tab please see [Plot math description](#page-115-0) in [Cursors and Math.](#page-114-0)

# **5.23. Out PWA Tab**

The Out PWA tab relates to the UHF-BOX Boxcar Averager option and is only available if this option is installed on the UHF Instrument (see Information section in the Device tab).

# **5.23.1. Features**

- Period waveform analyzer for boxcar output samples (multi-channel boxcar, deconvolution boxcar)
- Support signals derived from asynchronous optical sampling

# **5.23.2. Description**

The Out PWA tab provides access to the period waveform analyzer that acts on boxcar output samples. This feature is also called multi-channel boxcar or deconvolution boxcar. Whenever the tab is closed or an additional one of the same type is needed, clicking the following icon will open a new instance of the tab.

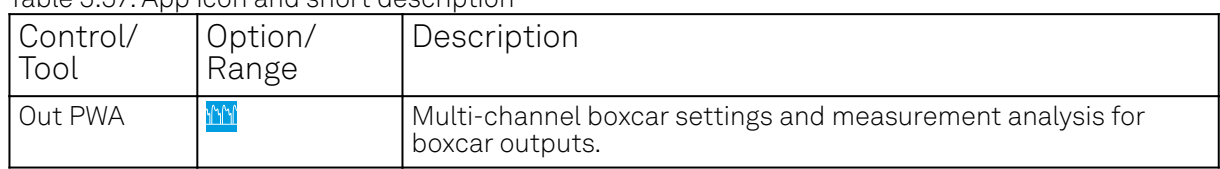

Table 5.57: App icon and short description

#### The Out PWA tab (see Figure 5.46) consists of a display section on the left and a configuration section on the right. The configuration section is further divided into a number of sub-tabs.

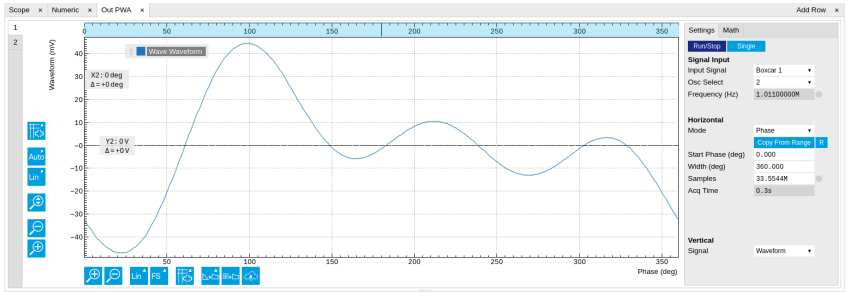

Figure 5.46: LabOne UI: Out PWA tab

The operation of the Output PWA is described in Multi-channel Boxcar Averager in the Tutorials chapter. The Output PWA works analogously to the PWA supplied in the Boxcar tabs (see [boxcar tab](#page-209-0)) except that its inputs are given by the outputs of the two Boxcar units, rather than the Signal Inputs. The Boxcar output is routed to the input of the Output PWA without averaging, which means that the Averaging Periods setting made in the Boxcar tab is irrelevant for the measurement with the Output PWA.

# **5.23.3. Functional Elements**

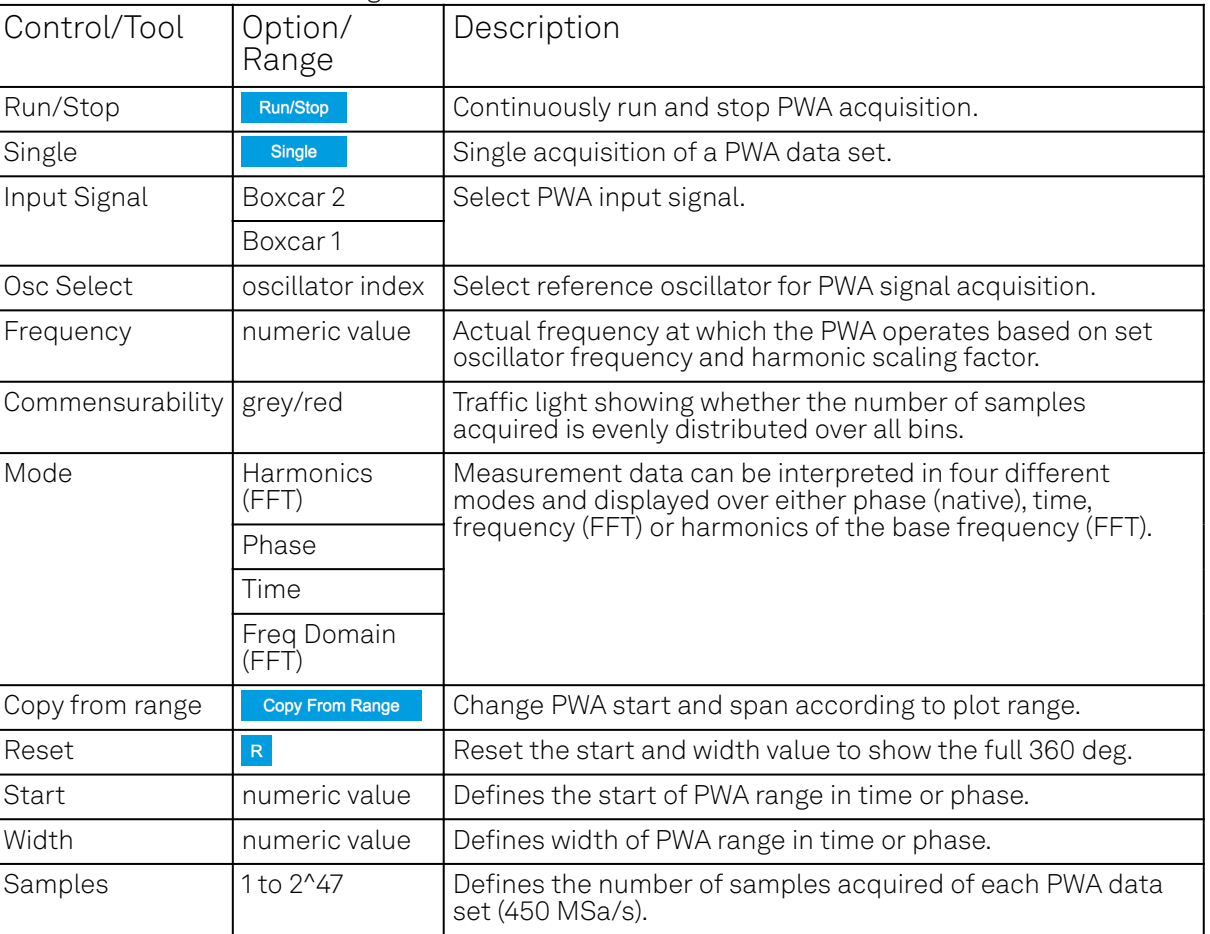

Table 5.58: Out PWA tab: Settings sub-tab

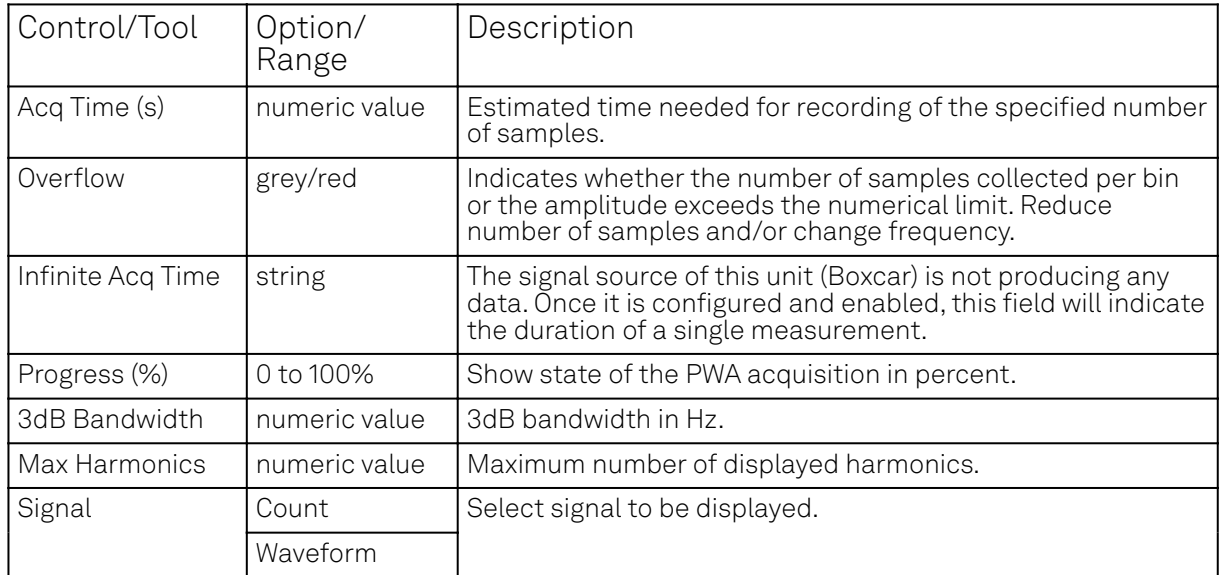

For the Math sub-tab please see [Plot math description](#page-115-0) in [Cursors and Math.](#page-114-0)

# **5.24. AWG Tab**

The AWG tab is available on UHFAWG Arbitrary Waveform Generator instruments and on UHFLI Lockin Amplifier instruments with installed UHF-AWG Arbitrary Waveform Generator option (see Information section in the Device tab).

### **5.24.1. Features**

- Dual-channel arbitrary waveform generator
- 128 MSa waveform memory per channel
- Sequence branching
- Digital modulation
- $\blacksquare$  Multi-instrument synchronization
- Sequence program distribution over multiple instruments
- Cross-domain trigger engine
- Sequence Editor with code highlighting and auto completion
- $\blacksquare$  High-level programming language with waveform generation and editing toolset
- Waveform viewer

# **5.24.2. Description**

The AWG tab gives access to the arbitrary waveform generator functionality. Whenever the tab is closed or an additional one of the same type is needed, clicking the following icon will open a new instance of the tab.

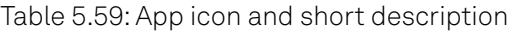

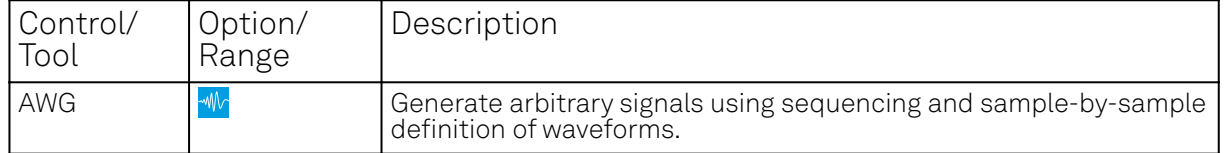

The AWG tab (see Figure 5.47) consists of a settings section on the right side and the Sequence and Waveform Viewer sub-tabs on the left side. The settings section is further divided into Control, Waveform, Trigger, and Advanced sub-tabs. The **Sequence** sub-tab is used for displaying, editing and compiling a LabOne sequence program. The sequence program defines which waveforms are played and in which order. The Sequence Editor is the main tool for operating the AWG.

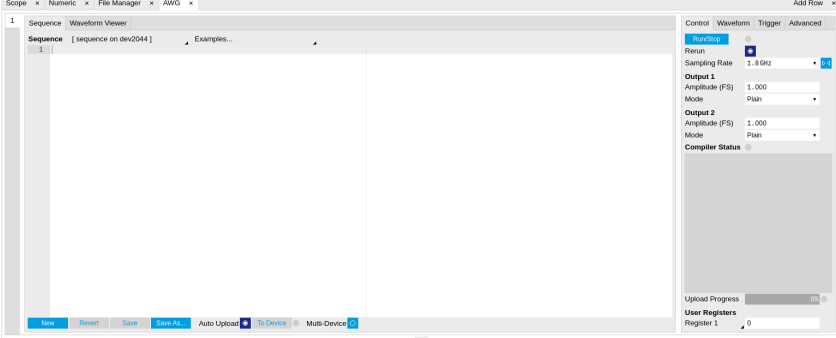

Figure 5.47: LabOne UI: AWG tab

A number of sequence programming examples are available through a drop-down menu at the top of the Sequence Editor, and additional ones can be found in Arbitrary Waveform Generator . The LabOne sequence programming language is specified in detail in LabOne Sequence Programming. The language comes with a number of predefined waveforms, such as Gaussian, Blackman, sine, or square functions. By combining those predefined waveforms using the waveform editing tools (add, multiply, cut, concatenate, etc), signals with a high level of complexity can be generated directly from the Sequence Editor window. Sample-by-sample definition of the output signal is possible by using comma-separated value (CSV) files specified by the user , see Waveform Generation and Playbackfor an example.

The AWG features a compiler which translates the high-level sequence program into machine instructions and waveform data to be stored in the instrument memory as shown in Figure 5.48. The sequence program is written using high-level control structures and syntax that are inspired by human language, whereas machine instructions reflect exactly what happens on the hardware level. Writing the sequence program using a high-level language represents a more natural and efficient way of working in comparison to writing lists of machine instructions, which is the traditional way of programming AWGs. Concretely, the improvements rely on features such as:

- $-$  combination of waveform generation, editing, and playback sequence in a single script
- $=$  easily readable syntax and naming for run-time variables and constants
- $-$  optimized waveform memory management, reduced transfers upon waveform changes
- definition of user functions and procedures for advanced structuring
- syntax validation

By design, there is no one-to-one link between the list of statements in the high-level language and the list of instructions executed by the Sequencer. There are cases in which a more detailed understanding of the Sequencer instruction list, and in particular its execution timing, is needed. Typically this is the case when observing delays or other signal timing properties that are unexpected from looking at the high-level script. Often such problems can be solved with a few adjustments to the program. Please see Debugging Sequencer Programs for practical advice.

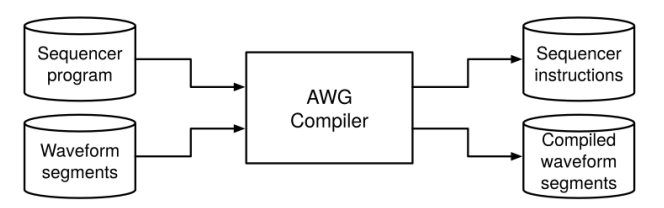

Figure 5.48: AWG sequence program compilation process

The **Sequence Editor** provides the editing, compilation, and transfe<u>r func</u>tionality for sequence programs. A program typed into the Editor is compiled upon clicking save . If the compilation is successful and Automatic Upload is enabled, the program including all necessary waveform data is transferred to the device. If the compilation fails, the Status field will display debug messages. Clicking on Save as... allows you to choose a new name for the program. The name of the program that is currently edited is displayed at the top of the editor. External program files as well as waveform data files can be transferred to the right location easily using the file drag-and-drop zone in the Config Tab so they become accessible from the user interface. The files can be managed in the File Manager Tab and their location in the directory structure is shown in Table 5.60. The program name is displayed in a drop-down box. The box allows quick access to all programs in the standard sequence program location. It is possible to quickly switch between programs using the box. Changes made in one program will be preserved when switching to a different program. The file name of a program will be postfixed by an asterisk in case there are unsaved changes in the source file. Note that switching programs in the editor is not sufficient to also update the program in the instrument. In order to send a newly selected program to the instrument, the To Device button must be clicked.
Table 5.60: Sequence program and waveform file location

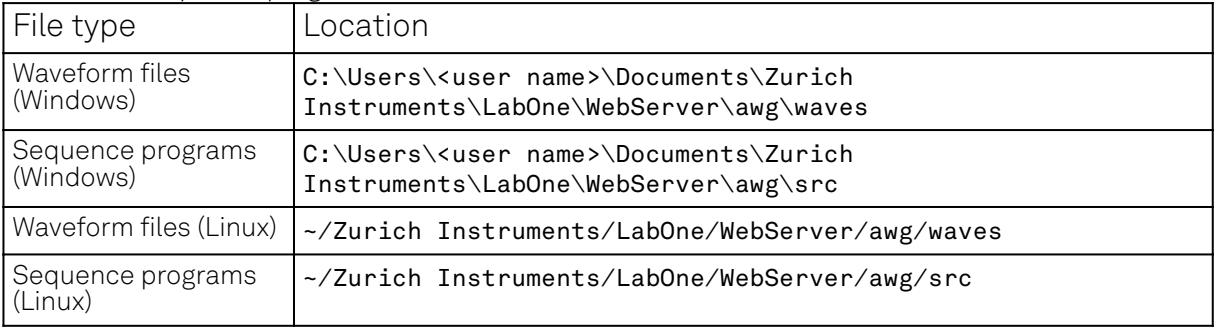

In the Control sub-tab the user configures signal parameters and controls the execution of the AWG. The AWG can be started in by clicking on . In start . When enabling the Rerun button, the Sequencer will be restarted automatically when its program completes. The continuous mode is a simple way to create an infinite loop, but it results in a considerable timing jitter. To avoid this jitter, it is recommended to specify infinite loops directly in the sequence program.

The Sampling Rate field is used to control the default playback sampling rate of the AWG. The sampling rate is dynamic, i.e., can be specified for each waveform by using an optional argument in the waveform playback instructions in the sequence program. This allows for considerably reducing waveform upload time for signals that contain both fast and slow components. The two Output sections are used to configure the AWG output mode and signal amplitude. The AWG output channels are not the same as the physical Signal Outputs of the instrument. The AWG output channels are routed to the Signal Outputs of the device. The Amplitude value is a gain parameter, 1.0 by default, that is applied to waveforms on the way from the AWG output channel to the Signal Output. The Amplitude value gives a means to rescale the signal independently of the programmed waveforms. The Mode control is used to enable or disable the modulation mode , or to enable advanced modulation mode . With enabled modulation, the signal of an AWG Output is multiplied with an oscillator signal prior to being sent to the Signal Output. This is useful for the case where the desired signal can be described as a sinusoidal carrier with a shaped envelope. The advanced modulation mode allows you to modulate multiple carriers (up to 4) with individual envelope waveforms. Please read more about use cases, advantages, and practical examples in Modulation Mode.

The generation of the modulated signal depends on the settings made in the Lock-in tab. Figure 5.49 shows how the signals are routed internally on their way from the oscillators and the AWG to the Signal Outputs. There are two switches in the diagram. The upper switch is related to the AWG Mode selection. In Modulation mode, the signal coming from the AWG unit 1 (2) is multiplied with the oscillator signal of demodulator 4 (8). The phase and harmonic of the oscillator signal can be adjusted in the Lock-in tab. In Direct mode, the AWG signal is multiplied with a constant 1.0, in other words, it remains unchanged. The lower switch is related to the running state of the AWG, i.e, the buttons. When the AWG is idle, the Output Amplitude setting from the Lock-in tab takes the place of the AWG signal. This is the standard configuration for lock-in measurements. It is furthermore useful for defining the voltage appearing on the Signal Output when the AWG is off. The UHF-MF Multi-frequency option provides additional oscillators as well as an Oscillator Select switch matrix at the input of the demodulators, enabling the use of up to 8 independent frequencies for modulation. The Register values may be used as integer variables inside a sequence program, for instance to vary a delay between pulses manually or with the Sweeper Tab.

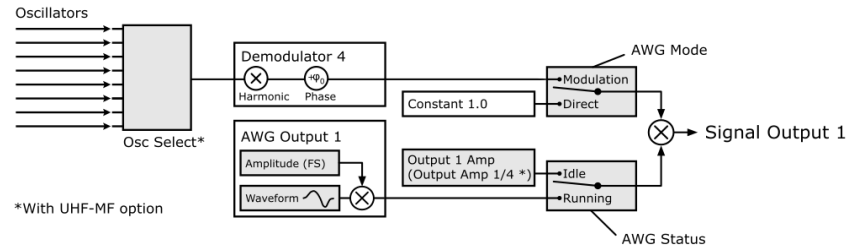

Figure 5.49: Amplitude modulation block diagram for AWG Output 1

The Waveform sub-tab displays information about the waveforms that are used by the current sequence program, such as their length and channel number. Together with the Waveform viewer sub-tab, it is a useful tool to visualize the waveforms used in the sequence program.

On the Trigger sub-tab you can configure the trigger inputs of the AWG and control the Cross-Domain Trigger functionality of the instrument. The AWG has four trigger input channels which can be configured to probe a variety of signals coming both from internal (e.g. demodulator output data) or external (e.g. Ref/Trigger input) sources . This means that the AWG trigger input channels are not the same as physical device inputs. Two of the trigger input channels are called analog (meaning

they can accept signals of continuous, analog-like character), and two are called digital (meaning they can accept binary signals). Trigger Level and Hysteresis may be configured for the Analog Triggers, and the user can select between rising and falling edge trigger functionality. The primary use of the triggers is to control the timing of the AWG signal relative to an external device. Another use of triggers is to implement sequence branching. See Triggering and Synchronization and Branching and Feed-Forward for practical examples on how to use the AWG trigger in- and outputs.

The Advanced sub-tab displays the compiled list of sequencer instructions and the current state of the sequencer on the instrument. This can help an advanced user in debugging a sequence program and understanding its execution.

# **Sequence Editor Keyboard Shortcuts**

The tables below list a number of helpful keyboard shortcuts that are applicable in the LabOne Sequence Editor.

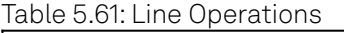

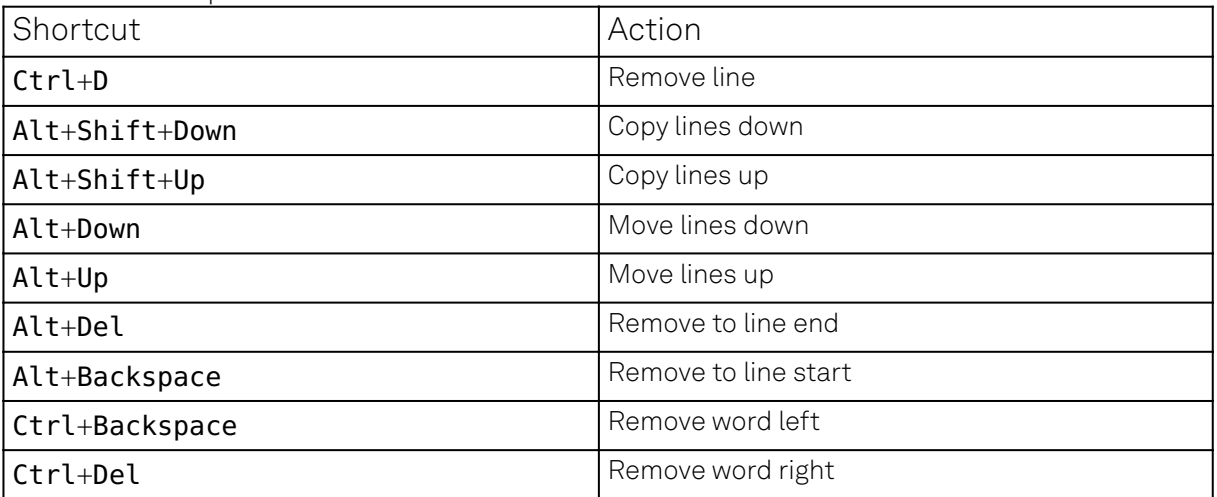

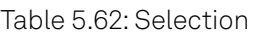

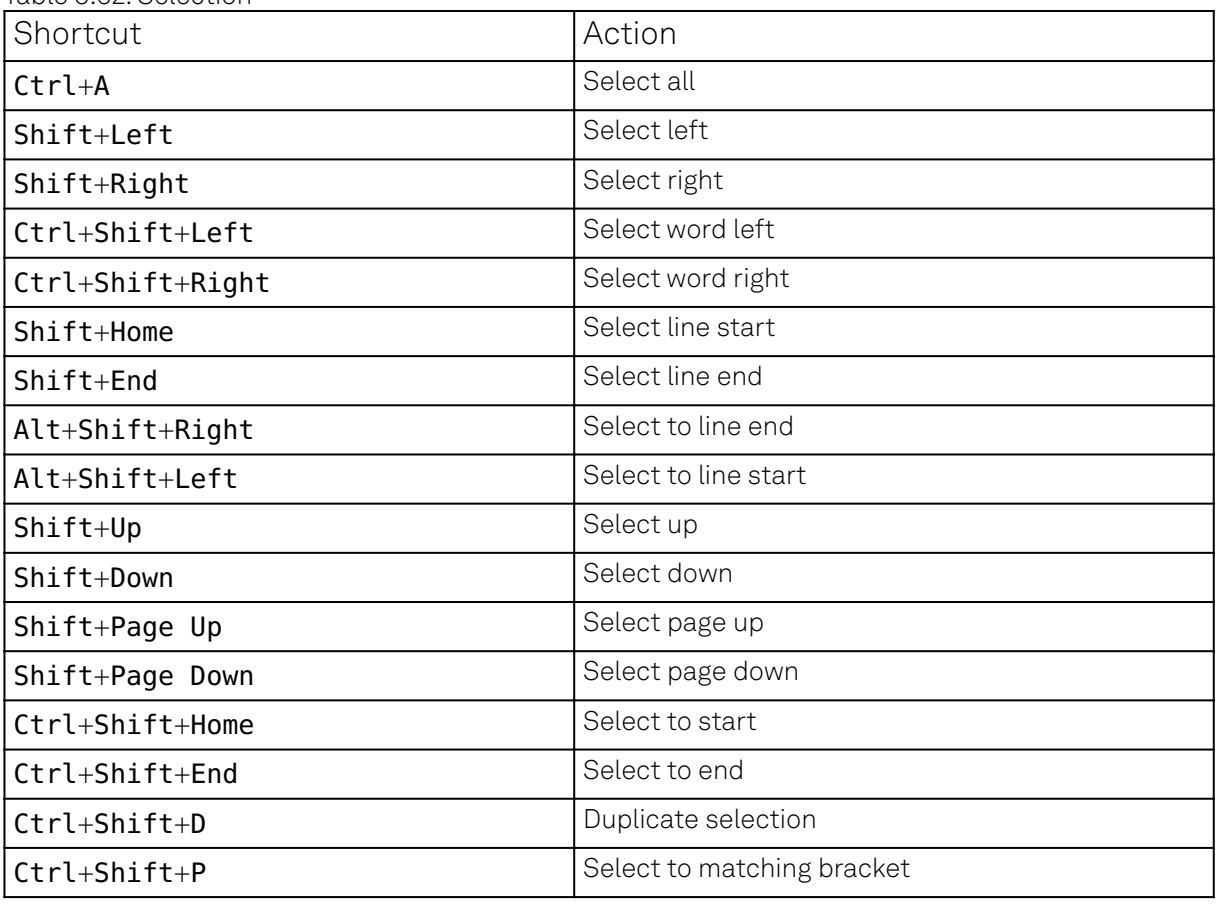

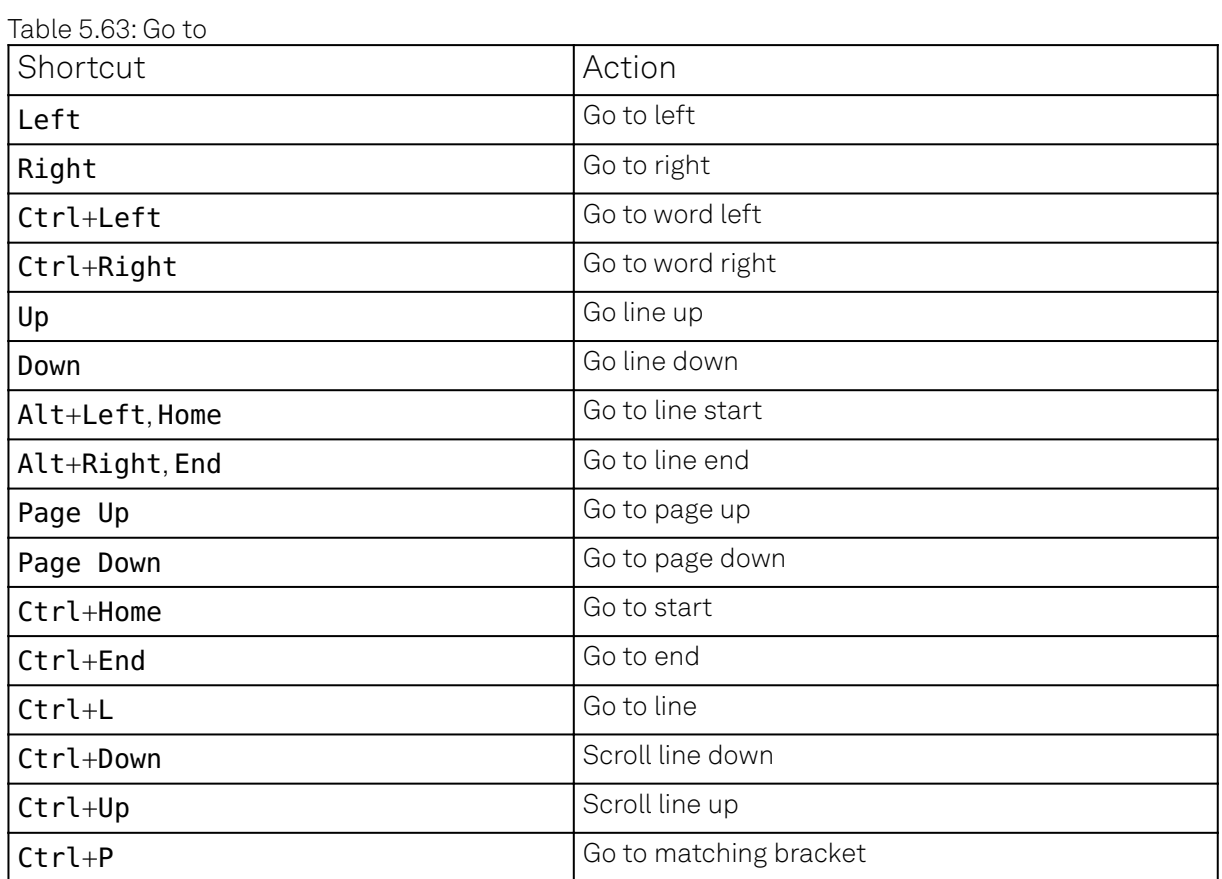

## Table 5.64: Find/Replace

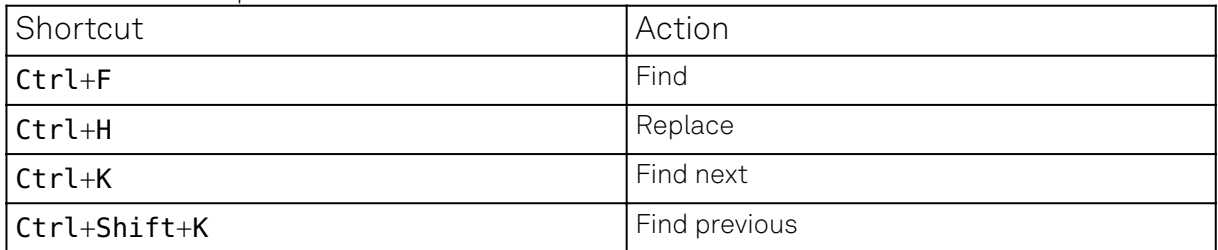

Table 5.65: Folding

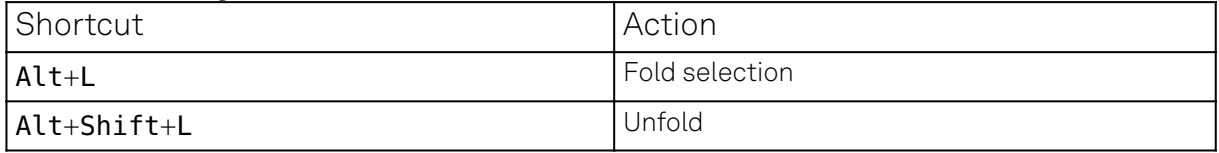

## Table 5.66: Other

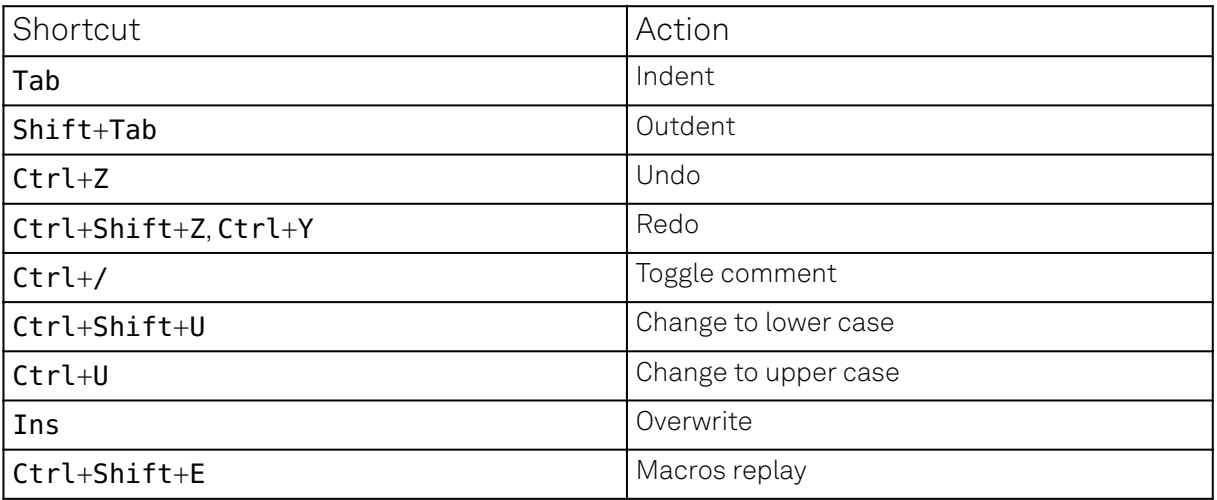

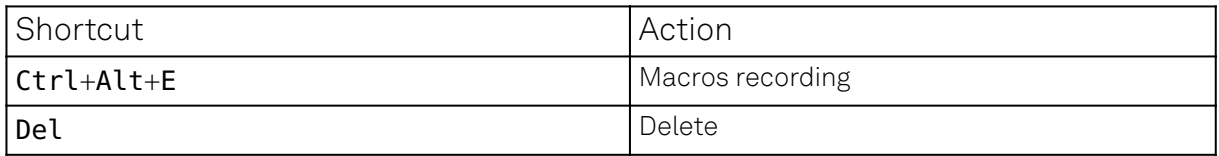

# **5.24.3. LabOne Sequence Programming**

# **A Simple Example**

The syntax of the LabOne AWG Sequencer programming language is based on C, but with a few simplifications. Each statement is concluded with a semicolon, several statements can be grouped with curly brackets, and comment lines are identified with a double slash. The following example shows some of the fundamental functionalities: waveform generation, repeated playback, triggering, and single/dual-channel waveform playback. See Arbitrary Waveform Generator for a step-by-step introduction with more examples.

```
// Define an integer constant
const N = 4096;
// Create two Gaussian pulses with length N points,
// amplitude +1.0 (-1.0), center at N/2, and a width of N/8
wave gauss_pos = 1.0*gauss(N, N/2, N/8);
wave gauss_neg = -1.0*gauss(N, N/2, N/8);
// execute playback sequence 100 times
repeat (100) {
   // Play pulse on AWG channel 1
   playWave(gauss_pos);
   // Play pulses simultaneously on both AWG channels
   playWave(gauss_pos, gauss_neg);
   // Wait 8000 samples
   playZero(8000);
}
```
# **Multi-Instrument Support**

The UHFLI supports multi-instrument operation by two important features

- 1. Automatic synchronization
- 2. Multi-instrument sequence program compilation

The first feature ensures that signals of multiple AWGs are precisely aligned in time and the user does not have to worry about cable delays, or about varying trigger delays after power cycles. The second feature greatly simplifies writing sequence program, as it allows to treat a setup with multiple AWGs conceptually like a single instrument.

Automatic synchronization can be set up using the Multi-Device Sync tab and is explained in detail in Multi Device Sync Tab. We assume that two UHFLI have been successfully synchronized according to the instructions in this section. Here we show an example of a sequence program to generate synchronized signals on two instruments

As part of the synchronization procedure using MDS, the LabOne Data Server running on the host PC is connected to both instruments. In the AWG tab, enable the Multi-Device button. The LabOne AWG Compiler is then able to distribute the high-level, multi-channel program the user enters in the AWG tab across all instruments. The Signal Output on which a given wave w is played is controlled by the integer argument sig\_out in the instruction playWave(sig\_out, w). The numbering of the Signal Outputs is as follows:

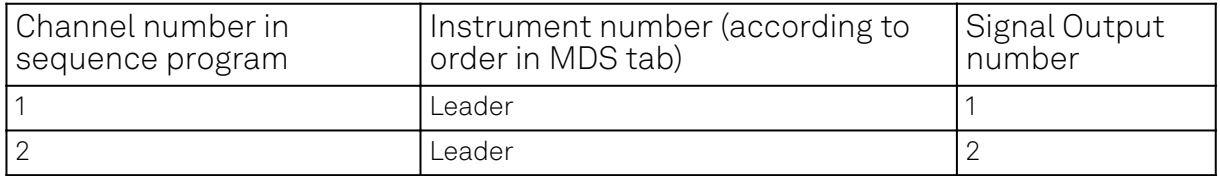

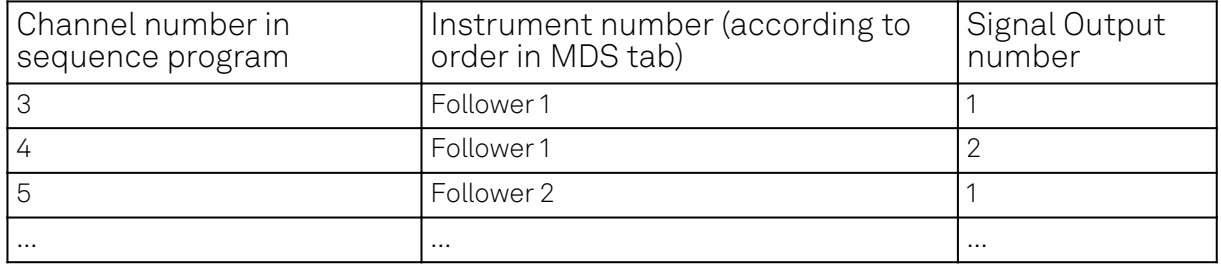

The sequence program below contains three playWave instructions: the first instruction generates a pulse on instrument no. 1, the second one on instrument no. 2, and the third playWave instruction generates pulses simultaneously on both instruments.

```
wave w_gauss = gauss(8000, 4000, 1000);
```

```
while (true) {
   setTrigger(1);
   // Pulse on AWG 1 (Signal Output 1):
   playWave(1, w_gauss);
   // Pulse on AWG 2 (Signal Output 1):
   playWave(3, w_gauss);
   // Pulse on AWG 1 (Signal Outputs 1 & 2)
   // and on AWG 2 (Signal Outputs 1 & 2):
   playWave(1, w_gauss, 2, w_gauss,
            3, w_gauss, 4, w_gauss);
  setTrigger(0);
   wait(100);
}
```
# **Keywords and Comments**

The following table lists the keywords used in the LabOne AWG Sequencer language.

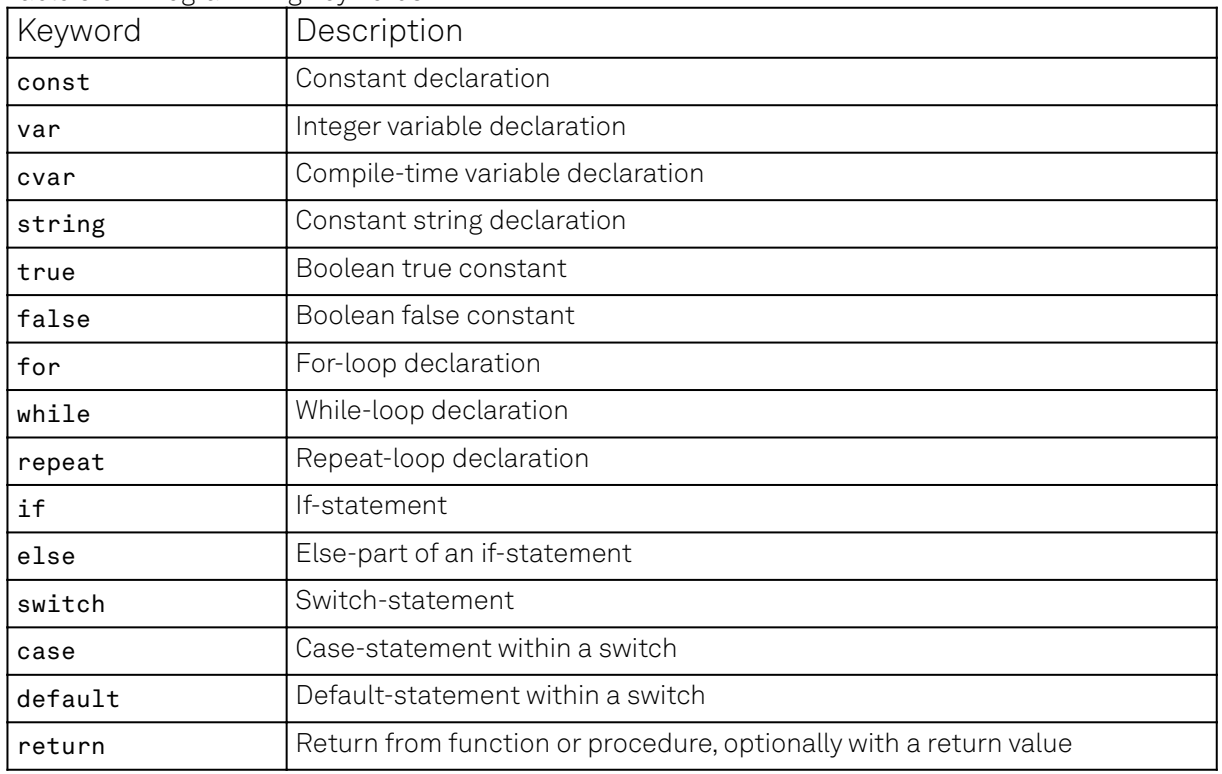

Table 5.67: Programming keywords

The following code example shows how to use comments.

const  $a = 10$ ; // This is a line comment. Everything between the double // slash and the end of the line will be ignored. /\* This is a block comment. Everything between the start-of-block-comment and end-of-block-comment markers is ignored. For example, the following statement will be ignored by the compiler. const  $b = 100$ ; \*/

# **Constants and Variables**

Constants may be used to make the program more readable. They may be of integer or floatingpoint type. It must be possible for the compiler to compute the value of a constant at compile time, i.e., on the host computer. Constants are declared using the const keyword.

Compile-time variables may be used in computations and loop iterations during compile time, e.g. to create large numbers of waveforms in a loop. They may be of integer or floating-point type. They are used in a similar way as constants, except that they can change their value during compile time operations. Compile-time variables are declared using the cvar keyword.

Variables may be used for making simple computations during run time, i.e., on the instrument. The Sequencer supports integer variables, addition, and subtraction. Not supported are floating-point variables, multiplication, and division. Typical uses of variables are to step waiting times , to output DIO values, or to tag digital measurement data with a numerical identifier. Variables are declared using the var keyword.

The following code example shows how to use variables.

```
var b = 100; // Create and initialize a variable
```

```
// Repeat the following block of statements 100 times
repeat (100) {
 b = b + 1; // Increment b
  wait(b); // Wait 'b' cycles
}
```
The following table shows the predefined constants. These constants are intended to be used as arguments in certain run-time evaluated functions that encode device parameters with integer numbers. For example, the AWG Sampling Rate is specified as an integer exponent n in the expression (1.8 GSa/s)/2<sup>n</sup>.

| Name                | Value    | Description                                             |
|---------------------|----------|---------------------------------------------------------|
| commandTableEntries | ${4096}$ |                                                         |
| AWG_RATE_1800MHZ    | $\Omega$ | Constant to set Sampling Rate to 1.8<br>GHz.            |
| AWG_RATE_900MHZ     |          | Constant to set Sampling Rate to 900<br>MHz.            |
| AWG_RATE_450MHZ     | 2        | Constant to set Sampling Rate to 450<br>MHz.            |
| AWG_RATE_225MHZ     | 3        | Constant to set Sampling Rate to 225<br>MH <sub>z</sub> |
| AWG_RATE_112MHZ     | 4        | Constant to set Sampling Rate to 112<br>MHz.            |
| AWG_RATE_56MHZ      | 5        | Constant to set Sampling Rate to 56<br>MHz.             |
| AWG_RATE_28MHZ      | 6        | Constant to set Sampling Rate to 28<br>MHz.             |
| AWG_RATE_14MHZ      | 7        | Constant to set Sampling Rate to 14<br>MHz.             |

Table 5.68: Predefined Constants

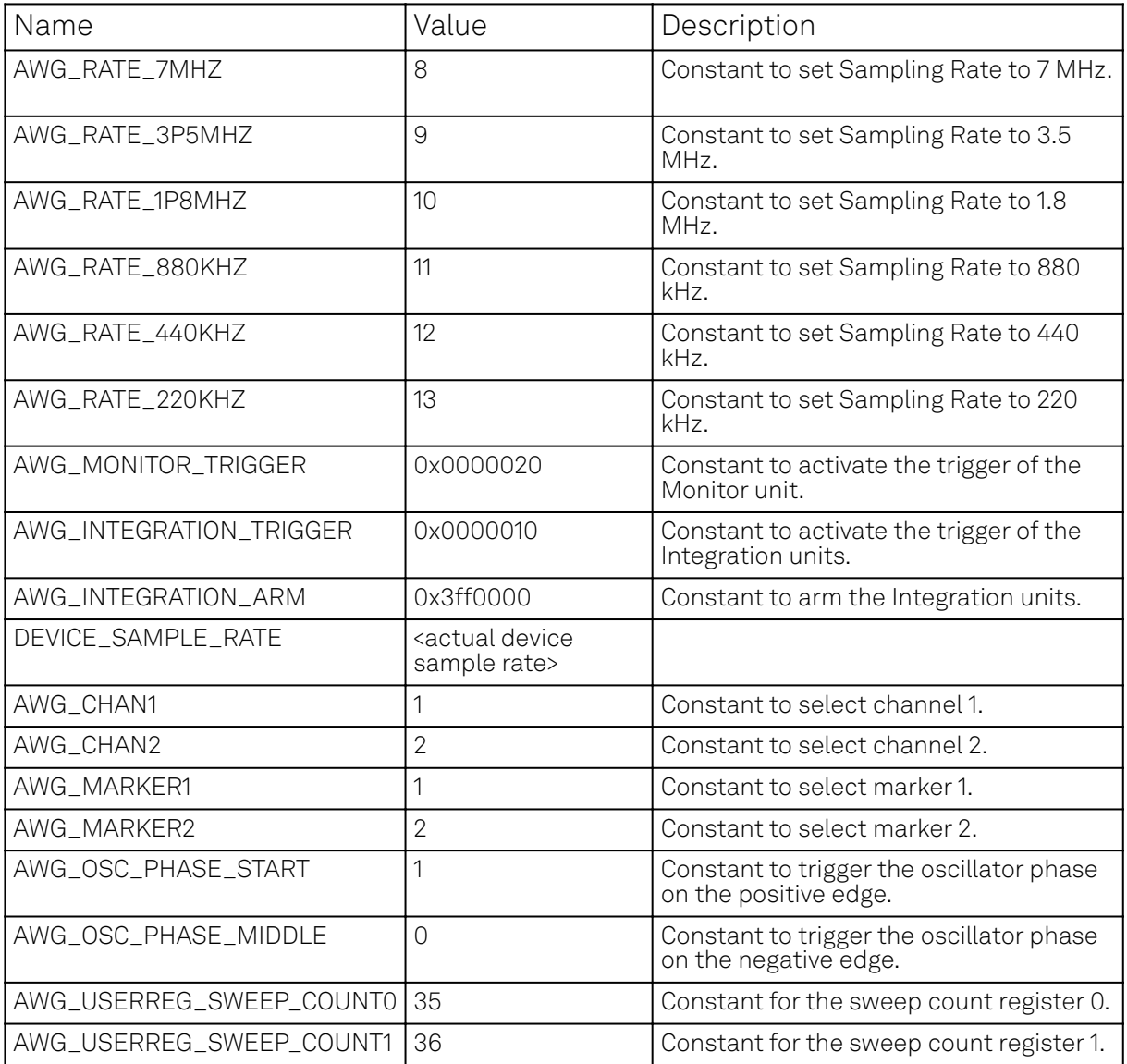

Numbers can be expressed using either of the following formatting.

```
const a = 10; \frac{1}{2} Integer notation
const b = -10; \frac{1}{2} Negative number
const h = 0xdeadbeef; // Hexadecimal integer
const bin = 0b10101; // Binary integer
const f = 0.1e-3; \frac{1}{\sqrt{1.00}} Floating point number.
const not_float = 10e3; // Not a floating point number
```
Booleans are specified with the keywords true and false. Furthermore, all numbers that evaluate to a nonzero value are considered true. All numbers that evaluate to zero are considered false.

Strings are delimited using "" and are interpreted as constants. Strings may be concatenated using the  $+$  operator.

```
string AWG_PATH = "awgs/0/";
string AWG_GAIN_PATH = AWG_PATH + "gains/0";
```
# **Waveform Generation and Editing**

The following table contains the definition of functions for waveform generation.

## wave zeros(const samples)

Constant amplitude of 0 over the defined number of samples.

 $h(x) = 0$ 

#### Args:

 $=$  samples: Number of samples in the waveform

#### Returns:

resulting waveform

### wave ones(const samples)

Constant amplitude of 1 over the defined number of samples.

 $h(x) = 1$ 

#### Args:

samples: Number of samples in the waveform

#### Returns:

resulting waveform

## wave sine(const samples, const amplitude=1.0, const phaseOffset, const nrOfPeriods)

Sine function with arbitrary amplitude (a), phase offset in radians (p), number of periods (f) and number of samples (N).

$$
h(x) = a \cdot \sin(2\pi f \frac{x}{N} + p)
$$

Args:

- $=$  amplitude: Amplitude of the signal (optional)
- nrOfPeriods: Number of Periods within the defined number of samples
- phaseOffset: Phase offset of the signal in radians
- **samples:** Number of samples in the waveform

#### Returns:

resulting waveform

### wave cosine(const samples, const amplitude=1.0, const phaseOffset, const nrOfPeriods)

Cosine function with arbitrary amplitude (a), phase offset in radians (p), number of periods (f) and number of samples (N).

$$
h(x) = a \cdot \cos(2\pi f \frac{x}{N} + p)
$$

#### Args:

- amplitude: Amplitude of the signal (optional)
- nrOfPeriods: Number of Periods within the defined number of samples
- phaseOffset: Phase offset of the signal in radians
- $=$  samples: Number of samples in the waveform

#### Returns:

## wave sinc(const samples, const amplitude=1.0, const position, const beta)

Normalized sinc function with control of peak position (p), amplitude (a), width (\beta) and number of samples (N).

$$
h(x) = \{a \quad \text{if } x = p \text{ a } \cdot \frac{\sin(2\pi \cdot \text{beta} \cdot x \frac{x}{N})}{2\pi \cdot \text{beta} \cdot x \frac{x-p}{N}} \quad \text{else}
$$

Aras:

- amplitude: Amplitude of the signal (optional)
- $-$  beta: Width of the function
- position: Peak position of the function
- samples: Number of samples in the waveform

#### Returns:

resulting waveform

### wave ramp(const samples, const startLevel, const endLevel)

Linear ramp from the start (s) to the end level (e) over the number of samples (N).

$$
h(x) = s + \frac{x(e-s)}{N-1}
$$

Args:

- **e** endLevel: level at the last sample of the waveform
- samples: Number of samples in the waveform
- **startLevel:** level at the first sample of the waveform

#### Returns:

resulting waveform

### wave sawtooth(const samples, const amplitude=1.0, const phaseOffset, const nrOfPeriods)

Sawtooth function with arbitrary amplitude, phase in radians and number of periods.

### Args:

- amplitude: Amplitude of the signal
- nrOfPeriods: Number of Periods within the defined number of samples
- $\hspace{0.1mm}$  phase<code>Offset</code> : Phase offset of the signal in radians
- $-$  samples: Number of samples in the waveform

### Returns:

resulting waveform

## wave triangle(const samples, const amplitude=1.0, const phaseOffset, const nrOfPeriods)

Triangle function with arbitrary amplitude, phase in radians and number of periods.

### Aras:

- $=$  amplitude: Amplitude of the signal
- nrOfPeriods: Number of Periods within the defined number of samples
- phaseOffset: Phase offset of the signal in radians
- **samples:** Number of samples in the waveform

### Returns:

## wave gauss(const samples, const amplitude=1.0, const position, const width)

Gaussian pulse with arbitrary amplitude (a), position (p), width (w) and number of samples (N).

$$
h(x) = a \cdot e^{-\frac{(x-p)^2}{2 \cdot w^2}}
$$

Args:

- $=$  amplitude: Amplitude of the signal (optional)
- **-** position: Peak position of the pulse
- samples: Number of samples in the waveform
- width: Width of the pulse

Returns:

resulting waveform

## wave drag(const samples, const amplitude=1.0, const position, const width)

Derivative of Gaussian pulse with arbitrary amplitude (a), position (p), width (w) and number of samples (N) normalized to a maximum amplitude of 1.

$$
h(x) = a \cdot \frac{\sqrt{e}(p-x)}{w} \cdot e^{-\frac{(x-p)^2}{2 \cdot w^2}}
$$

Args:

- amplitude: Amplitude of the signal (optional)
- $\blacksquare$  position: Center point position of the pulse
- samples: Number of samples in the waveform
- width: Width of the pulse

#### Returns:

resulting waveform

## wave blackman(const samples, const amplitude=1.0, const alpha)

Blackman window function with arbitrary amplitude (a), alpha parameter and number of samples (N).

$$
h(x) = a \cdot (\alpha_0 - \alpha_1 \cos(\frac{2\pi x}{N-1}) + \alpha_2 \cos(\frac{4\pi x}{N-1})) \alpha_0 = \frac{1-\alpha}{2}; \quad \alpha_1 = \frac{1}{2}; \quad \alpha_2 = \frac{\alpha}{2};
$$

Args:

- alpha: Width of the function
- $=$  amplitude: Amplitude of the signal (optional)
- samples: Number of samples in the waveform

### Returns:

## wave hamming(const samples, const amplitude=1.0)

Hamming window function with arbitrary amplitude (a) and number of samples (N).

$$
h(x) = a \cdot (\alpha - \beta \cos(\frac{2\pi x}{N-1}))
$$
 with  $\alpha = 0.54$  and  $\beta = 0.46$ 

Args:

- $=$  amplitude: Amplitude of the signal (optional)
- samples: Number of samples in the waveform

#### Returns:

resulting waveform

### wave hann(const samples, const amplitude=1.0)

Hann window function with arbitrary amplitude (a) and number of samples (N).

$$
h(x) = a \cdot 0.5 \cdot (1 - \cos(\frac{2\pi x}{N - 1}))
$$

Args:

- $=$  amplitude: Amplitude of the signal
- **=** samples: Number of samples in the waveform

#### Returns:

resulting waveform

## wave rect(const samples, const amplitude)

Rectangle function, constants amplitude (a) over the defined number of samples.

$$
h(x) = a
$$

Args:

- $=$  amplitude: Amplitude of the signal
- samples: Number of samples in the waveform

#### Returns:

resulting waveform

### wave marker(const samples, const markerValue)

Generate a waveform with marker bits set to the specified value. The analog part of the waveform is zero.

### Args:

- $=$  markerValue: Value of the marker bits
- **=** samples: Number of samples in the waveform

#### Returns:

## wave rand(const samples, const amplitude=1.0, const mean, const stdDev)

White noise with arbitrary amplitude, power and standard deviation.

#### Aras:

- $=$  amplitude: Amplitude of the signal
- **=** mean: Average signal level
- **samples:** Number of samples in the waveform
- $=$  stdDev: Standard deviation of the noise signal

#### Returns:

resulting waveform

### wave randomGauss(const samples, const amplitude=1.0, const mean, const stdDev)

White noise with arbitrary amplitude, power and standard deviation.

#### Args:

- $=$  amplitude: Amplitude of the signal
- $=$  mean: Average signal level
- **samples:** Number of samples in the waveform
- **stdDev:** Standard deviation of the noise signal

#### Returns:

resulting waveform

### wave randomUniform(const samples, const amplitude=1.0)

Random waveform with uniform distribution.

#### Args:

- $=$  amplitude: Amplitude of the signal
- samples: Number of samples in the waveform

#### Returns:

resulting waveform

### wave lfsrGaloisMarker(const samples, const markerBit, const polynomial, const initial)

Generate a waveform with specified marker bit set to the Galois LFSR (linear-feedback shift register) generated sequence. The analog part of the waveform is zero. The LFSR characteristic polynomial is a member of the Galois Field of two elements and represented in binary form. See wikipedia entries for "Finite field arithmetic" and "Linear-feedback shift register (Galois LFSR)".

#### Args:

- $=$  initial: LFSR initial state, any nonzero value will work, usually 0x1
- $=$  markerBit: Marker bit to set (1 or 2)
- $-$  polynomial: LFSR characteristic polynomial in binary representation (max shift length 32), use 0x90000 for QRSS / PRBS-20
- **samples:** Number of samples in the waveform

#### Returns:

## wave chirp(const samples, const amplitude=1.0, const startFreq, const stopFreq, const phase=0)

Frequency chirp function with arbitrary amplitude, start and stop frequency, initial phase in radians and number of samples. Start and stop frequency are expressed in units of the AWG Sampling Rate. The amplitude can only be defined if the initial phase is defined as well.

Args:

- amplitude: Amplitude of the signal (optional)
- phase: Initial phase of the signal (optional)
- $=$  samples: Number of samples in the waveform
- startFreq: Start frequency of the signal
- **stopFreq:** Stop Frequency of the signal

#### Returns:

resulting waveform

## wave rrc(const samples, const amplitude=1.0, const position, const beta, const width)

Root raised cosine function with arbitrary amplitude (a), position (p), roll-off factor (\beta) and width (w) and number of samples (N).

$$
h(y) = a \frac{\sin(y\pi(1 - \beta)) + 4y\beta \cos(y\pi(1 + \beta))}{y\pi(1 - (4y\beta)^2)}
$$
 with  $y(x) = 2w \frac{x - p}{N}$ 

### Args:

- $=$  amplitude: Amplitude of the signal
- beta: Roll-off factor
- **position:** Center point position of the pulse
- **samples:** Number of samples in the waveform
- width: Width of the pulse

#### Returns:

Resulting waveform

## wave vect(const value,...)

Specify a waveform sample by sample. Each sample is defined by one of an arbitrary number of input arguments. Only recommended for short waveforms that consist of less than 100 samples. Larger waveforms may be defined in a CSV file.

### Args:

value: Waveform amplitude at the respective sample

### Returns:

## wave placeholder(const samples, const marker0=false, const marker1=false)

Creates space for a single-channel waveform, optionally with markers, without actually generating any waveform data when compiling the sequence program. Actual waveform data needs to be uploaded separately via the "<dev>/AWGS/<n>/WAVEFORM/WAVES/<index>" API nodes after the sequence compilation and upload. The waveform index can be explicitly assigned to the generated placeholder wave using the assignWaveIndex instruction.

#### Aras:

- marker0: true if marker bit 0 must be used (default false)
- marker1: true if marker bit 1 must be used (default false)
- **=** samples: Number of samples in the waveform

#### Returns:

waveform object

The following table contains the definition of functions for waveform editing.

### wave join(wave wave1, wave wave2, const interpolLength=0)

Connect two or more waveforms with optional linear interpolation between the waveforms.

#### Args:

- interpolLength: Number of samples to interpolate between waveforms (optional, default 0)
- wave1: Input waveform
- wave2: Input waveform

#### Returns:

joined waveform

### wave join(wave wave1, wave wave2,...)

Connect two or more waveforms.

#### Args:

- wave1: Input waveform
- wave2: Input waveform

#### Returns:

joined waveform

### wave interleave(wave wave1, wave wave2,...)

Interleave two or more waveforms sample by sample.

#### Args:

- wave1: Input waveform
- wave2: Input waveform

### Returns:

interleaved waveform

## wave add(wave wave1, wave wave2,...)

Add two or more waveforms sample by sample. Alternatively, the "+" operator may be used for waveform addition.

Aras:

wave1: Input waveform

wave2: Input waveform

#### Returns:

sum waveform

## wave multiply(wave wave1, wave wave2,...)

Multiply two or more waveforms sample by sample. Alternatively, the "\*" operator may be used for waveform multiplication.

#### Args:

wave1: Input waveform

wave2: Input waveform

#### Returns:

product waveform

### wave scale(wave waveform, const factor)

Scale the input waveform with the factor and return the scaled waveform. The input waveform remains unchanged.

#### Args:

- factor: Scaling factor
- waveform: Input waveform

#### Returns:

scaled waveform

### wave flip(wave waveform)

Flip the input waveform back to front and return the flipped waveform. The input waveform remains unchanged.

#### Args:

waveform: Input waveform

#### Returns:

flipped waveform

## wave cut(wave waveform, const from, const to)

Cuts a segment out of the input waveform and returns it. The input waveform remains unchanged. The segment is flipped in case that "from" is larger than "to".

### Aras:

- **from:** First sample of the cut waveform
- to: Last sample of the cut waveform
- $=$  waveform: Input waveform

### Returns:

cut waveform

### wave filter(wave b, wave a, wave x)

Filter generates a rational transfer function with the waveforms a and b as numerator and denominator coefficients. The transfer function is normalized by the first element of a, which has to be non-zero. The filter is applied to the input waveform x and returns the filtered waveform.

$$
y(n) = \frac{1}{a_0} \left( \frac{1}{n} \sum_{i=0}^{M} b_i x_{n-i} - \sum_{i=1}^{N} a_i y_{n-i}! \right) \text{ with } M = \text{length}(b) - 1 \text{ and } N = \text{length}(a) - 1
$$

### Args:

 $-$  a: Denominator coefficients

- $-$  b: Numerator coefficients
- x: Input waveform

### Returns:

filtered waveform

## wave circshift(wave a, const n)

Circularly shifts a 1D waveform and returns it.

### Args:

- n: Number of elements to shift
- waveform: Input waveform

### Returns:

circularly shifted waveform

# **Waveform Playback and Predefined Functions**

The following table contains the definition of functions for waveform playback and other purposes.

## void setDIO(var value)

Writes the value as a 32-bit value to the DIO bus.

The value can be either a const or a var value. Configure the Mode setting in the DIO tab when using this command. The DIO interface speed of 50 MHz limits the rate at which the DIO output value is updated.

### Args:

value: The value to write to the DIO (const or var)

5.24. AWG Tab

## var getDIO()

Reads a 32-bit value from the DIO bus.

### Returns:

var containing the read value

## var getDIOTriggered()

Reads a 32-bit value from the DIO bus as recorded at the last DIO trigger position.

### Returns:

var containing the read value

## void setTrigger(var value)

Sets the AWG Trigger output signals.

The state of all four AWG Trigger output signals is represented by the bits in the binary representation of the integer value. Binary notation of the form 0b0000 is recommended for readability.

### Args:

value: to be written to the trigger output lines

## void wait(var cycles)

Waits for the given number of Sequencer clock cycles (4.44 ns per cycle).

### Args:

cycles: number of cycles to wait

## void waitDIOTrigger()

Waits until the DIO interface trigger is active. The trigger is specified by the Strobe Index and Strobe Slope settings in the AWG Sequencer tab.

## var getDigTrigger(const index)

Gets the state of the indexed Digital Trigger input (1 or 2 on UHF, 1-8 on HDAWG).

The physical signal connected to the AWG Digital Trigger input is to be configured in the Trigger subtab of the AWG tab.

### Args:

 $\blacksquare$  index: index of the Digital Trigger input to be read; can be either 1 or 2 on UHF, or 1-8 on HDAWG

### Returns:

trigger state, either 0 or 1

### void error(string msg,...)

Throws the given error message when reached.

### Args:

**msg**: Message to be displayed

## void info(string msg,...)

Returns the specified message when reached.

Args:

**=** msg: Message to be displayed

## void setInt(string path, var value)

Writes an integer value to one of the nodes in the device.

If the path does not start with a device identifier, then the current device is assumed.

### Args:

- path: The node path to be written to
- $\bullet$  value: The integer value to be written

## void setDouble(string path, var value)

Writes a floating point value to one of the nodes in the device.

If the path does not start with a device identifier, then the current device is assumed.

### Args:

- **=** path: The node path to be written to
- **value:** The integer or floating point value to be written

## void setDouble(string path, var value, const scale)

Writes a floating point value to one of the nodes in the device.

If the path does not start with a device identifier, then the current device is assumed.

### Args:

- **=** path: The node path to be written to
- scale: Scaling value to be applied to the value before writing to the node
- value: The integer or floating point value to be written

## void setID(var id)

Sets the ID value that is attached to data streamed from the device to the host PC. The ID value is useful for synchronizing the data acquisition process in combination with the Sweeper or the Software Trigger. The ID value is denoted AWG Seq Index in the tree of tools like the plotter.

### Args:

 $\equiv$  id: The new ID to be attached to streaming data of the device

## void setSeqIndex(var id)

Sets the ID value that is attached to data streamed from the device to the host PC. The ID value is useful for synchronizing the data acquisition process in combination with the Sweeper or the Software Trigger. The ID value is denoted AWG Seq Index in the tree of tools like the plotter. The setSeqIndex function is identical to the setID function.

### Args:

 $\equiv$  id: The new ID to be attached to streaming data of the device

## void sync()

Perform Multi-Device synchronization command for all devices at this point. Leader/Follower assignment is automatic.

Only for programs running on multiply synchronized instruments.

## void waitWave()

Waits until the AWG is done playing the current waveform.

## void randomSeed()

Generate a new seed for the subsequent random vector commands.

### void assignWaveIndex(const output, wave waveform, const index)

## void assignWaveIndex(wave waveform, const index)

### void playWave(const output, wave waveform, const rate=AWG\_RATE\_DEFAULT)

Starts to play the given waveforms on the defined output channels. The playback begins as soon as the previous waveform playback is finished.

### Args:

- **= output:** defines on which output the following waveform is played
- rate: sample rate with which the AWG plays the waveforms (default set in the user interface).
- waveform: waveform to be played

### void playWave(const output, wave waveform,...)

Starts to play the given waveforms on the defined output channels. It can contain multiple waveforms with an output definition. The playback begins as soon as the previous waveform playback is finished.

#### Args:

- **-** output: defines on which output the following waveform is played
- waveform: waveform to be played

## void playWave(wave waveform, const rate=AWG\_RATE\_DEFAULT)

Starts to play the given waveforms, output channels are assigned automatically depending on the number of input waveforms. The playback begins as soon as the previous waveform playback is finished.

### Args:

- **-** rate: sample rate with which the AWG plays the waveforms (default set in the user interface).
- waveform: waveform to be played

## void playWave(wave waveform,...)

Starts to play the given waveforms, output channels are assigned automatically depending on the number of input waveforms. The playback begins as soon as the previous waveform playback is finished.

### Args:

waveform: waveform to be played

## void setUserReg(const register, var value)

Writes a value to one of the User Registers (indexed 0 to 15).

The User Registers may be used for communicating information to the LabOne User Interface or a running API program.

#### Args:

- **-** register: The register index (0 to 15) to be written to
- $\blacksquare$  value: The integer value to be written

## var getUserReg(const register)

Reads the value from one of the User Registers (indexed 0 to 15). The User Registers may be used for communicating information to the LabOne User Interface or a running API program.

#### Args:

 $=$  register: The register to be read (0 to 15)

#### Returns:

current register value

## void playZero(const samples)

Starts to play zeros on all channels for the specified number of samples. Behaves as if same length all-zeros waveform is played using playWave, but without consuming waveform memory.

#### Args:

 $=$  samples: Number of samples to be played. The same min length and granularity applies as for regular waveforms.

### void playZero(const samples, const rate)

Starts to play zeros on all channels for the specified number of samples. Behaves as if same length all-zeros waveform is played using playWave, but without consuming waveform memory.

#### Args:

- **-** rate: Sample rate with which the AWG plays zeros (default set in the user interface).
- samples: Number of samples to be played. The same min length and granularity applies as for regular waveforms.

### void setRate(const rate)

Overwrites the default Sampling Rate for the following playWave commands.

#### Args:

**-** rate: New default sampling rate

## void playWaveNow(const output, wave waveform, const rate=AWG\_RATE\_DEFAULT)

Starts to play the given waveforms on the defined output channels. It starts immediately even if the previous waveform playback is still in progress.

- **= output:** defines on which output the following waveform is played
- rate: sample rate with which the AWG plays the waveforms (default set in the user interface).
- **waveform:** waveform to be played

## void playWaveNow(const output, wave waveform,...)

Starts to play the given waveforms on the defined output channels. It can contain multiple waveforms with an output definition. It starts immediately even if the previous waveform playback is still in progress.

Args:

- output: defines on which output the following waveform is played
- waveform: waveform to be played

## void playWaveNow(wave waveform, const rate=AWG\_RATE\_DEFAULT)

Starts to play the given waveforms, channels are assigned automatically depending on the number of input waveforms. It starts immediately even if the previous waveform playback is still in progress.

#### Args:

- **-** rate: sample rate with which the AWG plays the waveforms (default set in the user interface).
- waveform: waveform to be played

### void playWaveNow(wave waveform,...)

Starts to play the given waveforms, channels are assigned automatically depending on the number of input waveforms. It starts immediately even if the previous waveform playback is still in progress.

#### Args:

waveform: waveform to be played

## void playWaveIndexed(const output, wave waveform, var offset, const length, const rate=AWG\_RATE\_DEFAULT)

Starts to play the specified part of the given waveforms on the defined output channels. It can contain multiple waveforms with an output definition. The playback begins as soon as the previous waveform playback is finished.

#### Args:

- **= length:** number of samples to be played from this waveform
- $\bullet$  offset: offset in samples from the start of the waveform
- **= output:** defines on which output the following waveform is played
- **rate:** sample rate with which the AWG plays the waveforms (default set in the user interface).
- **waveform:** waveform to be played

### void playWaveIndexed(wave waveform, var offset, const length, const rate=AWG\_RATE\_DEFAULT)

Starts to play the specified part of the given waveforms, channels are assigned automatically depending on the number of input waveforms. The playback begins as soon as the previous waveform playback is finished.

- **= length:** number of samples to be played from this waveform
- **=** offset: offset in samples from the start of the waveform
- **rate:** sample rate with which the AWG plays the waveforms (default set in the user interface).
- waveform: waveform to be played

## void playWaveIndexedNow(const output, wave waveform, var offset, const length, const rate=AWG\_RATE\_DEFAULT)

Starts to play the specified part of the given waveforms on the defined output channels. It can contain multiple waveforms with an output definition. It starts immediately even if the previous waveform playback is still in progress.

#### Args:

- **= length:** number of samples to be played from this waveform
- **-** offset: offset in samples from the start of the waveform
- **-** output: defines on which output the following waveform is played
- rate: sample rate with which the AWG plays the waveforms (default set in the user interface).
- **waveform:** waveform to be played

### void playWaveIndexedNow(wave waveform, var offset, const length, const rate=AWG\_RATE\_DEFAULT)

Starts to play the specified part of the given waveforms, channels are assigned automatically depending on the number of input waveforms. It starts immediately even if the previous waveform playback is still in progress.

### Args:

- **= length:** number of samples to be played from this waveform
- **-** offset: offset in samples from the start of the waveform
- rate: sample rate with which the AWG plays the waveforms (default set in the user interface).
- waveform: waveform to be played

## void playDIOWave(wave waveform, const rate=AWG\_RATE\_DEFAULT)

Starts to play the given waveforms, channels are assigned automatically depending on the number of input waveforms, with enabled 4-channel-mode. Configure the Signal and Channel settings in the Aux tab in combination with this function. The playback begins as soon as the previous waveform playback is finished.

### Args:

- **-** rate: sample rate with which the AWG plays the waveforms (default set in the user interface).
- **waveform:** waveform to be played

## void playDIOWave(wave waveform,...)

Starts to play the given waveforms, channels are assigned automatically depending on the number of input waveforms, with enabled 4-channel-mode. Configure the Signal and Channel settings in the Aux tab in combination with this function. The playback begins as soon as the previous waveform playback is finished.

### Args:

waveform: waveform to be played

## void playAuxWave(const output, wave waveform, const rate=AWG\_RATE\_DEFAULT)

Starts to play the given waveforms on the defined output channels with enabled 4-channel-mode. Configure the Signal and Channel settings in the Aux tab in combination with this function. The playback begins as soon as the previous waveform playback is finished.

- **=** output: defines on which output the following waveform is played
- $\mathsf{rate}$ : sample rate with which the AWG plays the waveforms (default set in the user interface).
- waveform: waveform to be played

## void playAuxWave(const output, wave waveform,...)

Starts to play the given waveforms on the defined output channels with enabled 4-channel-mode. It can contain multiple waveforms with an output definition. Configure the Signal and Channel settings in the Aux tab in combination with this function. The playback begins as soon as the previous waveform playback is finished.

#### Args:

- output: defines on which output the following waveform is played
- **waveform:** waveform to be played

## void playAuxWave(wave waveform, const rate=AWG\_RATE\_DEFAULT)

Starts to play the given waveforms, channels are assigned automatically depending on the number of input waveforms, with enabled 4-channel-mode. Configure the Signal and Channel settings in the Aux tab in combination with this function. The playback begins as soon as the previous waveform playback is finished.

#### Args:

- **-** rate: sample rate with which the AWG plays the waveforms (default set in the user interface).
- **waveform:** waveform to be played

## void playAuxWave(wave waveform,...)

Starts to play the given waveforms, channels are assigned automatically depending on the number of input waveforms, with enabled 4-channel-mode. Configure the Signal and Channel settings in the Aux tab in combination with this function. The playback begins as soon as the previous waveform playback is finished.

#### Args:

waveform: waveform to be played

## void playAuxWaveIndexed(const output, wave waveform, var offset, const length, const rate=AWG\_RATE\_DEFAULT)

Starts to play the specified part of the given waveforms on the defined output channels with enabled 4-channel-mode. Configure the Signal and Channel settings in the Aux tab in combination with this function. The playback begins as soon as the previous waveform playback is finished.

### Aras:

- **= length:** number of samples to be played from this waveform
- **-** offset: offset in samples from the start of the waveform
- **= output:** defines on which output the following waveform is played
- rate: sample rate with which the AWG plays the waveforms (default set in the user interface).
- **waveform:** waveform to be played

## void playAuxWaveIndexed(wave waveform, var offset, const length, const rate=AWG\_RATE\_DEFAULT)

Starts to play the specified part of the given waveforms, channels are assigned automatically depending on the number of input waveforms, with enabled 4-channel-mode. Configure the Signal and Channel settings in the Aux tab in combination with this function. The playback begins as soon as the previous waveform playback is finished.

- **= length:** number of samples to be played from this waveform
- **-** offset: offset in samples from the start of the waveform
- rate: sample rate with which the AWG plays the waveforms (default set in the user interface).
- **waveform:** waveform to be played

## void waitAnaTrigger(const index, const value)

Waits until the indexed Analog Trigger input (1 or 2) is equal to the given value (0 or 1). The physical signal connected to the AWG Analog Trigger inputs as well as the trigger level is to be configured in the Trigger sub-tab of the AWG tab.

#### Args:

- index: index of the analog trigger input to be waited on; can be either 1 or 2 on UHF, or 1 to 8 on HDAWG
- value: value to be compared with the Analog Trigger input, can be either 0 or 1

### var getAnaTrigger(const index)

Gets the state of the indexed Analog Trigger input (1 or 2 on UHF, 1-8 on HDAWG).

The physical signal connected to the AWG Analog Trigger inputs as well as the trigger level is to be configured in the Trigger sub-tab of the AWG tab.

#### Args:

 $\blacksquare$  index: index of the Analog Trigger input to be read; an be either 1 or 2 on UHF, or 1-8 on HDAWG

#### Returns:

trigger state, either 0 or 1

### var getSweeperLength(const index)

Reads the sweep Length as configured in the Sweeper tab. The length is only valid when AWG Control is enabled in the Sweeper tab.

#### Args:

 $\blacksquare$  index: The index of the Sweeper parameter. Currently only the value of 1 is accepted.

#### Returns:

length configured by the Sweeper

### void now()

Resets the local timer.

### void at(var time)

Waits until the local timer reaches the given value.

Args:

**= time:** value to wait for

### void lock(wave waveform)

Ensures that the waveform is kept in the cache memory until the unlock command is used.

Args:

waveform: The waveform to lock

## void unlock(wave waveform)

Allow the compiler to use this memory block again to cache other waveforms.

Only valid after the waveform was previously locked using the lock command.

### Args:

waveform: The waveform to unlock

## void waitTrigger(const mask, const value)

Waits until the masked trigger input is equal to the given value.

### Args:

- **=** mask: mask to be applied to the input signal
- value: value to be compared with the trigger input

## void waitDigTrigger(const index, const value)

Waits until the indexed Digital Trigger (1 or 2) is equal to the given value (0 or 1). The physical signals connected to the two AWG Digital Triggers are to be configured in the Trigger sub-tab of the AWG tab.

### Args:

- $\blacksquare$  index: index of the digital trigger input to be waited on; can be either 1 or 2
- $\blacksquare$  value: value to be compared with the digital trigger input, can be either 0 or 1

## void waitDemodOscPhase(const demod)

Waits until the oscillator phase of the indexed demodulator (1-8) reaches the defined value.

### Args:

demod: index of the demodulator to be waited on, can be between 1 and 8

## void waitDemodSample(const demod)

Waits until the indexed demodulator (1-8) delivers a new sample.

This command is used to synchronize the timing of the AWG signal with the demodulator readout e.g. in measurements with the Sweeper or the Software Trigger.

### Args:

demod: index of the demodulator to be waited on, can be between 1 and 8

# **Accessing Instrument Settings**

Using the sequencer instructions  $\texttt{setInt}$  and  $\texttt{setDouble}$ , a large number of instrument settings may be accessed directly from the sequencer with a much shorter latency than when accessed via the LabOne API. The nodes accessible with setInt setDouble are a subset of the full list of device nodes accessible via the LabOne API (see Device Node Tree ) and are listed in the table below together with their data type, latency class, and timing determinicity characteristics.

There are 3 levels of latency performance depending on how the node settings are processed on the instrument. Nodes that are classified with latency "medium" are processed with the instrument firmware by a non-realtime processor. These nodes are set typically within 100 microseconds, however not with deterministic timing. For some of the nodes, additional time is needed to take effect due to the time scale of the related hardware settings, e.g. changing the settings of the analog signal path. This needs to be taken into account by including sufficient waiting time by a wait sequencer instruction after setting the node.

Nodes classified with latency "low" are processed with deterministic timing on a dedicated bus inside the FPGA. The latency is of the order of 100 nanoseconds. Nodes classified with latency "ultra-low", such as timing-critical phase changes, are accessed via their dedicated signal path on the FPGA, and offer similarly low and deterministic latency as e.g. playWave instructions.

Providing the node as a character string is less flexible from the AWG sequencer than from the API: wildcards (\*) are not supported, the node cannot start with a dash (/), and the device ID cannot be specified since it is excluded that the sequencer accesses other devices. This code example illustrates these restrictions:

setDouble("oscs/1/freq", 1e6); // permitted setDouble("oscs/\*/freq", 1e6); // not permitted setDouble("dev8000/oscs/1/freq", 1e6); // not permitted setDouble("/dev8000/oscs/1/freq", 1e6); // not permitted setDouble("/oscs/1/freq", 1e6); // not permitted

In the table, the sequence *[i-j]* indicate a numeric range of valid indices from i to i

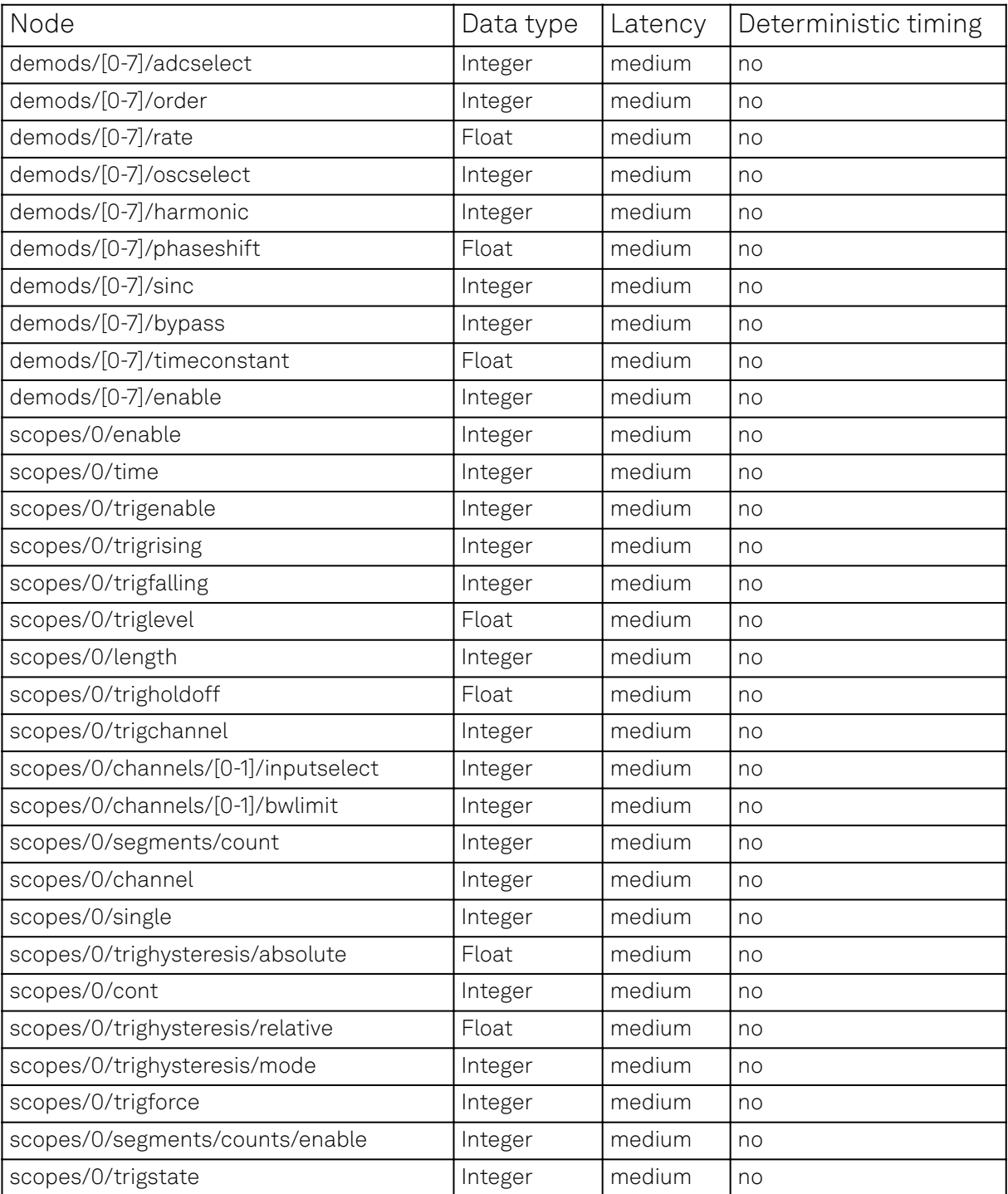

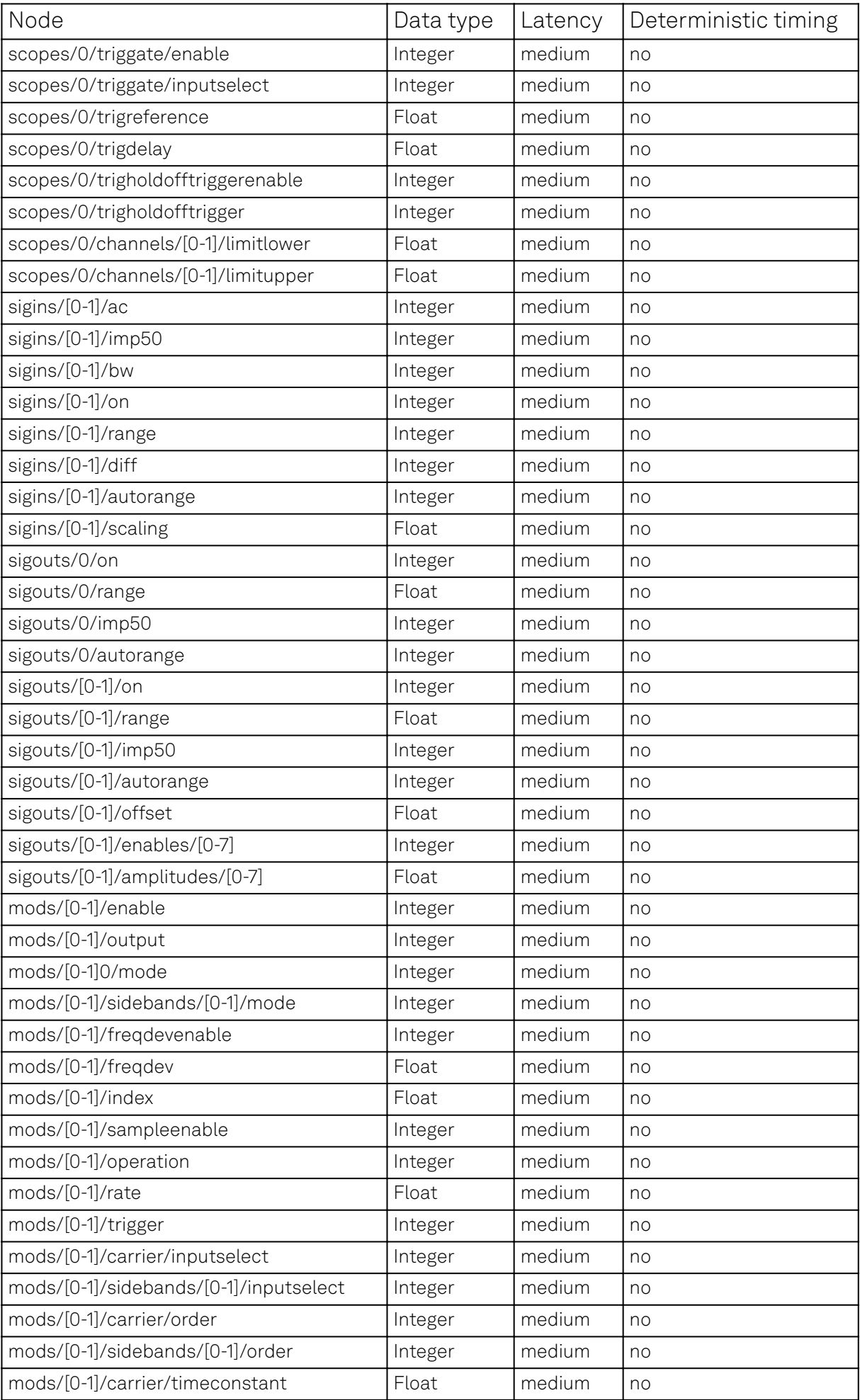

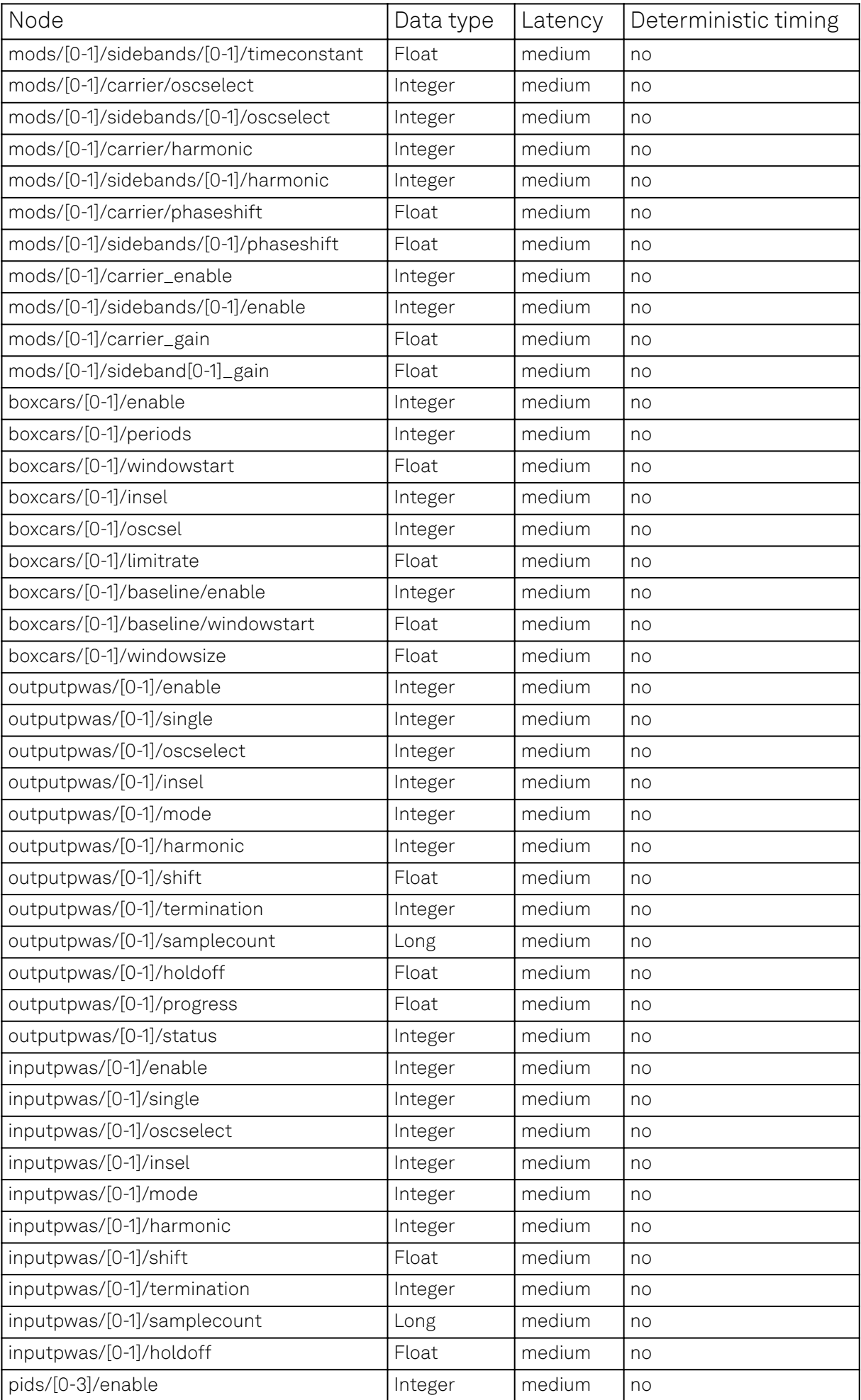

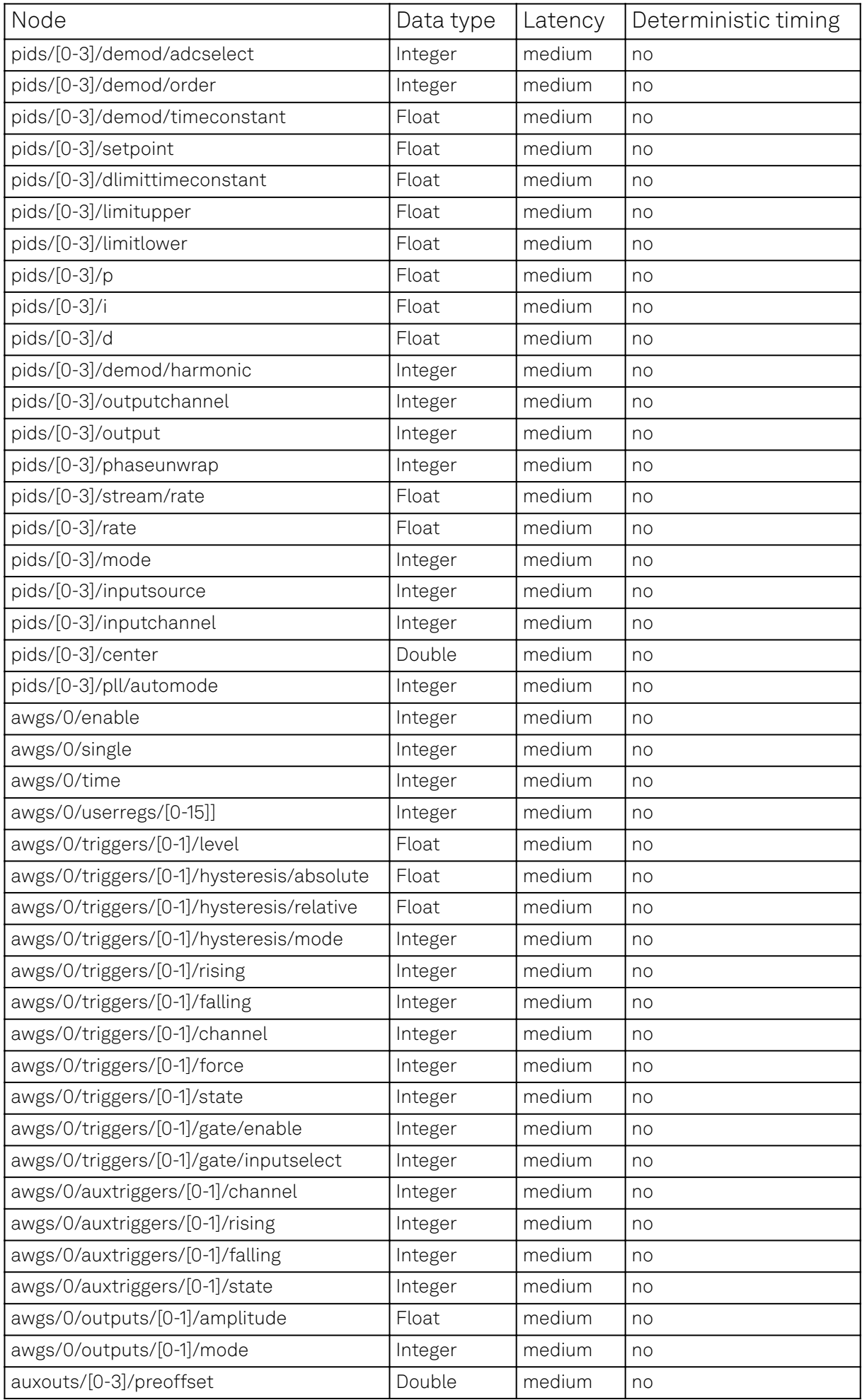

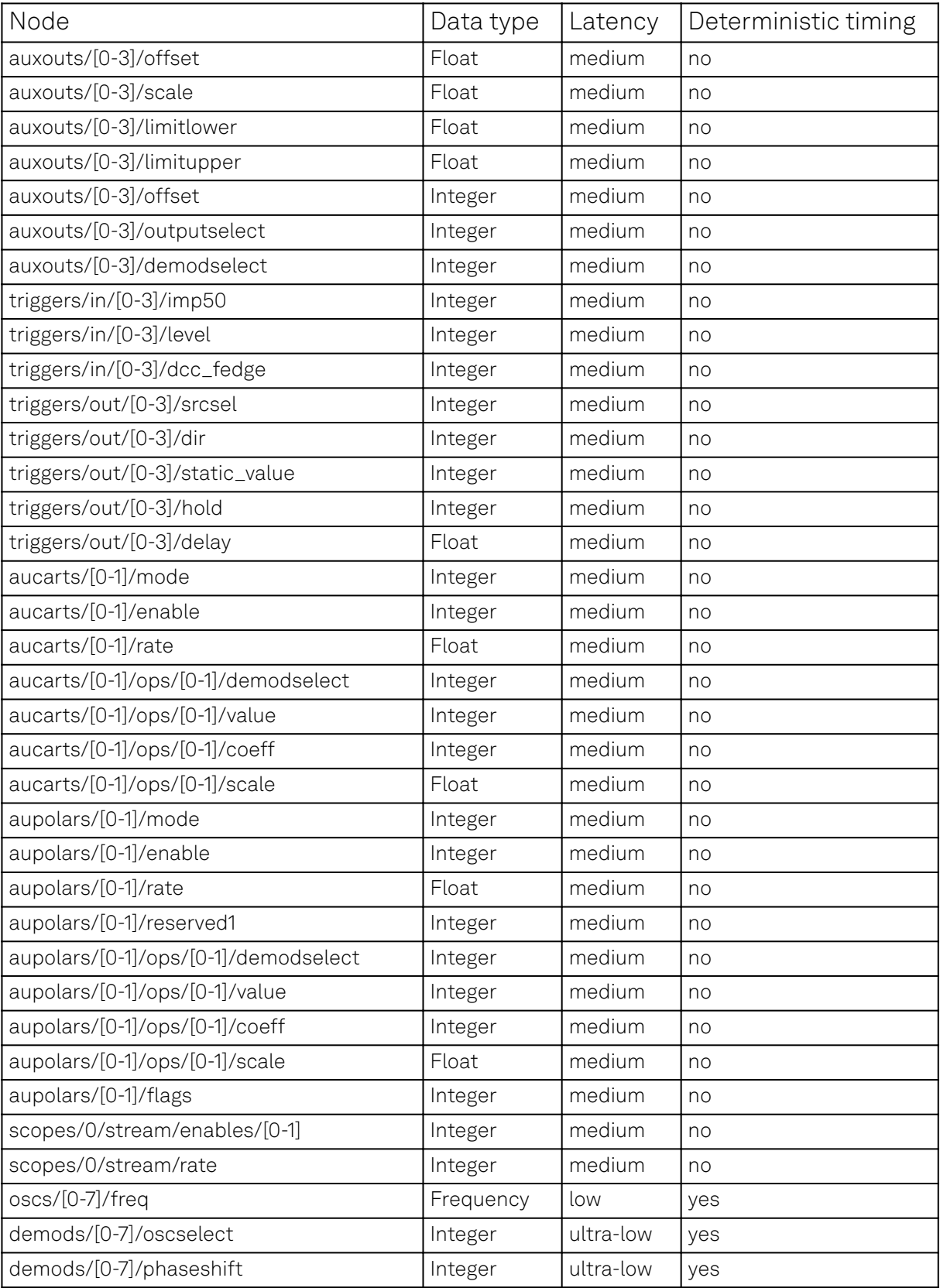

Nodes accessible with setInt and setDouble

# **Expressions**

Expressions may be used for making computations based on mathematical functions and operators. There are two kinds of expressions: those evaluated at compile time (the moment of clicking "Save" or "Save as..." in the user interface), and those evaluated at run time (after clicking "Run/Stop" or "Start"). Compile-time evaluated expressions only involve constants (const) or compile-time variables (cvar) and can be computed at compile time by the host computer. Such expressions can make use of standard mathematical functions and floating point arithmetic. Runtime evaluated expressions involve variables ( $\mathsf{var}$ ) and are evaluated by the Sequencer on the instrument. Due to the limited computational capabilities of the Sequencer, these expressions may only operate on integer numbers and there are less operators available than at compile time.

The following table contains the list of mathematical functions supported at compile time.

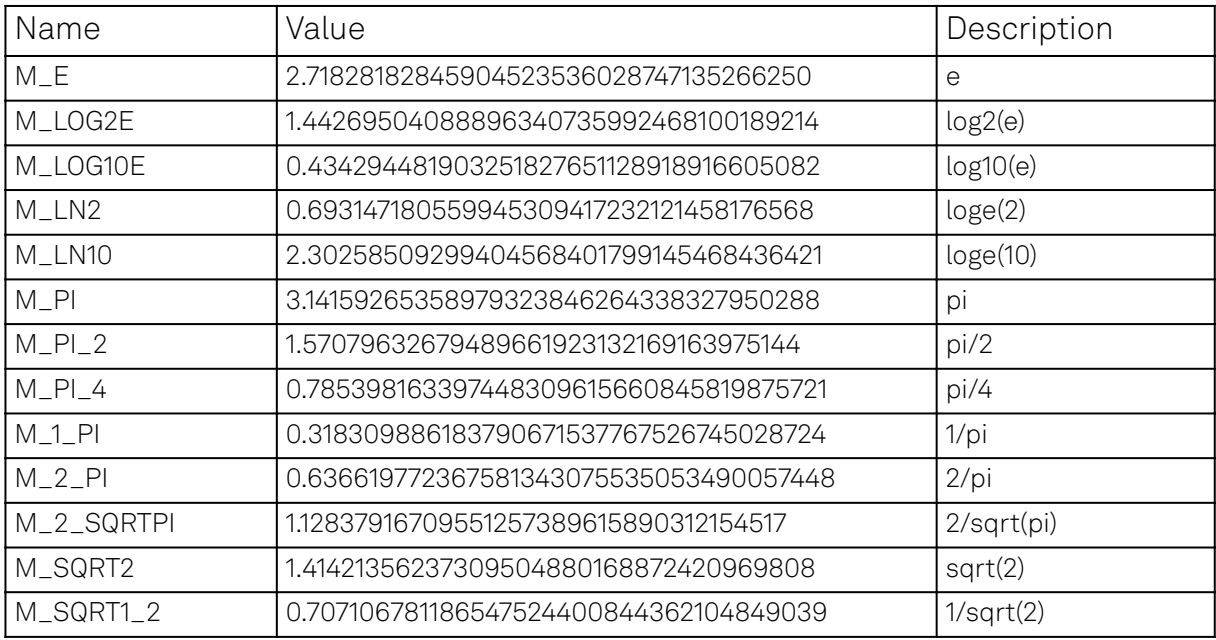

Table 5.69: Predefined Constants

The following table contains the list of predefined mathematical constants. These can be used for convenience in compile-time evaluated expressions.

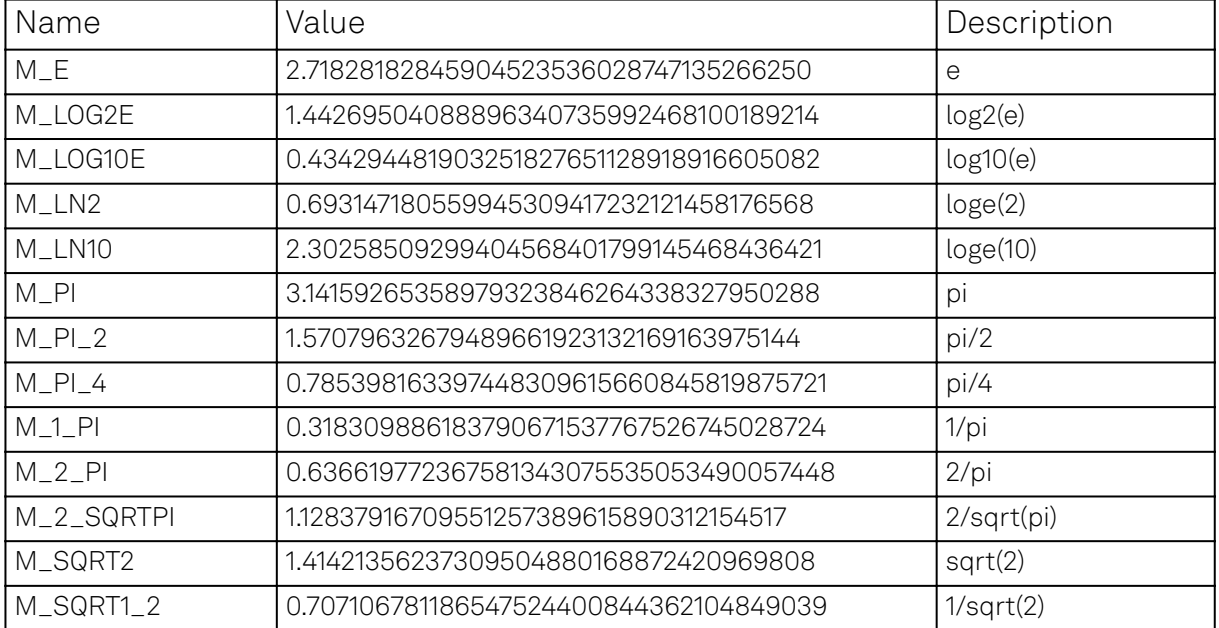

Table 5.70: Predefined Constants

#### Table 5.71: Operators supported at compile time

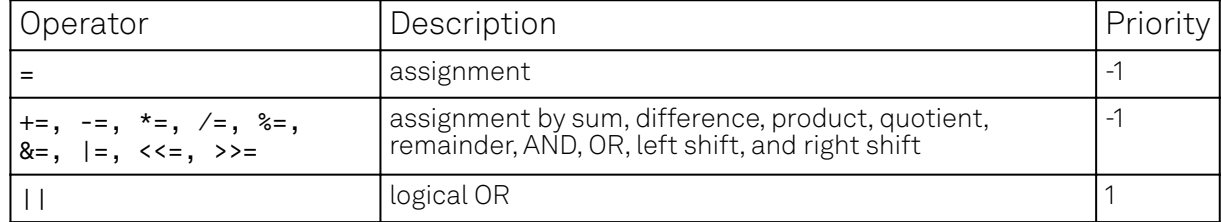

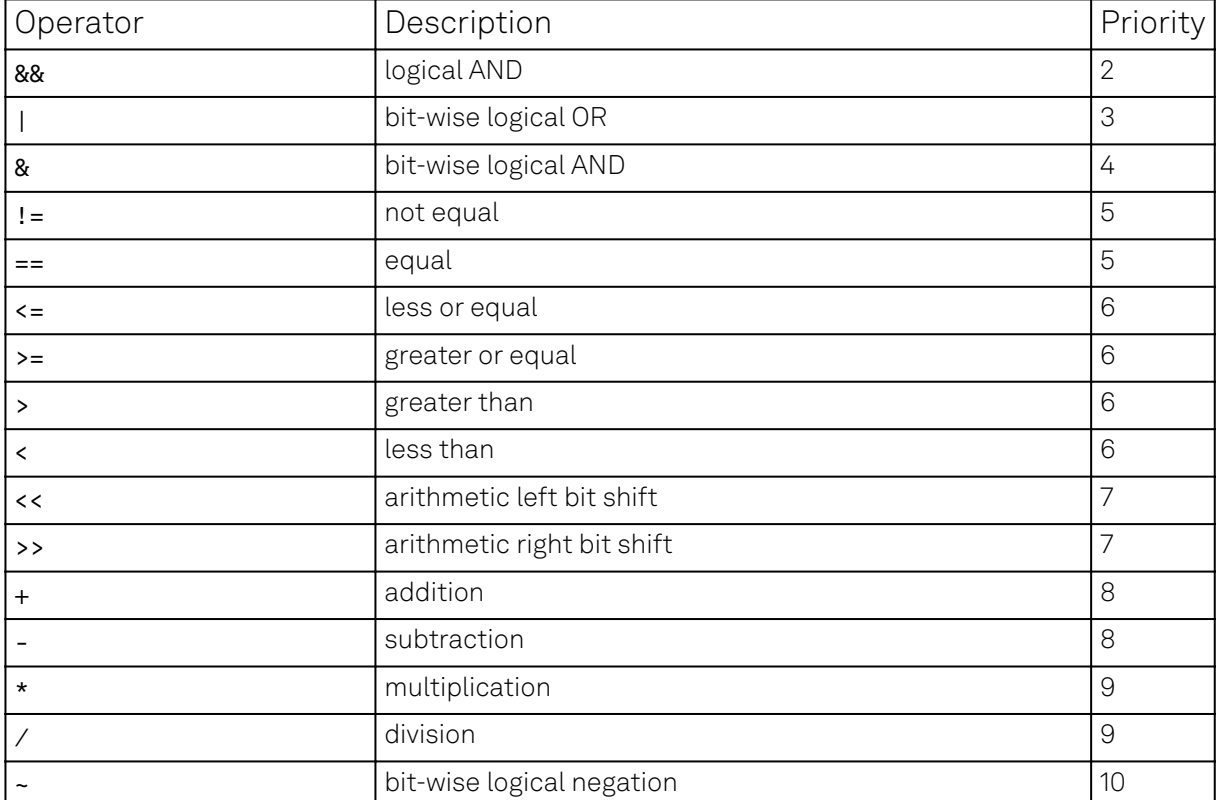

Table 5.72: Operators supported at run time

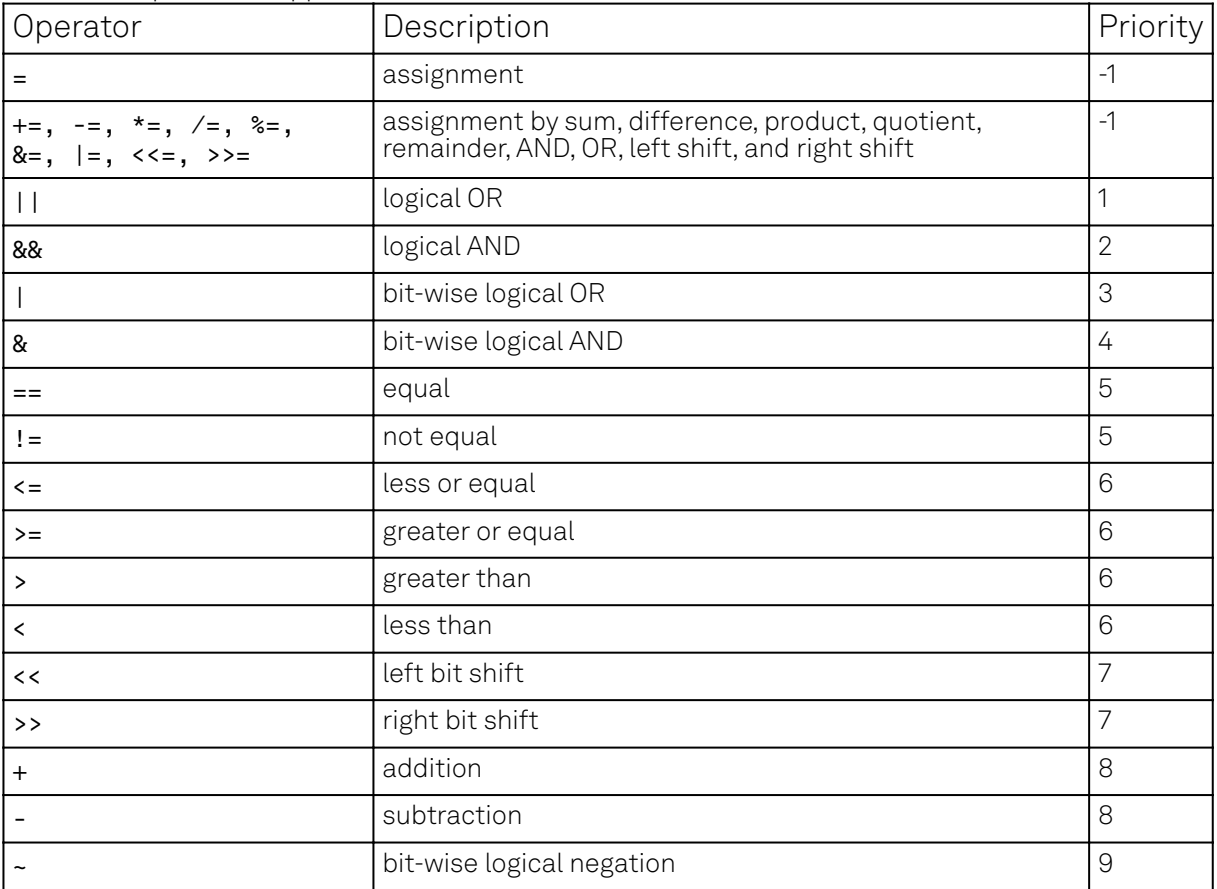

# **Control Structures**

Functions may be declared using the var keyword. Procedures may be declared using the void keyword. Functions must return a value, which should be specified using the return keyword.

Procedures can not return values. Functions and procedures may be declared with an arbitrary number of arguments. The return keyword may also be used without arguments to return from an arbitrary point within the function or procedure. Functions and procedures may contain variable and constant declarations. These declarations are local to the scope of the function or procedure.

```
var function_name(argument1, argument2, ...) {
   // Statements to be executed as part of the function.
   return constant-or-variable;
}
void procedure_name(argument1, argument2, ...) {
  // Statements to be executed as part of the procedure.
   // Optional return statement
   return;
}
```
An **if-then-else** structure is used to create a conditional branching point in a sequencer program.

```
// If-then-else statement syntax
if (expression) {
   // Statements to execute if 'expression' evaluates to 'true'.
} else {
  // Statements to execute if 'expression' evaluates to 'false'.
}
// If-then-else statement short syntax
(expression)?(statement if true):(statement if false)
// If-then-else statement example
const REQUEST_BIT = 0x0001;
const ACKNOWLEDGE BIT = 0x0002:
const IDLE_BIT = 0x8000;
var dio = getDIO();
if (dio & REQUEST_BIT) {
   dio = dio | ACKNOWLEDGE_BIT;
  setDIO(dio);
} else {
  dio = dio | IDLE_BIT;
   setDIO(dio);
```

```
}
```
A switch-case structure serves to define a conditional branching point similarly to the if-thenelse statement, but is used to split the sequencer thread into more than two branches. Unlike the if-then-else structure, the switch statement is synchronous, which means that the execution time is the same for all branches and determined by the execution time of the longest branch. If no default case is provided and no case matches the condition, all cases will be skipped. The case arguments need to be of type const.

```
// Switch-case statement syntax
switch (expression) {
   case const-expression:
     expression;
 ...
   default:
     expression;
}
// Switch-case statement example
switch (getDIO()) {
   case 0:
     playWave(gauss(1024,1.0,512,64));
   case 1:
     playWave(gauss(1024,1.0,512,128));
   case 2:
     playWave(drag(1024,1.0,512,64));
   default:
```
}

}

```
 playWave(drag(1024,1.0,512,128));
```
The for loop is used to iterate through a code block several times. The *initialization* statement is executed before the loop starts. The end-expression is evaluated at the start of each iteration and determines when the loop should stop. The loop is executed as long as this expression is true. The iteration-expression is executed at the end of each loop iteration.

Depending on how the for loop is set up, it can be either evaluated at compile time or at run time. Run-time evaluation is typically used to play series of waveforms. Compile-time evaluation is typically used for advanced waveform generation, e.g. to generate a series of waveforms with varying amplitude. For a run-time evaluated for loop, use the var data type as a loop index. To ensure that a loop is evaluated at compile time, use the cvar data type as a loop index. Furthermore, the compiletime for loop should only contain waveform generation/editing operations and it can't contain any variables of type var. The following code example shows both versions of the loop.

```
// For loop syntax
for (initialization; end-expression; iteration-expression) {
  // Statements to execute while end-expression evaluates to true
}
// FOR loop example to assemble a train of pulses into
// a single waveform (compile-time execution)
cvar gain_factor; // CVAR: integer or float values allowed
wave w_pulse_series;
for (gain_factor = 0; gain_factor < 1.0; gain_factor = gain_factor + 0.1) {
  w_pulse_series = join(w_pulse_series, gain_factor*gauss(1008, 504, 100));
}
// Playback of waveform defined using compile-time FOR loop
playWave(w_pulse_series);
// FOR loop example to vary waiting time between
// waveform playbacks (run-time execution)
var i; // VAR: integer values allowed
for (i = 0; i < 1000; i = i + 100) {
  playWave(gauss(1008, 504, 100));
  waitWave();
  wait(i);
```
The while loop is a simplified version of the for loop. The end-expression is evaluated at the start of each loop iteration. The contents of the loop are executed as long as this expression is true. Like the for loop, this loop comes in a compile-time version (if the end-expression involves only cvar and const) and in a run-time version (if the end-expression involves also var data types).

```
// While loop syntax
while (end-expression) {
 // Statements to execute while end-expression evaluates to true
}
// While loop example
const STOP BIT = 0x8000:
var run = 1:
var i = 0:
var dio = 0:
while (run) {
  dio = getDIO();
   run = dio & STOP_BIT;
 dio = dio | (i & 0xff);
  setDIO(dio);
  i = i + 1;}
```
The repeat loop is a simplified version of the for loop. It repeats the contents of the loop a fixed number of times. In contrast to the for loop, the repetition number of the repeat loop must be known at compile time, i.e., const-expression can only depend on constants and not on variables. Unlike the for and the while loop, this loop comes only in a run-time version. Thus, no cvar data types may be modified in the loop body.

```
// Repeat loop syntax
repeat (constant-expression) {
   // Statements to execute
}
// Repeat loop example
repeat (100) {
  setDIO(0x1);
   wait(10);
  setDIO(0x0);
   wait(10);
```

```
}
```
# **5.24.4. Functional Elements**

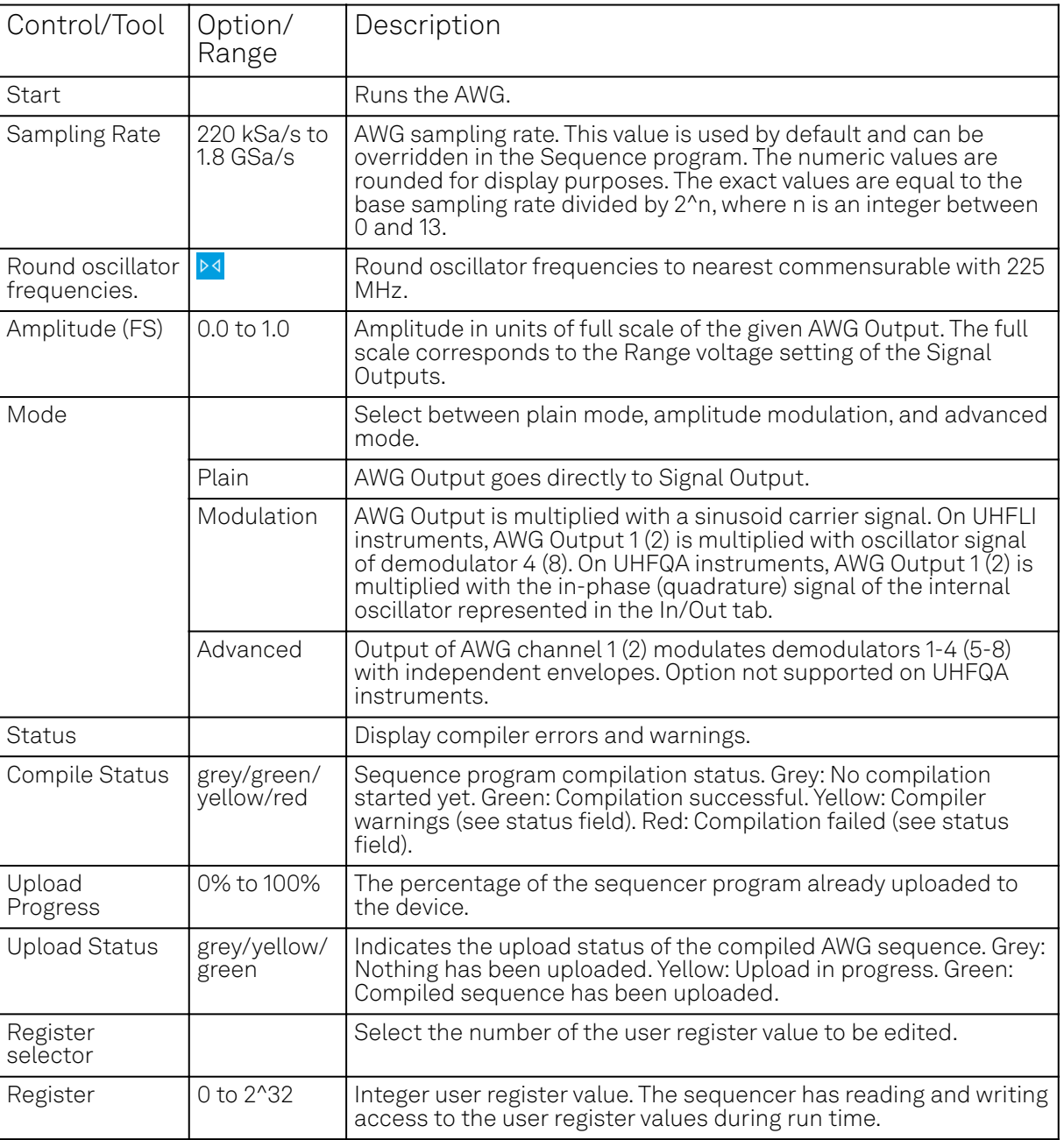

Table 5.73: AWG tab: Control sub-tab

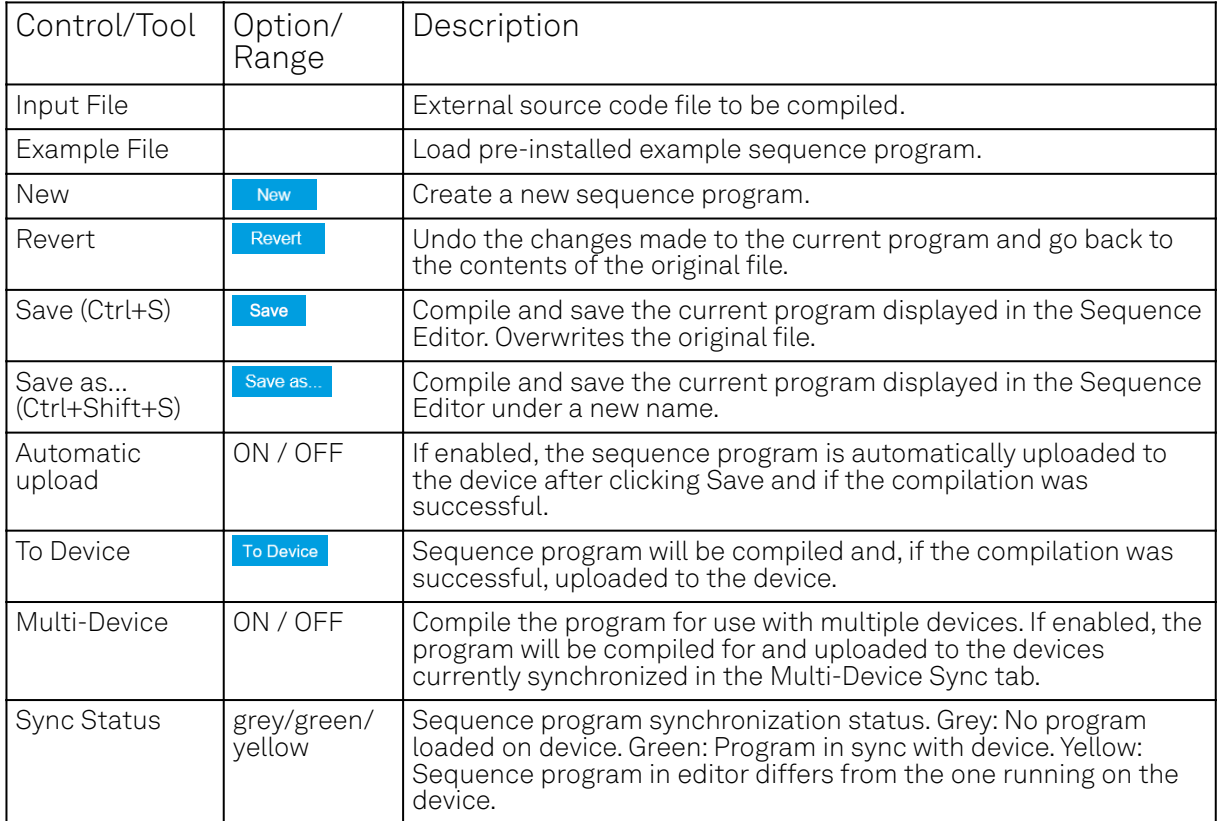

## Table 5.74: AWG tab: Waveform sub-tab

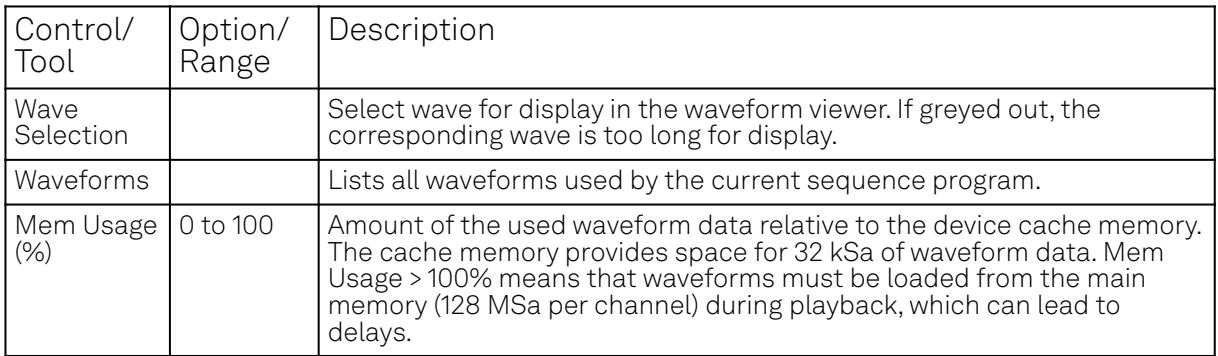

## Table 5.75: AWG tab: Trigger sub-tab

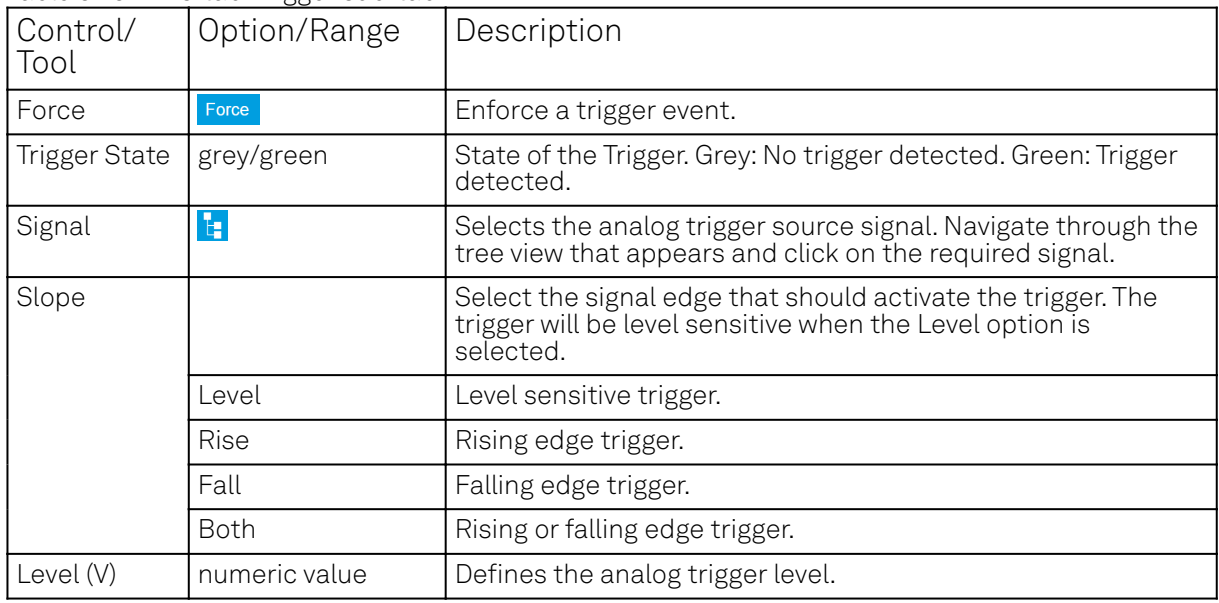
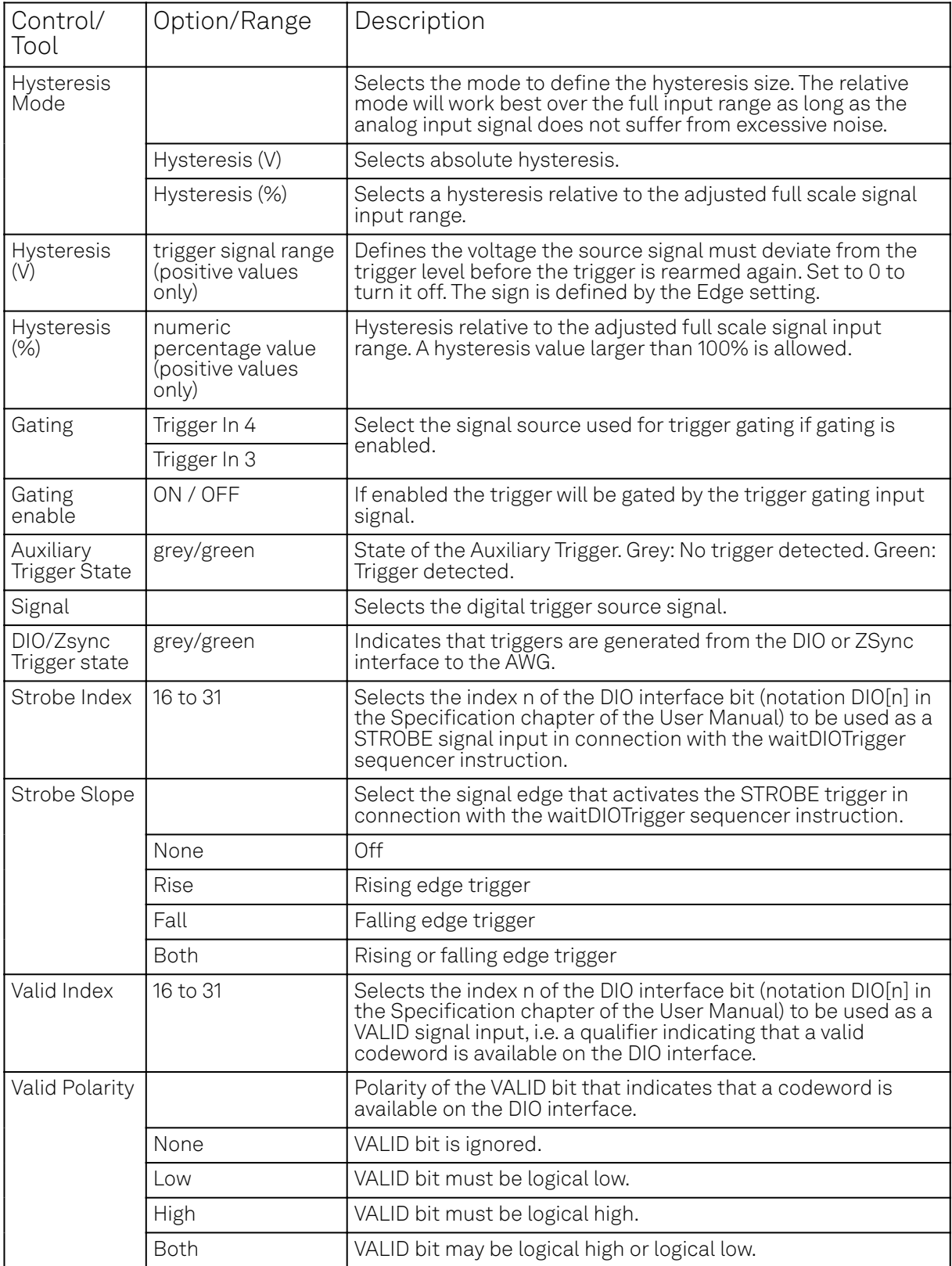

#### Table 5.76: AWG tab: Advanced sub-tab

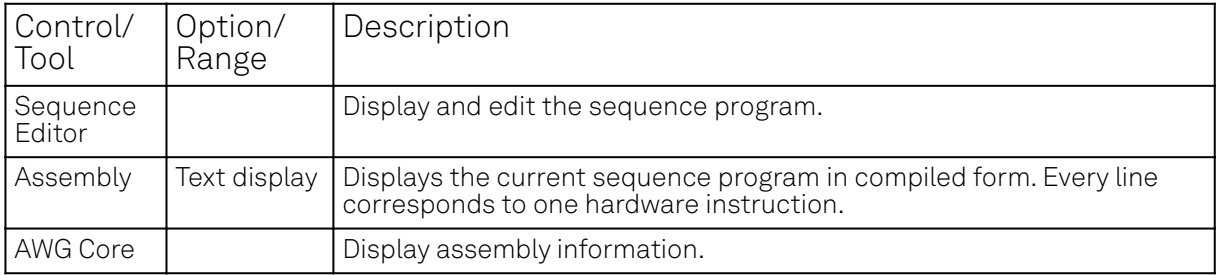

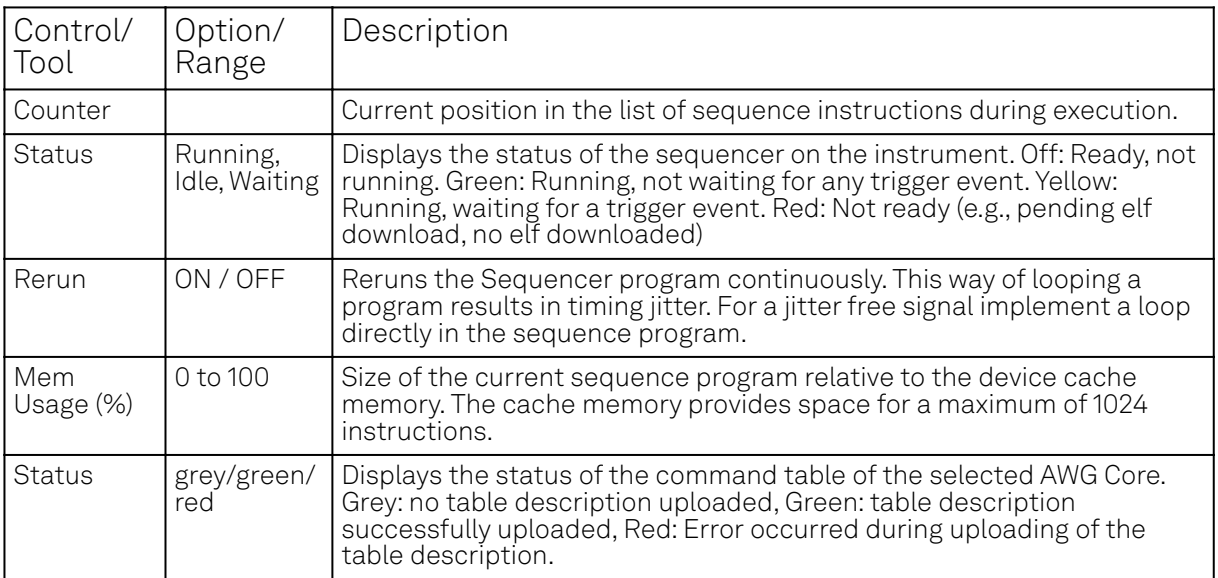

## **5.25. Pulse Counter Tab**

The Pulse Counter tab relates to the UHF-CNT Pulse counter option and is only available if this option is installed on the instrument (see Information section in the Device tab).

### **5.25.1. Features**

- $-4$  counter modules
- 225 MHz maximum count rate
- 4 modes: free running, gated, gated free running, and pulse tagging
- 4 analog signal inputs with adjustable discriminator level
- 32 digital signal inputs
- Background subtraction
- Count integration

## **5.25.2. Description**

The Pulse Counter tab provides access to the pulse counter settings. Whenever the tab is closed or an additional one of the same type is needed, clicking the following icon will open a new instance of the tab.

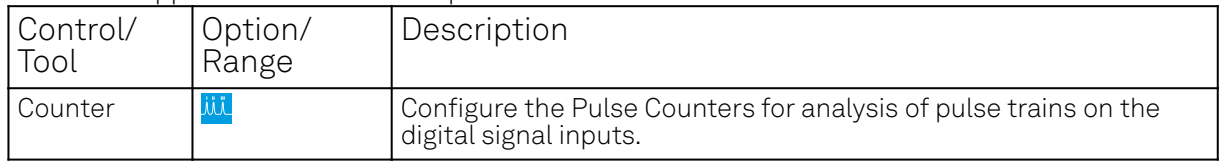

Table 5.77: App icon and short description

The Pulse Counter tab shown in LabOne UI: Counter tab consists of four side-tabs, one for each Counter module. The Enable button and the Mode selector are the main controls that determine if and how a Counter unit generates an output. The output is displayed in the Value field and is available in the Plotter and Data Acquisition tab.

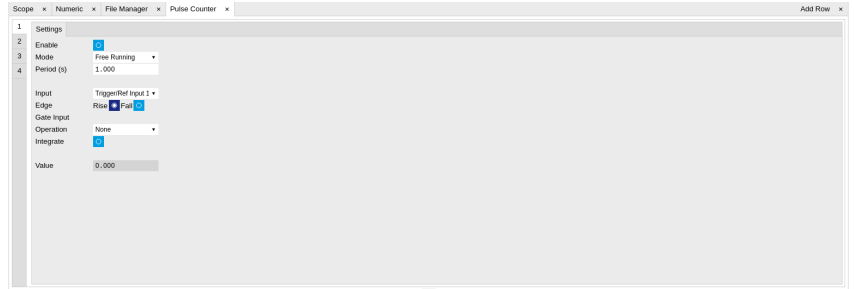

#### Figure 5.50: LabOne UI: Counter tab

The counter Input signal is selectable among the Trigger inputs as well as any of the 32 DIO channels on the VHDCI connector on the instrument rear panel. The trigger level of the analog trigger inputs is configurable in the DIO tab. The following operation modes are available.

- Free running: the counter is active during repeated periods defined by the a configurable timer. The timer period is controlled by the Period field. At the beginning of the period the counter is reset, and at the end, the accumulated number of counts is output.
- Gated: the counter is controlled with the Gate Input signal. The counter is enabled at the rising edge of the Gate Input signal and disabled at the falling edge. Pulses are counted as long as the counter is enabled. The accumulated number of counts is output on the falling edge of the Gate Input signal.
- Gated free running: the counter runs on a repetitive time base defined by the Period field. The Gate Input signal controls when the counter is allowed to run. The counter as well as the timer is reset when the Gate Input signal is low. The counter will only deliver new values if the Gate Input signal is high for a time longer than the configured Period.
- Time tagging: every single event is counted and transmitted to the server along with a time tag. The Period defines the minimum hold-off time between the tagging of two subsequent pulses. If more than one pulse occurs within the window defined by the Period, then the pulses are accumulated and output at the end of the window. The Period effectively determines the maximum rate at which pulse information can be transmitted to the host PC.

Background subtraction or summation of data from two counter modules is controlled by the Operation field. For add and subtract operations, counter units 1 is grouped with unit 2, and unit 3 is grouped with unit 4. The Pulse Counter supports integration of counter data over time. The integer timestamp in all recorded data is in units of the instrument data clock, 1.8 GHz.

### **Note**

It is recommended to use the 1GbE interface rather than the USB interface in combination with the Pulse Counter. 1GbE provides a higher stability at high data rates, namely in time tagging mode or in free-running mode with a small Period setting.

## **5.25.3. Functional Elements**

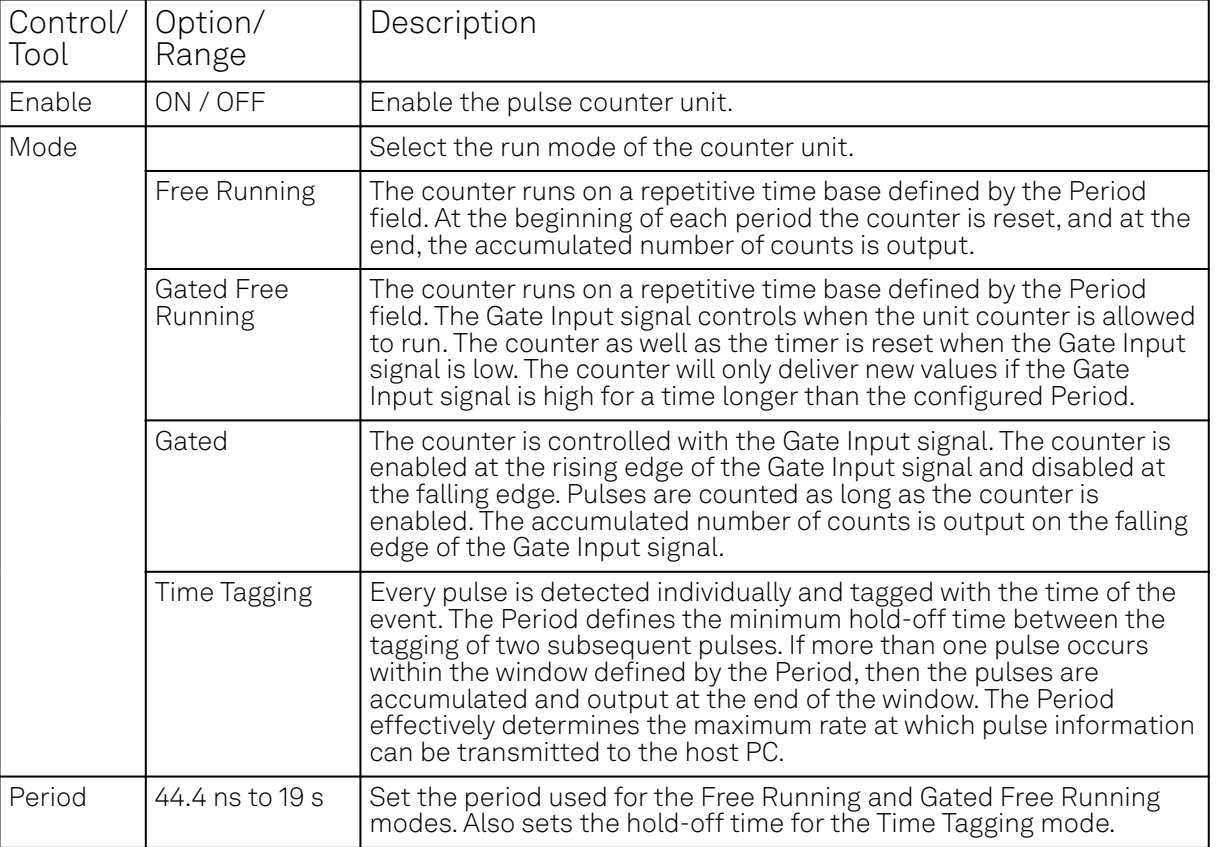

Table 5.78: Pulse Counter tab

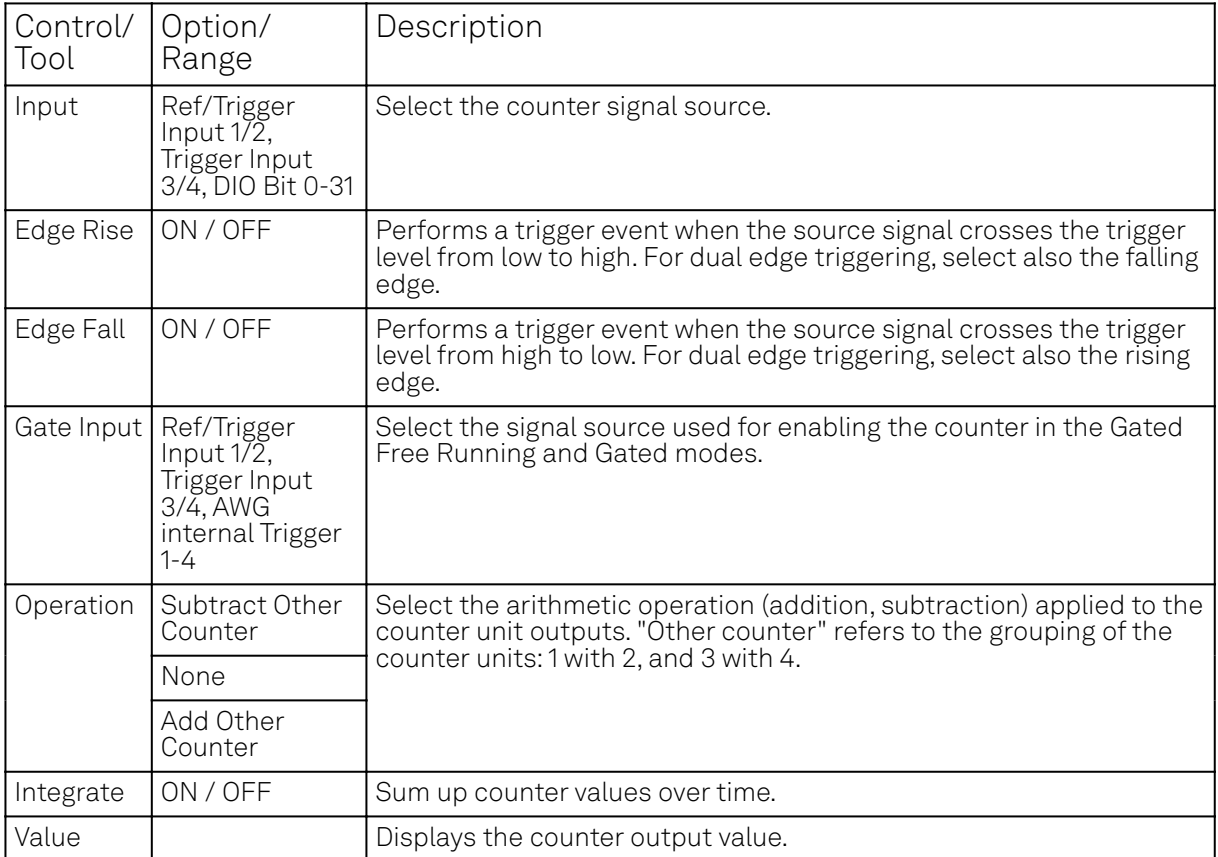

## **5.26. Multi Device Sync Tab**

The Multi Device Sync (MDS) tab gives access to the automatic timing synchronization of measurement data from multiple UHF instruments. This functionality and tab is available on all UHF instruments.

## **5.26.1. Features**

- Automatic timing synchronization across instruments
- Periodic check of synchronization
- Selectable instrument subgroup
- Status display

### **5.26.2. Description**

The Multi Device Sync tab contains the controls and status information for synchronized measurements on multiple instruments. Whenever the tab is closed or an additional one of the same type is needed, clicking the following icon will open a new instance of the tab.

Table 5.79: App icon and short description

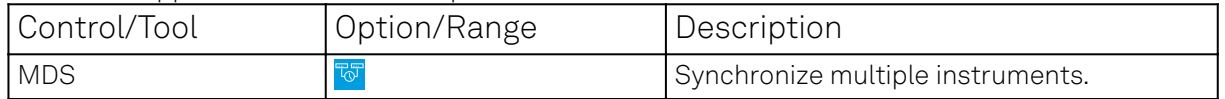

The Multi Device Sync tab shown in Figure 5.51 consists of the Available Devices section, a Status section, and a wiring diagram.

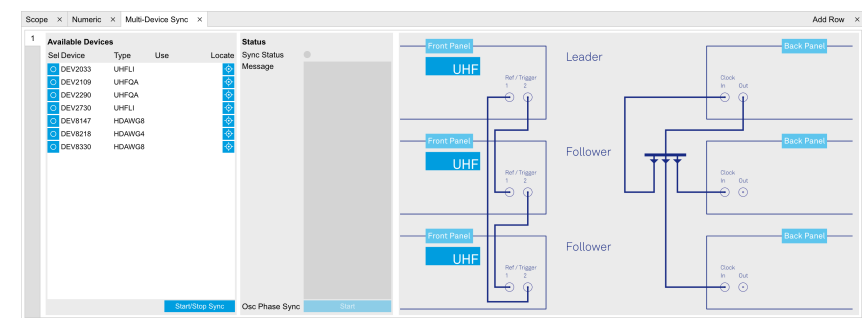

Figure 5.51: LabOne UI: Multi Device Sync tab

The Multi Device Synchronization feature provides an automated functionality to remove the clock offset of separate UHF instruments. This enables a correct simultaneous display of their data in the Plotter Tab and helps when analyzing recorded data. In multi-channel applications that require submicrosecond timing precision, the user can therefore benefit from having synchronized data from the start, rather than having to manually measure and compensate the clock offset in postprocessing.

The first prerequisite for automatic synchronization is that all instruments are connected to the same LabOne Data Server (see Connecting to the Instrument).

To make these connections, click on  $\sim$  session Manager in the Config Tab to open the Device Connection dialog. Go to the Advanced view of this dialog and click on the Enable checkbox next to the corresponding entries in the Available Devices list. Once all instruments are connected, they are selectable in the [Tree Selector](#page-117-0) of a newly opened Plotter tab allowing you to visualize their data simultaneously, though by default these data are not synchronized yet. The settings of multiple instruments can be accessed in parallel by opening a new Web Server session for each of them. This is done by opening a new browser tab and connecting to localhost:8006 or 127.0.0.1:8006, respectively, and then double-clicking the respective instrument entry in the Available Devices list. With multiple instruments connected to the same Data Server, tabs that are available for several instruments will feature a device selector as shown in Figure 5.52.

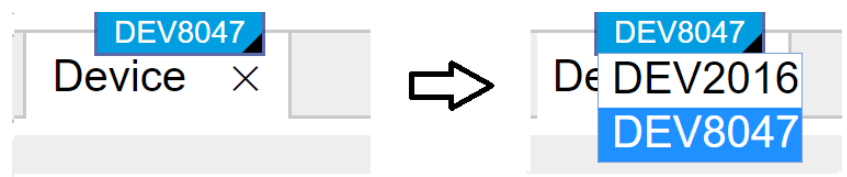

Figure 5.52: Example of the device selector for the Device tab

The second prerequisite for automatic synchronization is correct cabling of the instruments explained in the diagram in Figure 5.53. The instruments should share the same 10 MHz reference clock and communicate via the Ref / Trigger connectors for absolute timing synchronization. The 10 MHz clock signal is distributed in a star arrangement, where the signal of an external clock generator is sent to the Clk 10 MHz In connector of all instruments. On all instruments, the Clock Source in the Device Tab needs to be set to Clk 10 MHz rather than Internal. The bidirectional Ref / Trigger connectors are to be connected in a loop arrangement, where Ref / Trigger 1 of one instrument is connected to Ref / Trigger 2 of the next instrument, and so forth, until the loop is closed.

## Note

Alternatively to using an external 10 MHz clock source, it's possible to distribute the Clk 10 MHz Out signal from the leading instrument to the Clk 10 MHz In connector of all following instruments and the leading instrument using a 1-to-N power divider and cables of equal length. For a large number of instruments, a clock distribution amplifier rather than a power divider is required.

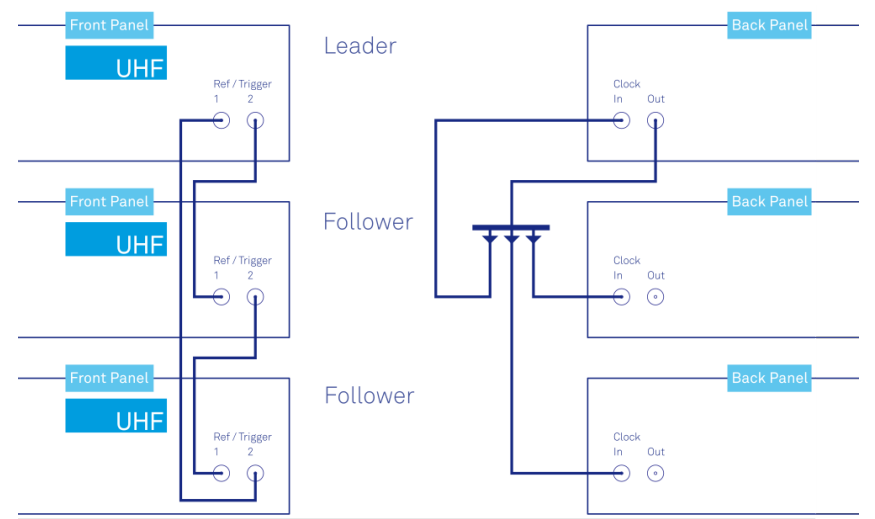

Figure 5.53: Cabling for automatic synchronization of multiple UHF instruments

Once the cabling and the connectivity is set up correctly, automatic synchronization is started in the Multi Device Sync tab by <u>checking t</u>he Enable button on the instruments in the Available Devices list, and then clicking on . Start/Stop Sync . The sequence assignment of the instruments (Leader, Follower 1, Follower 2,...) can be defined by the order in which the Enable button is clicked. This assignment has to agree with the way the cabling is made. The sequence is also relevant for addressing the instruments in an AWG sequence program. The Message display on the right will then report on the progress, and the Sync Status LED will turn green if the synchronization was successful. In that case, visualizing a time-dependent measurement of multiple instruments in the Plotter will demonstrate the timing synchronization.

## **5.26.3. Functional Elements**

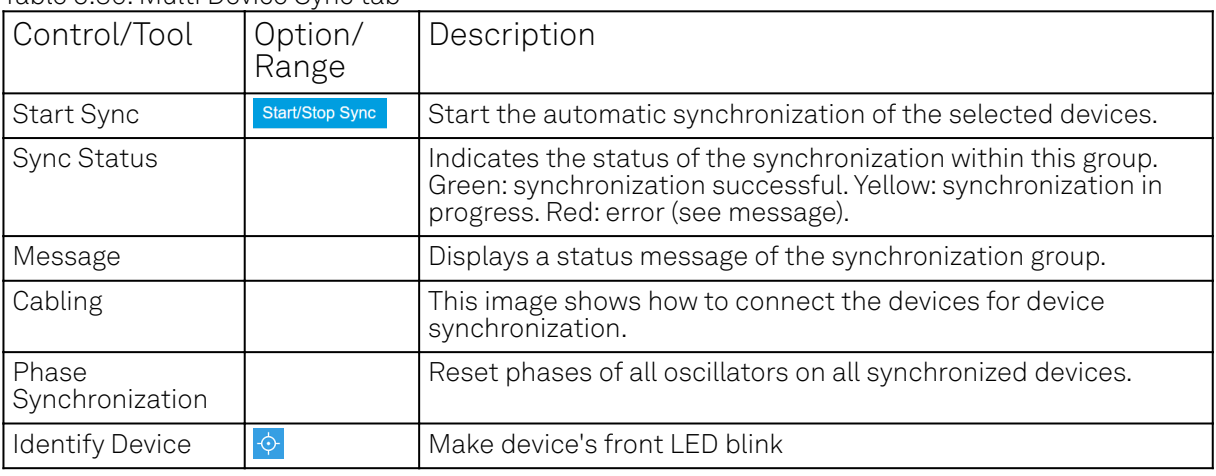

Table 5.80: Multi Device Sync tab

## **5.27. ZI Labs Tab**

The ZI Labs tab contains experimental LabOne functionalities added by the ZI development team. The settings found here are often relevant to special applications, but have not yet found their definitive place in one of the other LabOne tabs. Naturally this tab is subject to frequent changes, and the documentation of the individual features would go beyond the scope of this user manual. Clicking the following icon will open a new instance of the tab.

Table 5.81: App Icon and short description

| Control/Tool   | Option/Range | Description                         |
|----------------|--------------|-------------------------------------|
| <b>ZI Labs</b> |              | Experimental settings and controls. |

## **5.28. Upgrade Tab**

The Upgrade tab serves as a source of information about the possible upgrade options for the instrument in use. The tab has no functional purpose but provides the user with a quick link to further information about the upgrade options online.

# **6. Specifications**

## Important

Unless otherwise stated, all specifications apply after 30 minutes of instrument warm-up.

### Important

An internal calibration is performed 10 minutes after powering the instrument. This internal calibration is essential to achieve the specifications of the system. Further it is required to perform the internal calibration after 7 days of instrument use. This automatic calibration is turned on by default and can be configured in the Device tab.

### Important

Important changes in the specification parameters are explicitly mentioned in the revision history of this document.

## **6.1. General Specifications**

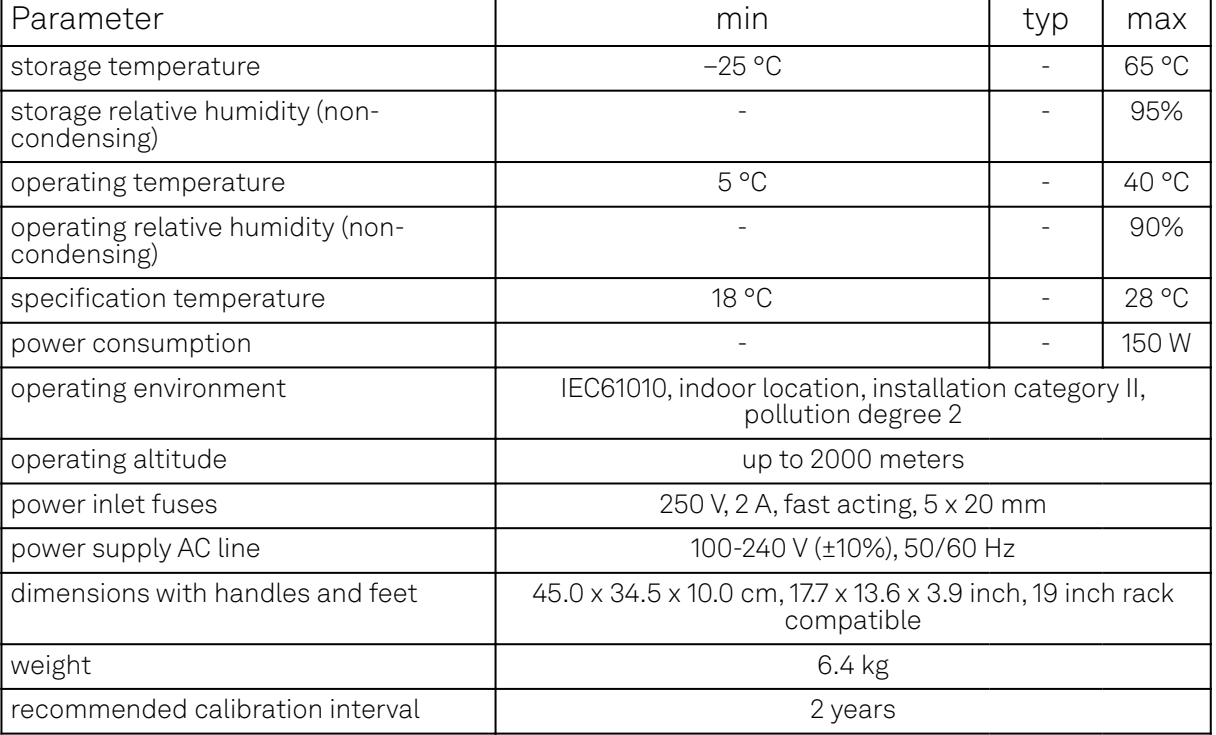

Table 6.1: General and storage

#### Table 6.2: Maximum ratings

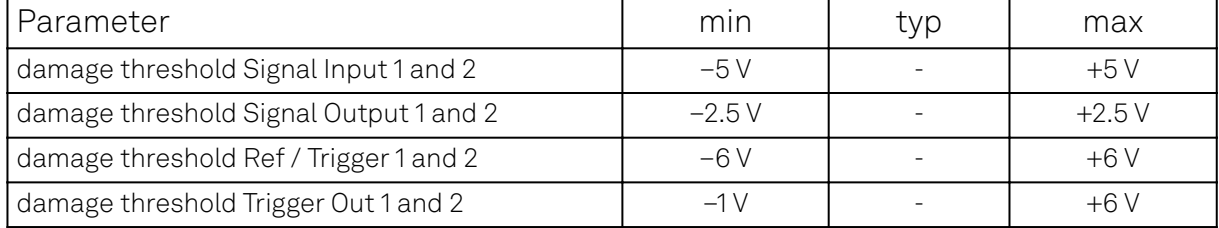

#### 6.2. Analog Interface Specifications

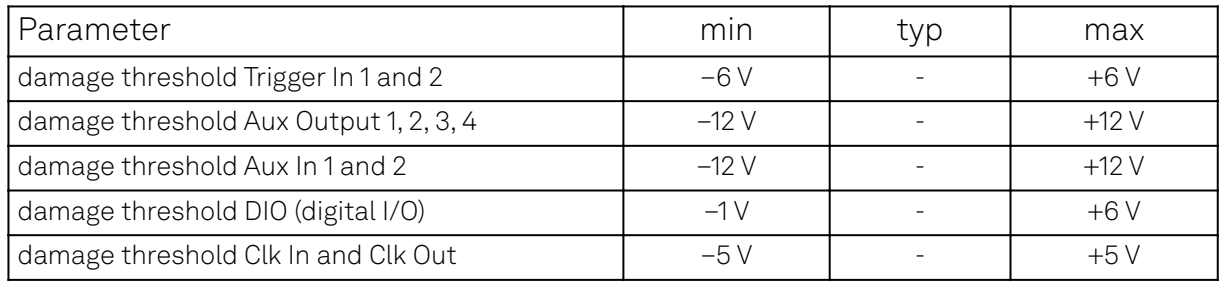

#### Table 6.3: Host computer requirements

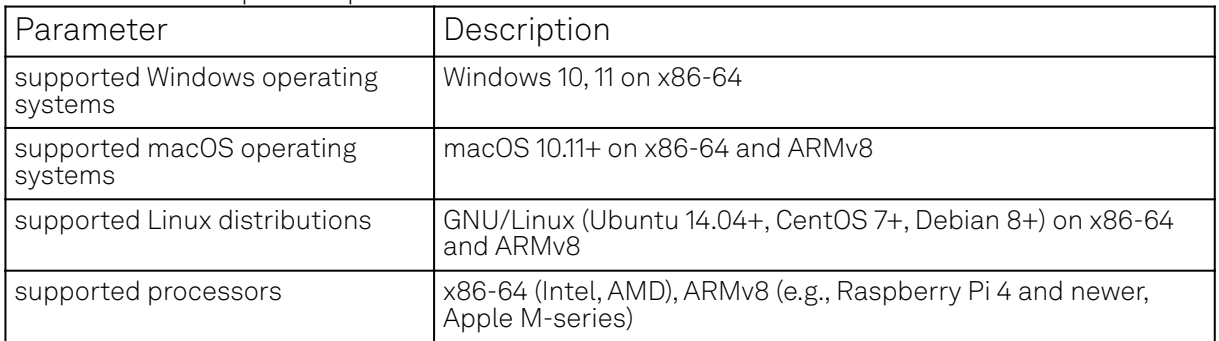

#### Table 6.4: Demodulator output sample rate to host computer.

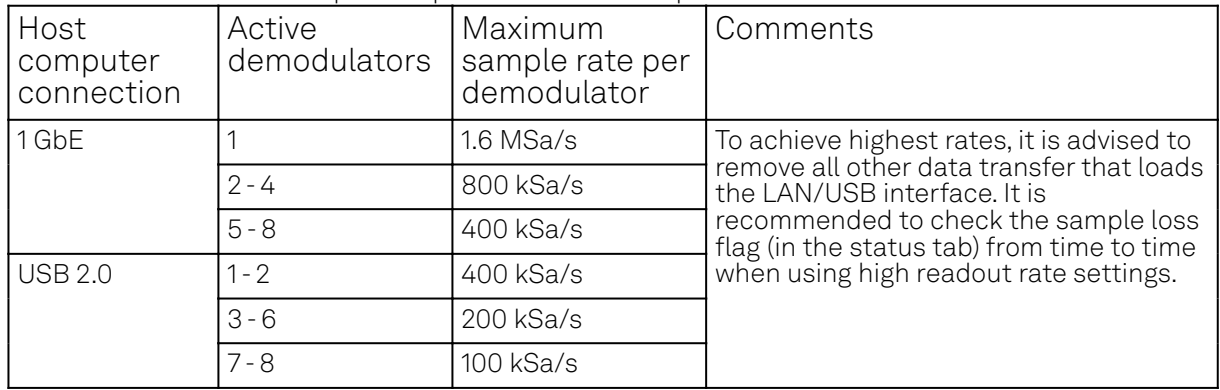

### **Note**

The sample readout rate is the rate at which demodulated samples are transferred from the Instrument to the host computer. This rate has to be set to at least 2 times the signal bandwidth of the related demodulator in order to satisfy the Nyquist sampling theorem. As the total rate is limited by the USB/LAN interface, the maximum rate becomes smaller when the number of active demodulators is increased. This is summarized in the table above. An up-to-date and performing host computer is required to achieve these rates.

## **6.2. Analog Interface Specifications**

#### Table 6.5: UHF signal inputs

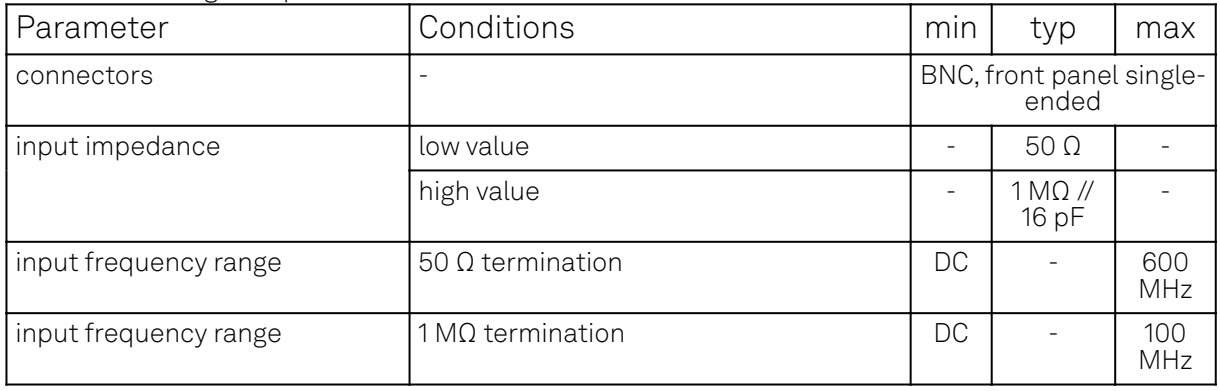

### 6.2. Analog Interface Specifications

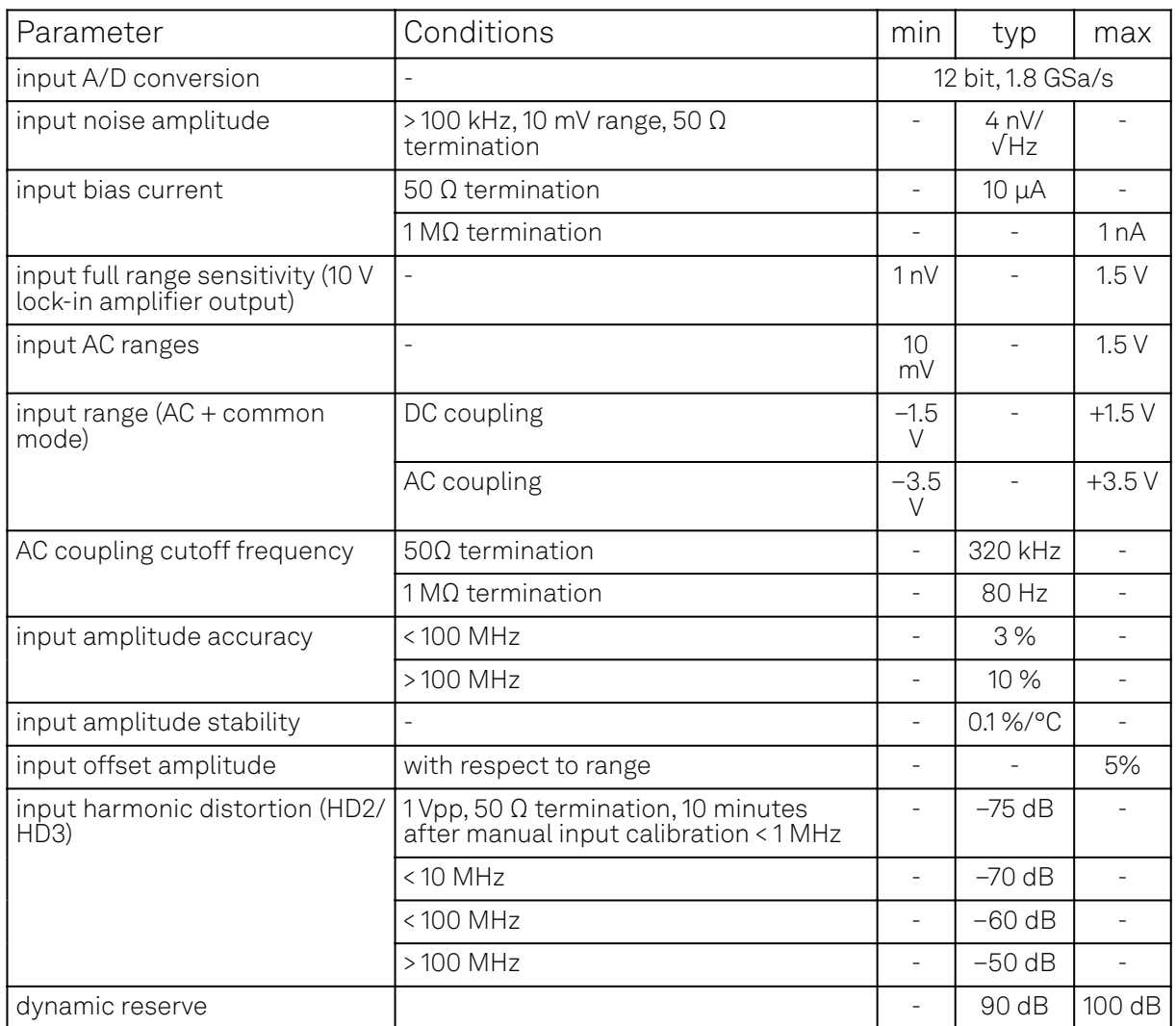

#### Table 6.6: UHF signal outputs

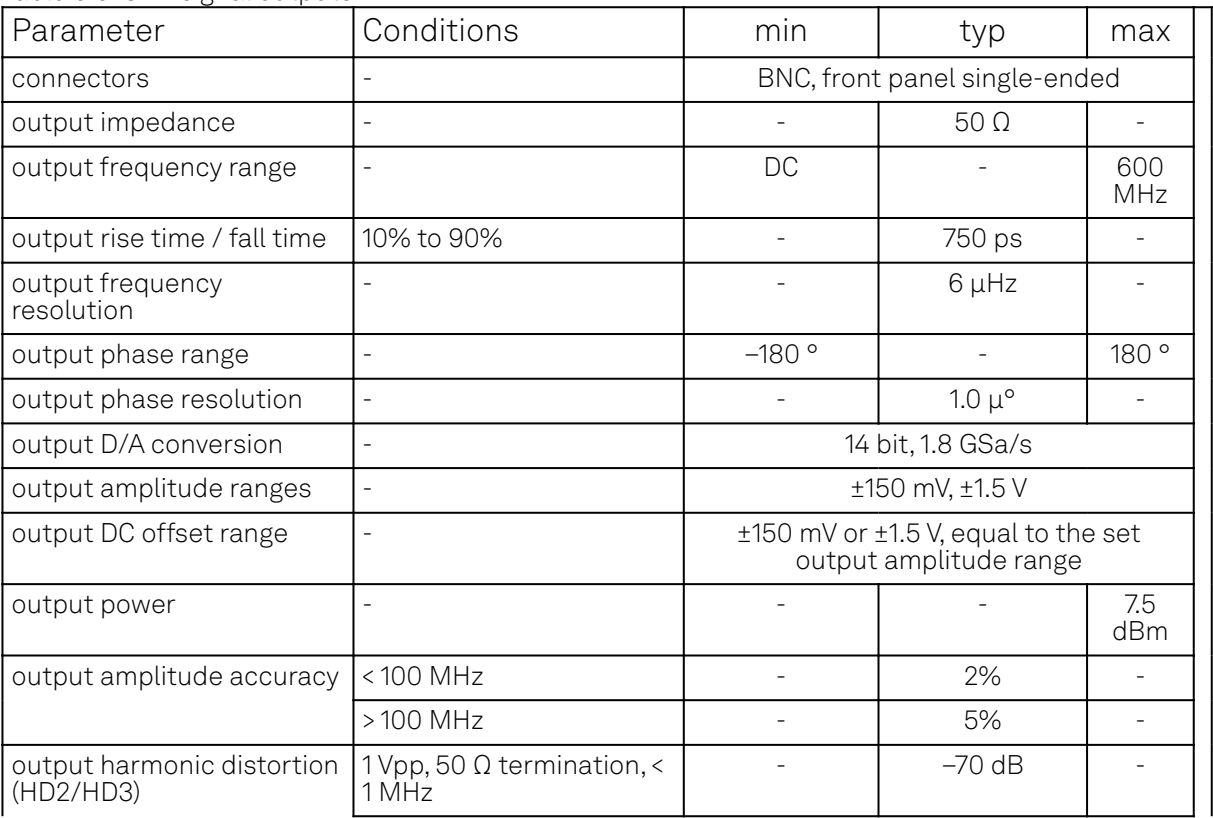

### 6.2. Analog Interface Specifications

| Parameter                  | Conditions                               | min     | typ                              | max    |
|----------------------------|------------------------------------------|---------|----------------------------------|--------|
|                            | $< 10$ MHz                               |         | $-70$ dB                         |        |
|                            | < 100 MHz                                |         | $-55$ dB                         |        |
|                            | $>100$ MHz                               |         | $-42$ dB                         |        |
| output noise amplitude     | $>100$ kHz                               |         | $25 \frac{\text{nV}}{\text{Hz}}$ |        |
| output phase noise         | 10 MHz, BW = $0.67$ Hz,<br>offset 100 Hz |         | $-120$ dBc/Hz                    |        |
|                            | 10 MHz, $BW = 0.67$ Hz,<br>offset 1 kHz  |         | $-130$ dBc/Hz                    |        |
| output random jitter (RMS) | 100 MHz, 6 dBm sine                      |         | 4.5 <sub>ps</sub>                |        |
| output offset amplitude    | $\overline{\phantom{a}}$                 | $-5$ mV |                                  | 5 mV   |
| output drive current       |                                          |         |                                  | 100 mA |

Table 6.7: Reference signals and reference modes

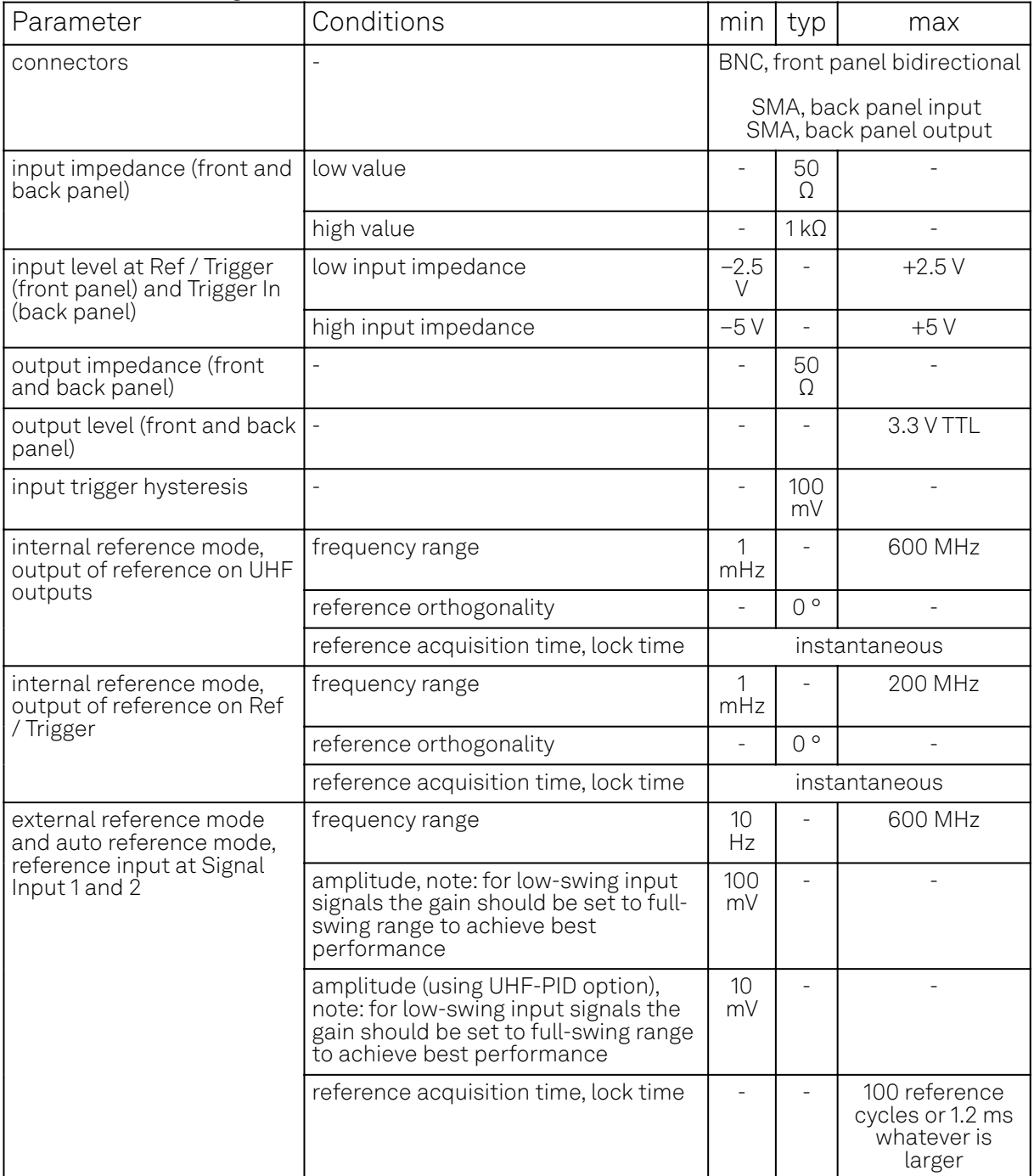

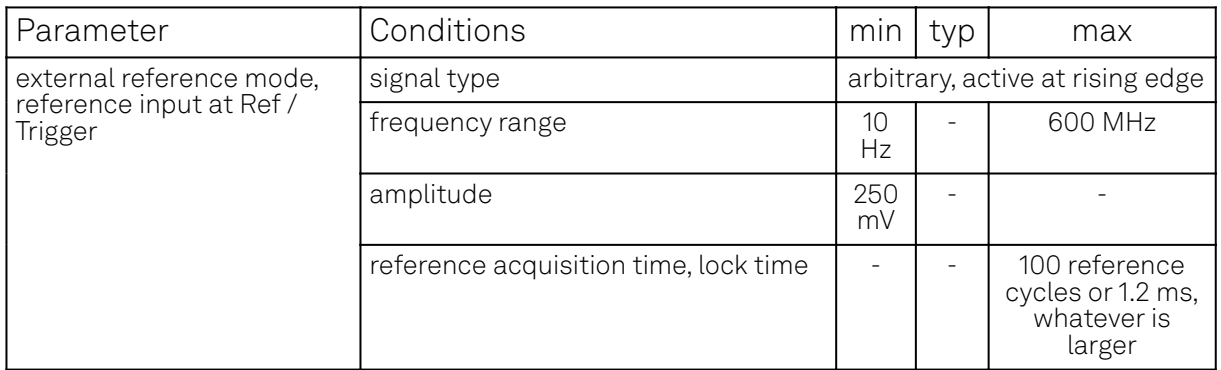

### Note

The UHF Instrument uses the same connectors for reference and trigger signals. This applies to input signals as well as output signals. Overall, the instrument features 2 output, 2 input, and 2 bidirectional connectors for reference and triggering purposes.

Table 6.8: Demodulators

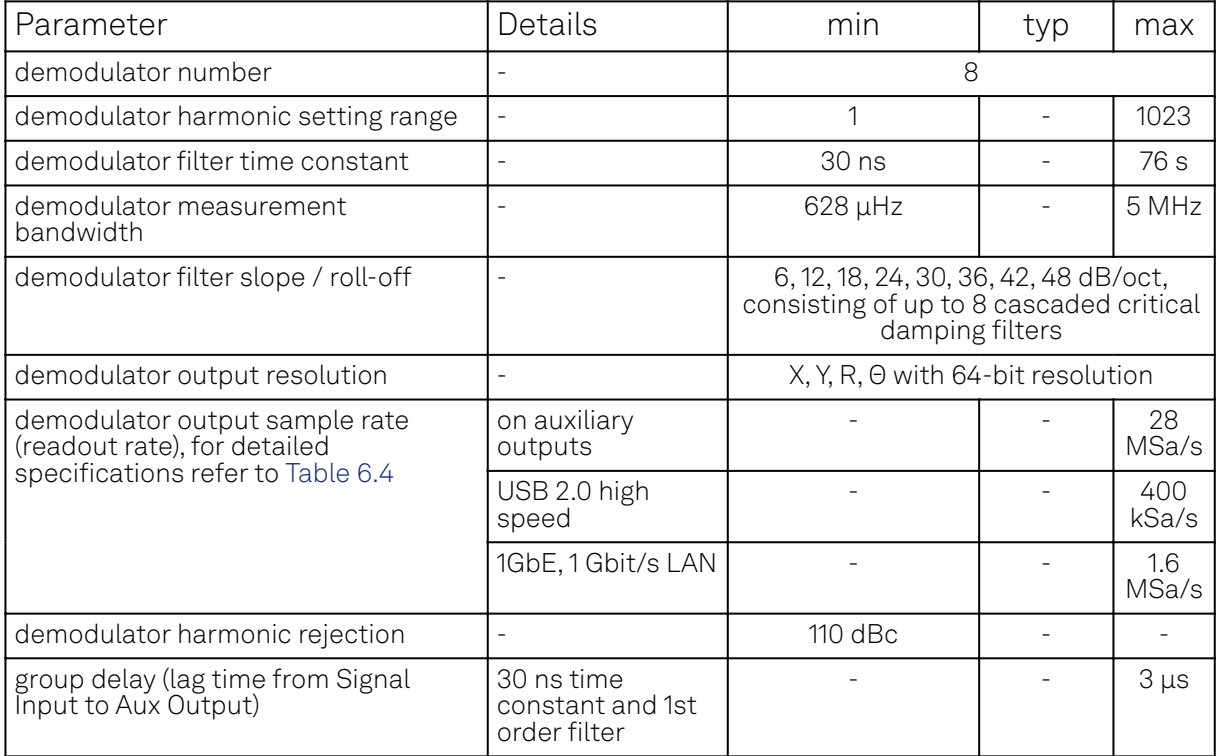

#### Table 6.9: Auxiliary Inputs and Outputs

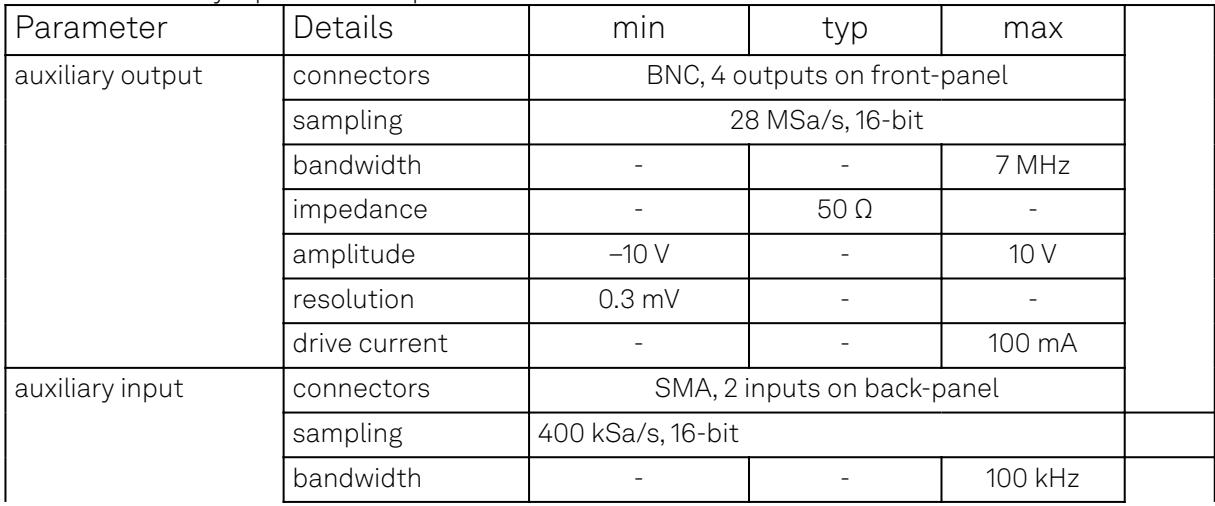

#### 6.3. Digital Interface Specifications

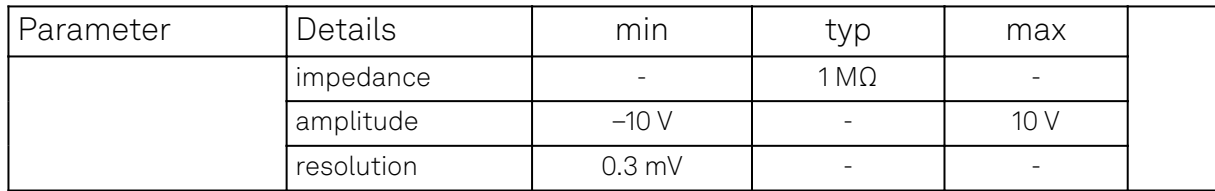

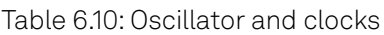

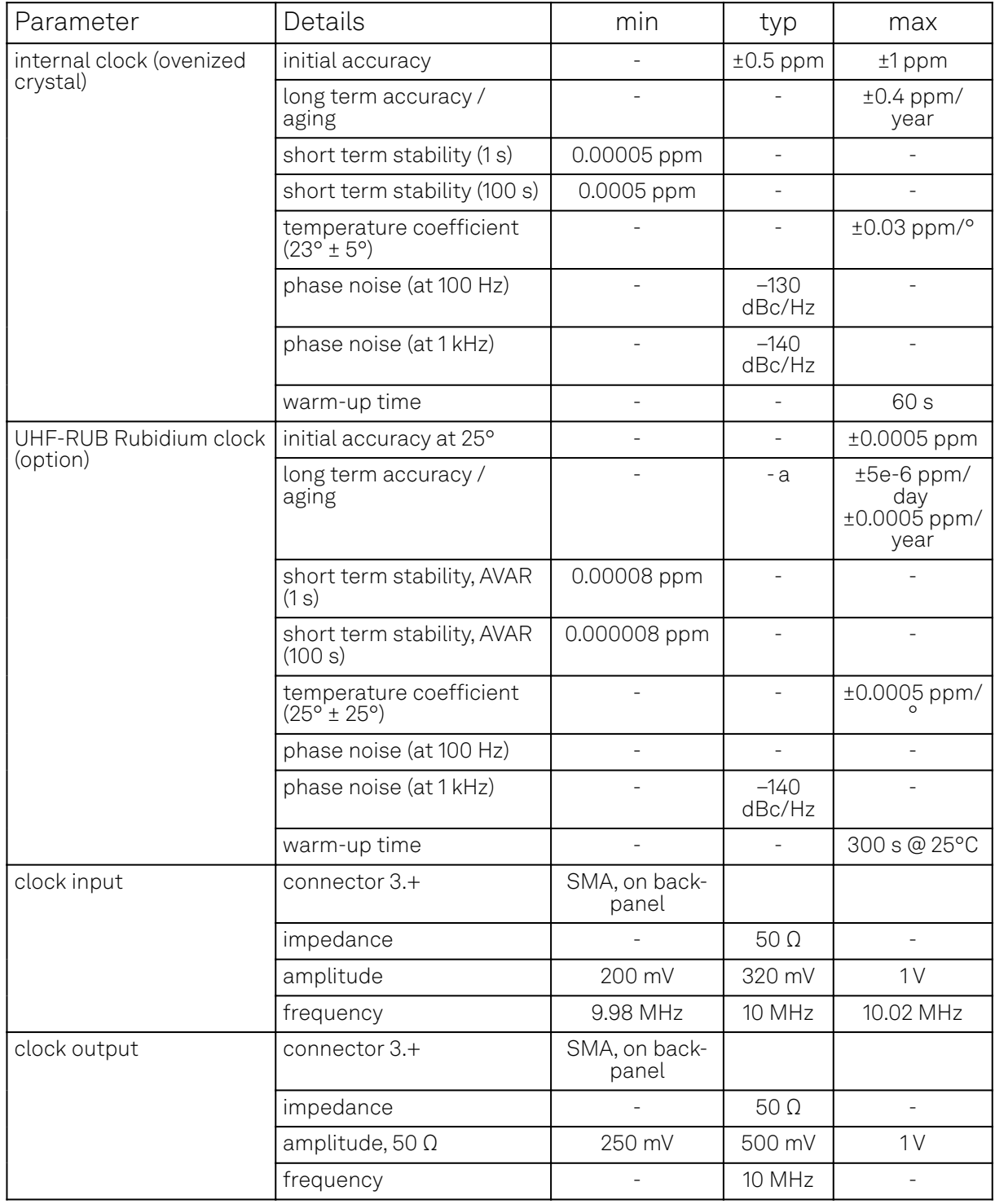

## **6.3. Digital Interface Specifications**

Table 6.11: Digital interfaces

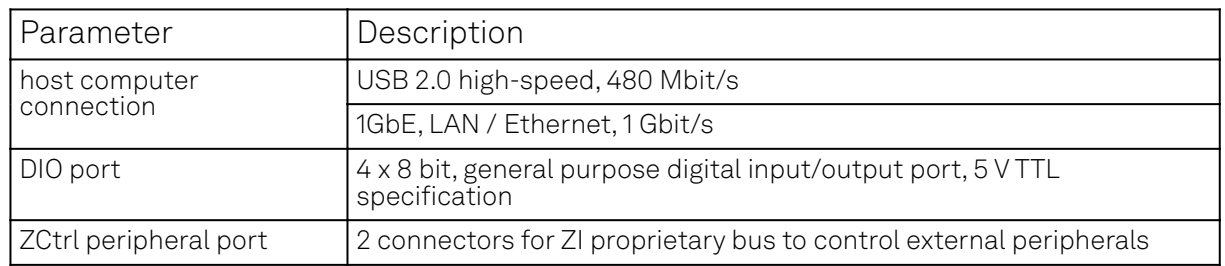

## **6.3.1. DIO Port**

The DIO port is a VHDCI 68 pin connector as introduced by the SPI-3 document of the SCSI-3 specification. It is a female connector that requires a 32 mm wide male connector. The DIO port features 32 bits that can be configured byte-wise as inputs or outputs.

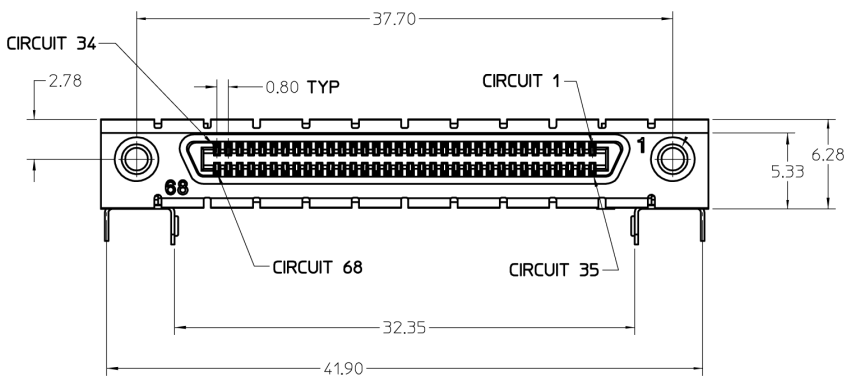

Figure 6.1: DIO HD 68 pin connector

#### Table 6.12: Electrical Specifications

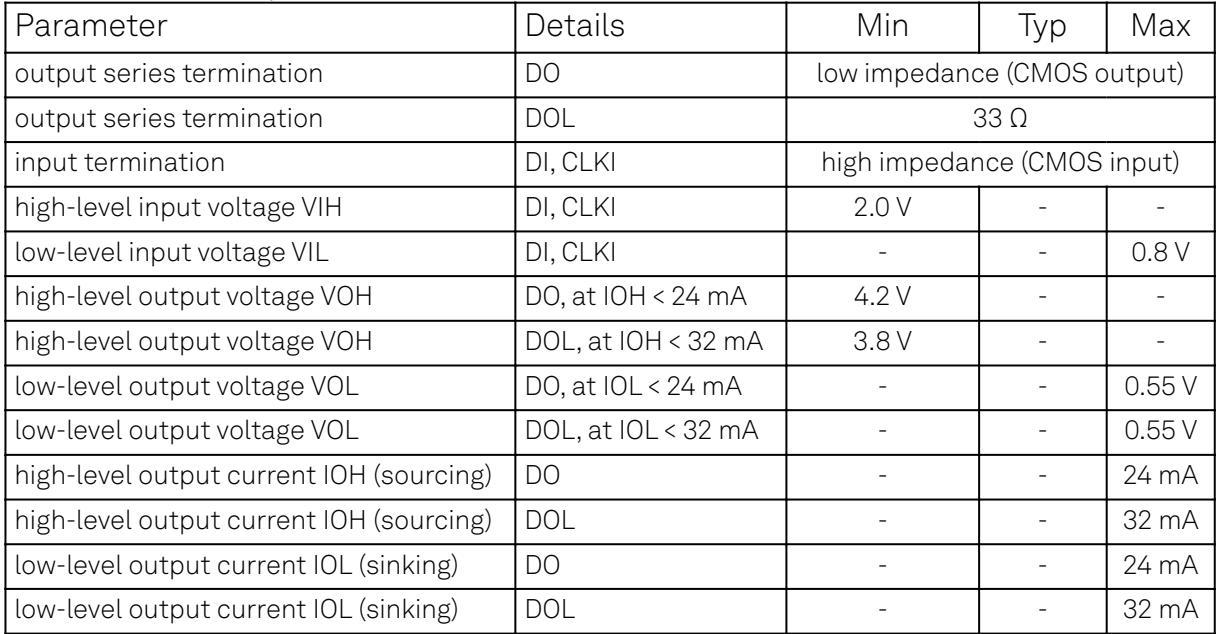

#### Table 6.13: DIO pin assignment

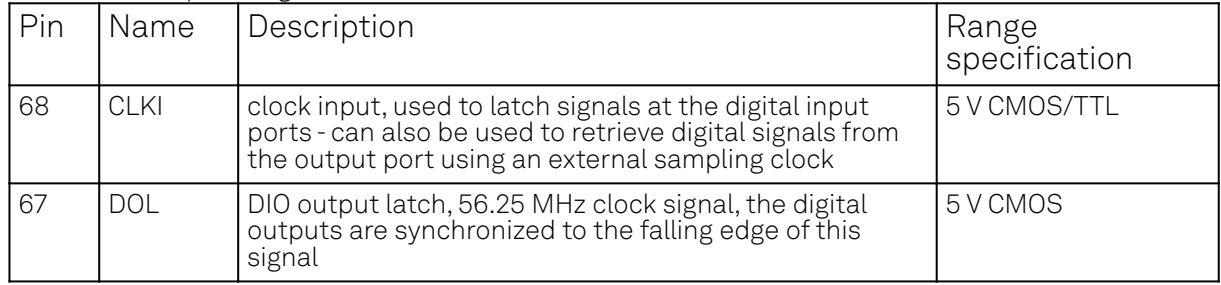

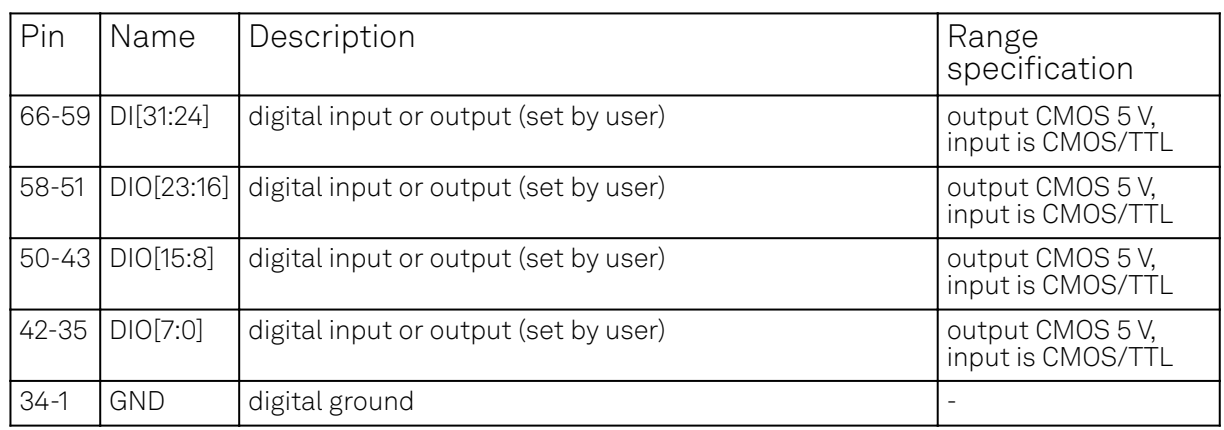

The figure below shows the architecture of the DIO input/output. The DIO port features 32 bits that can be configured byte-wise as inputs or outputs by means of a drive signal. The digital output data is latched synchronously with the falling edge of the internal clock, which is running at 56.25 MHz. The internal sampling clock is available at the DOL pin of the DIO connector. Digital input data can either be sampled by the internal clock or by an external clock provided through the CLKI pin. A decimated version of the input clock is used to sample the input data. The Decimation unit counts the clocks to decimation and then latches the input data. The default decimation is 5625000, corresponding to a digital input sampling rate of 1 sample per second.

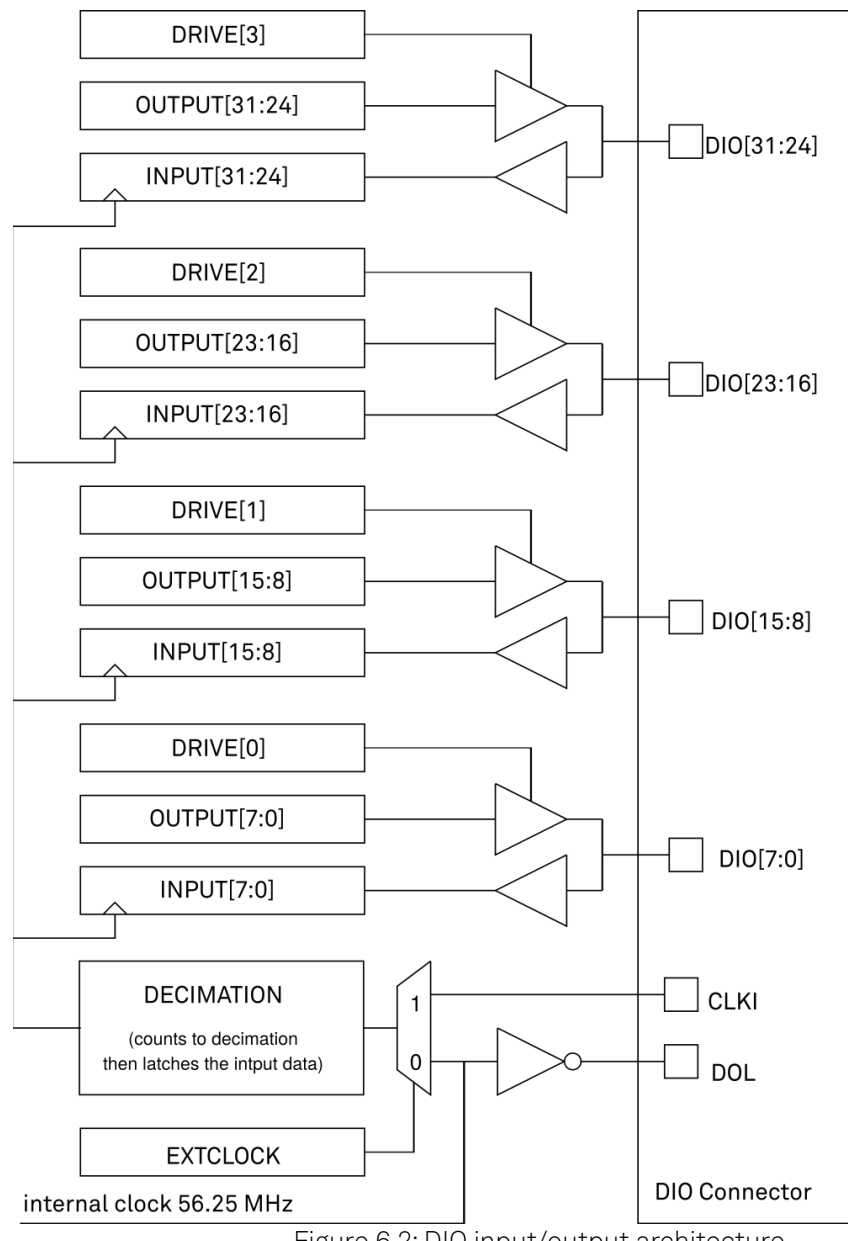

Figure 6.2: DIO input/output architecture

## **6.3.2. ZCtrl Peripheral Port**

The ZCtrl port serves to power and communicate to external equipment, such as pre-amplifiers: the port provides a floating power supply with ±14.5 V and 100 mA per port. After Instrument power-on, the port is not active and must be switched on in order to be used. Two activation methods are supported:

- Manual switch in the user interface
- $-$  Manual switch by shorting the ZCtrl\_Detect and Device\_Ground these pins should be floating against ZCtrl\_GND and ZCtrl\_PWR

Th ZCtrl port can be connected with an RJ45 connector, therefore non-crossed Ethernet cables can be used for convenient interfacing.

### Warning

Connection to a Ethernet might damage the UHF Instrument.

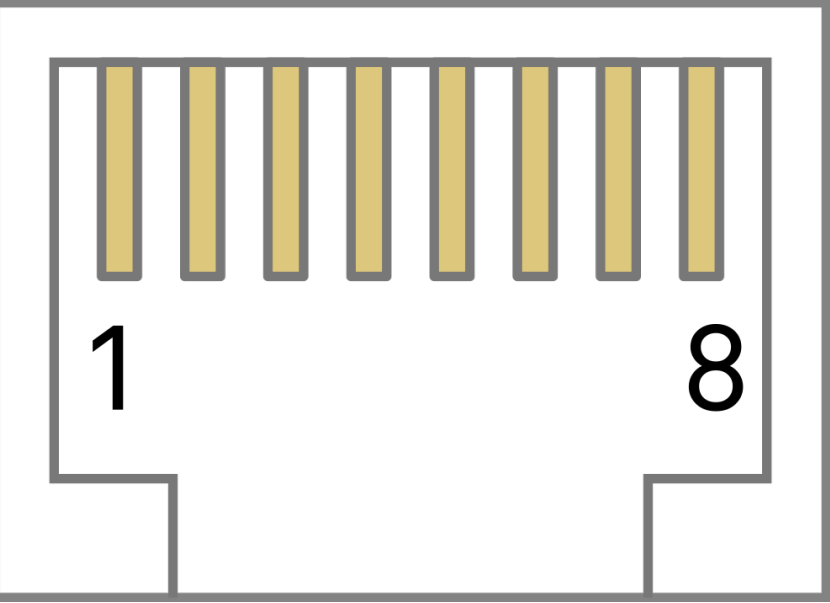

Figure 6.3: The pinout of the ZCtrl port

Table 6.14: DIO port pin assignment

|                | Pin   Name    | Description                                               | Range<br>specification |  |
|----------------|---------------|-----------------------------------------------------------|------------------------|--|
|                | ZCtrl_Power+  | power pin, for external use                               | 14.5 V, 100 mA         |  |
| $\overline{2}$ | ZCtrl_Detect  | connection detection                                      | -                      |  |
| 3              | Device_Ground | ground of UHF Instrument, connected to earth pin          | -                      |  |
| 4              | ZCtrl_Power-  | power pin, for external use                               | $-14.5$ V, 100 mA      |  |
| 5              | ZCtrl_D       | proprietary function                                      |                        |  |
| 6              | ZCtrl_C       | proprietary function                                      |                        |  |
| $\overline{7}$ | ZCtrl_GND     | floating input                                            |                        |  |
| 8              | ZCtrl_GND     | reference ground pin for ZCtrl_Power+ and<br>ZCtrl_Power- |                        |  |

## **6.4. Performance Diagrams**

Many of the parameters mentioned in Analog Interface Specifications are valid without specific conditions. Other parameters instead are typical specifications, because they depend on several parameters, such as the input range setting, the input termination and/or the frequency. This

section completes the previous chapters with detailed performance diagrams in order to support the validation of applications.

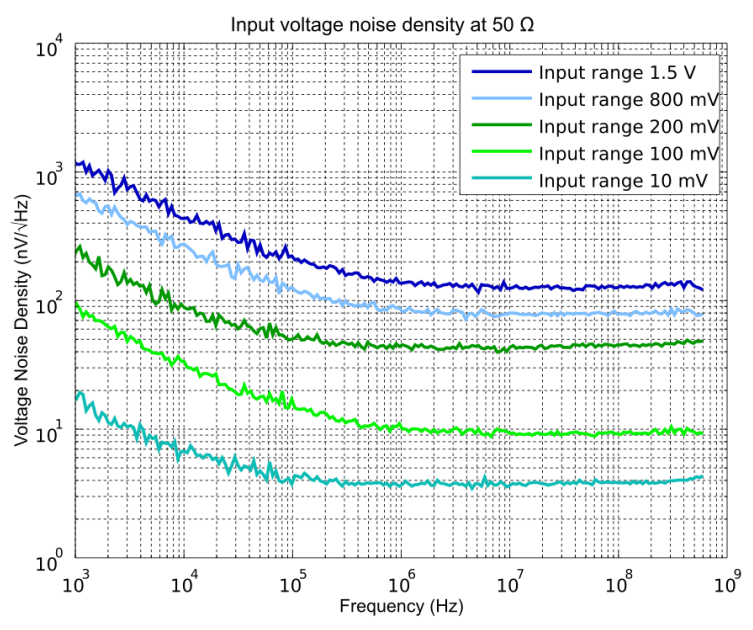

Figure 6.4: UHF Series input noise with 50Ω input impedance

Input noise amplitude depends on several parameters, and in particular on the frequency and the input range setting. The input noise is lower for smaller input ranges, and it is recommended to use small ranges especially for noise measurements. Only the noise with DC input coupling is shown here as the input noise with AC coupling is the same, as long as the frequency is above the AC cutoff frequency (see Table 6.5).

The input noise does depend on the input impedance setting, which can be 50  $\Omega$  or 1 M $\Omega$ . The performance diagrams for 50 Ω and 1 MΩ input impedance are shown in Figure 6.4 and in Figure 6.5, respectively. For both, the corner frequency of the 1/f noise is in the range of 100 kHz. For 50 Ω input impedance, the white noise floor is around 4 nV/√Hz for the smallest input range. For 1 MΩ input impedance, the white noise floor is below 8 nV/√Hz for the smallest input range.

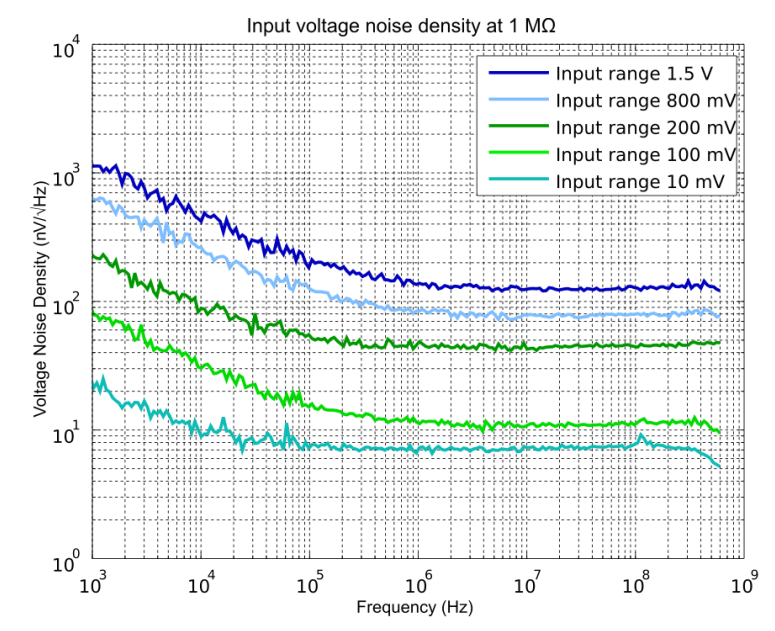

Figure 6.5: UHF Series input noise with 1 MΩ input impedance

Figure 6.6 shows a typical SSB phase noise measured at the signal output. For this measurement, the UHF instrument was connected to a phase noise analyzer and the signal output amplitude was set to 1.5 V. The phase noise at 10 MHz at 10 kHz offset is around -139 dBc/Hz. The phase noise at 100 MHz at 10 kHz offset is around -118 dBc/Hz.

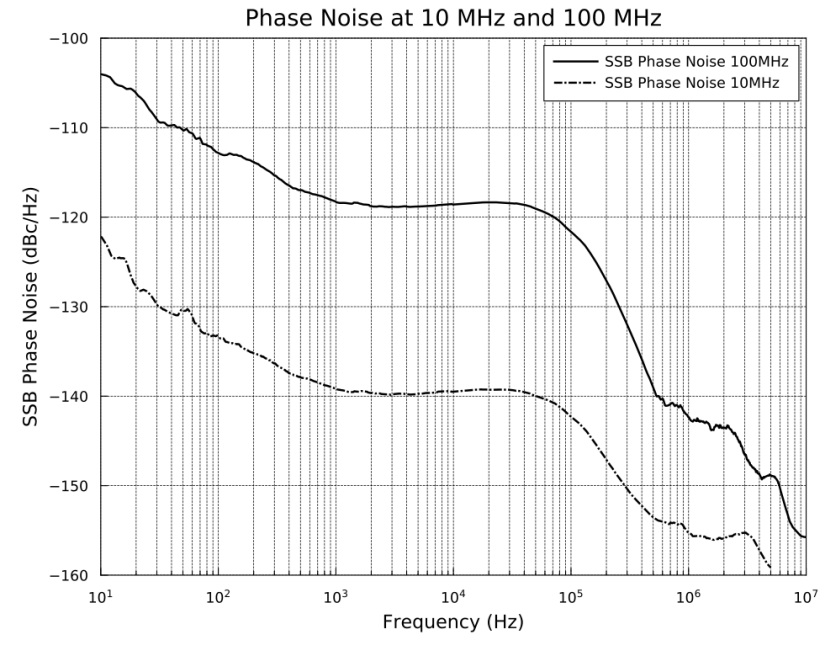

Figure 6.6: UHF phase noise

## **6.5. Clock 10 MHz**

A 10 MHz clock input and output is provided for synchronization with other instruments. The figure explains the internal routing of the different clock signals. An internal clock generation unit receives a 10 MHz clock reference and generates all necessary internal sampling clocks. The clock reference either comes from the internal quartz/Rubidium oscillator or from an external clock source connected to the Clock 10 MHz In connector. The user can define if the clock is taken from the internal or external source. The Clock 10 MHz Out connector always provides the 10 MHz clock of the internal quartz/Rubidium oscillator.

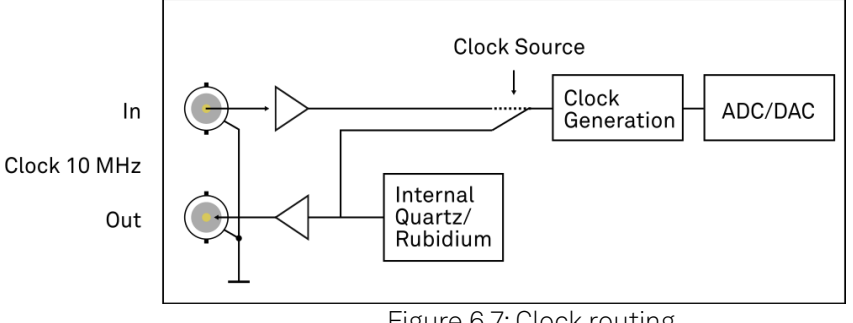

Figure 6.7: Clock routing

## **6.6. Auto Calibration**

The instrument requires a self calibration after a short warm-up period to ensure operation according to specifications. During this self calibration process, components of the sensitive analog front-end are calibrated to account for temperature variations and drift. The self calibration is not to be confused with the Instrument Calibration service by Zurich Instruments. The latter is performed at the manufacturer site. The self calibration lasts about one second and only applies a fine-tuning.

The first self calibration after warm-up is executed automatically. Any further self calibration needs to be manually executed by the user. The self calibration process can be executed by clicking the<br>Law Lautton of the Auto Calibration section in the Device tab of the user interface. button of the Auto Calibration section in the Device tab of the user interface.

The user can disable the calibration procedure completely if necessary. This can be done by changing the Enable button of the Auto Calibration in the Device tab. If this flag is disabled, no calibration is executed after warm-up time.

The default self calibration procedure can be divided into three different states, which are also indicated by the CAL flag in the footer of the user interface. The CAL flag can be either yellow, gray/ off, or red.

- $-$  Yellow: The yellow CAL flag indicates that the calibration has not been executed yet. After a warm-up and temperature settling period of approximately 16 minutes, a self calibration is executed and the CAL flag turns gray. If the self calibration is disabled, the CAL flag turns red after the warm-up period to indicate that no calibration was performed.
- $\hspace{0.1mm}$  Gray/off: The gray CAL flag indicates that the instrument is self calibrated. The CAL flag turns red when the temperature change is larger than a given threshold or the time since the last calibration is longer than a given time interval. The values of these thresholds are indicated in the Device tab.
- $\blacktriangleright$   $\blacktriangleright$  Red: The red CAL flag indicates that it is recommended to perform a self calibration. The self calibration is never executed automatically in this state. The CAL flag is red, either, when the instrument experienced a temperature change larger than a given threshold, or when the time since the last calibration is longer than a given time interval. By executing a self calibration, the CAL flag will turn gray.

# **7. Signal Processing Basics**

This chapter provides insights about several lock-in amplifier principles not necessarily linked to a specific instrument from Zurich Instruments. Since the appearance of the first valve-based lock-in amplifiers in the 1930s the physics have not changed, but the implementation and the performance have evolved greatly. Many good lock-in amplifier primers have appeared in the past decades, and some of them appear outdated now because they were written with analog instruments in mind. This section does not aim to replace any existing primer, but to complete them with a preferred emphasis on digital lock-in amplifiers.

The first subsection describes the principles of lock-in amplification, followed by the description of the function of discrete-time filters. After, we discuss the definition of the full range sensitivity, a specification parameter particularly important for analog lock-in amplifiers but with somewhat reduced importance for digital instruments. In the following, we describe the function and use of sinc filtering in particular for low-frequency lock-in measurements. The last section is dedicated to the zoom FFT feature. Innovative in the context of lock-in amplifiers, zoom FFT offers a fast and high-resolution spectral analysis around the lock-in operation frequency.

## **7.1. Principles of Lock-in Detection**

Lock-in demodulation is a technique to measure the amplitude  ${\sf A_s}$  and the phase  $\theta$  of a periodic signal with the frequency  $\omega_s = 2\pi f_s$  by comparing the signal to a reference signal. This technique is also called phase-sensitive detection. By averaging over time the signal-to-noise ratio (SNR) of a signal can be increased by orders of magnitude, allowing very small signals to be detected with a high accuracy making the lock-in amplifier a tool often used for signal recovery. For both signal recovery and phase-sensitive detection, the signal of interest is isolated with narrow band-pass filtering therefore reducing the impact of noise in the measured signal.

Figure 7.1 shows a basic measurement setup: a reference  $\bm{\mathsf{V}}_{\bm{\mathsf{r}}}$  signal is fed to the device under test. This reference signal is modified by the generally non-linear device with attenuation, amplification, phase shifting, and distortion, resulting in a signal  $\sf{V_s}=\sf{A_scos}(\omega_st + \theta_s)$  plus harmonic components.

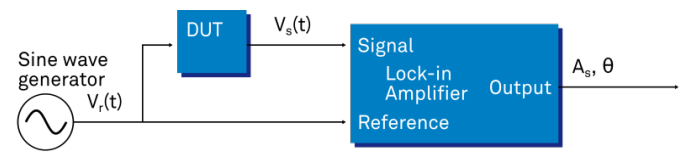

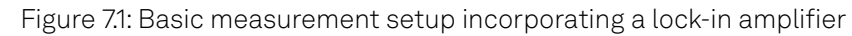

For practical reasons, most lock-in amplifiers implement the band-pass filter with a mixer and a lowpass filter (depicted in Figure 7.2): the mixer shifts the signal of interest into the baseband, ideally to DC, and the low-pass filter cuts all unwanted higher frequencies.

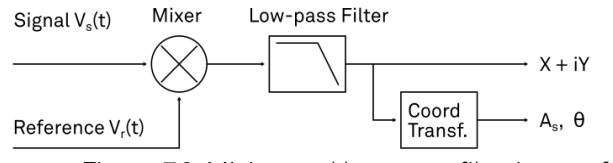

Figure 7.2: Mixing and low-pass filtering performed by the lock-in amplifier

The input signal  $\sf{V}_s(t)$  is multiplied by the reference signal  $\sf{V}_r(t)=\surd 2 e^{-i\omega_r t}$  , where  $\omega_r=2\pi f_r$  is the demodulation frequency and i is the imaginary unit. This is the complex representation of a sine and cosine signal (phase shift 90°) forming the components of a quadrature demodulator, capable of measuring both the amplitude and the phase of the signal of interest. In principle it is possible to multiply the signal of interest with any frequency, resulting in a heterodyne operation. However the objective of the lock-in amplifier is to shift the signal as close as possible to DC, therefore the frequency of the reference and the signal is chosen similar. In literature this is called homodyne detection, synchrodyne detection, or zero-IF direct conversion.  $\mathsf{V}_\mathsf{s}(\mathsf{t})$  is multiplied by the reference signal  $\mathsf{V}_\mathsf{r}(\mathsf{t}) = \sqrt{2} \mathsf{e}^{-\mathsf{i}\omega_\mathsf{r} \mathsf{t}}$  , where  $\omega_\mathsf{r} = 2\pi \mathsf{f}_\mathsf{r}$  is the

The result of the multiplication is the signal

$$
V_{s}(t) \cdot V_{r}(t) = V_{s}(t \cdot \sqrt{2}e^{-i\omega_{r}t} = \frac{A_{s}}{\sqrt{2}}e^{i[(\omega_{s}-\omega_{r})t+\theta]} + \frac{A_{s}}{\sqrt{2}}e^{-i[(\omega_{s}+\omega_{r})t+\theta]}
$$
(1)

It consists of a slow component with frequency  $\omega_{\rm s} - \omega_{\rm r}$  and a fast component with frequency  $\omega_{\rm s}$  +  $\omega_{\rm r}$  .

The demodulated signal is then low-pass filtered with an infinite impulse response (IIR) RC filter, indicated by the symbol  $\langle \cdot \rangle$  . The frequency response of the filter  $\mathsf F(\omega)$  will let pass the low frequencies  $\sf F(\omega_s-\omega_r)$  while considerably attenuating the higher frequencies  $\sf F(\omega_s+\omega_r)$  . Another way to consider the low-pass filter is an averager. l

$$
X + iY = \langle V_s(t) \cdot \sqrt{2}e^{-i\omega_r t} \rangle \approx F(\omega_s - \omega_r) \frac{A_s}{\sqrt{2}} e^{i[(\omega_s - \omega_r)t + \theta]}
$$
(2)

The result after the low-pass filter is the demodulated signal  $\mathsf{X}+\mathsf{i}\mathsf{Y}$  , where X is the real and Y is the imaginary part of a signal depicted on the complex plane. These components are also called in-<br>imaginary part of a signal depicted on the complex plane. These components are also called inphase and quadrature components. The transformation of X and Y into the amplitude R and phase  $\theta$ information of  $V_s(t)$  can be performed with trigonometric operations.

It is interesting to note that the value of the measured signal corresponds to the RMS value of the o signal, which is equivalent to  $R = A_s / \sqrt{2}$  .

Most lock-in amplifiers output the values (X,Y) and (R,  $\theta$  ) encoded in a range of –10 V to +10 V of the auxiliary output signals. <sup>I</sup>  $\theta$  ) enco

#### **7.1.1. Lock-in Amplifier Applications**  $\frac{1}{\sqrt{2}}$

Lock-in amplifiers are employed in a large variety of applications. In some cases the objective is measuring a signal with good signal-to-noise ratio, and then that signal could be measured even with large filter settings. In this context the word phase sensitive detection is appropriate. In other applications, the signal is very weak and overwhelmed by noise, which forces to measure with very narrow filters. In this context the lock-in amplifier is employed for signal recovery. Also, in another context, a signal modulated on a very high frequency (GHz or THz) that cannot be measured with standard approaches, is mixed to a lower frequency that fits into the measurement band of the lockin amplifier.

One example for measuring a small, stationary or slowly varying signal which is completely buried in the 1/f noise, the power line noise, and slow drifts. For this purpose a weak signal is modulated to a higher frequency, away from these sources of noise. Such signal can be efficiently mixed back and measured in the baseband using a lock-in amplifier. In Figure 7.3 this process is depicted. Many optical applications perform the up-mixing with a chopper, an electro-optical modulator, or an acousto-optical modulator. The advantage of this procedure is that the desired signal is measured in a spectral region with comparatively little noise. This is more efficient than just low-pass filtering the DC signal.

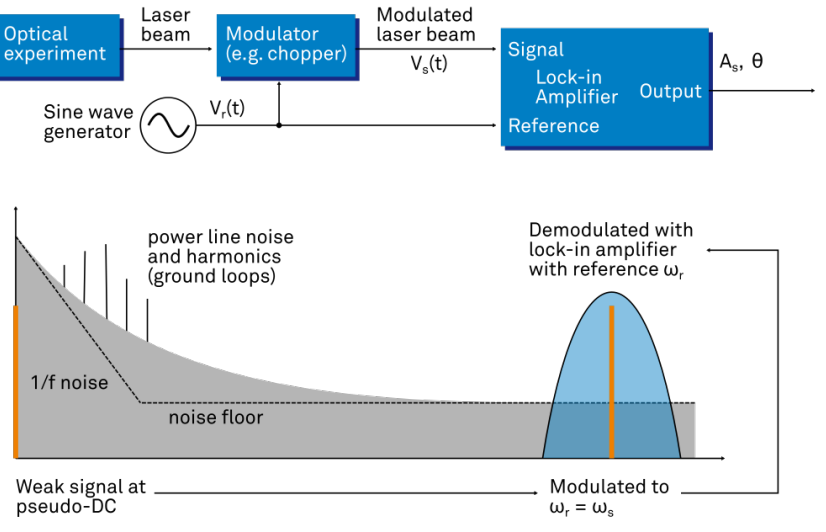

Figure 7.3: Lock-in measurement of a noisy DC signal

## **7.2. Signal Bandwidth**

The signal bandwidth (BW) theoretically corresponds to the highest frequency components of interest in a signal. In practical signals, the bandwidth is usually quantified by the cut-off frequency. It is the frequency at which the transfer function of a system shows 3 dB attenuation relative to DC (BW =  $\rm{f_{cut-off}}$  =  $\rm{f_{-3dB}}$ ); that is, the signal power at  $\rm{f_{-3dB}}$  is half the power at DC. The bandwidth, equivalent to cut-off frequency, is used in the context of dynamic behavior of a signals or separation

of different signals. This is for instance the case for fast-changing amplitudes or phase values like in a PLL or in imaging applications, or when signals closely spaced in frequency need to be separated.

The noise equivalent power bandwidth (NEPBW) is also a useful figure, and it is distinct from the signal bandwidth. This unit is typically used for noise measurements: in this case one is interested in the total amount of power that passes through a low-pass filter, equivalent to the area under the solid curve in Figure 7.4. For practical reasons, one defines an ideal brick-wall filter that lets pass the same amount of power under the assumption that the noise has a flat (white) spectral density. This brick-wall filter has transmission 1 from DC to f<sub>NEPBW</sub>. The orange and blue areas in Figure 7.4 then are exactly equal in a linear scale.

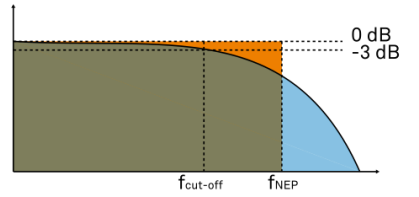

Figure 7.4: Signal bandwidth and noise equivalent power bandwidth

It is possible to establish a simple relation between the  $f_{\text{cut-off}}$  and the  $f_{\text{NFPBW}}$  that only depends on the slope (or roll-off) of the filter. As the filter slope actually depends on the time constant (TC) defined for the filter, it is possible to establish the relation also to the time constant. It is intuitive to understand that for higher filter orders, the f<sub>cut-off</sub> is closer to the f<sub>NEPBW</sub> than for smaller orders.

The time constant is a parameter used to interpret the filter response in the time domain, and relates to the time it takes to reach a defined percentage of the final value. The time constant of a low-pass filter relates to the bandwidth according to the formula

$$
TC = \frac{FO}{2\pi f_{\text{cut-off}}}
$$
 (3)

where FO is said factor that depends on the filter slope. This factor, along with other useful conversion factors between different filter parameters, can be read from the following table.

| filter order    | filter roll-off | F <sub>O</sub> | cut-off     | 'NEPBW      | $f_{\text{cut-off}}$<br>$\mathsf{L}_{\mathsf{NEPBW}}$ |
|-----------------|-----------------|----------------|-------------|-------------|-------------------------------------------------------|
| 1st             | 6 dB/oct        | 1.0000         | 0.1592 / TC | 0.2500 / TC | 1.5708                                                |
| 2 <sub>nd</sub> | 12 dB/oct       | 0.6436         | 0.1024 / TC | 0.1250 / TC | 1.2203                                                |
| 3rd             | 18 dB/oct       | 0.5098         | 0.0811 / TC | 0.0937 / TC | 1.1554                                                |
| 4 <sup>th</sup> | 24 dB/oct       | 0.4350         | 0.0692 / TC | 0.0781 / TC | 1.1285                                                |
| 5 <sup>th</sup> | 30 dB/oct       | 0.3856         | 0.0614 / TC | 0.0684 / TC | 1.1138                                                |
| 6 <sup>th</sup> | 36 dB/oct       | 0.3499         | 0.0557 / TC | 0.0615 / TC | 1.1046                                                |
| 7 <sup>th</sup> | 42 dB/oct       | 0.3226         | 0.0513 / TC | 0.0564 / TC | 1.0983                                                |
| gth             | 48 dB/oct       | 0.3008         | 0.0479 / TC | 0.0524 / TC | 1.0937                                                |

Table 7.1: Summary of conversion factors for bandwidth definitions

## **7.3. Discrete-Time Filters**

## **7.3.1. Discrete-Time RC Filter**

There are many options how to implement digital low-pass filters. One common filter type is the exponential running average filter. Its characteristics are very close to those of an analog resistorcapacitor RC filter, which is why this filter is sometimes called a discrete-time RC filter. The exponential running average filter has the time constant  $\mathsf{TC} = \boldsymbol{\tau_N}$  as its only adjustable parameter. It operates on an input signal  $\mathsf{X}_\mathsf{in}[\mathsf{n},]$  defined at discrete times  $\mathsf{nT}_\mathsf{s}$ , ( $\mathsf{n} + 1) \mathsf{T}_\mathsf{s}$ , ( $\mathsf{n} + 2) \mathsf{T}_\mathsf{s}$  , etc., spaced at the sampling time  $\mathsf{T}_\mathsf{s}$  . Its output  $\mathsf{X}_\mathsf{out}[\mathsf{n},\mathsf{T}_\mathsf{s}]$  can be calculated using the following recursive formula,

$$
X_{\text{out}}[n, T_s] = e^{-T_s/\tau_n} X_{\text{out}}[n-1, T_s] + (1 - e^{-T_s/\tau_n}) X_{\text{in}}[n, T_s]
$$
(4)

The response of that filter in the frequency domain is well approximated by the formula

$$
H_1(\omega) = \frac{1}{1 + i \cdot \omega \cdot \tau_n}
$$
 (5)

The exponential filter is a first-order filter. Higher-order filters can easily be implemented by cascading several filters. For instance the 4<sup>th</sup> order filter is implemented by chaining 4 filters with the same time constant  $\mathsf{TC} = \tau_n$  one after the other so that the output of one filter stage is the input of the next one. The transfer function of such a cascaded filter is simply the product of the transfer functions of the individual filter stages. For an n-th order filter, we therefore have

$$
H_n(\omega) = \frac{1}{(1 + i \cdot \omega \cdot \tau_n)^n}
$$
 (6)

The attenuation and phase shift of the filters can be obtained from this formula. Namely, the filter attenuation is given by the absolute value squared  $|H_n(\omega)|^2$  . The filter transmission phase is given by the complex argument  $\textsf{arg[H}_\textsf{n}(\omega)]$  .

## **7.3.2. Filter Settling Time**

The low-pass filters after the demodulator cause a delay to measured signals depending on the filter order and time constant  $TC = \tau_n$  . After a change in the signal, it will therefore take some time before the lock-in output reaches the correct measurement value. This is depicted in Figure 7.5 where the response of cascaded filters to a step input signal is shown.

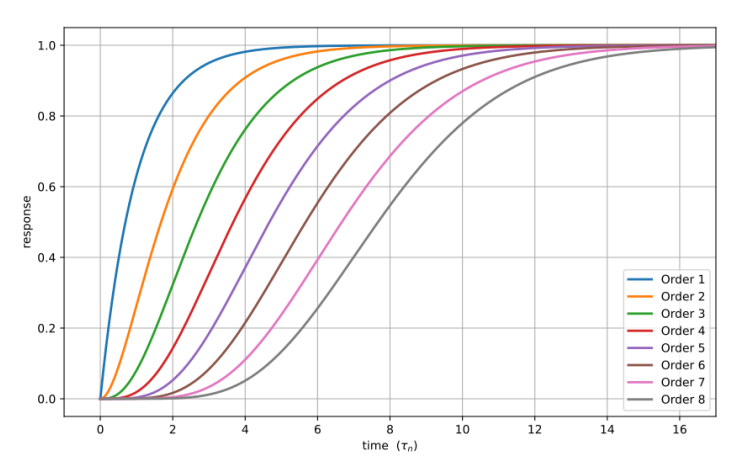

Figure 7.5: Time-domain step response of the demodulator low-pass filter for orders from 1 to 8.

More quantitative information on the settling time can be obtained from Table 7.2. In this table, you find settling times in units of the 1st-order filter's time constant ( $\overline{\text{TC}}$  ) for all filter orders available with the UHF Lock-in Amplifier. The values tell the time you need to wait for the filtered demodulator signal to reach 50%, 63%, 95% and 99% of the final value. This can help in making a quantitatively correct choice of filter parameters for example in a measurement involving a parameter sweep.

| Filter order    | 50%            | $63\%$ (1-1/e) | 90%             | 95%             | 99%             |
|-----------------|----------------|----------------|-----------------|-----------------|-----------------|
| 1st             | $0.7 \cdot TC$ | $1.0 \cdot TC$ | $2.3 \cdot TC$  | $3.0 \cdot TC$  | $4.6 \cdot TC$  |
| 2 <sub>nd</sub> | $1.7 \cdot TC$ | $2.1 \cdot TC$ | $3.9 \cdot TC$  | $4.7 \cdot TC$  | $6.6 \cdot TC$  |
| 3rd             | $2.7 \cdot TC$ | $3.3 \cdot TC$ | $5.3 \cdot TC$  | $6.3 \cdot TC$  | $8.4 \cdot TC$  |
| 4 <sup>th</sup> | $3.7 \cdot TC$ | $4.4 \cdot TC$ | $6.7 \cdot TC$  | $7.8 \cdot TC$  | $10.0 \cdot TC$ |
| 5 <sup>th</sup> | $4.7 \cdot TC$ | $5.4 \cdot TC$ | $8.0 \cdot TC$  | $9.2 \cdot TC$  | $11.6 \cdot TC$ |
| 6 <sup>th</sup> | $5.7 \cdot TC$ | $6.5 \cdot TC$ | $9.3 \cdot TC$  | $10.5 \cdot TC$ | $13.1 \cdot TC$ |
| 7 <sup>th</sup> | $6.7 \cdot TC$ | $7.6 \cdot TC$ | $10.5 \cdot TC$ | $11.8 \cdot TC$ | $14.6 \cdot TC$ |
| 8 <sup>th</sup> | $7.7 \cdot TC$ | $8.6 \cdot TC$ | $11.8 \cdot TC$ | $13.1 \cdot TC$ | $16.0 \cdot TC$ |

Table 7.2: Summary of Filter Settling Times

## **7.4. Full Range Sensitivity**

The sensitivity of the lock-in amplifier is the RMS value of an input sine that is demodulated and results in a full scale analog output. Traditionally the X, Y, or R components are mapped onto the 10 V full scale analog output. In such a case, the overall gain from input to output of the lock-in amplifier is composed of the input and output amplifier stages. Many lock-in amplifiers specify a sensitivity between 1 nV and 1 V. In other words the instrument permits an input signal between 1 nV and 1 V to be amplified to the 10 V full range output.

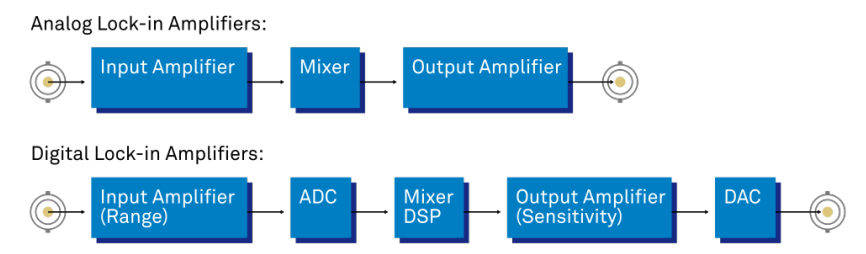

Figure 7.6: Sensitivity from signal input to signal output

In analog lock-in amplifiers the sensitivity is simple to understand. It is the sum of the analog amplification stages between in the input and the output of the instrument: in particular the input amplifier and the output amplifier.

In digital lock-in amplifiers the sensitivity less straightforward to understand. Analog-to-digital converters (ADC) operate with a fixed input range (e.g. 1 V) and thus require a variable-gain amplifier to amplify the input signal to the range given by the ADC. This variable-gain amplifier must be in the analog domain and its capability determines the minimum input range of the instrument. A practical analog input amplifier provides a factor 1000 amplification, thus 1 V divided by 1000 is the minimum input range of the instrument.

The input range is the maximum signal amplitude that is permitted for a given range setting. The signal is internally amplified with the suited factor, e.g. (1 mV)·1000 to result in a full swing signal at the ADC. For signals larger than the range, the ADC saturates and the signal is distorted – the measurement result becomes useless. Thus the signal should never exceed the range setting.

But the input range is not the same as the sensitivity. In digital lock-in amplifiers the sensitivity is only determined by the output amplifier, which is an entirely digital signal processing unit which performs a numerical multiplication of the demodulator output with the scaling factor. The digital output of this unit is then fed to the output digital-to-analog converter (DAC) with a fixed range of 10 V. It is this scaling factor that can be retrofitted to specify a sensitivity as known from the analog lock-in amplifiers. A large scaling factor, and thus a high sensitivity, comes at a relatively small expense for digital amplification.

One interesting aspect of digital lock-in amplifiers is the connection between input resolution and sensitivity. As the ADC operates with a finite resolution, for instance 14 bits, the minimum signal that can be detected and digitized is for instance 1 mV divided by the resolution of the ADC. With 14 bits the minimum level that can be digitized would be 122 nV. How is it possible to reach 1 nV sensitivity without using a 21 bit analog-to-digital converter? In a world without noise it is not possible.

Inversely, thanks to noise and current digital technology it is possible to achieve a sensitivity even below 1 nV.

Most sources of broadband noise, including the input amplifier, can be considered as Gaussian noise sources. Gaussian noise is equally distributed in a signal, and thus generates equally distributed disturbances. The noise itself can be filtered by the lock-in amplifier down to a level where it does not impact the measurement. Still, in the interplay with the signal, the noise does have an effect on the measurement. The input of the ADC is the sum of the noise and the signal amplitude. Every now and then, the signal amplitude on top of the large noise will be able to toggle the least significant bits even for very small signals, as low as 1 nV and below. The resulting digital signal has a component at the signal frequency and can be detected by the lock-in amplifier.

There is a similar example from biology. Rod cells in the human eye permit humans to see in very low light conditions. The sensitivity of rod cells in the human eye is as low as a single photon. This sensitivity is achieved in low light conditions by a sort of pre-charging of the cell to be sensitive to the single photon that triggers the cell to fire an impulse. In a condition with more surround light, rod cells are less sensitive and need more photons to fire.

To summarize, in digital lock-in amplifiers the full range sensitivity is only determined by the scaling factor capability of the digital output amplifier. As the scaling can be arbitrary big, 1 nV minimum full range sensitivity is achievable without a problem. Further, digital lock-in amplifiers exploit the input noise to heavily increase the sensitivity without impacting the accuracy of the measurement.

## **7.5. Sinc Filtering**

As explained in Principles of Lock-in Detection, the demodulated signal in an ideal lock-in amplifier has a signal component at DC and a spurious component at twice the demodulation frequency. The components at twice the demodulation frequency (called the 2ω component) is effectively removed by regular low-pass filtering. By selecting filters with small bandwidth and faster roll-offs, the 2ω component can easily be attenuated by 100 dB or more. The problem arises at low demodulation frequencies, because this forces the user to select long integration times (e.g. >60 ms for a demodulation frequency of 20 Hz) in order to achieve the same level of 2ω attenuation.

In practice, the lock-in amplifier will modulate DC offsets and non-linearities at the signal input with the demodulation frequency, resulting in a signal at the demodulation frequency (called ω component). This component is also effectively removed by the regular low-pass filters at frequencies higher than 1 kHz.

At low demodulation frequencies, and especially for applications with demodulation frequencies close to the filter bandwidth, the  $\omega$  and 2 $\omega$  components can affect the measurement result. Sinc filtering allows for strong attenuation of the  $\omega$  and 2 $\omega$  components. Technically the sinc filter is a comb filter with notches at integer multiples of the demodulation frequency (ω, 2ω, 3ω, etc.). It removes the ω component with a suppression factor of around 80 dB. The amount of 2ω component that gets removed depends on the input signal. It can vary from entirely (e.g. 80 dB) to slightly (e.g. 5 dB). This variation is not due to the sinc filter performance but depends on the bandwidth of the input signal.

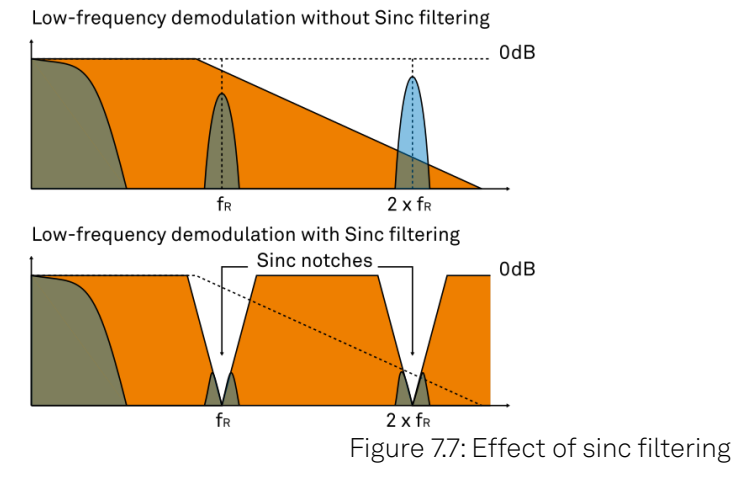

Table 7.3: Artifacts in the demodulation signal

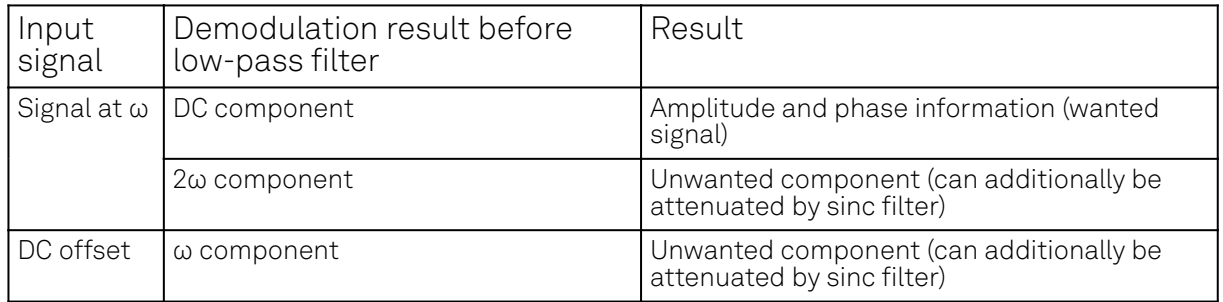

We can observe the effect of the sinc filter by using the Spectrum Analyzer Tool of the UHF Lock-in Amplifier. As an example, consider a 30 Hz signal with an amplitude of 0.1 V that demodulated using a filter bandwidth of 100 Hz and a filter order 8. In addition 0.1 V offset is added to the signal so that we get a significant ω component.

Figure 7.8 shows a spectrum with the sinc filter disabled, whereas for Figure 7.9 the sinc filter is enabled. The comparison of the two clearly shows how the sinc options dampens both the ω and 2ω components by about 100 dB.

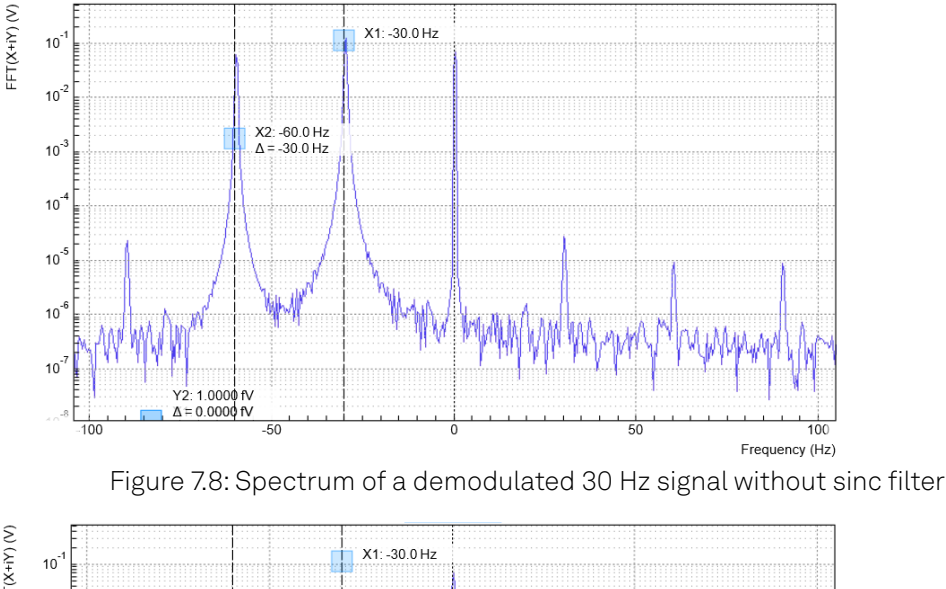

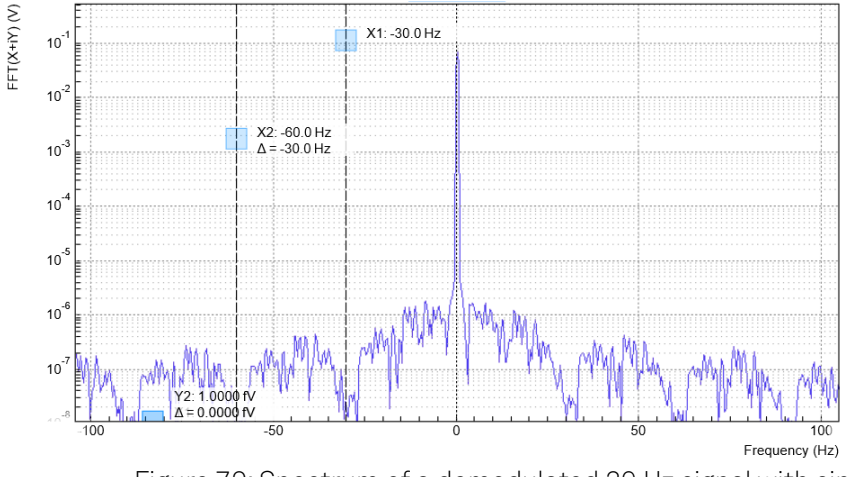

#### Figure 7.9: Spectrum of a demodulated 30 Hz signal with sinc filter

## Note

In order to put the notches of the digital filter to ω and 2ω, the sampling rate of the filter would have to be precisely adjusted to the signal frequency. As this is technically not feasible, the generated signal frequency is adjusted instead by a very small amount.

## **7.6. Zoom FFT**

The concept of zoom FFT allows the user to analyze the spectrum of the input signal around a particular frequency by zooming in on a narrow frequency portion of the spectrum. This is done by performing a Fourier transform of the demodulated in-phase and quadrature (X and Y) components or more precisely, on the complex quantity X+iY, where i is the imaginary unit. In the LabOne user interface, this functionality is available in the Spectrum tab.

In normal FFT, the sampling rate determines the frequency span and the total acquisition time determines the frequency resolution. Having a large span and a fine resolution at the same time then requires long acquisition times at high sample rates. This means that a lot of data needs to be acquired, stored, and processed, only to retain a small portion of the spectrum and discard most of it in the end. In zoom FFT, the lock-in demodulation is used to down-shift the signal frequency, thereby allowing one to use both a much lower sampling rate and sample number to achieve the same frequency resolution. Typically, to achieve a 1 Hz frequency resolution at 1 MHz, FFT would require to collect and process approximately 10 $^6$  points, while zoom FFT only processes 10 $^3$  points. (Of course the high rate sampling is done by the lock-in during the demodulation stage, so the zoom FFT still needs to implicitly rely on a fast ADC.)

In order to illustrate why this is so and what benefits this measurement tool brings to the user, it is useful to remind that at the end of the demodulation of the input signal  $\sf{V}_s(t)=\sf{A}_s cos(\omega_s t+\tau)$  , the output signal is  $X + iY = F(\omega_s - \omega_r)(A_s/\sqrt{2})e^{i[(\omega_s - \omega_r)t + \tau]}$  where  $F(\omega)$  is the frequency response of the filters.

Since the demodulated signal has only one component at frequency  $\omega_{_{\bf S}}\!\!-\!\omega_{_{\bf r}},$  its power spectrum (Fourier transform modulus squared) has a peak of height  $(|A_s|^2/2) \cdot |F(\omega_s - \omega_r)|^2$  at  $\omega_s$ – $\omega_r$ : this tells us the spectral power distribution of the input signal at frequencies close to  $\omega_{_{\mathsf{F}}}$  within the demodulation bandwidth set by the filters  $F(\omega)$ .

#### Note that:

- the ability of distinguish between positive and negative frequencies works only if the Fourier transform is done on X+iY. Had we taken X for instance, the positive and negative frequencies of its power spectrum would be equal. The symmetry relation G(–ω)=G\*(ω) holds for the Fourier transform G(ω) of a real function g(t) and two identical peaks would appear at  $\pm\vert\omega_{_{\mathrm{S}}}\!\!-\!\omega_{_{\mathsf{F}}}\vert.$
- $-$  one can extract the amplitude of the input signal by diving the power spectrum by  $|F(\omega)|^2$ , the operation being limited by the numerical precision. This is implemented in LabOne and is activated by the Filter Compensation button: with the Filter Compensation enabled, the background noise appears white; without it, the effect of the filter roll-off becomes apparent.

The case of an input signal containing a single frequency component can be generalized to the case of multiple frequencies. In that case the power spectrum would display all the frequency components weighted by the filter transfer function, or normalized if the Filter Compensation is enabled.

When dealing with discrete-time signal processing, one has to be careful about aliasing which occurs when the signal frequencies higher than the sampling rate  $\omega$  are not sufficiently suppressed. Remember that  $\omega$  is the user settable readout rate, not the 2 GSa/s sampling rate of the GHFLI input. Since the discrete-time Fourier transform extends between –ω/2 and +ω/2, the user has to make sure that at  $\pm \omega/2$  the filters provide the desired attenuation: this can be done either by increasing the sampling rate or resolving to measure a smaller frequency spectrum (i.e. with a smaller filter bandwidth).

Similarly to the continuous case, in which the acquisition time determines the maximum frequency resolution (2π/T if T is the acquisition time), the resolution of the zoom FFT can be increased by increasing the number of recorded data points. If N data points are collected at a sampling rate  $\omega$ , the discrete Fourier transform has a frequency resolution of ω/N.

# **8. Device Node Tree**

This chapter contains reference documentation for the settings and measurement data available on UHF Instruments. Whilst Functional Description LabOne User Interface describes many of these settings in terms of the features available in the LabOne User Interface, this chapter describes them on the device level and provides a hierarchically organized and comprehensive list of device functionality.

Since these settings and data streams may be written and read using the LabOne APIs (Application Programming Interfaces) this chapter is of particular interest to users who would like to perform measurements programmatically via LabVIEW, Python, MATLAB, .NET or C.

Please see:

- $\blacksquare$  Introduction for an introduction of how the instrument's settings and measurement data are organized hierarchically in the Data Server's so-called "Node Tree".
- Reference Node Documentation for a reference list of the settings and measurement data available on UHF Instruments, organized by branch in the Node Tree.

## **8.1. Introduction**

This chapter provides an overview of how an instrument's configuration and output is organized by the Data Server.

All communication with an instrument occurs via the Data Server program the instrument is connected to (see LabOne Software Architecture for an overview of LabOne's software components). Although the instrument's settings are stored locally on the device, it is the Data Server's task to ensure it maintains the values of the current settings and makes these settings (and any subscribed data) available to all its current clients. A client may be the LabOne User Interface or a user's own program implemented using one of the LabOne Application Programming Interfaces, e.g., Python.

The instrument's settings and data are organized by the Data Server in a file-system-like hierarchical structure called the node tree. When an instrument is connected to a Data Server, its device ID becomes a top-level branch in the Data Server's node tree. The features of the instrument are organized as branches underneath the top-level device branch and the individual instrument settings are leaves of these branches.

For example, the auxiliary outputs of the instrument with device ID "dev2006" are located in the tree in the branch:

#### /dev1000/auxouts/

In turn, each individual auxiliary output channel has its own branch underneath the "AUXOUTS" branch.

/dev1000/auxouts/0/ /dev1000/auxouts/1/ /dev1000/auxouts/2/ /dev1000/auxouts/3/

Whilst the auxiliary outputs and other channels are labelled on the instrument's panels and the User Interface using 1-based indexing, the Data Server's node tree uses 0-based indexing. Individual settings (and data) of an auxiliary output are available as leaves underneath the corresponding channel's branch:

```
/dev1000/auxouts/0/demodselect
/dev1000/auxouts/0/limitlower
/dev1000/auxouts/0/limitupper
/dev1000/auxouts/0/offset
/dev1000/auxouts/0/outputselect
/dev1000/auxouts/0/preoffset
/dev1000/auxouts/0/scale
/dev1000/auxouts/0/value
```
These are all individual node paths in the node tree; the lowest-level nodes which represent a single instrument setting or data stream. Whether the node is an instrument setting or data-stream and which type of data it contains or provides is well-defined and documented on a per-node basis in the Reference Node Documentation section in the relevant instrument-specific user manual. The different properties and types are explained in Node Properties and Data Types.

For instrument settings, a Data Server client modifies the node's value by specifying the appropriate path and a value to the Data Server as a (path, value) pair. When an instrument's setting is changed in the LabOne User Interface, the path and the value of the node that was changed are displayed in the Status Bar in the bottom of the Window. This is described in more detail in Exploring the Node Tree.

### Module Parameters

LabOne Core Modules, such as the Sweeper, also use a similar tree-like structure to organize their parameters. Please note, however, that module nodes are not visible in the Data Server's node tree; they are local to the instance of the module created in a LabOne client and are not synchronized between clients.

## **8.1.1. Node Properties and Data Types**

A node may have one or more of the following properties:

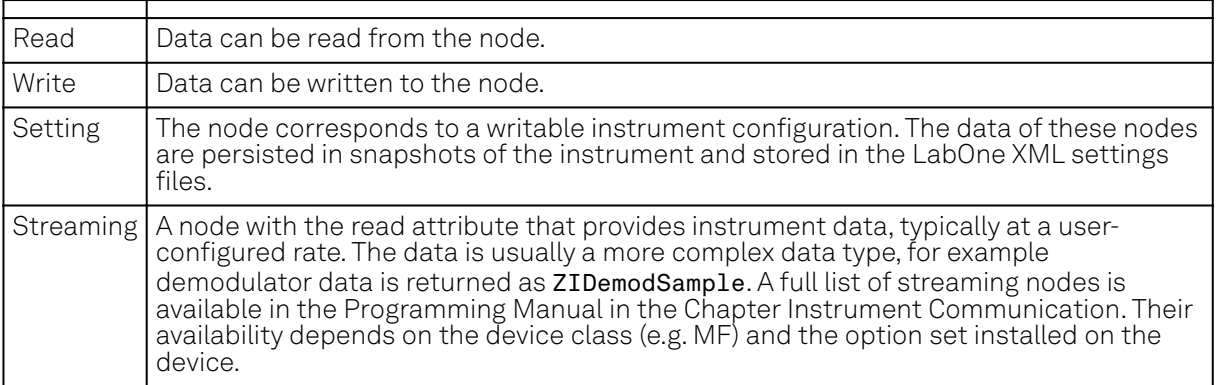

#### A node may contain data of the following types:

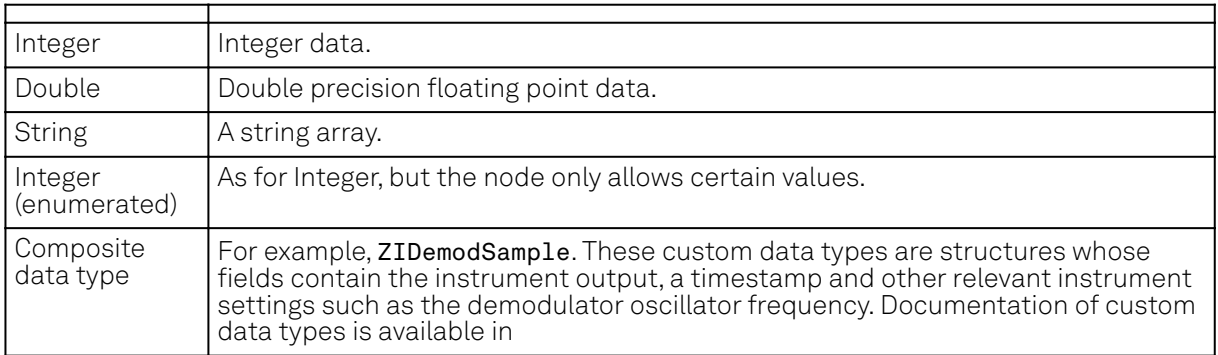

## **8.1.2. Exploring the Node Tree**

## In the LabOne User Interface

A convenient method to learn which node is responsible for a specific instrument setting is to check the Command Log history in the bottom of the LabOne User Interface. The command in the Status Bar gets updated every time a configuration change is made. Figure 8.1 shows how the equivalent MATLAB command is displayed after modifying the value of the auxiliary output 1's offset. The format of the LabOne UI's command history can be configured in the Config Tab (MATLAB, Python and .NET are available). The entire history generated in the current UI session can be viewed by clicking the "Show Log" button.

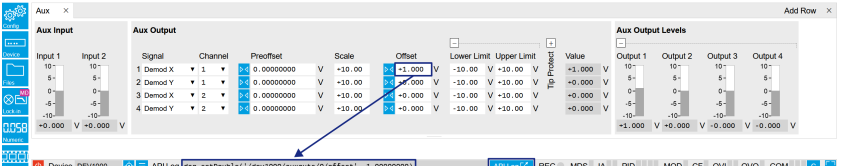

Figure 8.1: When a device's configuration is modified in the LabOne User Interface, the Status Bar displays the equivalent command to perform the same configuration via a LabOne programming interface. Here, the MATLAB code to modify auxiliary output 1's offset value is provided. When "Show Log" is clicked the entire configuration history is displayed in a new browser tab.

## In a LabOne Programming Interface

A list of nodes (under a specific branch) can be requested from the Data Server in an API client using the listNodes command (MATLAB, Python, .NET) or ziAPIListNodes() function (C API). Please see each API's command reference for more help using the listNodes command. To obtain a list of all the nodes that provide data from an instrument at a high rate, so-called streaming nodes, the streamingonly flag can be provided to listNodes. More information on data streaming and streaming nodes is available in the LabOne Programming Manual.

The detailed descriptions of nodes that is provided in Reference Node Documentation is accessible directly in the LabOne MATLAB or Python programming interfaces using the "help" command. The help command is daq.help(path) in Python and ziDAQ('help', path) in MATLAB. The command returns a description of the instrument node including access properties, data type, units and available options. The "help" command also handles wildcards to return a detailed description of all nodes matching the path. An example is provided below.

```
daq = zhinst.core.ziDAQServer('localhost', 8004, 6)
    daq.help('/dev2006/auxouts/0/offset')
    # Out:
    # /dev1000/auxouts/0/offset#
    # Add the specified offset voltage to the signal after scaling. Auxiliary 
Output
   # Value = (Signal+Preoffset)*Scale + Offset
    # Properties: Read, Write, Setting
    # Type: Double
    # Unit: V
```
## **8.1.3. Data Server Nodes**

The Data Server has nodes in the node tree available under the top-level /ZI/ branch. These nodes give information about the version and state of the Data Server the client is connected to. For example, the nodes:

```
- /ZI/ABOUT/VERSION
- /ZI/ABOUT/REVISION
```
are read-only nodes that contain information about the release version and revision of the Data Server. The nodes under the /ZI/DEVICES/ list which devices are connected, discoverable and visible to the Data Server.

The nodes:

- $-$  /ZI/CONFIG/OPEN
- $-$ /ZI/CONFIG/PORT

are settings nodes that can be used to configure which port the Data Server listens to for incoming client connections and whether it may accept connections from clients on hosts other than the localhost.

Nodes that are of particular use to programmers are:

- /ZI/DEBUG/LOGPATH the location of the Data Server's log in the PC's file system,
- /ZI/DEBUG/LEVEL the current log-level of the Data Server (configurable; has the Write attribute),
- /ZI/DEBUG/LOG the last Data Server log entries as a string array.

The Global nodes of the LabOne Data Server are listed in the Instrument Communication chapter of the LabOne Programming Manual

## **8.2. Reference Node Documentation**

This section describes all the nodes in the data server's node tree organized by branch.

## **8.2.1. AUCARTS**

#### /dev..../aucarts/n/enable

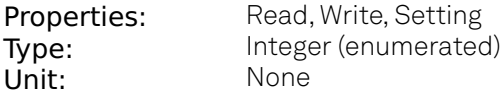

Enables the streaming of results to the host computer.

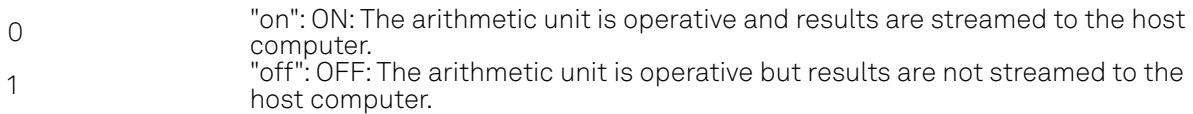

#### /dev..../aucarts/n/mode

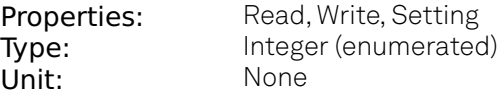

Selects the operation mode of the arithmetic unit

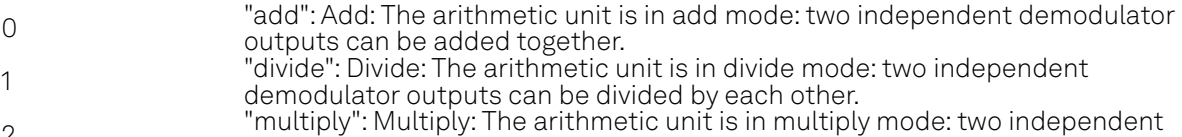

2 demodulator outputs can be multiplied with each other.

#### /dev..../aucarts/n/ops/n/coeff

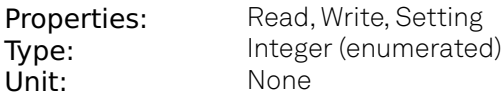

Select a coefficient to be applied to the selected Signal. Default: 0.

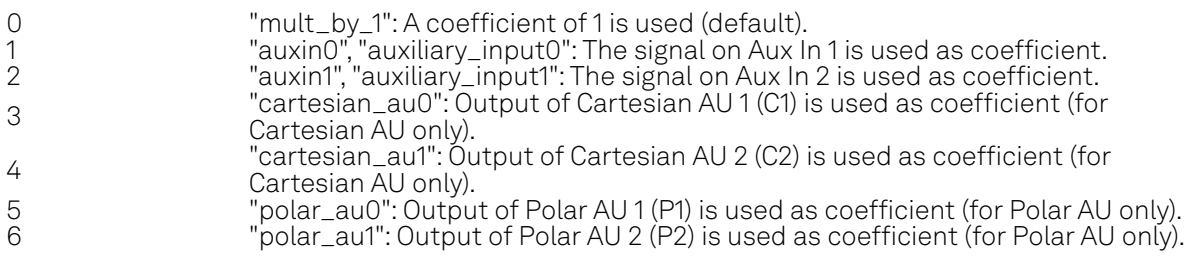

#### /dev..../aucarts/n/ops/n/demodselect

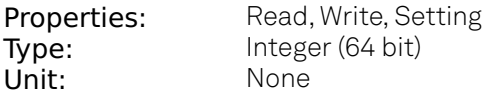

Select demodulator and/or Boxcar channel number.

#### /dev..../aucarts/n/ops/n/scale

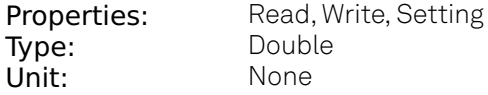

Custom scaling factor.

#### /dev..../aucarts/n/ops/n/value

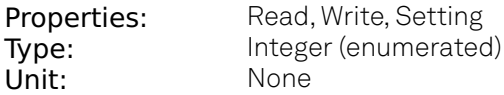

Select the arithmetic unit input signal.

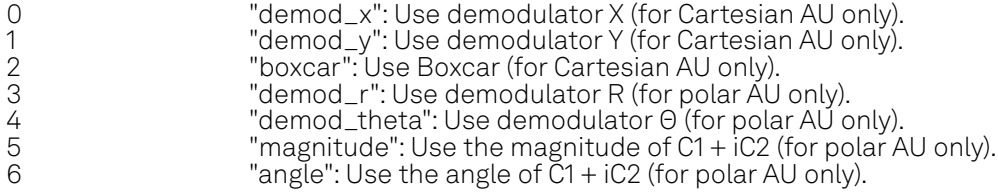

#### /dev..../aucarts/n/rate

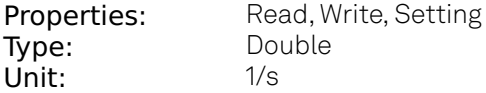

Defines the number of arithmetic unit result samples that are sent to the host computer per second.

#### /dev..../aucarts/n/sample

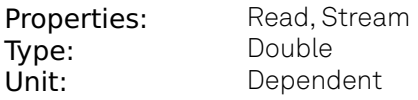

Streaming node giving the output samples of the arithmetic unit.

#### /dev..../aucarts/n/value

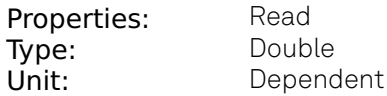

Gives the result of the arithmetic unit at a low sampling rate (10 per second).

### **8.2.2. AUPOLARS**

#### /dev..../aupolars/n/enable

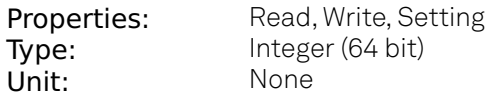

Enables the streaming of results to the host computer.

#### /dev..../aupolars/n/mode

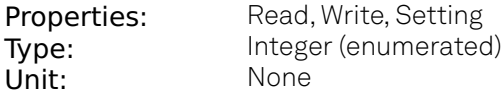

Selects the operation mode of the arithmetic unit.

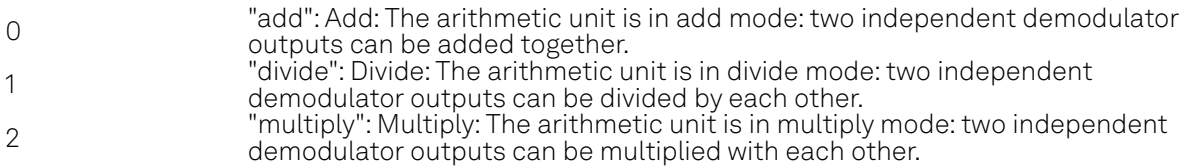

#### /dev..../aupolars/n/ops/n/coeff

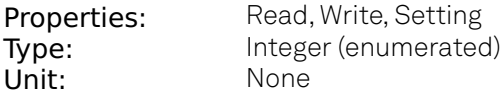

Select a coefficient to be applied to the selected Signal. Default: 0.

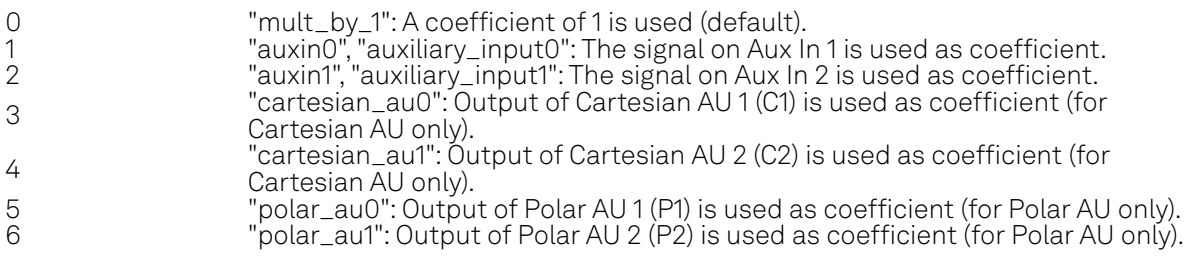

#### /dev..../aupolars/n/ops/n/demodselect

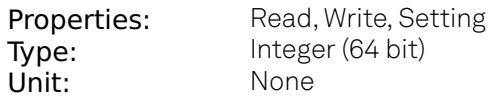

Select demodulator channel number.

#### /dev..../aupolars/n/ops/n/scale

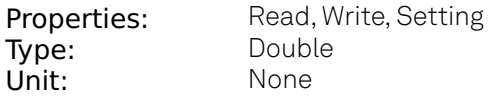

Custom scaling factor.

#### /dev..../aupolars/n/ops/n/value

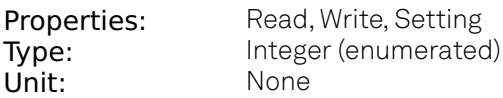

Select the arithmetic unit input signal

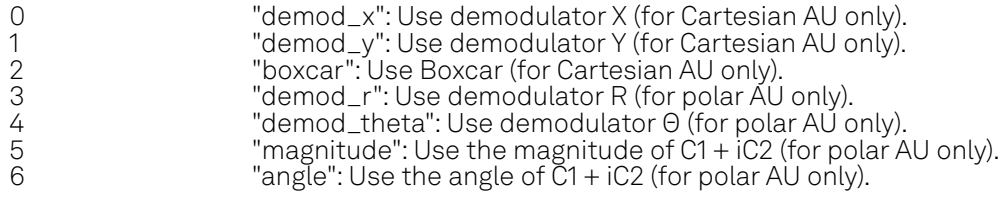

#### /dev..../aupolars/n/rate

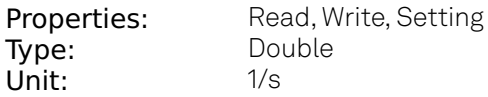

Defines the number of arithmetic unit result samples that are sent to the host computer per second.

#### /dev..../aupolars/n/sample

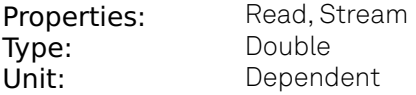

Streaming node giving the output samples of the arithmetic unit.

#### /dev..../aupolars/n/value

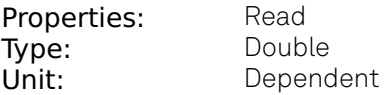

Gives the result of the arithmetic unit at a low sampling rate (10 per second).

### **8.2.3. AUXINS**

#### /dev..../auxins/n/averaging

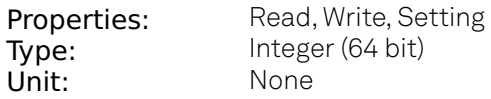

Defines the number of samples on the input to average as a power of two. Possible values are in the range [0, 16]. A value of 0 corresponds to the sampling rate of the auxiliary input's ADC.

#### /dev..../auxins/n/sample

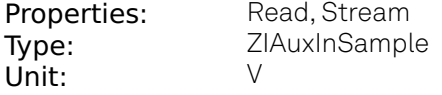

Voltage measured at the Auxiliary Input after averaging. The data rate depends on the averaging value. Note, if the instrument has demodulator functionality, the auxiliary input values are available as fields in a demodulator sample and are aligned by timestamp with the demodulator output.

#### /dev..../auxins/n/values/n

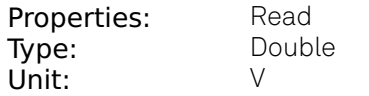

Voltage measured at the Auxiliary Input after averaging. The value of this node is updated at a low rate (50 Hz); the streaming node auxins/n/sample is updated at a high rate defined by the averaging.

#### **8.2.4. AUXOUTS**

#### /dev..../auxouts/n/demodselect

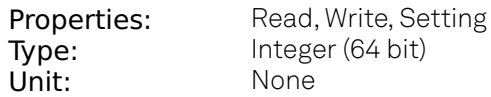

Select the channel number of the selected signal source.

#### /dev..../auxouts/n/limitlower

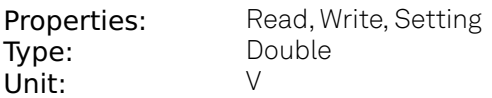

Lower limit for the signal at the Auxiliary Output. A smaller value will be clipped.

#### /dev..../auxouts/n/limitupper

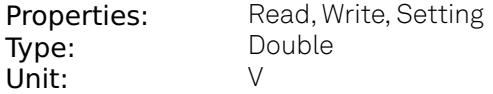

Upper limit for the signal at the Auxiliary Output. A larger value will be clipped.

#### /dev..../auxouts/n/offset

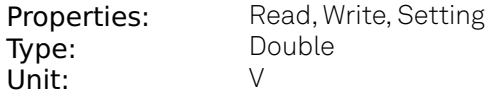

Add the specified offset voltage to the signal after scaling. Auxiliary Output Value = (Signal+Preoffset)\*Scale + Offset

#### /dev..../auxouts/n/outputselect

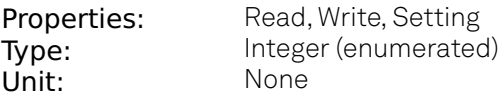

Select the signal source to be represented on the Auxiliary Output.

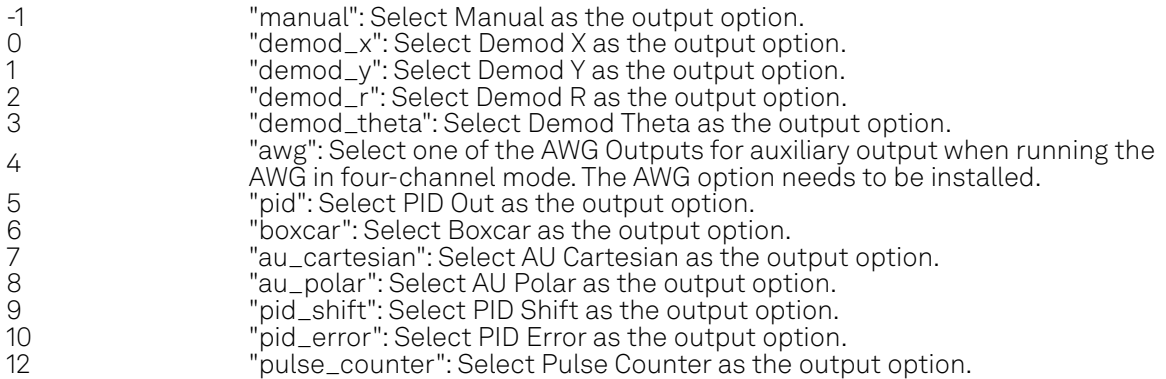

#### /dev..../auxouts/n/preoffset

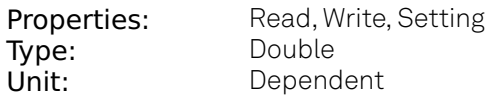

Add a pre-offset to the signal before scaling is applied. Auxiliary Output Value = (Signal+Preoffset)\*Scale + Offset

#### /dev..../auxouts/n/scale

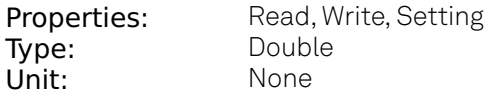

Multiplication factor to scale the signal. Auxiliary Output Value = (Signal+Preoffset)\*Scale + Offset

#### /dev..../auxouts/n/value

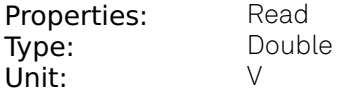

Voltage present on the Auxiliary Output. Auxiliary Output Value = (Signal+Preoffset)\*Scale + Offset
# **8.2.5. AWGS**

# /dev..../awgs/n/auxtriggers/n/channel

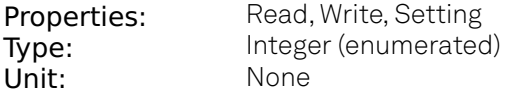

Selects the digital trigger source signal.

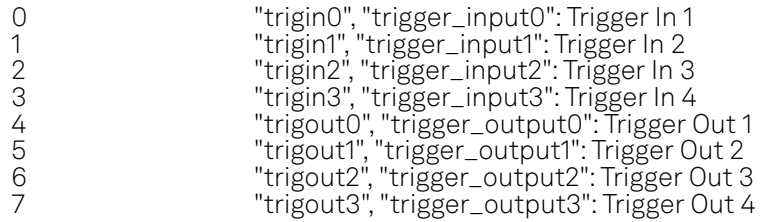

#### /dev..../awgs/n/auxtriggers/n/slope

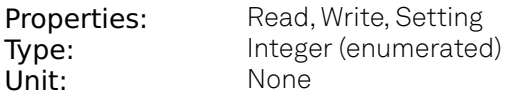

Select the signal edge that should activate the trigger. The trigger will be level sensitive when the Level option is selected.

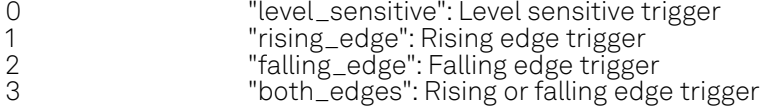

#### /dev..../awgs/n/auxtriggers/n/state

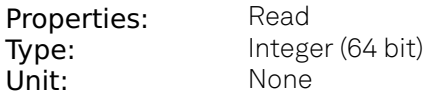

State of the Auxiliary Trigger: No trigger detected/trigger detected.

#### /dev..../awgs/n/dio/delay/index

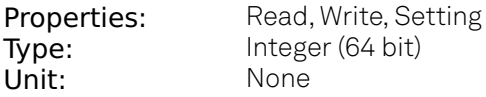

Index of the bit on the DIO interface for which the delay should be changed.

#### /dev..../awgs/n/dio/delay/value

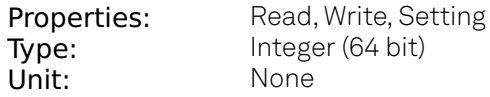

Corresponding delay value to apply to the given bit of the DIO interface in units of 450 MHz clock cycles. Valid values are 0 to 3.

## /dev..../awgs/n/dio/strobe/index

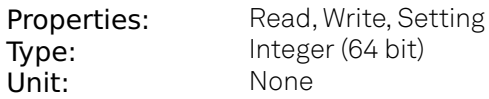

Select the DIO bit to use as the STROBE signal.

## /dev..../awgs/n/dio/strobe/slope

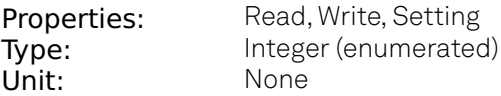

Select the signal edge of the STROBE signal for use in timing alignment.

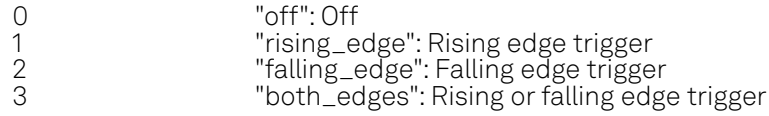

## /dev..../awgs/n/dio/valid/index

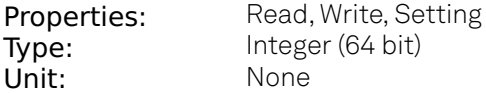

Select the DIO bit to use as the VALID signal to indicate a valid input is available.

# /dev..../awgs/n/dio/valid/polarity

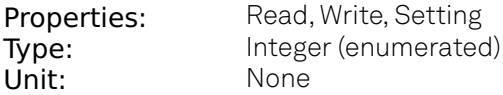

Polarity of the VALID bit that indicates that a valid input is available.

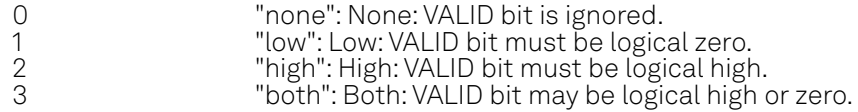

## /dev..../awgs/n/elf/checksum

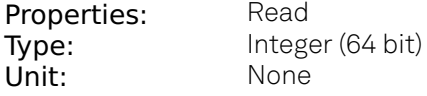

Checksum of the uploaded ELF file.

#### /dev..../awgs/n/elf/data

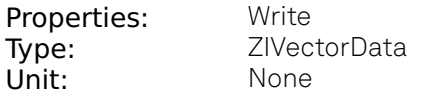

Accepts the data of the sequencer ELF file.

# /dev..../awgs/n/elf/length

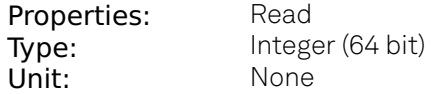

Length of the compiled ELF file.

## /dev..../awgs/n/elf/memoryusage

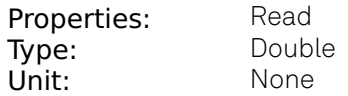

Size of the uploaded ELF file relative to the size of the main memory.

#### /dev..../awgs/n/elf/name

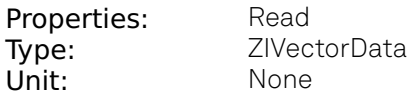

The name of the uploaded ELF file.

#### /dev..../awgs/n/elf/progress

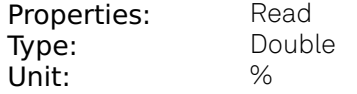

The percentage of the sequencer program already uploaded to the device.

#### /dev..../awgs/n/enable

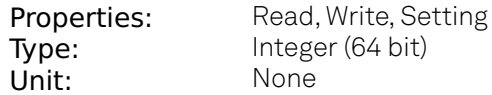

Activates the AWG.

#### /dev..../awgs/n/outputs/n/amplitude

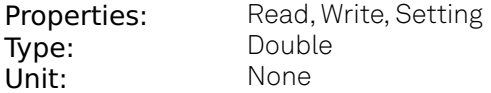

Amplitude in units of full scale of the given AWG Output. The full scale corresponds to the Range voltage setting of the Signal Outputs.

## /dev..../awgs/n/outputs/n/enables/n

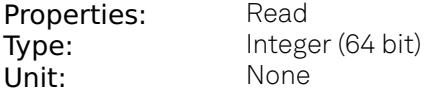

Indicates the routing of the AWG signal (k index) to the wave output or to the digital mixer input (m index).

## /dev..../awgs/n/outputs/n/mode

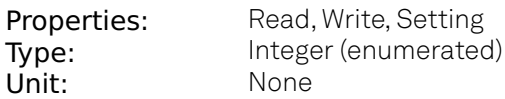

Select between plain mode, amplitude modulation, and advanced mode.

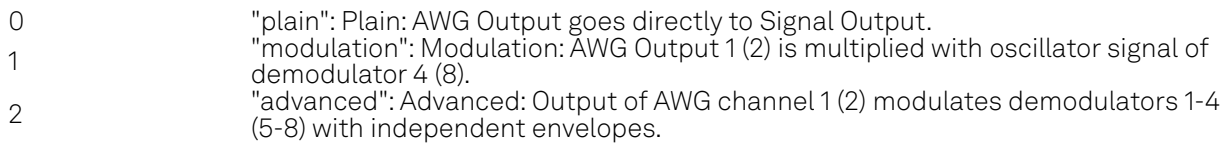

#### /dev..../awgs/n/ready

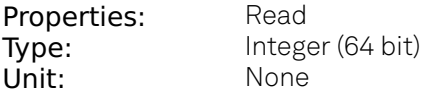

AWG has a compiled wave form and is ready to be enabled.

## /dev..../awgs/n/sequencer/assembly

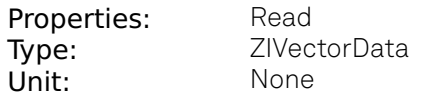

Displays the current sequence program in compiled form. Every line corresponds to one hardware instruction.

## /dev..../awgs/n/sequencer/continue

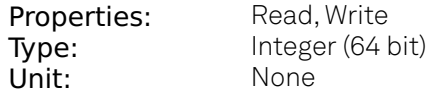

Reserved for future use.

## /dev..../awgs/n/sequencer/memoryusage

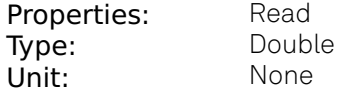

Size of the current Sequencer program relative to the available instruction memory of 1 kInstructions (1'024 instructions).

# /dev..../awgs/n/sequencer/next

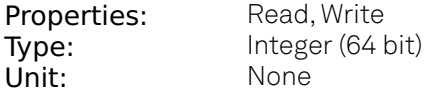

Reserved for future use.

## /dev..../awgs/n/sequencer/pc

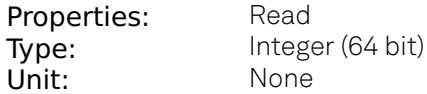

Current position in the list of sequence instructions during execution.

#### /dev..../awgs/n/sequencer/program

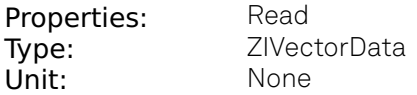

Displays the source code of the current sequence program.

#### /dev..../awgs/n/sequencer/status

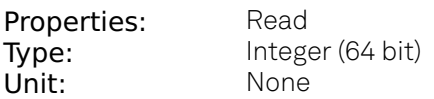

Status of the sequencer on the instrument. Bit 0: sequencer is running; Bit 1: reserved; Bit 2: sequencer is waiting for a trigger to arrive; Bit 3: AWG has detected an error; Bit 4: sequencer is waiting for synchronization with other channels.

## /dev..../awgs/n/single

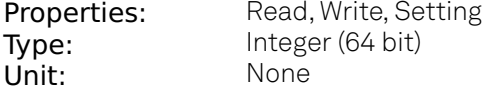

Puts the AWG into single shot mode.

## /dev..../awgs/n/sweep/awgtrigs/n

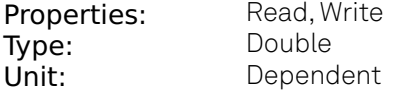

Node used by the sweeper module for fast index sweeps. When selected as sweep grid the sweeper module will switch into a fast index based scan mode. This mode can be up to 1000 times faster than conventional node sweeps. The sequencer program must support this functionality. See section 'AWG Index Sweep' of the UHF user manual for more information.

# /dev..../awgs/n/time

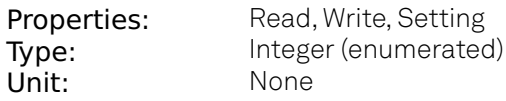

AWG sampling rate. The numeric values are rounded for display purposes. The exact values are equal to the base sampling rate (1.8 GHz) divided by 2^n, where n is the node value. This value is used by default and can be overridden in the Sequence program.

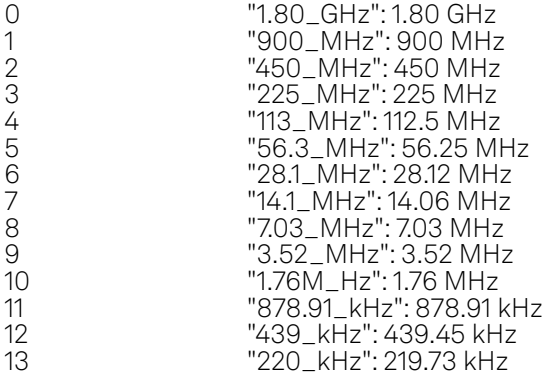

# /dev..../awgs/n/triggers/n/channel

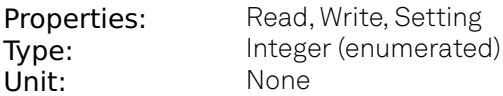

Selects the signal source for the analogue trigger.

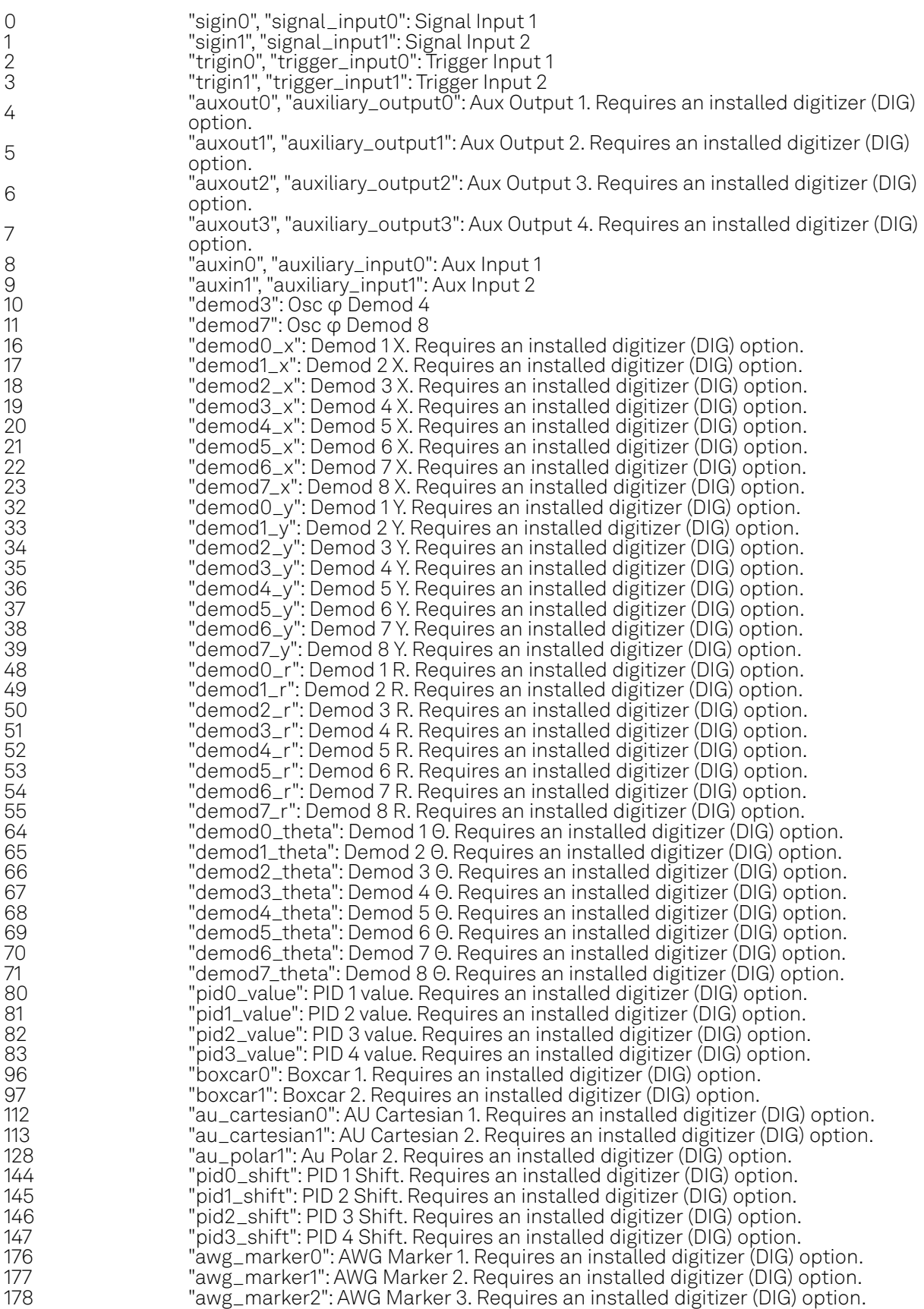

#### 8.2. Reference Node Documentation

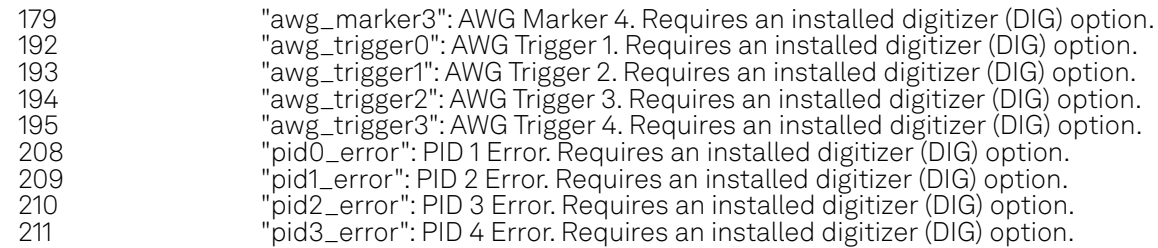

# /dev..../awgs/n/triggers/n/falling

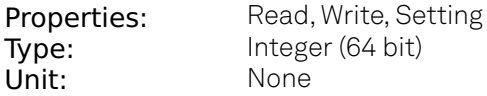

Sets a falling edge trigger.

## /dev..../awgs/n/triggers/n/force

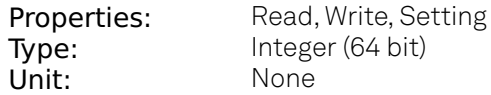

Allows to manually force a trigger.

## /dev..../awgs/n/triggers/n/gate/enable

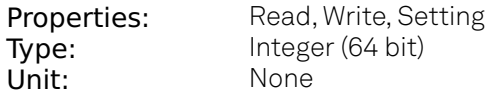

If enabled the trigger will be gated by the trigger gating input signal.

#### /dev..../awgs/n/triggers/n/gate/inputselect

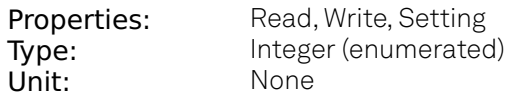

Select the signal source used for trigger gating if gating is enabled.

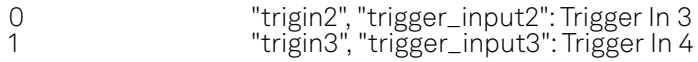

## /dev..../awgs/n/triggers/n/hysteresis/absolute

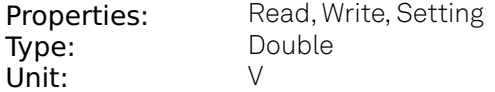

Defines the voltage the source signal must deviate from the trigger level before the trigger is rearmed again. Set to 0 to turn it off. The sign is defined by the Edge setting.

# /dev..../awgs/n/triggers/n/hysteresis/mode

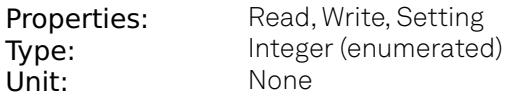

Selects the mode to define the hysteresis strength. The relative mode will work best over the full input range as long as the analog input signal does not suffer from excessive noise.

0 "absolute": Selects absolute hysteresis (V). 1 "relative": Selects a hysteresis relative to the adjusted full scale signal input range (%).

## /dev..../awgs/n/triggers/n/hysteresis/relative

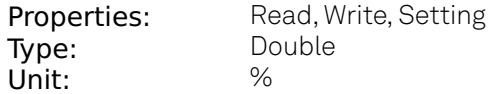

Hysteresis relative to the adjusted full scale signal input range. A hysteresis value larger than 100% is allowed.

## /dev..../awgs/n/triggers/n/level

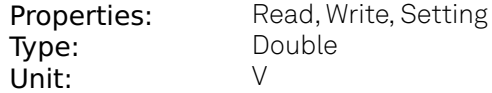

Defines the analog trigger level.

#### /dev..../awgs/n/triggers/n/rising

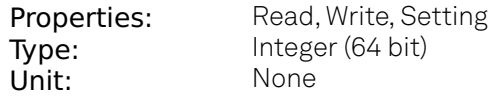

Sets a rising edge trigger.

#### /dev..../awgs/n/triggers/n/slope

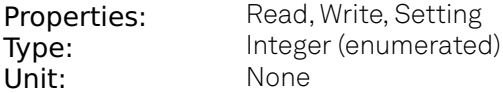

Select the signal edge that should activate the trigger. The trigger will be level sensitive when the Level option is selected.

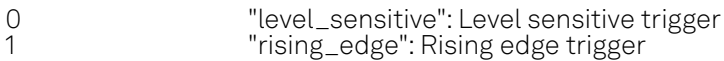

- 2 "falling\_edge": Falling edge trigger
- 3 "both\_edegs": Rising or falling edge trigger

## /dev..../awgs/n/triggers/n/state

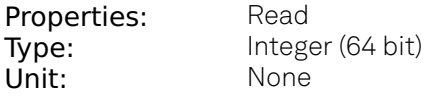

State of the Trigger: No trigger detected/trigger detected.

## /dev..../awgs/n/userregs/n

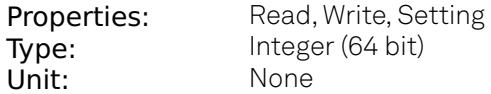

Integer user register value. The sequencer has reading and writing access to the user register values during run time.

#### /dev..../awgs/n/waveform/descriptors

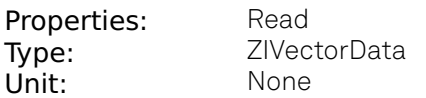

JSON-formatted string containing a dictionary of various properties of the current waveform: name, filename, function, channels, marker bits, length, timestamp.

#### /dev..../awgs/n/waveform/memoryusage

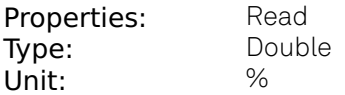

Amount of the used waveform data relative to the device cache memory. The cache memory provides space for 32 kSa (32'768 Sa) per-channel of waveform data. Memory Usage over 100% means that waveforms must be loaded from the main memory of 64 MSa (67'108'864 Sa) perchannel during playback, which can lead to delays.

#### /dev..../awgs/n/waveform/waves/n

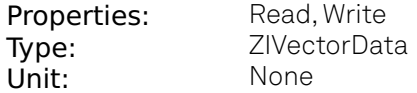

The waveform data in the instrument's native format for the given playWave waveform index. This node will not work with subscribe as it does not push updates. For short vectors get may be used. For long vectors (causing get to time out) getAsEvent and poll can be used. The index of the waveform to be replaced can be determined using the Waveform sub-tab in the AWG tab of the LabOne User Interface.

# **8.2.6. BOXCARS**

#### /dev..../boxcars/n/averagerbandwidth

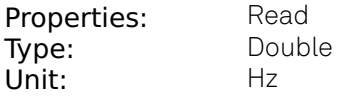

The 3 dB signal bandwidth of the Boxcar Averager is determined by the oscillation frequency and the Number of Averaging Periods set. Note: internally the boxcar signal is sampled at a rate of 14 MSa/s and the signal bandwidth of the auxiliary output is 7 MHz.

## /dev..../boxcars/n/baseline/enable

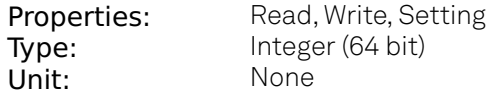

Enable Baseline Suppression.

# /dev..../boxcars/n/baseline/windowstart

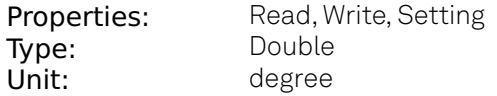

Boxcar baseline suppression gate opening start in degrees based on one oscillator frequency period equals 360 degrees.

### /dev..../boxcars/n/decimation

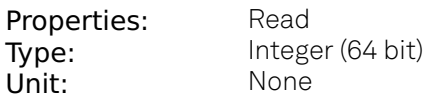

Indicates, in powers of 2, the number of averager outputs sent to the PC while Averaging Periods Boxcar integrations are obtained. Positive integer values indicate oversampling. Negative integer values indicate undersampling. Examples for oversampling values: 0 : 2^0 = 1 averager output is sent to the PC during Averaging Periods Boxcar integrations. 2 : 2^2 = 4 averager outputs are sent to the PC during Averaging Periods Boxcar integrations. -1 : 2^-1 = 0.5, only every other Averaging Periods Boxcar integrations an averager output is sent to the PC.

#### /dev..../boxcars/n/enable

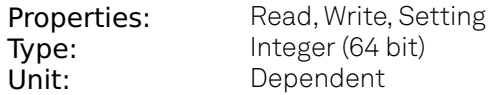

Enable the BOXCAR unit.

#### /dev..../boxcars/n/fifooverflow

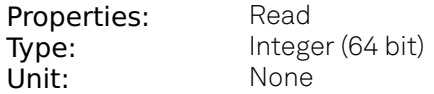

Data lost during streaming to PC. Sticky flag cleared by restarting the boxcar.

#### /dev..../boxcars/n/freqoverflow

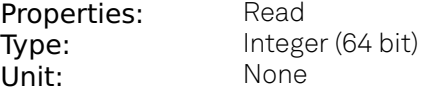

Frequency for the boxcar is above or equal 450 MHz. The boxcar output may not be reliable any more. Sticky flag cleared by restarting the boxcar.

#### /dev..../boxcars/n/inputselect

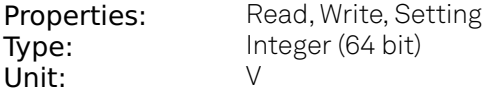

Select Signal Input used for the boxcar analysis.

# /dev..../boxcars/n/limitrate

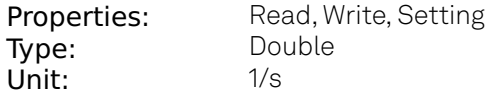

Rate Limit for Boxcar output data sent to PC. This value does not affect the Aux Output for which the effective rate is given by min(14 MSa/s , Frequency / max(1, Averaging Periods/512)).

#### /dev..../boxcars/n/oscselect

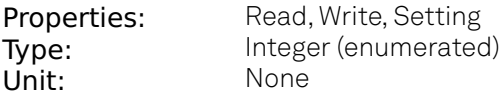

Selection of the oscillator used for the boxcar analysis.

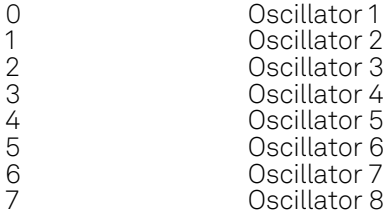

## /dev..../boxcars/n/overflow

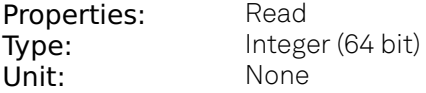

Overflow detected. The boxcar output may not be reliable any more. Sticky flag cleared by restarting the boxcar.

#### /dev..../boxcars/n/periodoverflowevents

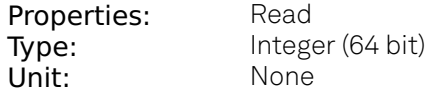

The boxcar averaging gate opening width is more than one cycle of the signal and should be reduced.

#### /dev..../boxcars/n/periods

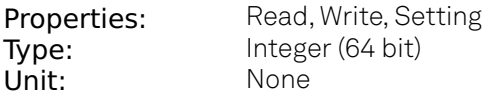

Number of periods to average. This setting has no effect on Output PWAs.

## /dev..../boxcars/n/rate

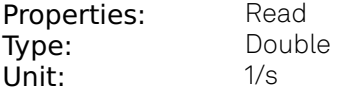

Current data transfer rate to the PC given by min(14 MSa/s , Frequency / max(1, Averaging Periods/ 512)). This value is read-only.

## /dev..../boxcars/n/sample

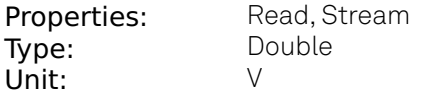

Streaming node containing the output data of the boxcar.

## /dev..../boxcars/n/value

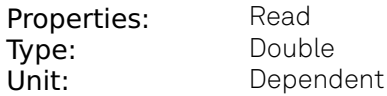

The current boxcar output.

## /dev..../boxcars/n/windowsize

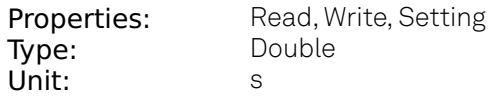

Boxcar averaging gate opening width in seconds. It can be converted to phase assuming 360 equals to a full period of the driving oscillator.

## /dev..../boxcars/n/windowstart

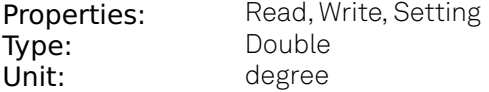

Boxcar averaging gate opening start in degrees. It can be converted to time assuming 360 equals to a full period of the driving oscillator.

# **8.2.7. CLOCKBASE**

# /dev..../clockbase

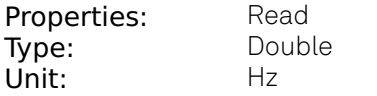

Returns the internal clock frequency of the device.

# **8.2.8. CNTS**

## /dev..../cnts/n/enable

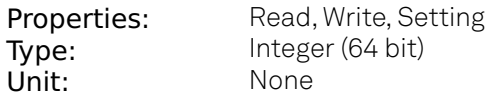

Enable the pulse counter unit.

# /dev..../cnts/n/gateselect

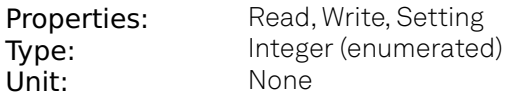

Select the signal source used for enabling the counter in the Gated Free Running and Gated modes.

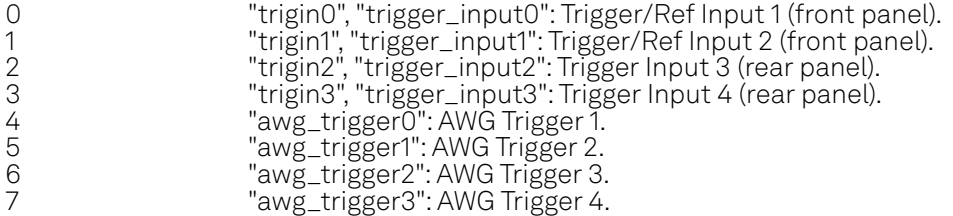

# /dev..../cnts/n/inputselect

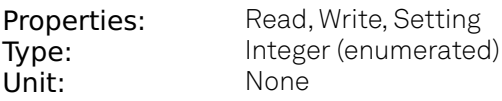

Select the counter signal source.

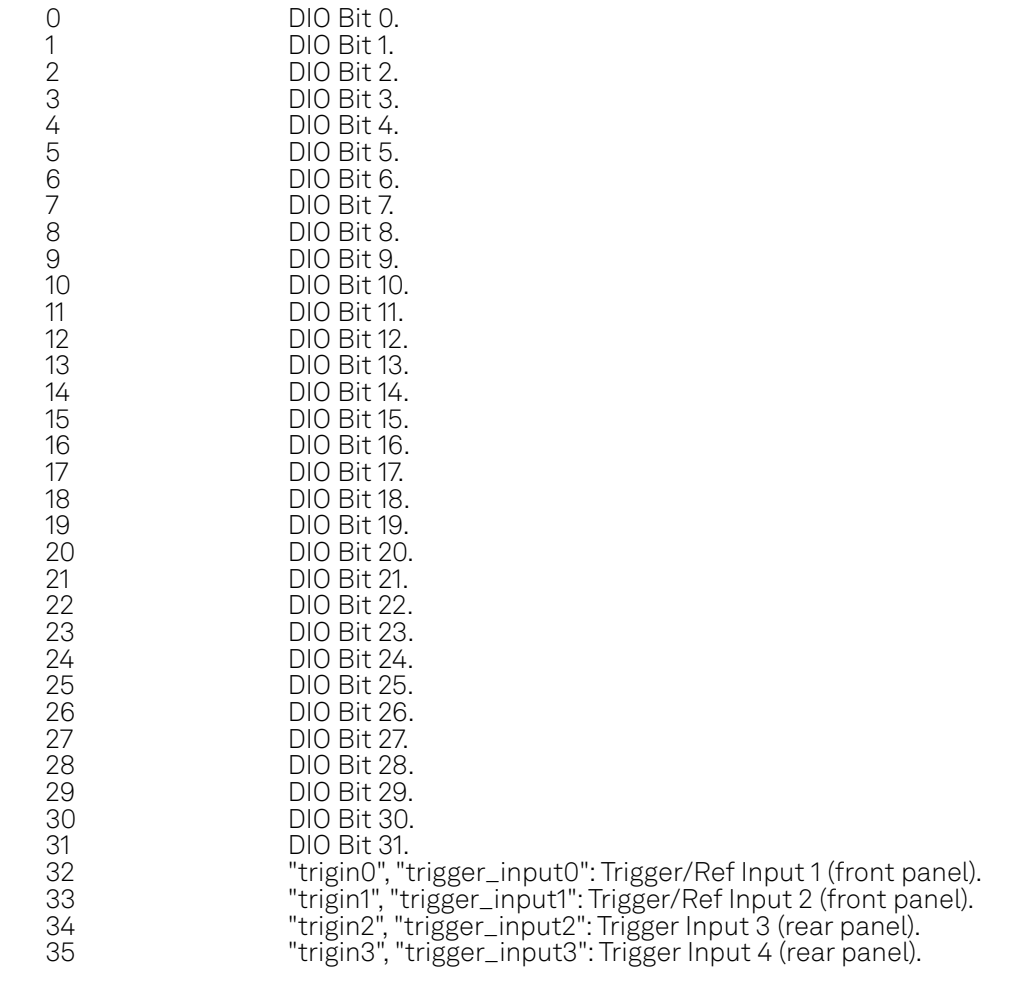

# /dev..../cnts/n/integrate

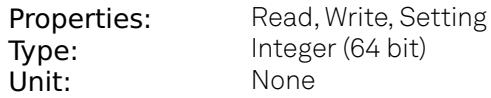

Sum up counter values over time.

## /dev..../cnts/n/mode

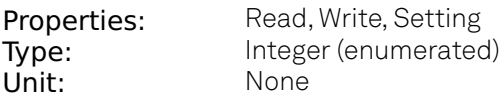

Select the run mode of the counter unit.

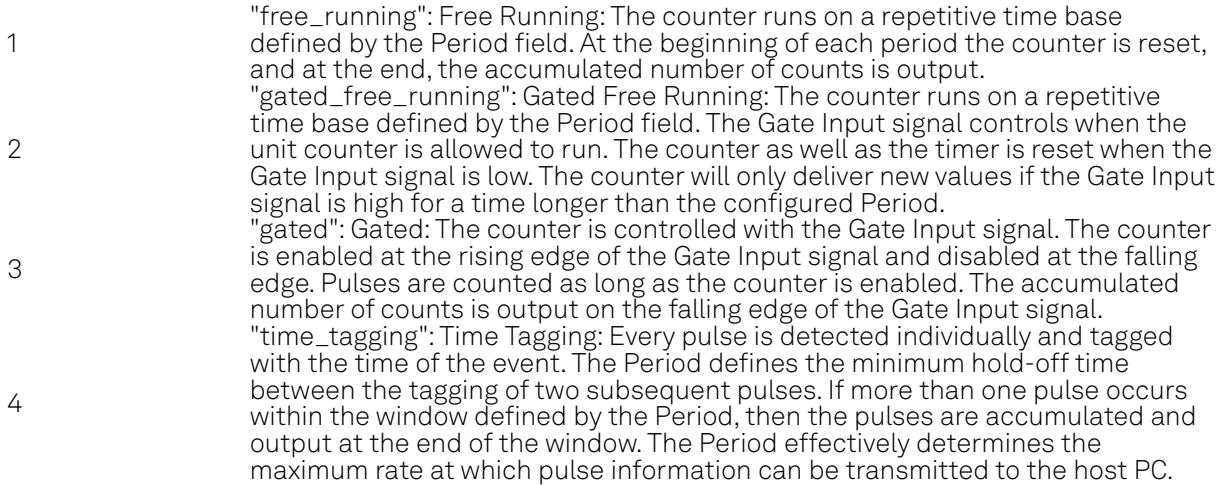

# /dev..../cnts/n/operation

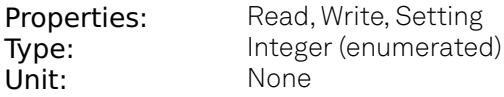

Select the arithmetic operation (addition, subtraction) applied to the counter unit outputs. 'Other counter' refers to the grouping of the counter units: 1 with 2, and 3 with 4.

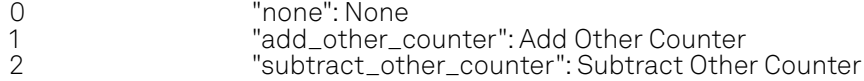

## /dev..../cnts/n/period

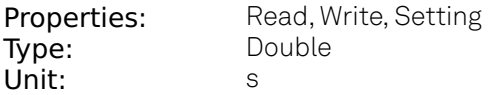

Set the period used for the Free Running and Gated Free Running modes. Also sets the hold-off time for the Time Tagging mode.

## /dev..../cnts/n/sample

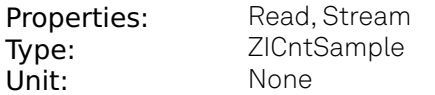

Streaming node containing counter values.

## /dev..../cnts/n/trigfalling

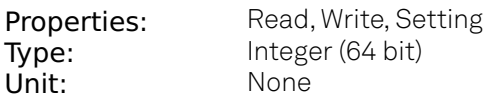

Performs a trigger event when the source signal crosses the trigger level from high to low. For dual edge triggering, select also the rising edge.

# /dev..../cnts/n/trigrising

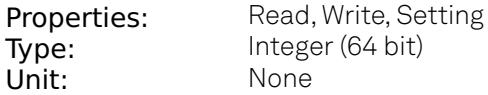

Performs a trigger event when the source signal crosses the trigger level from low to high. For dual edge triggering, select also the falling edge.

## /dev..../cnts/n/value

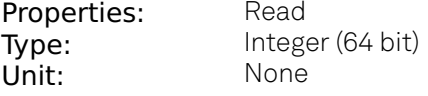

Counter output value.

# **8.2.9. DEMODS**

## /dev..../demods/n/adcselect

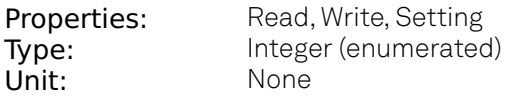

Selects the input signal for the demodulator.

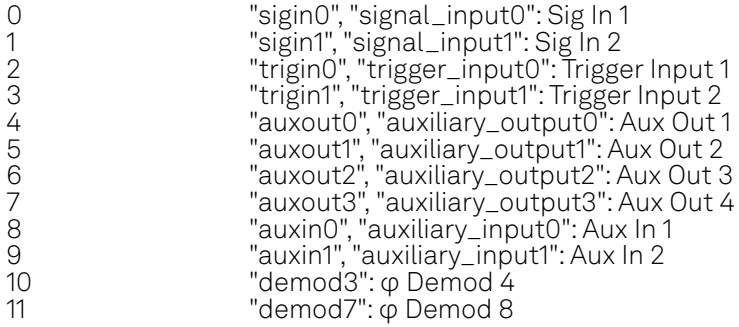

# /dev..../demods/n/bypass

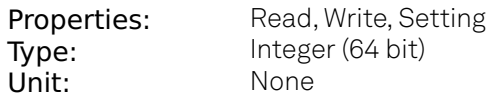

Allows to bypass the demodulator low-pass filter, thus increasing the bandwidth.

## /dev..../demods/n/enable

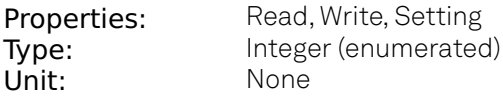

Enables the data acquisition for the corresponding demodulator. Note: increasing number of active demodulators increases load on the physical connection to the host computer.

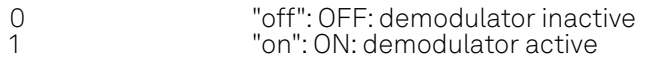

## /dev..../demods/n/freq

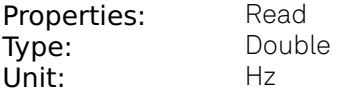

Indicates the frequency used for demodulation and for output generation. The demodulation frequency is calculated with oscillator frequency times the harmonic factor. When the MOD option is used linear combinations of oscillator frequencies including the harmonic factors define the demodulation frequencies.

#### /dev..../demods/n/harmonic

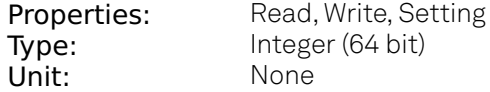

Multiplies the demodulator's reference frequency by an integer factor. If the demodulator is used as a phase detector in external reference mode (PLL), the effect is that the internal oscillator locks to the external frequency divided by the integer factor.

#### /dev..../demods/n/order

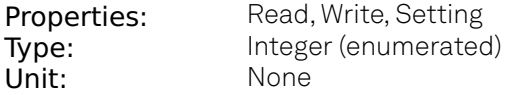

Selects the filter roll off between 6 dB/oct and 48 dB/oct.

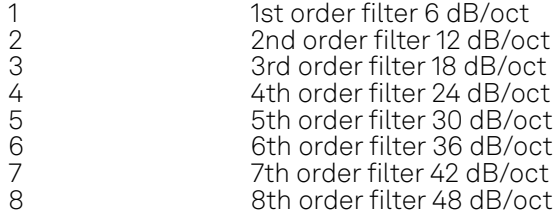

## /dev..../demods/n/oscselect

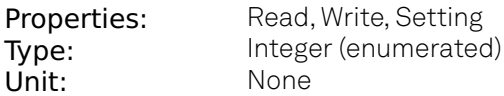

Connects the demodulator with the supplied oscillator. Number of available oscillators depends on the installed options.

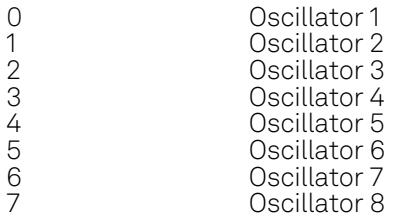

## /dev..../demods/n/phaseadjust

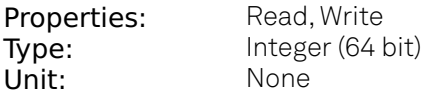

Adjust the demodulator phase automatically in order to read 0 degrees.

## /dev..../demods/n/phaseshift

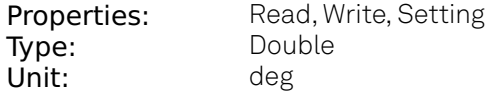

Phase shift applied to the reference input of the demodulator.

#### /dev..../demods/n/rate

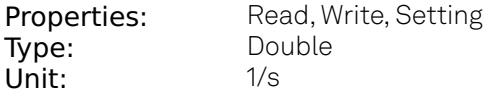

Defines the demodulator sampling rate, the number of samples that are sent to the host computer per second. A rate of about 7-10 higher as compared to the filter bandwidth usually provides sufficient aliasing suppression. This is also the rate of data received by LabOne Data Server and saved to the computer hard disk. This setting has no impact on the sample rate on the auxiliary outputs connectors. Note: the value inserted by the user may be approximated to the nearest value supported by the instrument.

#### /dev..../demods/n/sample

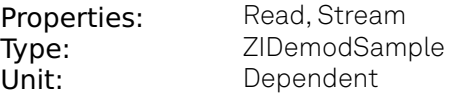

Contains streamed demodulator samples with sample interval defined by the demodulator data rate.

## /dev..../demods/n/sinc

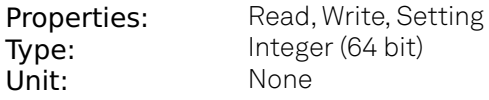

Enables the sinc filter. When the filter bandwidth is comparable to or larger than the demodulation frequency, the demodulator output may contain frequency components at the frequency of demodulation and its higher harmonics. The sinc is an additional filter that attenuates these unwanted components in the demodulator output.

#### /dev..../demods/n/timeconstant

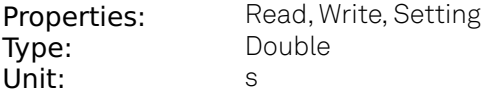

Sets the integration time constant or in other words, the cutoff frequency of the demodulator low pass filter.

# /dev..../demods/n/trigger

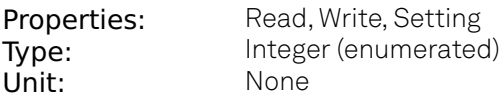

Selects the acquisition mode (i.e. triggering) of the demodulator.

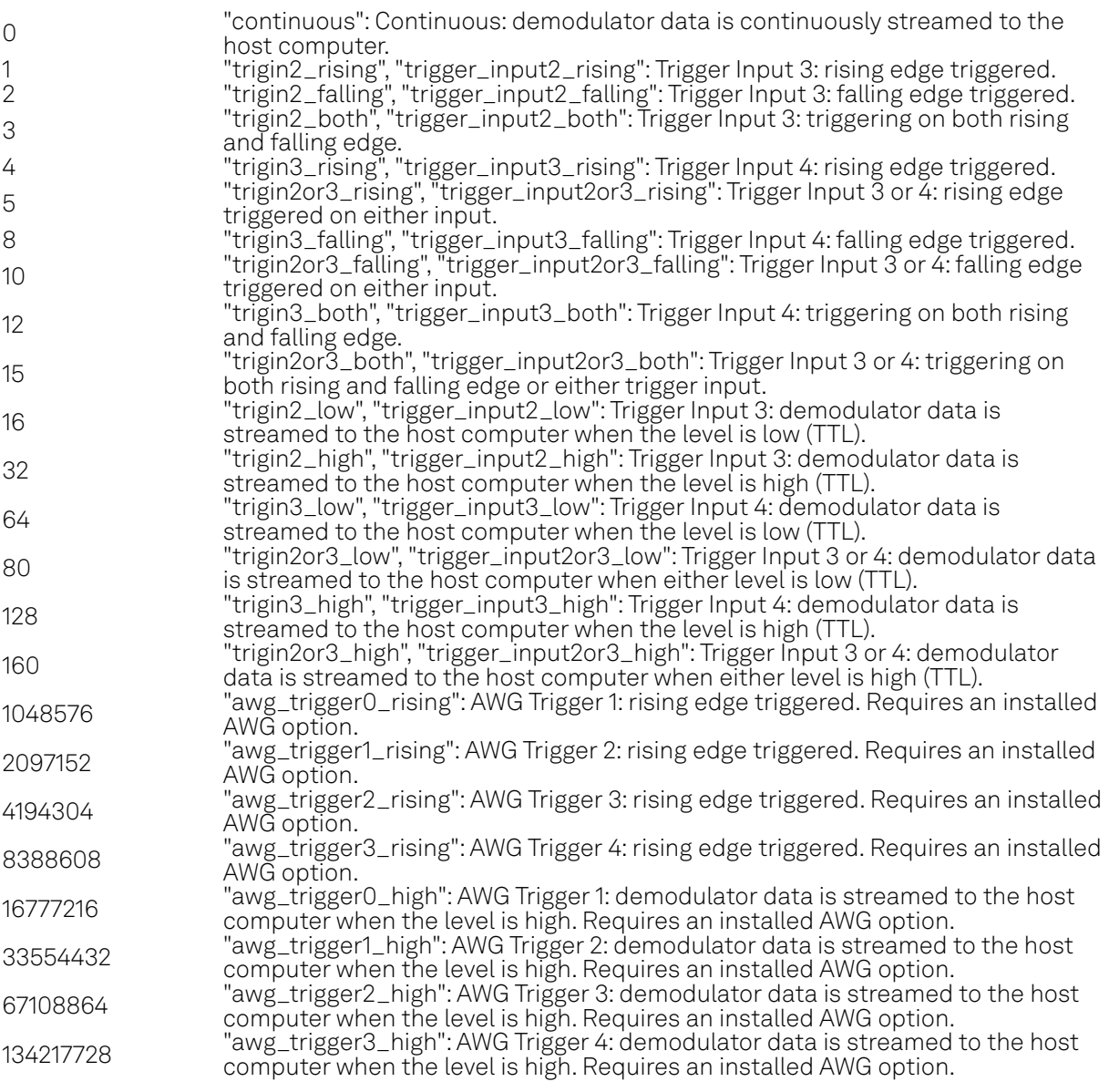

# **8.2.10. DIOS**

# /dev..../dios/n/auxdrive

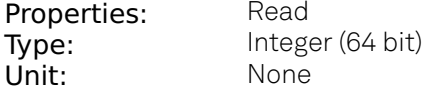

Not used. Reserved for future use.

# /dev..../dios/n/decimation

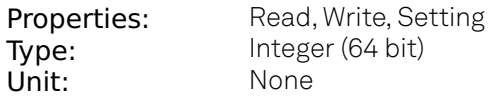

Sets the decimation factor for DIO data streamed to the host computer.

## /dev..../dios/n/drive

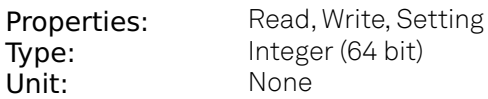

When on (1), the corresponding 8-bit bus is in output mode. When off (0), it is in input mode. Bit 0 corresponds to the least significant byte. For example, the value 1 drives the least significant byte, the value 8 drives the most significant byte.

## /dev..../dios/n/extclk

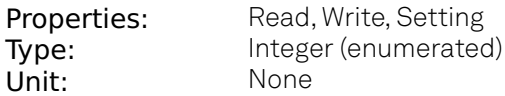

Select DIO internal or external clocking.

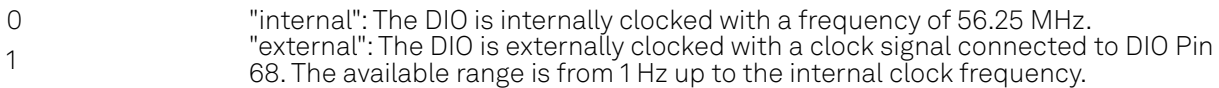

## /dev..../dios/n/input

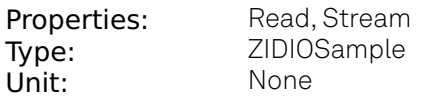

Gives the value of the DIO input for those bytes where drive is disabled.

## /dev..../dios/n/mode

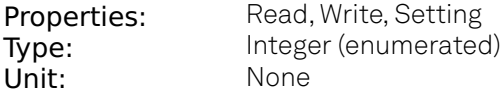

Select DIO mode

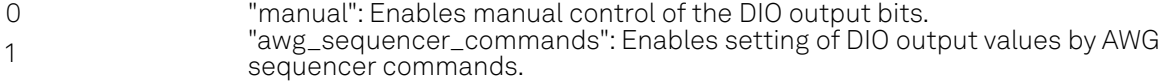

## /dev..../dios/n/output

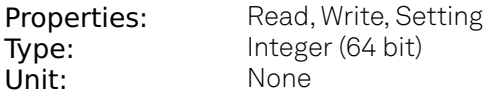

Sets the value of the DIO output for those bytes where 'drive' is enabled.

# **8.2.11. EXTREFS**

# /dev..../extrefs/n/adcselect

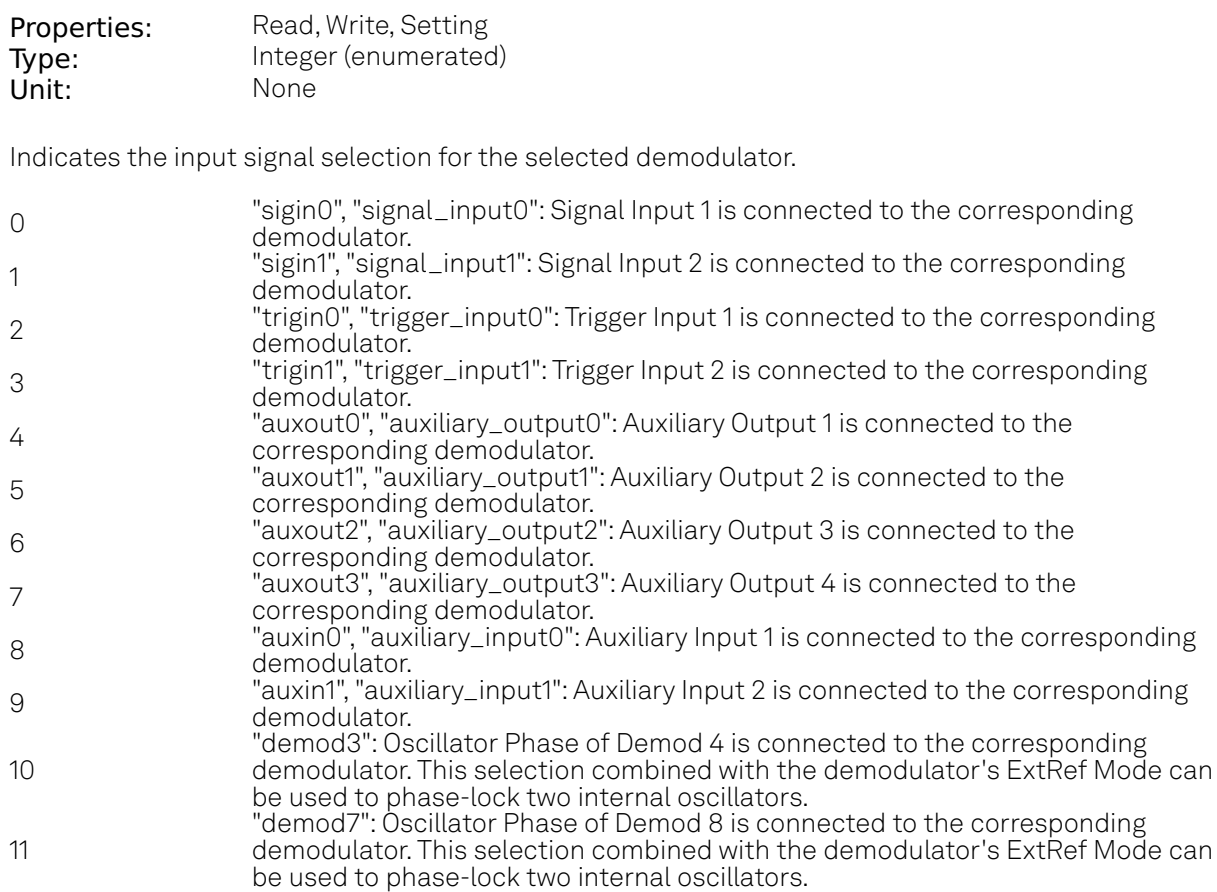

## /dev..../extrefs/n/automode

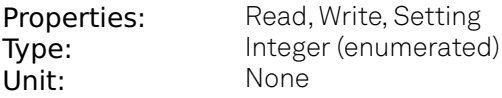

This defines the type of automatic adaptation of parameters in the PID used for Ext Ref.

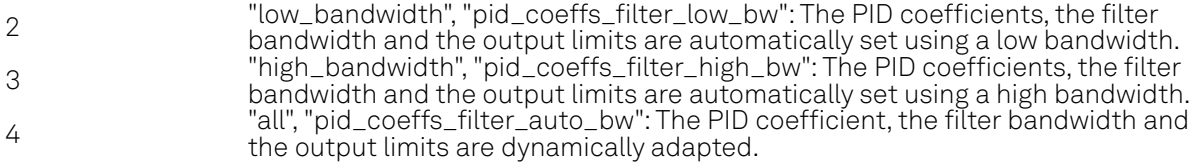

# /dev..../extrefs/n/demodselect

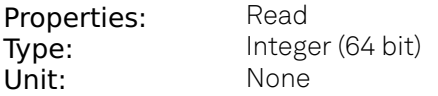

Indicates the demodulator connected to the extref channel.

## /dev..../extrefs/n/enable

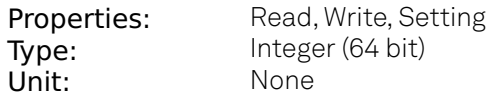

Enables the external reference.

## /dev..../extrefs/n/locked

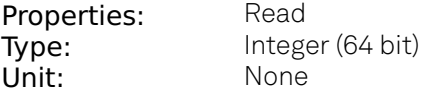

Indicates whether the external reference is locked.

## /dev..../extrefs/n/oscselect

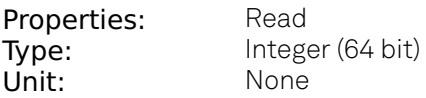

Indicates which oscillator is being locked to the external reference.

# **8.2.12. FEATURES**

# /dev..../features/code

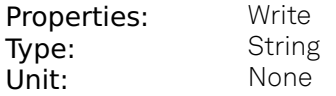

Node providing a mechanism to write feature codes.

## /dev..../features/devtype

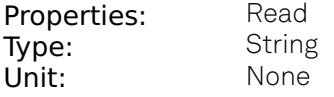

Returns the device type.

# /dev..../features/options

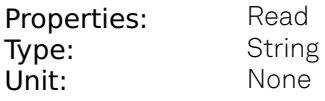

Returns enabled options.

## /dev..../features/serial

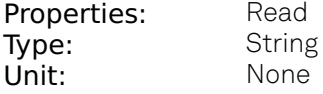

Device serial number.

# **8.2.13. INPUTPWAS**

## /dev..../inputpwas/n/acquisitiontime

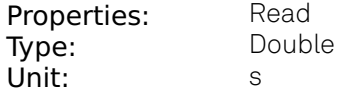

Estimated time needed for recording of the specified number of samples.

#### /dev..../inputpwas/n/enable

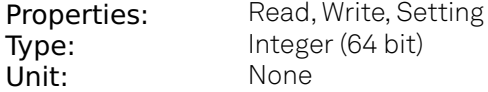

Enables the PWA for data acquisition. Depending on the value of the 'single' node, this may be continuous, or a one-shot acquisition.

#### /dev..../inputpwas/n/harmonic

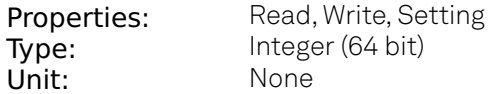

Defines the width of the PWA acquisition window in terms of harmonics of the selected reference oscillator frequency. e.g. A value of 1 corresponds to a complete cycle of the reference frequency. A value of 2 corresponds to half of a cycle (180 deg). A value of 4 corresponds to a quarter of a cycle (90 deg).

#### /dev..../inputpwas/n/holdoff

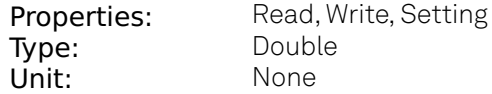

Not used. Reserved for future use.

#### /dev..../inputpwas/n/inputinterlock

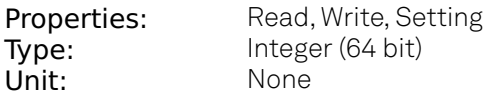

Interlock PWA and Boxcar Input settings. If on, the input signal has to be selected via the boxcar inputselect node.

## /dev..../inputpwas/n/inputselect

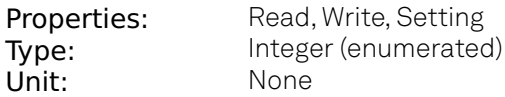

Select PWA input signal. Has no effect if the inputinterlock node is set active.

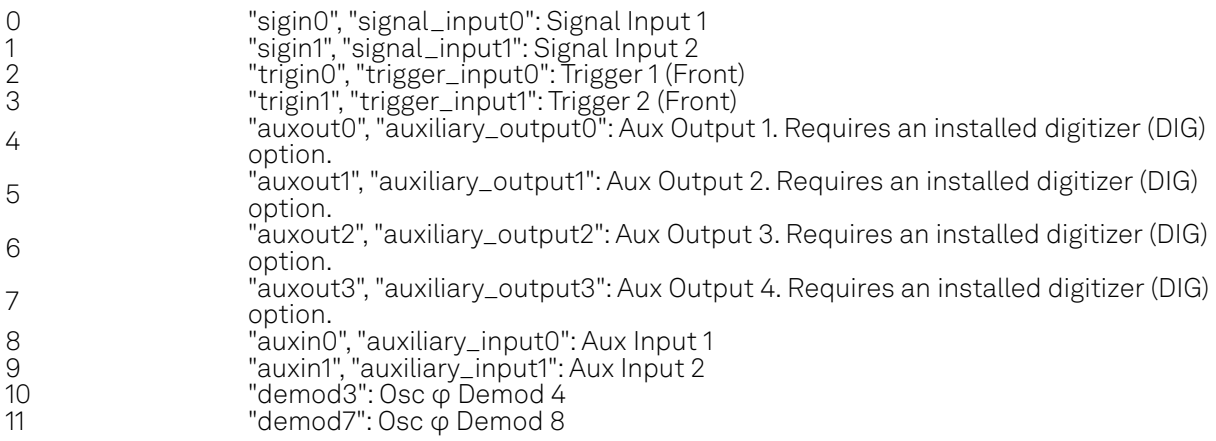

## /dev..../inputpwas/n/looptime

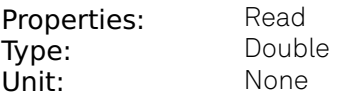

Not used. Reserved for future use.

#### /dev..../inputpwas/n/mode

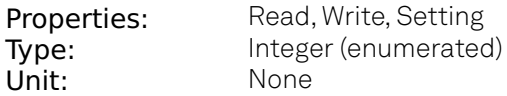

Sets the data interpretation mode. Measurement data can be interpreted in four different modes and displayed over either phase (native), time, frequency (FFT) or harmonics of the base frequency (FFT).

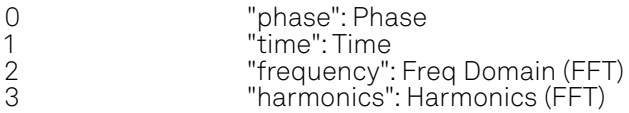

#### /dev..../inputpwas/n/oscselect

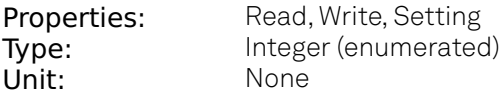

Select reference oscillator for PWA signal acquisition. Has no effect if the inputinterlock node is set active.

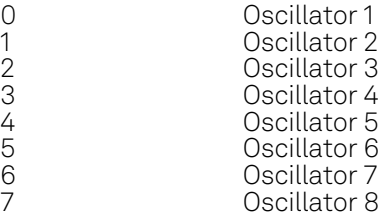

## /dev..../inputpwas/n/progress

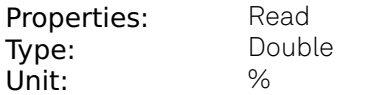

State of the PWA acquisition in percent.

## /dev..../inputpwas/n/samplecount

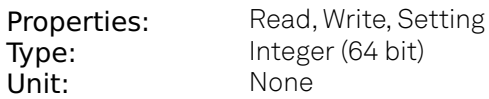

Defines the number of samples acquired of each PWA data set (450 MSa/s).

#### /dev..../inputpwas/n/shift

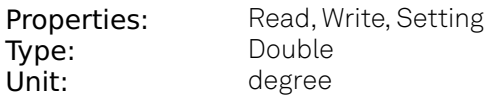

Defines the start of the PWA range in terms of the phase of the reference frequency.

## /dev..../inputpwas/n/single

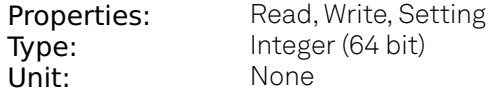

If set to 1, a single data acquisition is executed when the PWA is enabled.

#### /dev..../inputpwas/n/status

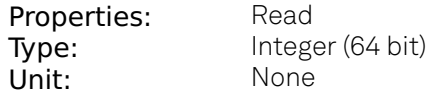

Indicates whether the PWA is acquiring data.  $0 = PWA$  is inactive,  $1 = \arcsin \arctan z$  acquiring data,  $2 = \arcsin \arctan z$ acquisition.

## /dev..../inputpwas/n/termination

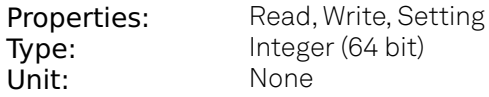

Defines the condition under which an acquisition is prematurely terminated (before acquiring the specified number of samples). Normally has the value 1.

#### /dev..../inputpwas/n/wave

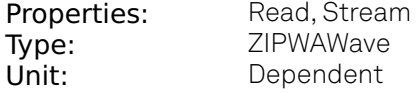

Streaming node that delivers the acquired data from the PWA.

# **8.2.14. MODS**

# /dev..../mods/n/carrier/amplitude

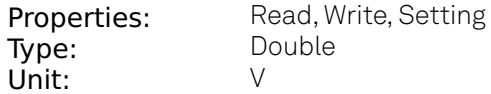

Set the carrier amplitude

## /dev..../mods/n/carrier/enable

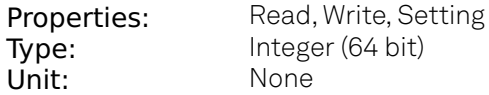

Enable the modulation

## /dev..../mods/n/carrier/harmonic

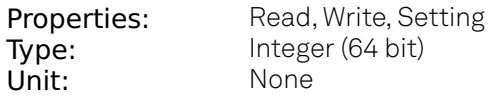

Set the harmonic of the carrier frequency. 1 = Fundamental

## /dev..../mods/n/carrier/inputselect

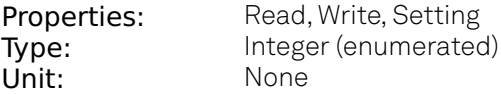

Select Signal Input for the carrier demodulation

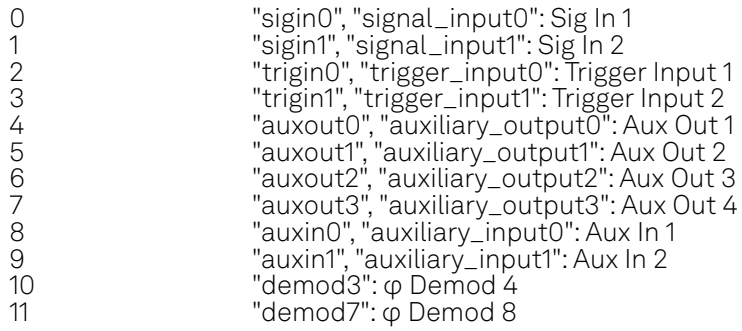

## /dev..../mods/n/carrier/order

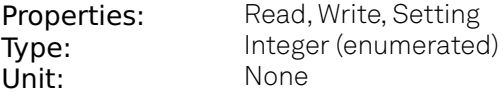

Selects the filter roll off between 6 dB/oct and 48 dB/oct for carrier demodulation

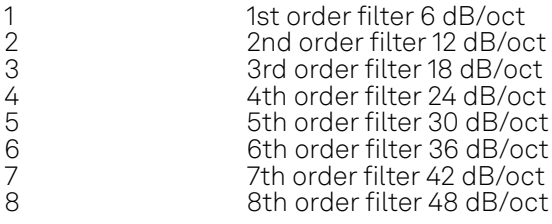

## /dev..../mods/n/carrier/oscselect

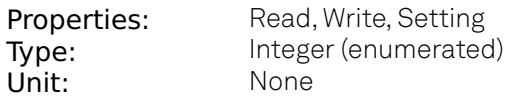

Select the oscillator for the carrier signal.

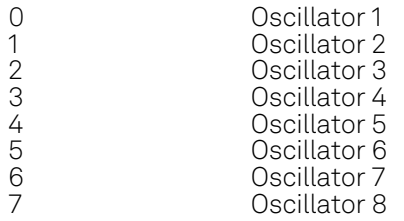

# /dev..../mods/n/carrier/phaseadjust

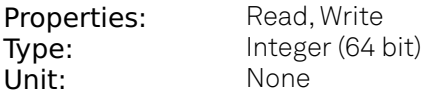

Adjust the carrier demodulator phase automatically in order to read 0 degrees.

## /dev..../mods/n/carrier/phaseshift

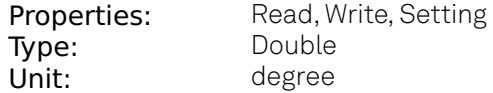

Phase shift applied to the reference input of the carrier demodulator and also to the carrier signal on the Signal Outputs

## /dev..../mods/n/carrier/timeconstant

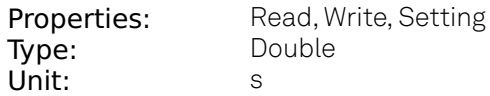

Sets the integration time constant or in other words, the cutoff frequency of the low-pass filter for the carrier demodulation.

#### /dev..../mods/n/enable

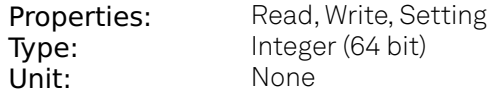

Enables the modulation.

#### /dev..../mods/n/freqdev

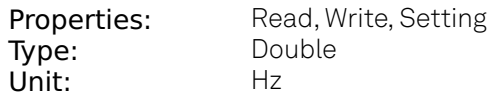

FM mode peak deviation value.

## /dev..../mods/n/freqdevenable

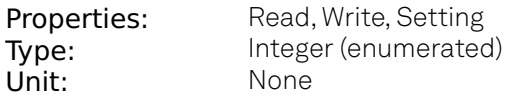

In FM mode, choose to work with either modulation index or peak deviation. The modulation index equals peak deviation divided by modulation frequency.

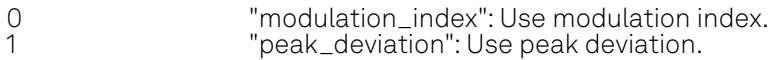

#### /dev..../mods/n/index

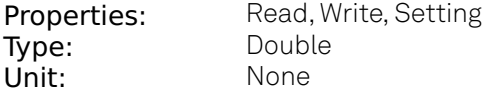

FM modulation index: The modulation index equals peak deviation divided by modulation frequency.

#### /dev..../mods/n/mode

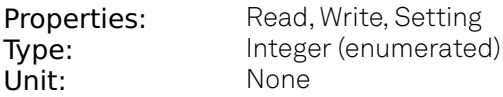

Select the modulation mode.

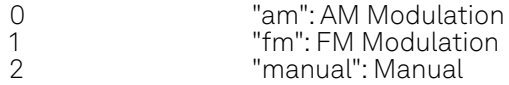

#### /dev..../mods/n/output

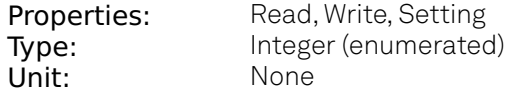

Select Signal Output.

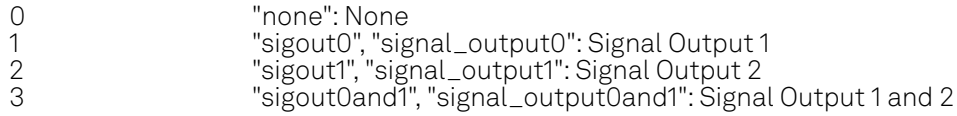

## /dev..../mods/n/sidebands/n/amplitude

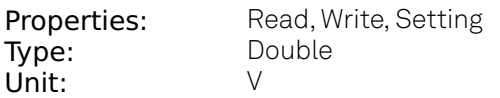

Set the amplitude of the sideband components.

## /dev..../mods/n/sidebands/n/enable

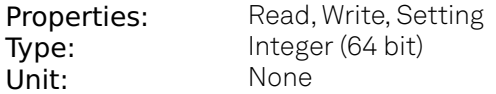

Enable the signal generation for the respective sideband

# /dev..../mods/n/sidebands/n/harmonic

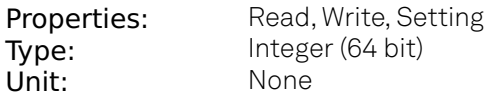

Set harmonic of the sideband frequencies. 1 = fundamental

## /dev..../mods/n/sidebands/n/inputselect

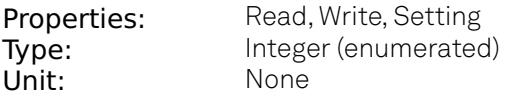

Select Signal Input for the sideband demodulation

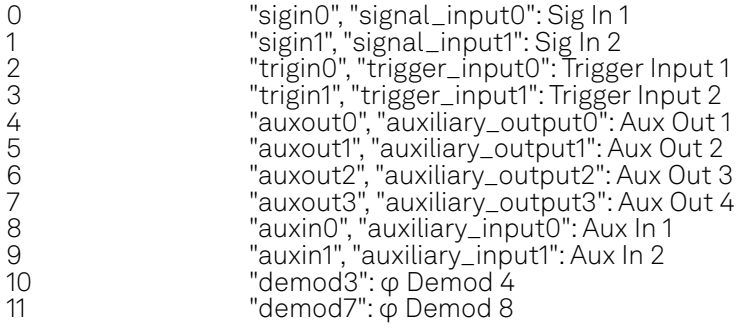

## /dev..../mods/n/sidebands/n/mode

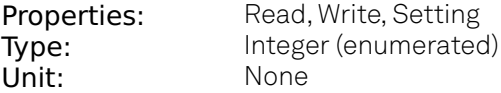

Enabling of the first sideband and selection of the position of the sideband relative to the carrier frequency for manual mode.

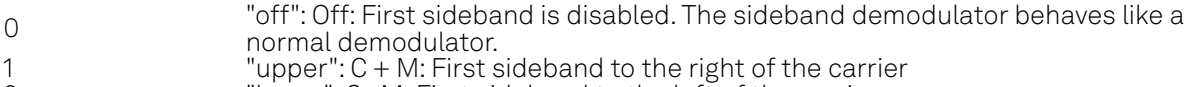

2 "lower": C - M: First sideband to the left of the carrier

## /dev..../mods/n/sidebands/n/order

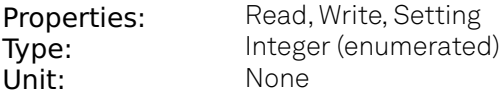

Selects the filter roll off between 6 dB/oct and 48 dB/oct for sideband demodulation

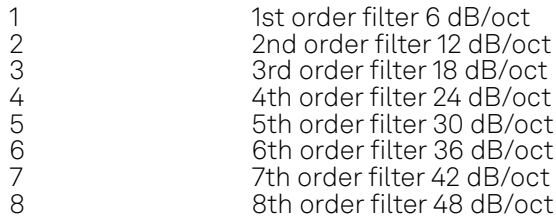

# /dev..../mods/n/sidebands/n/oscselect

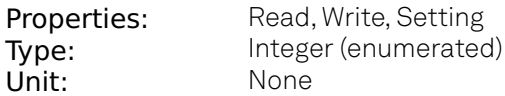

Select the oscillator for the second sideband.

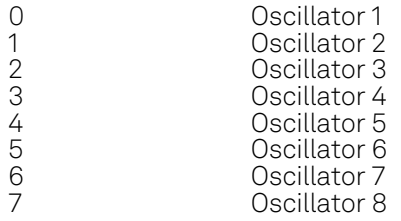

# /dev..../mods/n/sidebands/n/phaseadjust

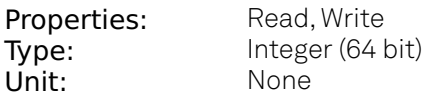

Adjust the sideband demodulator phase automatically in order to read 0 degrees.

## /dev..../mods/n/sidebands/n/phaseshift

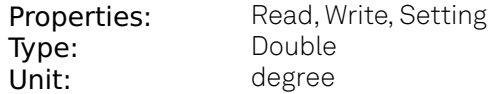

Phase shift applied to the reference input of the sideband demodulator and also to the sideband signal on the Signal Outputs

#### /dev..../mods/n/sidebands/n/timeconstant

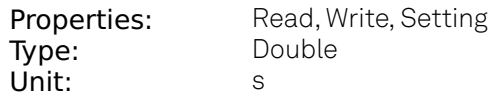

Sets the integration time constant or in other words, the cutoff frequency of the low-pass filter for the sideband demodulation.

# **8.2.15. OSCS**

#### /dev..../oscs/n/freq

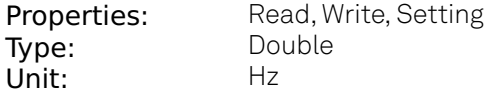

Frequency control for each oscillator.

# **8.2.16. OUTPUTPWAS**

## /dev..../outputpwas/n/acquisitiontime

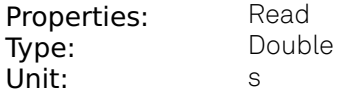

Estimated time needed for recording of the specified number of samples.

#### /dev..../outputpwas/n/enable

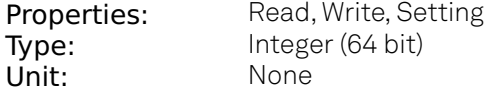

Enables the Output PWA for data acquisition. Depending on the value of the 'single' node, this may be continuous, or a one-shot acquisition.

#### /dev..../outputpwas/n/harmonic

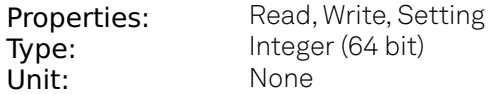

Defines the width of the PWA acquisition window in terms of harmonics of the selected reference oscillator frequency. e.g. A value of 1 corresponds to a complete cycle of the reference frequency. A value of 2 corresponds to half of a cycle (180 deg). A value of 4 corresponds to a quarter of a cycle (90 deg).

## /dev..../outputpwas/n/holdoff

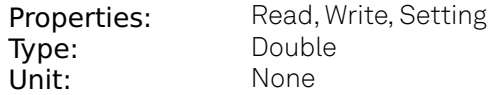

Not used. Reserved for future use.

#### /dev..../outputpwas/n/inputselect

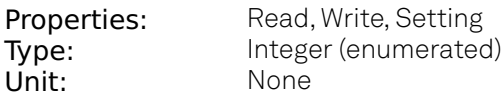

Select PWA input signal.

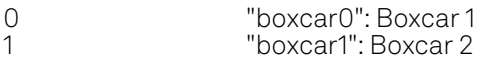

#### /dev..../outputpwas/n/looptime

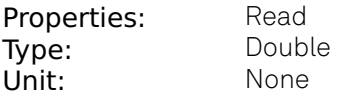

Not used. Reserved for future use.

## /dev..../outputpwas/n/mode

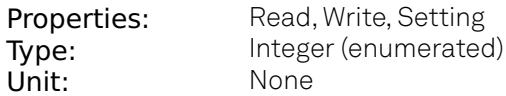

Sets the data interpretation mode. Measurement data can be interpreted in four different modes and displayed over either phase (native), time, frequency (FFT) or harmonics of the base frequency (FFT).

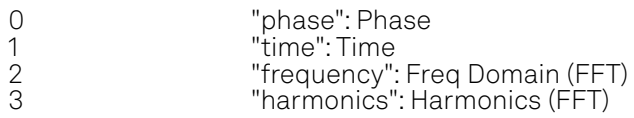

#### /dev..../outputpwas/n/oscselect

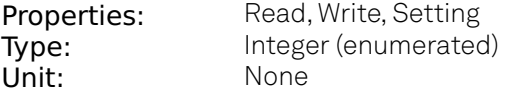

Select reference oscillator for Output PWA signal acquisition.

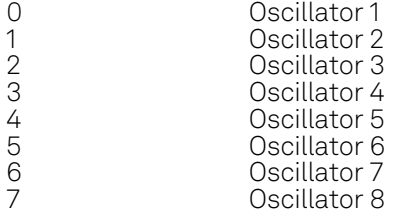

#### /dev..../outputpwas/n/progress

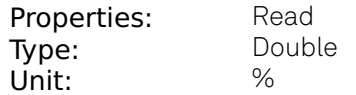

State of the Output PWA acquisition in percent.

#### /dev..../outputpwas/n/samplecount

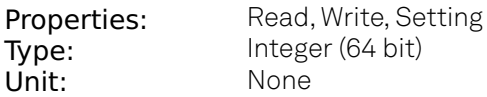

Defines the number of samples acquired of each Output PWA data set (450 MSa/s).

#### /dev..../outputpwas/n/shift

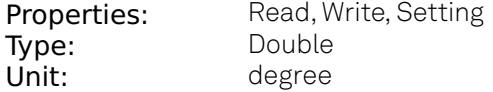

Defines the start of the Output PWA range in terms of the phase of the reference frequency.

## /dev..../outputpwas/n/single

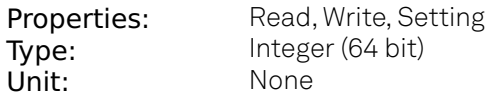

If set to 1, a single data acquisition is executed when the Output PWA is enabled.

#### /dev..../outputpwas/n/status

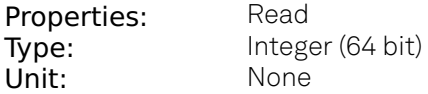

Indicates whether the Output PWA is acquiring data. 0 = Output PWA is inactive, 1 = acquiring data, 2 = terminating acquisition.

## /dev..../outputpwas/n/termination

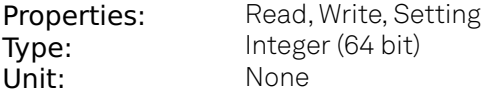

Defines the condition under which an acquisition is prematurely terminated (before acquiring the specified number of samples). Normally has the value 1.

## /dev..../outputpwas/n/wave

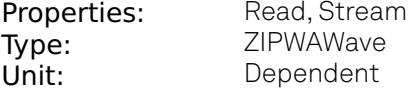

Streaming node that delivers the acquired data from the Output PWA.

# **8.2.17. PIDS**

#### /dev..../pids/n/center

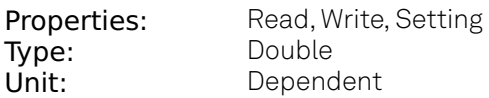

Sets the center value for the PID output. After adding the Center value, the signal is clamped to Center + Lower Limit and Center + Upper Limit.

#### /dev..../pids/n/d

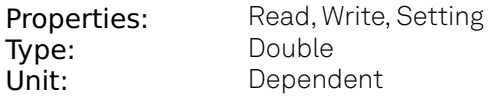

PID derivative gain.

# /dev..../pids/n/demod/adcselect

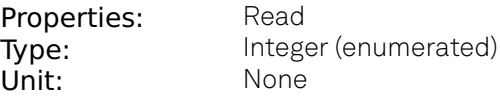

Indicates the signal source which is connected to the chosen input demodulator channel.

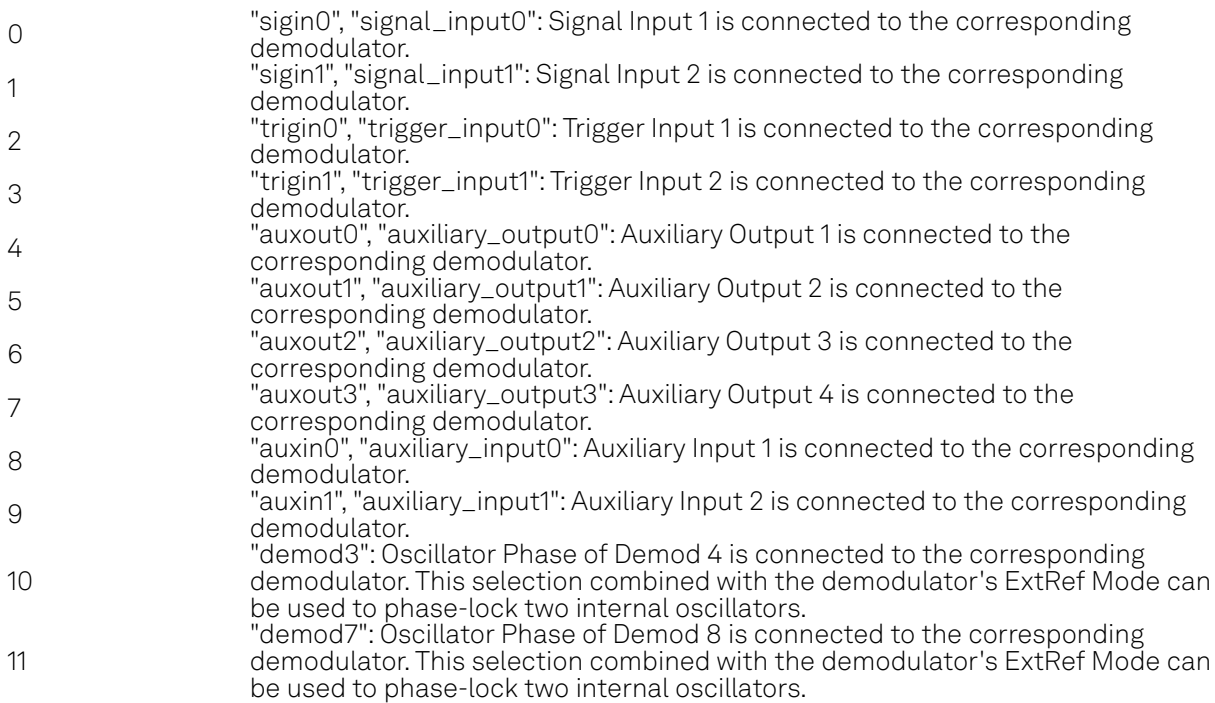

# /dev..../pids/n/demod/harmonic

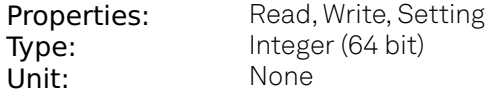

Multiplier of the for the reference frequency of the current demodulator.

# /dev..../pids/n/demod/order

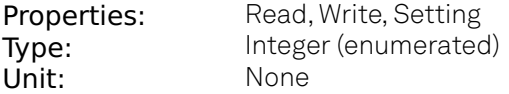

Selects the filter roll off between 6 dB/oct and 48 dB/oct of the current demodulator.

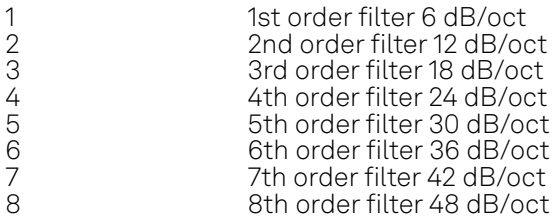

# /dev..../pids/n/demod/timeconstant

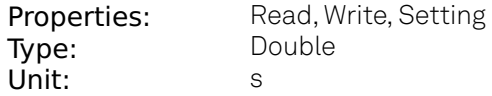

Defines the characteristic time constant (cut off) of the demodulator filter used as an input.

## /dev..../pids/n/dlimittimeconstant

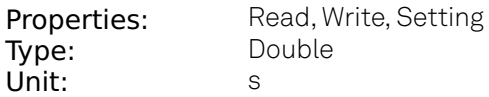

The cutoff of the low-pass filter for the D limitation given as time constant. When set to 0, the lowpass filter is disabled.

## /dev..../pids/n/enable

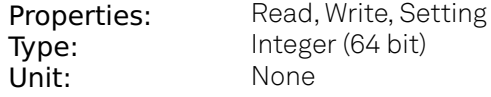

Enable the PID controller.

## /dev..../pids/n/error

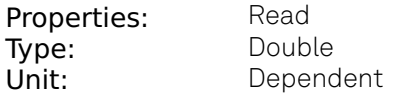

Error = Set point - PID Input.

## /dev..../pids/n/i

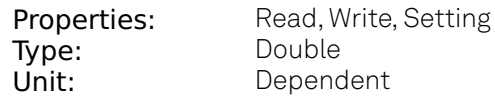

PID integral gain I.

## /dev..../pids/n/input

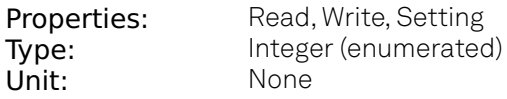

Select input source of PID controller.

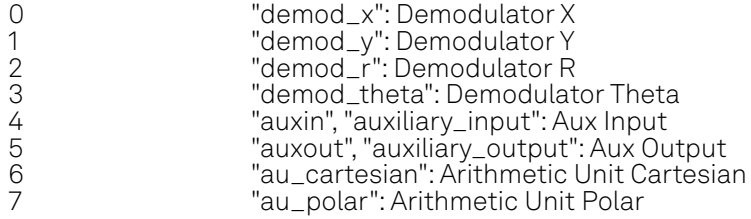
# /dev..../pids/n/inputchannel

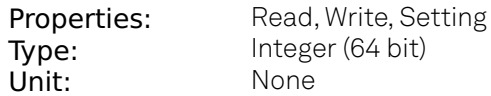

Select input channel of PID controller.

### /dev..../pids/n/keepint

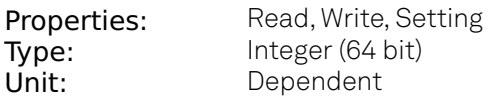

If enabled, the accumulated integral error is maintained upon restart of the PID. If is disabled, the integral error is set to zero when the PID is disabled.

### /dev..../pids/n/limitlower

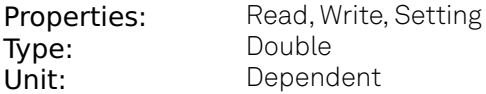

Sets the lower limit for the PID output. After adding the Center value, the signal is clamped to Center + Lower Limit and Center + Upper Limit.

# /dev..../pids/n/limitupper

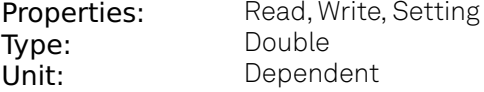

Sets the upper limit for the PID output. After adding the Center value, the signal is clamped to Center + Lower Limit and Center + Upper Limit.

### /dev..../pids/n/mode

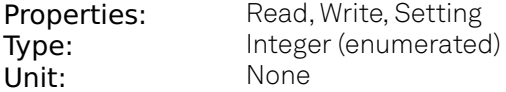

Sets the operation mode of the PID module.

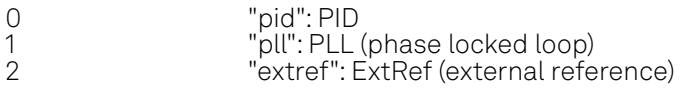

### /dev..../pids/n/output

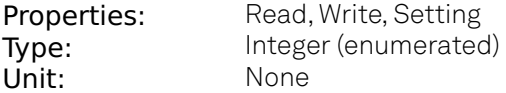

Select output of the PID controller.

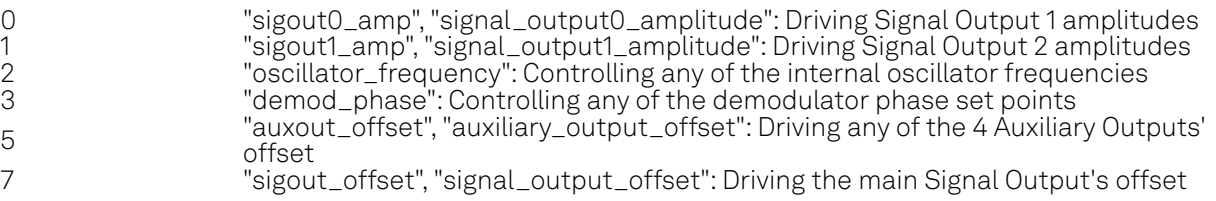

# /dev..../pids/n/outputchannel

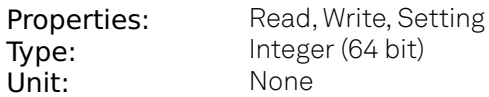

Select the output channel of the driven output of PID controller.

### /dev..../pids/n/p

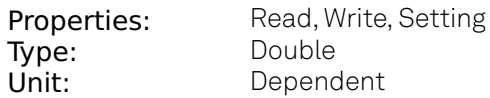

PID Proportional gain P.

### /dev..../pids/n/phaseunwrap

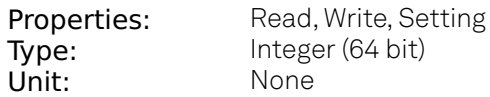

Enables the phase unwrapping to track phase errors past the +/-180 degree boundary and increase PLL bandwidth.

## /dev..../pids/n/pll/automode

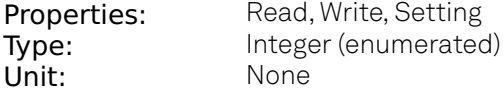

This defines the type of automatic adaptation of parameters in the PID.

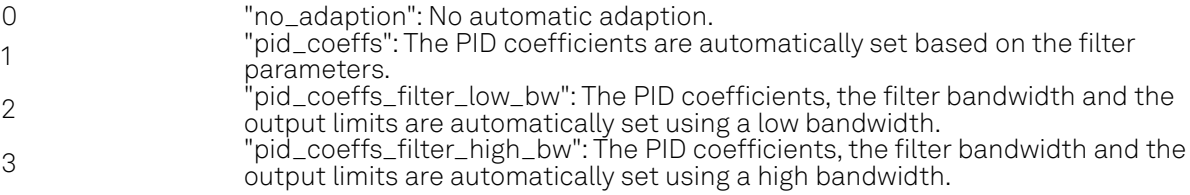

## /dev..../pids/n/pll/locked

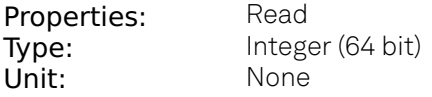

Indicates when the PID, configured as PLL, is locked.

# /dev..../pids/n/rate

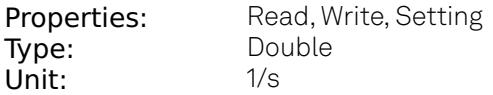

PID sampling rate and update rate of PID outputs. Needs to be set substantially higher than the targeted loop filter bandwidth.

# /dev..../pids/n/setpoint

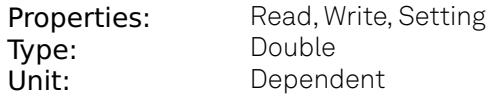

PID controller setpoint

### /dev..../pids/n/shift

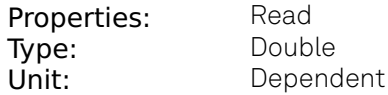

Difference between the current output value Out and the Center. Shift = PError + IInt(Error, dt) + D\*dError/dt

# /dev..../pids/n/stream/effectiverate

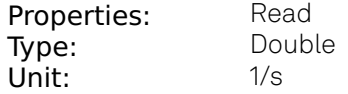

Current rate of the PID stream data sent to PC. Defined based on Max Rate.

### /dev..../pids/n/stream/error

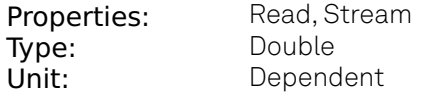

PID Error = Set point - PID Input.

### /dev..../pids/n/stream/overflow

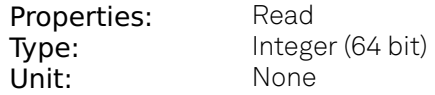

Indicates the streaming fifo overflow state.  $0 = OK$ ,  $1 = overflow$ .

### /dev..../pids/n/stream/rate

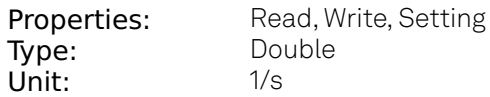

Target Rate for PID output data sent to PC. This value defines the applied decimation for sending data to the PC. It does not affect any other place where PID data are used.

### /dev..../pids/n/stream/shift

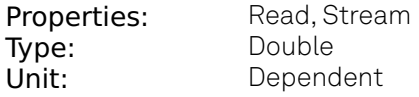

Gives the difference between the current output value and the center value. Shift = PError + IInt(Error, dt) + D\*dError/dt

# /dev..../pids/n/stream/value

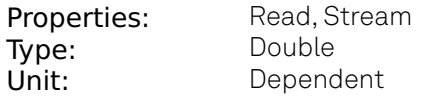

Gives the current PID output value.

# /dev..../pids/n/value

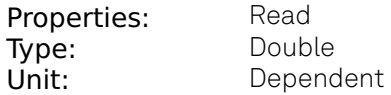

Gives the current PID output value.

# **8.2.18. SCOPES**

# /dev..../scopes/n/channel

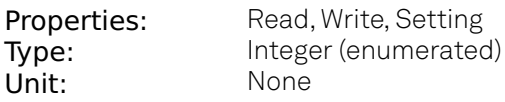

Activates the scope channels.

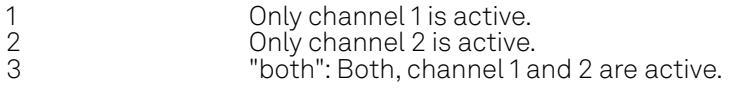

# /dev..../scopes/n/channels/n/bwlimit

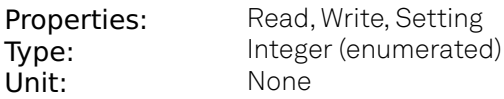

Selects between sample decimation and sample averaging. Averaging avoids aliasing, but may conceal signal peaks.

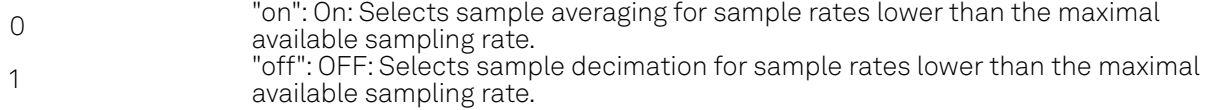

# /dev..../scopes/n/channels/n/fullscale

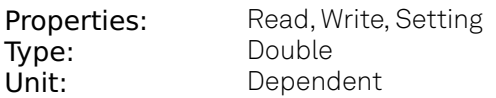

Indicates the full scale value of the scope channel.

# /dev..../scopes/n/channels/n/inputselect

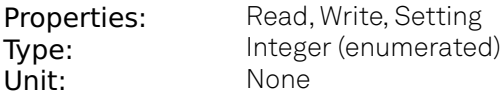

Selects the scope input signal.

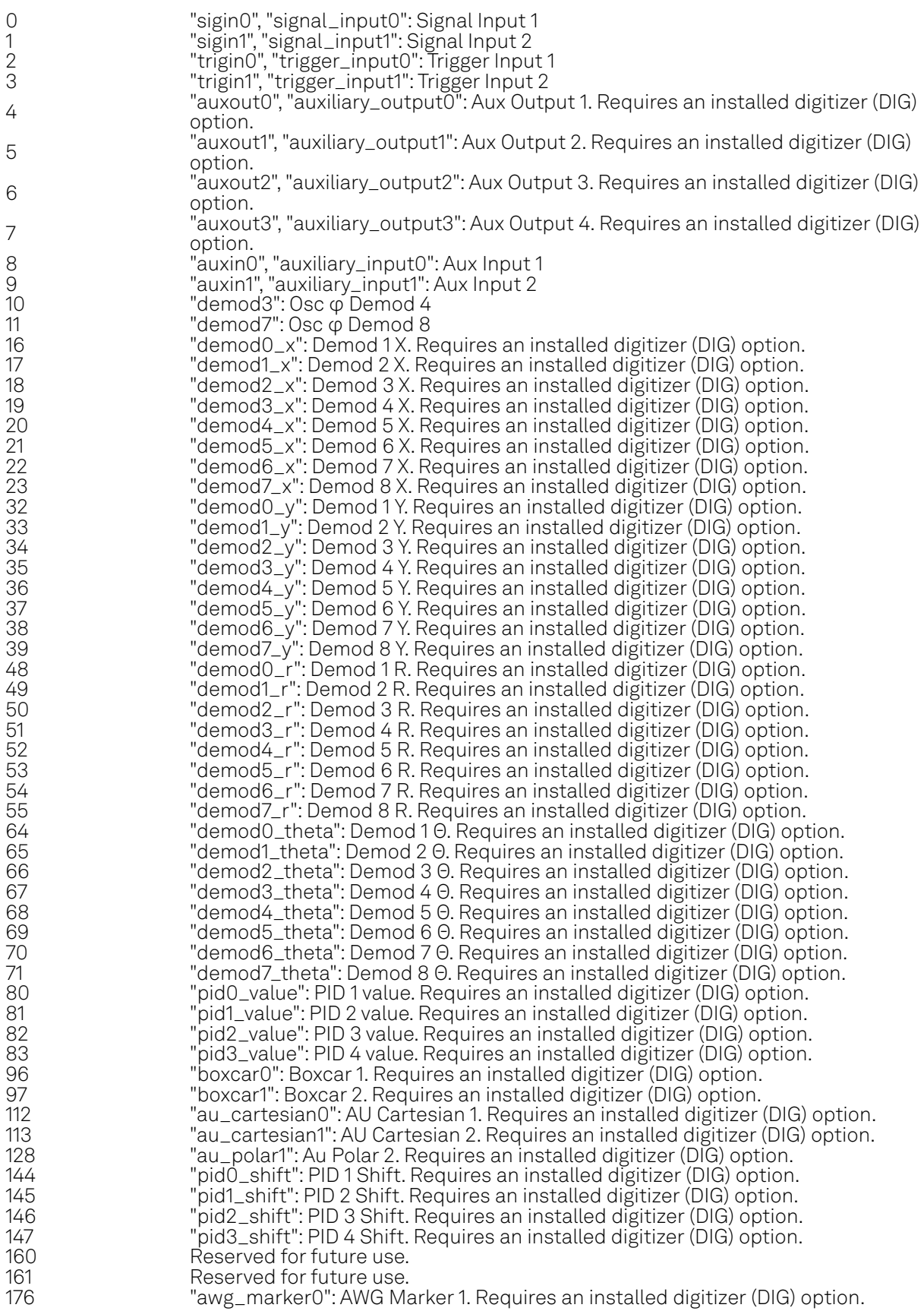

#### 8.2. Reference Node Documentation

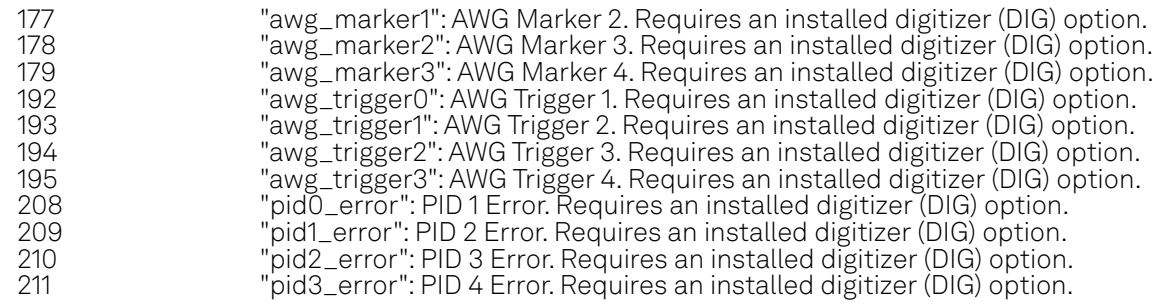

### /dev..../scopes/n/channels/n/limitlower

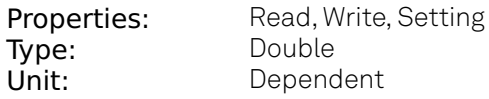

Lower limit of the scope full scale range. For demodulator, PID, Boxcar, and AU signals the limit should be adjusted so that the signal covers the specified range to achieve optimal resolution.

# /dev..../scopes/n/channels/n/limitupper

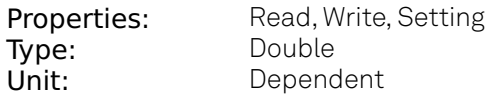

Upper limit of the scope full scale range. For demodulator, PID, Boxcar, and AU signals the limit should be adjusted so that the signal covers the specified range to achieve optimal resolution.

## /dev..../scopes/n/channels/n/offset

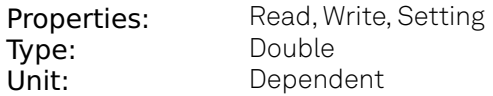

Indicates the offset value of the scope channel.

#### /dev..../scopes/n/enable

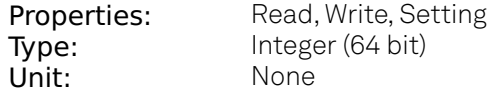

Enables the acquisition of scope shots.

### /dev..../scopes/n/length

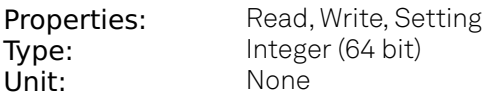

Defines the length of the recorded Scope shot in number of samples.

# /dev..../scopes/n/segments/count

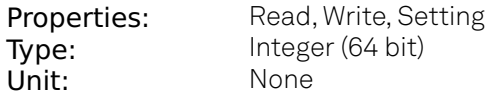

Specifies the number of segments to be recorded in device memory. The maximum scope shot size is given by the available memory divided by the number of segments. This functionality requires the DIG option.

### /dev..../scopes/n/segments/enable

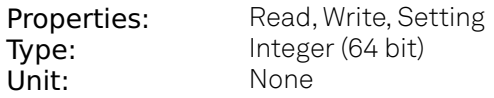

Enable segmented scope recording. This allows for full bandwidth recording of scope shots with a minimum dead time between individual shots. This functionality requires the DIG option.

### /dev..../scopes/n/single

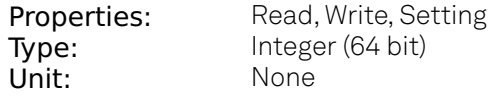

Puts the Scope into single shot mode.

### /dev..../scopes/n/stream/enables/n

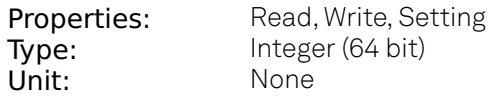

Enable scope streaming for the specified channel. This allows for continuous recording of scope data on the plotter and streaming to disk. Note: scope streaming requires the DIG option.

### /dev..../scopes/n/stream/rate

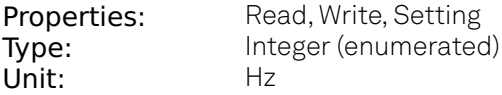

Streaming Rate of the scope channels. The streaming rate can be adjusted independent from the scope sampling rate. The maximum rate depends on the interface used for transfer. Note: scope streaming requires the DIG option.

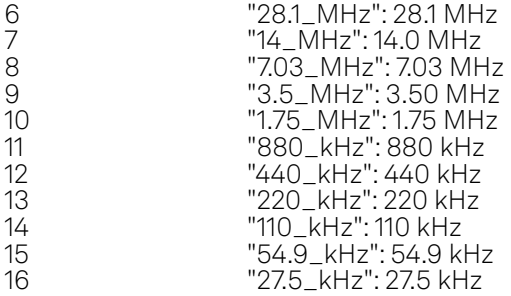

# /dev..../scopes/n/stream/sample

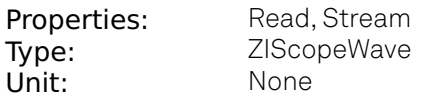

Streaming node containing scope sample data. Note: scope streaming requires the DIG option.

# /dev..../scopes/n/time

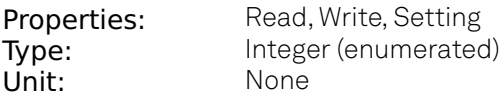

Defines the time base of the scope from the divider exponent of the instrument's clock base. The resulting sampling time is 2^n/clockbase.

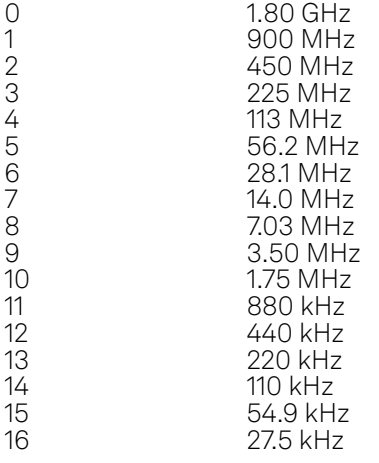

# /dev..../scopes/n/trigchannel

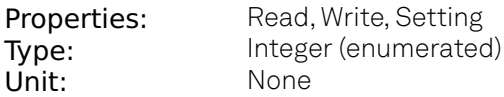

Selects the trigger source signal.

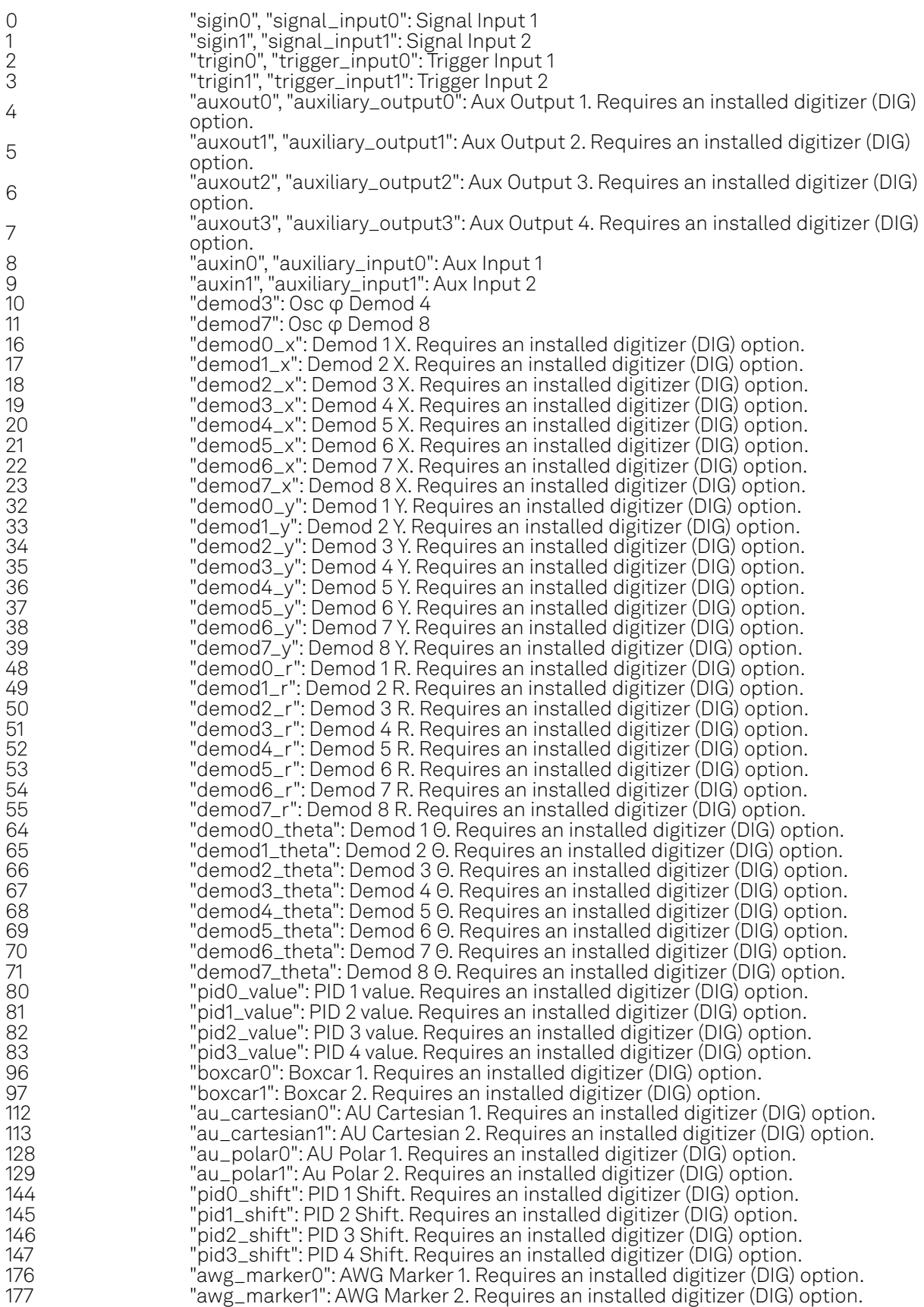

#### 8.2. Reference Node Documentation

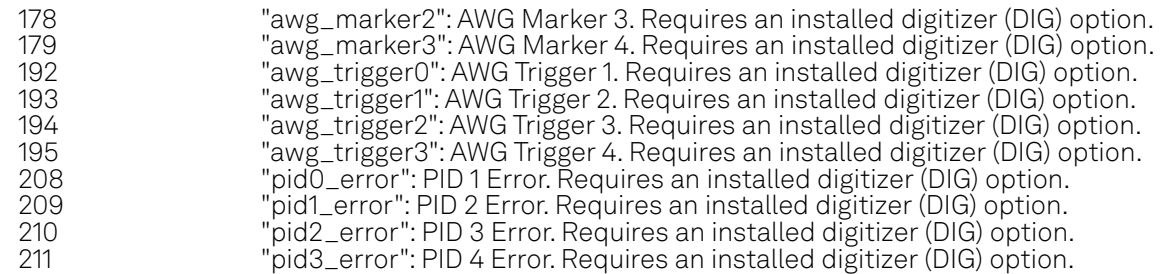

### /dev..../scopes/n/trigdelay

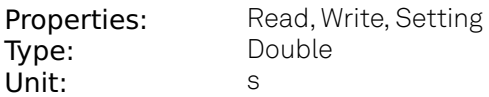

Trigger position relative to reference. A positive delay results in less data being acquired before the trigger point, a negative delay results in more data being acquired before the trigger point.

### /dev..../scopes/n/trigenable

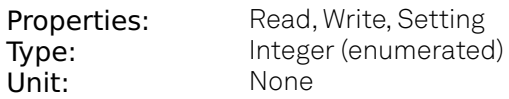

When triggering is enabled scope data are acquired every time the defined trigger condition is met.

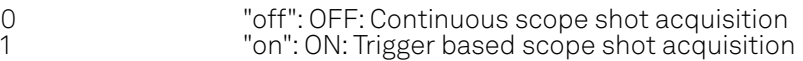

## /dev..../scopes/n/trigfalling

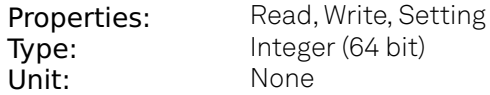

When set (1), enables falling edge triggering. This settings is synchronized with the settings done in the /TRIGSLOPE node.

### /dev..../scopes/n/trigforce

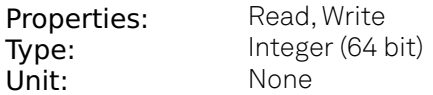

Forces a trigger event.

### /dev..../scopes/n/triggate/enable

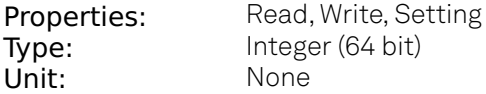

If enabled the trigger will be gated by the trigger gating input signal. This feature requires the DIG option.

# /dev..../scopes/n/triggate/inputselect

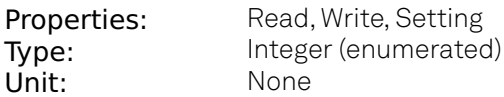

Select the signal source used for trigger gating if gating is enabled. This feature requires the DIG option.

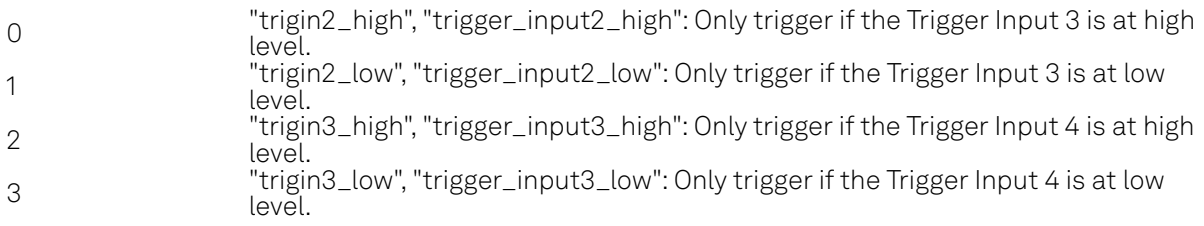

### /dev..../scopes/n/trigholdoff

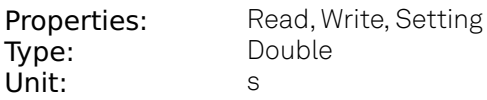

Defines the time before the trigger is rearmed after a recording event.

## /dev..../scopes/n/trigholdoffcount

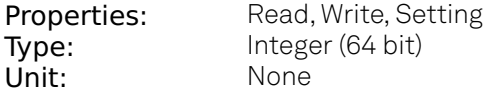

Defines the trigger event number that will trigger the next recording after a recording event. A value of '1' will start a recording for each trigger event.

### /dev..../scopes/n/trigholdoffmode

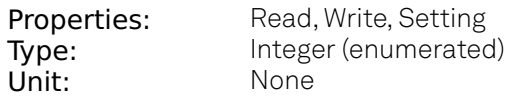

Selects the holdoff mode.

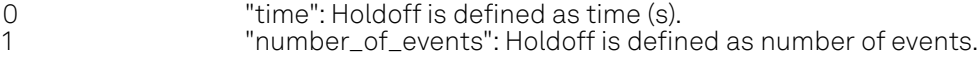

### /dev..../scopes/n/trighysteresis/absolute

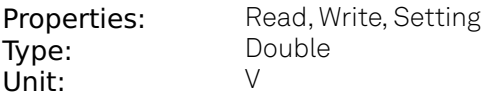

Defines the voltage the source signal must deviate from the trigger level before the trigger is rearmed again. Set to 0 to turn it off. The sign is defined by the Edge setting.

# /dev..../scopes/n/trighysteresis/mode

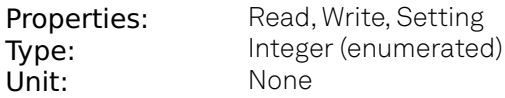

Selects the mode to define the hysteresis strength. The relative mode will work best over the full input range as long as the analog input signal does not suffer from excessive noise.

0 "absolute": Selects absolute hysteresis. 1 "relative": Selects a hysteresis relative to the adjusted full scale signal input range.

### /dev..../scopes/n/trighysteresis/relative

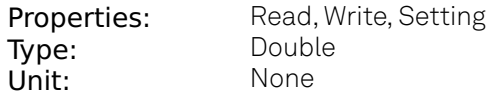

Hysteresis relative to the adjusted full scale signal input range. A hysteresis value larger than 1 (100%) is allowed.

### /dev..../scopes/n/triglevel

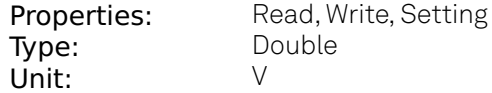

Defines the trigger level.

### /dev..../scopes/n/trigreference

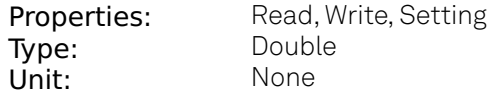

Trigger reference position relative to the acquired data. Default is 50% (0.5) which results in a reference point in the middle of the acquired data.

### /dev..../scopes/n/trigrising

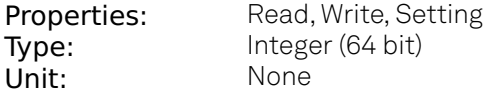

When set (1), enables rising edge triggering. This settings is synchronized with the settings done in the /TRIGFALLING node.

### /dev..../scopes/n/trigslope

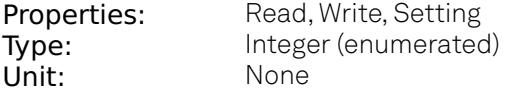

Sets on which slope of the trigger signal the scope should trigger. This setting is synchronized with the settings done in the /TRIGFALLING and /TRIGRISING nodes.

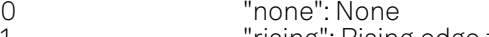

- 1 "rising": Rising edge triggered.
- 2 "falling": Falling edge triggered. 3 "both": Triggers on both the rising and falling edge.

# /dev..../scopes/n/trigstate

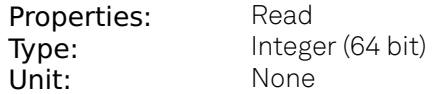

When 1, indicates that the trigger signal satisfies the conditions of the trigger.

### /dev..../scopes/n/wave

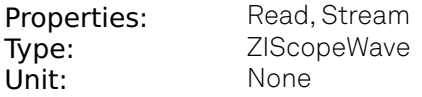

Contains the scope shot data.

# **8.2.19. SIGINS**

## /dev..../sigins/n/ac

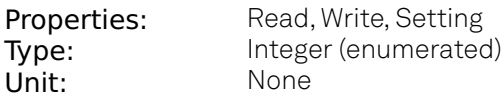

Defines the input coupling for the Signal Inputs. AC coupling inserts a high-pass filter.

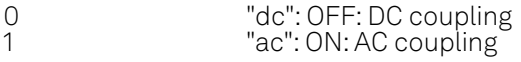

### /dev..../sigins/n/autorange

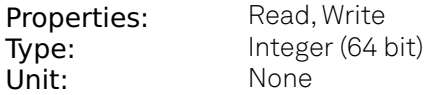

Automatic adjustment of the Range to about two times the maximum signal input amplitude measured over about 100 ms.

### /dev..../sigins/n/bw

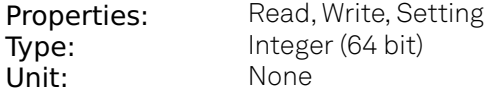

Bandwidth of input aliasing filter at 600 MHz (ON) or 900 MHz (OFF) cut off frequency.

## /dev..../sigins/n/diff

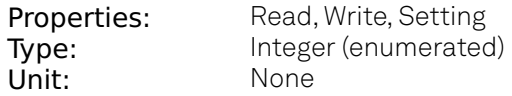

Switch input mode between normal (OFF), inverted, and differential. The differential modes are implemented digitally and are not suited for analog common-mode rejection. When using the differential modes, the user is responsible for keeping the configuration (range, coupling, termination) of both channels in sync, the device provides no control mechanisms to force that.

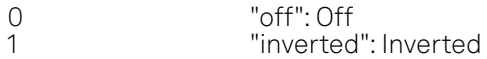

# /dev..../sigins/n/imp50

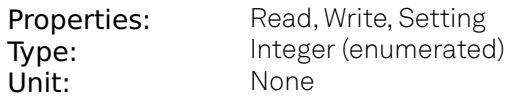

Switches between 50 Ohm (ON) and 1 M Ohm (OFF).

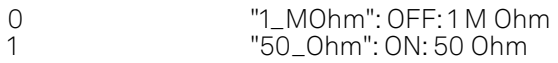

### /dev..../sigins/n/max

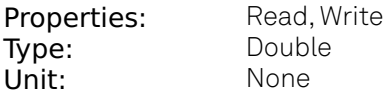

Indicates the maximum measured value at the input normalized to input range.

### /dev..../sigins/n/min

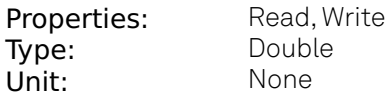

Indicates the minimum measured value at the input normalized to input range.

### /dev..../sigins/n/on

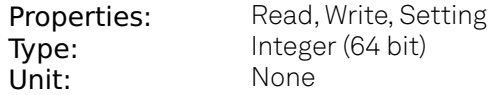

Enables the signal input.

### /dev..../sigins/n/range

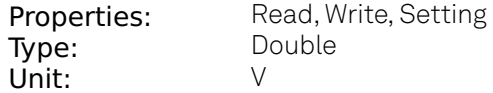

Defines the gain of the analog input amplifier. The range should exceed the incoming signal by roughly a factor two including a potential DC offset. The instrument selects the next higher available range relative to a value inserted by the user. A suitable choice of this setting optimizes the accuracy and signal-to-noise ratio by ensuring that the full dynamic range of the input ADC is used.

### /dev..../sigins/n/scaling

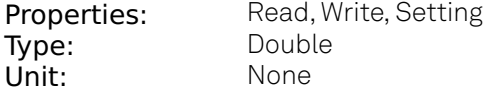

Applies the given scaling factor to the input signal.

# **8.2.20. SIGOUTS**

# /dev..../sigouts/n/amplitudes/n

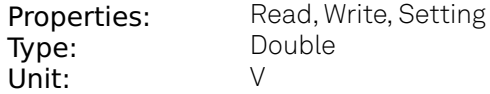

Sets the peak amplitude that the oscillator assigned to the given demodulation channel contributes to the signal output.

### /dev..../sigouts/n/autorange

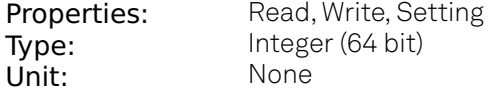

If enabled, selects the most suited output range automatically.

### /dev..../sigouts/n/enables/n

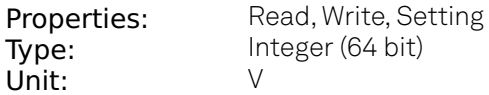

Enables individual output signal amplitude. When the MD option is used, it is possible to generate signals being the linear combination of the available demodulator frequencies.

### /dev..../sigouts/n/imp50

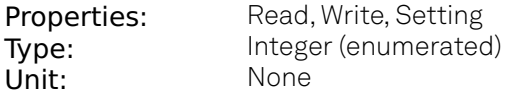

Select the load impedance between 50 Ohm and HiZ. The impedance of the output is always 50 Ohm. For a load impedance of 50 Ohm the displayed voltage is half the output voltage to reflect the voltage seen at the load.

0 "high\_impedance": HiZ 1 "50\_Ohm": 50 Ohm

### /dev..../sigouts/n/offset

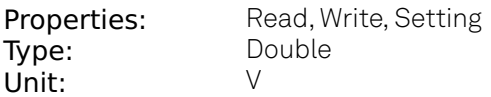

Defines the DC voltage that is added to the dynamic part of the output signal.

### /dev..../sigouts/n/on

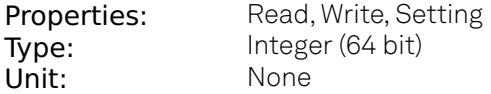

Enabling/Disabling the Signal Output. Corresponds to the blue LED indicator on the instrument front panel.

# /dev..../sigouts/n/over

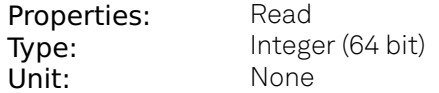

Indicates that the signal output is overloaded.

### /dev..../sigouts/n/range

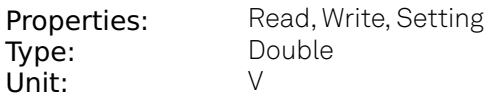

Sets the output voltage range. The instrument selects the next higher available range.

# **8.2.21. STATS**

### /dev..../stats/cmdstream/bandwidth

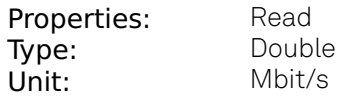

Command streaming bandwidth usage on the physical network connection between device and data server.

### /dev..../stats/cmdstream/bytesreceived

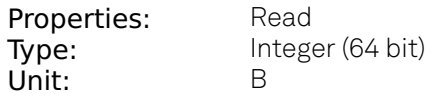

Number of bytes received on the command stream from the device since session start.

### /dev..../stats/cmdstream/bytessent

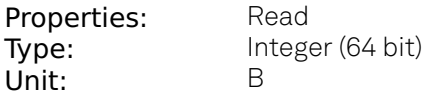

Number of bytes sent on the command stream from the device since session start.

# /dev..../stats/cmdstream/packetslost

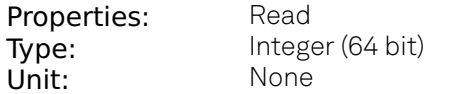

Number of command packets lost since device start. Command packets contain device settings that are sent to and received from the device.

### /dev..../stats/cmdstream/packetsreceived

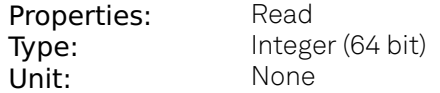

Number of packets received on the command stream from the device since session start.

# /dev..../stats/cmdstream/packetssent

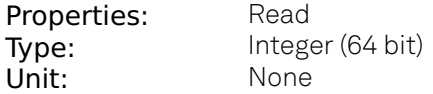

Number of packets sent on the command stream to the device since session start.

## /dev..../stats/cmdstream/pending

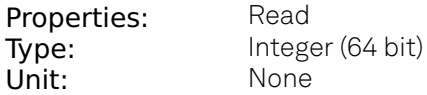

Number of buffers ready for receiving command packets from the device.

### /dev..../stats/cmdstream/processing

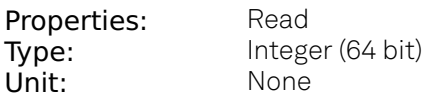

Number of buffers being processed for command packets. Small values indicate proper performance. For a TCP/IP interface, command packets are sent using the TCP protocol.

## /dev..../stats/datastream/bandwidth

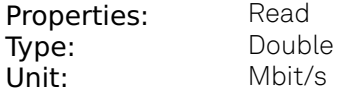

Data streaming bandwidth usage on the physical network connection between device and data server.

### /dev..../stats/datastream/bytesreceived

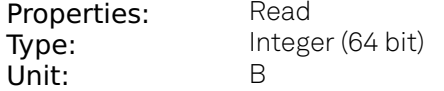

Number of bytes received on the data stream from the device since session start.

### /dev..../stats/datastream/packetslost

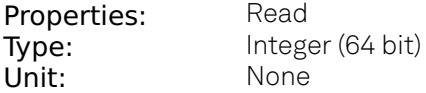

Number of data packets lost since device start. Data packets contain measurement data.

### /dev..../stats/datastream/packetsreceived

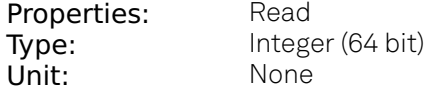

Number of packets received on the data stream from the device since session start.

# /dev..../stats/datastream/pending

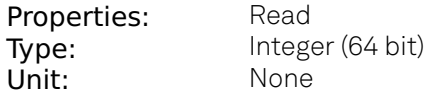

Number of buffers ready for receiving data packets from the device.

# /dev..../stats/datastream/processing

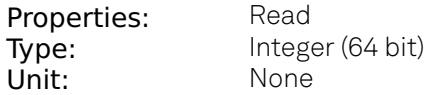

Number of buffers being processed for data packets. Small values indicate proper performance. For a TCP/IP interface, data packets are sent using the UDP protocol.

# /dev..../stats/physical/currents/n

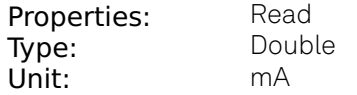

Internal current measurements.

# /dev..../stats/physical/fanspeed

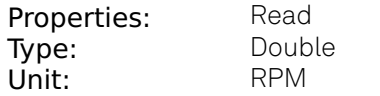

Speed of the internal cooling fan.

### /dev..../stats/physical/fpga/aux

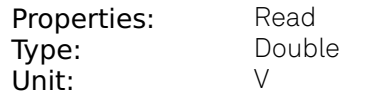

Supply voltage of the FPGA.

# /dev..../stats/physical/fpga/core

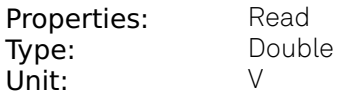

Core voltage of the FPGA.

# /dev..../stats/physical/fpga/temp

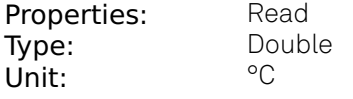

Internal temperature of the FPGA.

# /dev..../stats/physical/overtemperature

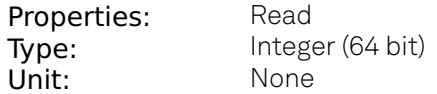

This flag is set to 1 if the temperature of the FPGA exceeds 85°C. It will be reset to 0 after a restart of the device.

### /dev..../stats/physical/temperatures/n

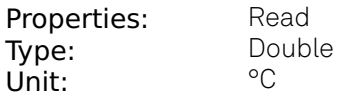

Internal temperature measurements.

# /dev..../stats/physical/voltages/n

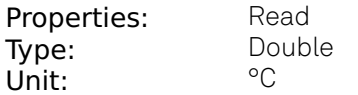

Internal voltage measurements.

# **8.2.22. STATUS**

# /dev..../status/adc0max

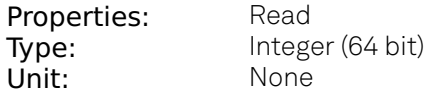

The maximum value on Signal Input 1 (ADC0) during 100 ms.

## /dev..../status/adc0min

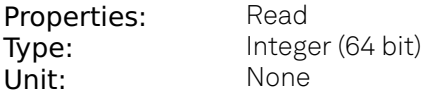

The minimum value on Signal Input 1 (ADC0) during 100 ms

# /dev..../status/adc1max

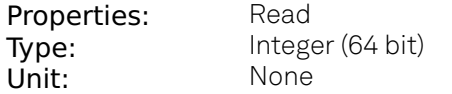

The maximum value on Signal Input 2 (ADC1) during 100 ms.

### /dev..../status/adc1min

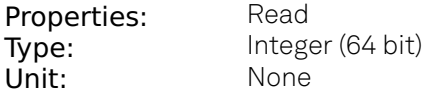

The minimum value on Signal Input 2 (ADC1) during 100 ms

# /dev..../status/fifolevel

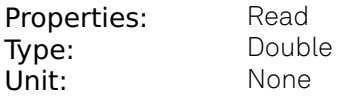

USB FIFO level: Indicates the USB FIFO fill level inside the device. When 100%, data is lost

# /dev..../status/flags/binary

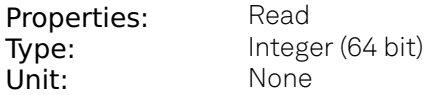

A set of binary flags giving an indication of the state of various parts of the device. Bit 0: Signal Input 1 overflow, Bit 1: Signal Input 2 overflow, Bit 2: Analog PLL fail, Bit 3: Output 1 DAC OK, Bit 4: Output 2 DAC OK, Bit 5: Signal Output 1 clipping, Bit 6: Signal Output 2 clipping, Bit 7: Ext Ref 1 Locked, Bit 8: Ext Ref 2 Locked, Bit 9:Ext Ref 3 Locked, Bit 10:Ext Ref 4 Locked, Bit 11: Sample Loss, Bits 12 - 13: Trigger In 1, Bits 14 - 15: Trigger In 2, Bits 16 - 17: Trigger In 3, Bits 18 - 19: Trigger In 4, Bit 20: PLL 1 locked, Bit 21: PLL 2 locked, Bit 22: PLL 3 locked, Bit 23: PLL 4 locked, Bit 24: Rubidium clock locked, Bit 25: AU Cartesian 1 Overflow, Bit 26: AU Cartesian 2 Overflow, Bit 27: AU Polar 1 Overflow, Bit 28: AU Polar 2 Overflow.

## /dev..../status/flags/packetlosstcp

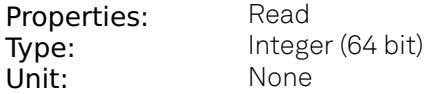

Flag indicating if tcp packages have been lost.

### /dev..../status/flags/packetlossudp

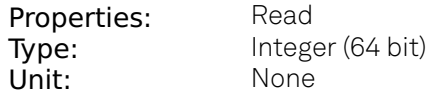

Flag indicating if udp packages have been lost.

### /dev..../status/time

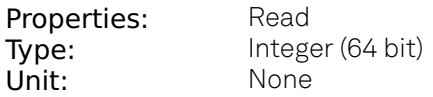

The current timestamp.

# **8.2.23. SYSTEM**

## /dev..../system/activeinterface

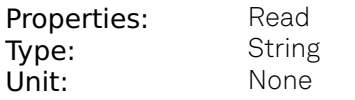

Currently active interface of the device.

# /dev..../system/awg/channelgrouping

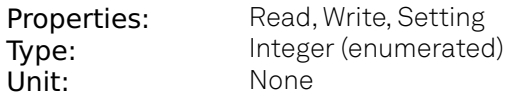

Sets the channel grouping mode of the device.

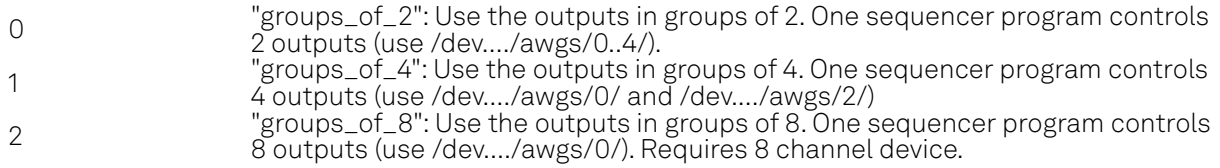

### /dev..../system/boardrevisions/n

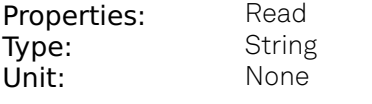

Hardware revision of the FPGA base board

### /dev..../system/calib/auto

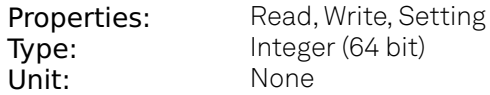

Enables an automatic instrument self calibration about 16 min after start up. In order to guarantee the full specification, it is recommended to perform a self calibration after warm-up of the device.

### /dev..../system/calib/calibrate

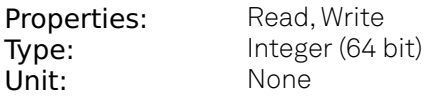

Initiates self calibration to improve input digitizer linearity.

### /dev..../system/calib/next

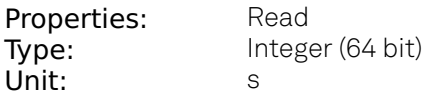

Remaining seconds until the first calibration is executed or a recalibration is requested.

### /dev..../system/calib/required

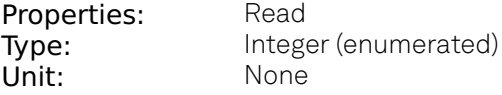

State of device self calibration.

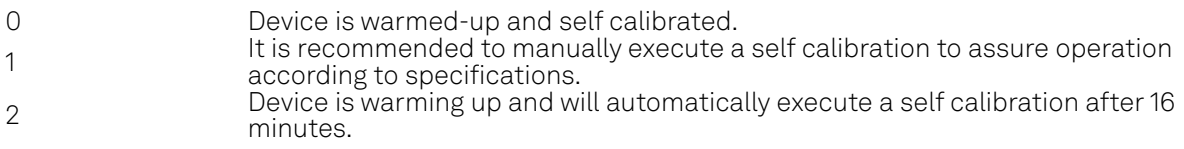

# /dev..../system/calib/tempthreshold

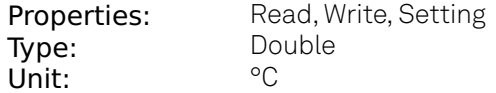

When the temperature changes by the specified amount, it is recommended to rerun the self calibration.

### /dev..../system/calib/timeinterval

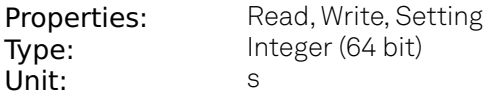

Time interval for which the self calibration is valid. After this time it is recommended to rerun the auto calibration.

### /dev..../system/compdelay/calibrate

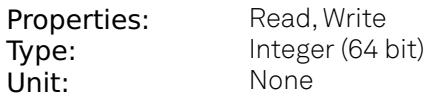

Perform automatic calibration of the input delay compensation.

# /dev..../system/compdelay/delays/n

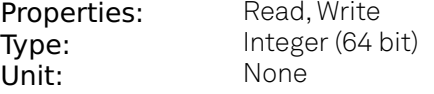

Current values of the compensation delays. 0: Signal Input 0, 1: Signal Input 1, 2: Aux Inputs, 3: Trigger Inputs, 4: Loopbacks

### /dev..../system/extclk

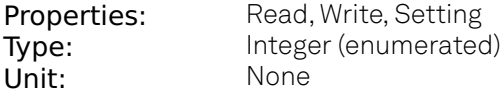

10 MHz reference clock source.

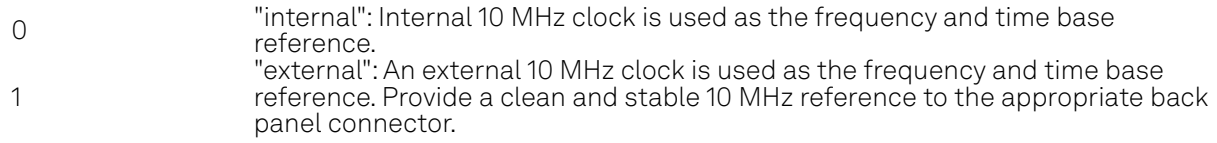

# /dev..../system/fpgarevision

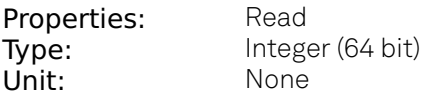

HDL firmware revision.

# /dev..../system/fwlog

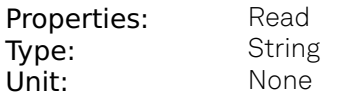

Returns log output of the firmware.

## /dev..../system/fwlogenable

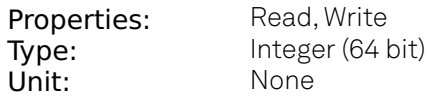

Enables logging to the fwlog node.

### /dev..../system/fwrevision

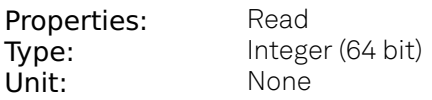

Revision of the device-internal controller software.

### /dev..../system/fx2revision

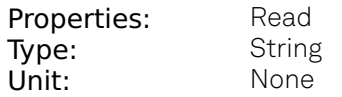

USB firmware revision.

## /dev..../system/identify

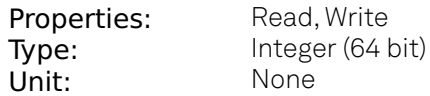

Setting this node to 1 will cause the device to blink the power led for a few seconds.

## /dev..../system/interfacespeed

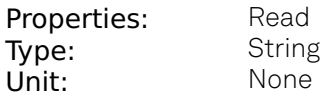

Speed of the currently active interface (USB only).

### /dev..../system/jumbo

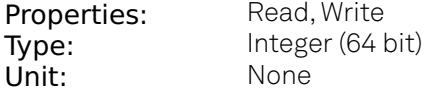

Enables jumbo frames (4k) on the TCP/IP interface. This will reduce the load on the PC and is required to achieve maximal throughput. Make sure that jumbo frames (4k) are enabled on the network card as well. If one of the devices on the network is not able to work with jumbo frames, the connection will fail.

# /dev..../system/kerneltype

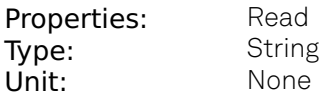

Returns the type of the data server kernel (mdk or hpk).

## /dev..../system/nics/n/defaultgateway

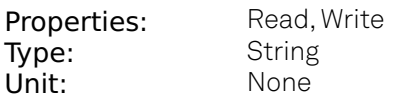

Default gateway configuration for the network connection.

## /dev..../system/nics/n/defaultip4

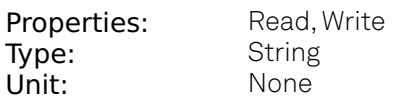

IPv4 address of the device to use if static IP is enabled.

### /dev..../system/nics/n/defaultmask

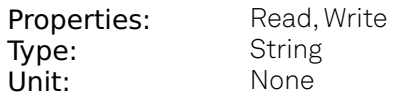

IPv4 mask in case of static IP.

# /dev..../system/nics/n/gateway

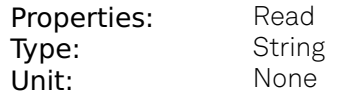

Current network gateway.

# /dev..../system/nics/n/ip4

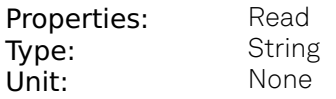

Current IPv4 of the device.

## /dev..../system/nics/n/jumbo

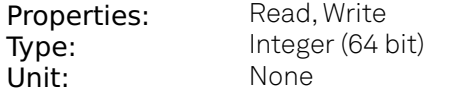

Stored setting for jumbo frames. Will be applied after reboot.

# /dev..../system/nics/n/mac

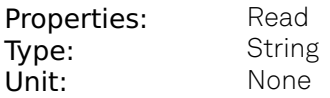

Current MAC address of the device network interface.

### /dev..../system/nics/n/mask

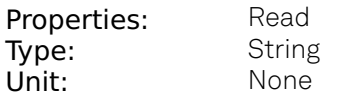

Current network mask.

### /dev..../system/nics/n/saveip

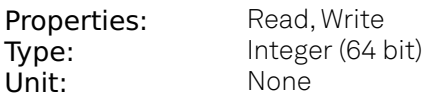

If written, this action will program the defined static IP address to the device.

## /dev..../system/nics/n/static

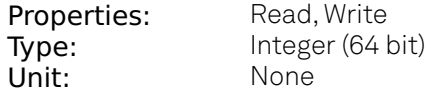

Enable this flag if the device is used in a network with fixed IP assignment without a DHCP server.

### /dev..../system/owner

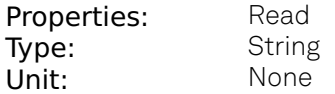

Returns the current owner of the device (IP).

### /dev..../system/porttcp

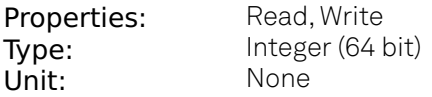

Returns the current TCP port used for communication to the dataserver.

### /dev..../system/portudp

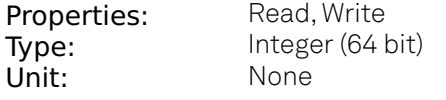

Returns the current UDP port used for communication to the dataserver.

# /dev..../system/powerconfigdate

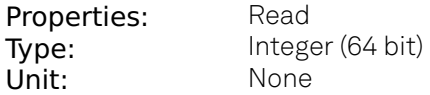

Contains the date of power configuration (format is: (year << 16) | (month << 8) | day)

### /dev..../system/preampenable

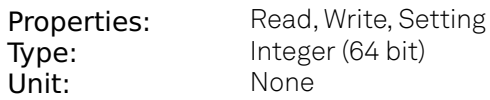

Enables the preamplifier.

### /dev..../system/preset/busy

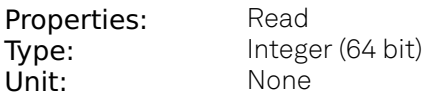

Indicates if presets are currently loaded.

## /dev..../system/preset/default

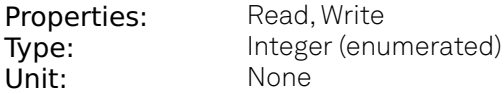

Indicates the preset which is used as default preset at start-up of the device.

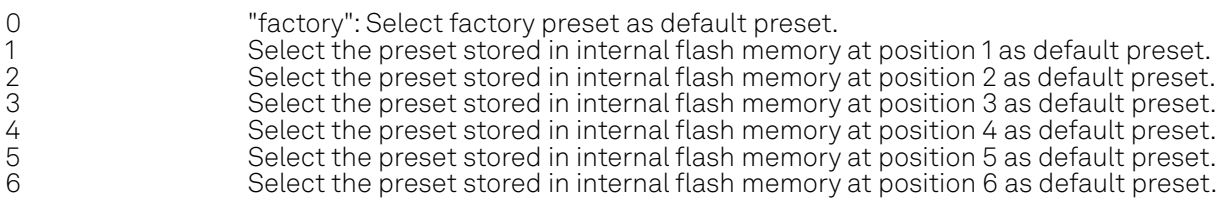

### /dev..../system/preset/erase

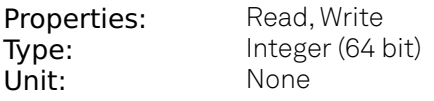

Erase the selected preset.

### /dev..../system/preset/error

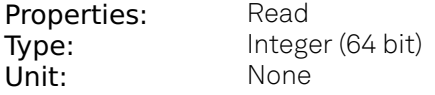

Indicates if the last operation was illegal. Successful: 0, Error: 1.

# /dev..../system/preset/index

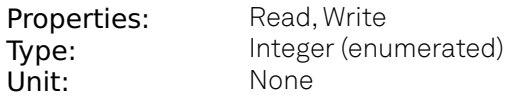

Select between factory preset or presets stored in internal flash memory.

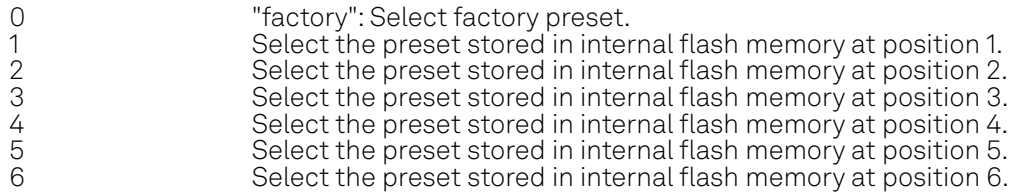

### /dev..../system/preset/load

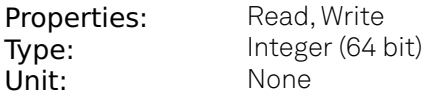

Load the selected preset.

# /dev..../system/preset/records/n/features

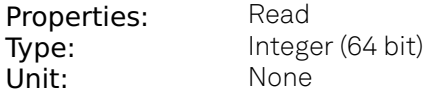

Properties of the preset.

# /dev..../system/preset/records/n/label

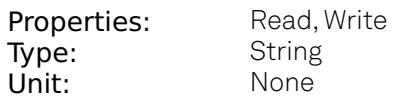

Name of this preset.

## /dev..../system/preset/records/n/timestamp

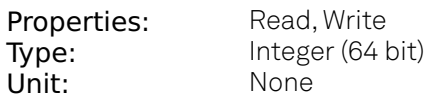

Not used.

# /dev..../system/preset/records/n/valid

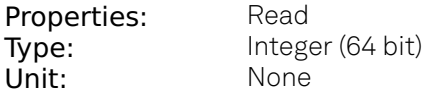

True if a valid preset is stored.

## /dev..../system/preset/save

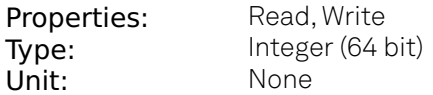

Save the actual setting as preset.

### /dev..../system/properties/freqresolution

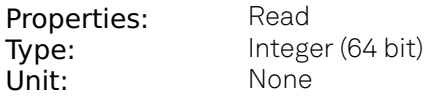

The number of bits used to represent a frequency.

### /dev..../system/properties/freqscaling

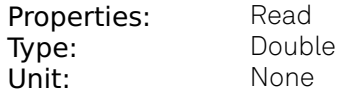

The scale factor to use to convert a frequency represented as a freqresolution-bit integer to a floating point value.

### /dev..../system/properties/maxfreq

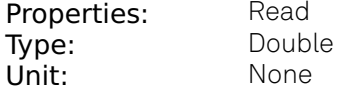

The maximum oscillator frequency that can be set.

#### /dev..../system/properties/maxtimeconstant

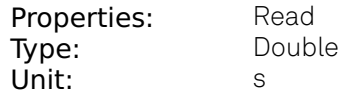

The maximum demodulator time constant that can be set. Only relevant for lock-in amplifiers.

# /dev..../system/properties/minfreq

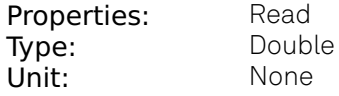

The minimum oscillator frequency that can be set.

### /dev..../system/properties/mintimeconstant

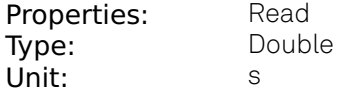

The minimum demodulator time constant that can be set. Only relevant for lock-in amplifiers.

# /dev..../system/properties/negativefreq

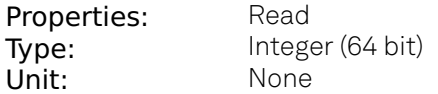

Indicates whether negative frequencies are supported.

### /dev..../system/properties/timebase

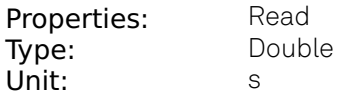

Minimal time difference between two timestamps. The value is equal to 1/(maximum sampling rate).

### /dev..../system/saveports

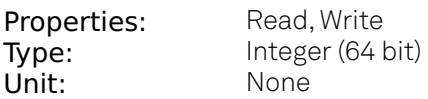

Flag indicating that the TCP and UDP ports should be saved.

### /dev..../system/stall

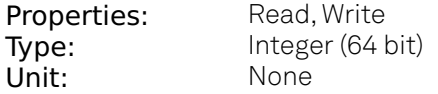

Indicates if the network connection is stalled.

### /dev..../system/update

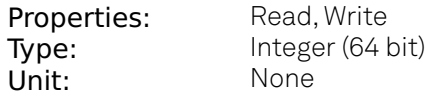

Requests update of the device firmware and bitstream from the dataserver.

### /dev..../system/xenpakenable

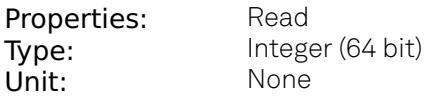

Indicates whether the 10 gigabit ethernet option is installed and enabled.

# **8.2.24. TRIGGERS**

# /dev..../triggers/in/n/autothreshold

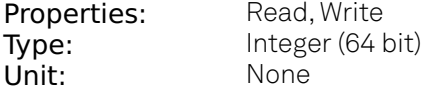

Automatically adjust the trigger threshold. The level is adjusted to fall in the center of the applied transitions.

# /dev..../triggers/in/n/imp50

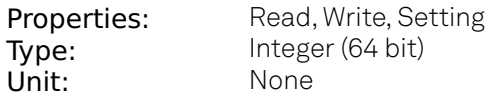

Trigger input impedance: When on, the trigger input impedance is 50 Ohm, when off 1 k Ohm.

## /dev..../triggers/in/n/level

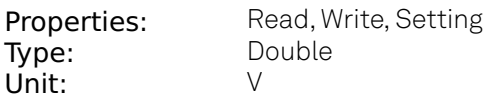

Trigger voltage level at which the trigger input toggles between low and high. Use 50% amplitude for digital input and consider the trigger hysteresis.

# /dev..../triggers/out/n/delay

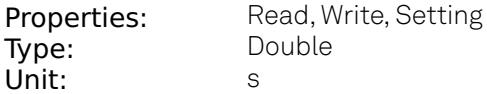

Trigger delay, controls the fine delay of the trigger output. The resolution is 78 ps.

## /dev..../triggers/out/n/drive

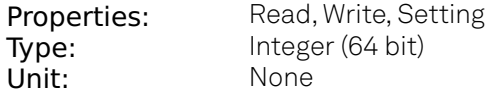

When on, the bidirectional trigger on the front panel is in output mode. When off, the trigger is in input mode.

# /dev..../triggers/out/n/pulsewidth

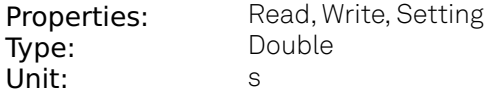

Defines the minimal pulse width for the case of Scope and AWG Trigger/Active events written to the trigger outputs of the device.

# /dev..../triggers/out/n/source

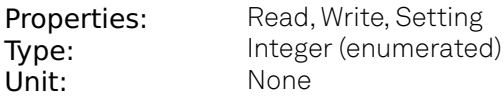

Select the signal assigned to the trigger output.

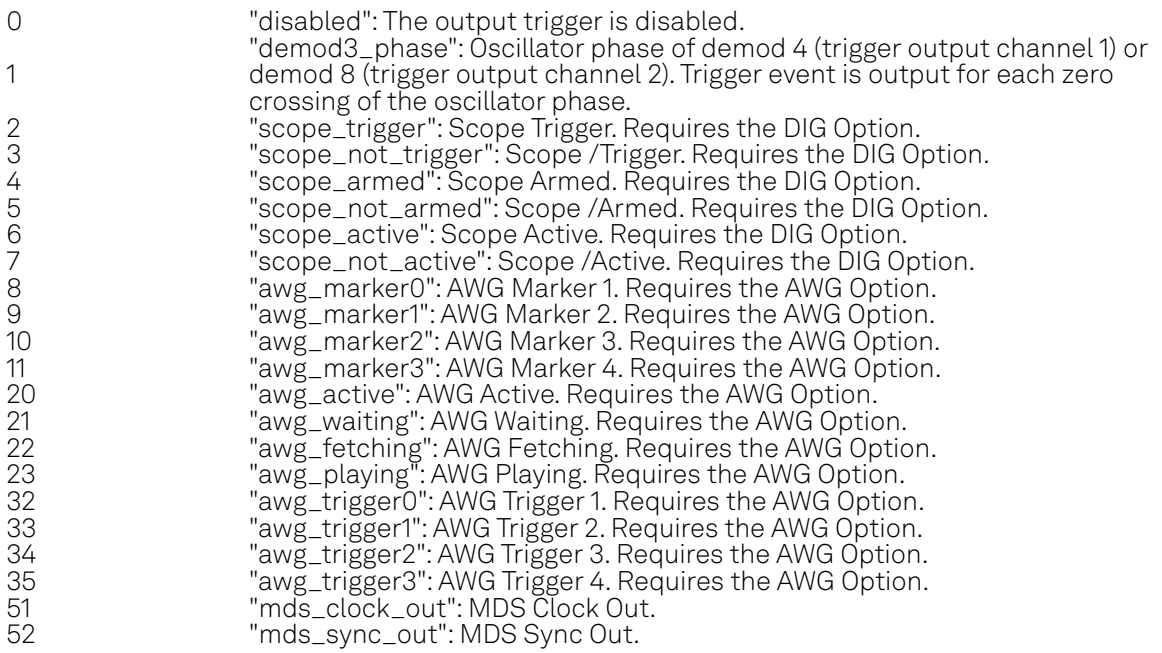